# Intelligent Video Surveillance Server

User's Manual

#### <span id="page-1-0"></span>General

The user's manual (hereinafter referred to as "the manual") describes the structure, function and operation of the intelligent video surveillance server (hereinafter referred to as "IVSS" or the Device).

#### Model

8-HDD, 12-HDD, 16-HDD, and 24-HDD.

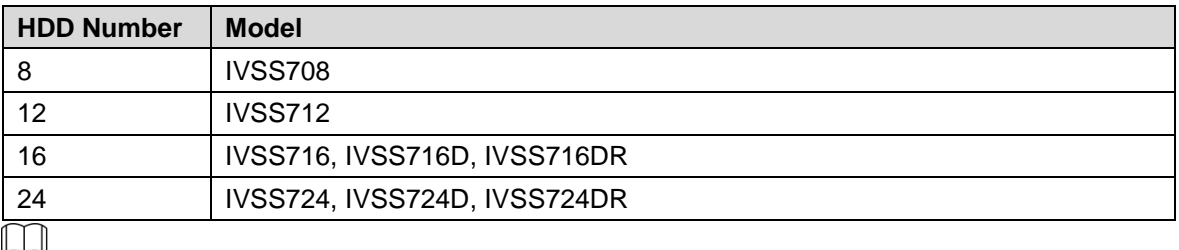

- In the model name, R indicates that the model has redundant power.
- In the model name, D indicates that the model has an LED screen.

#### Safety Instructions

The following categorized signal words with defined meaning might appear in the manual.

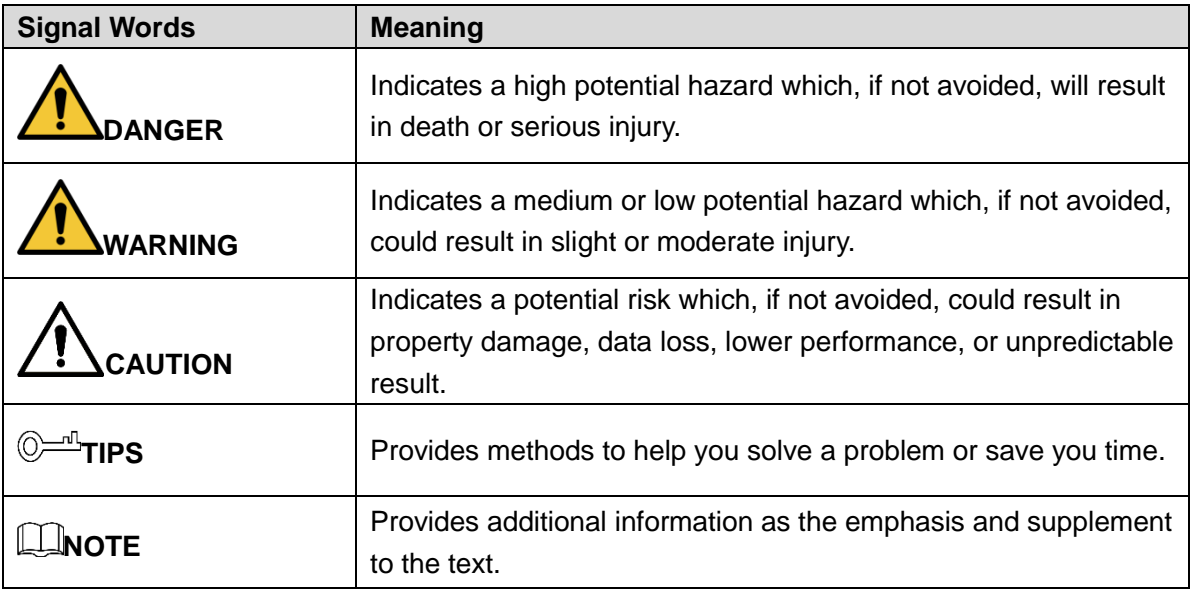

#### Revision History

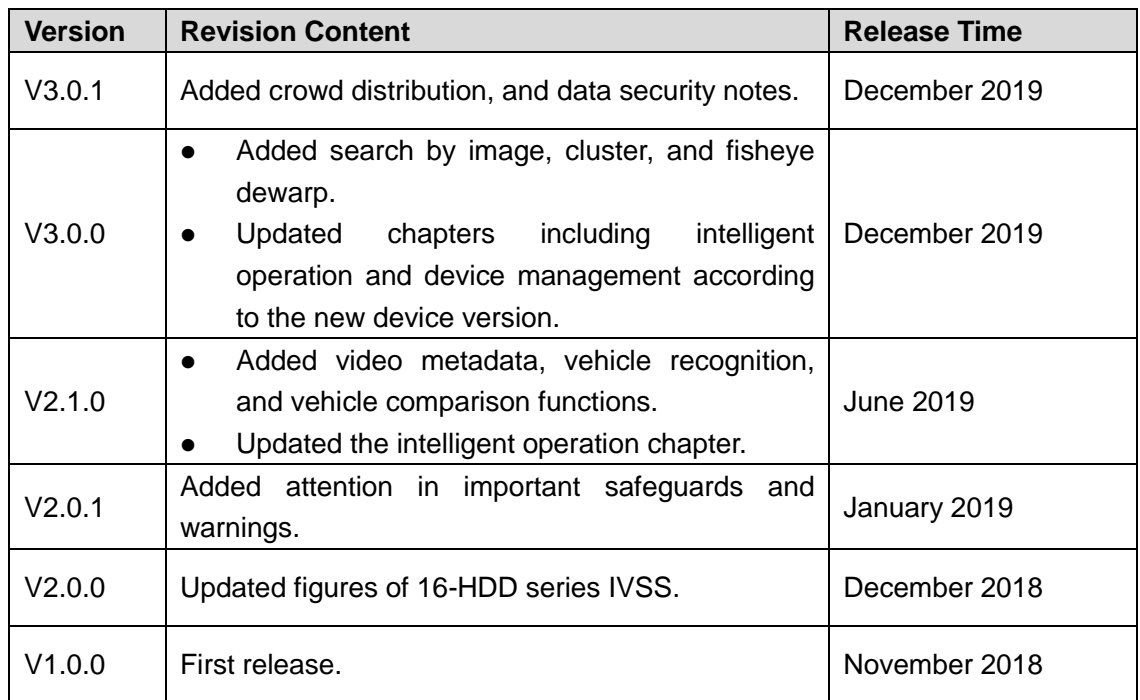

#### About the Manual

- The manual is for reference only. If there is inconsistency between the manual and the actual product, the actual product shall prevail.
- We are not liable for any loss caused by the operations that do not comply with the manual.
- The manual would be updated according to the latest laws and regulations of related regions. For detailed information, see the paper manual, CD-ROM, QR code or our official website. If there is inconsistency between paper manual and the electronic version, the electronic version shall prevail.
- All the designs and software are subject to change without prior written notice. The product updates might cause some differences between the actual product and the manual. Please contact the customer service for the latest program and supplementary documentation.
- There still might be deviation in technical data, functions and operations description, or errors in print. If there is any doubt or dispute, see our final explanation.
- Upgrade the reader software or try other mainstream reader software if the manual (in PDF format) cannot be opened.
- [All trademarks, registered trademarks and the company names in the manual](http://www.affordablelaundry.com/all-trademarks-and-registered-trademarks-are-the-property-of-their-respective-owners) are the [properties of their respective owners.](http://www.affordablelaundry.com/all-trademarks-and-registered-trademarks-are-the-property-of-their-respective-owners)
- Please visit our website, contact the supplier or customer service if there is any problem occurred when using the device.
- If there is any uncertainty or controversy, see our final explanation.

## **Important Safeguards and Warnings**

<span id="page-3-0"></span>This section introduces the correct application method of IVSS. Read the Manual carefully before use to prevent danger and property loss. Strictly conform to the Manual during application and keep it properly after reading.

#### Operating Requirement

- The IVSS needs to be installed in restricted access areas, and anyone who operates the device needs to be aware of the safety requirements of the device.
- Do not place and install the IVSS in an area exposed to direct sunlight or near heat generating devices.
- Do not install the IVSS in a humid, dusty or fuliginous area.
- Install the IVSS at stable places horizontally.
- Make the IVSS stay away from liquid.
- Install the IVSS at well-ventilated places; do not block its ventilation opening.
- Use the IVSS only within rated input and output range.
- Do not dismantle the IVSS arbitrarily.
- Transport, use and store the IVSS within allowed humidity and temperature range.

#### Power Requirement

- Be sure to use the designated battery type. Otherwise there might be explosion risk.
- Be sure to use batteries according to requirements; otherwise, it might result in fire, explosion or burning risks of batteries!
- To replace batteries, only the same type of batteries can be used.
- Be sure to dispose the exhausted batteries according to the instructions.
- The product shall use electric wires (power wires) recommended by this area, which shall be used within its rated specification.
- Be sure to use standard power adapter matched with the device. Otherwise, the user shall undertake resulting personnel injuries or device damages.
- Use power supply that meets SELV (safety extra low voltage) requirements, and supply power with rated voltage that conforms to Limited Power Source in IEC60950-1. For specific power supply requirements, see device labels.
- Products with category I structure shall be connected to grid power output socket, which is equipped with protective grounding.
- Appliance coupler is a disconnecting device. During normal use, please keep an angle that facilitates operation.

#### **Attention**

Do not insert or take out the expansion drawer without power off first.

 AI module does not support hot plugging. If you need to replace the AI module, power off the Device first. Otherwise, it will lead to file damage on the AI module.

## Signal Words

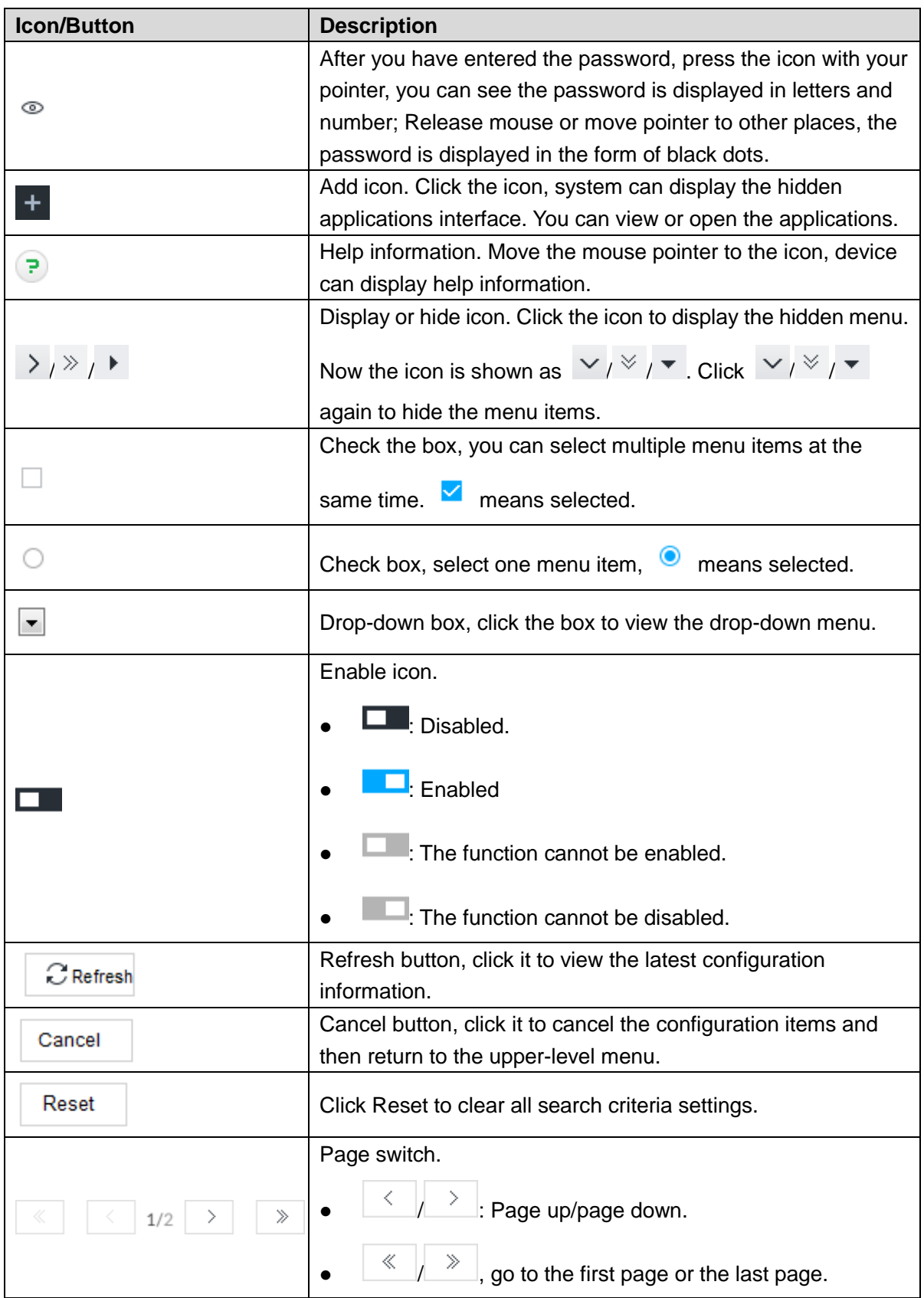

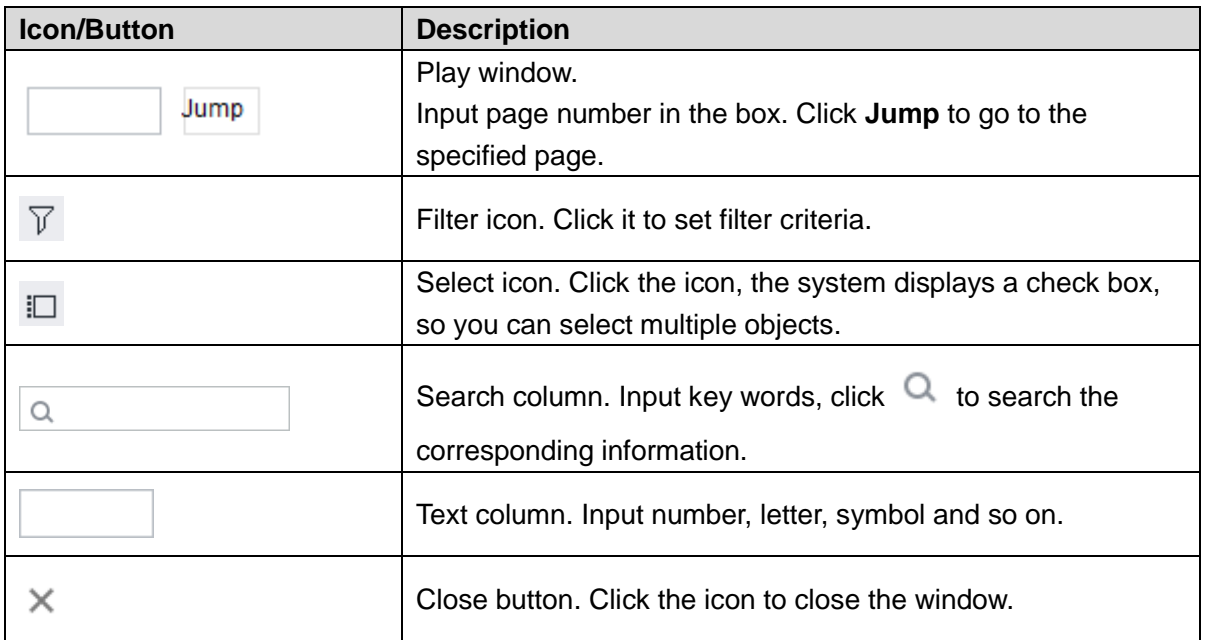

# **Table of Contents**

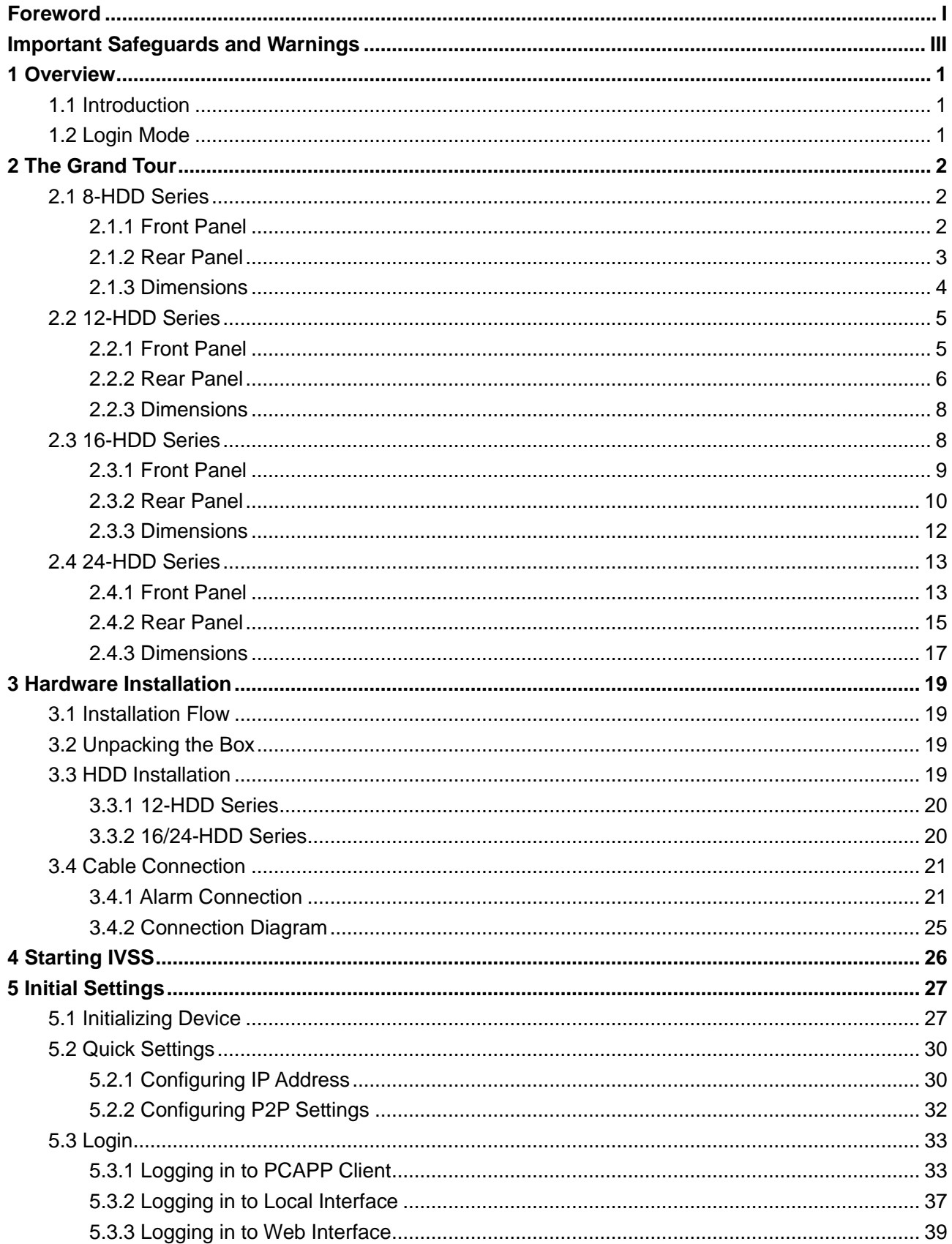

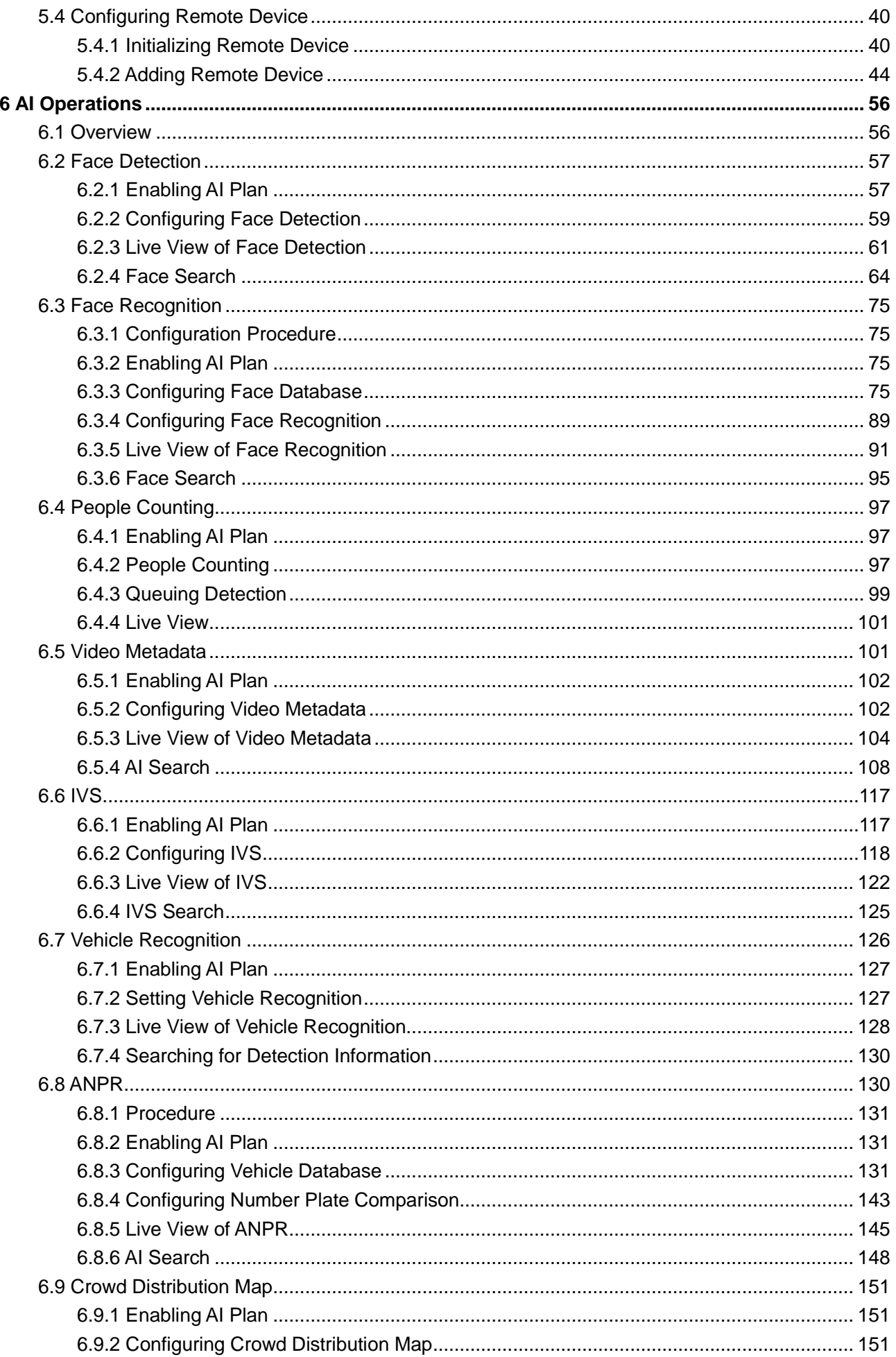

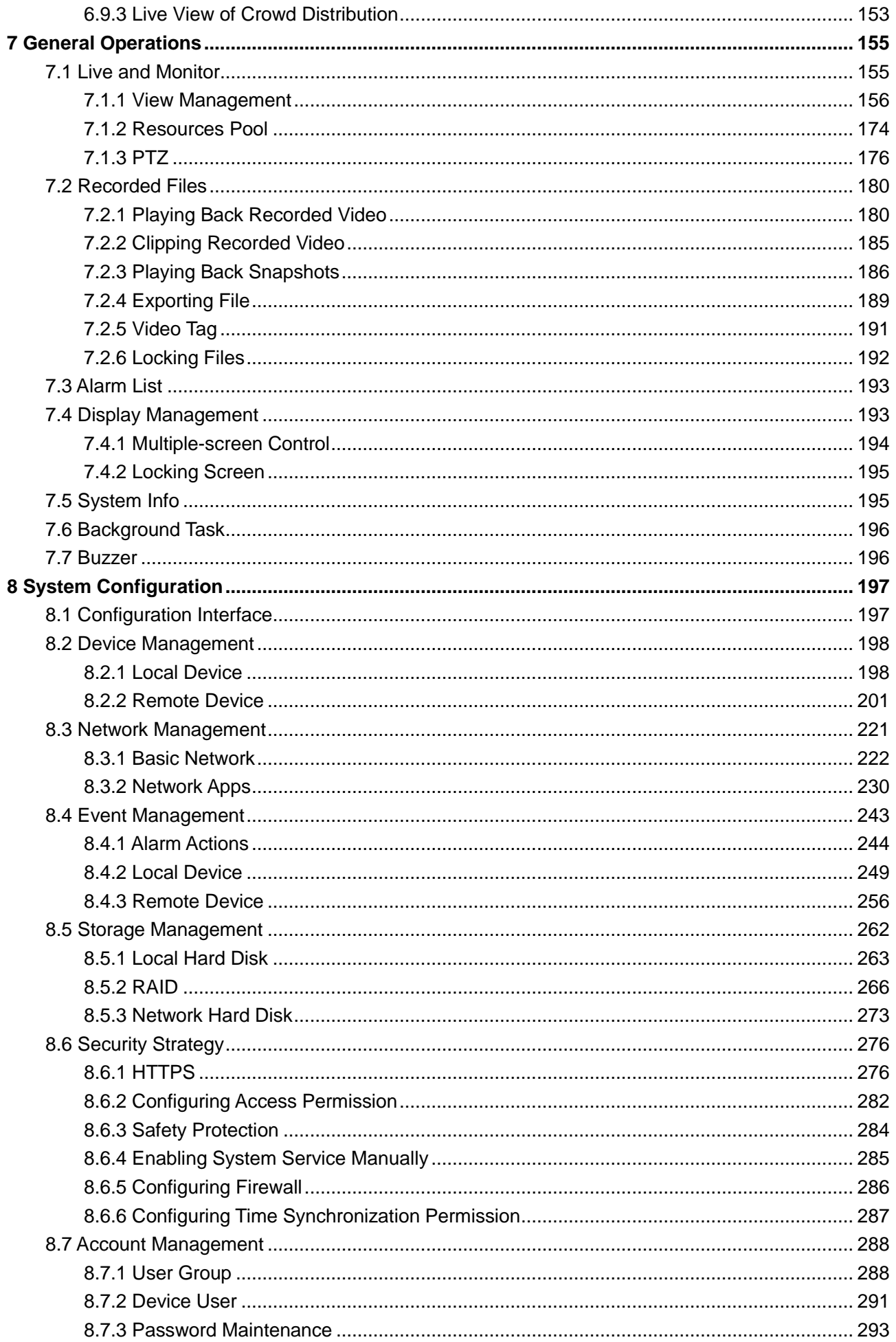

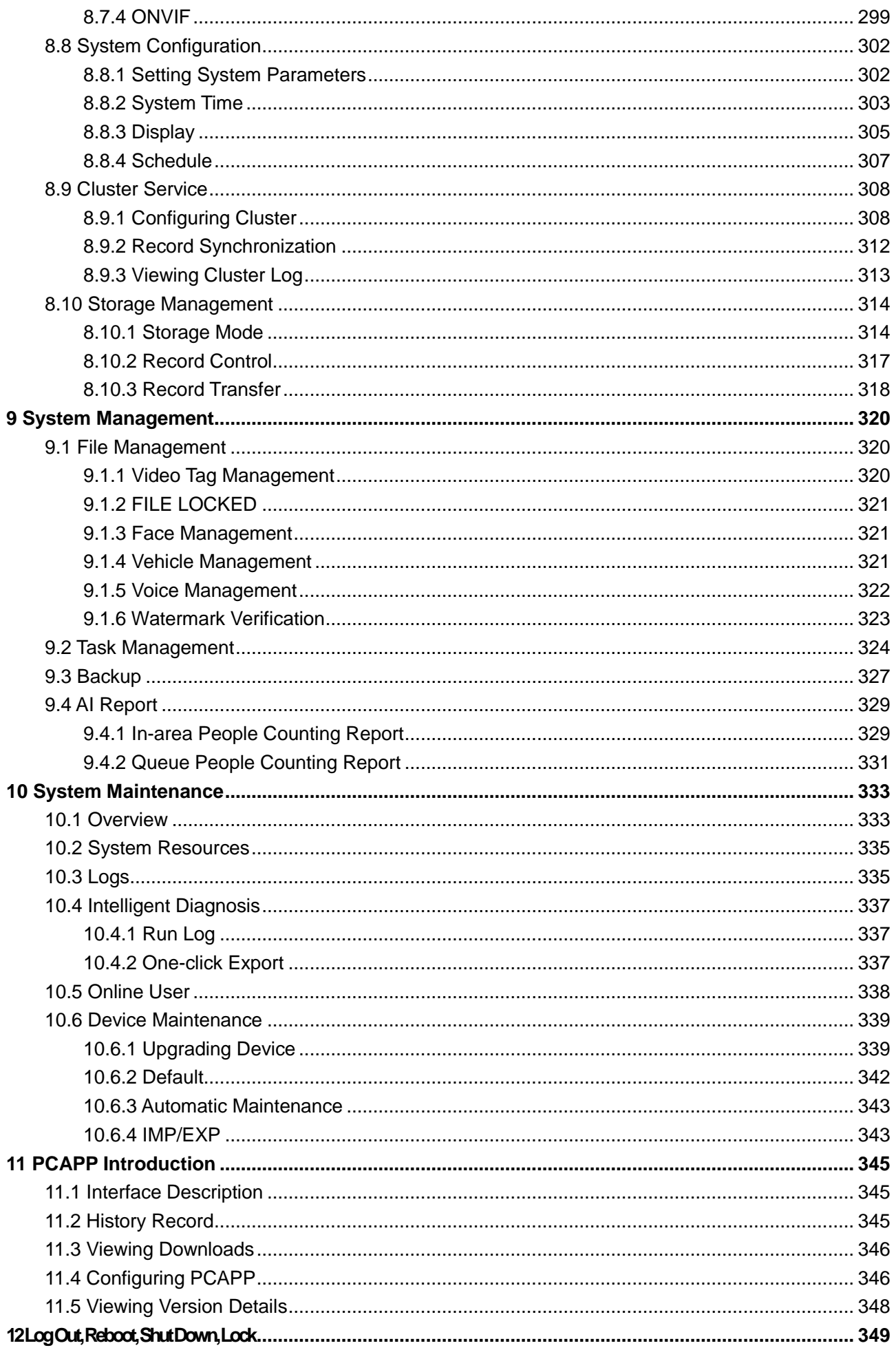

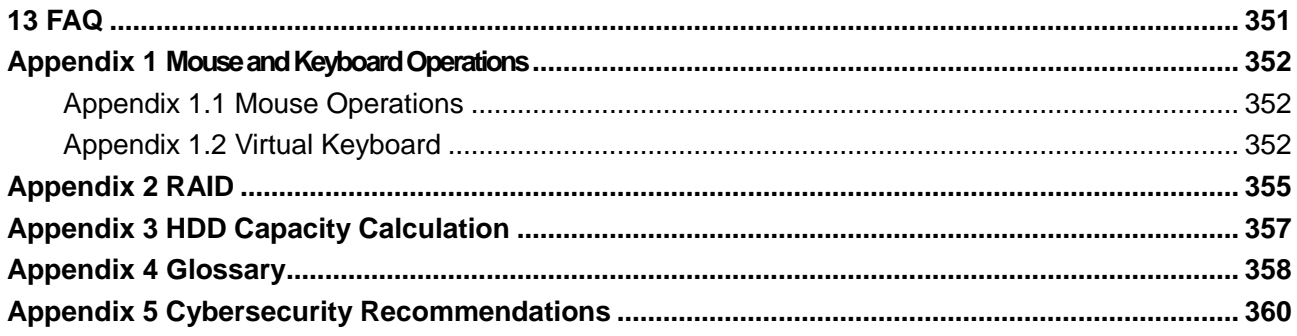

# **1 Overview**

## <span id="page-11-1"></span><span id="page-11-0"></span>**1.1 Introduction**

As an intelligent video surveillance server (hereinafter referred to as IVSS or the Device), IVSS delivers not only the basic video surveillance functions, but also a bunch of advanced AI features including face recognition, perimeter protection, video metadata and ANPR, providing AI-based all-in-one surveillance solution for customers.

- General functions: Video surveillance, video storage, alarm, record search and playback, intelligent analysis features.
- User-friendly interface.
- 4K and H.265 decoding.
- Applicable to scenarios such as intelligent building, large parking lot, safe city project, financial planning area and more.

## <span id="page-11-2"></span>**1.2 Login Mode**

You can operate the device by using the local interface, web client and PCAPP client (the PC client, hereinafter referred to as PCAPP). For details, see [Table 1-1.](#page-11-3)

 $\Box$ 

Operation and system configuration in this manual is mainly based on PCAPP. There might be differences from local or web operation. The actual interface shall prevail.

<span id="page-11-3"></span>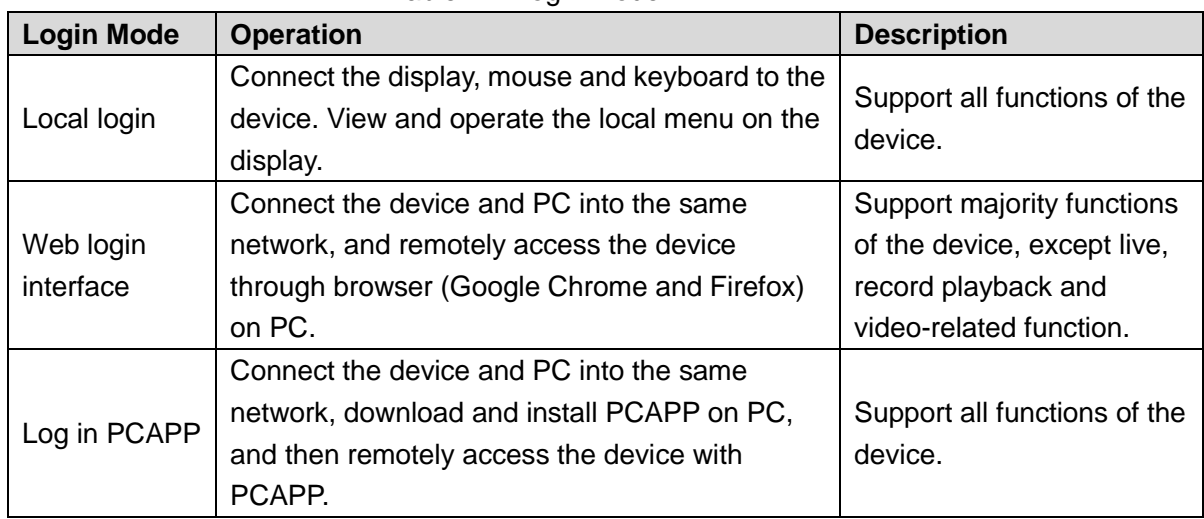

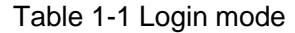

# **2 The Grand Tour**

<span id="page-12-0"></span>This section introduces front panel, rear panel, port function and button function, indicator light status, and so on.

## <span id="page-12-1"></span>**2.1 8-HDD Series**

## <span id="page-12-2"></span>**2.1.1 Front Panel**

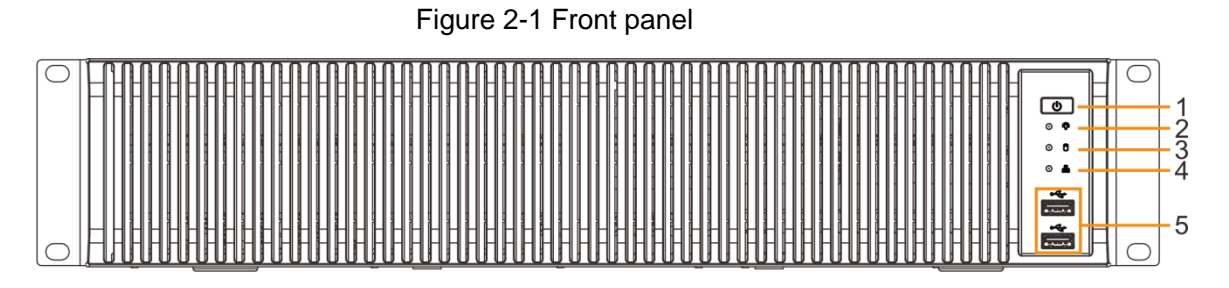

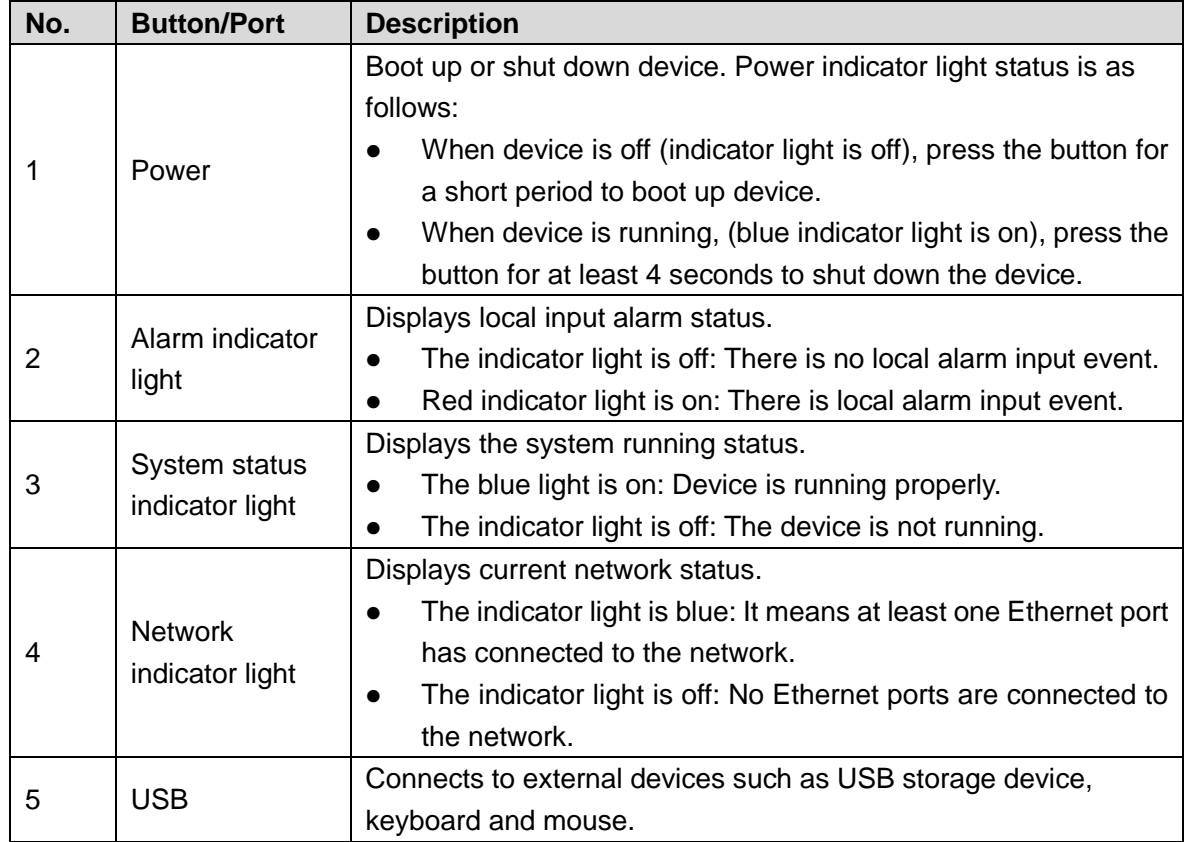

#### Table 2-1 Front panel description

## <span id="page-13-0"></span>**2.1.2 Rear Panel**

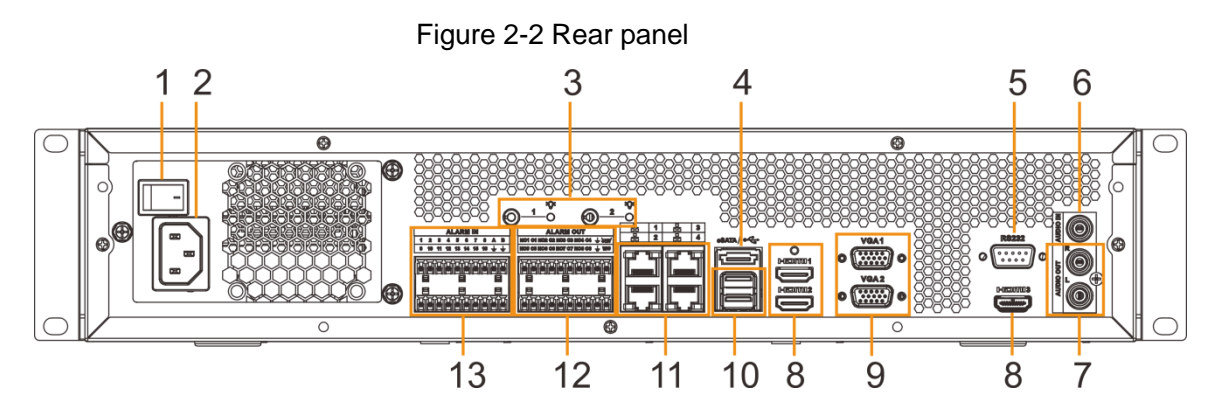

Table 2-2 Rear panel description

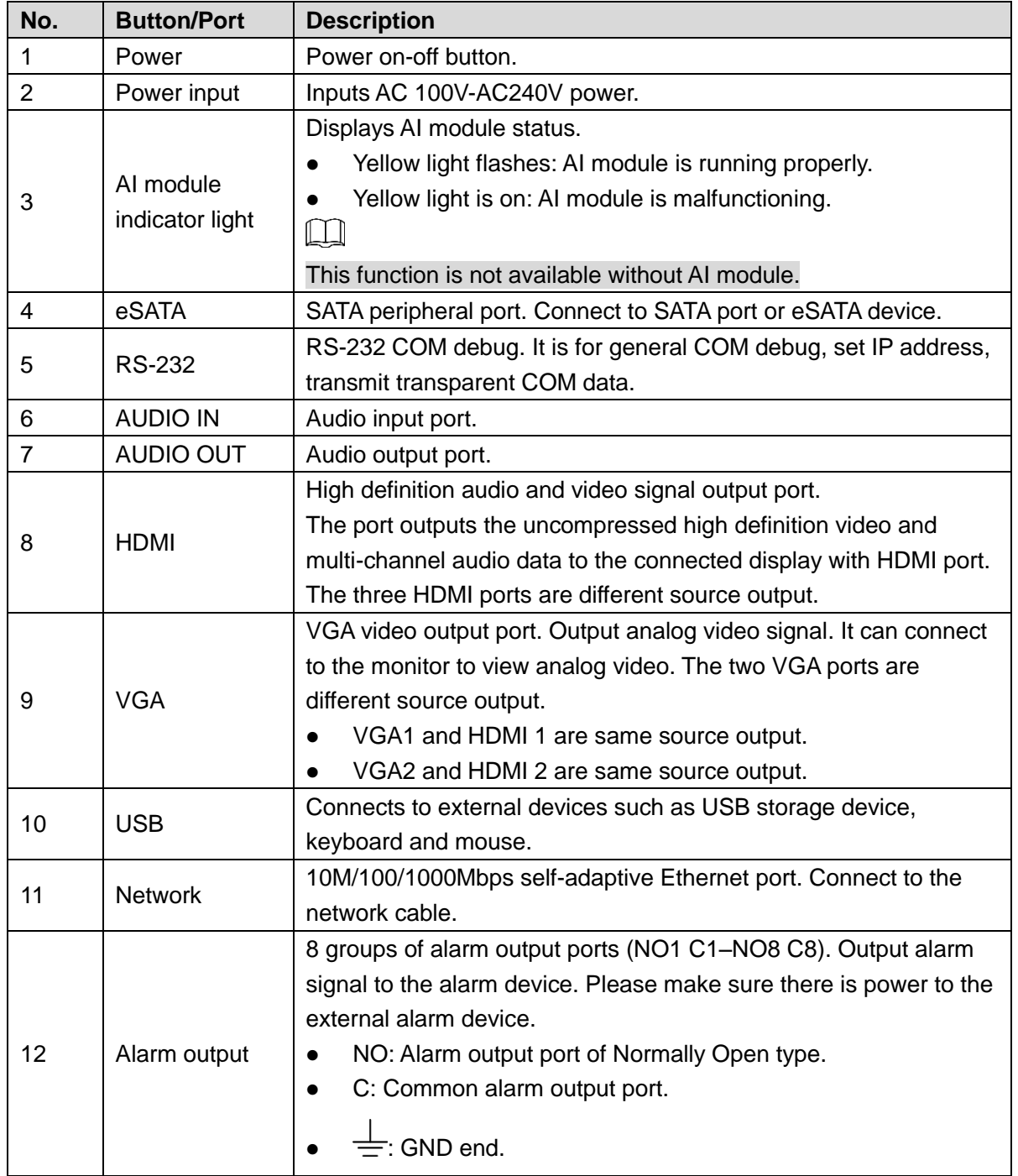

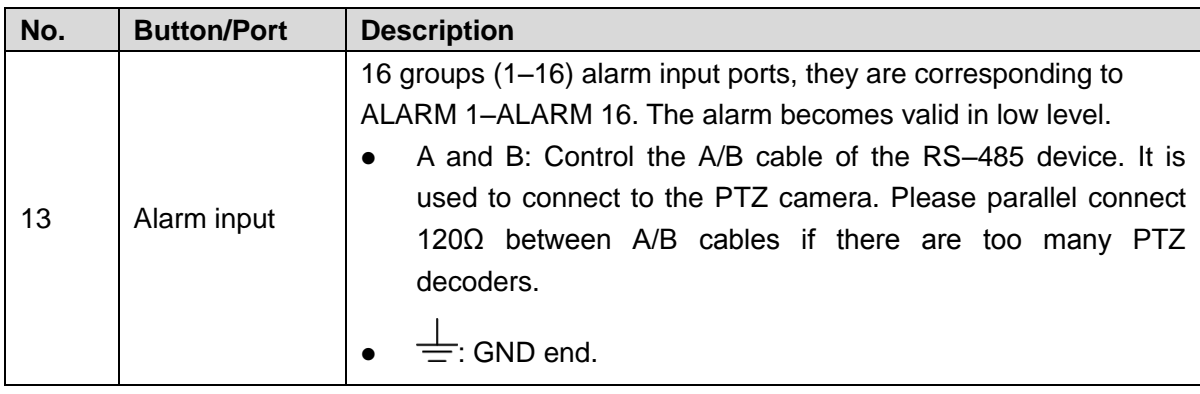

## <span id="page-14-0"></span>**2.1.3 Dimensions**

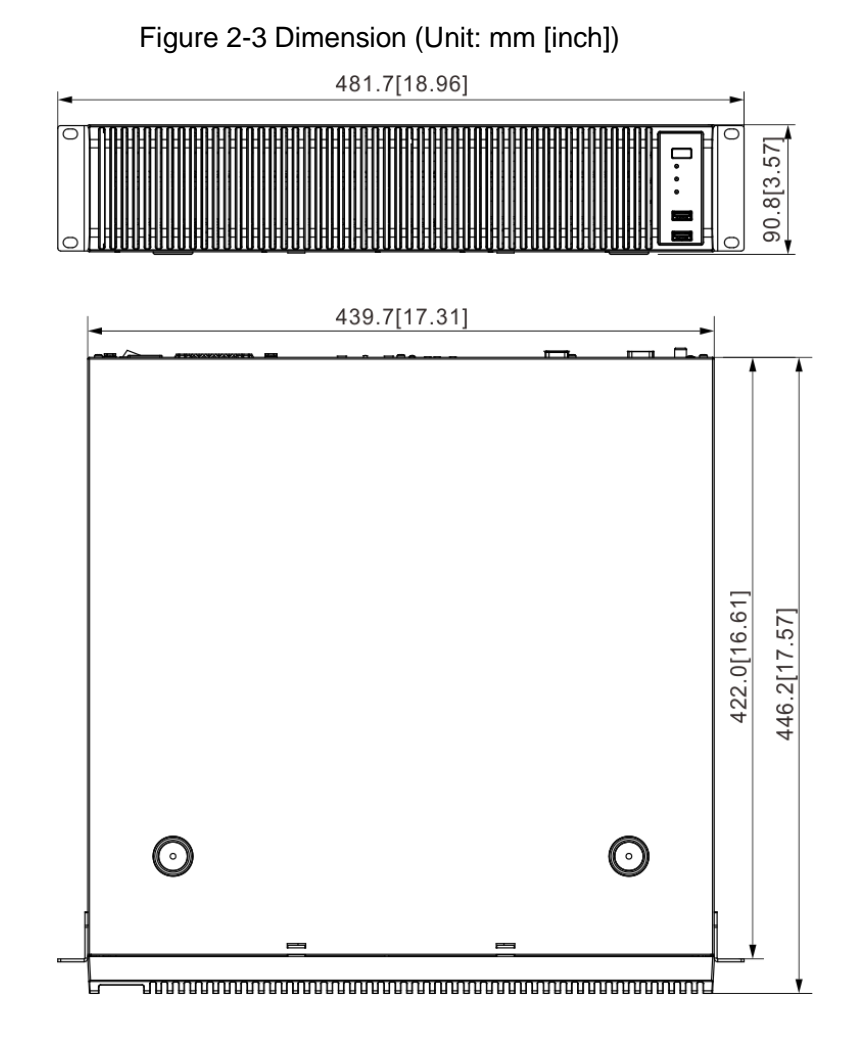

The Grand Tour 4

## <span id="page-15-0"></span>**2.2 12-HDD Series**

## <span id="page-15-1"></span>**2.2.1 Front Panel**

#### Figure 2-4 Front panel

|                                                                                                    | $\frac{1}{2}$ |                                                                                                    |                                                                                                    |
|----------------------------------------------------------------------------------------------------|---------------|----------------------------------------------------------------------------------------------------|----------------------------------------------------------------------------------------------------|
|                                                                                                    |               |                                                                                                    |                                                                                                    |
|                                                                                                    |               |                                                                                                    |                                                                                                    |
|                                                                                                    |               |                                                                                                    |                                                                                                    |
|                                                                                                    |               |                                                                                                    |                                                                                                    |
| i sa sa sa sa sa sa sa sa sa sa sa sa agu <mark>sta sa sa sa sa sa sa sa sa sa sa san</mark> an sa sa sa sa sa sa sa sa sa sa sa                                                                                                    |               |                                                                                                    | the second company of the second contract of the second contract of the second contract of the second contract of |
|                                                                                                    |               |                                                                                                    | ——                                                                                                    |
| <u>The contract of the contract of the contract of the contract of the contract of the contract of the contract of the contract of the contract of the contract of the contract of the contract of the contract of the contract </u> |               | ista di stribut <mark>kara se se se se se se se se se i subj</mark> unto se se se se se se se si ind <mark>iguista se se se se se s</mark> |                                                                                                    |
|                                                                                                    |               |                                                                                                    |                                                                                                    |
| the first the control of the con-                                                                                                    |               |                                                                                                    |                                                                                                    |
|                                                                                                    |               |                                                                                                    |                                                                                                    |
|                                                                                                    |               |                                                                                                    |                                                                                                    |

Table 2-3 Front panel description

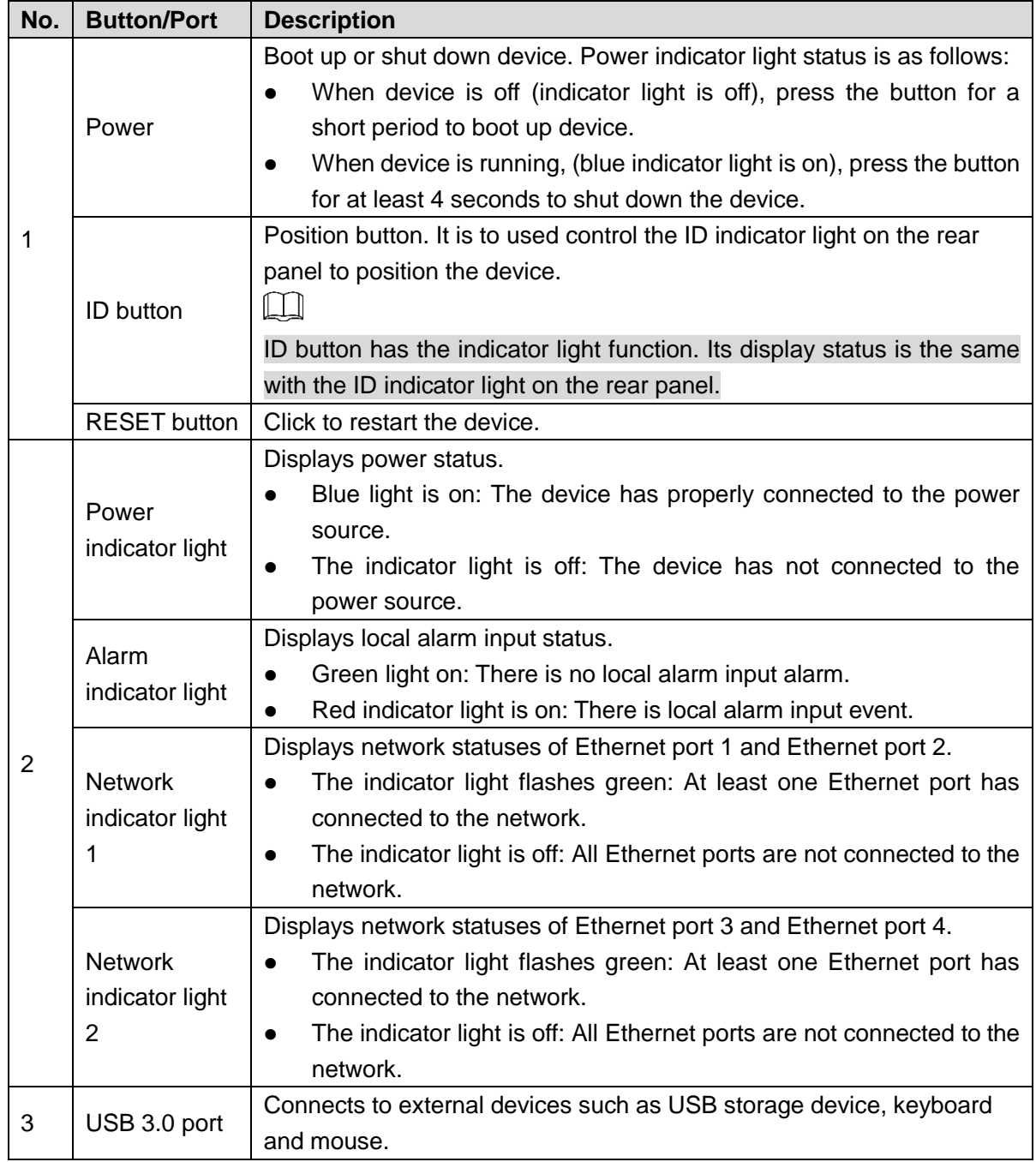

## <span id="page-16-0"></span>**2.2.2 Rear Panel**

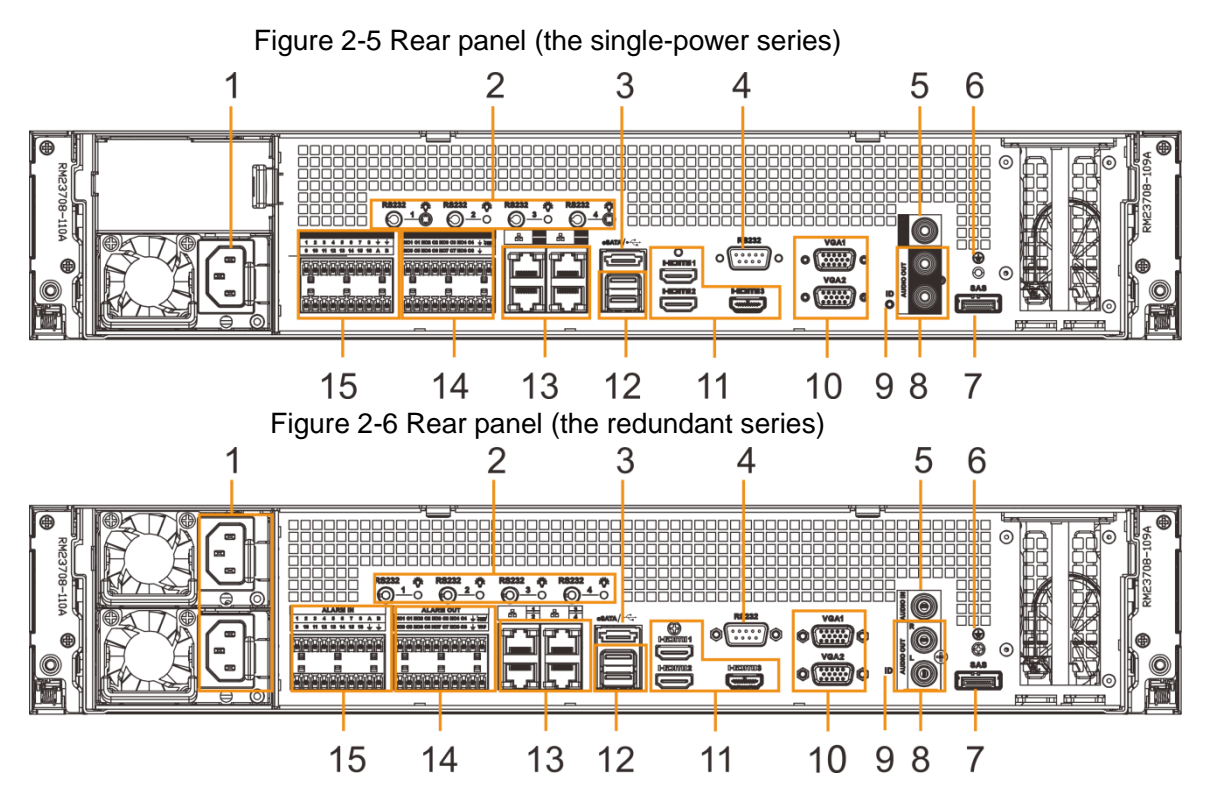

Table 2-4 Rear panel description

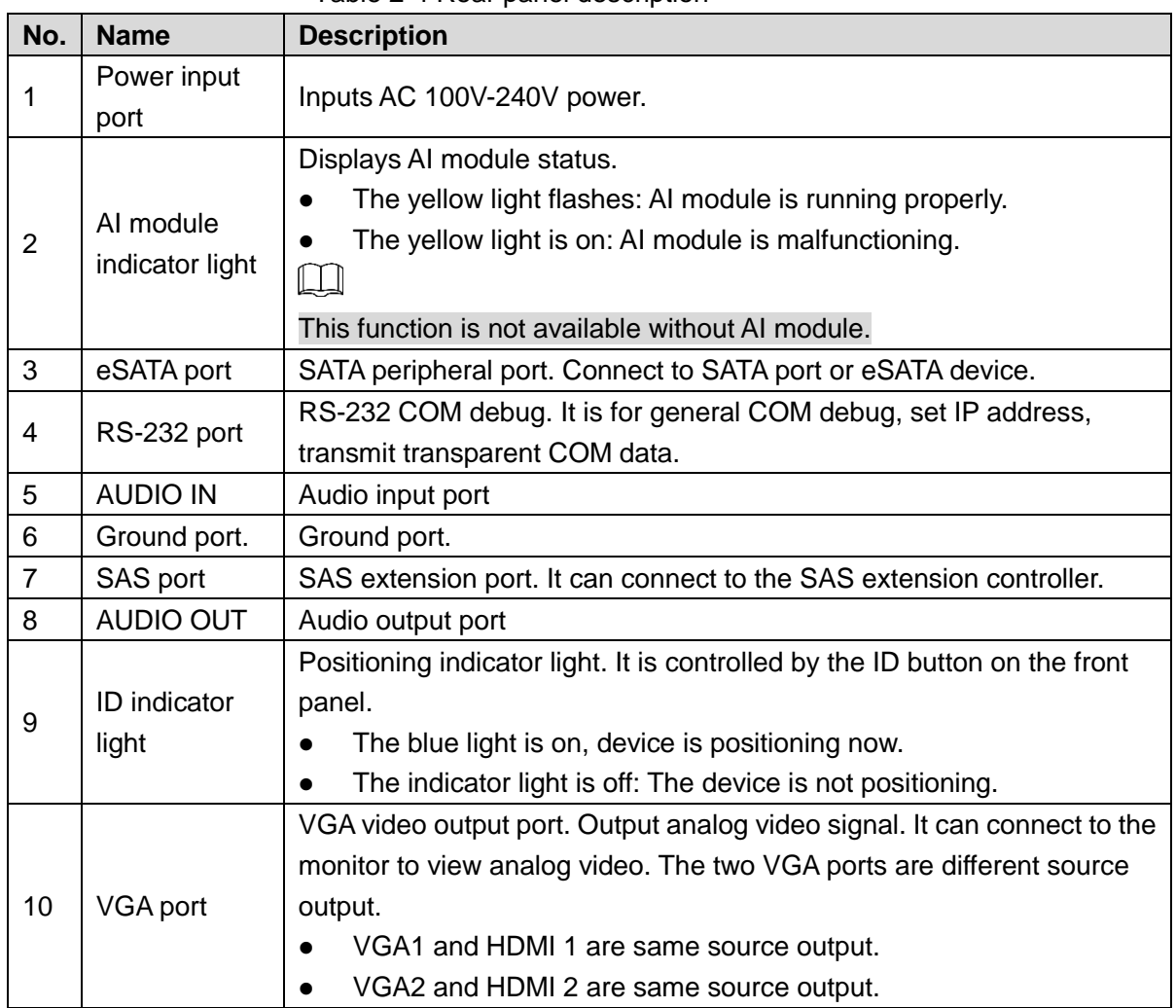

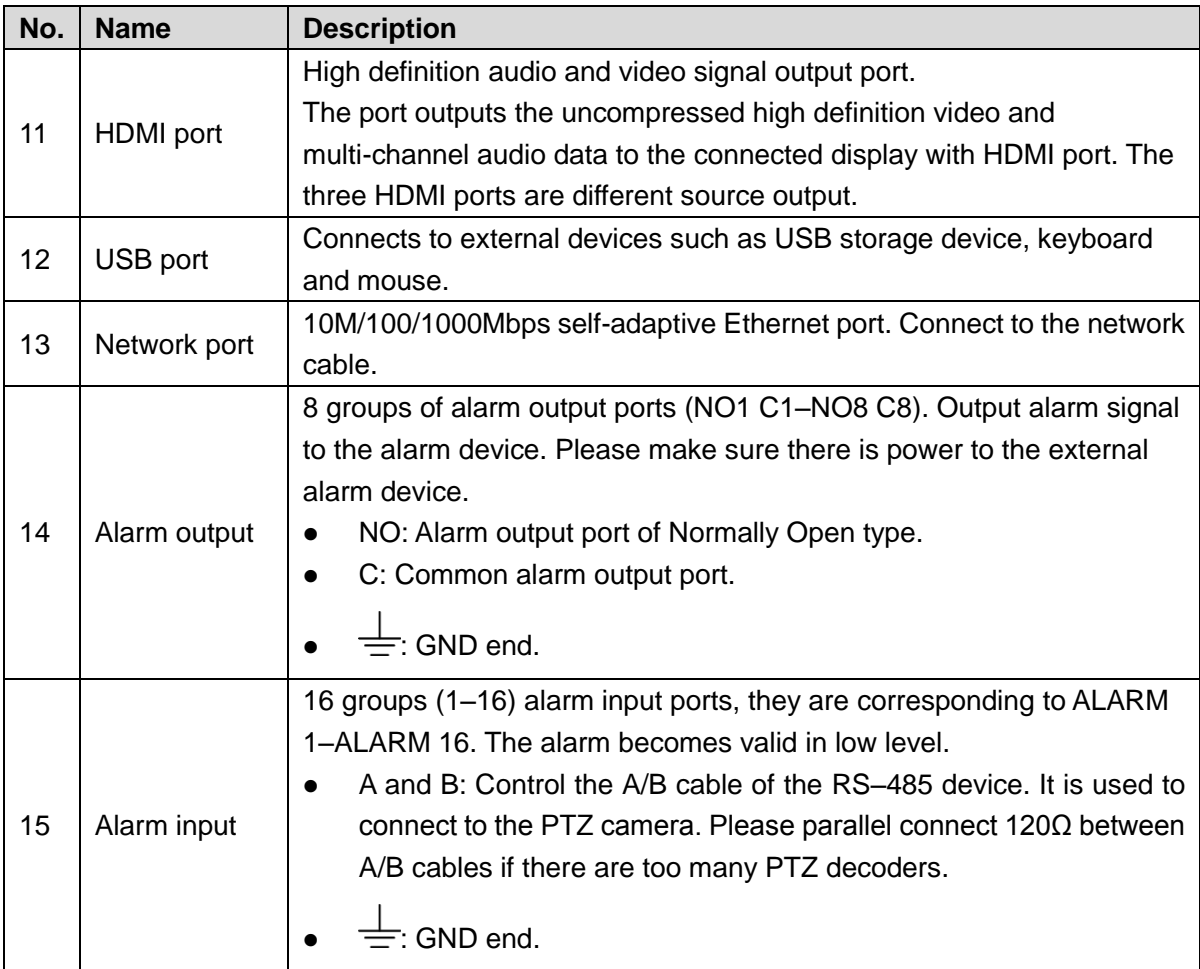

## <span id="page-18-0"></span>**2.2.3 Dimensions**

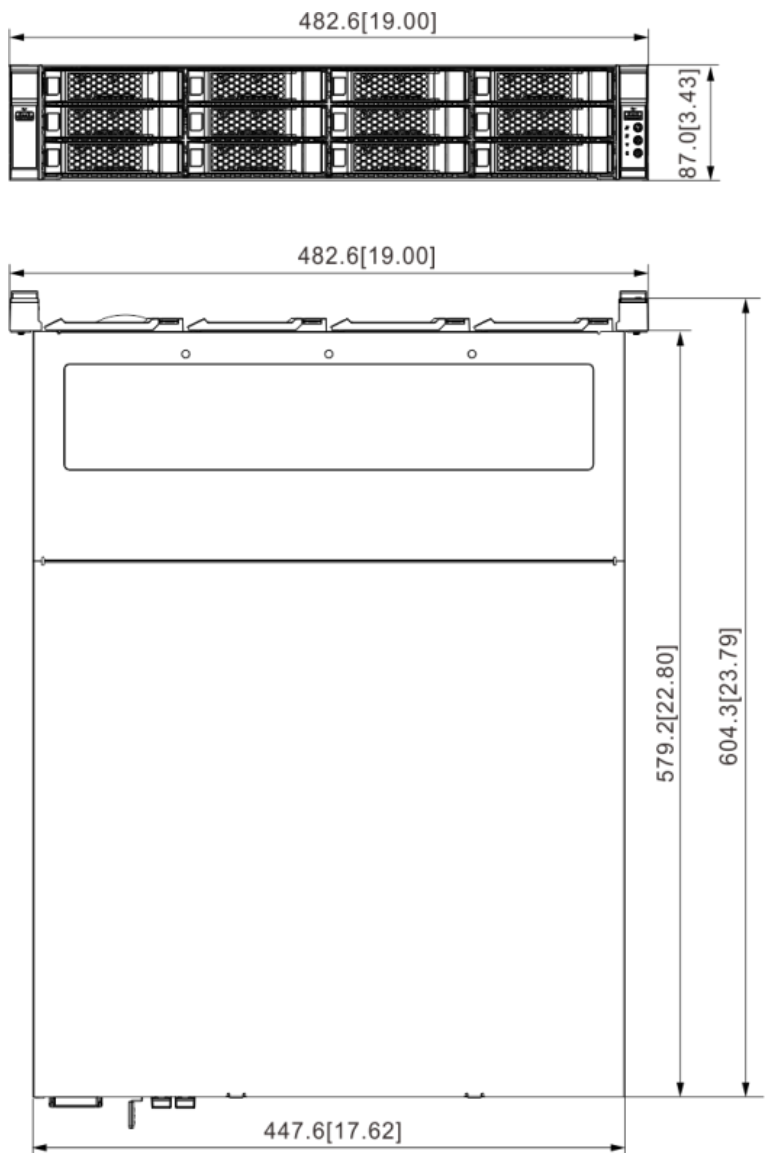

## Figure 2-7 Dimensions (mm [inch])

## <span id="page-18-1"></span>**2.3 16-HDD Series**

#### $\Box$

- The Device has an embedded display on select models. The actual Device shall prevail.
- The Device has power redundancy on select models. The actual Device shall prevail.

## <span id="page-19-0"></span>**2.3.1 Front Panel**

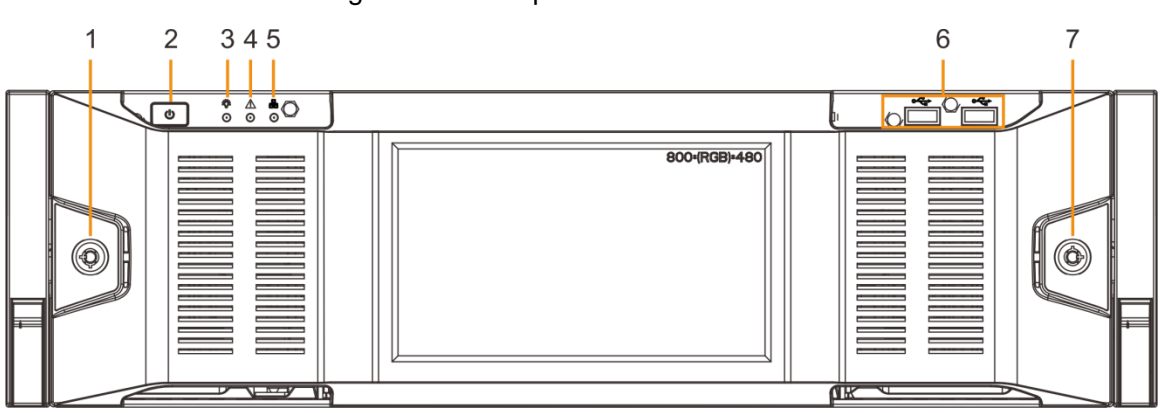

#### Figure 2-8 Front panel with LCD

#### Figure 2-9 Front panel without LCD

<span id="page-19-1"></span>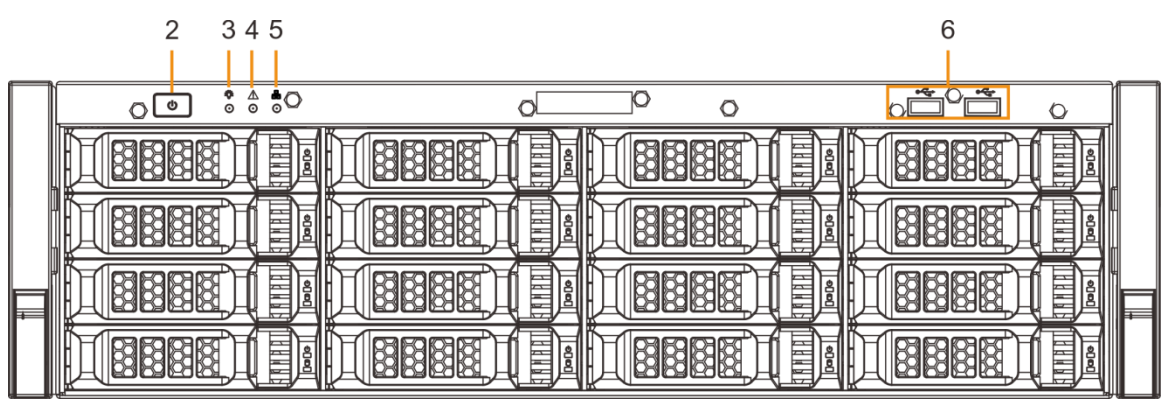

#### Table 2-5 Front panel description

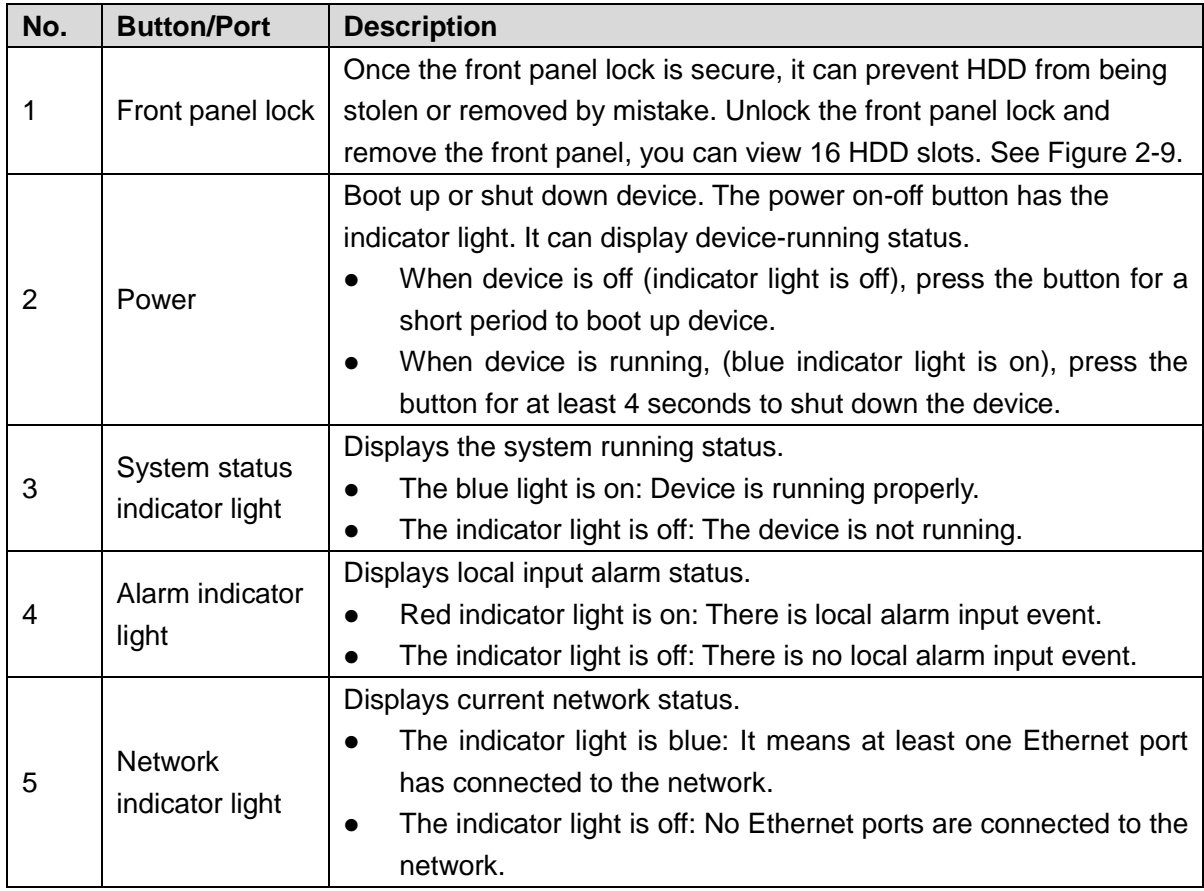

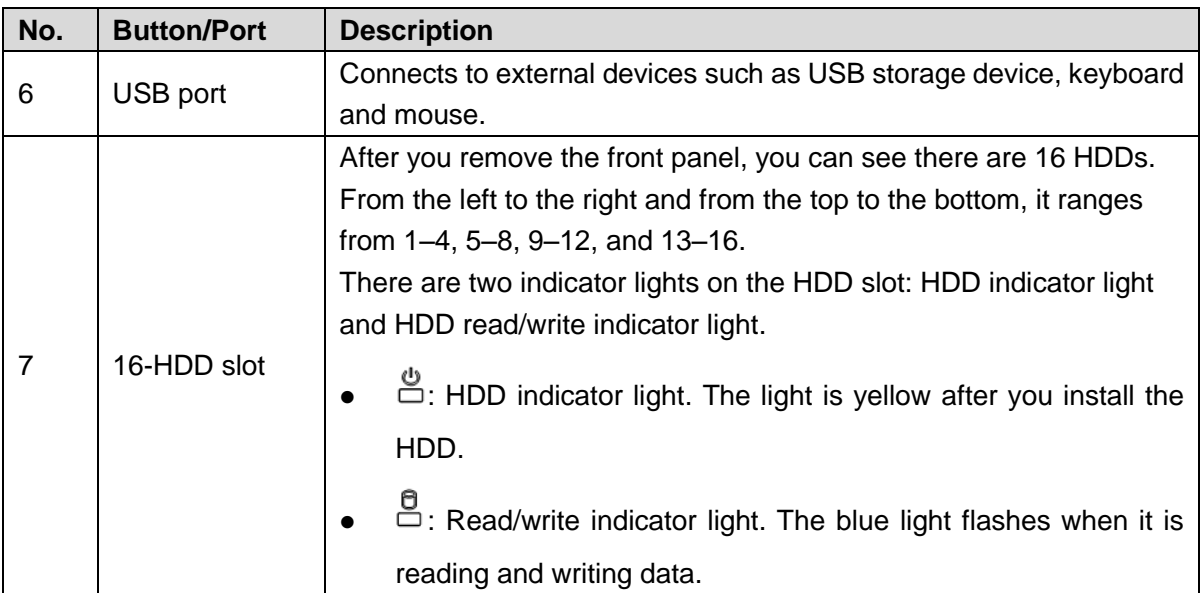

## <span id="page-20-0"></span>**2.3.2 Rear Panel**

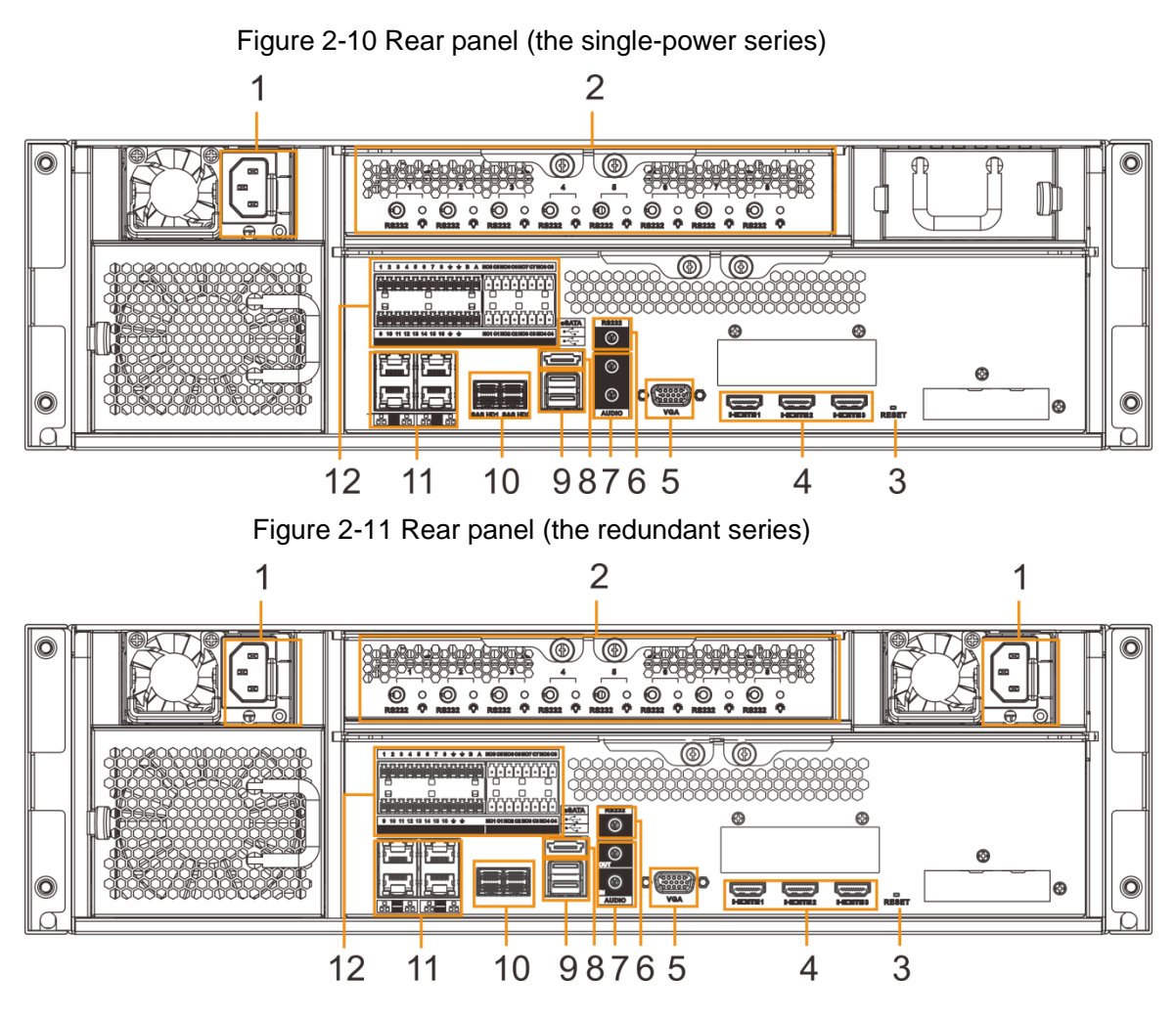

Table 2-6 Rear panel description

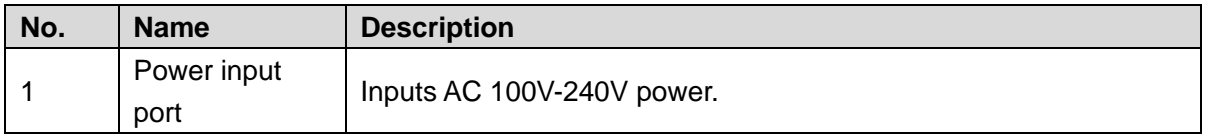

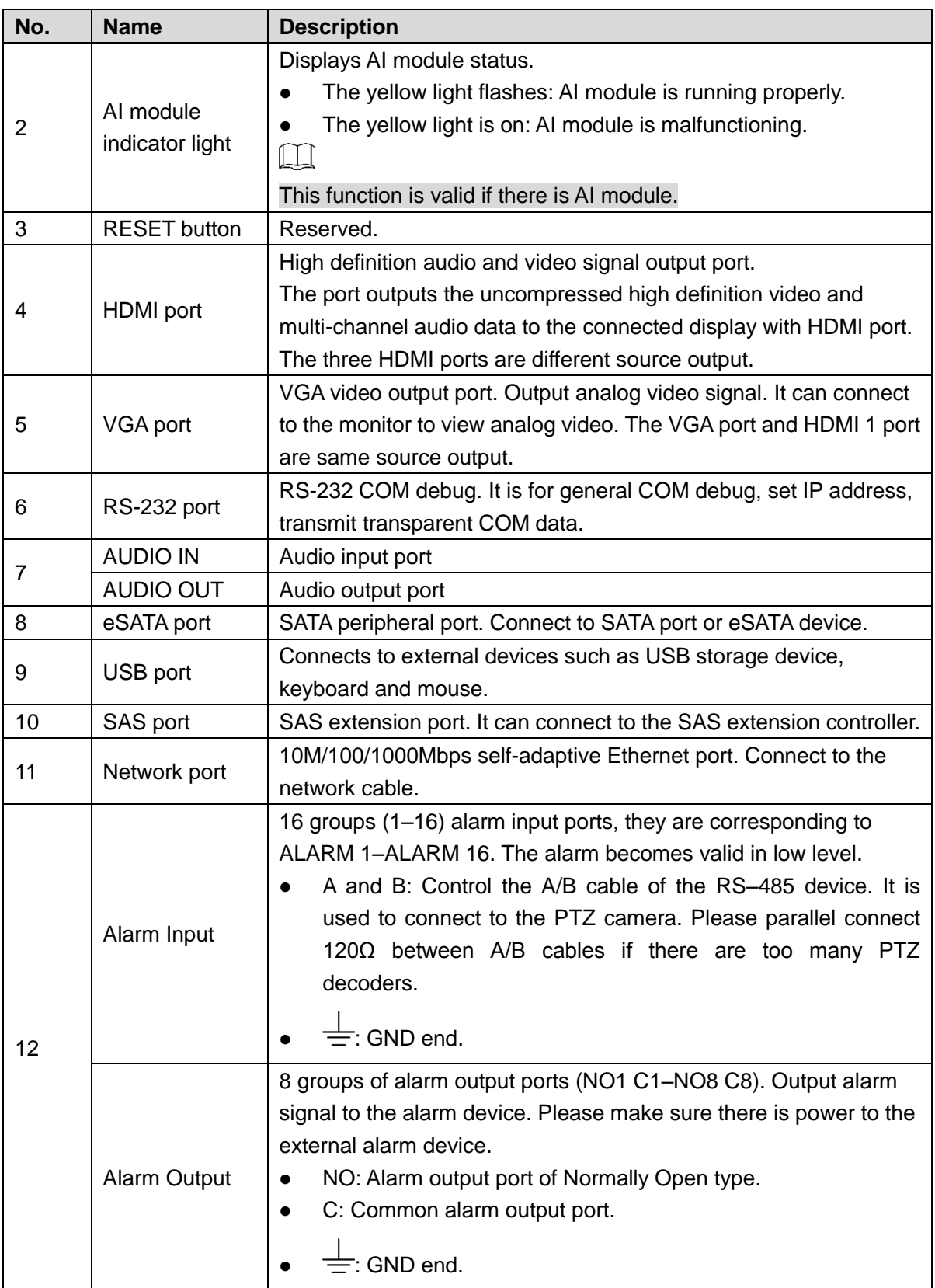

## <span id="page-22-0"></span>**2.3.3 Dimensions**

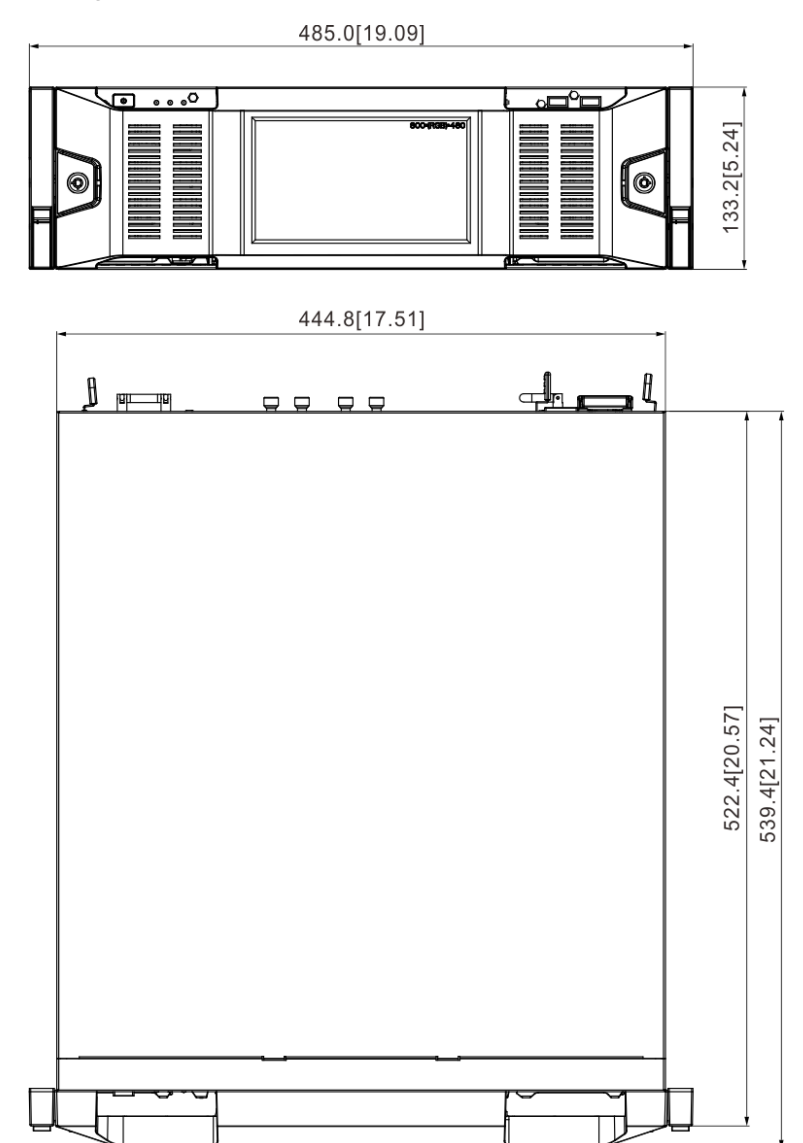

#### Figure 2-12 Dimensions with LCD (mm [inch])

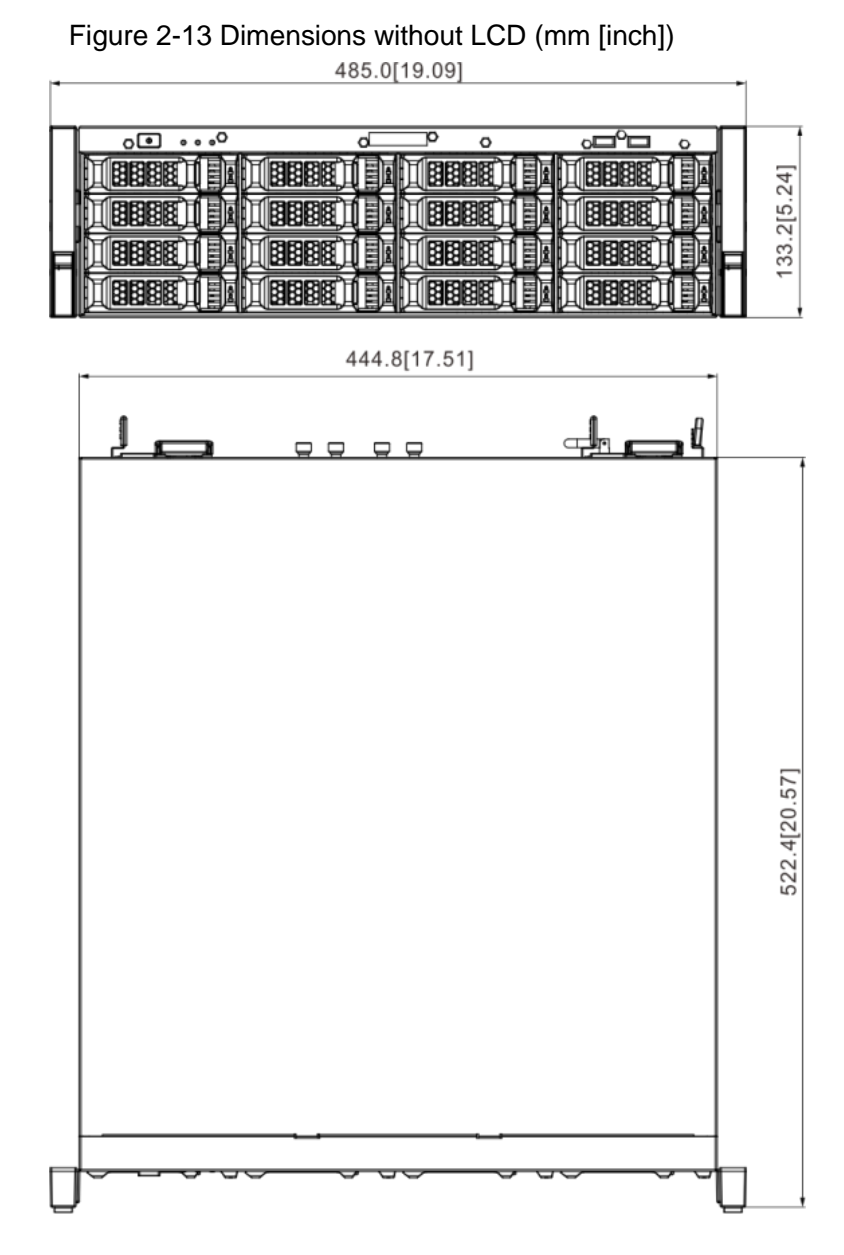

## <span id="page-23-0"></span>**2.4 24-HDD Series**

## <span id="page-23-1"></span>**2.4.1 Front Panel**

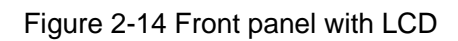

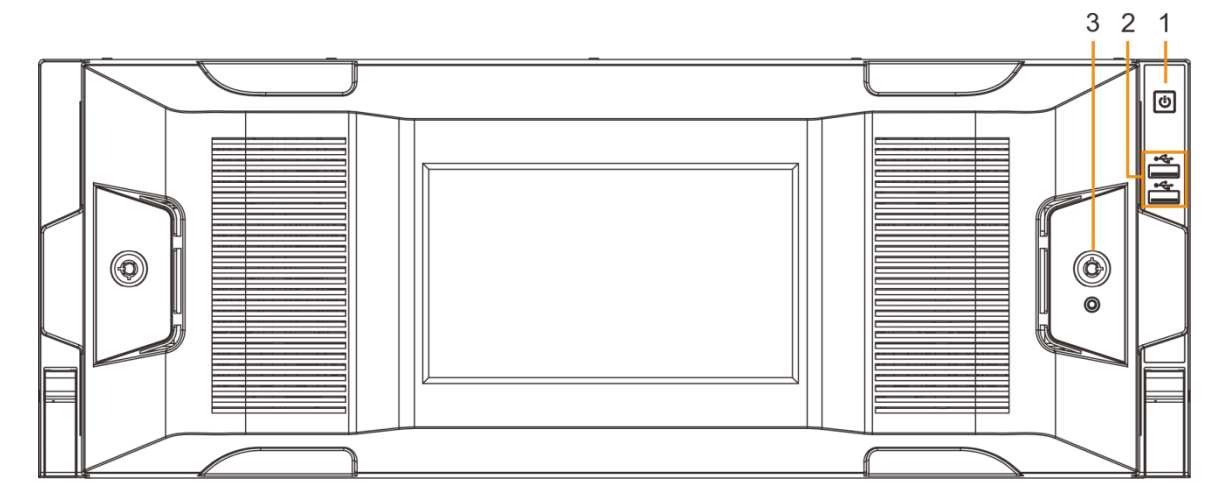

<span id="page-24-0"></span>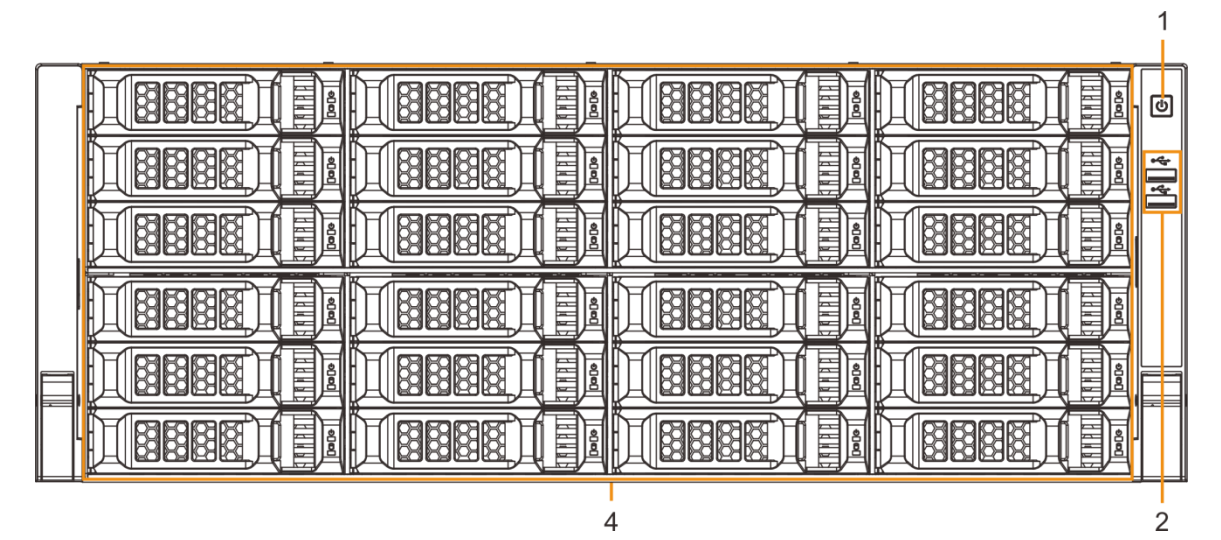

Table 2-7 Front panel description

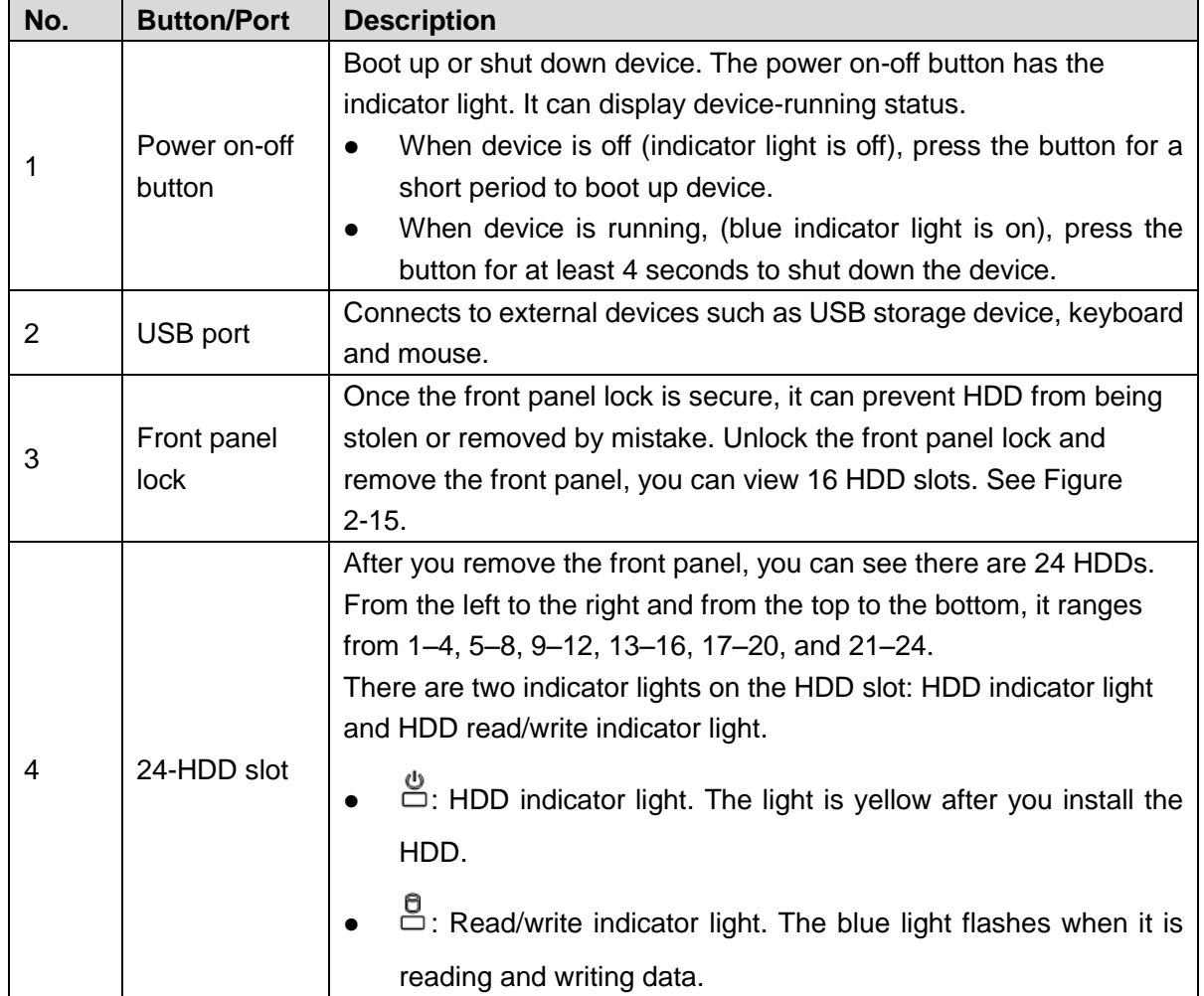

#### <span id="page-25-0"></span>**2.4.2 Rear Panel**

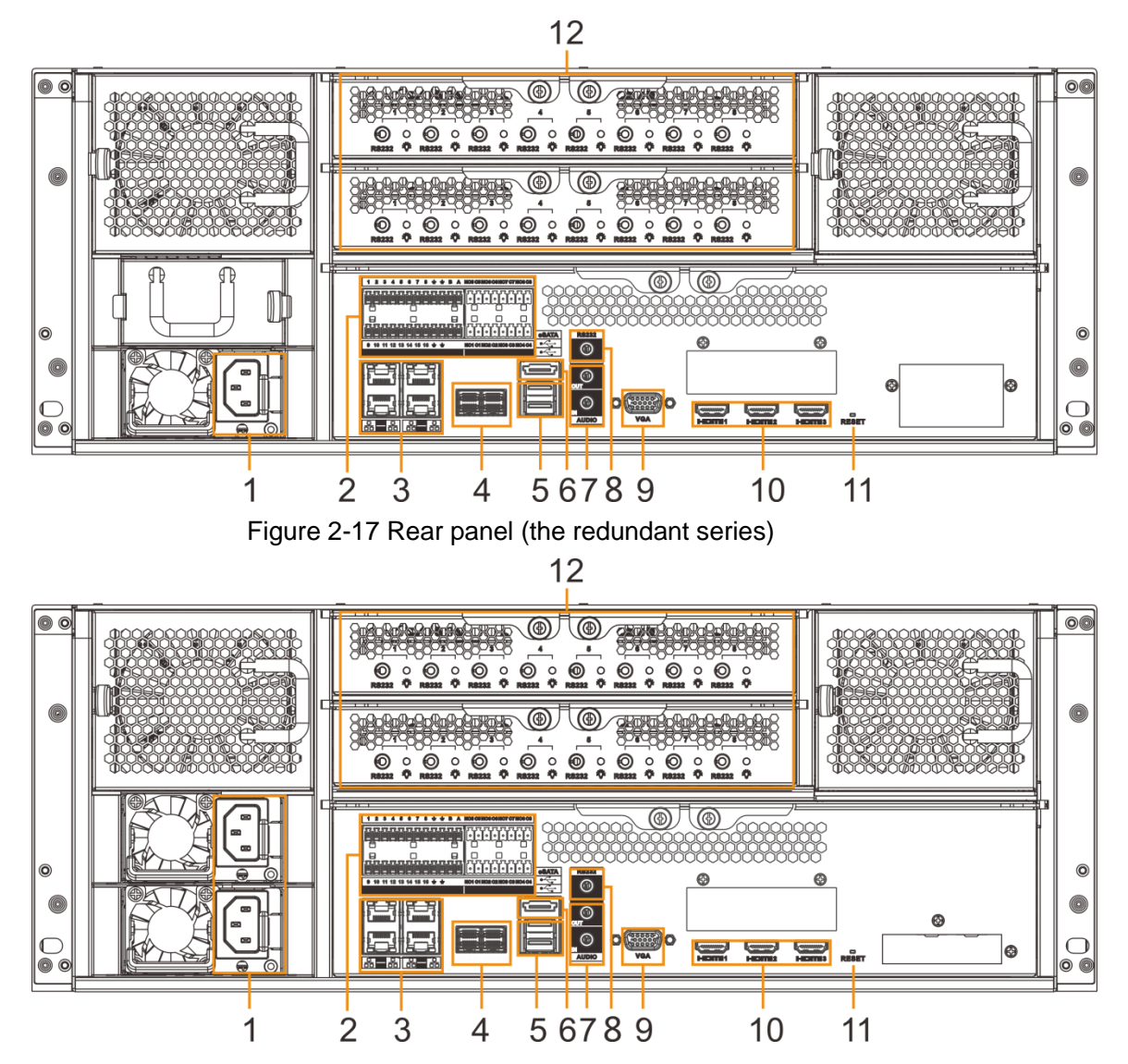

Figure 2-16 Rear panel (the single-power series)

Table 2-8 Rear panel description

| No.           | <b>Button/Port</b>  | <b>Description</b>                                                                                                    |  |  |
|---------------|---------------------|----------------------------------------------------------------------------------------------------|--|--|
|               | Power input<br>port | Inputs AC 100V-240V power.                                                                                                    |  |  |
| $\mathcal{P}$ | Alarm Input         | 16 groups (1–16) alarm input ports, they are corresponding to<br>ALARM 1–ALARM 16. The alarm becomes valid in low level.<br>A and B: Control the A/B cable of the RS-485 device. It is<br>used to connect to the PTZ camera. Please parallel connect<br>120 $\Omega$ between A/B cables if there are too many PTZ<br>decoders.<br>$\equiv$ : GND end. |  |  |

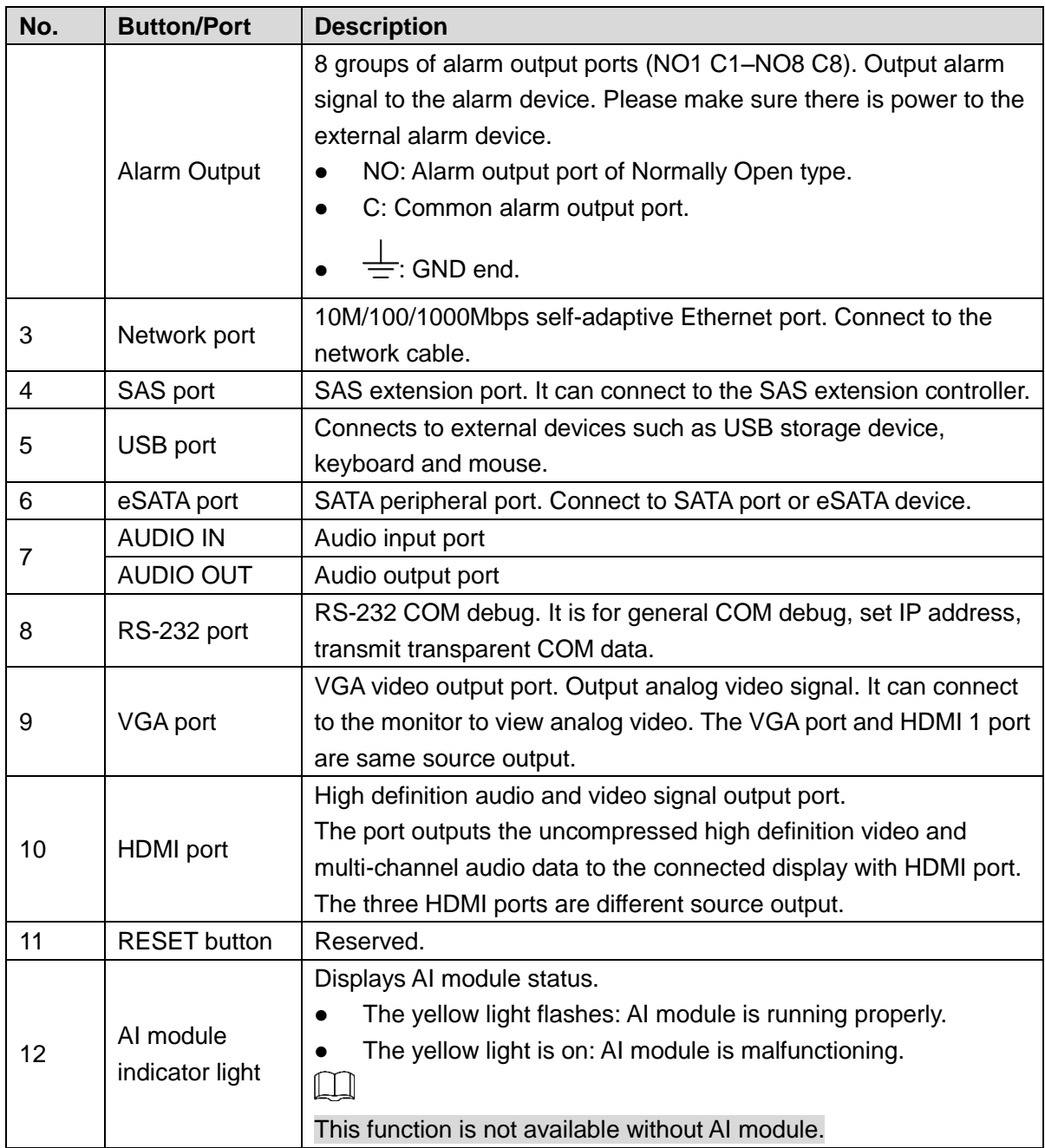

## <span id="page-27-0"></span>**2.4.3 Dimensions**

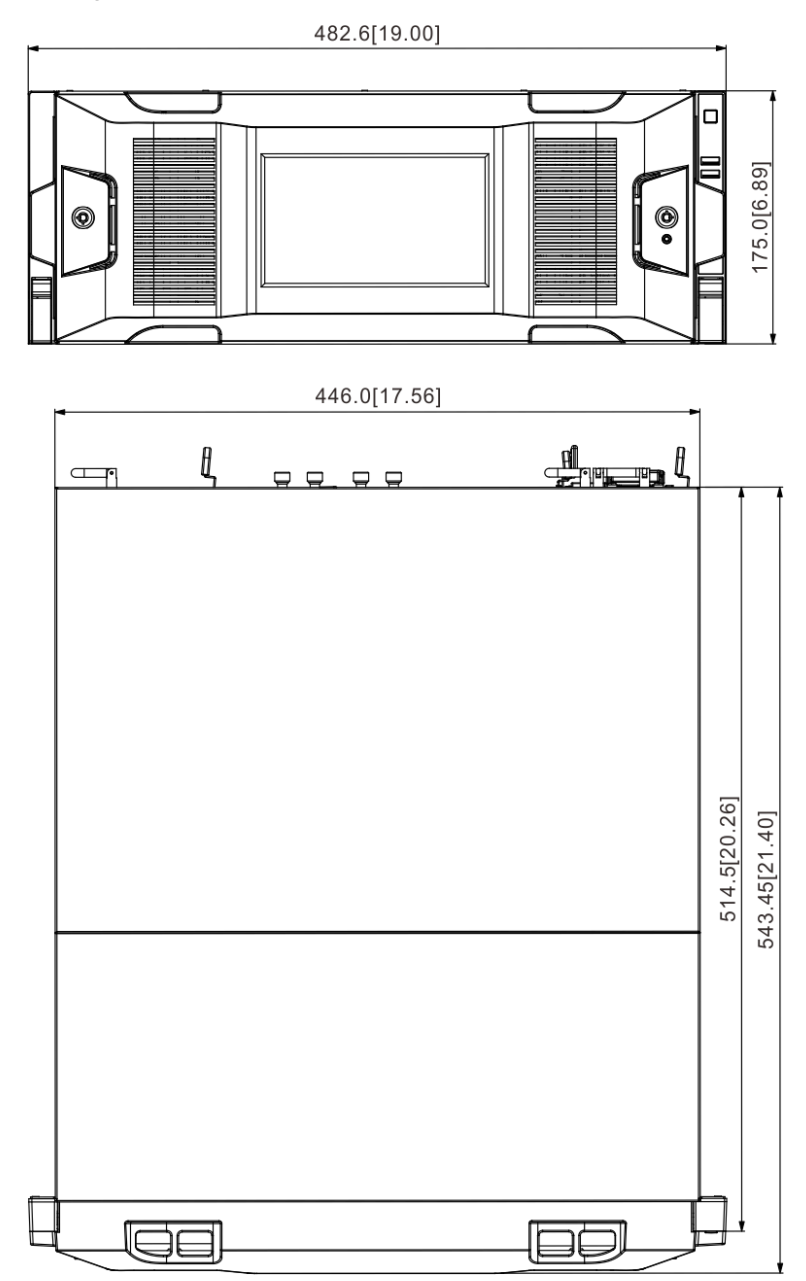

Figure 2-18 Dimensions with LCD (mm [inch])

| Figure 2-19 Dimensions without LCD (mm [inch]) |  |                          |  |  |  |  |
|------------------------------------------------|--|--------------------------|--|--|--|--|
| 482.6[19.00]                                   |  |                          |  |  |  |  |
|                                                |  |                          |  |  |  |  |
|                                                |  |                          |  |  |  |  |
|                                                |  |                          |  |  |  |  |
|                                                |  | 75.0[6.89]               |  |  |  |  |
|                                                |  |                          |  |  |  |  |
|                                                |  | $\overline{\phantom{0}}$ |  |  |  |  |
|                                                |  |                          |  |  |  |  |

446.0[17.56]

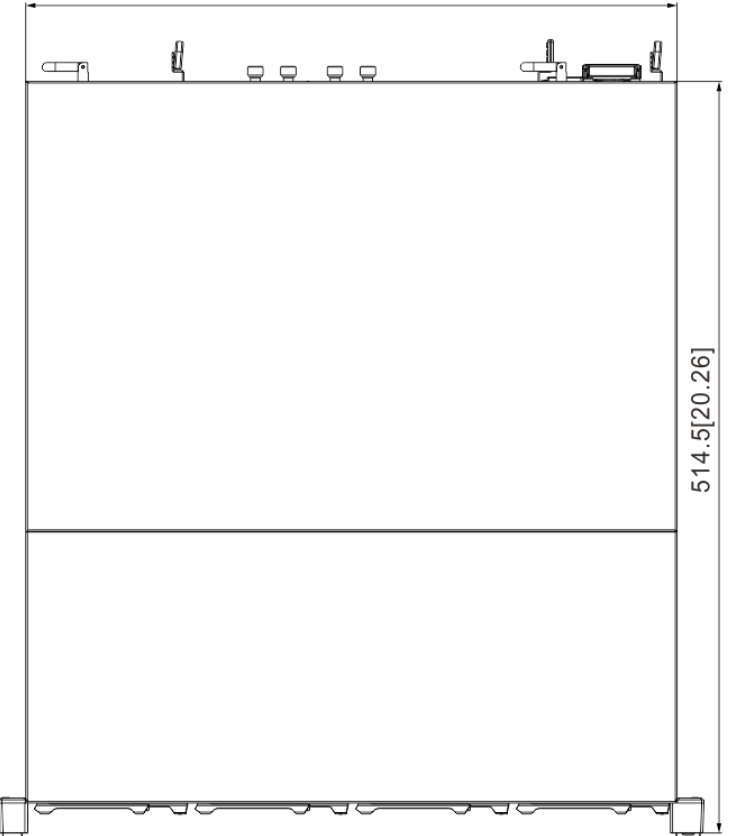

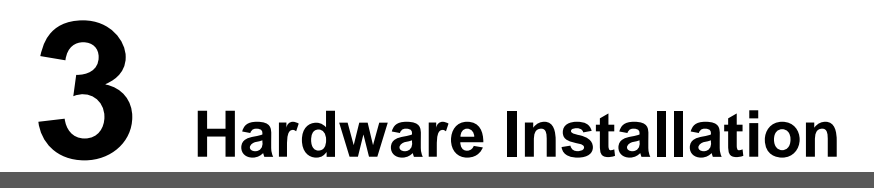

<span id="page-29-0"></span>This section introduces HDD installation, cable connection, and so on.

# **WARNING**

Some series product is heavy. It needs several persons to carry or move, in order to prevent person injury.

## <span id="page-29-1"></span>**3.1 Installation Flow**

Follow [Figure 3-1](#page-29-4) to install the hardware.

<span id="page-29-4"></span>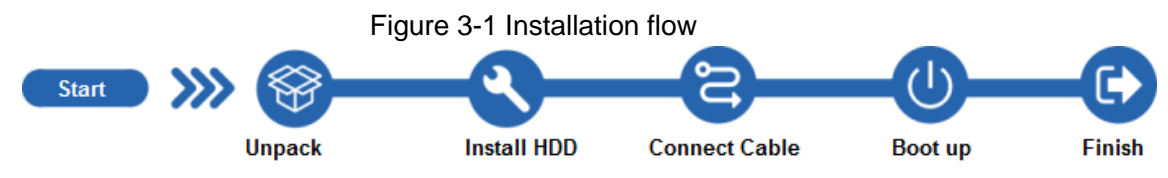

## <span id="page-29-2"></span>**3.2 Unpacking the Box**

When you receive IVSS, please check against the following checking list. If any of the items are missing or damaged, contact the local retailer or after-sales engineer immediately.

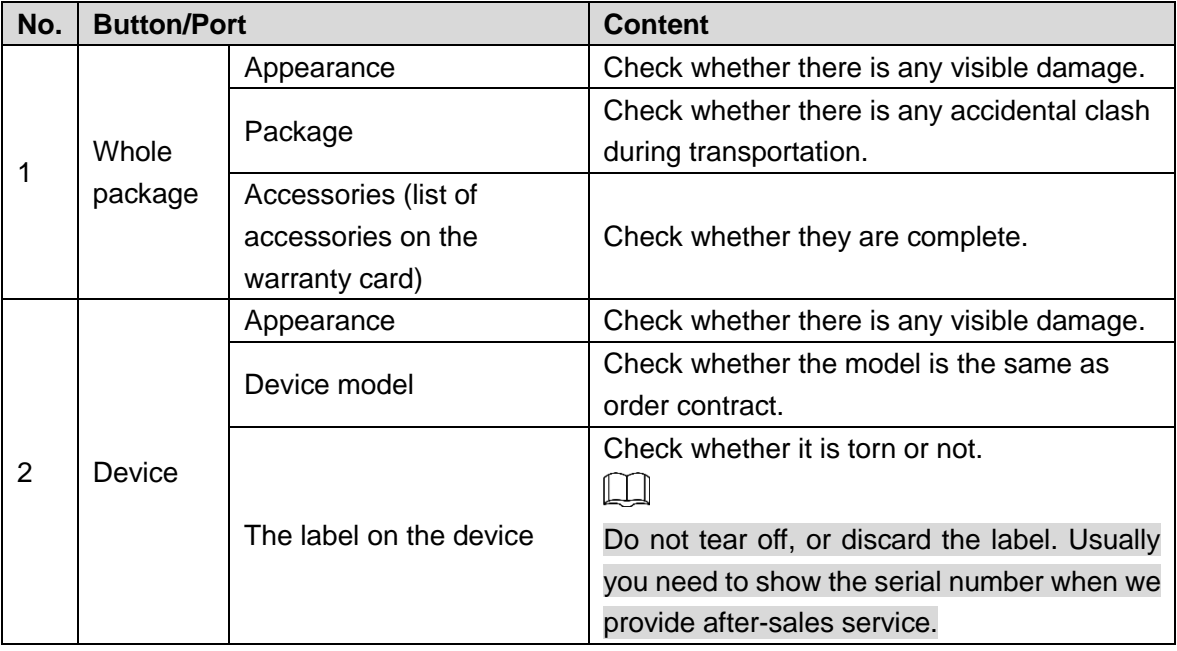

## <span id="page-29-3"></span>**3.3 HDD Installation**

The section introduces the detailed operations to install HDD.

 $\Box$ 

Different models support different HDD numbers, and the actual product shall prevail.

## <span id="page-30-0"></span>**3.3.1 12-HDD Series**

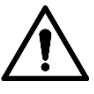

If you have not pushed the HDD box to the bottom, do not close the handle to avoid any damage to the HDD slot.

#### Installing HDD

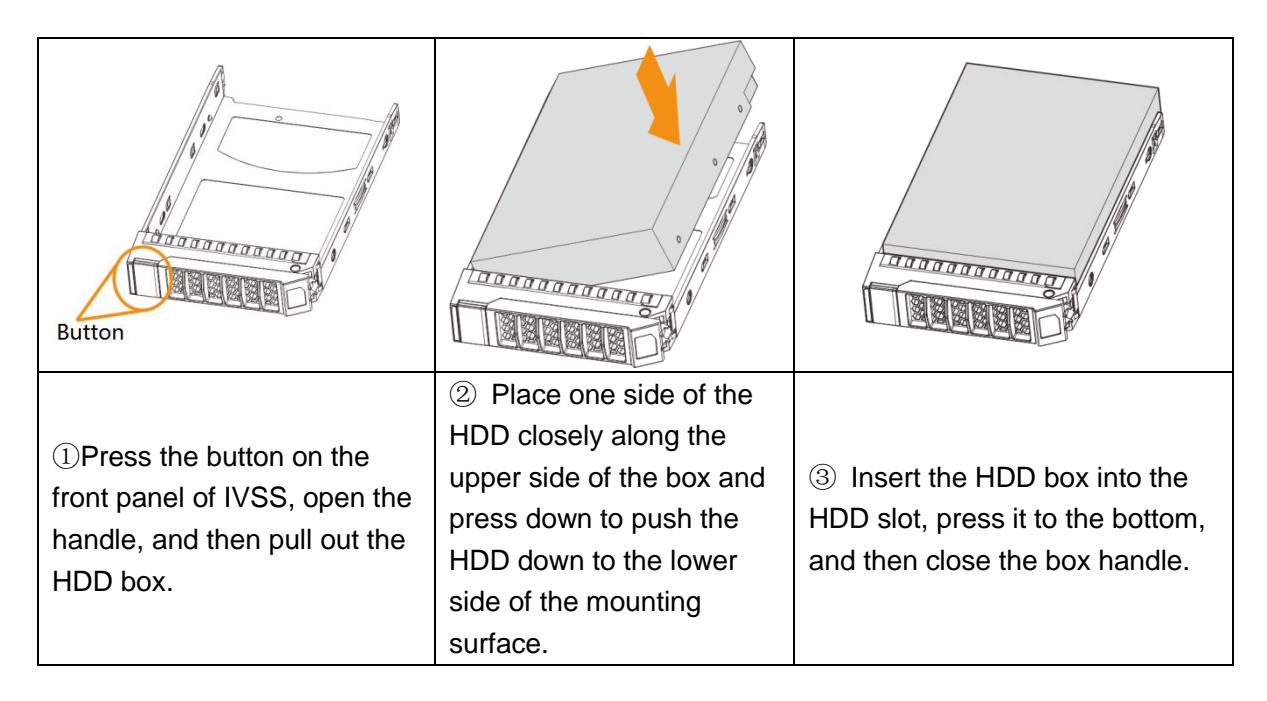

#### Removing HDD

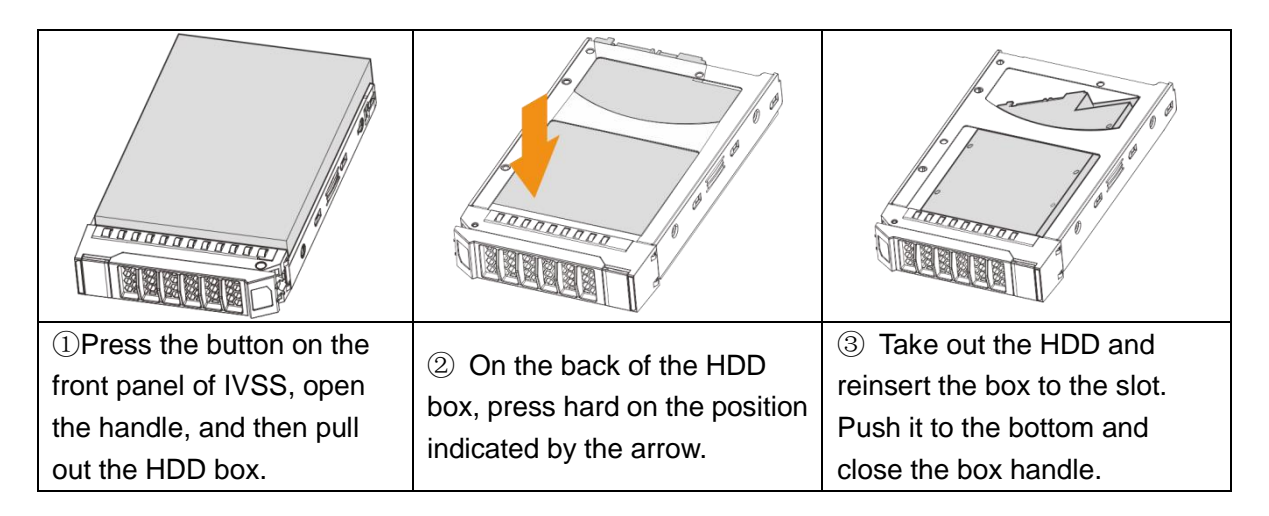

## <span id="page-30-1"></span>**3.3.2 16/24-HDD Series**

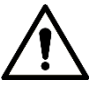

If you have not pushed the HDD box to the bottom, do not close the handle to avoid any damage to the HDD slot.

#### Installing HDD

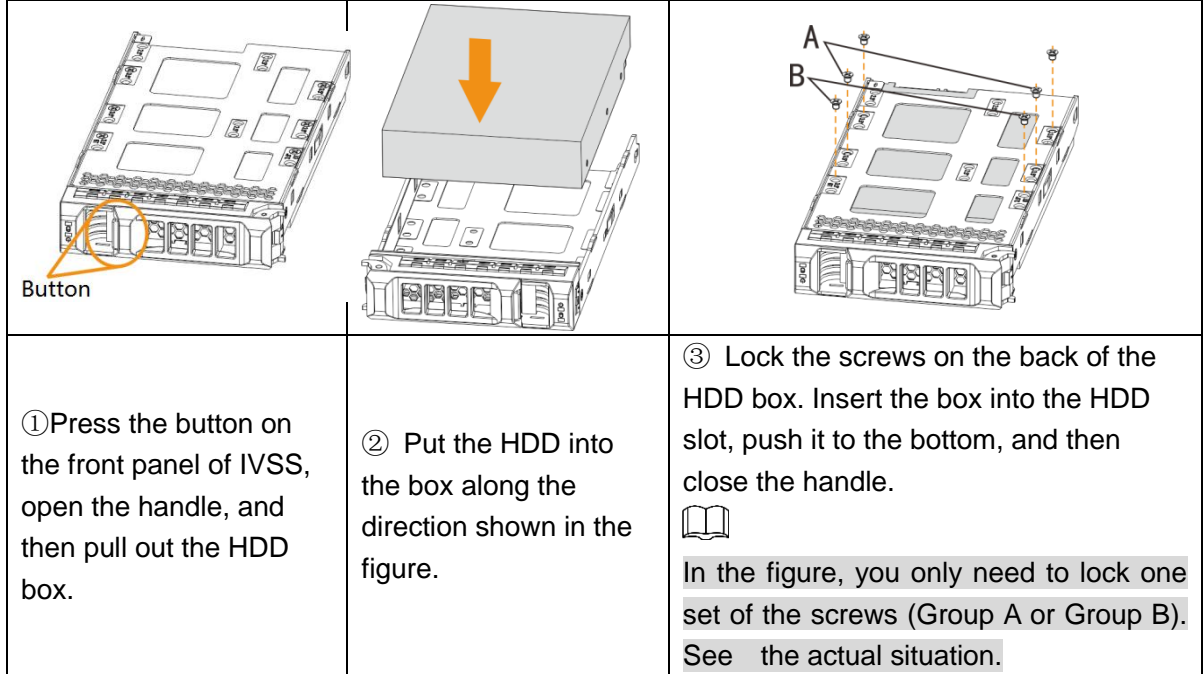

### Removing HDD

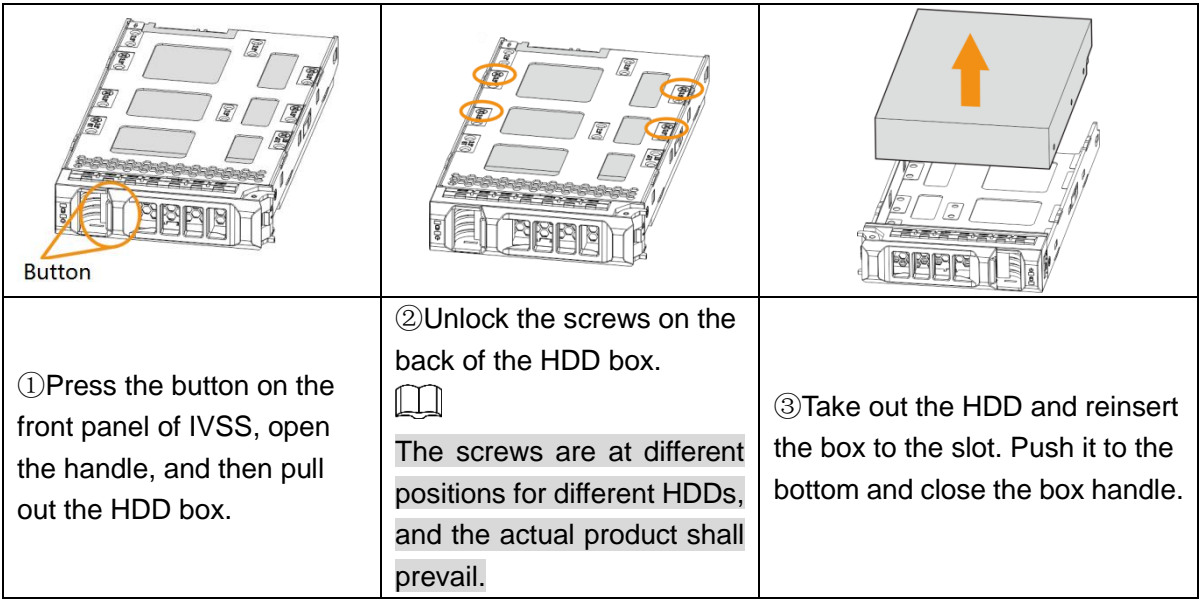

## <span id="page-31-0"></span>**3.4 Cable Connection**

The section introduces cable connection of IVSS.

## <span id="page-31-1"></span>**3.4.1 Alarm Connection**

Before using the alarm, connect alarm input or alarm output device.

#### **3.4.1.1 Connection**

The section introduces alarm connection of IVSS.

#### Alarm Input

- Both NO and NC are supported.
- The alarm input port supports alarm signal from ground and device of 12V-24V voltage.
- If the alarm device is connected to the Device and other devices, use relay for isolation.

#### Alarm Output

The alarm output port cannot be connected to high-power load (less than 1A). When forming output circuit, the excessive current should be prevented from causing damage to the relay. Use the contactor for isolation when applying high-power loads.

#### PTZ Decoder Connection

- The common-ground must be prepared for PTZ decoder and the Device; otherwise the common-mode voltage might not be able to control the PTZ. It is recommended to use shielded twisted pair, and the shielding layer can be used for common ground.
- Prevent interference from high-voltage power, make reasonable wiring, and take measures for lighting protection.
- Remotely import 120 $\Omega$  to reduce resistance reflection and protect the signal quality.
- The Device A line and B line cannot connect to other RS-485 output device in parallel.
- The voltage between the A line and B line of PTZ decoder must be less than 5V.

#### Notes to Grounding

- Poor grounding of camera might damage the chip.
- When supplying external power source to the alarm device, the alarm device should be common-grounded with IVSS.

#### **3.4.1.2 Alarm Port**

For alarm port, see [Figure 3-2](#page-33-0) to [Figure 3-4.](#page-33-1) For details, see [Table 3-1.](#page-33-2)

<span id="page-33-0"></span>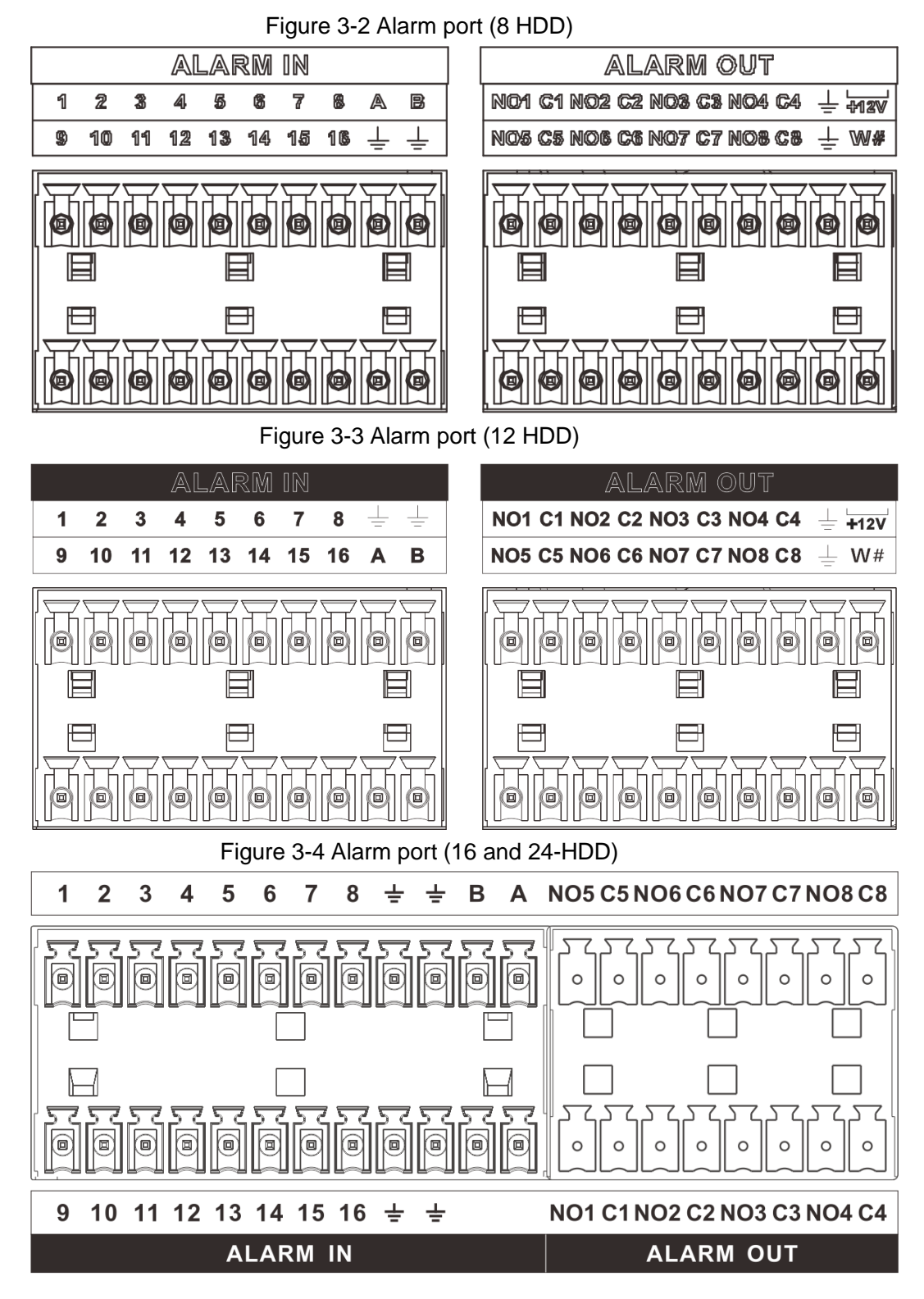

Table 3-1 Alarm port

<span id="page-33-2"></span><span id="page-33-1"></span>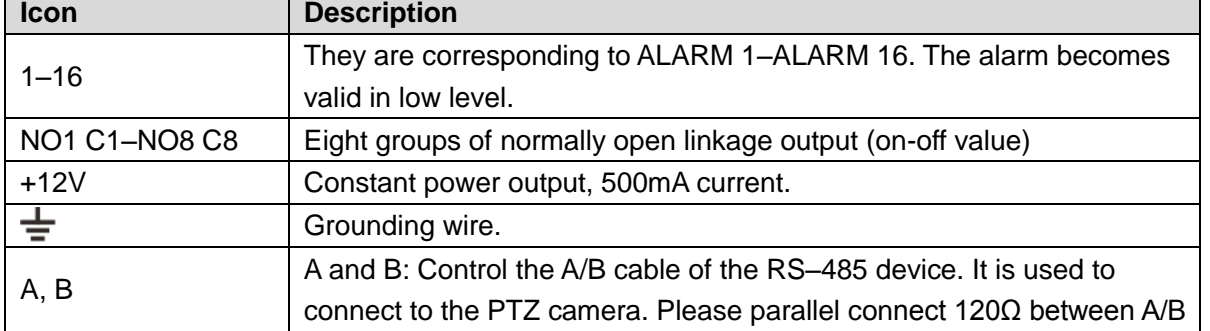

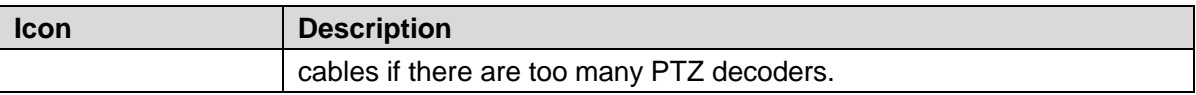

#### **3.4.1.3 Alarm Input**

Both NO and NC are supported. For connection of NC alarm input port, see [Figure 3-5.](#page-34-0)

- GND and COM of alarm device shall be connected in parallel. Alarm device shall be powered with external power source.
- Connect GND of alarm device with GND of Device in parallel.
- <span id="page-34-0"></span>● Connect the NC port of alarm device to the alarm input port (1–16).

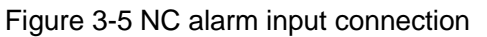

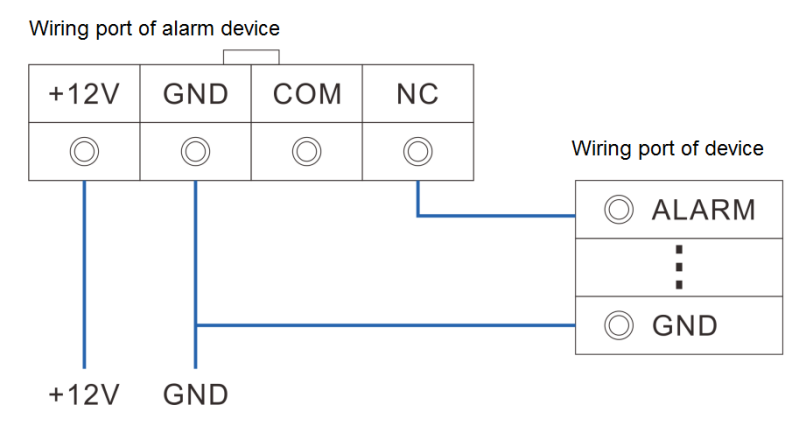

#### **3.4.1.4 Alarm Output**

- The alarm output is on-off output (Normally Open Contact), and there should be external power supply to alarm output device.
- RS-485 A line and B line: connecting the A line and B line on the PTZ decoder.
- To avoid overload from damaging the Device, see the parameters about relay. For details, see [Table 3-2.](#page-34-1)

<span id="page-34-1"></span>

| <b>Model</b>         |                 | HRB1-S-DC5V           |
|----------------------|-----------------|-----------------------|
| Contact material     |                 | Silver                |
|                      | Rated power     | 24V DC 2A, 125V AC 2A |
|                      | capacity        |                       |
| Rated value          | Maximum power   | 62.5VA/30W            |
| (resistance          | Maximum power   | 125V AC, 60V DC       |
| load)                | voltage         |                       |
|                      | Maximum power   | 2A                    |
|                      | current         |                       |
|                      | <b>Between</b>  | 1000V AC 1 minute     |
| Insulation           | contacts        |                       |
|                      | Between contact | 400V AC 1 minute      |
|                      | and loop        |                       |
| Insulation voltage   |                 | 1000MΩ (500V DC)      |
| Turn-on Time         |                 | $<$ 5ms               |
| <b>Turn-off Time</b> |                 | $<$ 5ms               |

Table 3-2 Relay parameters of alarm output port

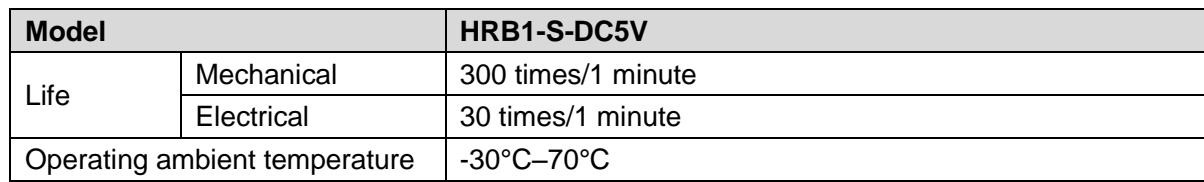

## <span id="page-35-0"></span>**3.4.2 Connection Diagram**

#### $\Box$

The following steps are to connect 16-HDD series device. See the actual product for detailed information.

For the device connection, see [Figure 3-6.](#page-35-1)The following figure is for reference only. The actual product shall prevail.

- Display, mouse and keyboard are needed for local operation.
- Before using the smart detection functions such as face detection and face recognition, you shall install the AI module first.

<span id="page-35-1"></span>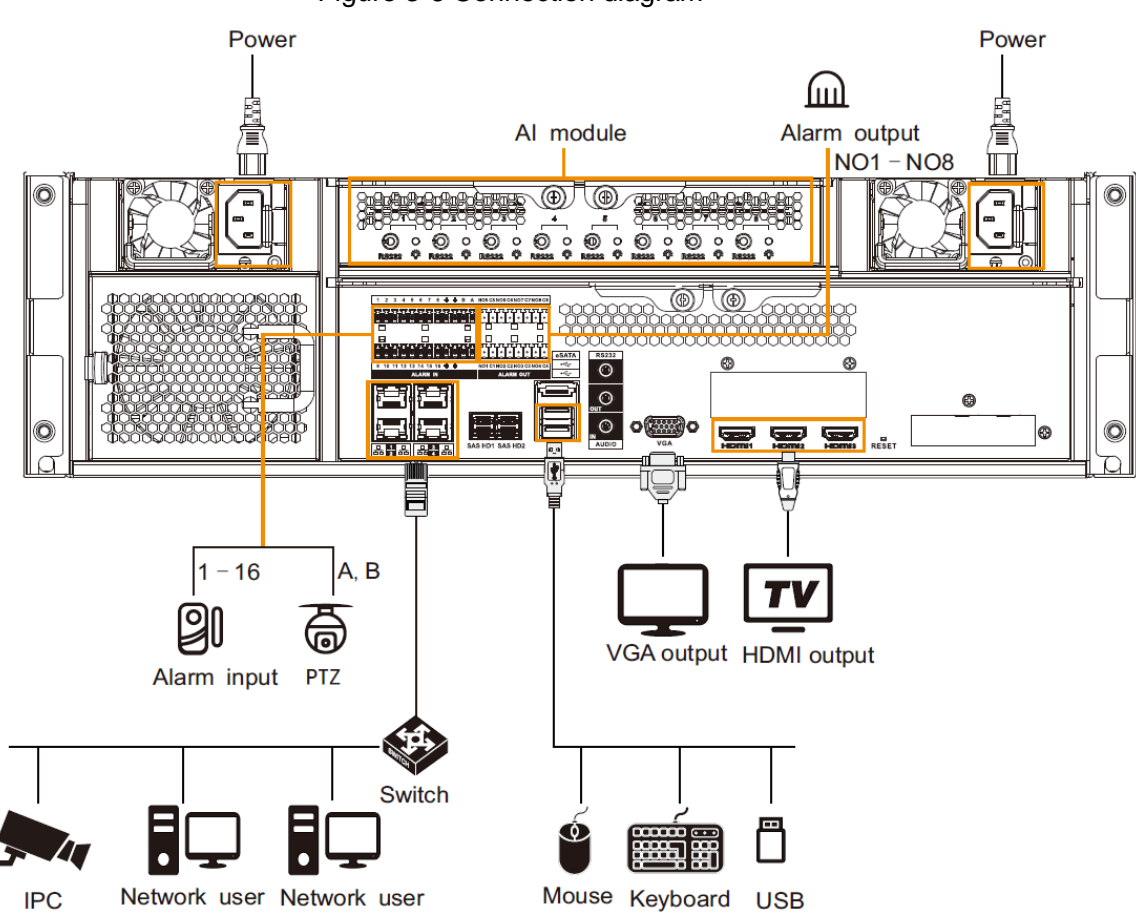

Figure 3-6 Connection diagram
## **4 Starting IVSS**

- Before starting the device, make sure that the input voltage shall match the device power requirement.
- To ensure stable operation of the device and prolong service life of HDD, provide stable voltage with less ripple interference by reference to international standard.
- For device security, connect other cables of the device first, and then connect the device to the power socket.

Boot-up might be different depending on the model you purchased.

- 8-HDD series IVSS: Press the power button on the rear panel to boot up device.
- For other series IVSS:
	- $\diamond$  Connect to the power socket to boot up IVSS.
	- $\diamond$  After clicking shutdown button on the GUI to shut down the device, press the power button for a short period of time to boot up the device.

# **5 Initial Settings**

When using IVSS for the first time, initialize the device, and set basic information and functions first.

## **5.1 Initializing Device**

If it is your first time to use the device after purchasing or after restoring factory defaults, set a login password of admin (system default user). At the same time, you can set proper password protection method.

M

Take web remote initialization for example.

Step 1 Open the browser, enter IP address, and then press **Enter**.

 $\Box$ 

Default IP address of network port 1 to network port 4 are 192.168.1.108 to 192.168.4.108. Enter the corresponding IP address of the actually connected network port.

Step 2 On the **Language Set** interface, select a country or region, a language, and a language standard. Click **Next**. The language setting step is only available on the local interface of the Device.

The **Time** interface is displayed. See [Figure 5-1.](#page-37-0)

Figure 5-1 Time setting

<span id="page-37-0"></span>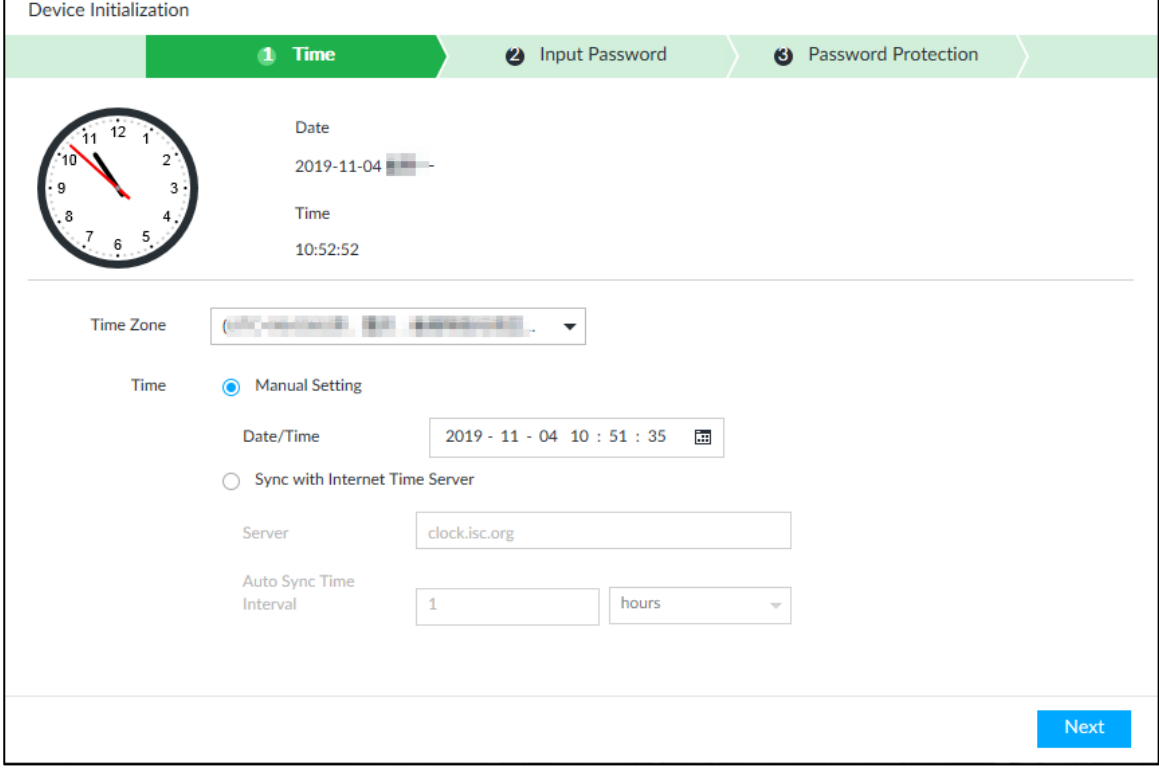

<span id="page-37-1"></span>Step 3 On the **Time** interface, set time parameters. For details, see [Table 5-1.](#page-37-1)

Table 5-1 Time parameters description

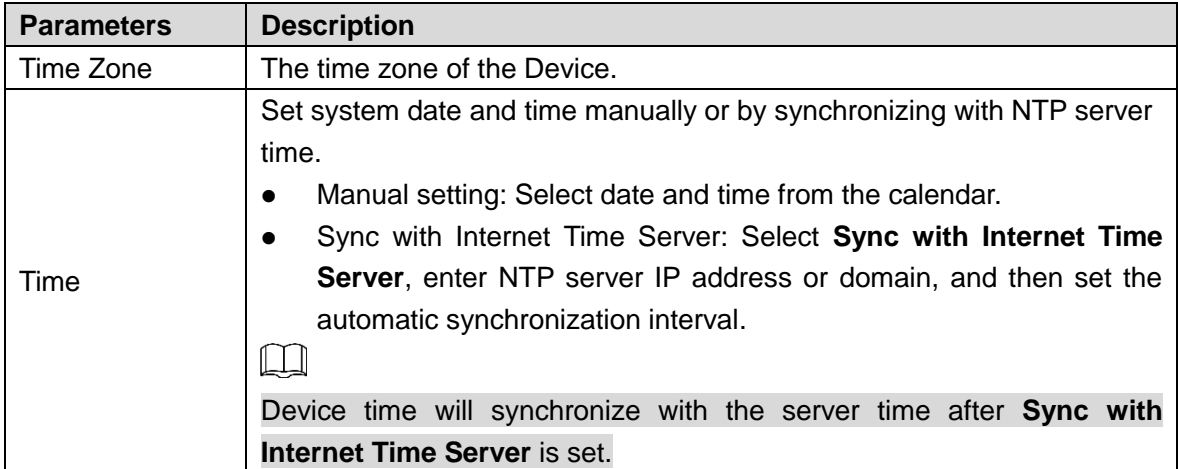

#### Step 4 Click **Next**.

The **Input Password** interface is displayed. See [Figure 5-2.](#page-38-0)

Figure 5-2 Set password

<span id="page-38-0"></span>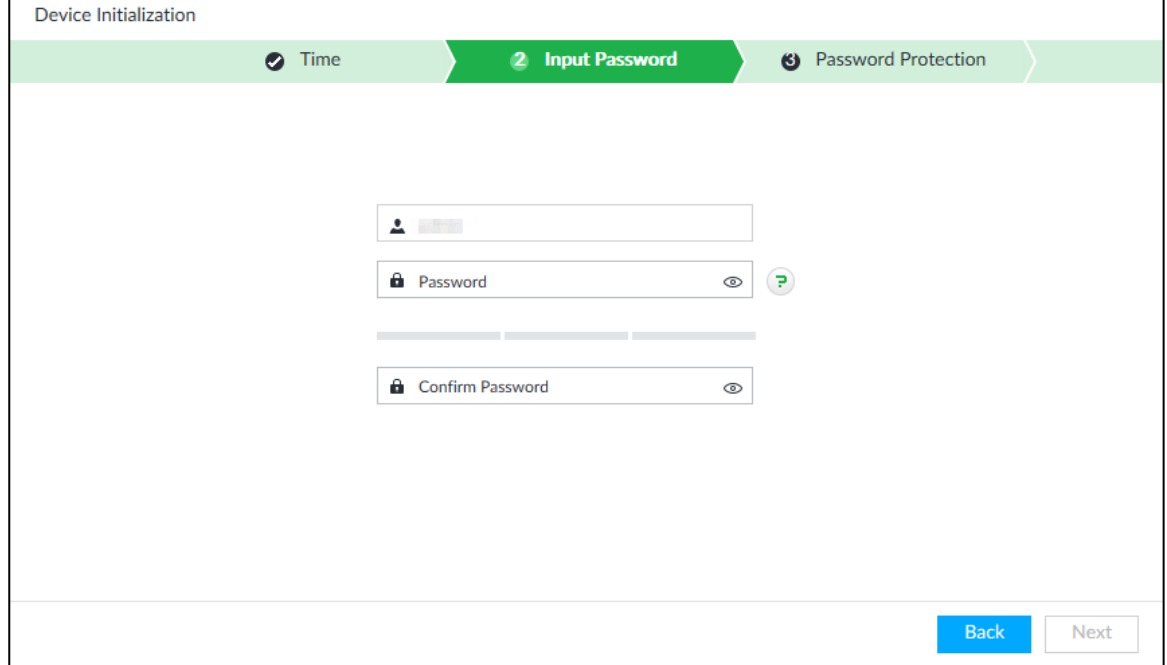

<span id="page-38-1"></span>Step 5 Set admin login password. See [Table 5-2.](#page-38-1)

Table 5-2 Description of password parameters

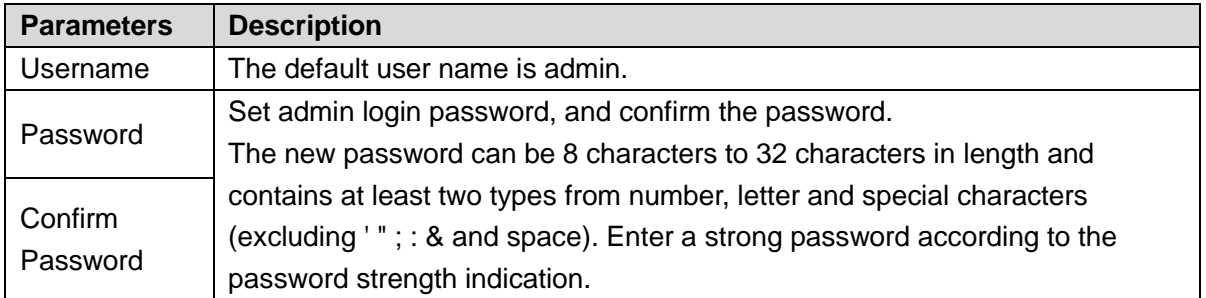

Step 6 Click **Next**.

The **Password Protection** interface is displayed. See [Figure 5-3.](#page-39-0)

Figure 5-3 Password protection

<span id="page-39-0"></span>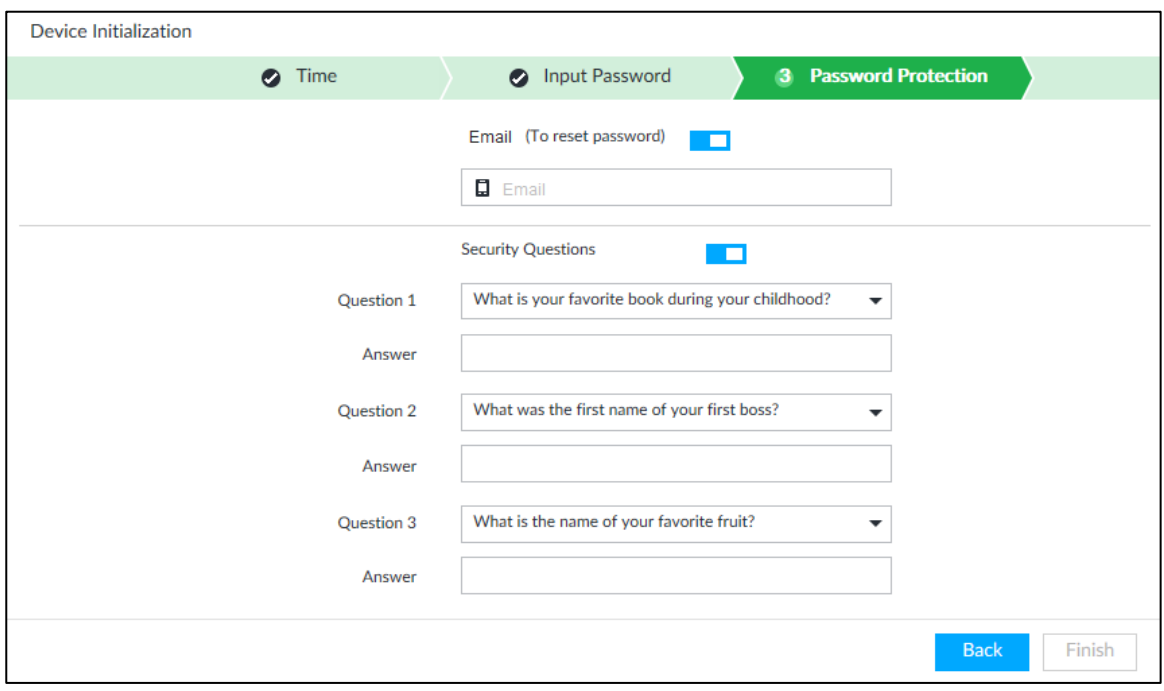

Step 7 Set password protection information. For details, see [Table 5-3.](#page-39-1)

You can use the email you entered here or answer the security questions to reset admin password. See ["8.7.3.2](#page-305-0) Resetting [Password"](#page-305-0) for detailed information.  $\Box$ 

- $\bullet$  Click  $\Box$  to cancel the email or security questions.
- If the email or security questions are not set, the password can be reset on the local interface only.

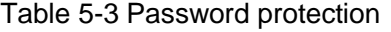

<span id="page-39-1"></span>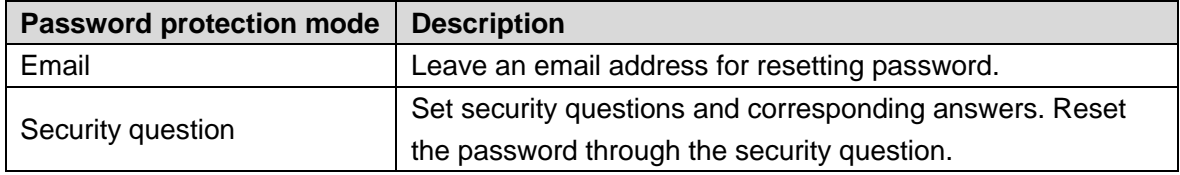

Step 8 Click **Finish** to complete device initialization.

The device initialization success interface is displayed. See [Figure 5-4.](#page-40-0) Click **Enter quick settings** button to go to the quick setting interface, and then set device basic information. See ["5.2](#page-40-1) [Quick Settings"](#page-40-1) for details.

<span id="page-40-0"></span>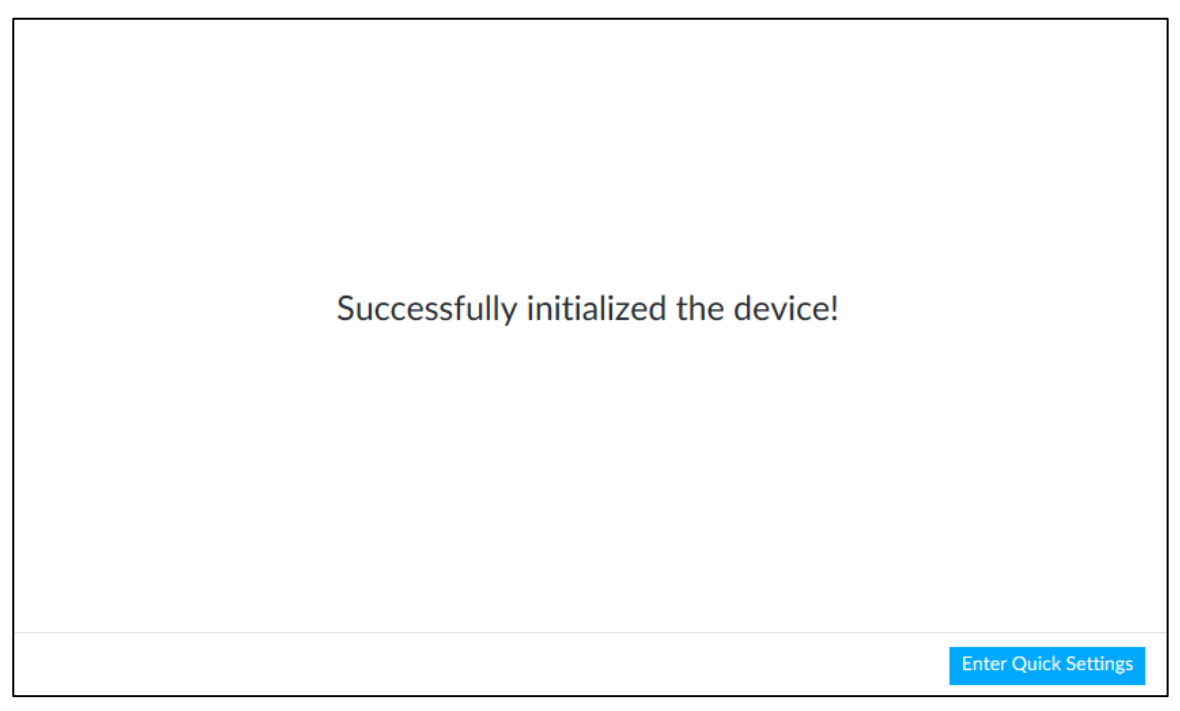

## <span id="page-40-1"></span>**5.2 Quick Settings**

After initializing the device, the system goes to quick settings interface. You can quickly set system time, IP address, and P2P.

## **5.2.1 Configuring IP Address**

Configure device IP address, DNS server information and other information according to network planning.

 $\Box$ 

Device has 4 Ethernet ports by default. Make sure that at least one Ethernet port has been connected to the network before you set IP address.

Step 1 On the completion interface of initialization, click **Enter Quick Setting**.

The **IP Set** interface is displayed. See [Figure 5-5.](#page-41-0)

<span id="page-41-0"></span>

| <b>Quick Configuration</b> |                      |                                         |                   |                                         |                      |                             |                          |                          |
|----------------------------|----------------------|-----------------------------------------|-------------------|-----------------------------------------|----------------------|-----------------------------|--------------------------|--------------------------|
|                            |                      |                                         |                   | 1 IP Set                                | $\mathbf{z}$         | P2P Access                  |                          |                          |
| <b>NIC</b>                 |                      | <b>NIC Type</b>                         | <b>Dhcp</b>       | <b>IP Address</b>                       | <b>Subnet Mask</b>   | Mac                         | <b>Speed</b>             | Operate $\nabla$         |
|                            | Ethernet Netw        | <b>Electric Port</b>                    | <b>No</b>         | <b>SEARCH PARKER</b>                    | <b>Contractor</b> in | the fit side buildings that | 10M/100M/1000            | $\overline{\mathcal{L}}$ |
| $\blacksquare$             | Ethernet Netw        | <b>Electric Port</b>                    | <b>No</b>         | <b>The State State</b>                  | <b>CONTRACTOR</b>    | <b>ALCOHOL: YES</b>         | 10M/100M/1000            | $\overline{\mathcal{L}}$ |
| $\blacksquare$             | Ethernet Netw        | <b>Electric Port</b>                    | No                | <b>The County of County</b>             | <b>CARD CARD</b>     | <b>ALL AND ARTISTS</b>      | 10M/100M/1000            | $\overline{\mathcal{L}}$ |
| $\blacksquare$             | Ethernet Netw        | <b>Electric Port</b>                    | <b>No</b>         | <b>The State of Con-</b>                | <b>CARLO CAR</b>     | <b>ALL MOVEMENT</b>         | 10M/100M/1000            | ◙                        |
| <b>DNS Server</b>          |                      |                                         |                   |                                         | <b>Default NIC</b>   |                             |                          |                          |
| IP Type                    | IPV4<br>▼            |                                         |                   |                                         |                      | <b>Default Ethernet</b>     | <b>Ethernet Network1</b> | $\overline{\phantom{a}}$ |
| ∩                          |                      | Obtain DNS server address automatically |                   |                                         |                      |                             |                          |                          |
| $\bullet$                  |                      | Use the following DNS server address    |                   |                                         |                      |                             |                          |                          |
|                            | <b>Preferred DNS</b> |                                         |                   |                                         |                      |                             |                          |                          |
|                            | <b>Alternate DNS</b> |                                         | <b>START</b><br>۰ | <b>B</b><br>×.<br>- -<br><b>Service</b> | n.                   |                             |                          |                          |
|                            |                      |                                         |                   |                                         |                      |                             |                          | <b>Next</b>              |

Figure 5-5 IP setting

Step 2 Configure IP address.

1) Click  $\blacksquare$  of the corresponding NIC.

The **Edit Ethernet Network 1** interface is displayed. See [Figure 5-6.](#page-41-1) Figure 5-6 Edit Ethernet network

<span id="page-41-1"></span>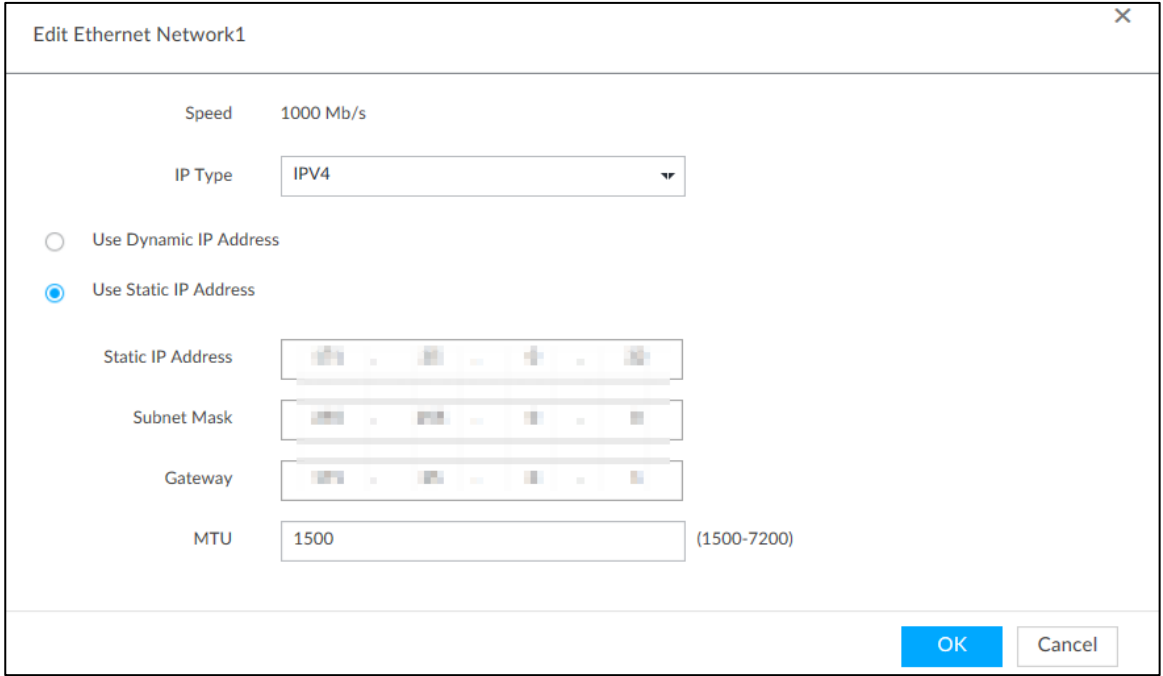

2) Set parameters. For details, see [Table 5-4.](#page-41-2)

Table 5-4 TCP/IP parameters description

<span id="page-41-2"></span>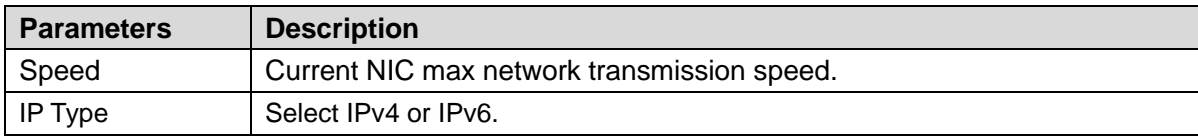

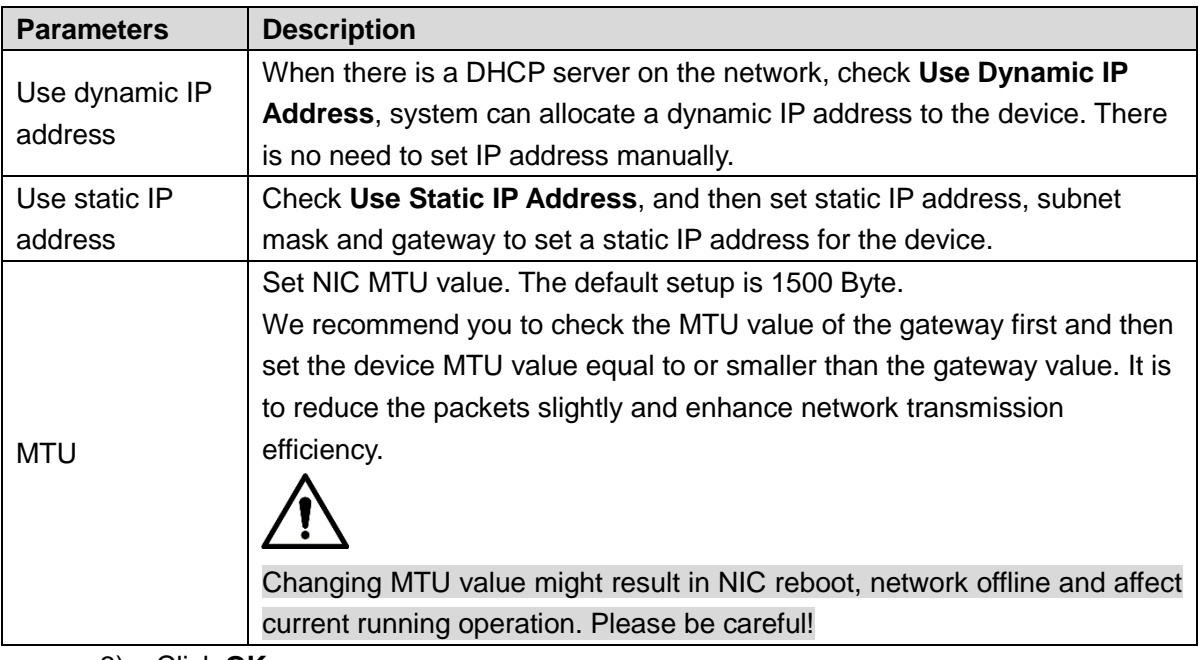

3) Click **OK**.

Device goes back to **IP Set** interface.

Step 3 Set DNS server information.

You can select to get DNS server manually or enter DNS server information.

 $\Box$ 

This step is compulsive if you want to use domain service.

- 1) Select an IP type for DNS server. You can select IPv4 or IPv6.
- 2) Select the way of setting DNS IP address.
	- $\Diamond$  Select Obtain DNS server address automatically, and then the Device can automatically get the DNS server IP address on the network.
	- $\diamond$  Select Use the following DNS server address, and then enter the preferred DNS IP address and the alternate DNS IP address.
- Step 4 Set default NIC.

Select default NIC from the drop-down list.

 $\Box$ 

Make sure that the default NIC is online.

Step 5 Click **Next** to save settings.

## **5.2.2 Configuring P2P Settings**

P2P is a peer to peer technology. You can scan the QR code to download cellphone APP without DDNS service or the port mapping or installing the transmission server. After register the device to the APP, you can view the remote video, playback record file and so on. M

Make sure that the system has been connected to the network. Otherwise, the P2P function is null.

Step 1 On **IP Set** interface, click **Next**.

The **P2P Access** interface is displayed. See [Figure 5-7.](#page-43-0) Scan the QR code on the actual interface.

#### Figure 5-7 P2P access

<span id="page-43-0"></span>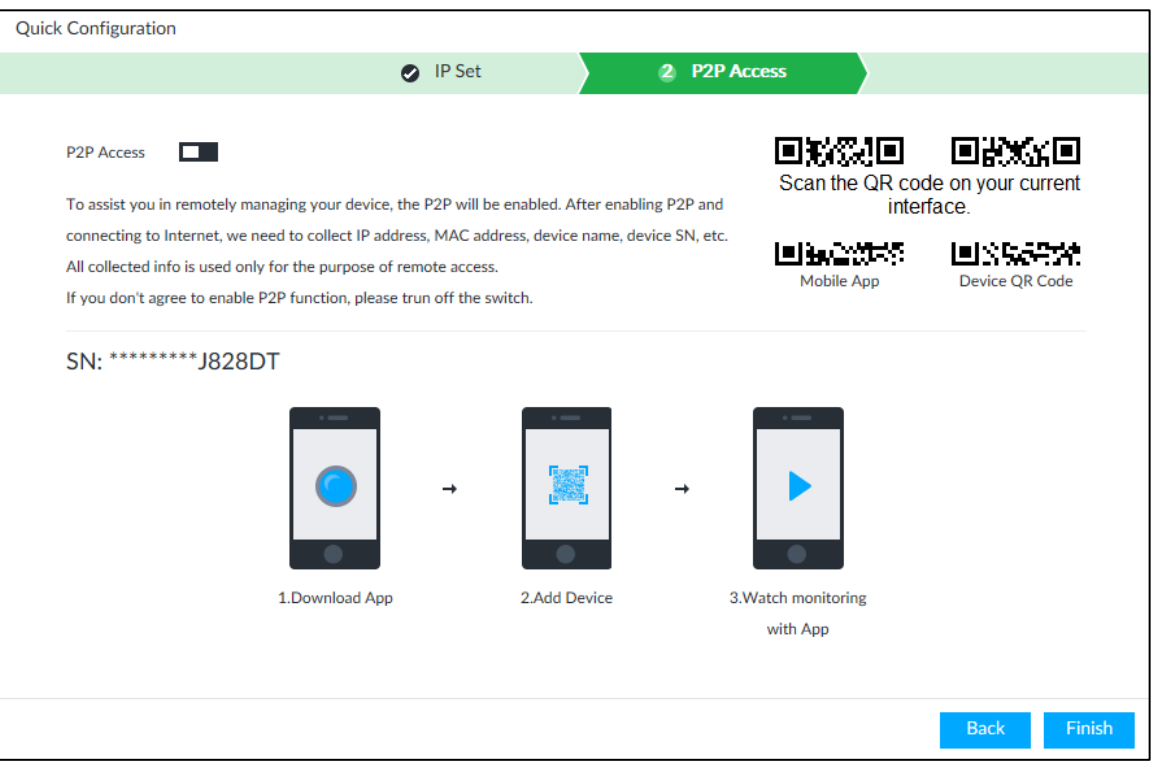

Step 2 Click to enable P2P function. The function is disabled by default.

Step 3 Click **Finish** to save settings.

After the configuration, you can register a device to the APP to view remote video, playback record file, and so on. See corresponding cellphone APP for detailed information.

## **5.3 Login**

You can operate the device by using the local interface, web client and PCAPP.

- Display and mouse are needed for local operation.
- Remotely access with web and IPCAPP. PCAPP client is recommended.

 $\Box$ 

After initializing the device, you have logged in by default. Now you can set system settings and operate.

## **5.3.1 Logging in to PCAPP Client**

Log in to the PCAPP for system configuration and operation. Step 1 Download PCAPP.

> 1) Open the browser, enter IP address, and then press Enter. The web login interface is displayed. See [Figure 5-8.](#page-44-0)

<span id="page-44-0"></span>Figure 5-8 Web login interface

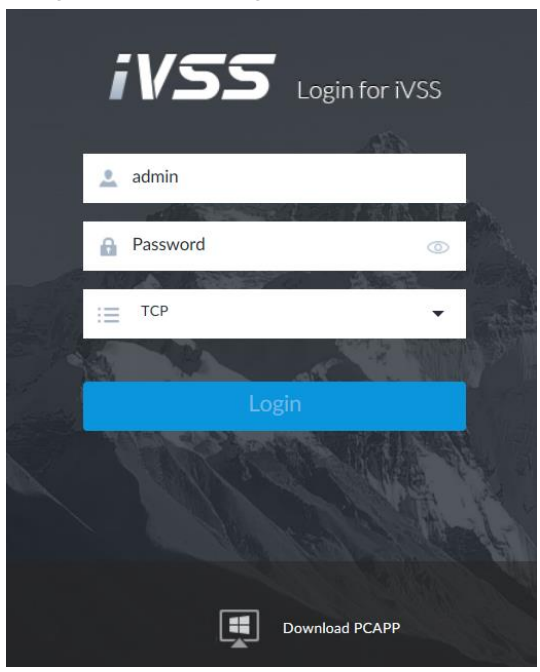

2) Click **Download PCAPP** to download PCAPP installation package.

<span id="page-44-1"></span>Step 2 Install PCAPP.

- 1) Double-click the installation package.
	- The installation interface is displayed. See [Figure 5-9.](#page-44-1) Figure 5-9 Installation interface

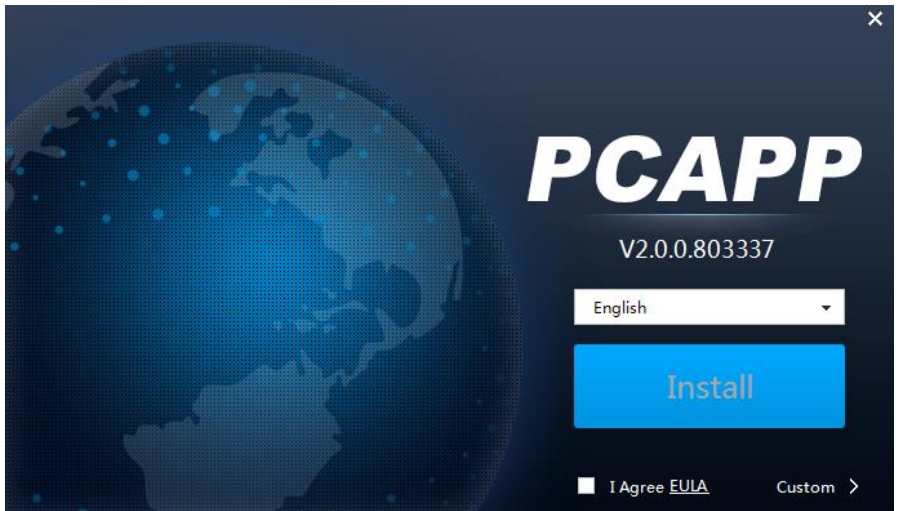

- 2) Select a language of the PCAPP.
- 3) Click **EULA**, read through the content, and then select the check box of **I Agree EULA**.
- 4) (Optional) Select installation path and create shortcut or not. Click **Custom**. The installation path is displayed. See [Figure 5-10.](#page-45-0) Select a path.

<span id="page-45-0"></span>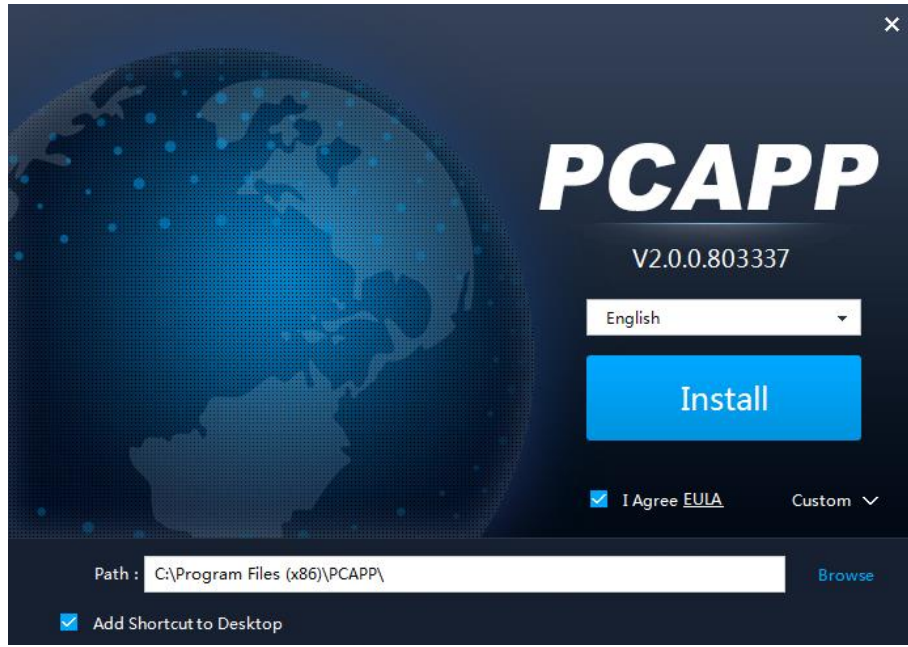

#### <span id="page-45-1"></span>5) Click **Install**.

On completion, the completion interface is displayed. See [Figure 5-11.](#page-45-1) Figure 5-11 The installation is completed

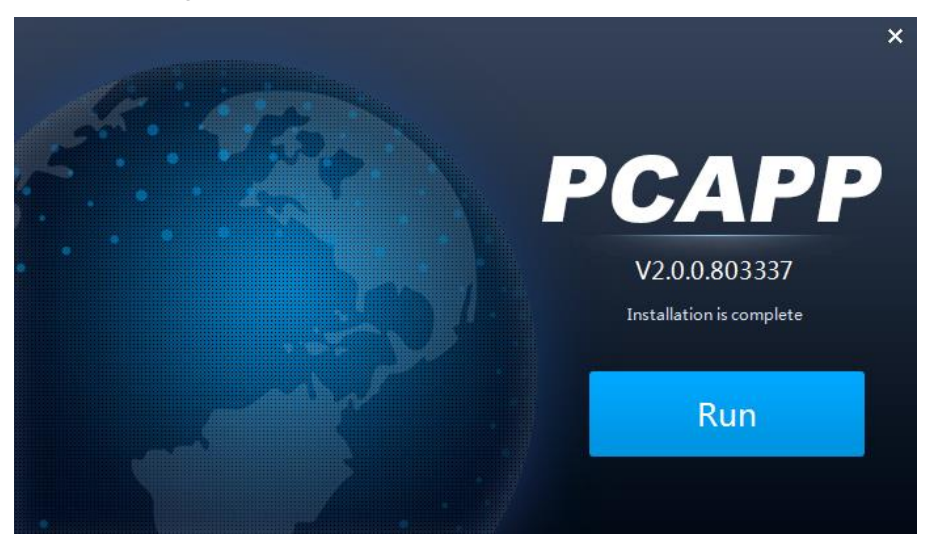

#### Step 3 Log in to PCAPP.

- 1) There are two ways to enter PCAPP.
	- On the installation completion interface, click **Run**.
	- Double-click the shortcut icon  $\frac{r_{\text{carr}}}{r_{\text{carr}}}$  on the PC desktop.

The initial interface is displayed. See [Figure 5-13.](#page-46-0)  $\Box$ 

- When PC theme is not Aero, the system will remind you to switch the theme. See [Figure 5-12.](#page-46-1) To ensure video smoothness, switch your PC to Areo theme. For details, see ["11.4](#page-356-0) [Configuring PCAPP.](#page-356-0)"
- System display PCAPP at full-screen by default. Click **the state of display the** task column. See [Figure 5-13.](#page-46-0)

<span id="page-46-1"></span>Figure 5-12 Prompt

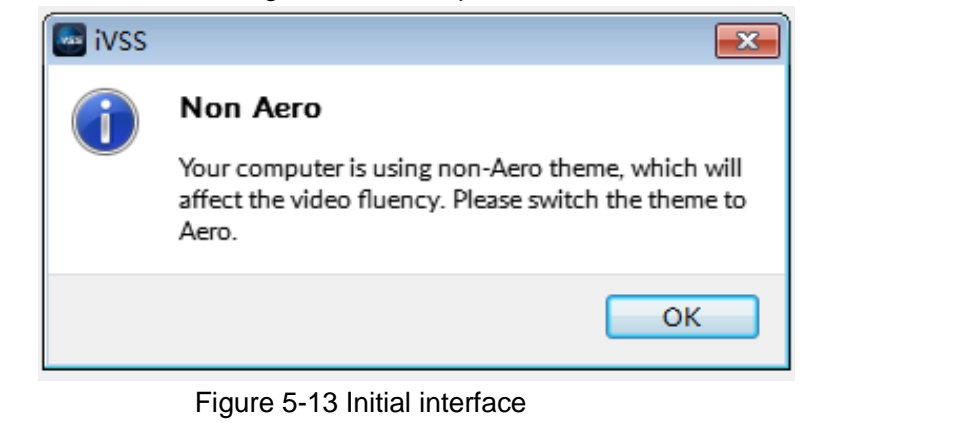

<span id="page-46-2"></span><span id="page-46-0"></span>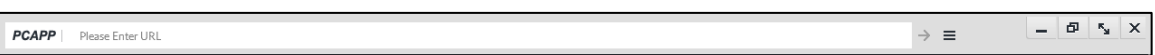

2) Enter device IP address, and then press **Enter** or click  $\rightarrow$ .

The login interface is displayed. See [Figure 5-14.](#page-46-2)

*iVSS* Login for iVSS  $\frac{e}{2}$  Name **A** Password  $\equiv$  TCP

Figure 5-14 Login

- 3) Enter device user name and password.  $\Box$ 
	- Click **Login**. For your device safety, change the admin password regularly and keep it well.
	- In case you forgot password, click **Forgot password** to reset. See ["8.7.3.2](#page-305-0) Resetting [Password"](#page-305-0) for detailed information.
- 4) Select the login type among TCP, UDP and Multicast. Keep it TCP if you have no special requirement for TCP or UDP.
- 5) Click **Login**. The **LIVE** interface is displayed. See [Figure 5-15.](#page-47-0) For details, see [Table 5-5.](#page-47-1)

<span id="page-47-0"></span>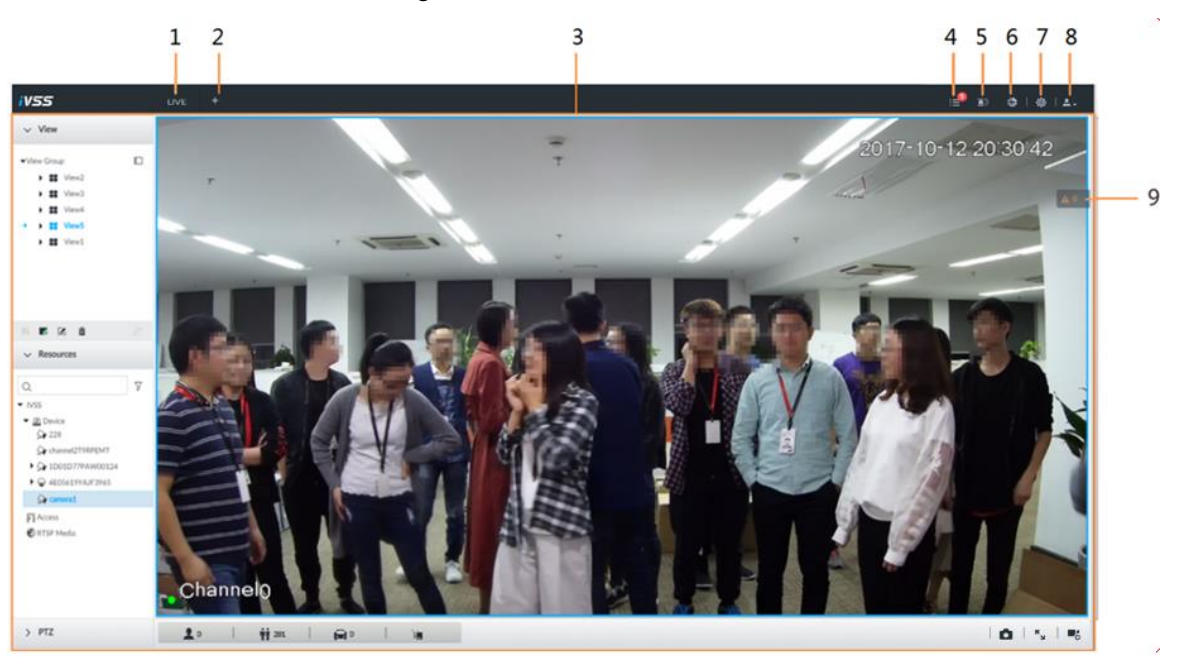

<span id="page-47-1"></span>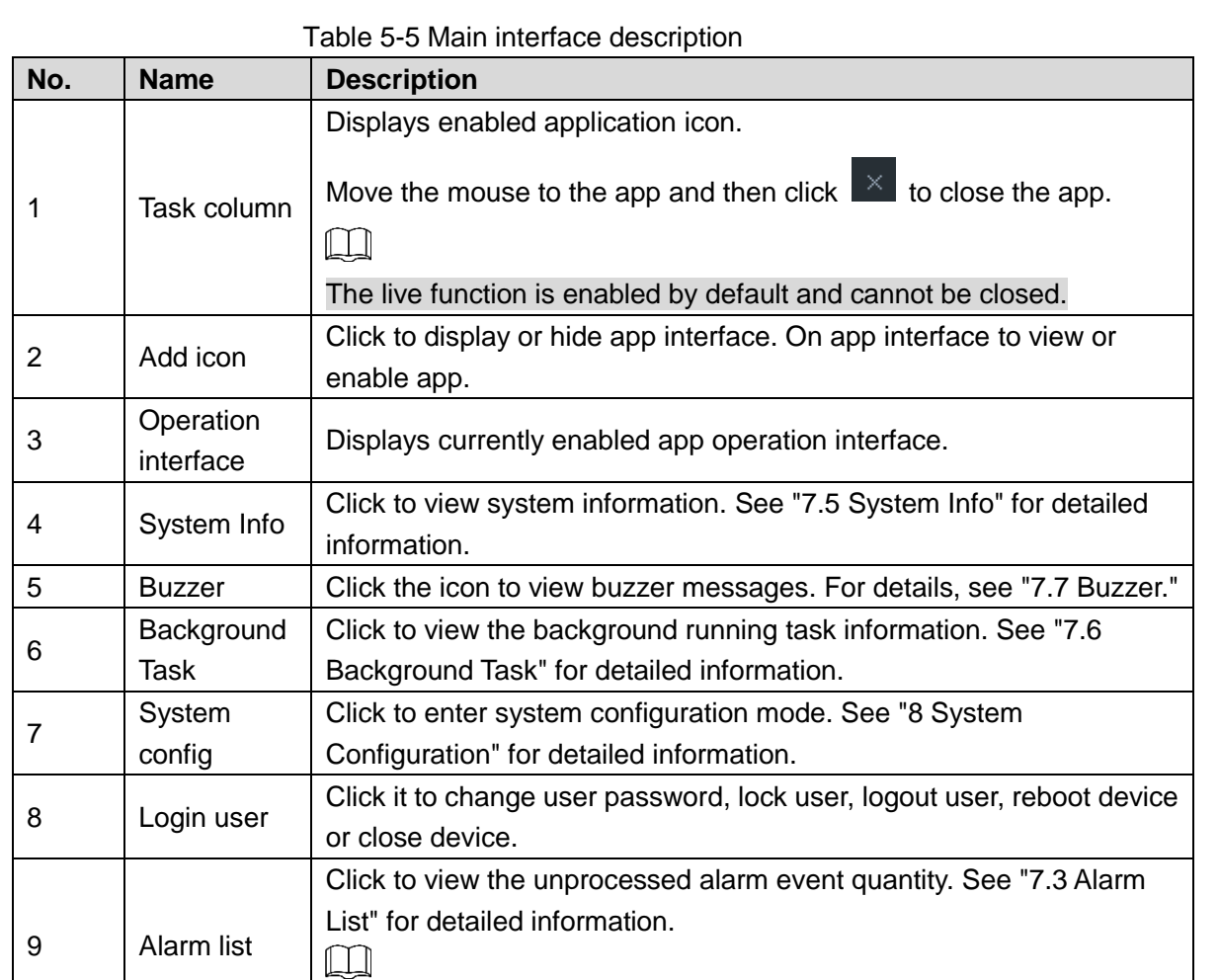

## **5.3.2 Logging in to Local Interface**

You can view the local interface of the Device by connecting a display to it, and then you can carry out local operation on the display.

Drag this icon to move its position.

#### Preparation

Ensure that the Device is connected with display, mouse and keyboard. For cable connection, see ["3.4](#page-31-0) [Cable Connection.](#page-31-0)"

#### Operation Steps

<span id="page-48-0"></span>Step 1 Turn on the Device.

The login interface is displayed. See [Figure 5-16.](#page-48-0)

Figure 5-16 Login

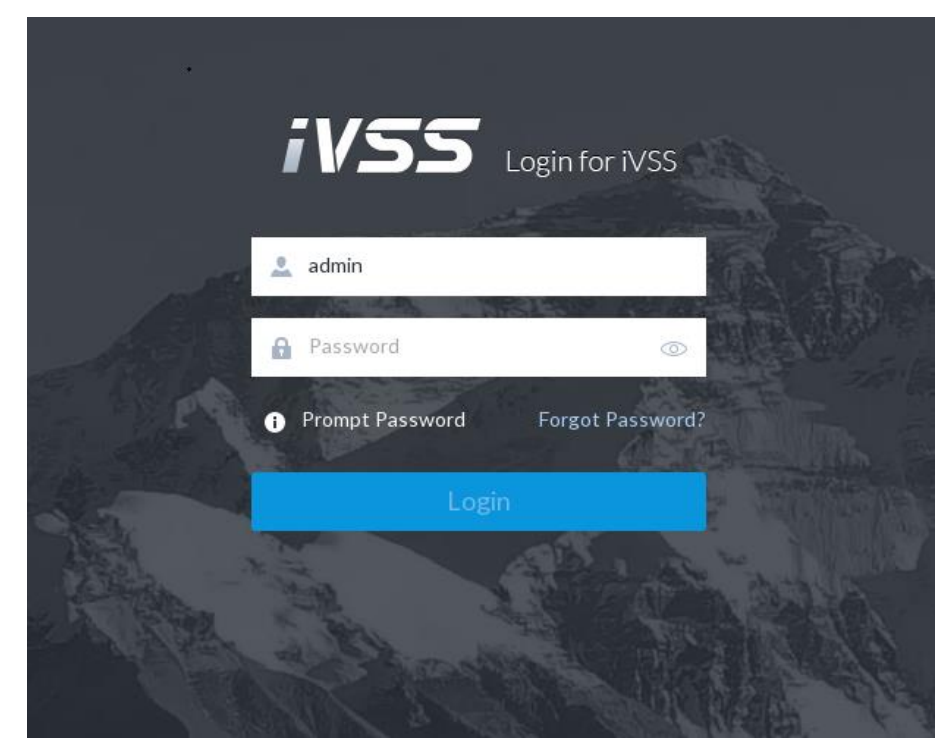

Step 2 Enter user name and password.

M

- Click Login. For your device safety, change the admin password regularly and keep it well.
- $\bullet$  Move the mouse to  $\bullet$  to view the password prompt information. It is to help you remember password.
- In case you forgot password, click Forgot password to reset. See ["8.7.3.2](#page-305-0) Resetting [Password"](#page-305-0) for detailed information.
- Step 3 Click **Login**.

The **LIVE** interface is displayed. See [Figure 5-17.](#page-49-0)  $\Box$ 

Click **the control the local screen. See ["7.4.1](#page-204-0) [Multiple-screen Control"](#page-204-0) for detailed** information.

<span id="page-49-0"></span>Figure 5-17 Live

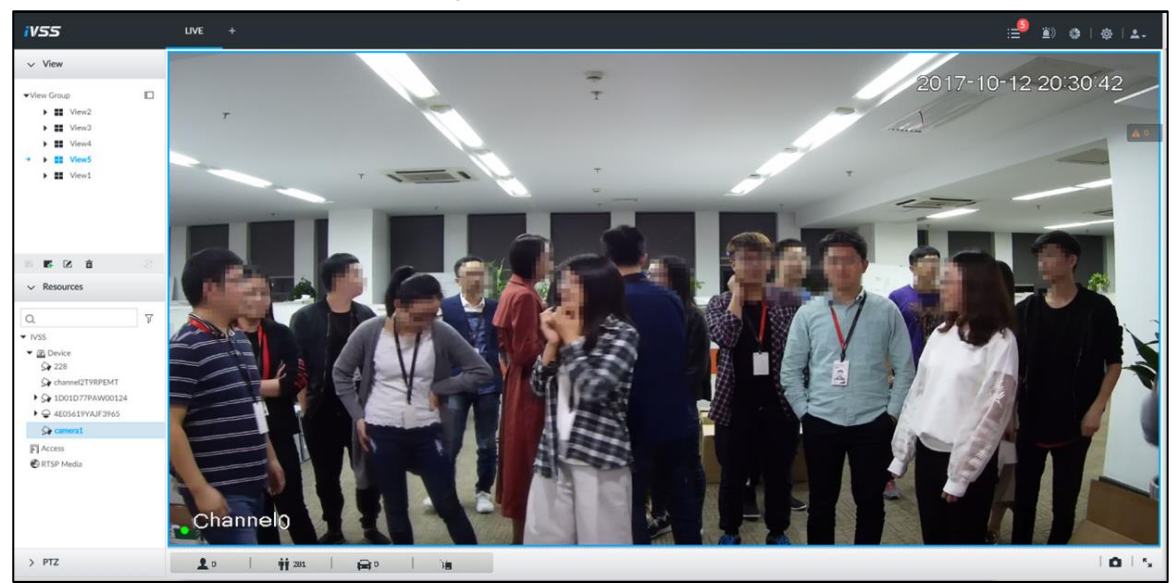

## **5.3.3 Logging in to Web Interface**

System supports general browser such as Google Chrome, Firefox to access the web to manage the device remotely, operate and maintain the system.

 $\Box$ 

When you are using general browser to access the web, system supports setting function only. It cannot display the view. It is suggested that PCAPP should be used.

<span id="page-49-1"></span>Step 1 Open the browser, enter IP address, and then press Enter.

The web login interface is displayed. See [Figure 5-18.](#page-49-1)

Figure 5-18 Web login interface

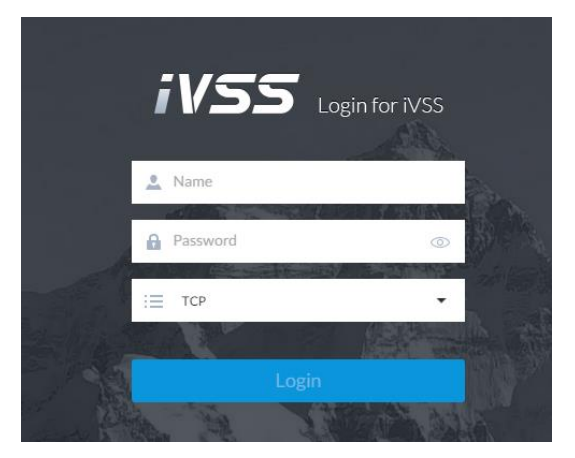

Step 2 Enter user name and password.

M

- Click Login. For your device safety, change the admin password regularly and keep it well.
- In case you forgot password, click Forgot password to reset. See ["8.7.3.2](#page-305-0) Resetting [Password"](#page-305-0) for detailed information.
- Step 3 Select the login type among TCP, UDP and Multicast. Keep it TCP if you have no special requirement for TCP or UDP.
- Step 4 Click **Login**.

System displays **LIVE** interface.

## **5.4 Configuring Remote Device**

Register remote device to the system. You can view the live video from the remote device, change remote device settings, and so on.

## <span id="page-50-1"></span>**5.4.1 Initializing Remote Device**

After you initialize the remote device, you can change remote device login password and IP address. Remote devices can be connected to the Device only after being initialized.

Step 1 Click  $\ddot{Q}$ , or click  $+$  on the configuration interface, and then select **DEVICE**.

The **DEVICE** interface is displayed. See [Figure 5-19.](#page-50-0)

Figure 5-19 Device management

<span id="page-50-0"></span>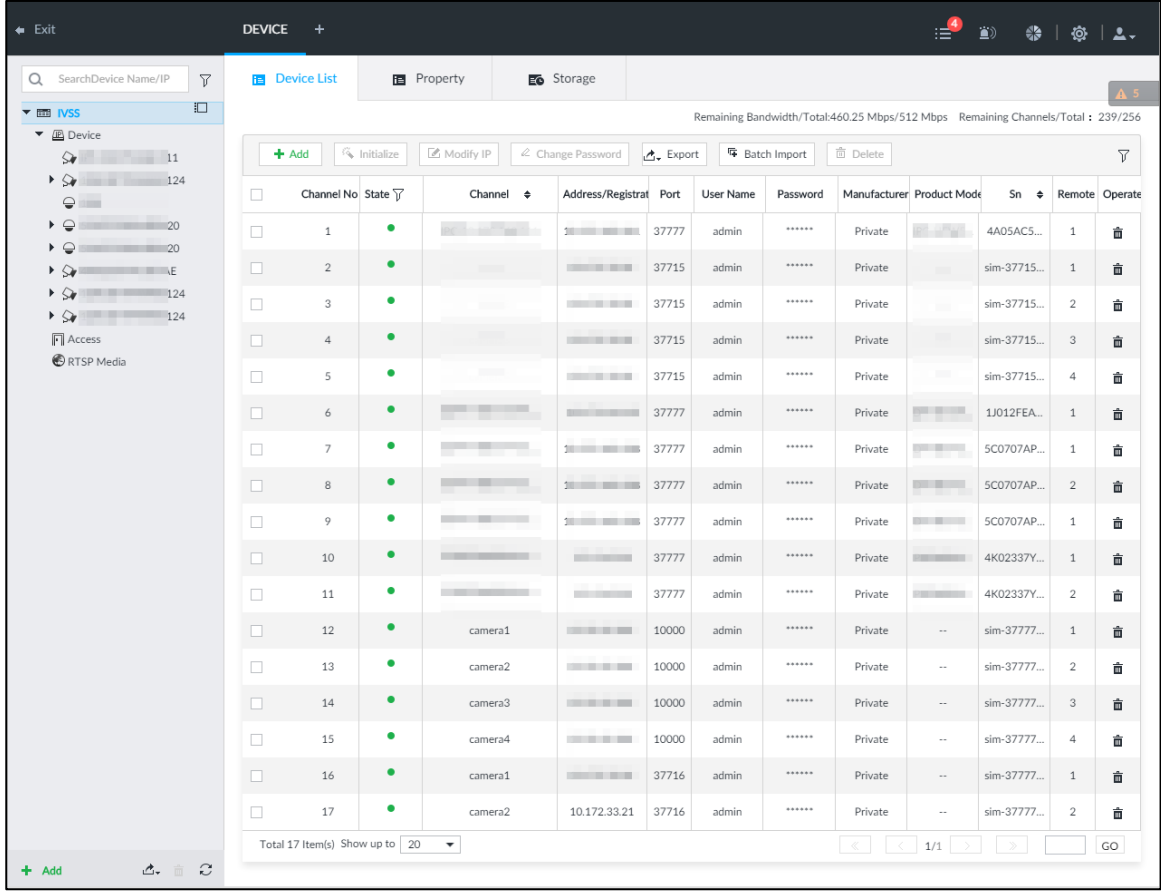

Step 2 On the **Device List** interface, click **Add**. The **Add Device** interface is displayed.

Step 3 On the **Smart Add** interface, click **Smart Search**. The search results are displayed. See [Figure 5-20.](#page-51-0)  $\circledcirc$ 

To set search conditions, you can click  $\overline{V}$  .

<span id="page-51-0"></span>

|               | Add Device                                       |                |              |                                                                            |     |                 |             |                |                | ×             |    |
|---------------|--------------------------------------------------|----------------|--------------|----------------------------------------------------------------------------|-----|-----------------|-------------|----------------|----------------|---------------|----|
|               | <b>Smart Add</b>                                 | Manual Add     |              | <b>RTSP</b>                                                                |     | Import CSV File |             |                |                |               |    |
|               | Stop Search                                      | Searching      | 56<br>€      |                                                                            |     |                 |             | 《 Initialize   | Modify IP      | 77            |    |
| $\bigcap$ (O) | Initialization State 7                           |                | Address<br>٠ | <b>Product Model</b>                                                       |     | Manufacturer    | Port $\div$ | Product Type   | Sn $\div$      | Operate       |    |
| I             | $\checkmark$ Initialized                         |                |              |                                                                            | 2   | Private         | 37777       | <b>IPC</b>     | PFC4MZ015      | $\sqrt{LIVE}$ | A. |
|               | $\vee$ Initialized                               |                |              |                                                                            | 6   | Private         | 37777       | <b>STATE</b>   | 1.000.0000.0.R | <b>LIVE</b>   |    |
| ٦             | $\checkmark$ Initialized                         |                |              |                                                                            | .6  | Private         | 37777       |                | 1.000.0000.0.R | <b>LIVE</b>   |    |
|               | $\checkmark$ Initialized                         | 11             |              |                                                                            | E., | Private         | 37777       | <b>COMPANY</b> | 2M047E7PA      | <b>LIVE</b>   |    |
| п             | $\checkmark$ Initialized                         | 1 <sup>o</sup> |              |                                                                            | E., | Private         | 37777       | <b>IPC</b>     | 2M047E7PA      | LIVE          |    |
| ×             | $\checkmark$ Initialized                         |                |              |                                                                            |     | Private         | 37777       | <b>IPC</b>     | 2M047E7PA      | LIVE          |    |
| . I           | Initialized<br>✓                                 |                | 10 10 11 12  | $\overline{\phantom{a}}$ $\overline{\phantom{a}}$ $\overline{\phantom{a}}$ |     | Private         | 37777       | <b>IPC</b>     | 1D014E0PA      | LIVE          |    |
| ٠             | $\checkmark$ Initialized                         |                | 10.          | and a compact Exe                                                          |     | Private         | 37777       | <b>IPC</b>     | 2M047E7PA      | LIVE          | ▼  |
|               | Total 56 Item(s) Show up to                      | 50             | ▼            |                                                                            |     |                 | ≪           | ≻<br>1/2       | $\gg$          | GO            |    |
|               | Remaining Bandwidth/Total: 461.25 Mbps/ 512 Mbps |                |              |                                                                            |     |                 |             |                | Add            | Cancel        |    |

Figure 5-20 Remote device

#### Step 4 Select the uninitialized remote device and then click **Initialize** button.

The **Device Initialization** interface is displayed. See [Figure 5-21.](#page-51-1) ©<sup>—</sup>™TIPS

<span id="page-51-1"></span>Click **Initialization status** and then select **Uninitialized**, you can quickly filter the uninitialized remote device.

Figure 5-21 Initializing the device

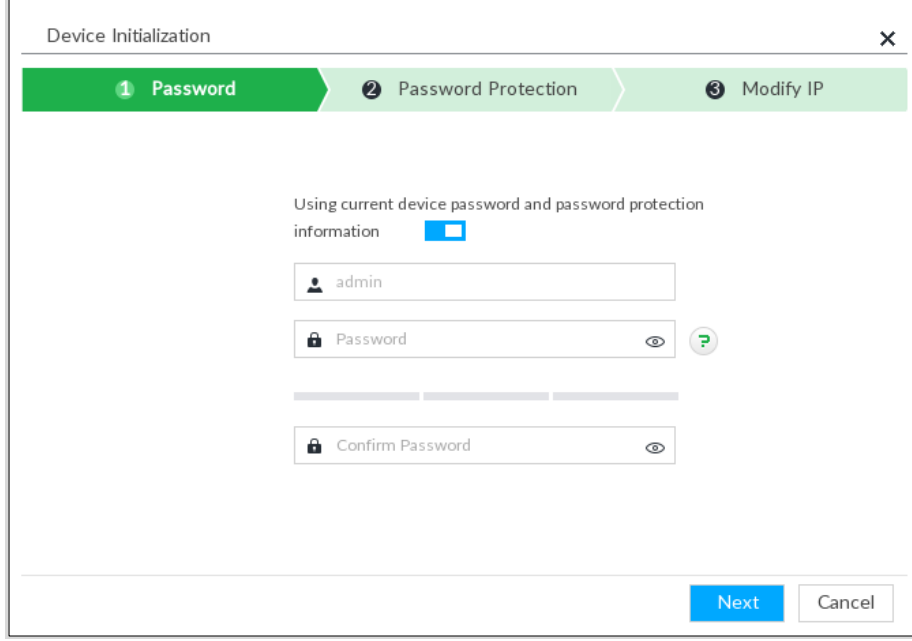

Step 5 Set remote device password and password protection.

**Using current device password and password protection information** is enabled by default. Keep it enabled so as to automatically use current device admin password and email without manual configuration. Go to [Step 6](#page-53-0) if you keep it enabled.

1) To manually configure password, click  $\Box$  to disable Using current device password and password protection information.

The password setting interface is displayed. See [Figure 5-22.](#page-52-0)

Figure 5-22 Password setting

<span id="page-52-0"></span>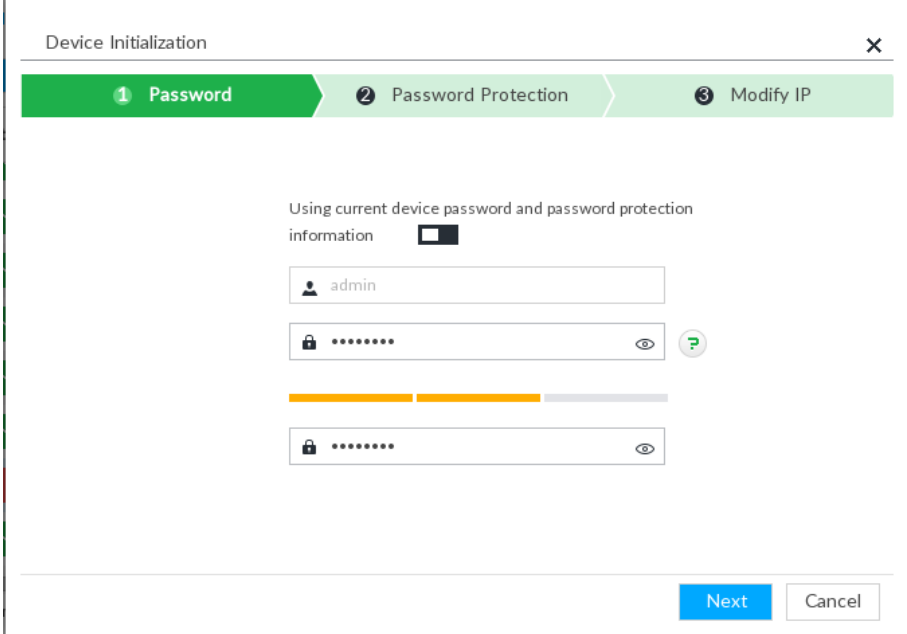

2) Set parameters. For details, see [Table 5-6.](#page-52-1)

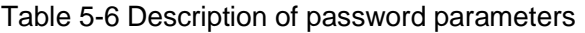

<span id="page-52-1"></span>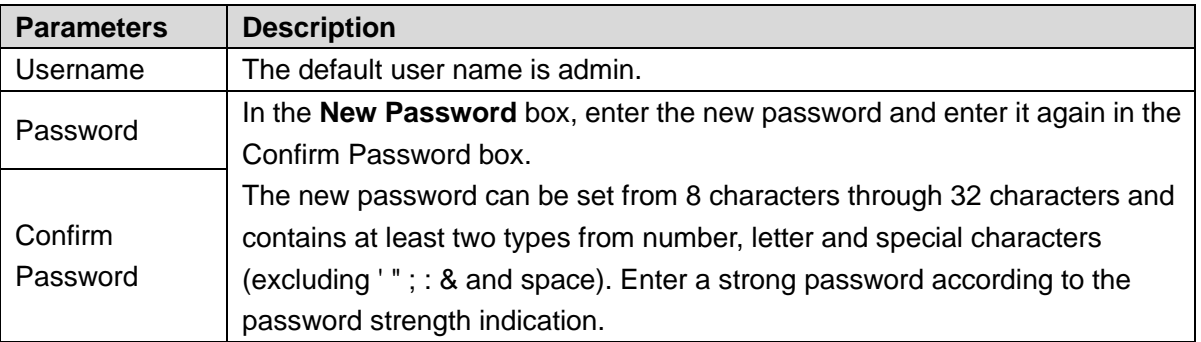

3) Click **Next**.

The password setting interface is displayed. See [Figure 5-23.](#page-53-1)

Figure 5-23 Password protection

<span id="page-53-1"></span>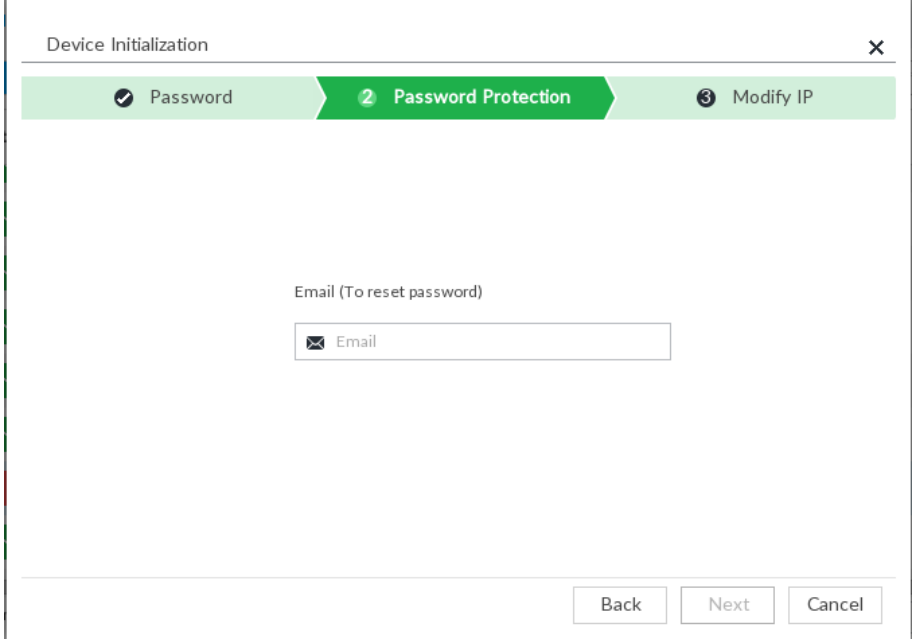

4) Set an email address. Enter an email address. You can use the email address here to reset password in case you forgot password in the future.

#### <span id="page-53-2"></span><span id="page-53-0"></span>Step 6 Click **Next** button.

The **Modify IP** interface is displayed. See [Figure 5-24.](#page-53-2)

Figure 5-24 Modify IP

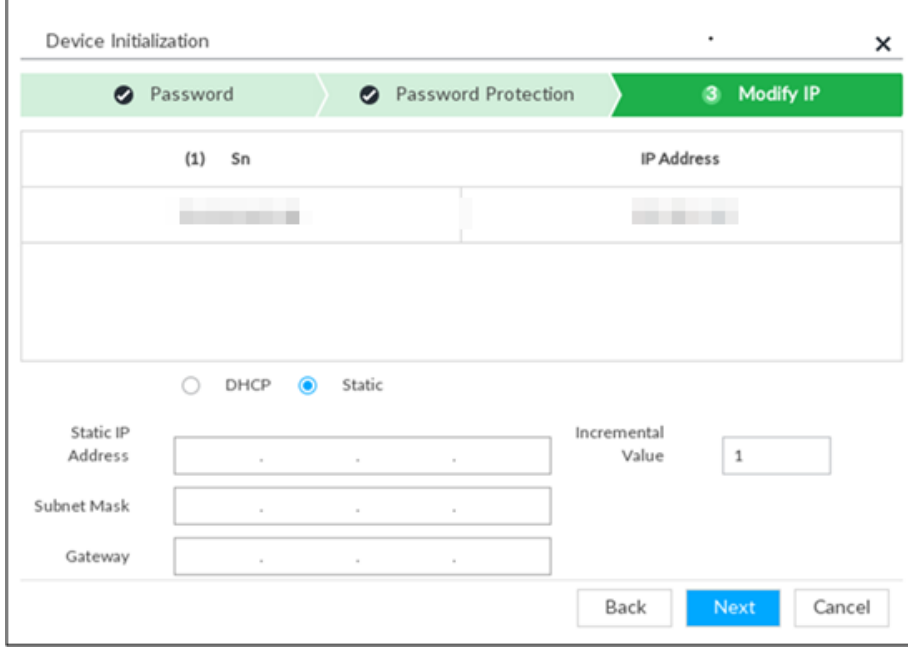

Step 7 Set camera IP address.

- When there is DHCP server in the network, select DHCP, and the remote device gets dynamic IP address automatically. It is unnecessary to enter IP address, subnet mask and gateway.
- Select **Static**, and then enter static IP address, subnet mask, default gateway and incremental value.

#### $\Box$

- After you enter incremental value, system can add the fourth address of the IP address one by one to automatically allocate the IP addresses.
- If you want to change several devices IP addresses at the same time, system allocates IP address of the same network segment.
- If there is IP conflict when changing static IP address, device pops up IP conflict dialogue box. If batch change IP address, device automatically skips the conflicted IP and begins the allocation according to the incremental value.

#### <span id="page-54-0"></span>Step 8 Click **Next**.

System begins initializing remote device. See [Figure 5-25.](#page-54-0)

Figure 5-25 Initialize

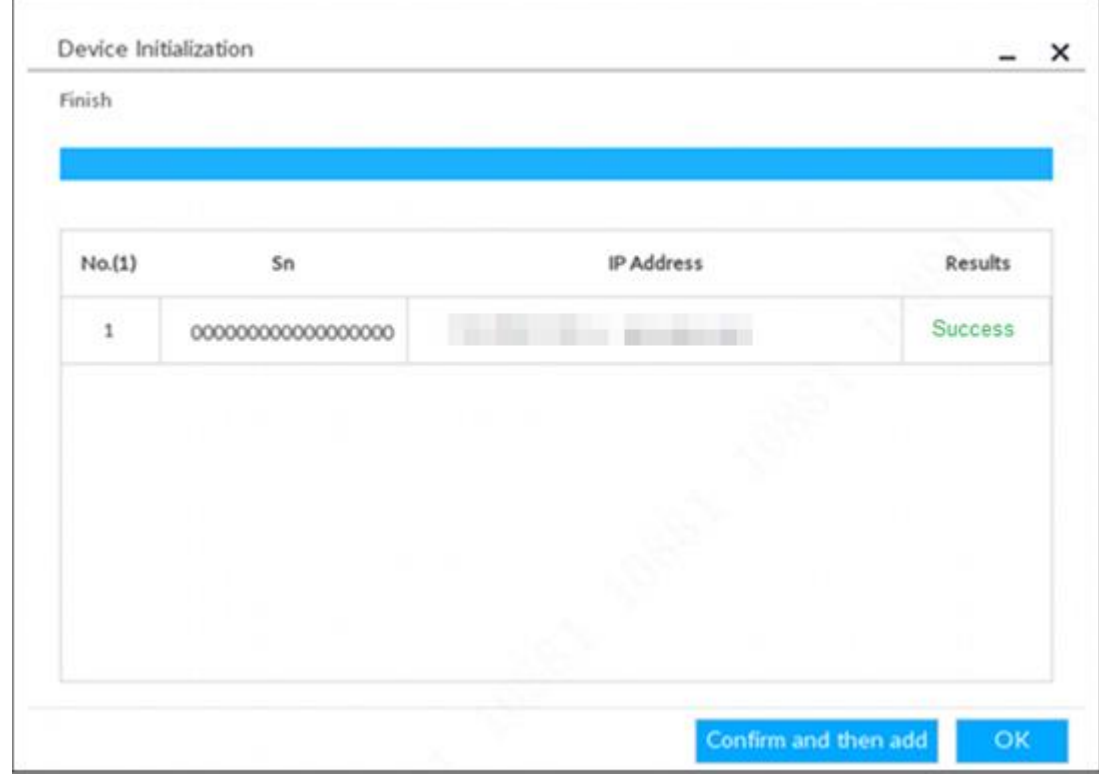

Step 9 Click **Confirm and Add**, or click **OK**.

- Click **Confirm and Add**: System completes initializing the remote device and then adds the remote device to the list. System goes back to **Add device** interface.
- Click **OK**: System completes initializing remote device. System goes back to **Add device** interface.

## **5.4.2 Adding Remote Device**

<span id="page-54-1"></span>Device supports smart add, manual add and template add. For details, see [Table 5-7.](#page-54-1)

|           | Add Mode   Description                                                         |
|-----------|--------------------------------------------------------------------------------|
|           | Search the remote devices on the same network and then filter to register. For |
| Smart Add | details, see "5.4.2.1 Smart Add."                                              |
|           | It is useful if you do not know the exact IP address.                          |

Table 5-7 Add mode

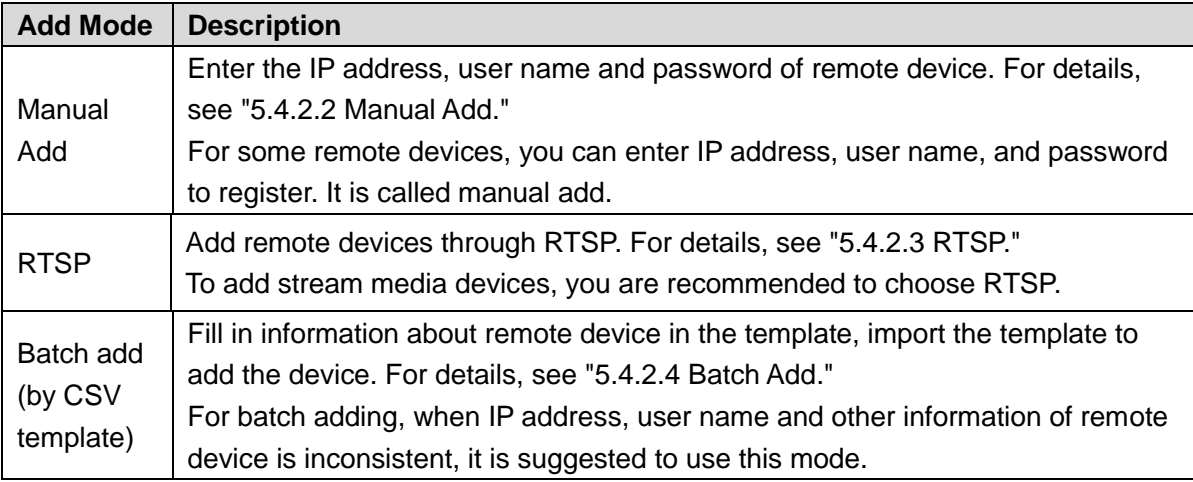

### <span id="page-55-0"></span>**5.4.2.1 Smart Add**

Step 1 Click  $\ddot{Q}$ , and then select **DEVICE**.

The **DEVICE** interface is displayed.

Step 2 Click <sup>+</sup> or Add, and then select **Smart Add**.

The **Smart Add** interface is displayed. See [Figure 5-26.](#page-55-1) Figure 5-26 Smart add

<span id="page-55-1"></span>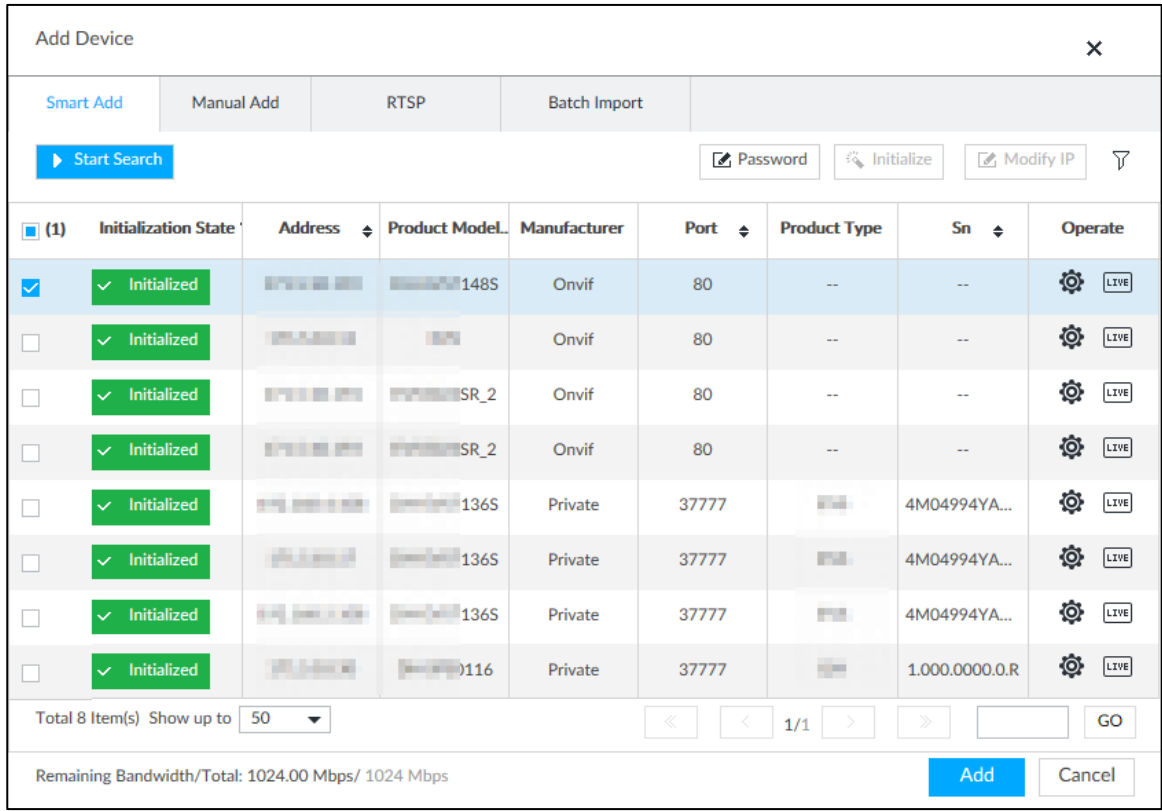

#### Step 3 Click **Start Search**.

The search results of online devices are displayed. See [Figure 5-27.](#page-56-0) For details, see [Table 5-8.](#page-56-1)

 $\overline{\bigodot}$   $\overline{\bigodot}$ 

To set search conditions, you can click  $\boxed{\mathcal{V}}$ .

<span id="page-56-0"></span>

|                    | <b>Add Device</b>                                  |                            |                                                |                     |                   |                                                  |                 | ×                 |
|--------------------|----------------------------------------------------|----------------------------|------------------------------------------------|---------------------|-------------------|--------------------------------------------------|-----------------|-------------------|
|                    | <b>Smart Add</b><br><b>Manual Add</b>              |                            | <b>RTSP</b>                                    | <b>Batch Import</b> |                   |                                                  |                 |                   |
|                    | Start Search                                       |                            |                                                |                     | <b>Z</b> Password | $\stackrel{\text{{\tiny def}}}{\sim}$ Initialize | Modify IP       | 77                |
| $\blacksquare$ (1) | <b>Initialization State</b>                        | <b>Address</b>             | <b>Product Model Manufacturer</b><br>$\bullet$ |                     | Port $\triangleq$ | <b>Product Type</b>                              | Sn<br>$\bullet$ | <b>Operate</b>    |
| ☑                  | $\smile$ Initialized                               | <b>STATISTICS</b>          | 1485                                           | Onvif               | 80                |                                                  |                 | Ô.<br><b>LIVE</b> |
|                    | $\checkmark$ Initialized                           | <b>COLLEGE IN</b>          | <b>STO</b>                                     | Onvif               | 80                | $\overline{a}$                                   | $\sim$          | Ô.<br>[LIVE]      |
|                    | $\checkmark$ Initialized                           | <b>STATISTICS</b>          | $SR$ 2                                         | Onvif               | 80                | $\overline{a}$                                   | --              | Ô.<br><b>LIVE</b> |
|                    | $\checkmark$ Initialized                           | STEER 271                  | SR <sub>2</sub>                                | Onvif               | 80                | $\sim$                                           | ÷.              | Ô.<br>[LIVE]      |
|                    | $\checkmark$ Initialized                           | 212 222 233                | 1365                                           | Private             | 37777             | a sa                                             | 4M04994YA       | Ô.<br><b>LIVE</b> |
|                    | $\checkmark$ Initialized                           | <b>PERMIT</b>              | 1365                                           | Private             | 37777             | <b>COL</b>                                       | 4M04994YA       | Ô.<br>[LIVE]      |
|                    | $\smile$ Initialized                               | the company of the         | 1365                                           | Private             | 37777             | <b>FOR</b>                                       | 4M04994YA       | Ô.<br><b>LIVE</b> |
| □                  | $\checkmark$ Initialized                           | <b>Service</b>             | $\boxed{\qquad}$ $\boxed{116}$                 | Private             | 37777             | ÷                                                | 1.000.0000.0.R  | Ô.<br>LIVE        |
|                    | Total 8 Item(s) Show up to                         | 50<br>$\blacktriangledown$ |                                                |                     |                   | 1/1                                              |                 | GO                |
|                    | Remaining Bandwidth/Total: 1024.00 Mbps/ 1024 Mbps |                            |                                                |                     |                   |                                                  | Add             | Cancel            |

Figure 5-27 Search results

#### Table 5-8 Result description

<span id="page-56-1"></span>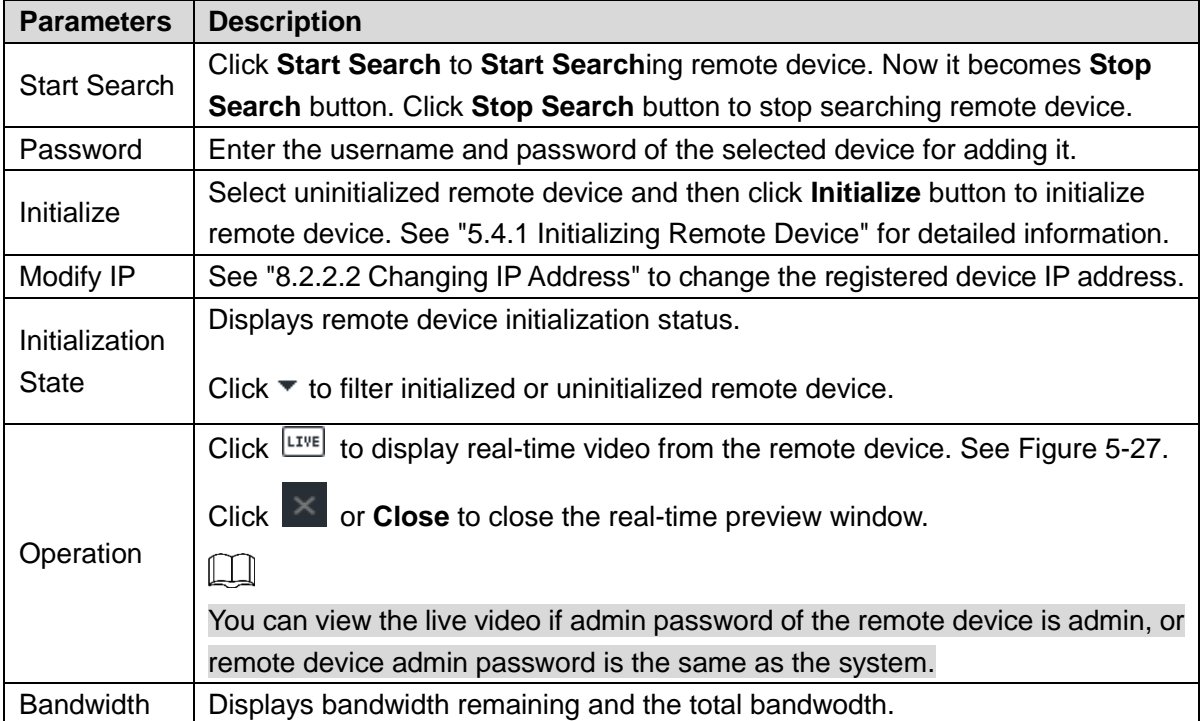

Figure 5-28 Live view

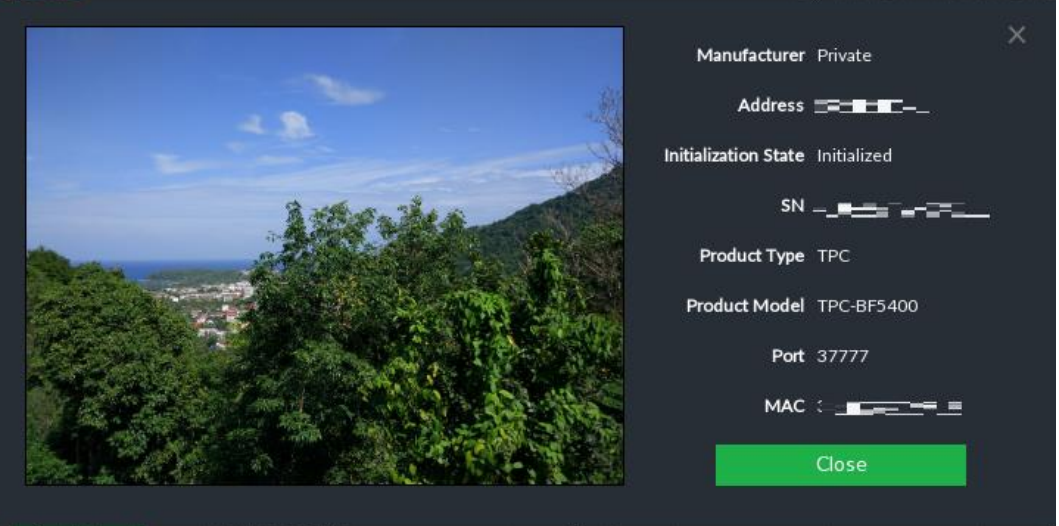

#### Step 4 Adding a remote device.

Select a remote device, click **Password**, and then enter the username and password of the selected device. Click **OK**.

 $\Box$ 

- If you do not enter device username and password, the system will try to add the device by using the username and password of the current EVS.
- During the adding process, click **Cancel** button, you can cancel adding process. Click **Stop** button of the corresponding remote device to cancel add.
- Step 5 Click **Add**. The confirmation interface is displayed. See [Figure 5-29.](#page-58-1)
	- $\Box$ 
		- Double-click remote device IP address, user name, password, manufacturer, port to change corresponding information.
		- If system fails to add the remote device, see the reason on the **Status** column to change the remote device information and then click **Retry** to try to add again.
	- If a remote device is exception due to network disconnection other reasons, it can also be added. It comes online after the exception is resolved.

Figure 5-29 Confirm

<span id="page-58-1"></span>

| Add Confirm |                                |          |              |       |                 | $\times$ |
|-------------|--------------------------------|----------|--------------|-------|-----------------|----------|
| Address     | Username                       | Password | Manufacturer | Port  | Status          | Operate  |
|             | admin                          |          | Private      | 37777 | Added           |          |
|             |                                |          |              |       |                 |          |
|             |                                |          |              |       |                 |          |
|             |                                |          |              |       |                 |          |
|             |                                |          |              |       |                 |          |
|             |                                |          |              |       |                 |          |
|             |                                |          |              |       |                 |          |
|             |                                |          |              |       |                 |          |
|             | Bandwidth : 12.552Mbps/768Mbps |          |              |       | Continue to add | Finish   |

#### Step 6 Click **Continue to add** or **Finish**.

- Click **Continue to add**, device goes back to **Smart add** interface to add more remote device.
- Click **Finish** to complete adding remote device process. Device displays **Device**  interface to view the newly added remote device information.

#### <span id="page-58-0"></span>**5.4.2.2 Manual Add**

Step 1 Click , and then select **DEVICE**.

The **DEVICE** interface is displayed.

Step 2 Click **+** and then select **Manual add**.

The **Manual Add** interface is displayed. See [Figure 5-30.](#page-59-0)

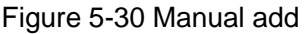

<span id="page-59-0"></span>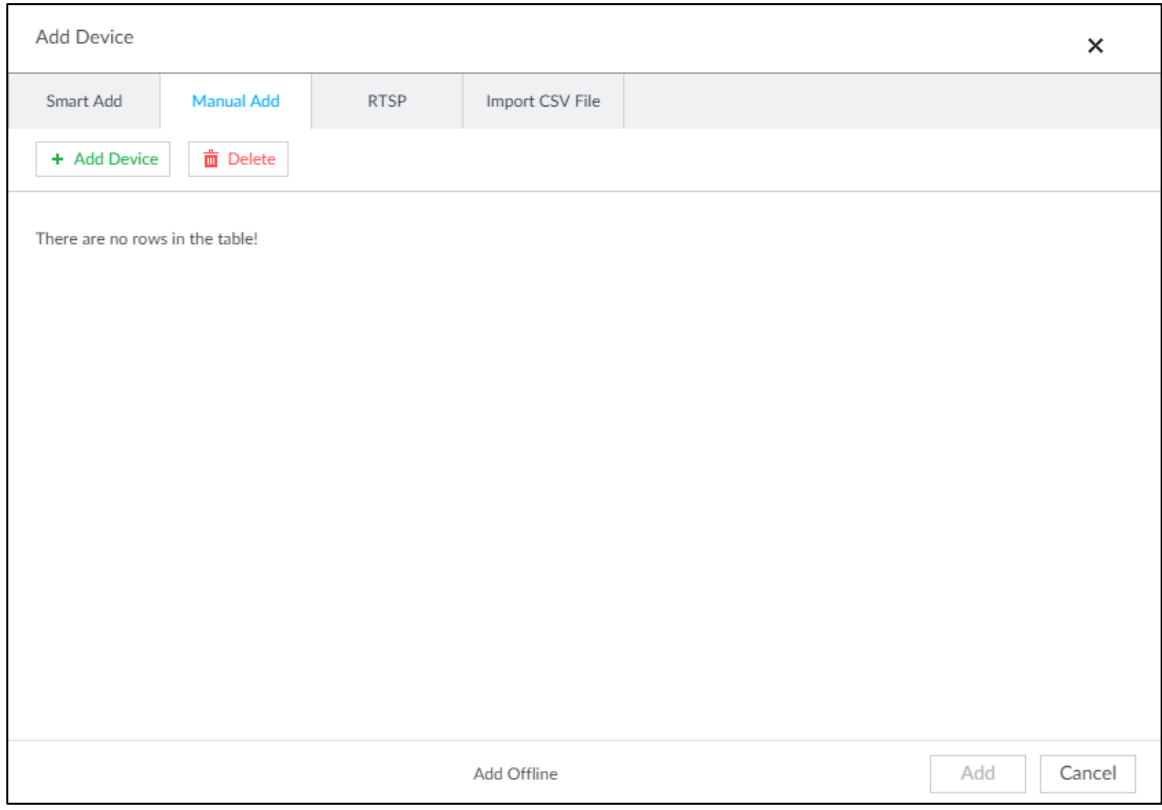

#### Step 3 Click **Add Device**.

The **Add Device** interface is displayed. See [Figure 5-31.](#page-59-1) Figure 5-31 Add device

<span id="page-59-1"></span>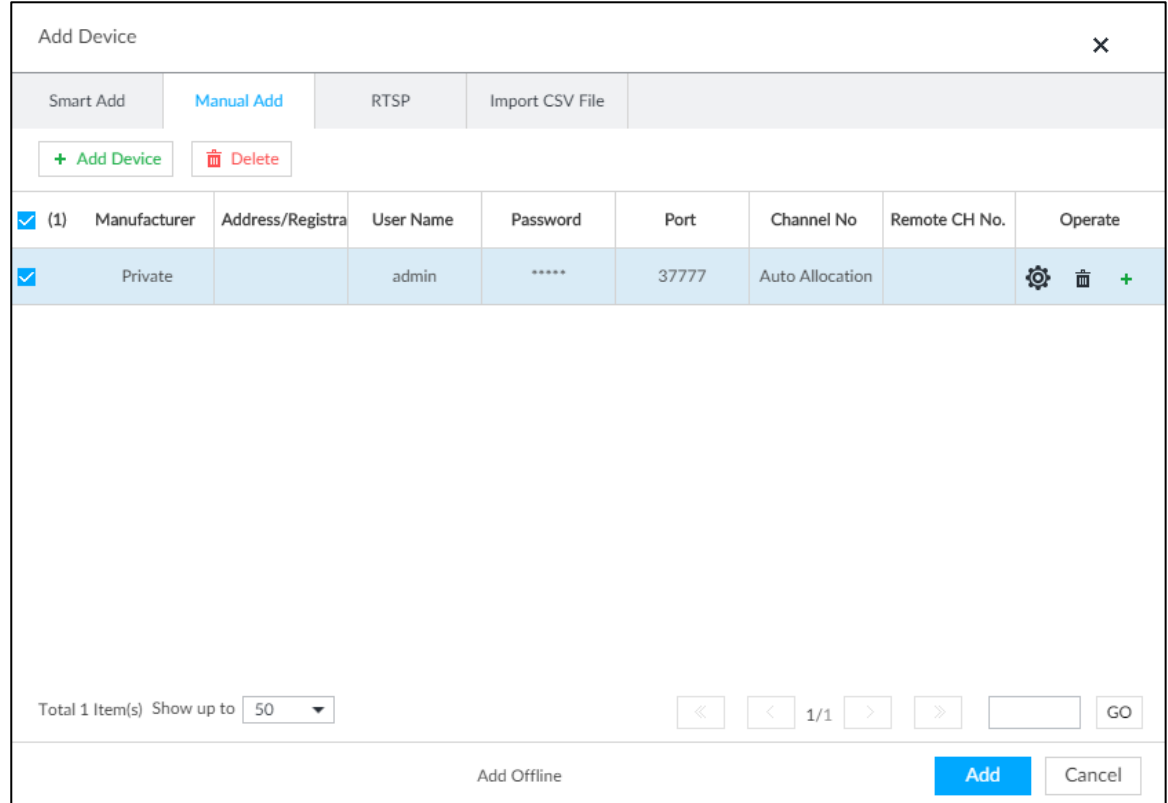

<span id="page-59-2"></span>Step 4 Set parameters. For details, see [Table 5-9.](#page-59-2)

Table 5-9 Parameters

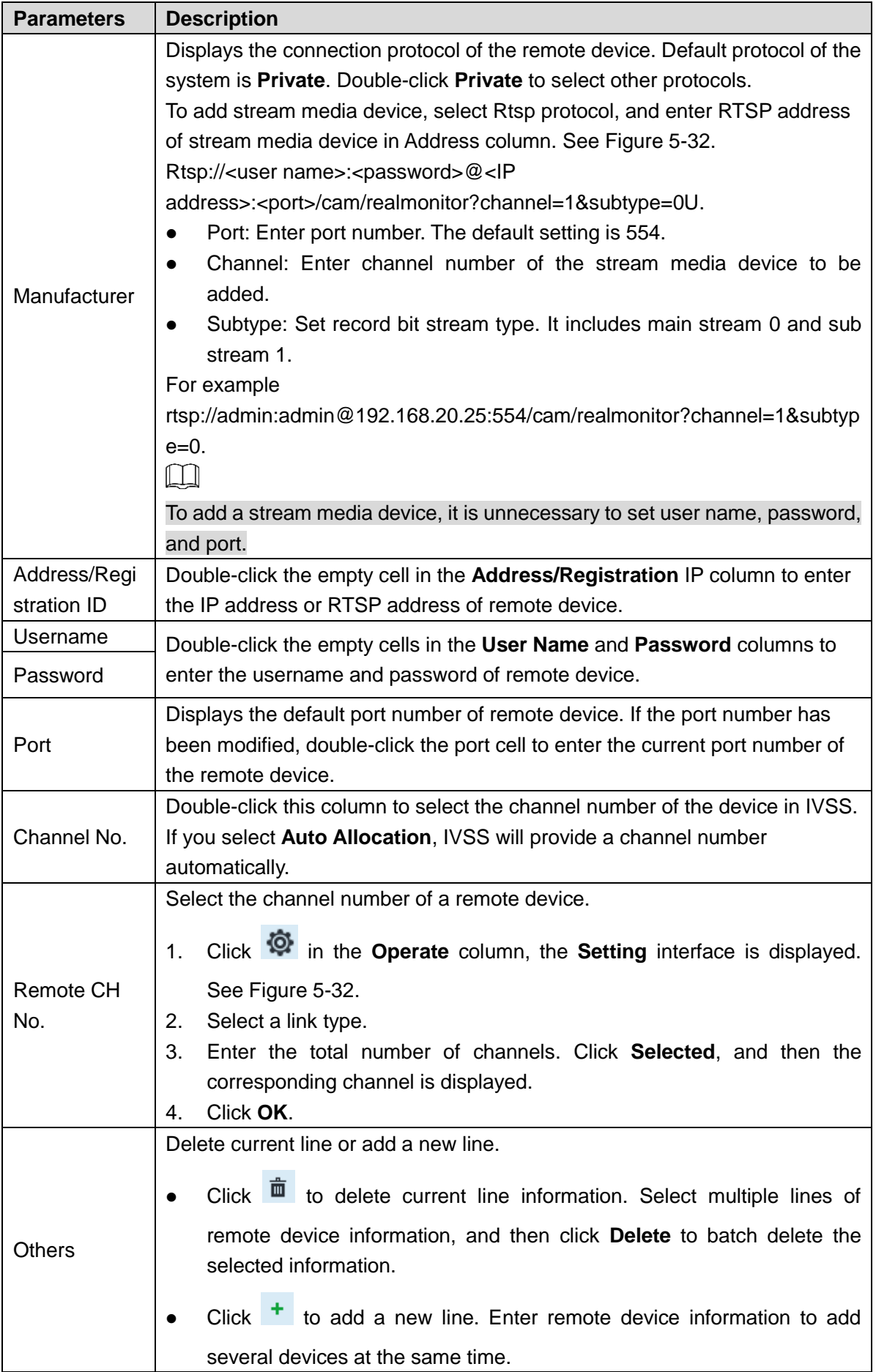

<span id="page-61-0"></span>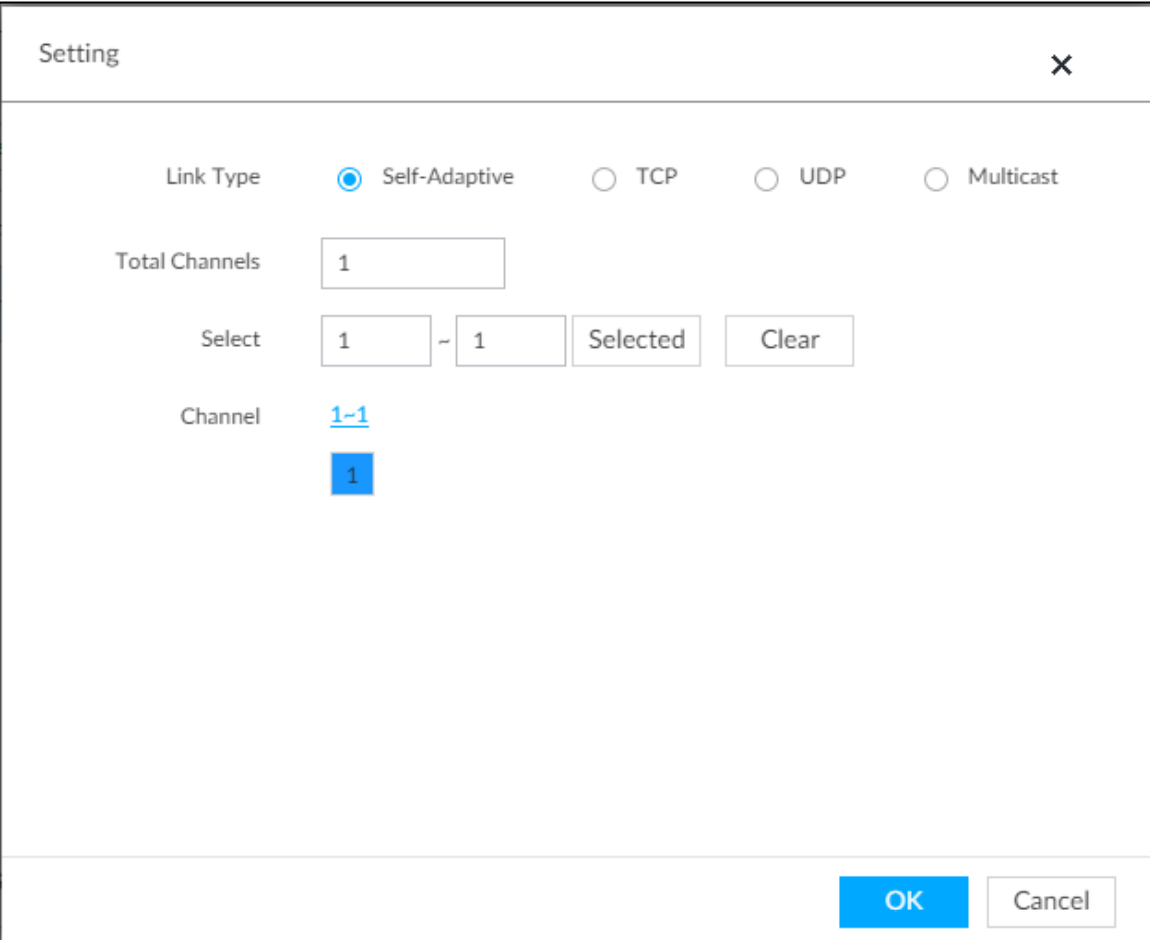

- Step 5 Select the remote device and then click **Add**. Device begins adding remote device and pops up the confirmation interface. See [Figure 5-33.](#page-62-1)  $\Box$ 
	- During the adding process, click **Cancel** button, you can cancel adding process. Click **Stop** button of the corresponding remote device to cancel.
	- Double-click remote device IP address, user name, password, manufacturer, port to change corresponding information.
	- If system fails to add the remote device, see the reason on the **Status** column to change the remote device information and then click **Retry** to try to add again. See [Figure 5-33.](#page-62-1)
	- If a remote device is exception due to network disconnection other reasons, it can also be added. It comes online after the exception is resolved.

Figure 5-33 Confirm

<span id="page-62-1"></span>

| Add Confirm |                                |          |              |       |                 | $\times$<br>÷ |
|-------------|--------------------------------|----------|--------------|-------|-----------------|---------------|
| Address     | Username                       | Password | Manufacturer | Port  | Status          | Operate       |
|             | admin                          |          | Private      | 37777 | Added           |               |
|             |                                |          |              |       |                 |               |
|             |                                |          |              |       |                 |               |
|             |                                |          |              |       |                 |               |
|             |                                |          |              |       |                 |               |
|             |                                |          |              |       |                 |               |
|             | Bandwidth : 12.552Mbps/768Mbps |          |              |       | Continue to add | Finish        |

#### Step 6 Click **Continue to add** or **Finish**.

- Click **Continue to add**, device goes back to **Smart add** interface to add more remote device.
- Click **Finish** to complete adding remote device process. Device displays **Device**  interface to view the newly added remote device information.

#### <span id="page-62-0"></span>**5.4.2.3 RTSP**

Step 1 Click  $\ddot{Q}$ , and then select **DEVICE**.

The **DEVICE** interface is displayed.

- Step 2 In the **Device List** interface, click **Add**. The **Add Device** interface is displayed.
- Step 3 Click **RTSP**.

The **RTSP** interface is displayed. See [Figure 5-34.](#page-63-1)

<span id="page-63-1"></span>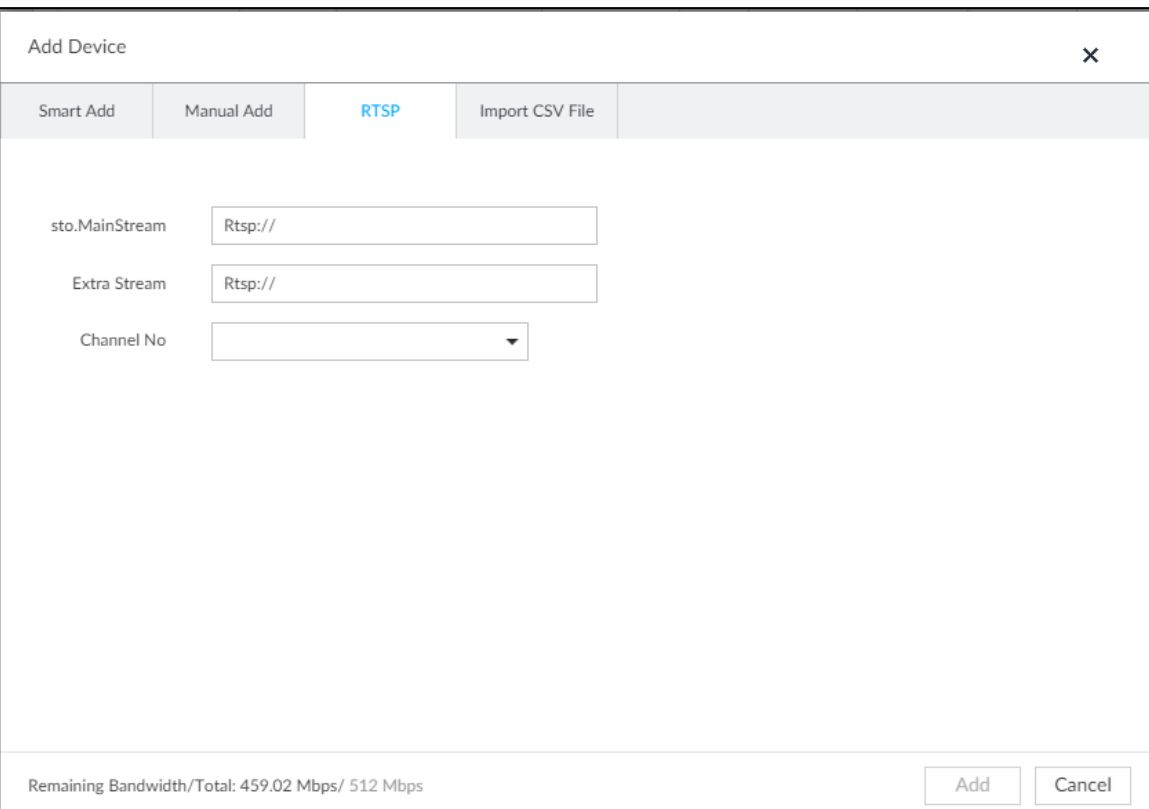

Figure 5-34 RTSP

#### Step 4 Enter RTSP address as required.

RTSP address format is rtsp://<*username*>:<*password*>@<*IP address* >:<*port*>/cam/realmonitor?channel=1&subtype=0.

- Port: 554 by default.
- Channel: The channel number of the stream media device to be added.
- Subtype: Stream type. 0 for main stream, and 1 for sub stream.
- Step 5 Select a channel No.
- Step 6 Click **Add**.

#### <span id="page-63-0"></span>**5.4.2.4 Batch Add**

Step 1 Click  $\ddot{Q}$ , and then select **DEVICE**.

The **DEVICE** interface is displayed.

Step 2 Click  $\mathbf{+}$ , and then select **Import CSV file** tab.

The **Import CSV file** interface is displayed. See [Figure 5-35.](#page-64-0)

<span id="page-64-0"></span>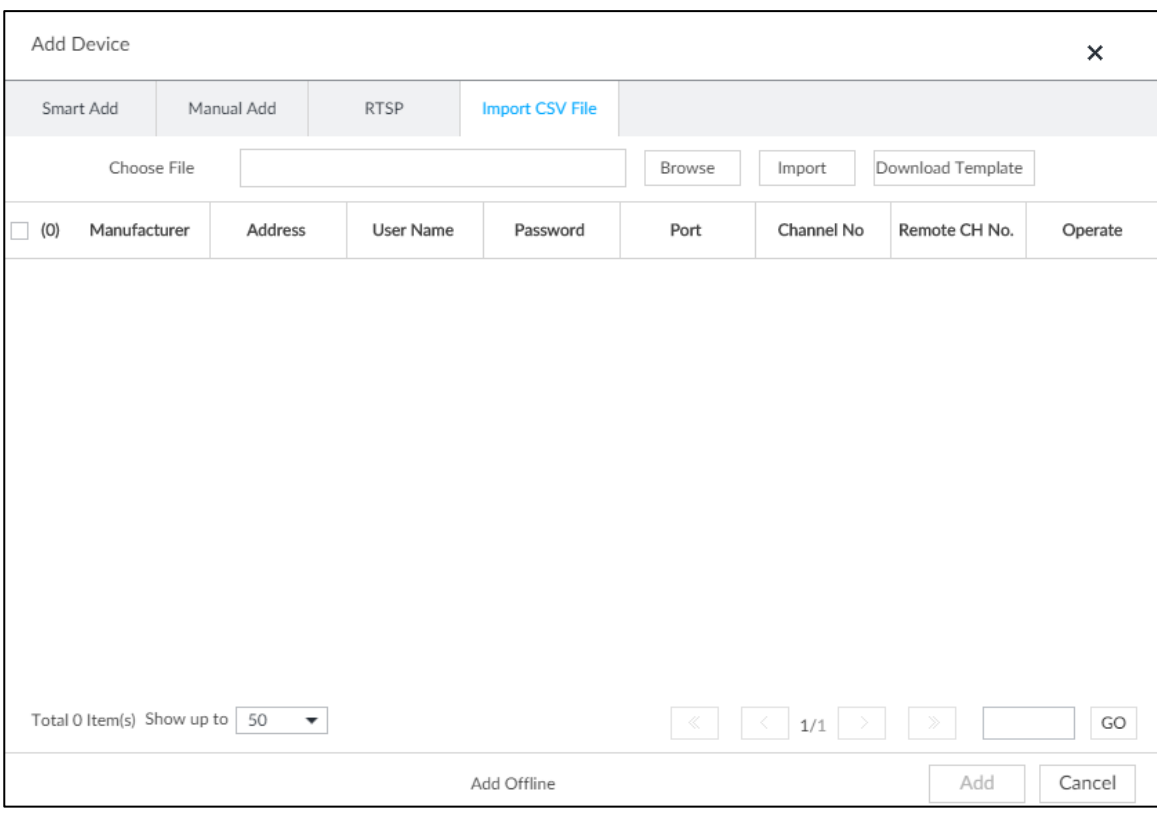

Figure 5-35 Import CSV file

Step 3 Fill in template file.

1) Click **Download Template** to download template file.

File path might vary depending on interface operations, and the actual interface shall prevail.

At PCAPP, click  $\equiv$ , select Download content to view file saving path. For

details, see [11.3](#page-356-1) Viewing [Downloads](#page-356-1)

• Select file saving path during local operation.  $\Box$ 

Connect USB device to the system if you are on the local menu to operate.

- During web operations, files are saved under default downloading path of the browser.
- 2) Fill in template file and save according to your actual situation.

The following information of template file shall be filled in. See [Figure 5-36.](#page-64-1)  $\Box$ 

If information about remote device is not filled in completely, improve it after importing template.

Figure 5-36 File

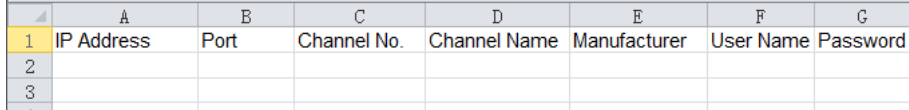

#### <span id="page-64-1"></span>Step 4 Import template file.

- 1) Click **Browse** to select the upgrade file.
- 2) Click **Import**.

The imported information about remote device is displayed.

#### $\Box$

- When information about remote device is incomplete, complement it according to your actual situation.
- Click  $\bar{m}$  to delete current line information.

Step 5 Add remote devices.

Select the remote device and then click **Add**. Device begins adding remote device and pops up confirmation interface. See [Figure 5-37.](#page-65-0)  $\Box$ 

- During the adding process, click **Cancel** button, you can cancel adding process. Click **Stop** button of the corresponding remote device to cancel add.
- Double-click remote device IP address, user name, password, manufacturer, port to change corresponding information.
- If system fails to add the remote device, see the reason on the **Status** column to change the remote device information and then click **Retry** to try to add again.

<span id="page-65-0"></span>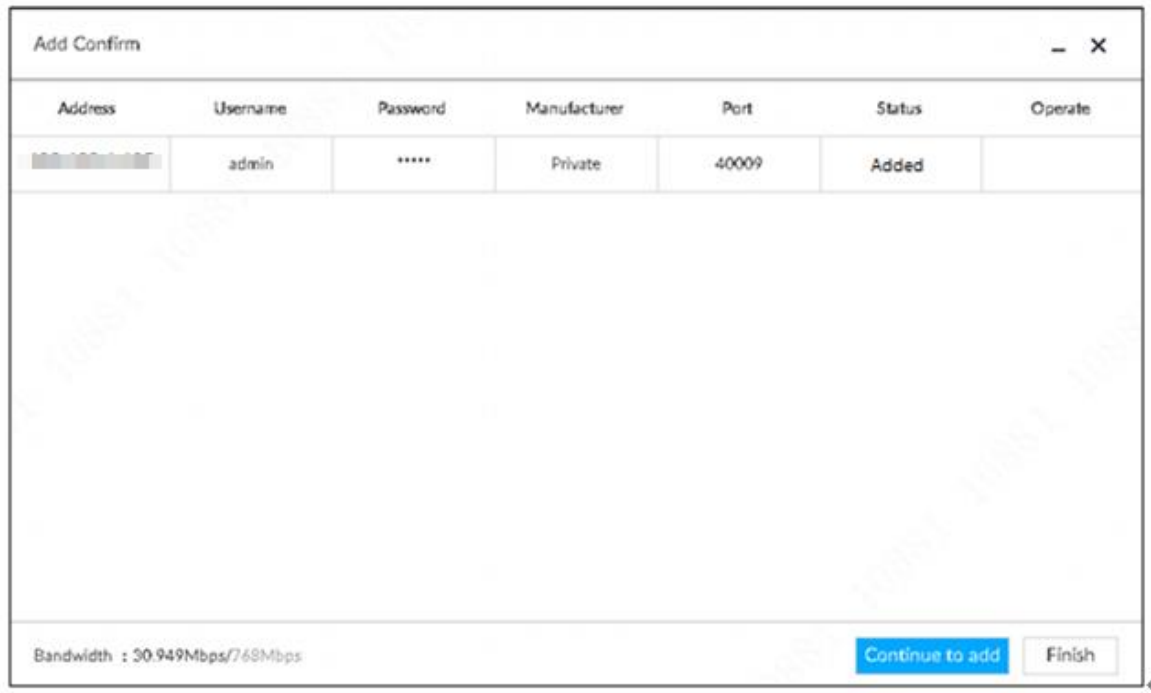

Figure 5-37 Confirm

#### Step 6 Click **Continue to add** or **Finish**.

- Click **Continue to add**, device goes back to **Smart add** interface to add more remote device.
- Click **Finish** to complete adding remote device process. Device displays **Device manager** interface to view the newly added remote device information.
- Step 7 (Optional) You can add offline devices when the network is exception. When the network recovers, the added offline device will automatically come online.

 $C$ lick  $\Box$  next to offline device to add an offline device.

Step 8 (Optional) click **next to Overwrite** to enable the function. This function is used when the IP address of a new device is the same as that of a previously added device, the configuration of the new device will overwrite the old one.

## **6 AI Operations**

In addition to the basic video monitoring functions, the Device can also provide a number of AI functions including face recognition, people counting, video metadata, ANPR, and IVS (behavior detections such as fence-crossing, intrusion, loitering, crowd gathering, parking and more. See ["6.6](#page-127-0) [IVS"](#page-127-0)).

This chapter introduces how to configure the AI functions respectively.

The AI detections can be done by camera (AI by camera) or by IVSS (AI by device).

- AI by camera: When configuring an intelligent detection, if you select AI by camera, the intelligent analysis job is completed on the camera, and IVSS just receives and processes the results.
- AI by device: When configuring an intelligent detection, if you select AI by device, the camera uploads video and snapshots, and then IVSS is responsible for the video analysis job.

 $\Box$ 

- The AI functions might vary depending on the device function capability. The actual interface shall prevail.
- When AI by camera is enabled, complete AI detection configuration at remote device. See remote device user's manual.
- The **AI by Camera** tab does not appear if the current camera does not support this function. The actual interface shall prevail.
- Some AI features are conflicting. Do not enable conflicting AI features at the same time.

## **6.1 Overview**

View the usage status of the AI functions of all remote devices.

Click at the upper-right corner of the homepage to open the **Event** interface. The **Overview** interface is displayed by default, which shows the usage status of the AI functions of all remote devices. See [Figure 6-1.](#page-67-0)

Figure 6-1 Overview

<span id="page-67-0"></span>

| $\begin{array}{c ccc}\n\bullet & \bullet & \bullet & \bullet & \bullet & \bullet & \bullet\n\end{array}$<br>$\triangleleft$ Exit<br><b>EVENT</b><br><b>DEVICE</b><br>$+$<br>$\mathord{\otimes}$ Overview<br>$\overline{Y}$<br>Q SearchDevice Name/IP<br>O Overvlew<br>▼ 图 IVSS<br>Vehicle<br><b>DEVICE INFO</b><br>Face<br>Video Metadata<br><b>lvs</b><br>Video Detect<br>▼ B Device<br>$\mathcal{L}$ Al Plan<br>Sylvania and the first<br>真立<br>HV<br>河下<br>E Y<br>富立<br>沈 ∇<br>袁 マ<br>E 7<br>State $\nabla$<br>$\overline{Y}$<br>Channel No<br>Channel $\phi$<br>Address/Registration ID $\phi$<br>$\mathbf{A}$ and $\mathbf{A}$ and $\mathbf{A}$ and $\mathbf{A}$<br>Al Plan<br>٠<br>$\checkmark$<br>٠<br>IPC-19 - 19 - 19 - 19<br>$\mathbf{1}$<br><b>R. L. L. L. L. L.</b><br>$Q \equiv$<br>>> Abnormal Event<br>$\rightarrow$ $Q$ $S$<br>-<br>٠<br>٠<br>п,<br>÷.<br>a.<br>a.<br><b>STATISTICS</b><br>$\overline{2}$<br>$_{\odot}$<br>camera1<br>$\rightarrow$ $\rightarrow$ $\rightarrow$<br><b>Side of</b><br>> Device Offline<br>۰<br>٠<br><b>EQUIPMENT</b><br>$\circ$<br><b><i><u>P.O. B.D.</u></i></b><br>$\mathbf{3}$<br>camera2<br>> Device Alarm<br>$\rightarrow$ $\alpha$ = $\rightarrow$ $\rightarrow$<br>٠<br>٠<br><b>BOOK BOOK</b><br>$_{\odot}$<br>$4 -$<br>camera3<br>$A + S_0$<br><b>FI</b> Access<br>٠<br>٠<br>$\circ$<br>$\sim$<br>camera4<br><b>STATISTICS</b><br><b><i>ORTSP Media</i></b><br>٠<br>$\checkmark$<br>$\bullet$<br>108<br><b>STATISTICS</b><br>6<br>$\bullet$<br>$\gamma$<br>IPC<br><b>STATISTICS</b><br>IP PTZ Camera<br><b>ROSE OF CALL</b><br>$\bullet$<br>8<br>$\bullet$<br>IPC<br>$\circ$<br><b>STATISTICS</b><br>٠<br>$\checkmark$<br>10<br>$\bullet$<br>$\mathsf{IPC}$<br><b>CONTRACTOR</b><br>٠<br>✓<br>$\bullet$<br>IPC2<br>11<br><b>CONTRACTOR</b><br>٠<br>٠<br>$\checkmark$<br>$\bullet$<br><b>BURGLING</b><br>12<br>camera1<br>٠<br>٠<br>$\checkmark$<br>13<br>$\bullet$<br><b>BOROUGH</b><br>camera2<br>٠<br>٠<br>$\checkmark$<br><b>BURGLING</b><br>14<br>$\bullet$<br>camera3<br>٠<br>۰<br>V<br>15<br>٠<br><b>BOROKER</b><br>camera4<br>ų,<br>٠<br><b>BURGLING</b><br>16<br>camera1<br>$\circ$<br>٠<br>٠<br>10.172.33.21<br>17<br>$\alpha$<br>camera2<br>Total 17 Item(s) Show up to 50 -<br>Refresh |  |  |              |              |  |  |  |  |  |  |              |
|----------------------------------------------------------------------------------------------------|--|--|--------------|--------------|--|--|--|--|--|--|--------------|
|                                                                                                    |  |  |              |              |  |  |  |  |  |  | <b>G</b> 7   |
|                                                                                                    |  |  |              |              |  |  |  |  |  |  | $\checkmark$ |
|                                                                                                    |  |  |              |              |  |  |  |  |  |  |              |
|                                                                                                    |  |  |              |              |  |  |  |  |  |  |              |
|                                                                                                    |  |  |              |              |  |  |  |  |  |  |              |
|                                                                                                    |  |  |              |              |  |  |  |  |  |  |              |
|                                                                                                    |  |  |              |              |  |  |  |  |  |  |              |
|                                                                                                    |  |  |              |              |  |  |  |  |  |  |              |
|                                                                                                    |  |  |              |              |  |  |  |  |  |  |              |
|                                                                                                    |  |  |              |              |  |  |  |  |  |  |              |
|                                                                                                    |  |  |              |              |  |  |  |  |  |  | $\checkmark$ |
|                                                                                                    |  |  | $\checkmark$ |              |  |  |  |  |  |  |              |
|                                                                                                    |  |  |              | $\checkmark$ |  |  |  |  |  |  |              |
|                                                                                                    |  |  | $\checkmark$ |              |  |  |  |  |  |  |              |
|                                                                                                    |  |  |              |              |  |  |  |  |  |  | $\checkmark$ |
|                                                                                                    |  |  |              |              |  |  |  |  |  |  | $\checkmark$ |
|                                                                                                    |  |  |              |              |  |  |  |  |  |  |              |
|                                                                                                    |  |  |              |              |  |  |  |  |  |  |              |
|                                                                                                    |  |  |              |              |  |  |  |  |  |  |              |
|                                                                                                    |  |  |              |              |  |  |  |  |  |  |              |

## **6.2 Face Detection**

System triggers alarms when human faces are detected within the detection zone.

## **6.2.1 Enabling AI Plan**

To use AI by camera, you need to enable AI plan first.  $\Box$ 

- AI plan is available on select models.
- The Device automatically shows the AI functions available on the connected cameras.

Step 1 Click  $\circled{3}$ , or click  $\leftarrow$  on the configuration interface, and then select **EVENT**.

The **EVENT** interface is displayed.

- Step 2 Select a camera in the device tree on the left.
- Step 3 Select **AI Plan > AI Plan > AI Plan**.

The **AI Plan** interface is displayed. See [Figure 6-2.](#page-68-0)

 $\Box$ 

- The interface might vary depending on the function capabilities of cameras. The actual interface shall prevail.
- When the camera is a PTZ camera, configure presets on the camera system first, and then you can set AI features for each preset of the PTZ camera. See [Figure 6-3.](#page-68-1)

Figure 6-2 AI plan (1)

<span id="page-68-0"></span>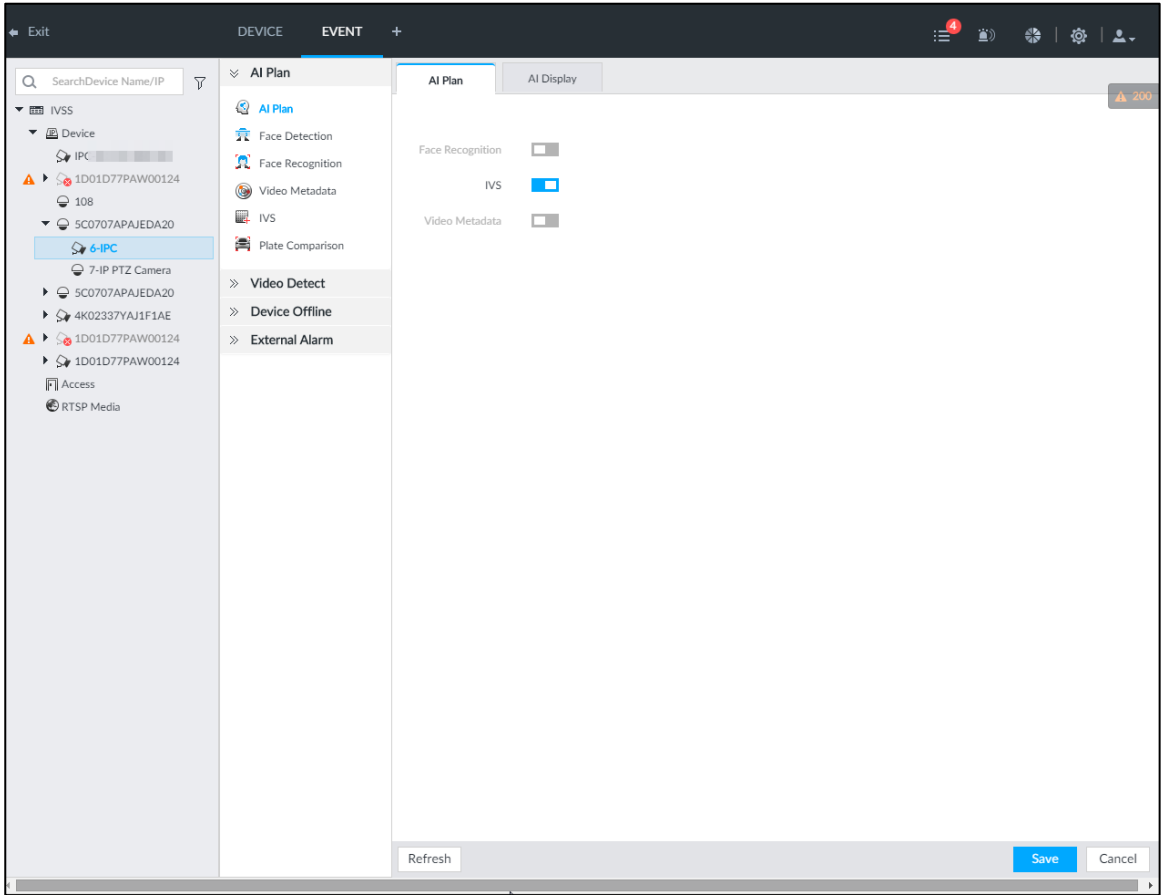

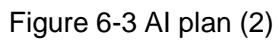

<span id="page-68-1"></span>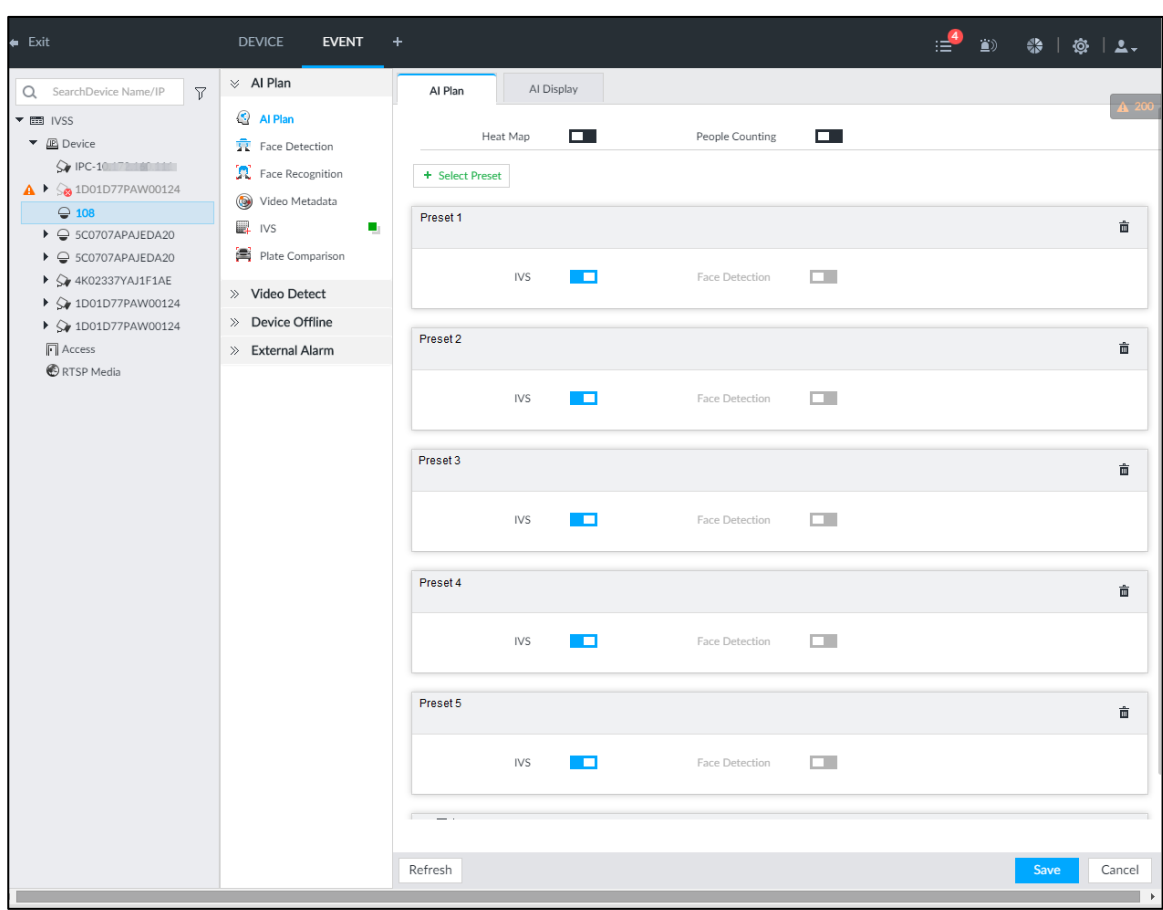

Step 4 Click **to enable AI detection plan.** The icon becomes  $\Box$ 

When there is a conflict between the to-be-enabled AI plan and an enabled plan, disable the enabled plan first.

Step 5 Click **Save**.

## **6.2.2 Configuring Face Detection**

Configure alarm rule of face detection.

 $\frac{\text{Step 1}}{\text{Or}}$  Click  $\frac{1}{\text{Or}}$  or click  $\frac{1}{\text{Or}}$  on the configuration interface, and then select **EVENT**.

The **EVENT** interface is displayed.

- Step 2 Select a remote device in the device tree on the left.
- Step 3 Select **AI Plan > Face Detection**.

The **Face Detection** interface is displayed. See [Figure 6-4](#page-69-0) or [Figure 6-5.](#page-70-0)

Figure 6-4 AI by camera

<span id="page-69-0"></span>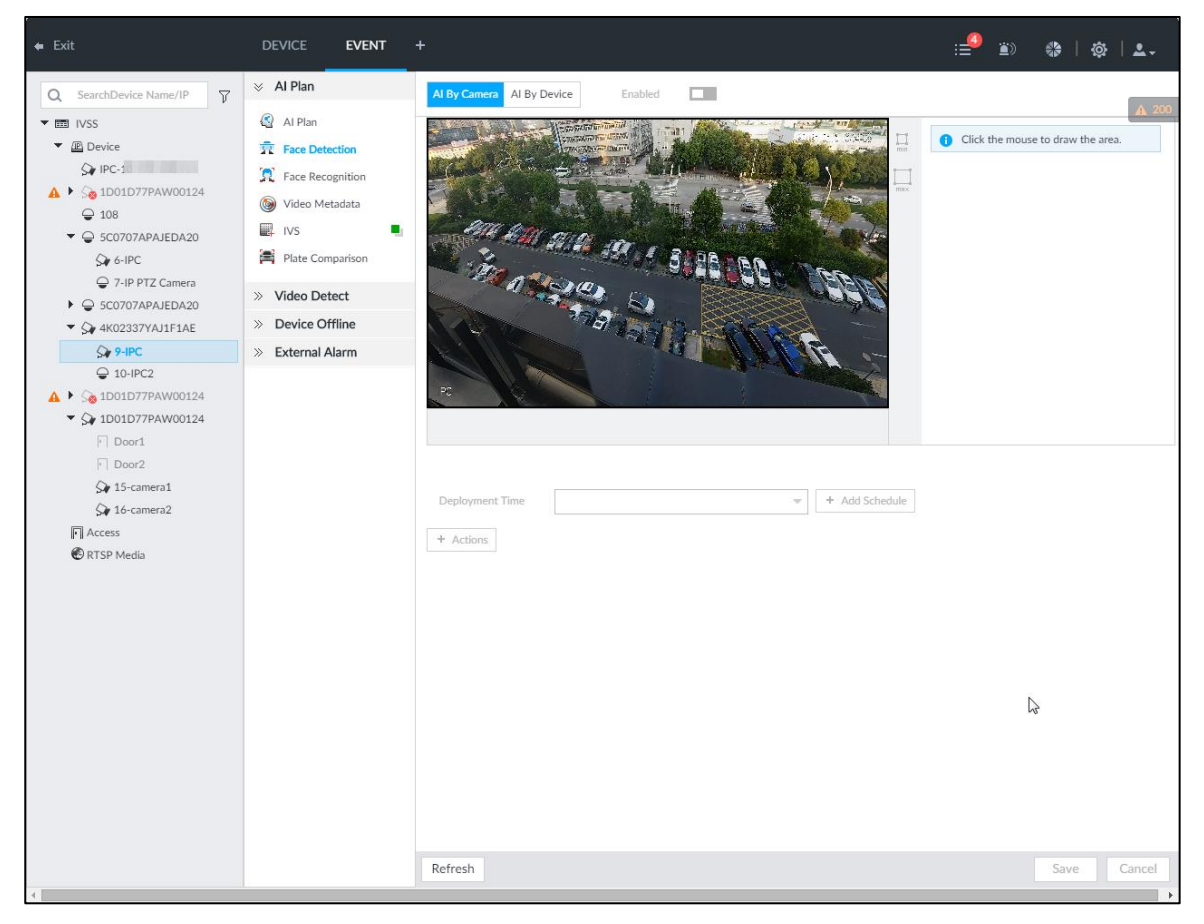

#### Figure 6-5 AI by device

<span id="page-70-0"></span>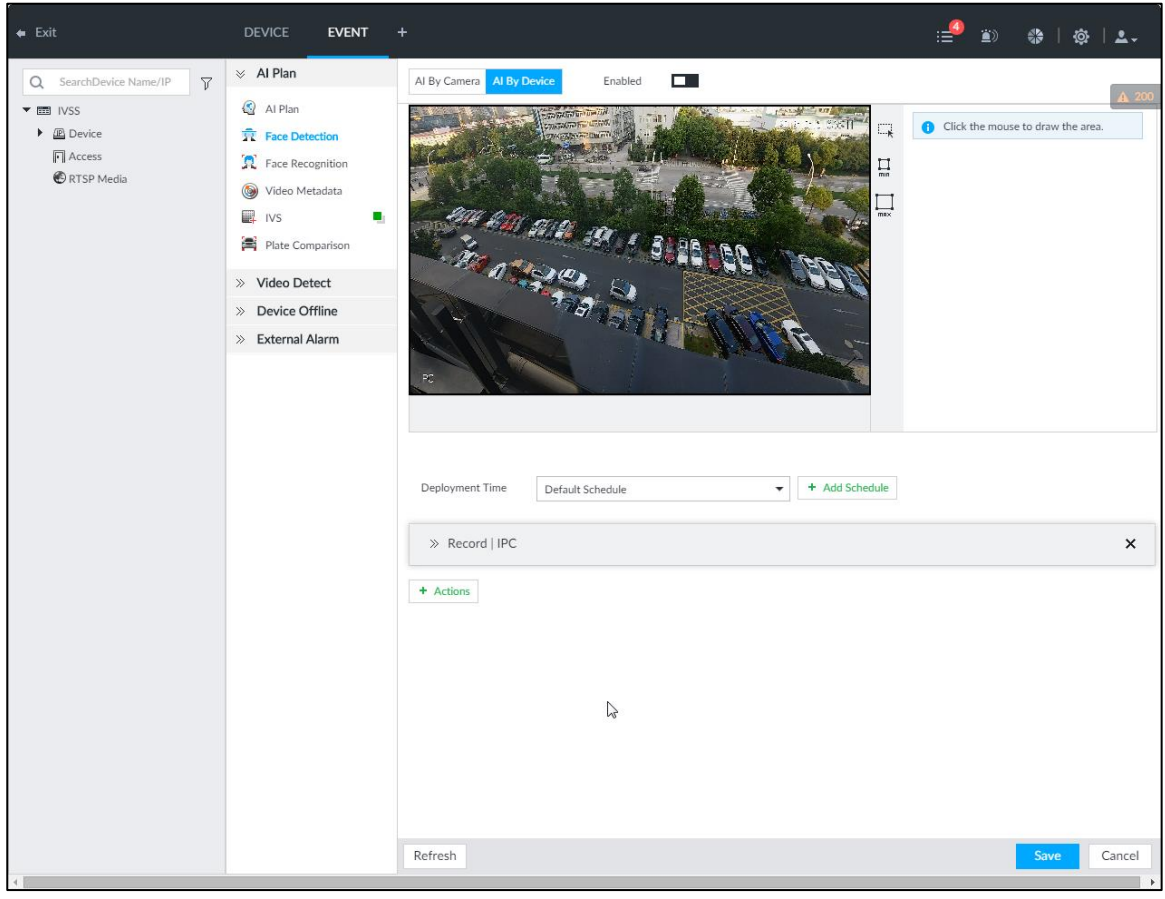

Step 4 Click AI by camera or AI by device, and then click **the last of the face detection**.

 $\Box$ 

AI by camera supports **Face RoI** function. After enabling **Face RoI** function, system displays enhanced human face zone on the surveillance window.

<span id="page-70-1"></span>Step 5 Set detection region on the video (yellow area). See [Figure 6-6.](#page-70-1)

Figure 6-6 Area

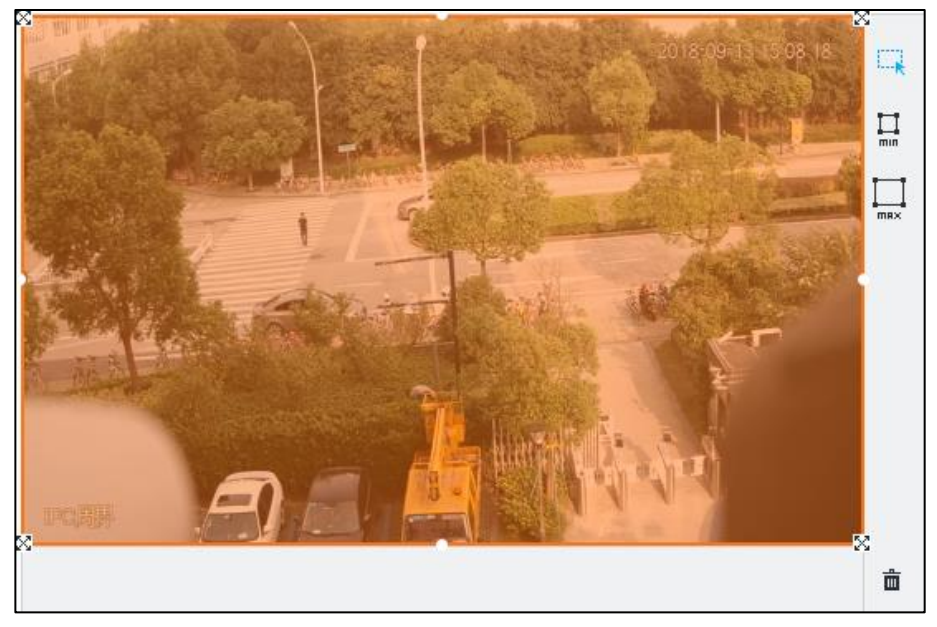

Click  $\mathbb{X}$  or white dot on detect region frame, and drag to adjust its range.

- Click  $\prod_{\text{min}}$  or  $\prod_{\text{max}}$  to set the minimum size or maximum size of the face detection area. System triggers an alarm once the size of detected target is between the maximum size and the minimum size.
- Step 6 Click **Deployment Time** to select schedule from the drop-down list.

After setting arm period, system triggers corresponding operations when there is a motion detection alarm in the specified period.

 $\Box$ 

You can select an existing schedule from the **Deployment Time** drop-down list. You can also add a new schedule. For details, see ["8.8.4](#page-317-0) [Schedule.](#page-317-0)"

- Step 7 Click **Action** to set alarm action. See ["8.4.1](#page-254-0) [Alarm Actions"](#page-254-0) for detailed information.
- Step 8 Click **Save**.

### **6.2.3 Live View of Face Detection**

You can view real-time face detection images and video.

### **6.2.3.1 Setting AI Display**

You can configure display rule of face detection results.

M

Before using this function, ensure that view has been created. See ["7.1.1](#page-166-0) [View Management"](#page-166-0) for detailed information.

Step 1 On the LIVE interface, click  $\overline{1}$  and select the **Face** tab.

The **Face** interface is displayed. See [Figure 6-7.](#page-72-0)

- $\Box$ 
	- Click **Sync from AI-Dis.**, obtain global smart detection display rule of IVSS. See ["8.4.2.3.2](#page-263-0) Setting [AI Display"](#page-263-0) for detailed information.
- Click **Apply to all windows** to copy current configuration to other window(s).
Figure 6-7 Face

<span id="page-72-0"></span>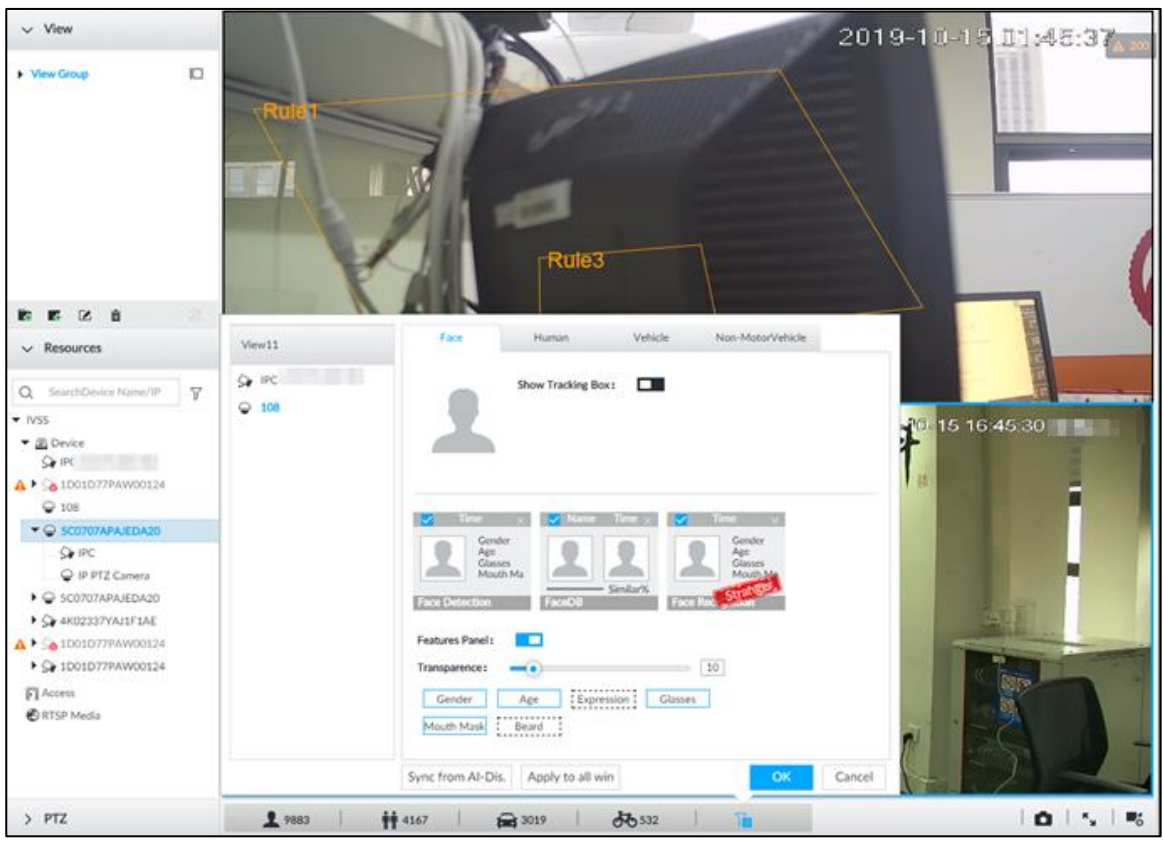

# Step 2 Enable **Show Tracking Box** by clicking **Definition**

After it is enabled, when the system detects face or human, the window will display corresponding rule box.

- Step 3 Enable **Features Panel**, and select feature(s) you want to display.
	- 1) Click **next to Features Panel**, to enable the function. When the panel is enabled, the snapshots of detected faces are displayed on the live view.
	- 2) Click  $\Box$  to select **Face Detection** tab.  $\Box$  indicates that the panel is selected.
	- 3) (Optional) Drag **to** to adjust features panel transparency. The higher the value, the more transparent the features panel.
	- 4) (Optional) Select the features you need to display.
		- System supports displaying 4 feature types.
		- System has checked four features by default. To select other features, cancel the selected features, and then select the ones you need.

Step 4 Click **OK** to save the configuration.

## **6.2.3.2 Live View**

Go to the **LIVE** interface, enable view, and then view videos are displayed. See [Figure 6-8.](#page-73-0)

- The view window displays currently detected face rule boxes.
- Features panels are displayed on the right side in real time. The features panel displays detection time, face snapshot and face features details.

<span id="page-73-0"></span>Figure 6-8 Live

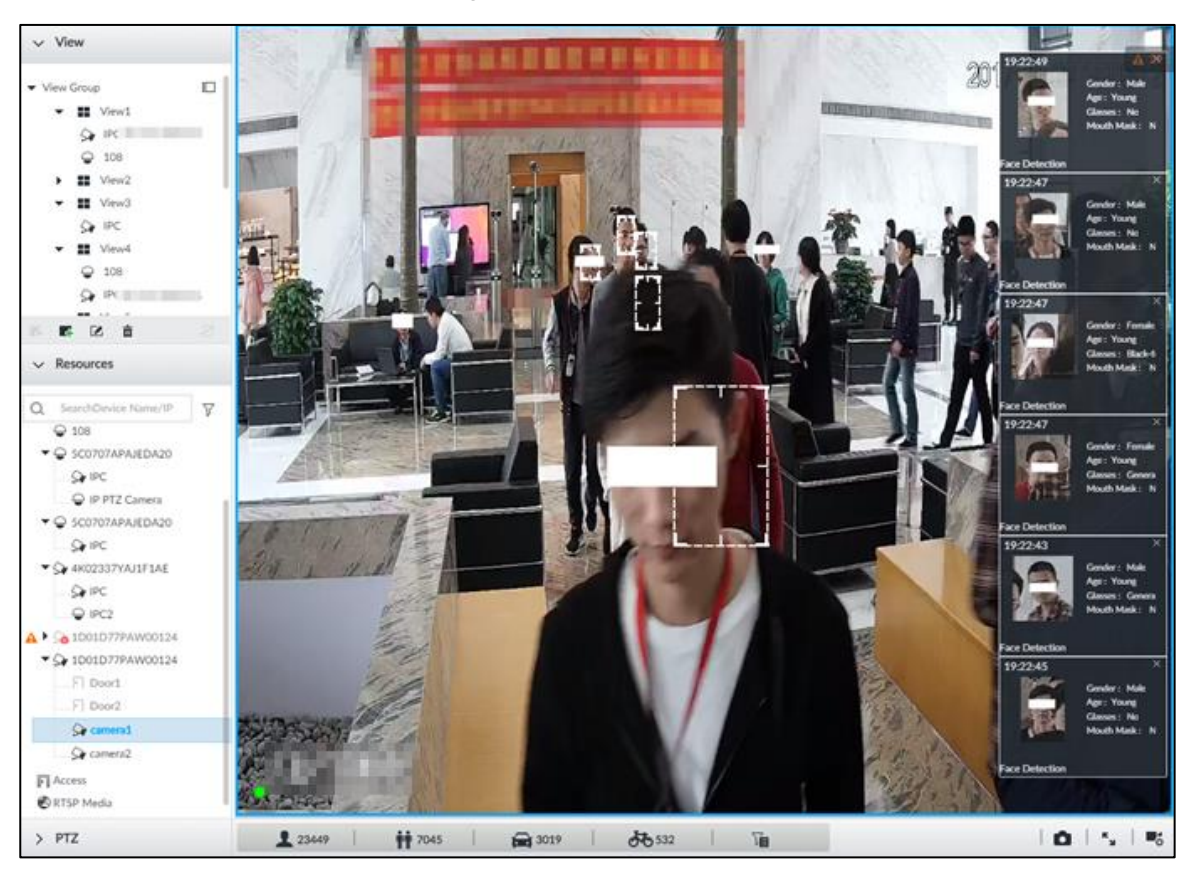

<span id="page-73-1"></span>Move the mouse pointer to a features panel, and the operation icons are displayed. See [Figure 6-9.](#page-73-1)

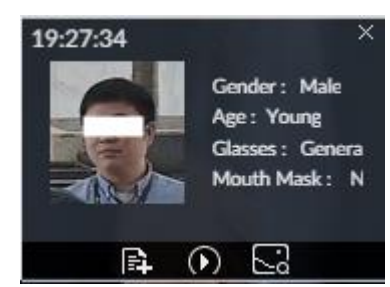

Figure 6-9 Face database

- Click **E** to add this image to the face database. See ["6.3.3.2.3](#page-95-0) Adding from Detection [Snapshots"](#page-95-0) for detailed information.
- Click  $\Omega$  or double-click the detected image, so the system starts to play back the recorded videos (about 10 s) at the time of snapshot.
- Click to open the **Search by Face** interface where you can use this face image to search all history face records for the appearance records of the current face.

## **6.2.3.3 Face Records**

On the LIVE interface, click **. The FACE TOTAL** interface is displayed. Click  $\mathbb{R}$ , and then select **Face Detection**. The latest face detection records are displayed. See [Figure 6-10.](#page-74-0)

### Figure 6-10 Detection image

<span id="page-74-0"></span>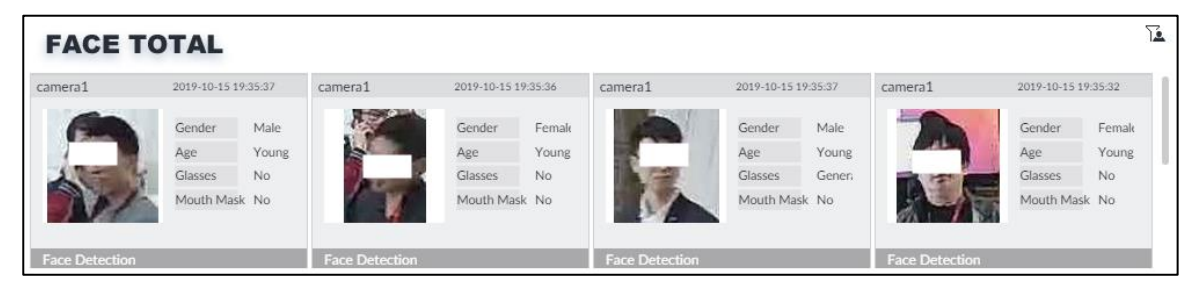

In the **FACE TOTAL** interface, the following operations are available.

- Point to a piece of face record, click  $\mathbb{R}$ , and then you can quickly add this image to the face database. See ["6.3.3.2.3](#page-95-0) [Adding from Detection Snapshots"](#page-95-0) for detailed information.
- Point to a piece of face record, click  $\bullet$  or double-click the detected image, and then the system starts to play back the recorded videos (about 10 s) at the time of snapshot.
- Point to a piece of face record, click , and then you can save that record locally including the video and pictures.
- Point to a piece of face record, click  $\sim$ , and then the system automatically searches videos and face pictures of all channels for the similar face in the defined period.

## **6.2.4 Face Search**

Search for face detection information, including face detection image, record and features.

# <span id="page-74-1"></span>**6.2.4.1 Searching by Property**

Step 1 On the LIVE interface, click  $\mathbf{t}$ , select AI SEARCH > Search by Face > By Property. The **By Property** interface is displayed. See [Figure 6-11.](#page-75-0)

### Figure 6-11 Search by property

<span id="page-75-0"></span>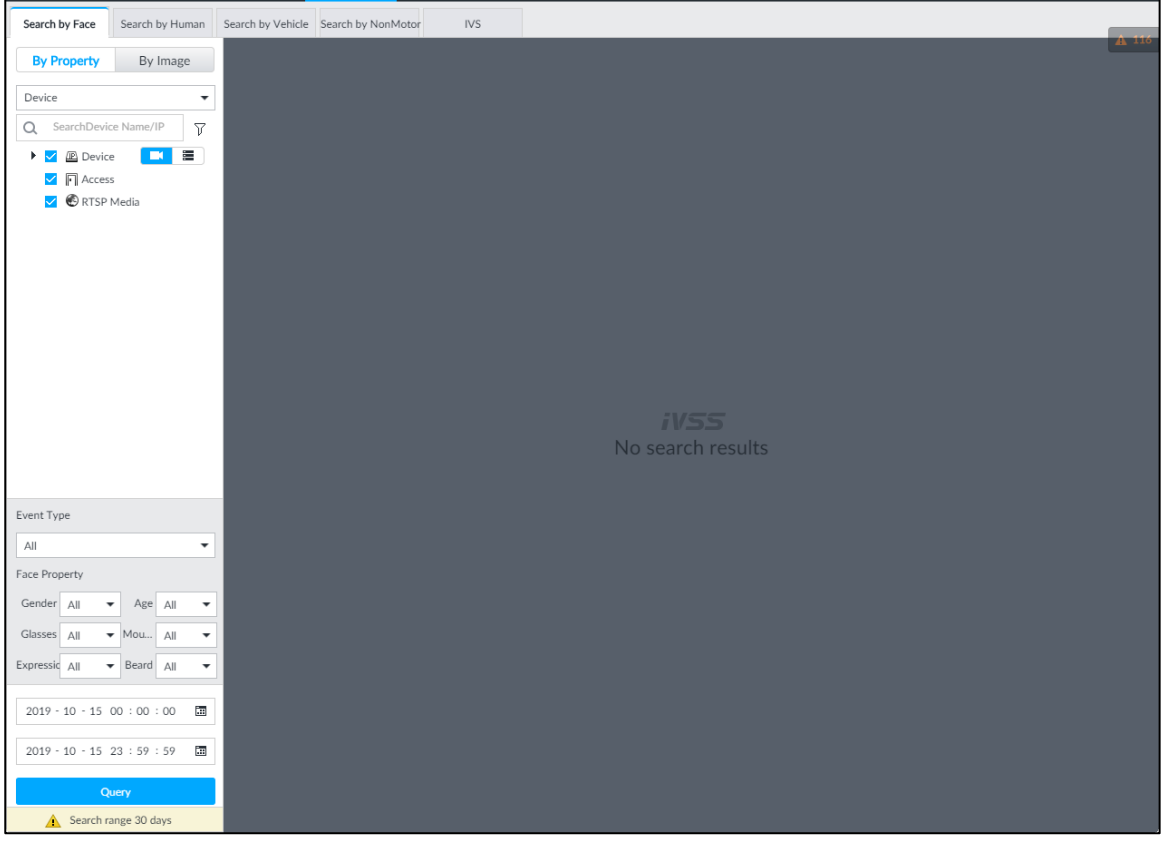

Step 2 Select a remote device, and then set **Event Type** to be **Face Detection**.  $\boxed{1}$ 

In the **Event Type** drop-down list, if you select **All**, the search results will include both face detection records and face recognition records.

- Step 3 Set face property and time.
- Step 4 Click **Query**.

The search results are displayed. See [Figure 6-12.](#page-76-0)

<span id="page-76-0"></span>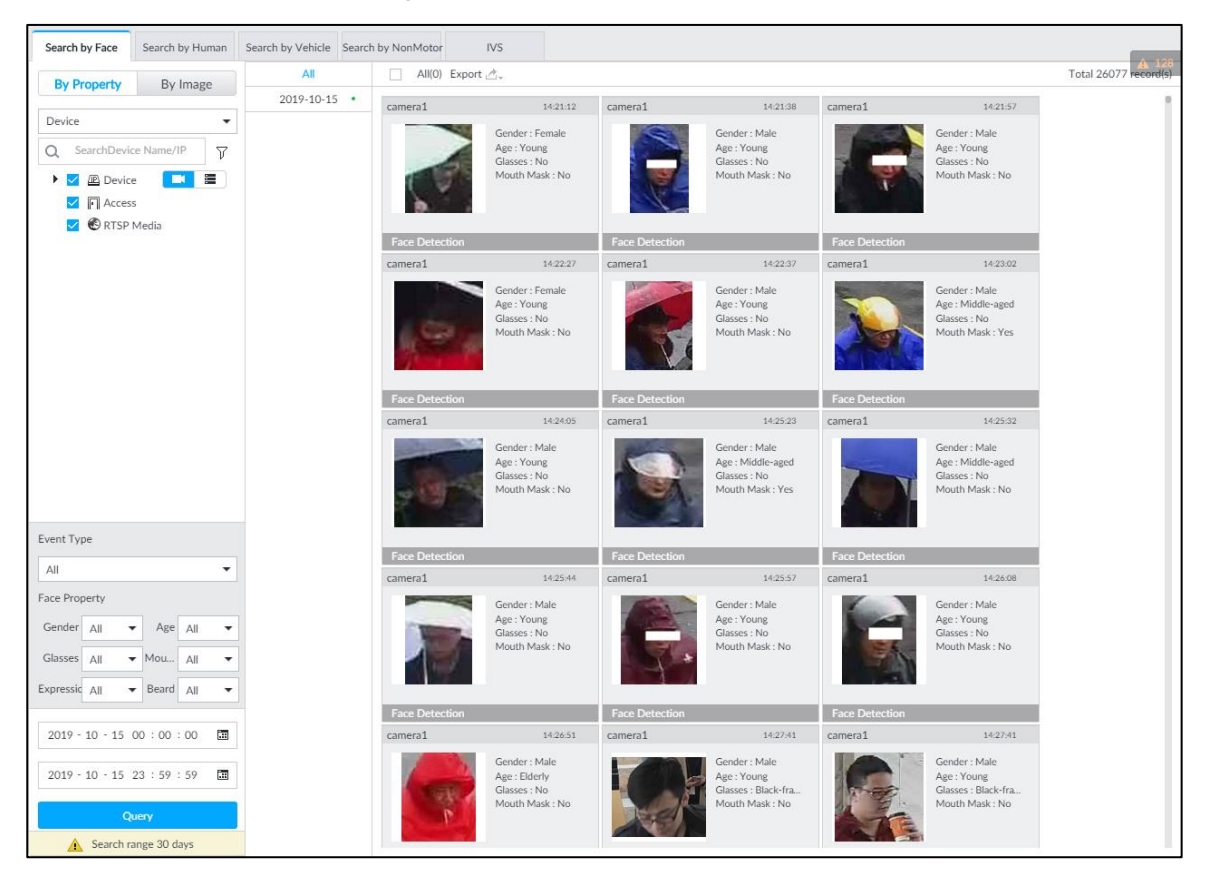

Figure 6-12 Search results

<span id="page-76-1"></span>Point to a piece of record, the following icons are displayed. See [Figure 6-13.](#page-76-1) For details, see [Table 6-1.](#page-76-2)

Figure 6-13 Icons

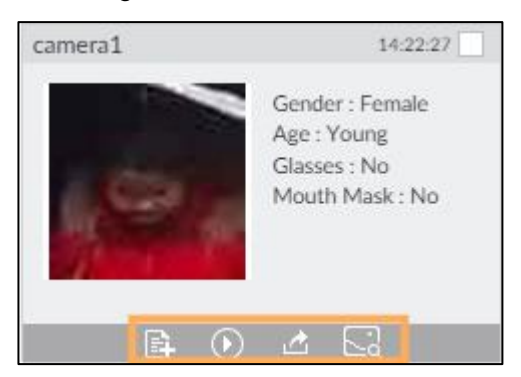

Table 6-1 Description

<span id="page-76-2"></span>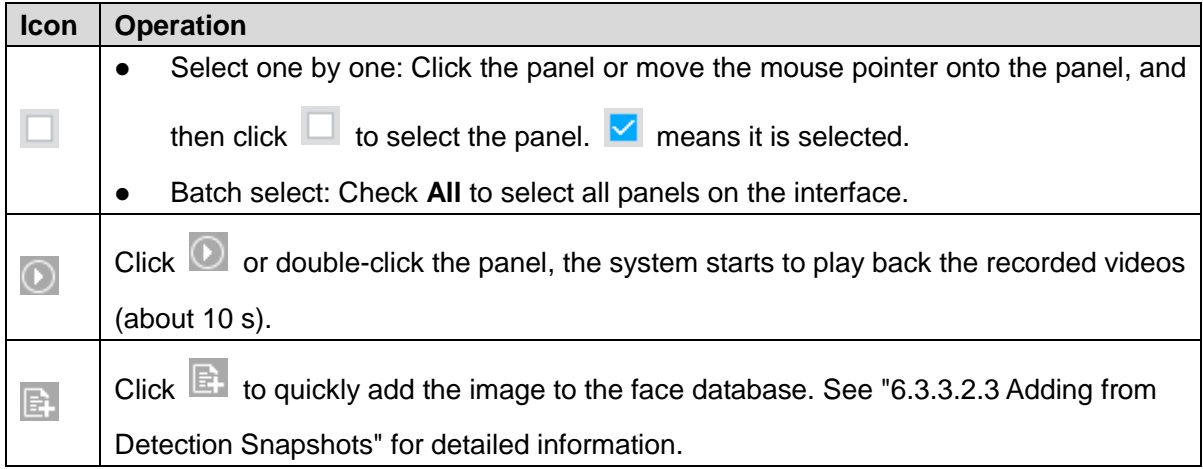

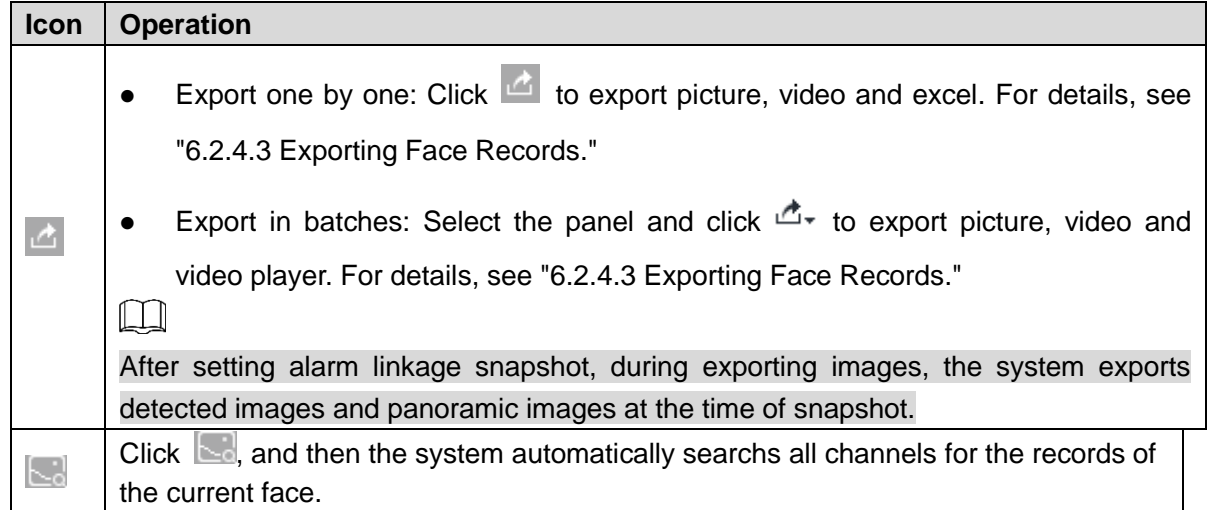

## <span id="page-77-1"></span>**6.2.4.2 Searching by Image**

Upload a face picture to search for similar faces.

You can select the to-be-uploaded face picture from local files or the face database.

- When you use face database images to search, ensure face database has been configured. See ["6.3.3](#page-85-0) [Configuring Face Database"](#page-85-0) for detailed information.
- If you want to use the local images, you need to obtain the face image and saved it in the corresponding path.
	- $\diamond$  When operating on the local interface, save the image in the USB storage device and then connect the USB storage device to the IVSS.
	- $\diamond$  When operating on the Web interface or PC client, save the image on the PC in which the Web or PCAPP is located.

 $\Box$ 

The function of search by image is not available with AI-by-camera.

#### <span id="page-77-0"></span>**6.2.4.2.1 Searching Devices**

Upload face image, compare it with face detection result of remote device, and find face detection information that meets the set similarity.

Step 1 On the LIVE interface, click  $\mathbf{a}^+$ , and then select **AI SEARCH > Search by Face >** 

#### **By Image**.

The **By Image** interface is displayed. See [Figure 6-14.](#page-78-0)

### Figure 6-14 Search by image

<span id="page-78-0"></span>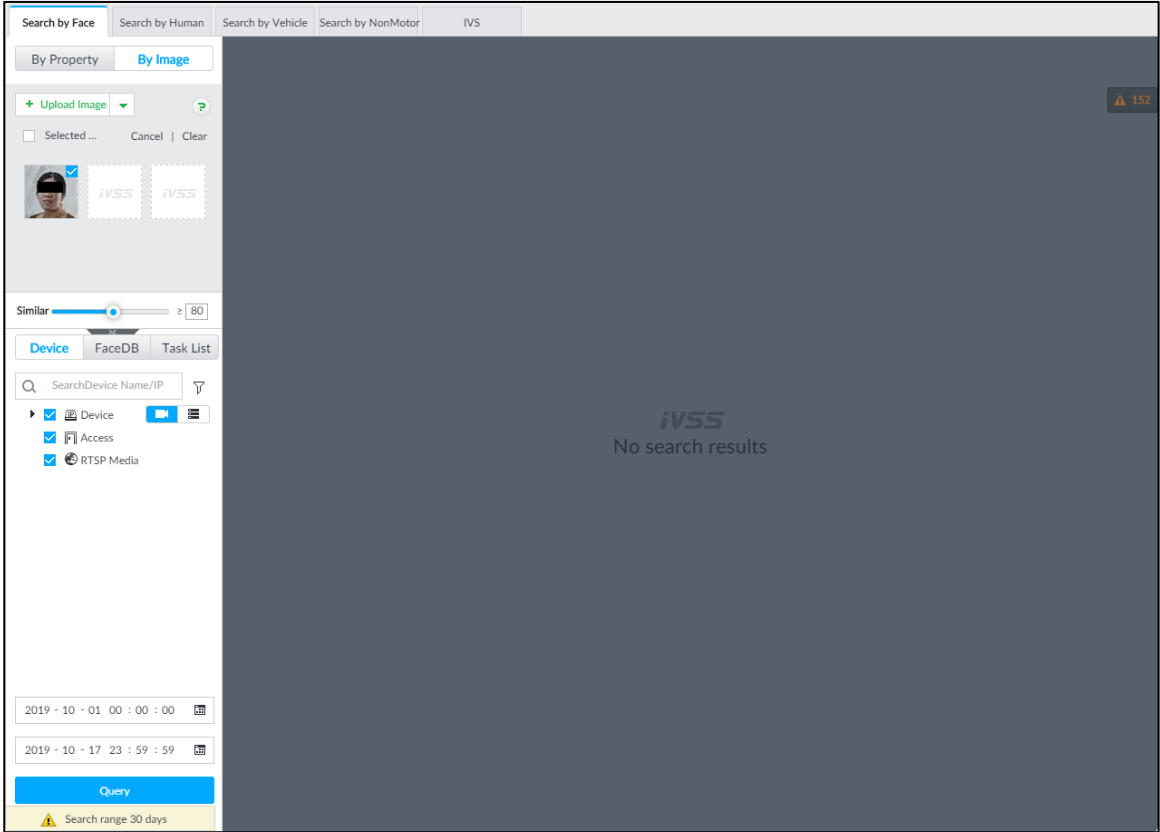

Step 2 Click the **Device** tab.

<span id="page-78-1"></span>Step 3 Upload a face image.

 $\Box$ 

Device supports to upload maximum 50 face images. Device supports to select maximum 10 face images at one time.

- Upload the image from the face image database to search corresponding face.
- 1) Click  $\left| \begin{array}{c} + \cup_{\text{pload Image}} & \bullet \\ \hline \end{array} \right|$  and select **Face DB**.

The **Choose Picture From Face DB** interface is displayed. See [Figure 6-15.](#page-79-0)

<span id="page-79-0"></span>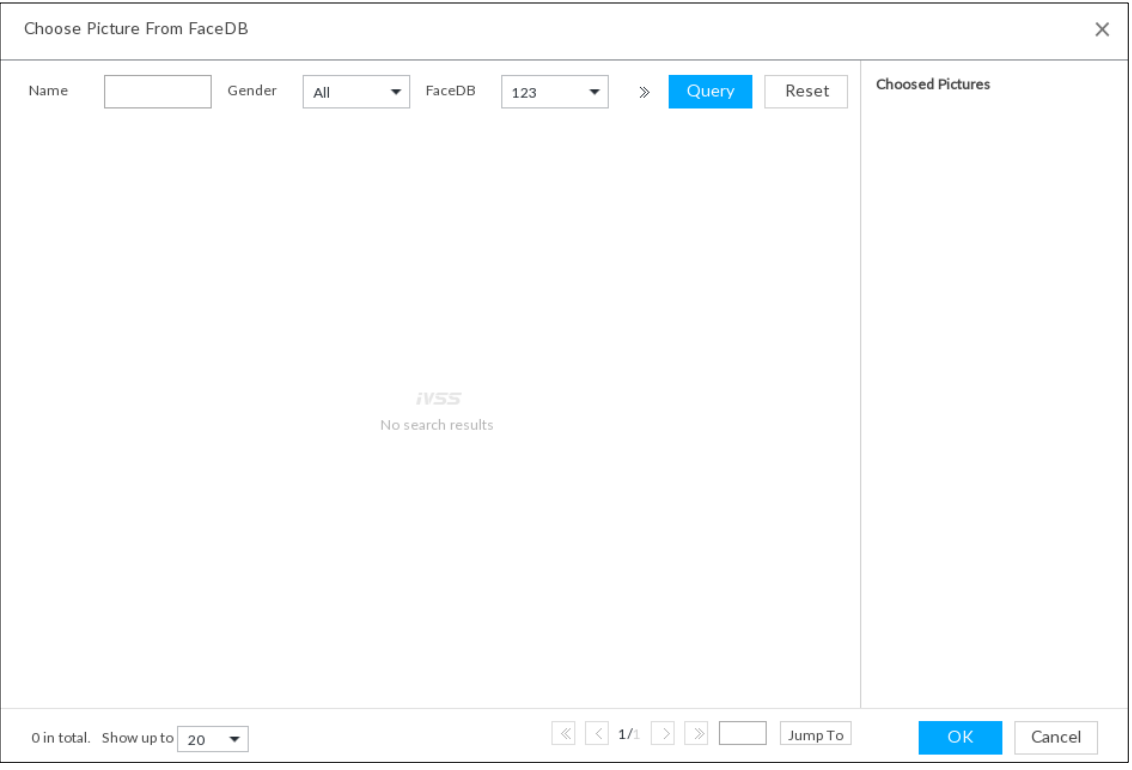

Figure 6-15 Choose picture from face database

- 2) Select face database and then set search criteria.
	- $\Diamond$  If there are too many face images on the database, set name, gender to filter.
	- $\Diamond$  Click  $\Diamond$  to set the search ID number.
- 3) Click **Query**.

Device displays the searched face images.

4) Select face image.

The selected face image is displayed on the **Chosen Pictures** on the right side.

- 5) Click **OK** to upload face image.
- Local image: Upload images from the client PC or USB storage device connected to the Device.
- 1) Move the mouse to  $\begin{array}{|c|c|c|c|c|}\n\hline\n\text{1} & \text{1} & \text{1} \\
\text{2} & \text{1} & \text{1} \\
\hline\n\text{3} & \text{1} & \text{1} \\
\hline\n\text{4} & \text{1} & \text{1} \\
\hline\n\text{5} & \text{1} & \text{1} \\
\hline\n\text{6} & \text{1} & \text{1} \\
\hline\n\text{7} & \text{1} & \text{1} \\
\hline\n\text{8} & \text{1} & \text{1} \\
\hline\n\text{9}$
- 2) Select the face image you want to upload.  $\square$

You can select several face images at the same time.

3) Click **OK** to upload face image.

After uploading the images, device displays the face images on the top left corner. The latest 10 images are selected. See [Figure 6-16.](#page-80-0)

<span id="page-80-0"></span>Figure 6-16 By image

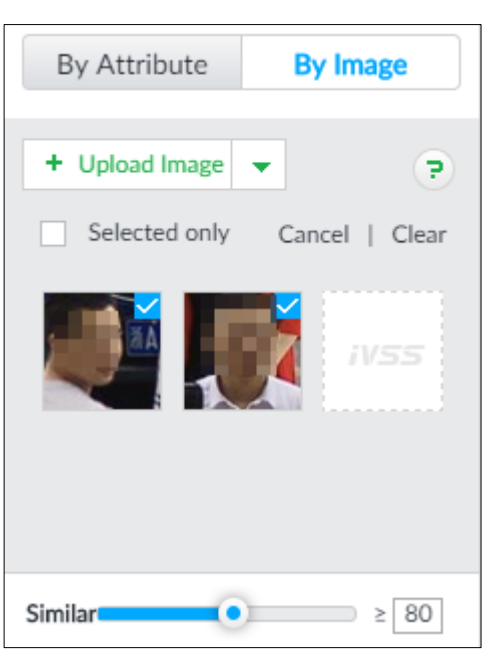

### LT 1

- When the uploaded image is half-length photo or full-body photo, the system automatically selects the frame of the uploaded image and only the face area will be retained.
- When there are multiple faces in the uploaded images, the system automatically identifies the faces in the images and uploads multiple face images according to the number of faces recognized.
- Device supports to select maximum 10 face images.
- Click **Cancel** to cancel all checked face images.
- Select **Selected only**, device displays checked human face images only.
- Click **Clear** to clear all uploaded face images.
- Step 4 Hold on and drag **to** to set human face similarity. It is 80% by default.
- Step 5 Select remote device on the device list and then set record file time period.
- Step 6 Click **Query**.

The result is displayed. See [Figure 6-17](#page-81-0) and [Table 6-2.](#page-81-1)

## <span id="page-81-0"></span>Figure 6-17 Query  $\overline{2}$ ivss **P D D D D** Search by Face By Attribute T. **WILL**  $\log |A|$  $\overline{\phantom{a}}$ 3  $\overline{4}$  $\sim$  $2018 - 11 - 22 - 23 = 59 = 59$

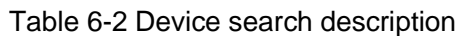

<span id="page-81-1"></span>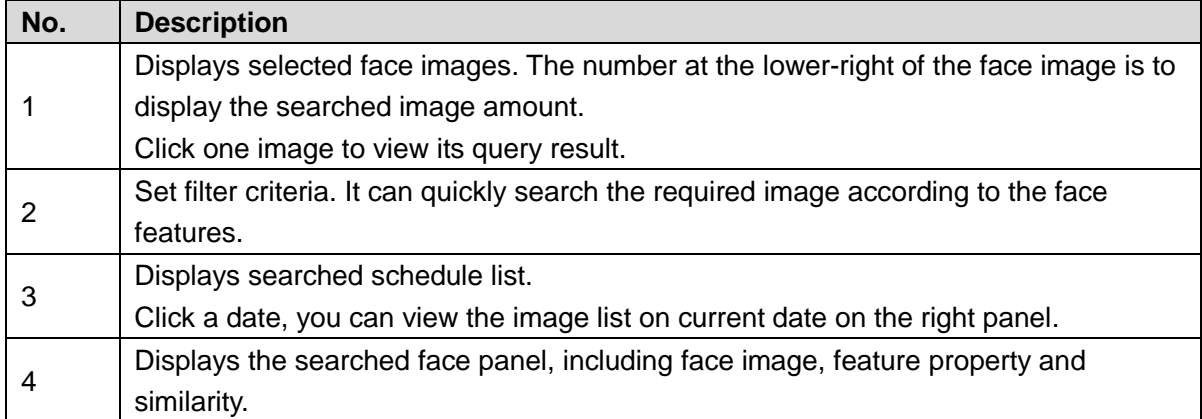

#### **6.2.4.2.2 Searching Face Database**

Upload face image, compare it with face image in face database, and find face image that meets the set similarity.

Step 1 On the LIVE interface, click  $\pm$ , and then select AI SEARCH > Search by Face >

### **By Image**.

The **By Image** interface is displayed.

Step 2 Click the **FaceDB** tab. **FaceDB** interface is displayed. See [Figure 6-18.](#page-82-0)

<span id="page-82-0"></span>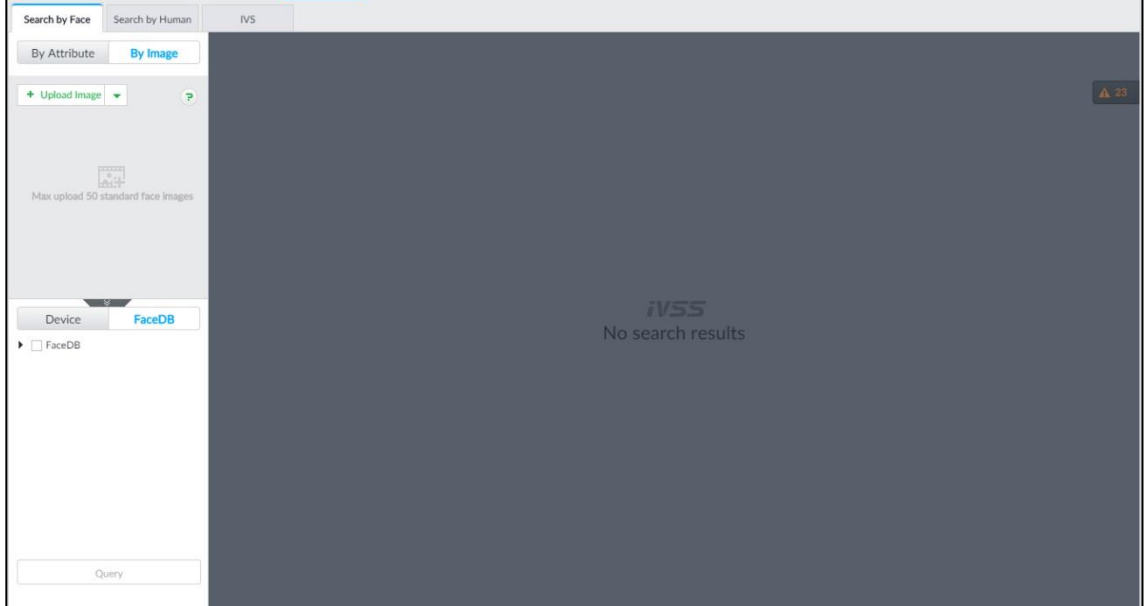

Step 3 Upload face image. See ["6.2.4.2.1](#page-77-0) [Search](#page-77-0) [Step 3"](#page-78-1) for detailed information.

- Step 4 Hold on and drag  $\bullet$  to set human face similarity. It is 80% by default.
- Step 5 Select the face database.
- Step 6 Click **Query**.

The result is displayed. See [Figure 6-17.](#page-81-0) For details, see [Table 6-2.](#page-81-1)

#### **6.2.4.2.3 Searching Task Lists**

Upload face pictures to search the AI video records for similar faces. For details about AI tasks, see ["9.2](#page-334-0) [Task Management.](#page-334-0)"

Step 1 On the LIVE interface, click  $\mathbf{+}$ , and then select **AI SEARCH > Search by Face >** 

#### **By Image**.

The **By Image** interface is displayed.

Step 2 Click the **Task List** tab.

The **Task List** interface is displayed. See [Figure 6-19.](#page-83-1)

Figure 6-19 Task list

<span id="page-83-1"></span>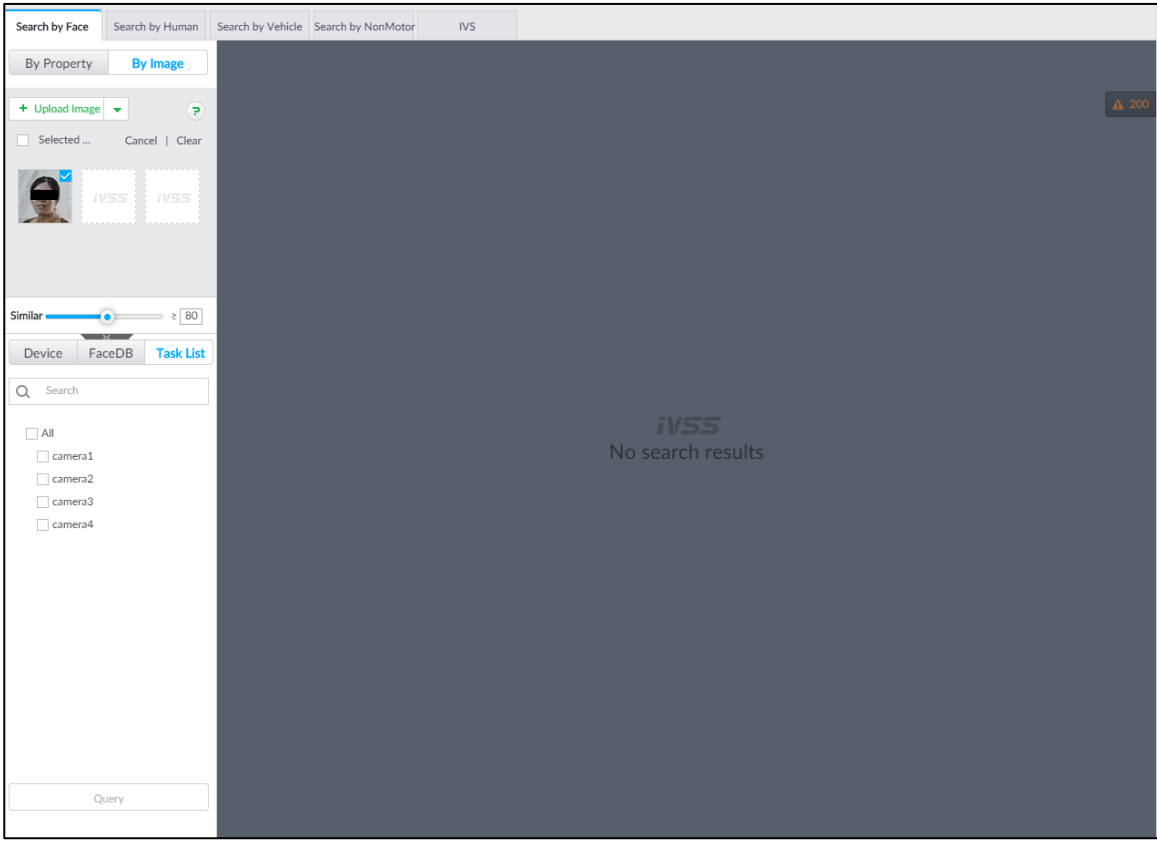

Step 3 Upload a face picture. For details, see Step 2 in ["6.2.4.2.1](#page-77-0) [Searchi](#page-77-0)ng Devices."

Step 4 Drag **to** to set similarity. It is 80% by default.

- Step 5 Select one or more tasks.
- Step 6 Click **Query**.

The result is displayed. See [Figure 6-17.](#page-81-0) For details, see [Table 6-2.](#page-81-1)

## <span id="page-83-0"></span>**6.2.4.3 Exporting Face Records**

The search results of face records can be exported. You can select to export video, picture and excel that contains detailed information.

You can only export face records in the results of searching by property. For details about searching by property, see ["6.2.4.1](#page-74-1) Searching [by Property.](#page-74-1)"  $\Box$ 

- Make sure that you have inserted USB storage device into your IVSS.
- The exported alarm-linked snapshot contains the face snapshot and the background picture.
- To save the background picture, make sure that you have configured alarm-linked snapshot storage.

The search results are displayed as follows. See [Figure 6-20.](#page-84-0)

<span id="page-84-0"></span>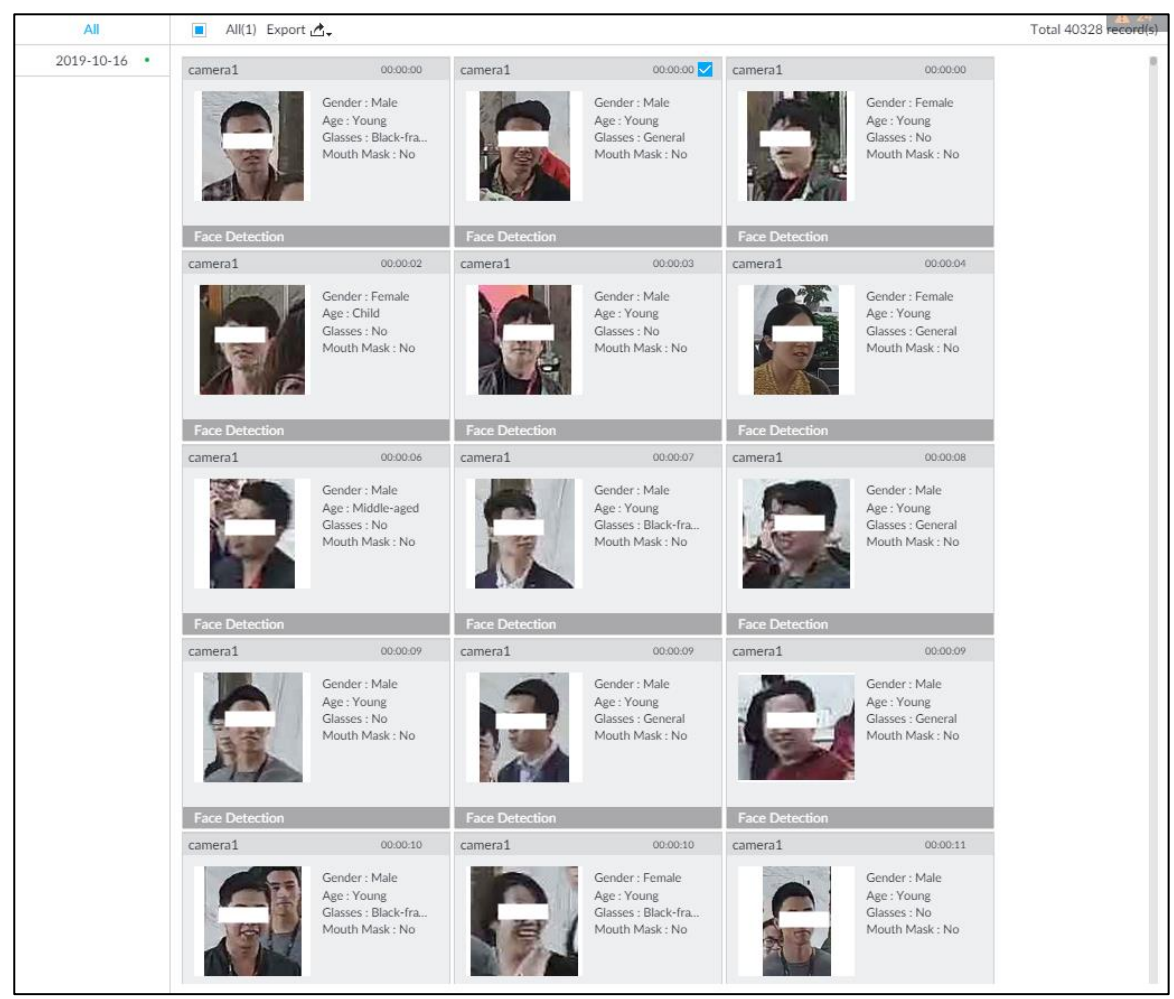

### Figure 6-20 Search results of face records

Export in batches

Export more than one record. Support specifying file formats.

Step 1 Select more than one record.

 $\Box$ 

```
To export all records, select the check box of All.
```
<span id="page-84-1"></span>Step 2 Click  $\mathbb{C}^*$ , and then select file formats. See [Figure 6-21.](#page-84-1)

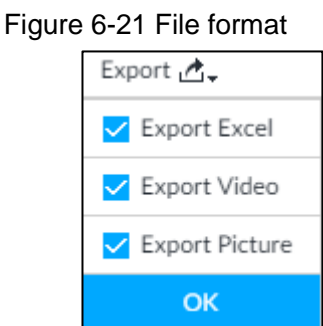

Step 3 Click **OK**, and then follow the onscreen instructions to finish exporting.

Export one by one

Export one piece of record. The exported file contains picture, video and video player by default.

Step 1 Point to a piece of record, and then click  $\mathbb{C}$ .

The **Save** interface is displayed.

# **6.3 Face Recognition**

The system compares captured face with the face database and works out the similarity. When the similarity reaches the threshold as you have defined, an alarm will be triggered.

# **6.3.1 Configuration Procedure**

Figure 6-22 Face recognition procedure (AI by camera)

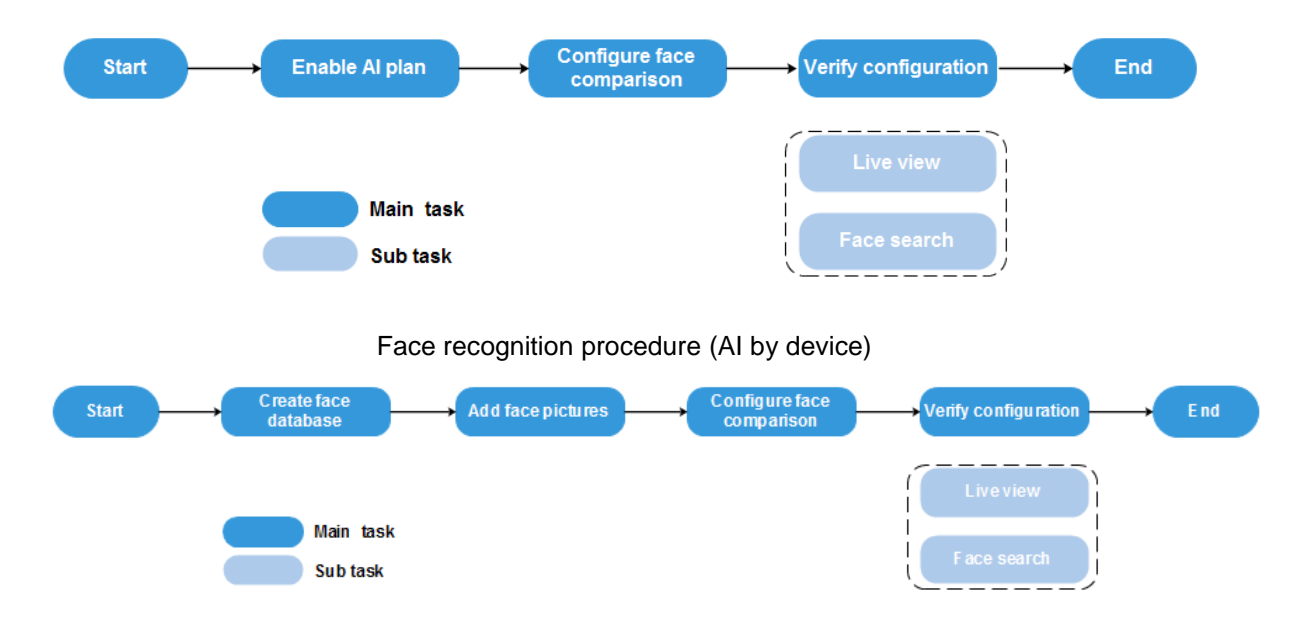

# **6.3.2 Enabling AI Plan**

To use AI by camera, you need to enable the corresponding AI plan first. For details, see ["6.2.1](#page-67-0) [Enabling](#page-67-0) AI Plan."

## <span id="page-85-0"></span>**6.3.3 Configuring Face Database**

You can create the face database to save face image, and the intelligent detection function can trigger the face database to carry out human face recognition, human face search, and so on.

## <span id="page-85-1"></span>**6.3.3.1 Creating Face Database**

Create human face database to sort out and manage the face images uploaded to the device.

### Creating human face database

Step 1 On the LIVE interface, click  $\mathbf{t}$ , and then select **FILE** > **Face Management** > **Face** 

#### **Database**.

The **Face Database** interface is displayed.

### <span id="page-86-0"></span>Step 2 Click **Create**.

The **Create** interface is displayed. See [Figure 6-23.](#page-86-0) Figure 6-23 Create face database

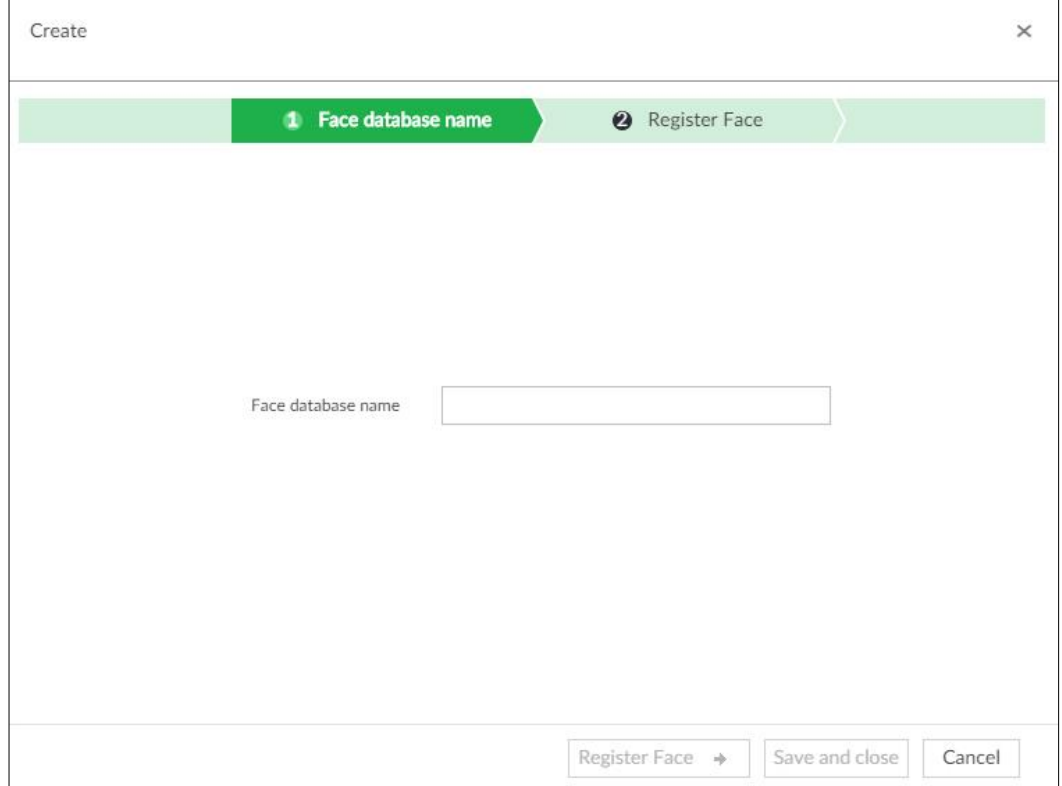

Step 3 Set face database name.

Step 4 Click **Register Face** or **Save and close**.

 Click **Register face**, and then add human face on the newly created human database. See [Figure 6-24.](#page-87-0) See ["6.3.3.2](#page-89-0) Adding [Face Image"](#page-89-0) for detailed information.

<span id="page-87-0"></span>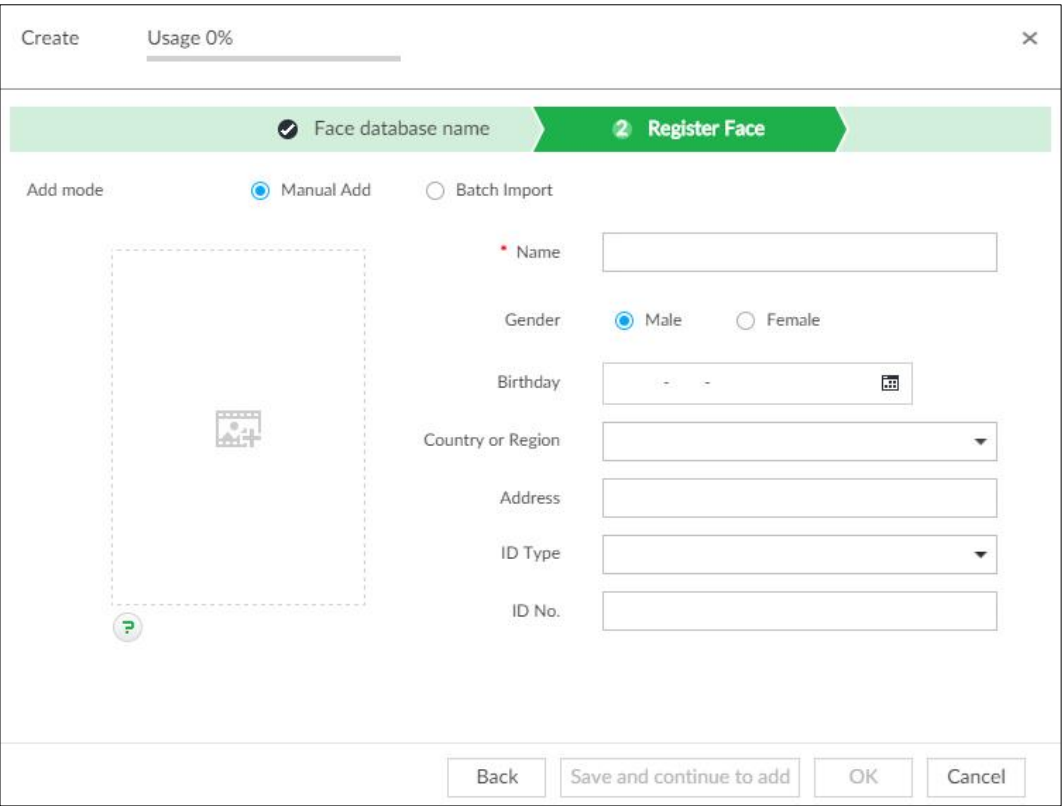

Figure 6-24 Register face

 Click **Save and close** to create a human face database with no data. After creating face database, you can go to the **Face Database** interface to view the newly created face database information. See [Figure 6-25.](#page-87-1) For details, see [Table 6-3.](#page-87-2) Figure 6-25 Face database

<span id="page-87-1"></span>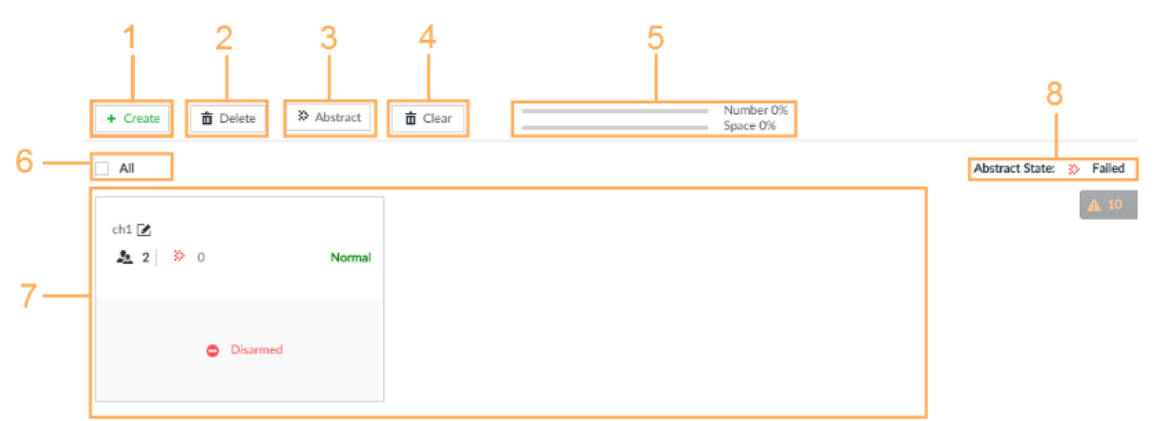

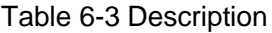

<span id="page-87-2"></span>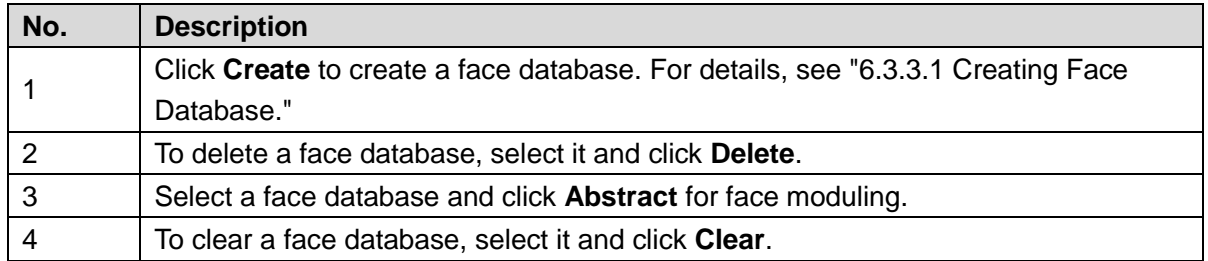

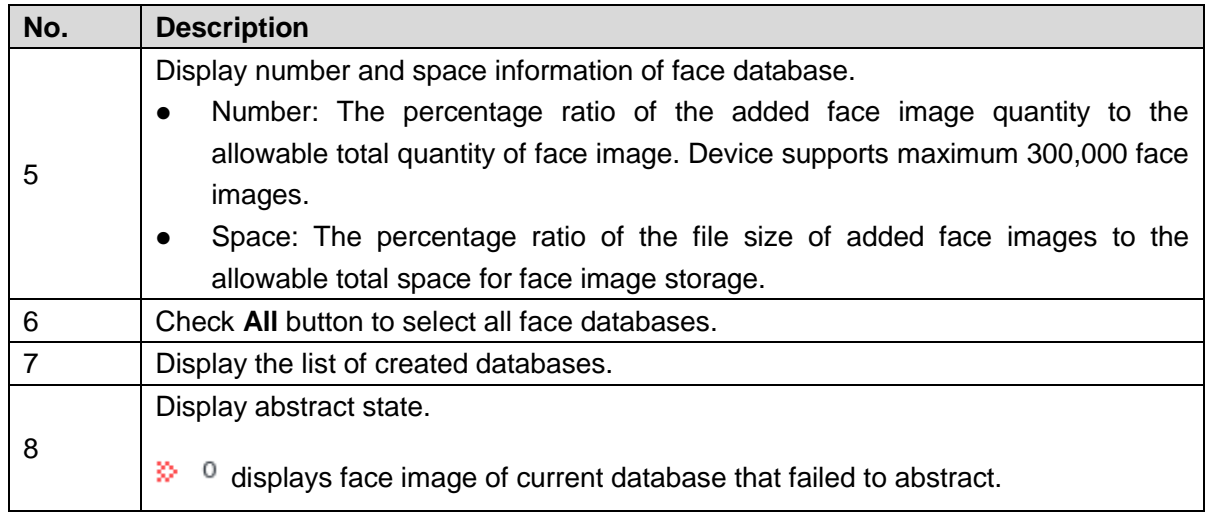

## Other Operations

You can modify database name, upload face images to database, arm or delete the database, after the database is created. See [Table 6-4](#page-88-0) for detailed information.

<span id="page-88-0"></span>

| <b>Name</b>                                        | <b>Operation</b>                                                                      |  |  |
|----------------------------------------------------|---------------------------------------------------------------------------------------|--|--|
|                                                    | View face database information and state in face database zone.                       |  |  |
| View face<br>database<br>information and<br>state. | 4 <sup>k</sup> Set Human face database name.                                          |  |  |
|                                                    | <sup>3945</sup> is to display face image of current database.                         |  |  |
|                                                    | $\approx$ <sup>0</sup> is to display human face that failed abstracting. See "6.3.3.3 |  |  |
|                                                    | Human Face for detailed information.                                                  |  |  |
|                                                    | means current face database has not connected to the                                  |  |  |
|                                                    | corresponding channel to compare human face. After arm, the                           |  |  |
|                                                    | interface can display the remote device that is connected with the face               |  |  |
|                                                    | database.                                                                             |  |  |
| Change face                                        |                                                                                       |  |  |
| database name.                                     | Click to change face database name.                                                   |  |  |
| Managing Face                                      | Double-click face database to enter face database interface and manage                |  |  |
| Image                                              | face images. For details, see "6.3.3.4 Managing Face Pictures."                       |  |  |
| Arming Face                                        | Link the face database to compare faces, and arm the face database. For               |  |  |
| Database                                           | details, see "6.3.3.4 Managing Face Pictures."                                        |  |  |
| <b>Deleting Face</b><br>Database                   | Delete: Move the mouse pointer to the face database and click $\bar{m}$ at            |  |  |
|                                                    | the top right corner of the face database to delete.                                  |  |  |
|                                                    | Batch delete: Move the mouse pointer to the face database and then                    |  |  |
|                                                    | at the top left corner of the face database. Select several<br>click                  |  |  |
|                                                    | face databases at the same time and then click Delete to delete them.                 |  |  |
|                                                    | Check All box and then click Delete to delete all face database.                      |  |  |

Table 6-4 Operation of face database

## <span id="page-89-0"></span>**6.3.3.2 Adding Face Image**

Add face images to the created face database in the way of manual add, batch import or detection.

 $\Box$ 

Make sure that you have obtained the face image and saved it in the proper path.

- When operating on the local interface, save the image in the USB storage device and then connect the USB storage device to the IVSS.
- When operating on the Web or IVSS interface, save the image on the PC in which the Web or PCAPP is located.

#### **6.3.3.2.1 Manual Add**

You can add human face image one by one. If the registered human face image quantity is small, you can use manual add mode.

Step 1 On **LIVE** interface, click , and then select **FILE > Face Database**.

**Face Database** interface is displayed.

Step 2 Double-click face database.

Face database interface is displayed. See [Figure 6-26.](#page-89-1)

Figure 6-26 Manual add

<span id="page-89-1"></span>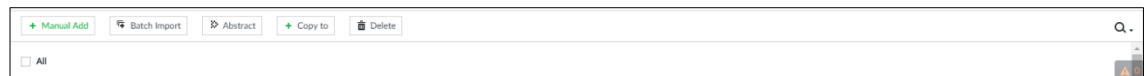

#### <span id="page-89-2"></span>Step 3 Click **Manual Add**.

The **Face Register** interface is displayed. See [Figure 6-27.](#page-89-2)

Figure 6-27 Face register

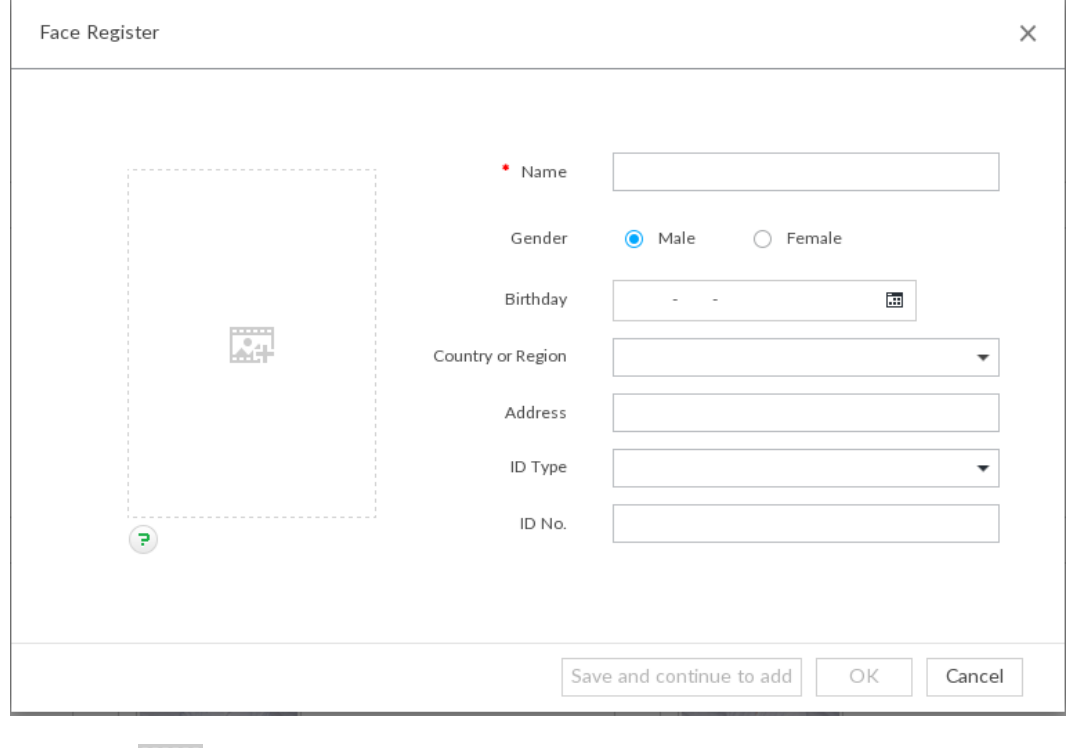

Step 4 Click **and select face image.** 

The **Confirm Choice** interface is displayed. See [Figure 6-28.](#page-90-0)  $\Box$ 

- When the uploaded image is half-length photo or full-body photo, the system automatically selects the frame of the uploaded image and only the face area will be retained.
- When there are multiple faces in the uploaded images, the system automatically identifies the faces in the images and uploads multiple face images according to the number of faces recognized. See [Figure 6-29.](#page-91-0) Select face image you want to upload. Blue frame means that it is selected.
- Click **Cancel** to cancel all checked face images. Figure 6-28 Confirm choice (1)

<span id="page-90-0"></span>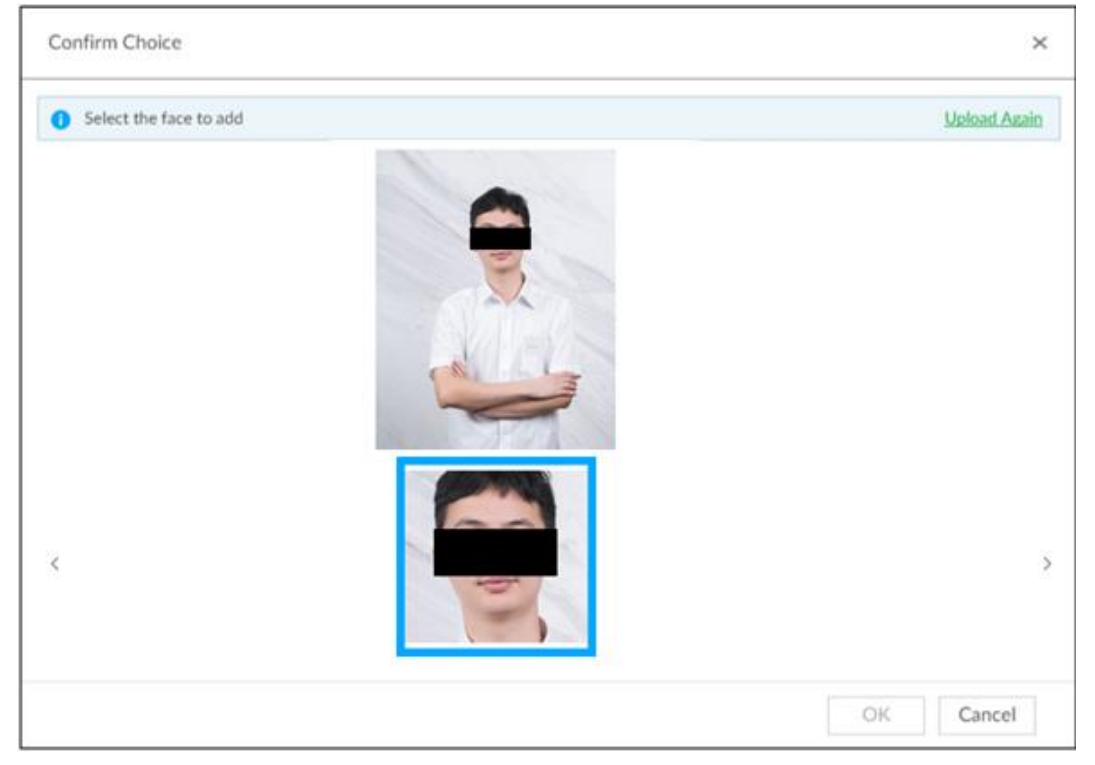

<span id="page-91-0"></span>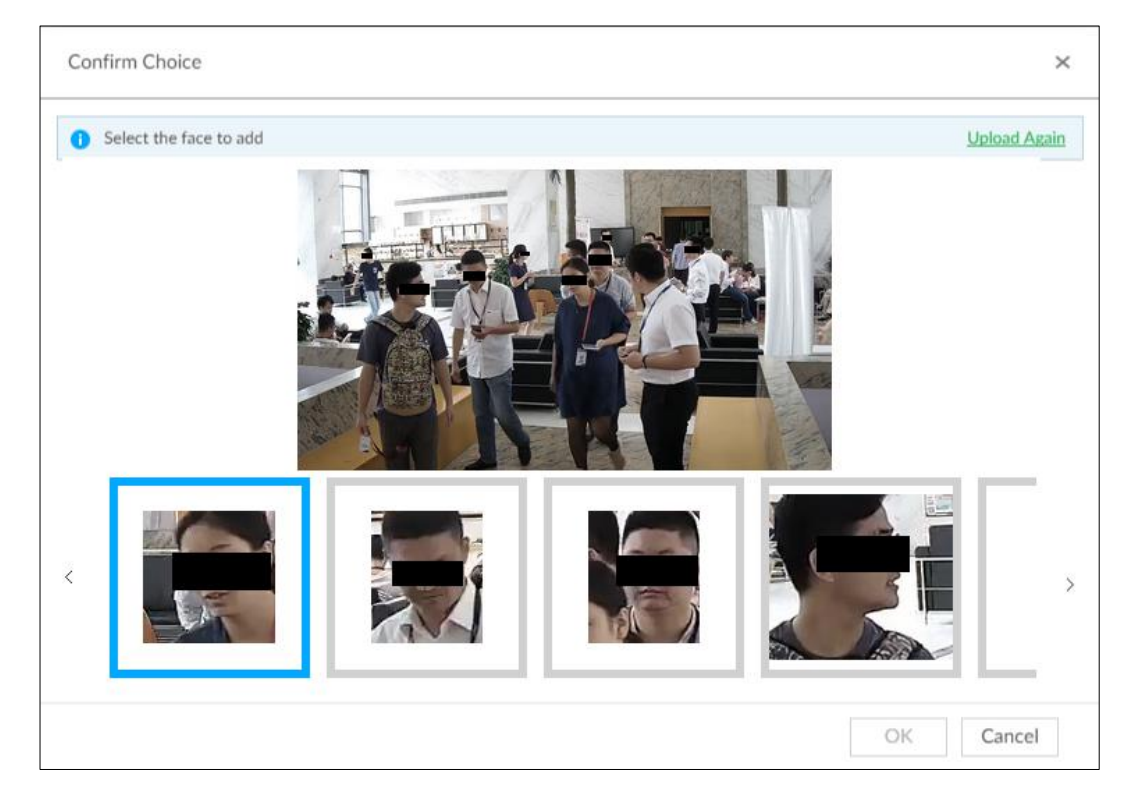

Step 5 Click **OK** and import face image.

The **Face Register** interface is displayed. See [Figure 6-30.](#page-91-1)

 $\Box$ 

Move the pointer to the face image and click **Change Picture** to change it. Figure 6-30 Face register

<span id="page-91-1"></span>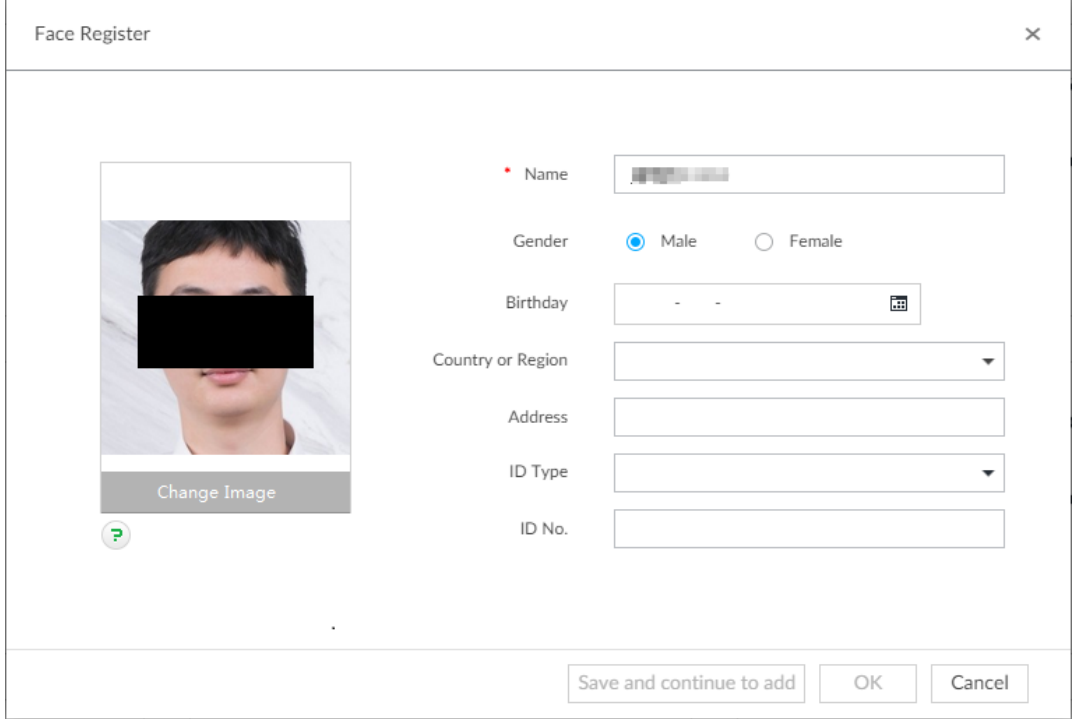

Step 6 Fill in face image information.

Step 7 Click **Save and continue** or **OK**.

 Click **Save and Continue to add** to save current face image information and add another human face image.

Click **OK** to save current face image information and complete registration.

After adding the image, at the lower-left corner of the human face image, there is an

icon  $\Box$ . It means device that face abstracting in process. See [Figure 6-31.](#page-92-0) See

["6.3.3.3](#page-96-0) [Human Face Abstract"](#page-96-0) for detailed information.

Figure 6-31 Manual add

<span id="page-92-0"></span>

| $#$ Back                                                                                   |                                                                                     | $\frac{9}{2}$ 123   32<br><b>Disarmed</b> |
|--------------------------------------------------------------------------------------------|-------------------------------------------------------------------------------------|-------------------------------------------|
| <b>S</b> Abstract<br><b>面</b> Delete<br><b>年 Batch Import</b><br>+ Manual Add<br>+ Copy to |                                                                                     | $\alpha$                                  |
| $\Box$ All                                                                                 |                                                                                     |                                           |
| Name: Hill Hall<br>B<br>Birthday:<br>ID Type: Unknown<br>ID No.:<br>Address:               | Birthday:<br>ID Type: Unknown<br>$\mathcal{N}_{\mathcal{P}}$<br>ID No.:<br>Address: |                                           |

#### **6.3.3.2.2 Batch Import**

Batch import is to import multiple face images at the same time by uploading file or uploading folder. If you want to register a large number of face images, batch import is recommended.

### Preparation

Before the batch import, name the face image according to the following rule: "Name#SGender#BBirthday#NNation#PProvince#TIDtype#MIDnumber#AAddress.jpg" (such as"Tim#S1#B20000101#NCN#PZheJiang#T1#M0000#AAddress").

Name the face image according to the rule. After successful import, the system will identify the face image automatically. For details about naming rule, see [Table 6-5.](#page-92-1)  $\Box$ 

Name is required and the rest are optional. For example, if you want to enter the name and ID number only, the naming can be Tim#S#B#N#P#T#M0000#A.jpg or Time#M0000.jpg.

<span id="page-92-1"></span>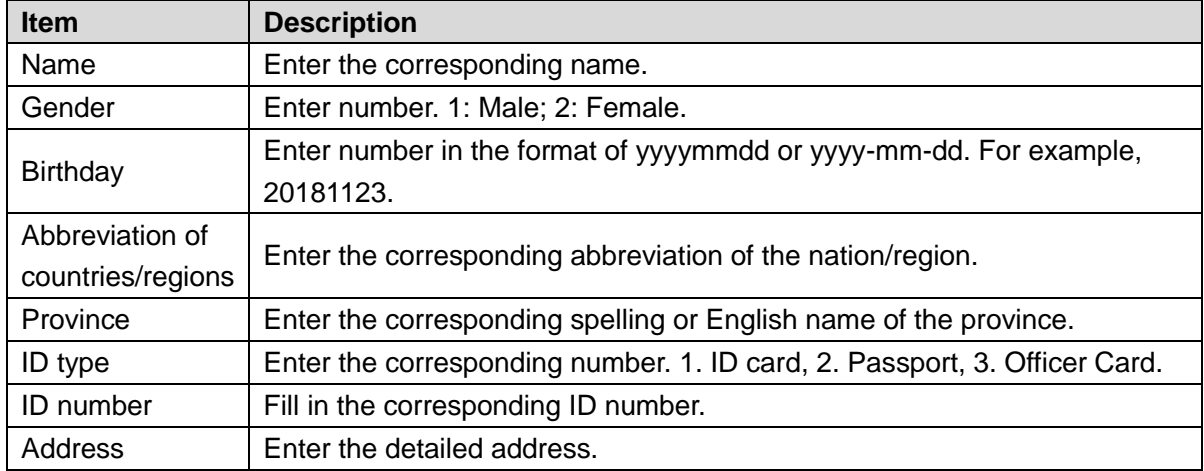

Table 6-5 Naming rules for batch import

## Operation Steps

Step 1 On the **LIVE** interface, click , and then select **FILE > Face Database**.

**Face Database** interface is displayed.

#### Step 2 Double-click face database.

The face database interface is displayed.

#### <span id="page-93-0"></span>Step 3 Click **Batch Import**.

The **Batch Import** interface is displayed. See [Figure 6-32.](#page-93-0)

Figure 6-32 Batch import

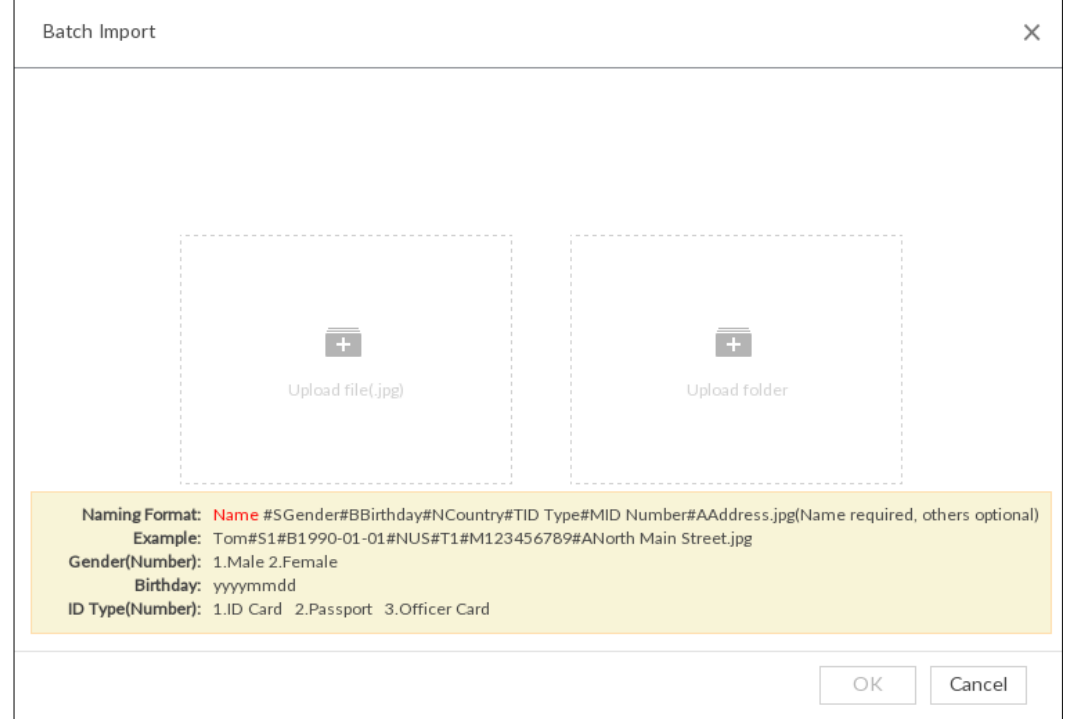

Step 4 Import face image.

The system supports to upload file and folder. Select according to your actual need.

- Upload File
- 1) Click  $\overline{t}$  to select multiple face images.
	- $\Diamond$  Press and hold **Shift**, click any two images, so both images and all images between them can be selected.
	- $\Diamond$  Press and hold Ctrl, click multiple face images to select them.
- 2) Click **Open**.
- **•** Upload Folder
- 1) Click  $\overline{+}$  and select the folder where there are face images.
- 2) Click **OK**.

The number of face images is displayed. See [Figure 6-33.](#page-94-0)

<span id="page-94-0"></span>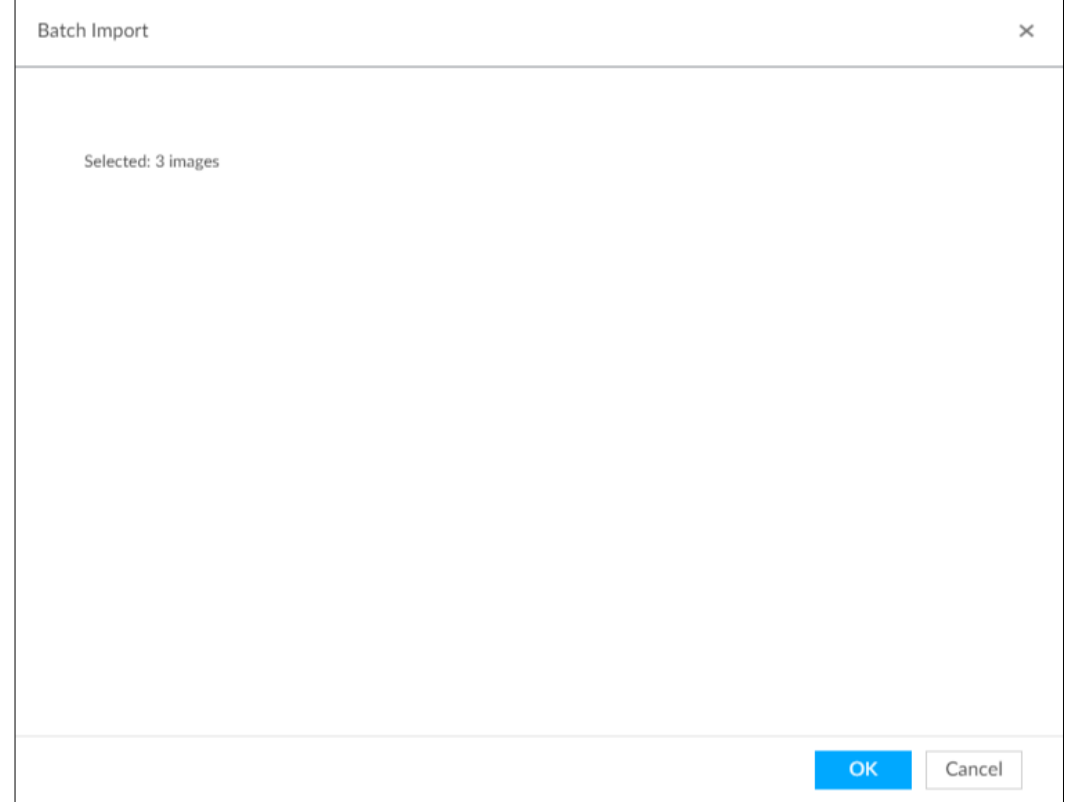

#### <span id="page-94-1"></span>Step 5 Click **OK**.

The batch import result interface is displayed. See [Figure 6-34.](#page-94-1) Figure 6-34 Batch import

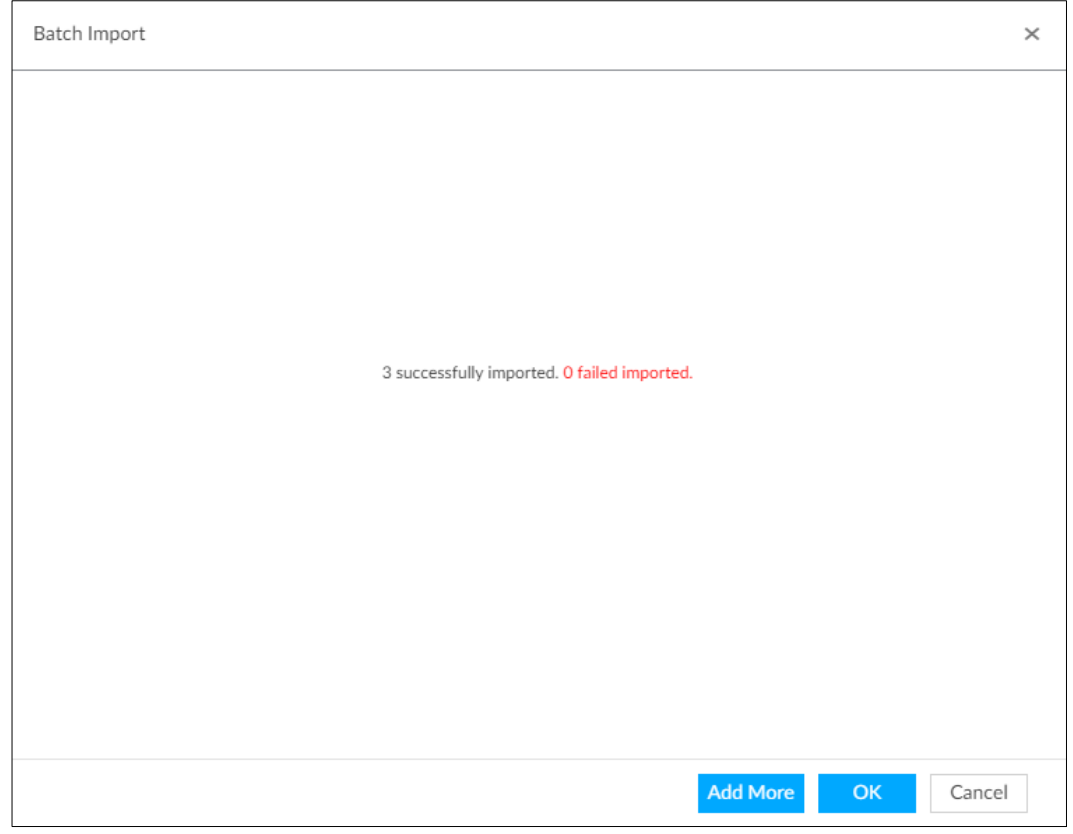

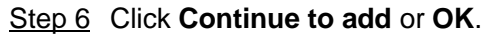

Click **Continue to add** to add more images.

 Click **OK** to complete adding images. Face database interface is displayed, and you can see the added images. See [Figure 6-35.](#page-95-1)

After adding the image, at the lower-left corner of the face image, the icon appears, which indicates that face information is being processed. See ["6.3.3.3](#page-96-0) [Human Face](#page-96-0) for detailed information.

<span id="page-95-1"></span>Figure 6-35 Face database

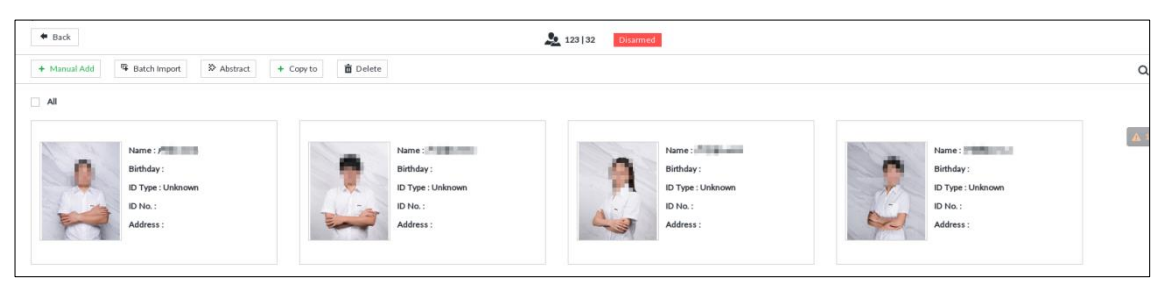

### <span id="page-95-0"></span>**6.3.3.2.3 Adding from Detection Snapshots**

Add the snapshot of AI detection to the created face database.

Step 1 Select face images on the **LIVE** interface.

The following two ways are available.

• Point to a face snapshot in the refreshing snapshot list on the right of the live video, and then click  $\mathbb{R}$ .

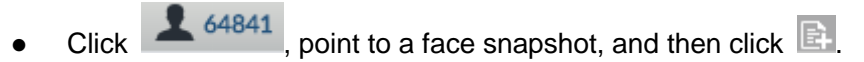

The **Face Register** interface is displayed. See [Figure 6-36.](#page-95-2)

Figure 6-36 Face register

<span id="page-95-2"></span>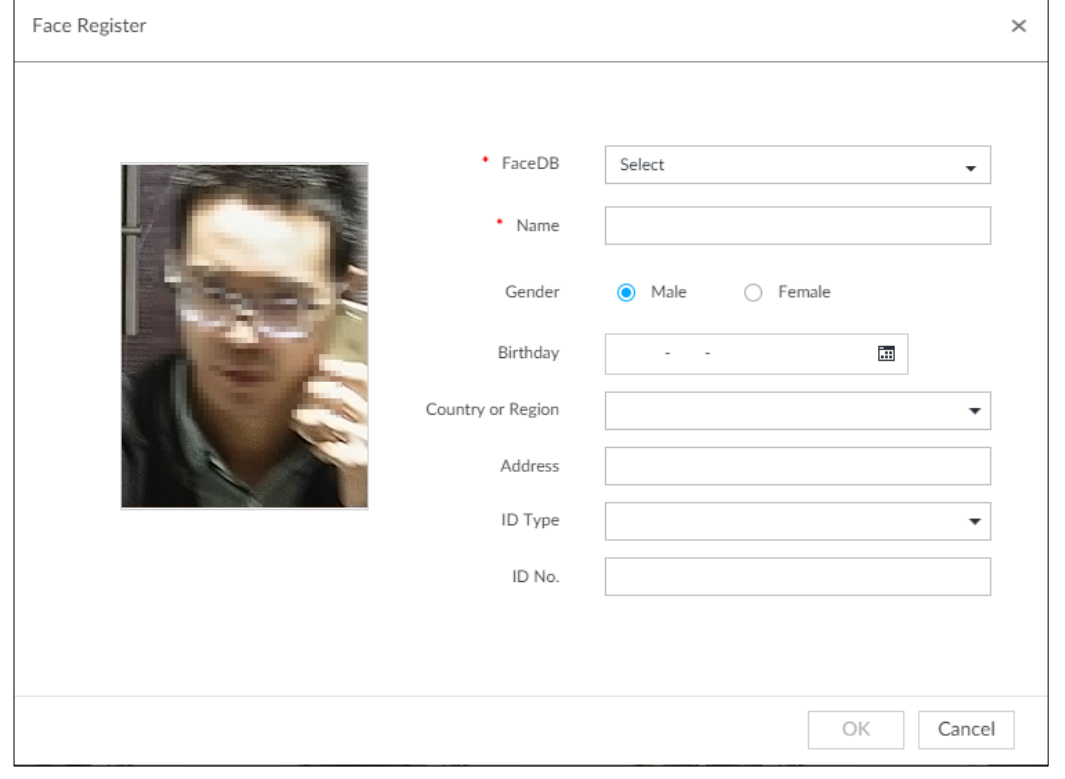

Step 2 Select a face database, and fill in person information according to your actual situation.

Step 3 Click **OK** to save the configuration.

## <span id="page-96-0"></span>**6.3.3.3 Human Face Abstract**

The human face abstracting is to abstract the corresponding information of the face image and import to the database. After that, device can compare human face, and search human face.

M

- The greater the face image quantity is, the longer the face abstracting time it takes.
- During the abstracting process, some intelligent functions (such as human face recognition, search human face and so on.) are null. These functions become normal after the abstracting process is completed.
- When the uploaded image is half-length photo or full-body photo, the system automatically selects the frame of the uploaded image and only the face area will be retained.

Step 1 On the LIVE interface, click  $\mathbf{t}$ , and then select **FILE > Face Management > Face** 

#### **Database**.

The **Face Database** interface is displayed.

- Step 2 Double-click a face database.
- Step 3 Select face images and then click **Abstract**.

System pops up a confirmation box. See [Figure 6-37.](#page-96-1) ©<sup>™</sup>TIPS

- Select **All** to select all face images on current human face database.
- If there are too many human face images on the human face database, click

Q to set search criteria (such as name, gender, birthday, country, province, ID

type, ID number or abstracting status) to quickly find the human face images. Figure 6-37 Prompt

<span id="page-96-1"></span>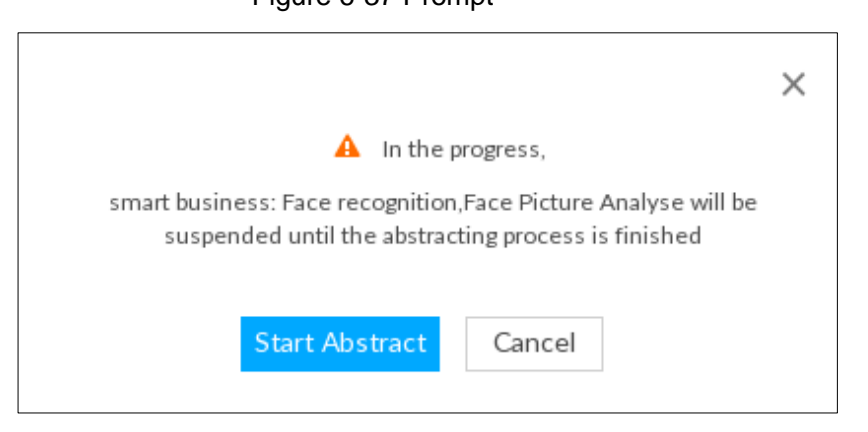

#### Step 4 Click **Start Abstract**.

Device begins processing face information. See [Figure 6-38.](#page-97-1)

The abstracting is successful if  $\Box$  is no longer at the lower-left corner of the face image. The abstracting might fail if the face image is not clear or does not contain complete information, and  $\ddot{\ddot{\mathbf{x}}}$  appears at the lower-left corner of the face image.

<span id="page-97-1"></span>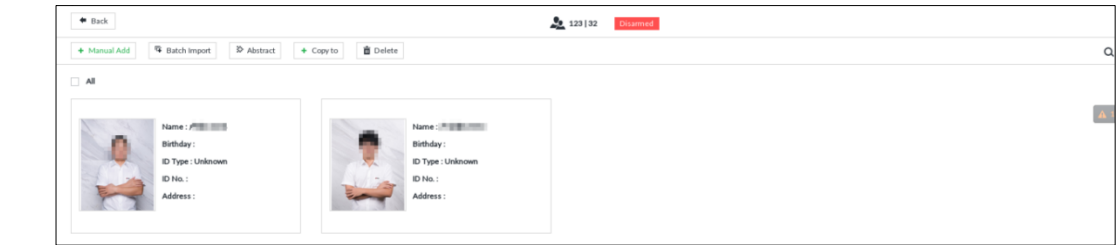

## <span id="page-97-0"></span>**6.3.3.4 Managing Face Pictures**

Maintain and manage face images in the face library to ensure that people information is always correct. The system supports editing face picture information, copying face pictures to other face database and deleting face pictures.

On the LIVE interface, click  $+$ , and then select FILE > Face Management > Face

**Database**. Double-click a face database, the face pictures in the database are displayed. See Figure 6-36.

Figure 6-39 Face database

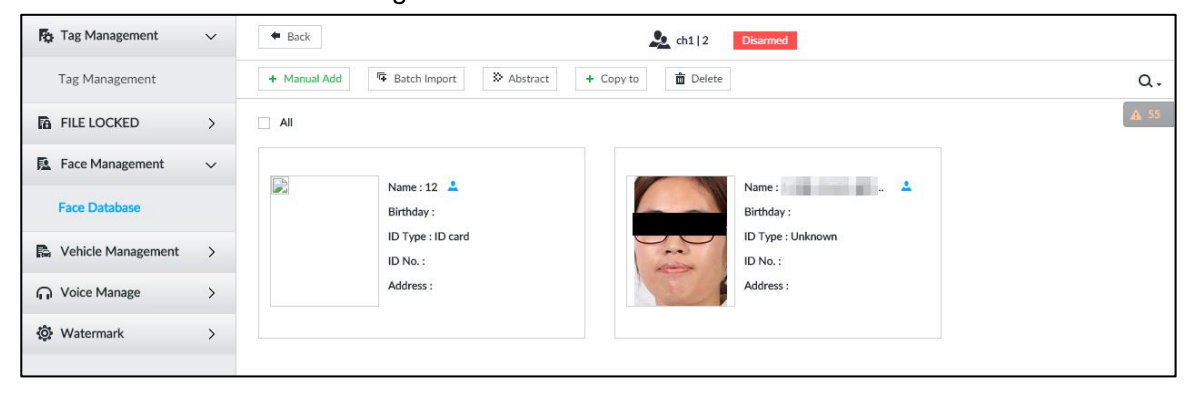

#### **6.3.3.4.1 Editing Face Pictures**

Step 1 In the face database, point to a face picture, and then click  $\mathbb{Z}$ .

The **Edit Face** interface is displayed. See [Figure 6-40.](#page-98-0)

Figure 6-40 Edit face pictures

<span id="page-98-0"></span>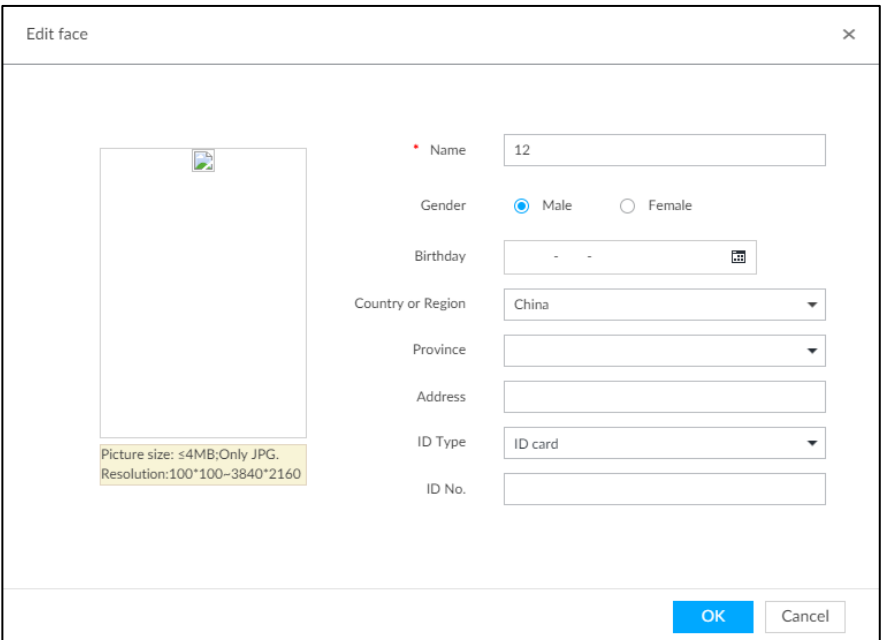

Step 2 After editing, click **OK**.

### **6.3.3.4.2 Copying Face Pictures**

Step 1 In the face database, point to a face picture, and then click  $\Box$  to select the face

picture.  $\Box$ 

- You can select more than one pictures.
- To select all pictures, click **All**.
- <span id="page-98-1"></span>Step 2 Click **Copy to**.

The **Copy to** interface is displayed. See [Figure 6-41.](#page-98-1)

#### Figure 6-41 Copy to

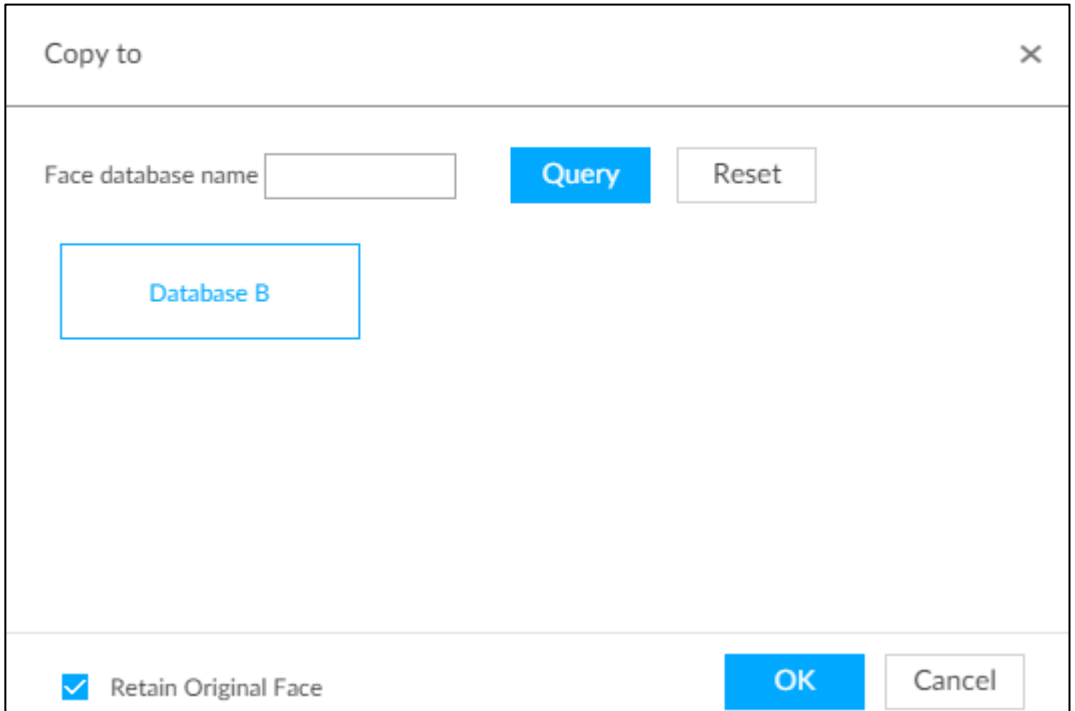

Step 3 Select a face database.

 $\Box$ 

- You can select more than one face databases.
- You can also select a face database by entering the database name in the **Face database** name box and clicking **Query**.
- Select the check box of **Retain Original Face** to keep the original face pictures in the database. It is selected by default.

Step 4 Click **OK**.

### **6.3.3.4.3 Deleting Face Pictures**

Two ways to delete face pictures in the face database.

- One by one: Point to the face picture, and then click  $\bar{m}$ .
- In batches:
	- $\Diamond$  Point to the face picture, and then click  $\Box$ . By the same way, select more pictures,

and then click **Delete**. The selected face pictures are deleted.

 $\Diamond$  Click **All**, and then click **Delete**. All the face pictures in this page are deleted.

# **6.3.4 Configuring Face Recognition**

Configure face recognition rules.

To use AI by device, enable face detection first. For details, see ["6.2.2](#page-69-0) [Configuring Face](#page-69-0)  [Detection.](#page-69-0)"

Step 1 Click  $\circled{1}$ , or click  $\leftarrow$  on the configuration interface, and then select **EVENT**.

The **EVENT** interface is displayed.

- Step 2 Select remote device in the device tree on the left.
- Step 3 Select **AI Plan > Face Recognition**.

The **Face Recognition** interface is displayed. See [Figure 6-42](#page-100-0) or [Figure 6-43.](#page-100-1)

Figure 6-42 Face recognition (AI by Camera)

<span id="page-100-0"></span>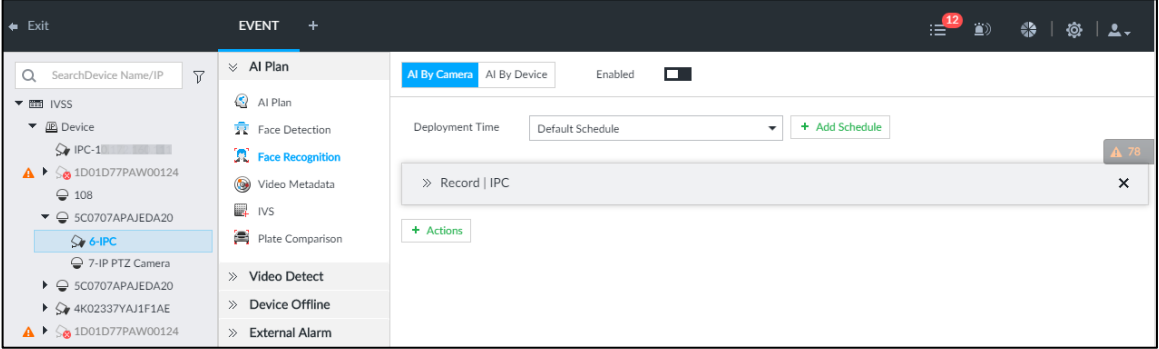

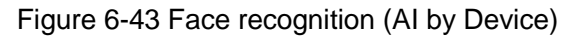

<span id="page-100-1"></span>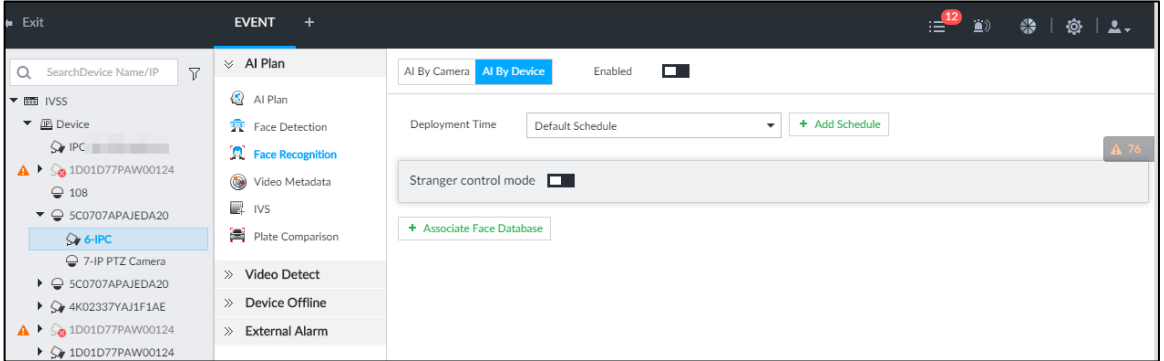

Step 4 Click AI by Camera or AI by Device, and then click  $\Box$ 

Step 5 Click **Deployment Time** to select schedule from the drop-down list.

After setting arm period, system triggers actions when there is a motion detection alarm in the specified period.

- Click **View Schedule** to view detailed schedule settings.
- If the schedule is not added or the added schedule does not meet actual needs, click **Add Schedule**. See ["8.8.4](#page-317-0) [Schedule"](#page-317-0) for detailed information.

#### Step 6 Set stranger mode.

Enable stranger mode. Once the face recognition similarity is lower than the specified value, system triggers an alarm.

1) Click  $\Box$  to enable stranger mode.

The **Stranger control mode** interface is displayed. See [Figure 6-44.](#page-100-2)

Figure 6-44 Stranger control mode

<span id="page-100-2"></span>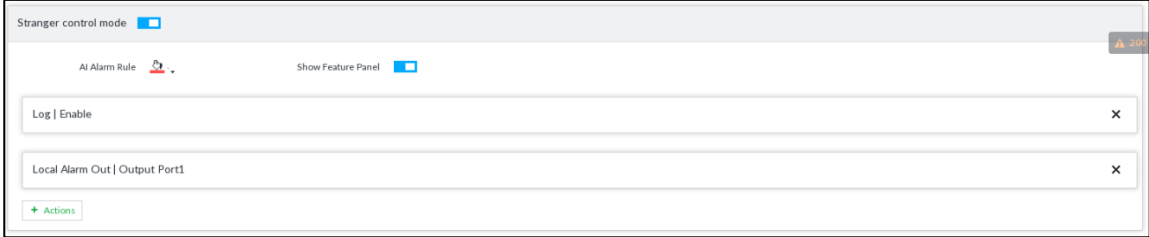

2) Set parameters. For details, see [Table 6-6.](#page-100-3)

#### Table 6-6 Stranger control mode description

<span id="page-100-3"></span>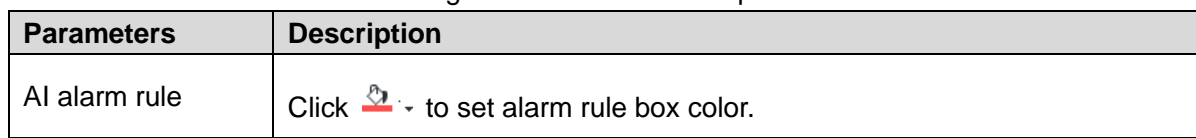

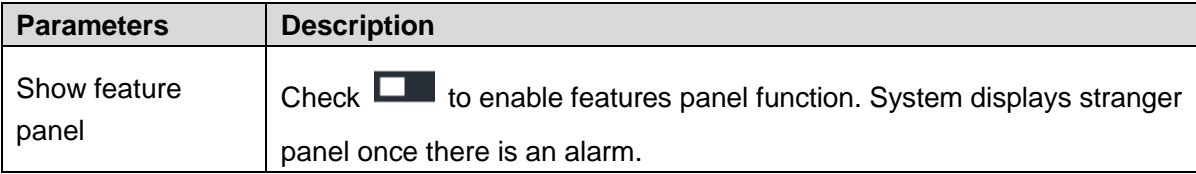

3) Click **Actions** to set alarm actions. See ["8.4.1](#page-254-0) [Alarm Actions"](#page-254-0) for detailed information.

Step 7 Set linked face database.

 $\Box$ 

- Before you use AI by camera function, go to the remote device to set face database. On IVSS interface, set alarm activation event.
- Repeat the step to trigger several human databases at the same time.
- 1) Click **Associate Face Database**, and then select the triggered human face database.

Face database configuration interface is displayed. See [Figure 6-45.](#page-101-0) Figure 6-45 Face database configuration

<span id="page-101-0"></span>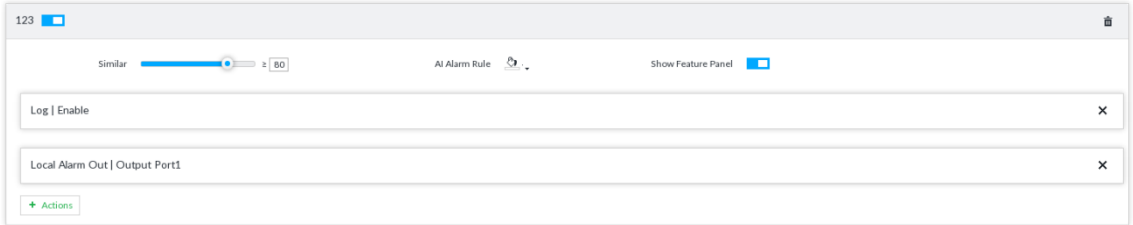

2) Set parameters. For details, see [Table 6-7.](#page-101-1)

Table 6-7 Configuration description

<span id="page-101-1"></span>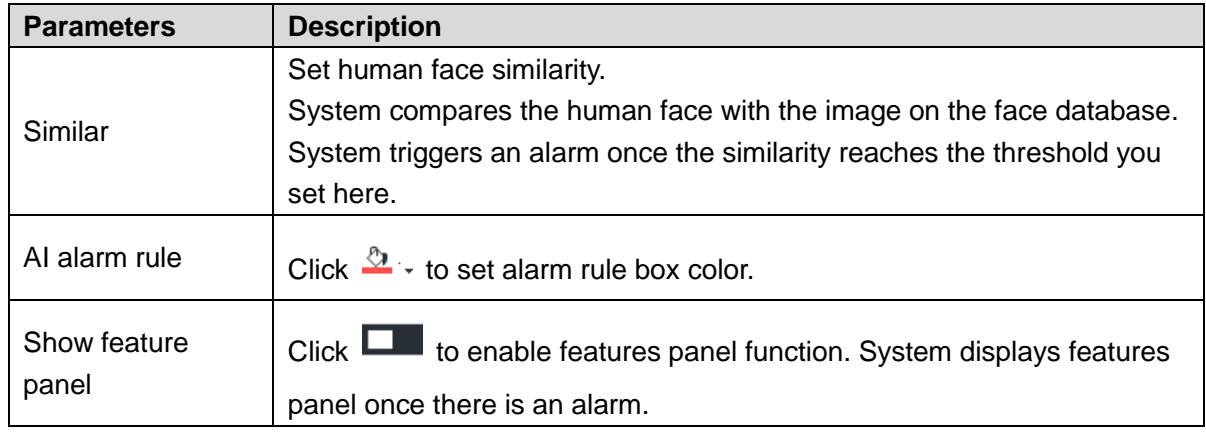

3) Click **Actions** to set alarm actions. See ["8.4.1](#page-254-0) [Alarm Actions"](#page-254-0) for detailed information.

Step 8 Click **Save**.

# **6.3.5 Live View of Face Recognition**

Smart panel display. You can view real-time face detection and human face recognition images.

## **6.3.5.1 Setting AI Display**

You can configure display rule of AI detection results.

 $\Box$ 

Before using this function, ensure that view has been created. See ["7.1.1](#page-166-0) [View Management"](#page-166-0) for detailed information.

Step 1 On the **LIVE** interface, open a view window.

Step 2 Click **1** and select the **Face** tab.

The **Face** interface is displayed. See [Figure 6-7.](#page-72-0)

- $\Box$ 
	- Click **Sync from AI-Dis.**, obtain global smart detection display rule of IVSS. See ["8.4.2.3.2](#page-263-0) Setting [AI Display"](#page-263-0) for detailed information.
	- Click **Apply to all windows** to copy current configuration to other window(s). Figure 6-46 Face

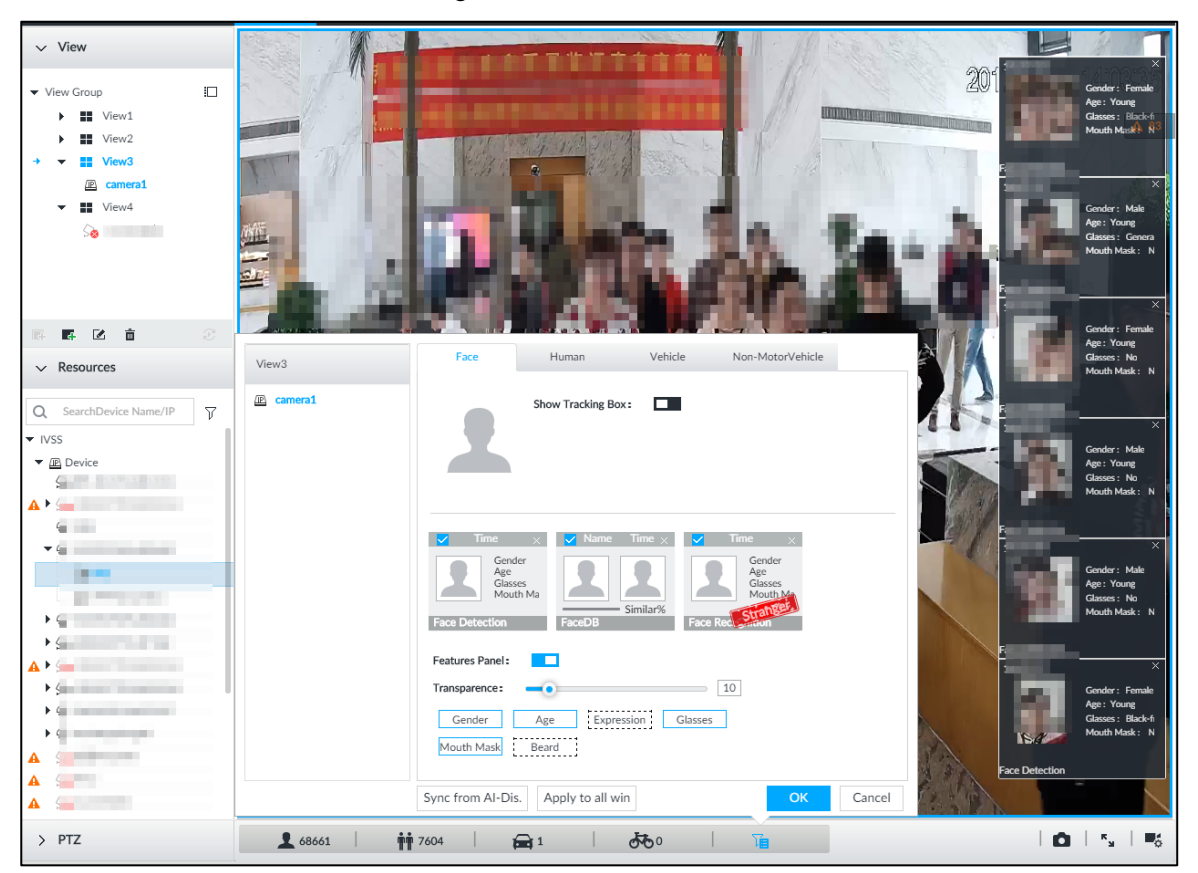

Step 3 Enable **Show Tracking Box**.

After it is enabled, when the system detects face or human, the window will display corresponding rule box.

Step 4 Enable features panel.

- 1) Click **next to Features Panel**, to enable the function. When the panel is enabled, the snapshots of detected faces are displayed on the live view.
- 2) Click **th** to select **Face DB** tab and **Face Recognition** tab. **indicates that** the panel is selected.
	- If the **Face DB** panel is selected, it is displayed on the live video when the similarity between a detected face and one in the face database reaches the threshold.
- If the **Face Recognition** panel is selected, it is displayed on the live video when the similarity between a detected face and one in the face database does not reach the threshold.
- 3) (Optional) Drag **to** to adjust features panel transparency. The higher the value, the more transparent the features panel.
- 4) (Optional) Select the features you need to display.
	- System supports displaying 4 feature types.
	- System has checked four features by default. To select other features, cancel the selected features, and then select the ones you need.

Step 5 Click **OK** to save the configuration.

### **6.3.5.2 Live View**

Go to the **LIVE** interface, enable view, and then device displays view video. See [Figure 6-8.](#page-73-0)

- The view window displays currently detected face rule box.
- The right side displays features panel.
	- $\diamond$  During face detection, features panel displays detection time, the detected face image and feature.
	- $\Diamond$  During face recognition, features panel displays detection time, the detected face image, face image in the database, comparison result and database name. After setting stranger mode, when the detected face image mismatches face image in the database, features panel will have Stranger tag.

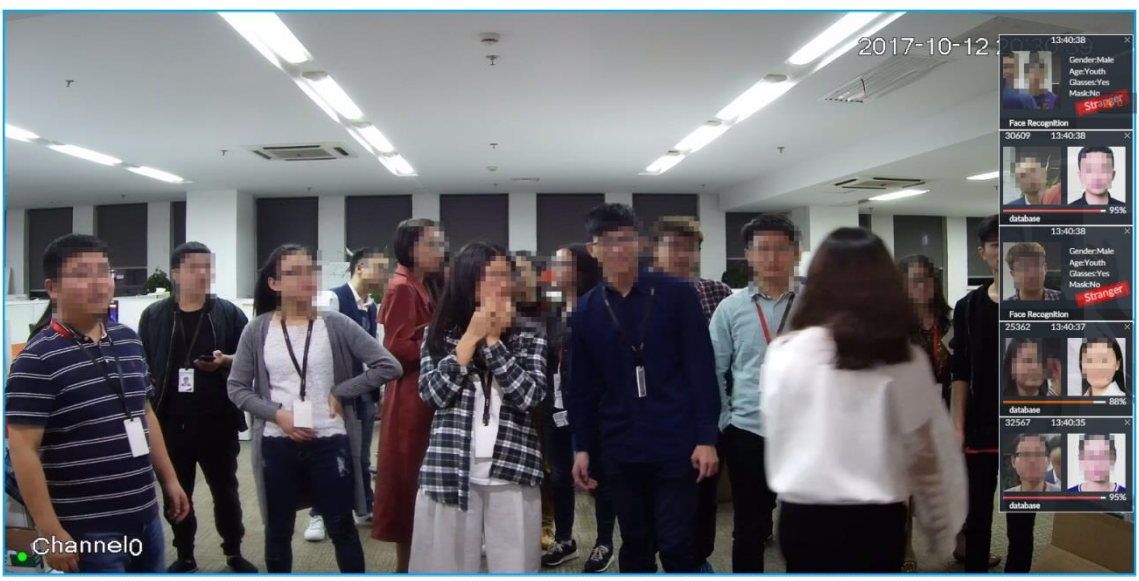

Figure 6-47 Live

Point to a features panel, and then the operation icons are displayed. See [Figure 6-9.](#page-73-1)

#### Figure 6-48 Face database

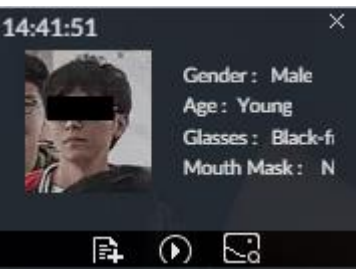

- Click  $\mathbb{E}$  to add this image to the face database. See ["6.3.3.2.3](#page-95-0) Adding from Detection [Snapshots"](#page-95-0) for detailed information.
- Click  $\Omega$  or double-click the detected image, so the system starts to play back the recorded videos (about 10 s) at the time of snapshot.
- Click  $\overline{\phantom{a}}$  to search for similar faces.

## **6.3.5.3 Face Total**

On the LIVE interface, click **A**. Face detection panel is displayed. Click **14**, and then **Face Recognition** and **Stranger**. The face recognition results are displayed. See [Figure 6-49.](#page-104-0) Figure 6-49 Detection image (1)

#### **FACE TOTAL**

<span id="page-104-0"></span>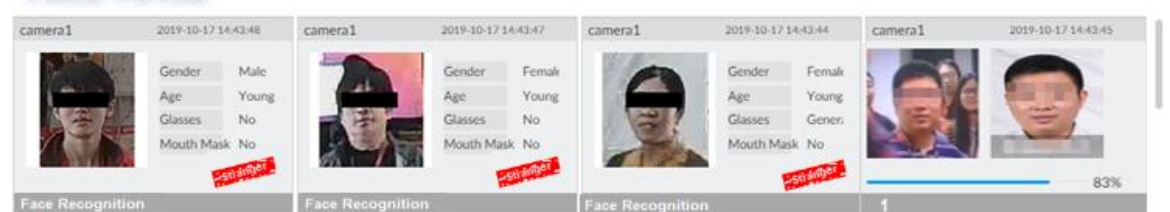

Add the face image to the created face database.

Point to a piece of face record, and click  $\mathbb{R}^1$  to add this image to the face database.

See ["6.3.3.2.3](#page-95-0) [Adding from Detection Snapshots"](#page-95-0) for detailed information.

Play the detection video.

Point to a piece of face record, and click  $\bullet$  or double-click the detected image, so the

system starts to play back the recorded videos (about 10 s) at the time of snapshot.

Export the record.

Point to a piece of face record, click  $\triangle$ , and then you can save the record, which contains video and picture.

Search for similar target.

Point to a piece of face record, click  $\mathbb{R}^3$ , and then the system automatically searches for the similar faces in the defined period. M

When operating on the IVSS device (not from the Web interface or PC client), make sure that you have connected the USB storage device.

۲.

# **6.3.6 Face Search**

Search for face detection information, including face detection image, record and features. Search according to record and image.

## **6.3.6.1 Searching by Property**

Step 1 On the LIVE interface, click  $\mathbf{+}$ , and then select **AI SEARCH > Search by Face >** 

**By Property**.

The **By Property** interface is displayed. See [Figure 6-50.](#page-105-0) Figure 6-50 Search by property

<span id="page-105-0"></span>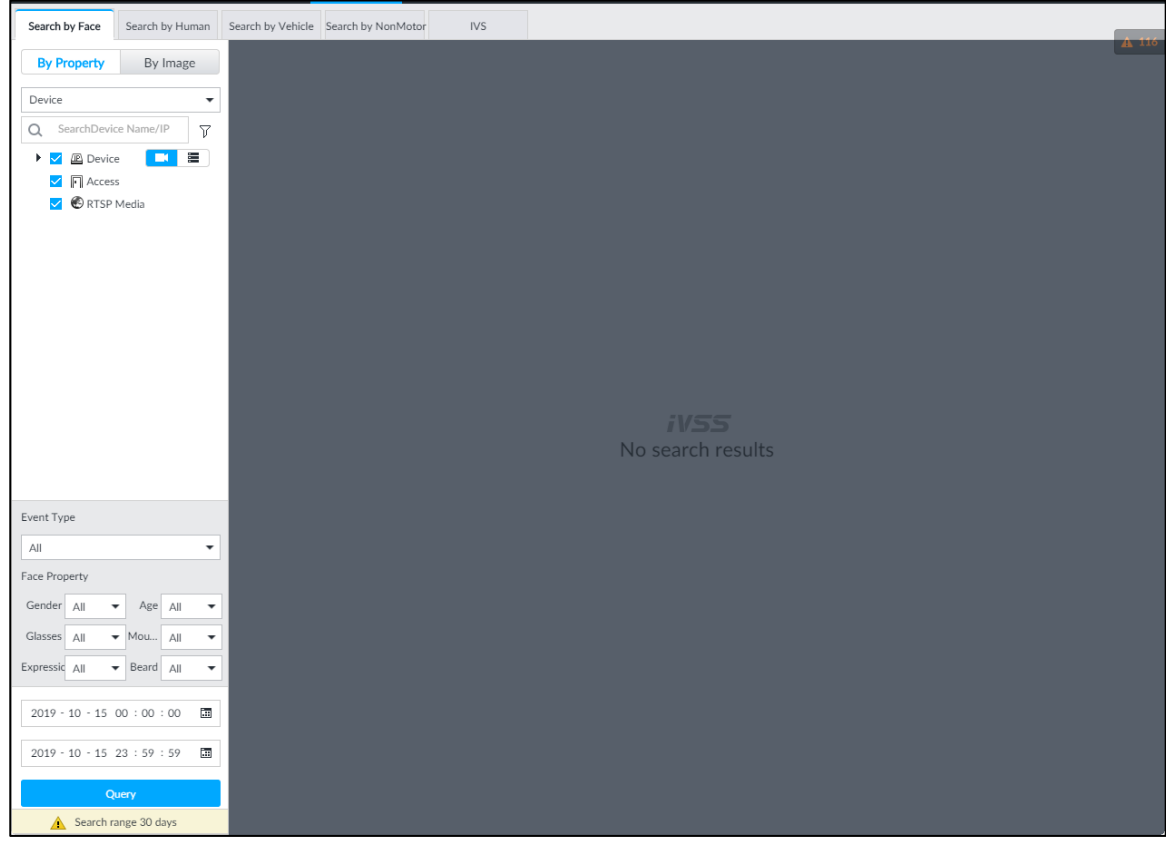

Step 2 Select a remote device, and then set **Event Type** to be **Face Detection**.

 $\Box$ 

In the **Event Type** drop-down list, if you select **All**, the search results will include both face detection records and face recognition records.

- Step 3 Set face property and time.
- Step 4 Click **Query**.

The search results are displayed. See [Figure 6-51.](#page-106-0)

<span id="page-106-0"></span>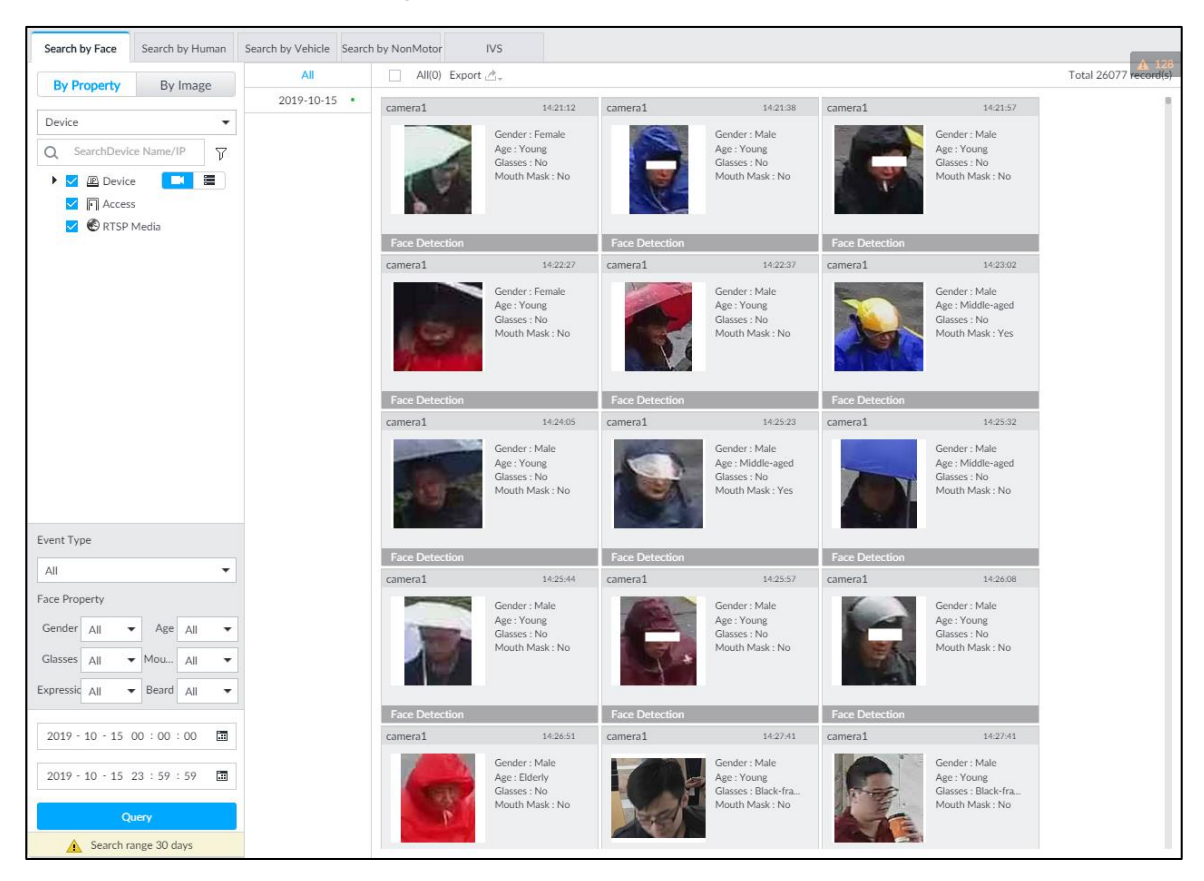

Figure 6-51 Search results

<span id="page-106-1"></span>Point to a piece of record, the following icons are displayed. See [Figure 6-52.](#page-106-1) For details, see [Table 6-8.](#page-106-2)

Figure 6-52 Icons

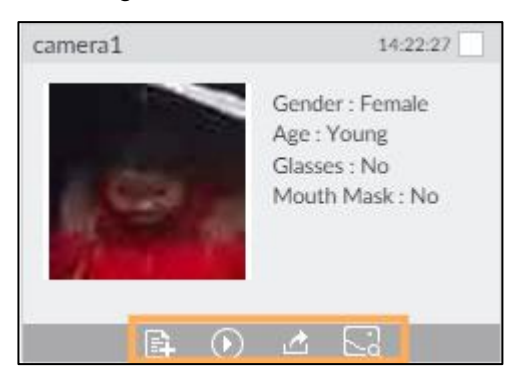

Table 6-8 Description

<span id="page-106-2"></span>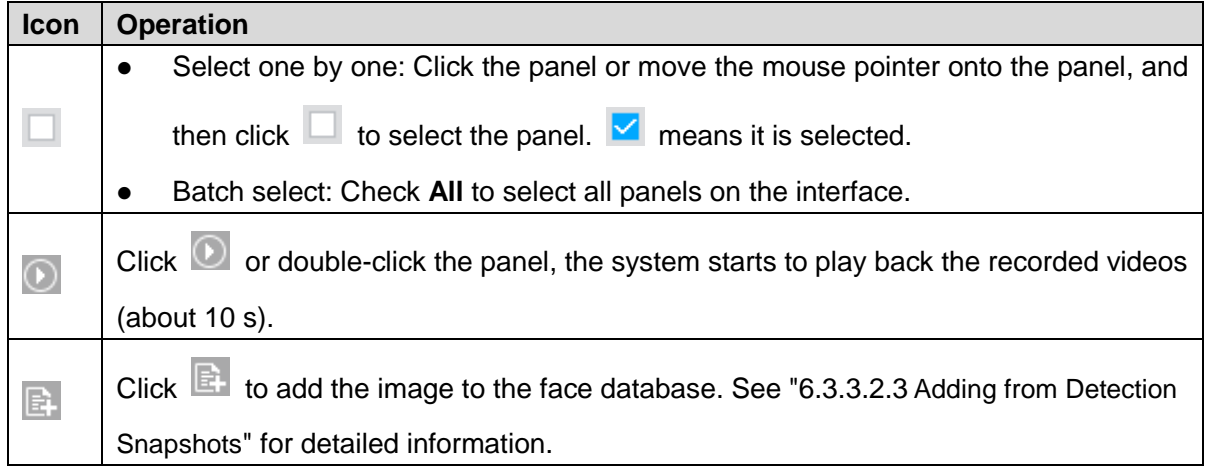

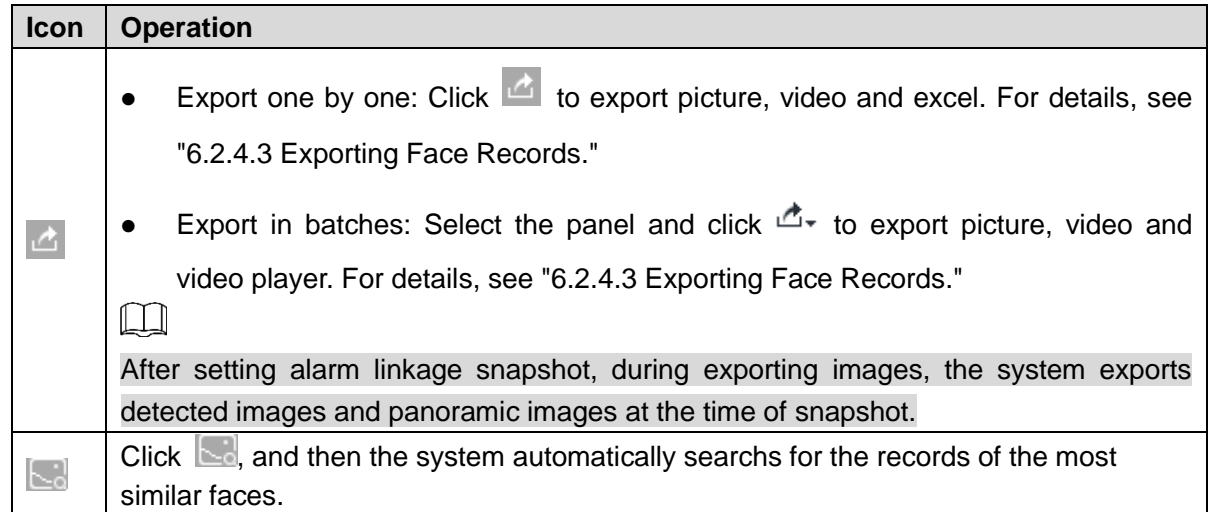

## **6.3.6.2 Searching by Image**

Upload a face picture to search for the records of the same face. For details, see ["6.2.4.2](#page-77-1) [Searching](#page-77-1) by Image"

## **6.3.6.3 Exporting Face Records**

Export the searched face records, including pictures, videos and detailed information. For details, see ["6.2.4.3](#page-83-0) [Exporting Face Records.](#page-83-0)"

# **6.4 People Counting**

This section introduces the statistics of in-area people number, and queuing number.  $\Box$ 

- The people counting function is only available with AI by camera. Make sure that the camera has been configured with people counting rules.
- The old people counting data will be overwritten when the storage space is runs out. You are recommended to back up the data in time.

# **6.4.1 Enabling AI Plan**

To use AI by camera, you need first enable the corresponding AI plan; otherwise the AI function does not work. For details, see ["6.2.1](#page-67-0) [Enabling](#page-67-0) AI Plan."

# **6.4.2 People Counting**

The system counts the number of people in and out of the detection area. When the statistical number is larger or smaller than the threshold, an alarm is triggered.

Step 1 Click  $\overline{\mathbf{Q}}$ , click  $+$ , and then select **EVENT**.

The **EVENT** interface is displayed.
Step 2 Select a camera in the device tree, and then select **AI Plan > People Counting > In Area No.**.

The **In Area No.** interface is displayed. See [Figure 6-53.](#page-108-0) Figure 6-53 In Area No.

<span id="page-108-0"></span>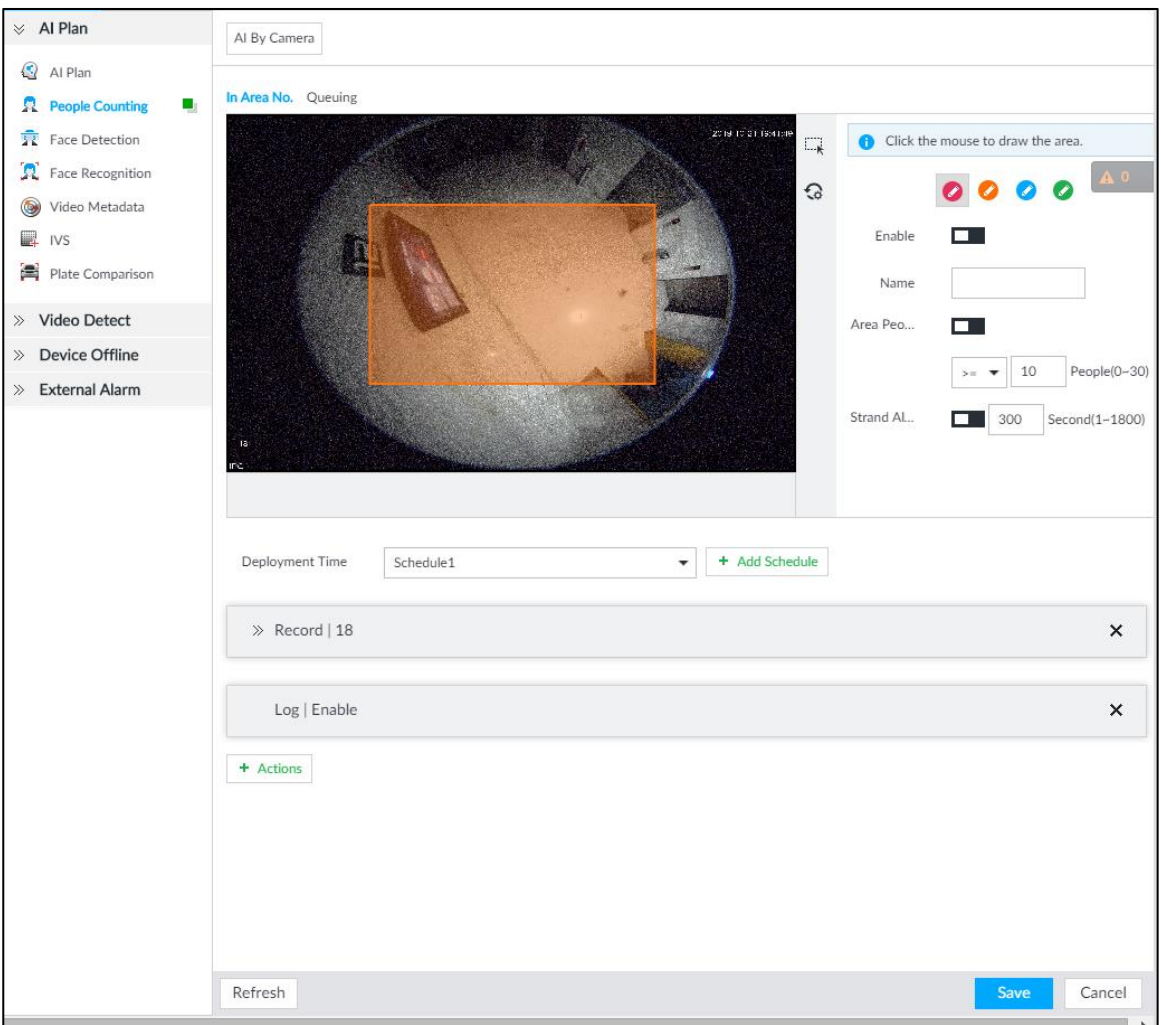

Step 3 Draw a people counting area.

1) Click  $\bullet$  to draw the first detection area.

Click **to draw more areas. You can draw 4 areas at most.** 

- 2) Click  $\Box$  to edit the area.
	- $\Diamond$  Click and drag  $\mathbb{X}$  to adjust the position and length.
	- $\Diamond$  Click the white dot on the frame of the area to add turning corners.
	- $\Diamond$  Click  $\bigodot$  to restore to the default area.
- <span id="page-108-1"></span>Step 4 Set parameters. See [Table 6-9.](#page-108-1)

Table 6-9 Parameters description of people counting

| <b>Parameters</b> |        |          | <b>Description</b>                             |
|-------------------|--------|----------|------------------------------------------------|
| Enable            |        |          | Click $\Box$ to enable the selected area.      |
| Name              |        |          | Enter area name                                |
| Area              | People | Counting | Click $\Box$ to enable the alarm.<br>$1 \quad$ |

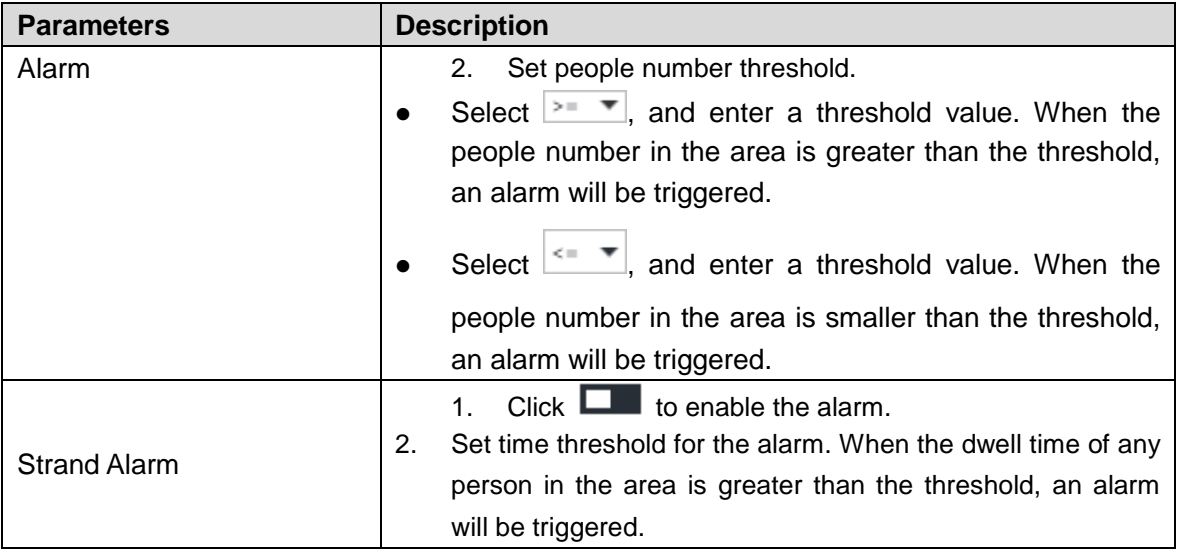

Step 5 Select a schedule in the **Deployment Time** drop-down list.

Alarms are triggered only within the scheduled time.

- Step 6 Click **Actions** to set alarm linkage actions. For details, see ["8.4.1](#page-254-0) [Alarm A](#page-254-0)ctions."
- Step 7 Click **Save**.

## **6.4.3 Queuing Detection**

The system counts the number of people queuing in the detection area. When the number of people exceeds the threshold or the queue time is longer than the pre-defined time, an alarm is triggered.

 $\frac{\text{Step 1}}{\text{Check}}$  Click  $\frac{1}{2}$ , click  $\frac{1}{2}$ , and then select **EVENT**.

The **EVENT** interface is displayed.

Step 2 Select a camera in the device tree, and then select **AI Plan > People Counting > Queuing**.

The **Queuing** interface is displayed. See [Figure 6-54.](#page-110-0)

<span id="page-110-0"></span>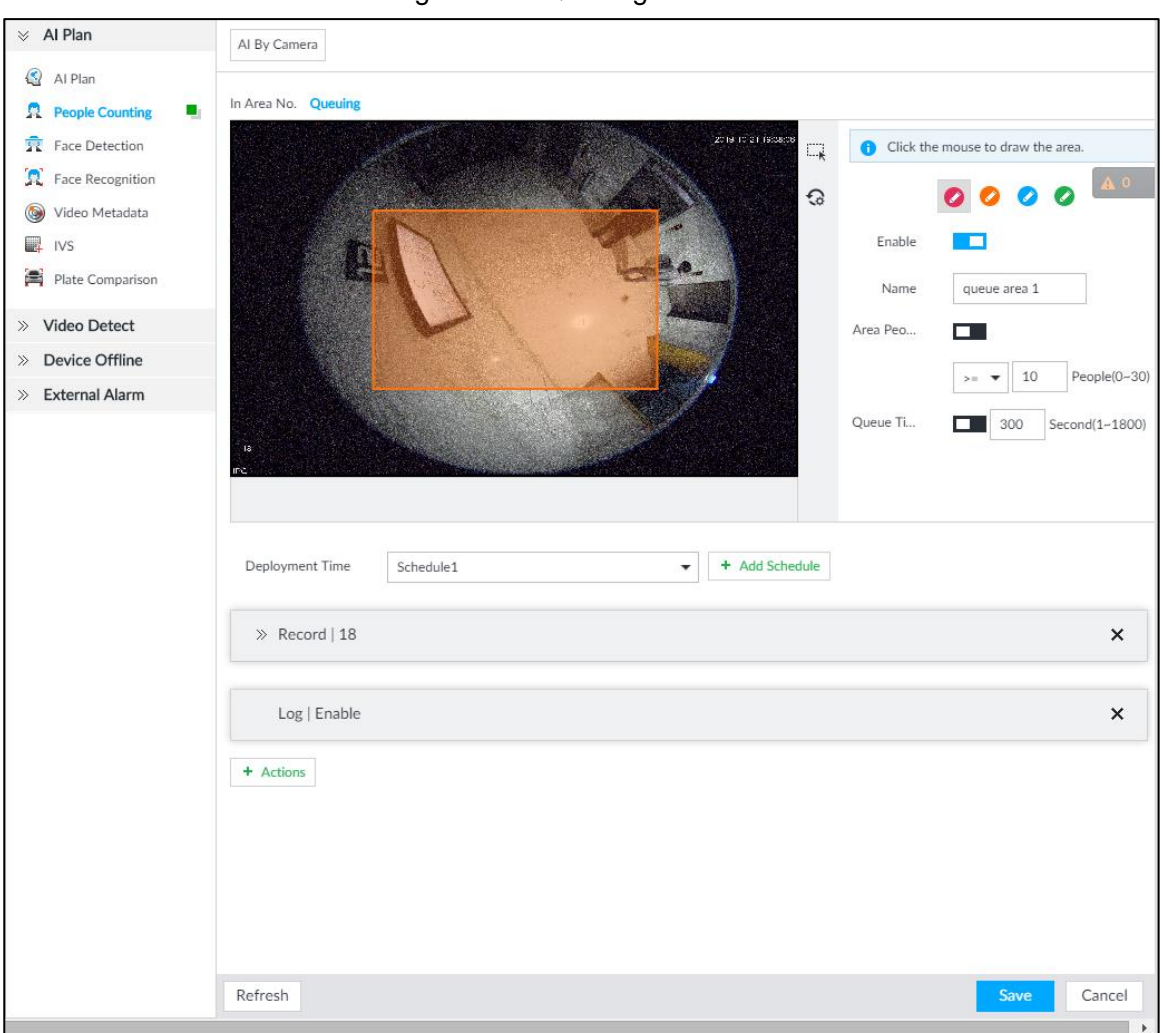

Figure 6-54 Queuing

Step 3 Draw a queuing detection area.

1) Click  $\bullet$  to draw the first detection area.

Click **to draw more areas. You can draw 4 areas at most.** 

- 2) Click  $\overline{\mathbb{R}}$  to edit the area.
	- $\Diamond$  Click and drag  $\Im$  to adjust the position and length.
	- $\Diamond$  Click the white dot on the frame of the area to add turning corners.
	- $\Diamond$  Click  $\Box$  to restore to the default area.

<span id="page-110-1"></span>Step 4 Set parameters. See [Table 6-10.](#page-110-1)

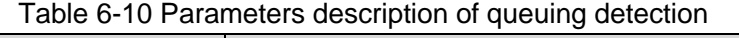

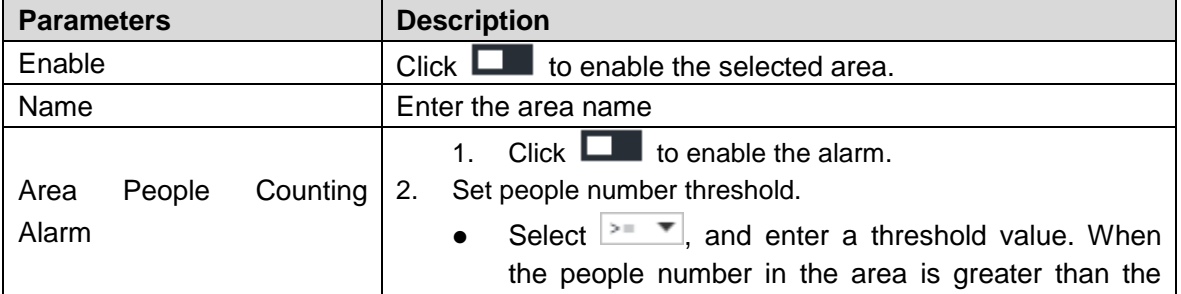

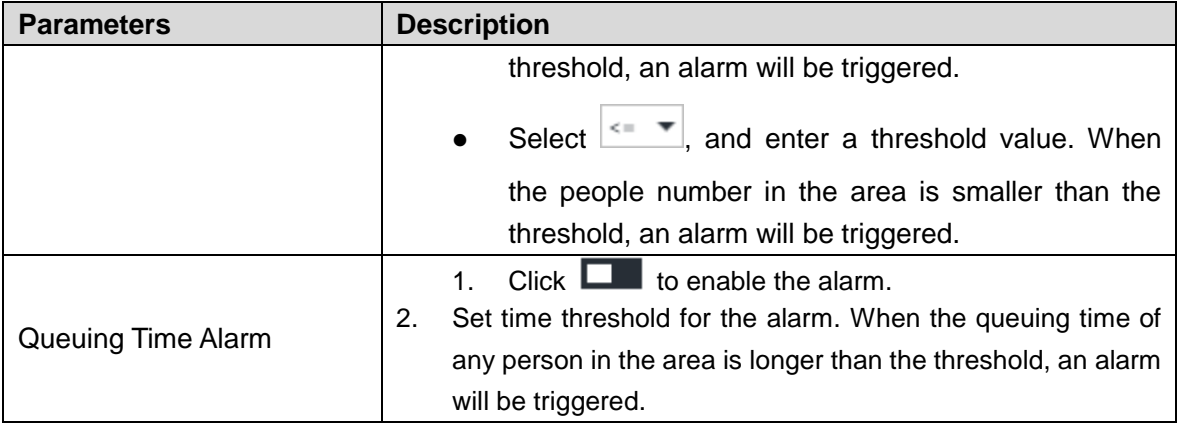

Step 5 Select a schedule in the **Deployment Time** drop-down list.

Alarms are triggered only within the scheduled time.

Step 6 Click **Actions** to set alarm linkage actions. For details, see ["8.4.1](#page-254-0) [Alarm A](#page-254-0)ctions."

Step 7 Click **Save**.

## **6.4.4 Live View**

On the **LIVE** interface, enable a view window that contains people counting video.

<span id="page-111-0"></span>The live video which shows real-time people number and queuing time is displayed. See [Figure 6-55.](#page-111-0)

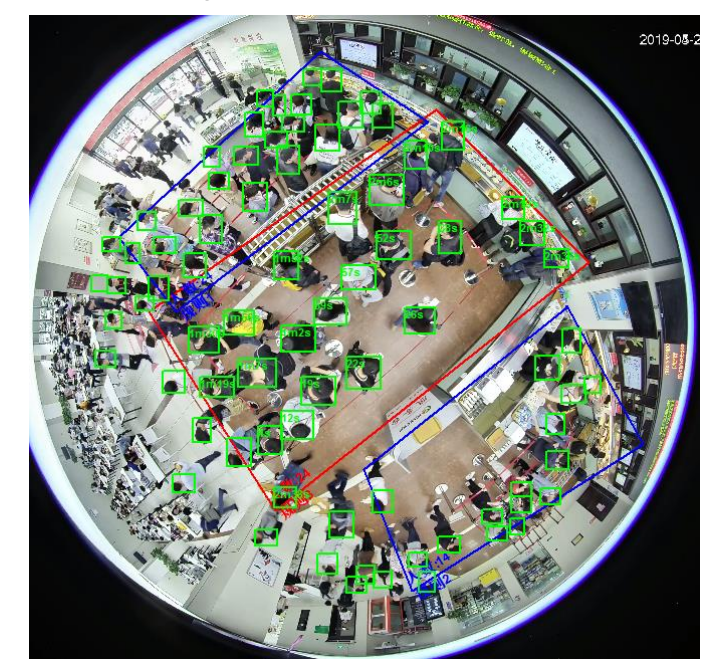

Figure 6-55 Live view

The live video displays real-time people number in the region, and the region frame flashes red once there is an alarm. The queue-detection live view also shows head frames and the dwell time of each person.

# **6.5 Video Metadata**

The system analyzes real-time video stream to detect the existence of 4 target types: human, human face, motor vehicle, non-motor vehicle. Once a target is detected, the system can record video, take snapshots and trigger alarms.

This section introduces how to configure the video metadata feature from enabling it and selecting target types to setting the live view of video metadata.

## **6.5.1 Enabling AI Plan**

Enable AI plan when AI by camera is used. See ["6.2.1](#page-67-0) [Enabling](#page-67-0) AI Plan" to enable AI detect function.

## <span id="page-112-2"></span>**6.5.2 Configuring Video Metadata**

After enabling video metadata, IVSS links the current remote device to take snapshots and record video when alarm is triggered.

 $\Box$ 

- The Device supports metadata by camera (AI by Camera on the interface) or by the Device (AI by Device on the interface). This section takes metadata by the Device for example to introduce the configuration procedure.
- Video metadata cannot be enabled at the same time with face detection and IVS, because it conflicts with the two functions.
- Step 1 Click  $\overline{\mathbf{Q}}$  or  $\overline{\mathbf{P}}$ , and then select **EVENT**.

The **EVENT** interface is displayed.

- Step 2 Select a device from the device tree at the left side.
- Step 3 Select **AI Plan > Video Metadata > AI by Device**.

The **AI by Device** interface is displayed. See [Figure 6-56.](#page-112-0)

<span id="page-112-0"></span>Figure 6-56 AI by device

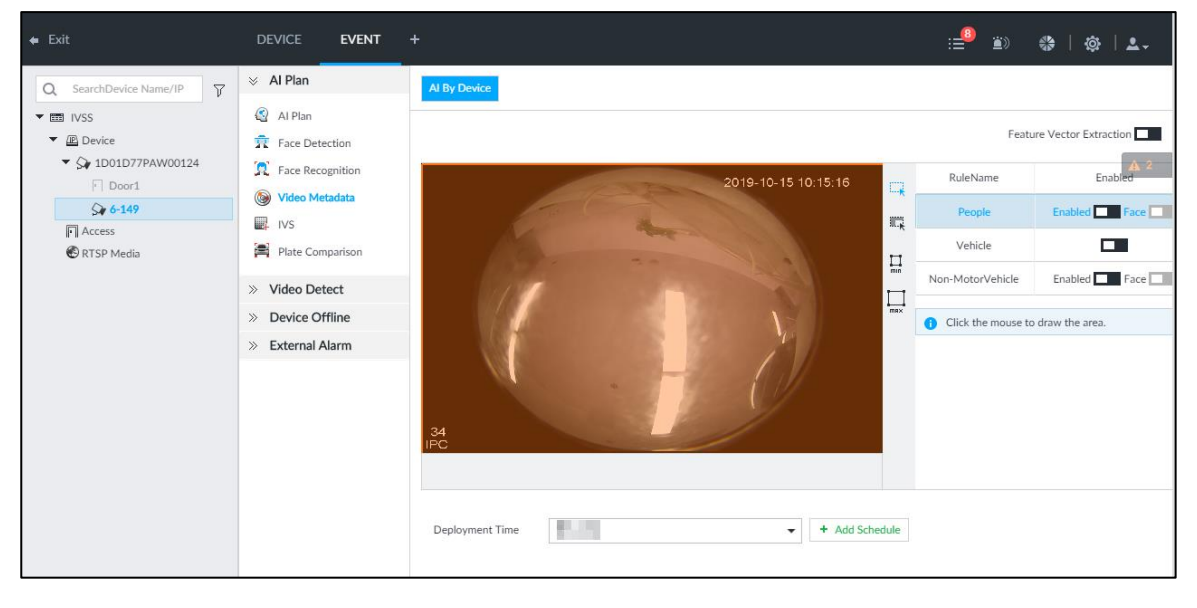

<span id="page-112-1"></span>Step 4 Click **next to Feature Vector Extraction** to enable feature extraction, and then

the Device can extract features of human, vehicles and non-motor vehicles and display them on the live view. The search by image function is available only when feature vector extraction is enabled.

- Step 5 Select the detection target.
	- People: Click **next to Enabled** to enable people detection. Face detection

can also be enabled at the same time.

- Vehicle: Click corresponding  $\Box$  to enable vehicle detection.
- Non-Motor Vehicle: Click corresponding  $\Box$  to enable non-motor vehicle detection.
- Step 6 Click  $\Box$  (the icon changes to  $\Box$ ), and then you can configure detection area (orange) in the video image. See [Figure 6-57.](#page-113-0)
	- Click any white dot on the frame, and the dot changes to  $\mathbb{X}$ .
	- Drag  $\mathbb{X}$  to adjust the detection area.
	- Click  $\overline{t}$  to draw an excluded area which will not be detected. IVSS does not detect target within the excluded area.
		- $\diamond$  Up to 4 excluded areas can be drawn.
		- $\Diamond$  To delete an excluded area, select the area, and then click  $\mathbf{\bar{m}}$  .
	- Click  $\prod_{\text{min}}$  or  $\prod_{\text{max}}$  to set the minimum size or maximum size of the face detection area. System triggers an alarm once the size of detected target is between the maximum size and the minimum size.

<span id="page-113-0"></span>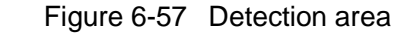

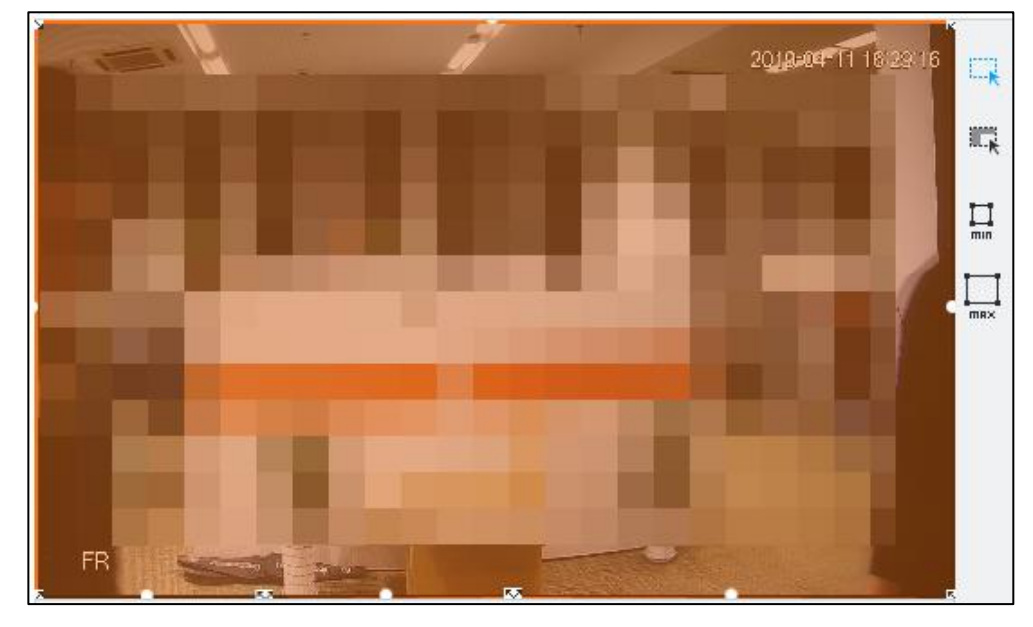

Step 7 Click **Deployment Time** drop-down list to select schedule.

IVSS links alarm event when an alarm is triggered within the schedule configured.

- Click **Add Schedule** to add new schedule if no schedule is added or the existing schedule does not meet requirements. For details, see ["8.8.4](#page-317-0) [Schedule.](#page-317-0)"
- Click **View Schedule** to view details of schedule.

Step 8 Click **Save**.

## **6.5.3 Live View of Video Metadata**

View the detection results of face, people, motor vehicle and non-motor vehicle on the **LIVE** interface.

## **6.5.3.1 Setting AI Display**

Set the filtering conditions to display AI detection results.

 $\square$ 

Create view(s) before setting filtering conditions. To create a view, see ["7.1.1](#page-166-0) [View](#page-166-0)  [Management.](#page-166-0)"

Step 1 Select a view from **LIVE > View > View Group**.

Step 2 Click  $\overline{1}$  at the lower side of the LIVE interface, and then select **Face, Human**,

**Vehicle** or **Non-Motor Vehicle**. See [Figure 6-58.](#page-114-0)

 $\Box$ 

The figure takes **Human** for example. The interface is for reference only, and the actual interface shall prevail.

Figure 6-58 Human

<span id="page-114-0"></span>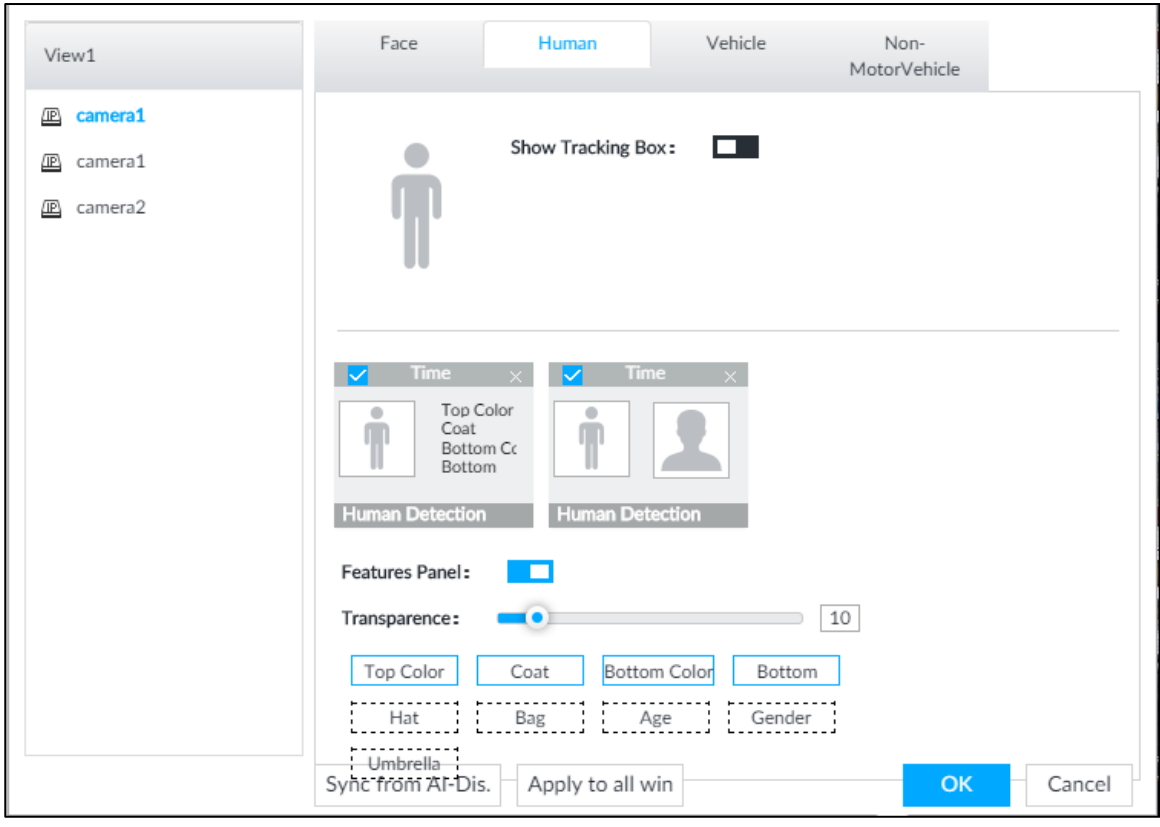

Step 3 Click **next to Show Tracking Box**, and then a tracking box is displayed in the video when target that meets the filtering conditions is detected.

Step 4 Configure feature panel.

1) Click **next to Features Panel** to enable feature panel.

A features panel is displayed on the right side of the video when target that meets the conditions is detected.

- 2) Click to select the panel type, for example, the **Human Detection** tab.
- 3) (Optional) Drag  $\bullet$  to adjust the transparency of panel. The higher the value, the more transparent the panel.
- 4) (Optional) Select the features to be displayed in the panel.
	- Up to 4 features can be displayed.
	- 4 features are selected by default. To select another feature, click the selected feature to cancel it, and then click the feature to be displayed.

Step 5 Click **OK**.

#### **6.5.3.2 Live View**

On the **LIVE** interface, select a view from **View Group**, and the video image of the view will be displayed. See [Figure 6-59.](#page-115-0)

- Rule box is displayed in real-time in the video image. Different detection targets correspond to different colors of rule box, and the actual interface shall prevail.
- <span id="page-115-0"></span> Features panels are displayed on the right side of the video image. Figure 6-59 Live

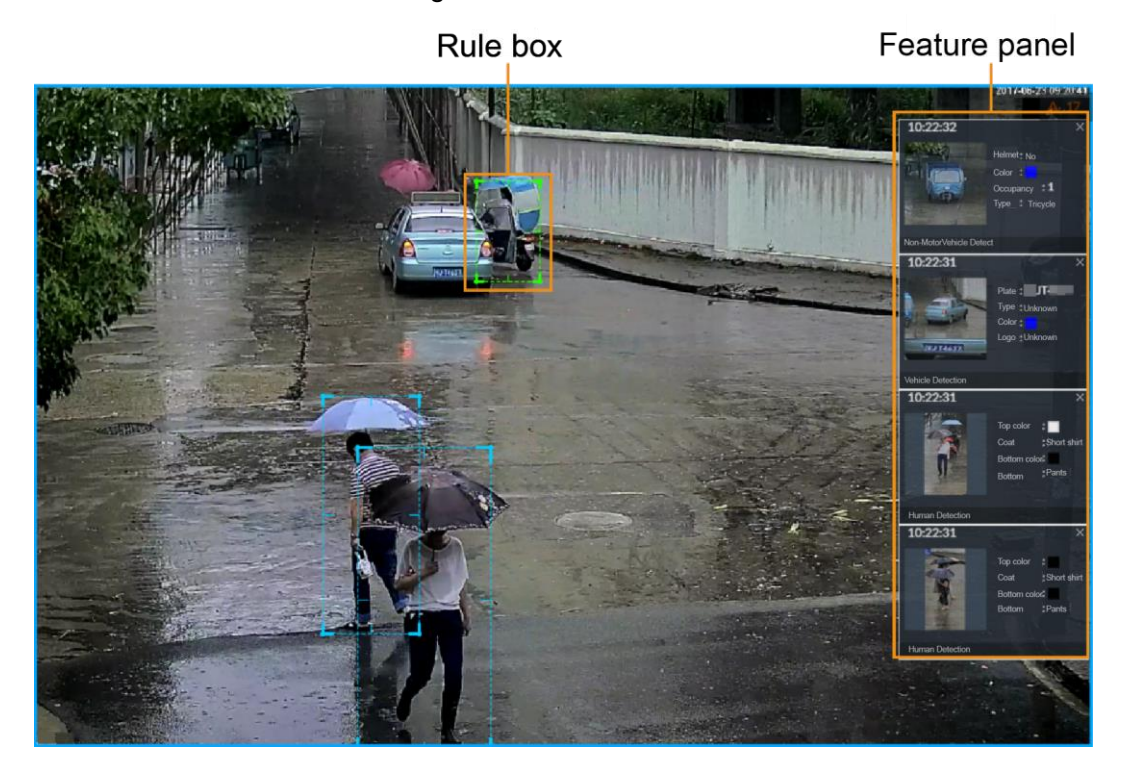

Point to the features panel, and the icons are displayed. See [Figure 6-60.](#page-116-0)

Figure 6-60 Icons (vehicle detection)

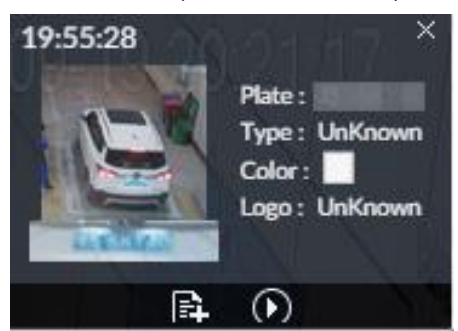

- <span id="page-116-0"></span>Click  $\mathbb{E}$  to add plate information to plate database.
- Click  $\Omega$ , or double-click the detected image to play back the video record (10 s before

and after the snapshot).

Click  $\leq$  to search for similar targets in the history videos.

## **6.5.3.3 Detection Statistics**

View the detection statistics of human, motor vehicle and non-motor vehicle.

#### **6.5.3.3.1 Human**

On the LIVE interface, click **TT**, the **PEOPLE TOTAL** interface is displayed.

Click , and then select **Snap With Face** and **Snap Without Face**. The information of detected human and face is displayed. See [Figure 6-61.](#page-116-1)

<span id="page-116-1"></span>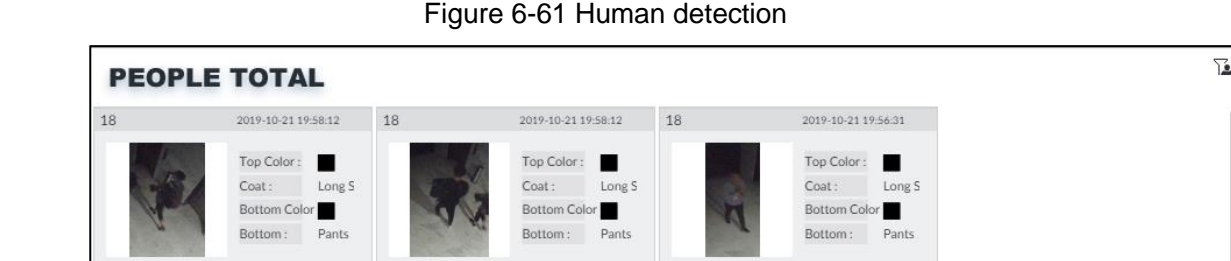

 $045$ 

Point to the snapshot, and then click  $\mathbb{E}$  to add the face image to face database. For details, see ["6.3.3.2.3](#page-95-0) [Adding from Detection Snapshots.](#page-95-0)"

 $\square$ 

This function is available when face image is captured.

- Point to the snapshot, and then click  $\bullet$  or double-click a pted picture to play back the video record (10 s before and after the snapshot).
- Point to the snapshot, and then click  $\Box$  to export the video record to specified saving path.

Point to the snapshot, and then click to search for similar targets in the snapshot records.

```
\Box
```
Make sure that USB storage device is connected during local operation.

#### **6.5.3.3.2 Motor Vehicle**

On the **LIVE** interface, click **the VEHICLE TOTAL** interface is displayed.

Click  $\overline{A}$ , and then select **Vehicle Recognition**, the information of detected vehicles is displayed. See [Figure 6-62.](#page-117-0)

Figure 6-62 Motor vehicle detection

<span id="page-117-0"></span>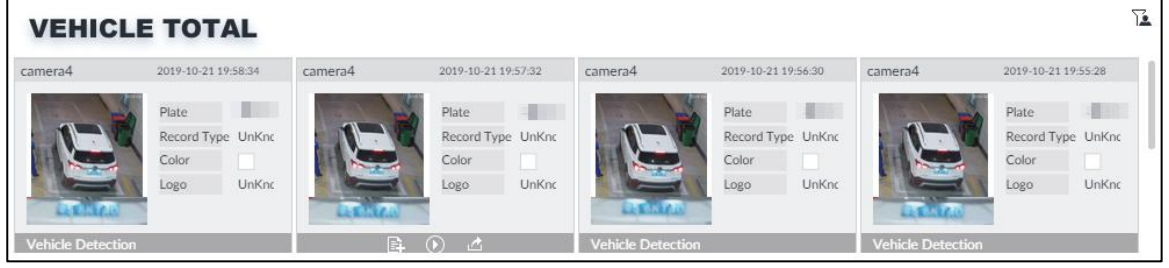

- Move the mouse pointer to the panel, and then click  $\boxed{\phantom{1}x\phantom{1}}$  to add the license plate image to plate database. For details, see ["6.8.3.2.3](#page-149-0) [Adding from Detection](#page-149-0) Results."
- Move the mouse pointer to the panel, and then click  $\overline{\mathbb{O}}$ , or double-click detected picture to play back the video record (10 s before and after the snapshot).
- Move the mouse pointer to the panel, and then click  $\mathbb{R}^n$  to export the video record to

specified saving path.

 $\Box$ 

Make sure that USB storage device is connected during local operation.

#### **6.5.3.3.3 Non-motor Vehicle**

On the **LIVE** interface, click , the **NONMOTOR TOTAL** interface is displayed.

Click , and then select **Snap With Face** and **Snap Without Face**. The information of detected non-motor vehicles is displayed. See [Figure 6-63.](#page-118-0)

#### Figure 6-63 Non-motor vehicle detection

<span id="page-118-0"></span>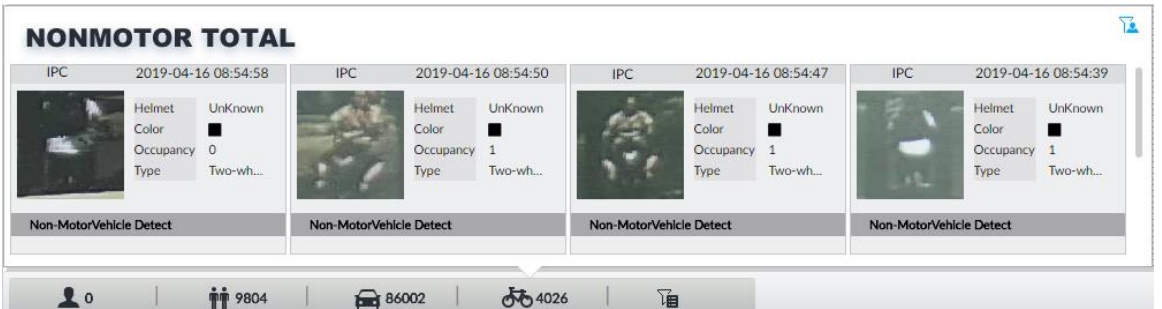

Move the mouse pointer to the detected information, and then click  $\overline{\mathbb{O}}$ , or double-click detected picture to play back the video record (10 s before and after the snapshot).

Move the mouse pointer to the detected information, and then click  $\left[\begin{array}{cc} \begin{array}{|c} \hline \end{array} \right]$  to export the video

record to specified saving path.

 $\Box$ 

Make sure that USB storage device is inserted during local operation.

Point to the snapshot, and then click  $\Box$  to search for similar targets in the snapshot records.

 $\Box$ 

**A** appears on the panel of the non-motor vehicle snapshot that contains a human face.

## **6.5.4 AI Search**

Select device and set properties to search for detection results.

### **6.5.4.1 Human Search**

Select device and set human properties to search human detection results.

#### **6.5.4.1.1 Searching by Property**

Step 1 On the LIVE interface, click  $\mathbf{+}$ , and then select **AI SEARCH > Search by Human**.

The **Search by Human** interface is displayed. See [Figure 6-64.](#page-119-0)

#### Figure 6-64 Search by human

<span id="page-119-0"></span>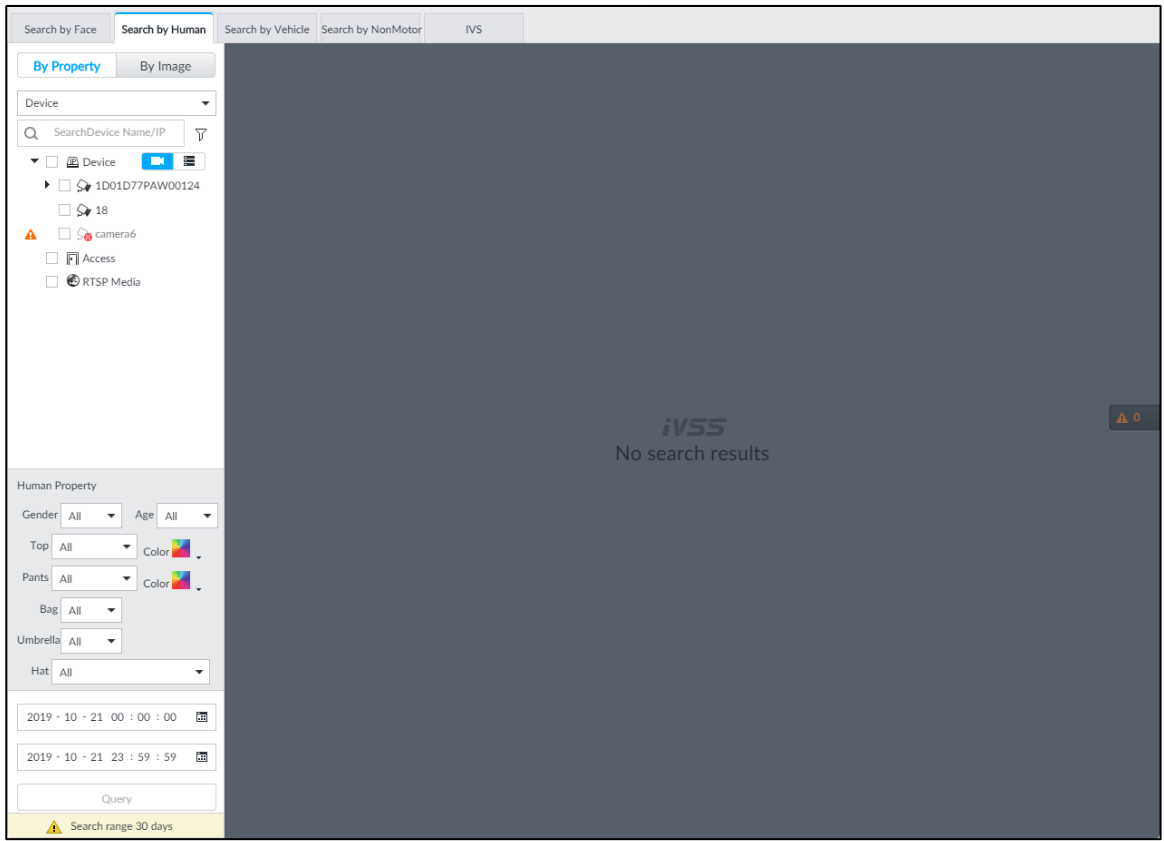

Step 2 Select a device, and then set human properties and time period.

Click  $\bullet$  or  $\bullet$  to set the color. In means more than one color.

#### Step 3 Click **Query**.

The search result is displayed. See [Figure 6-65.](#page-120-0)

- If face is captured, the human and face snapshots are displayed.
- If no face is captured, the human snapshot and human properties are displayed.

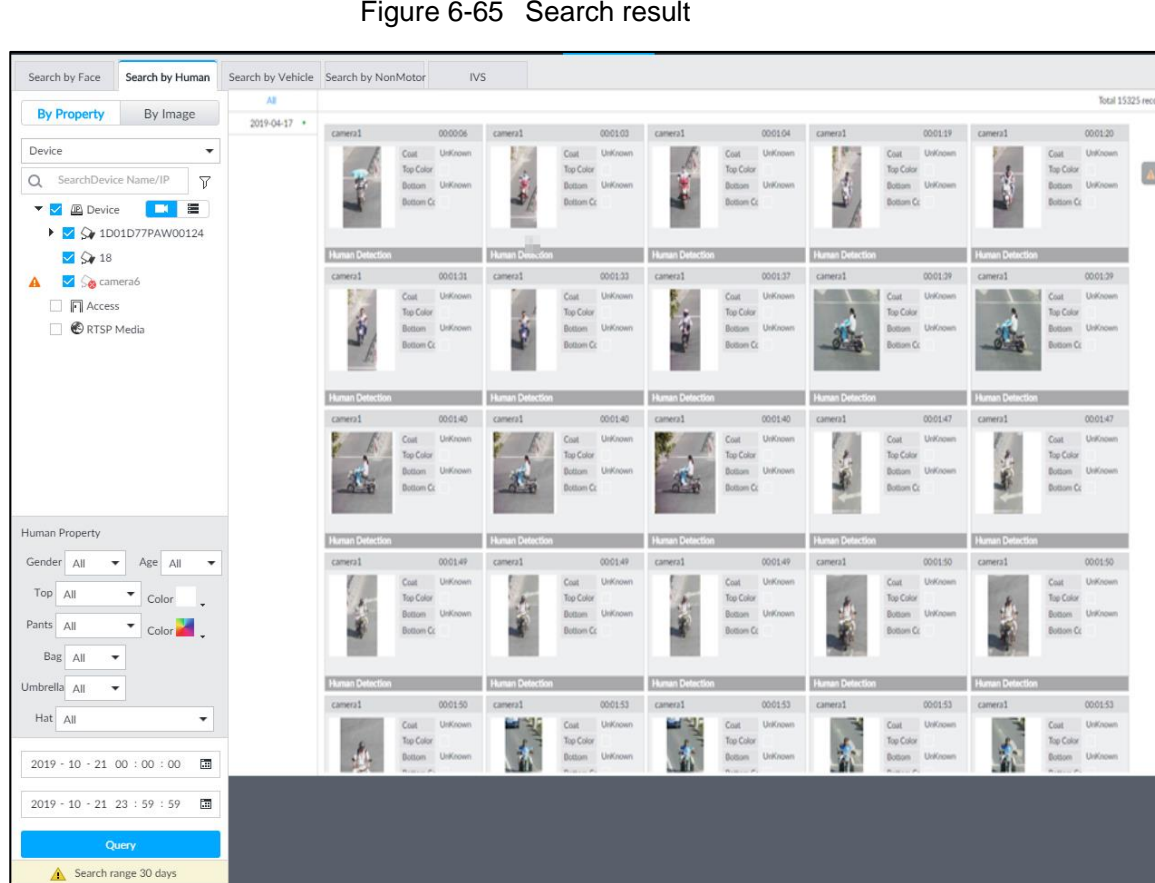

#### <span id="page-120-0"></span>Figure 6-65 Search result

### Other Operations

<span id="page-120-1"></span>Click on one displayed panel, and the icons are displayed. See [Figure 6-66](#page-120-1) or [Figure 6-67.](#page-120-2) For details, see [Table 6-11.](#page-121-0)

Figure 6-66 Icons (1)

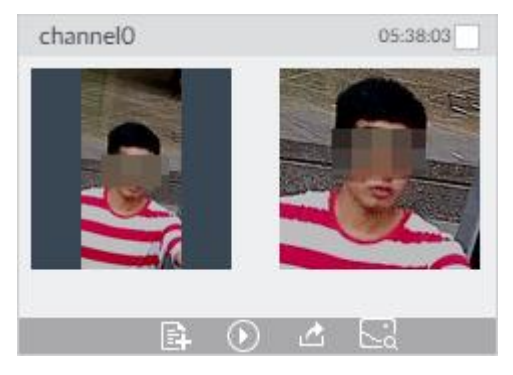

Figure 6-67 Icons (2)

<span id="page-120-2"></span>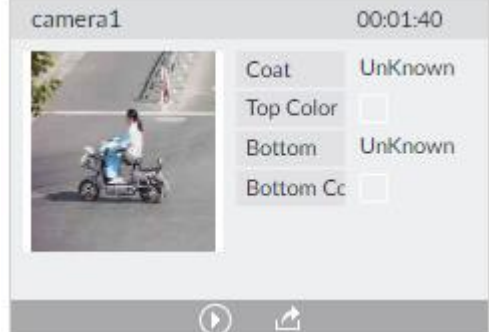

<span id="page-121-0"></span>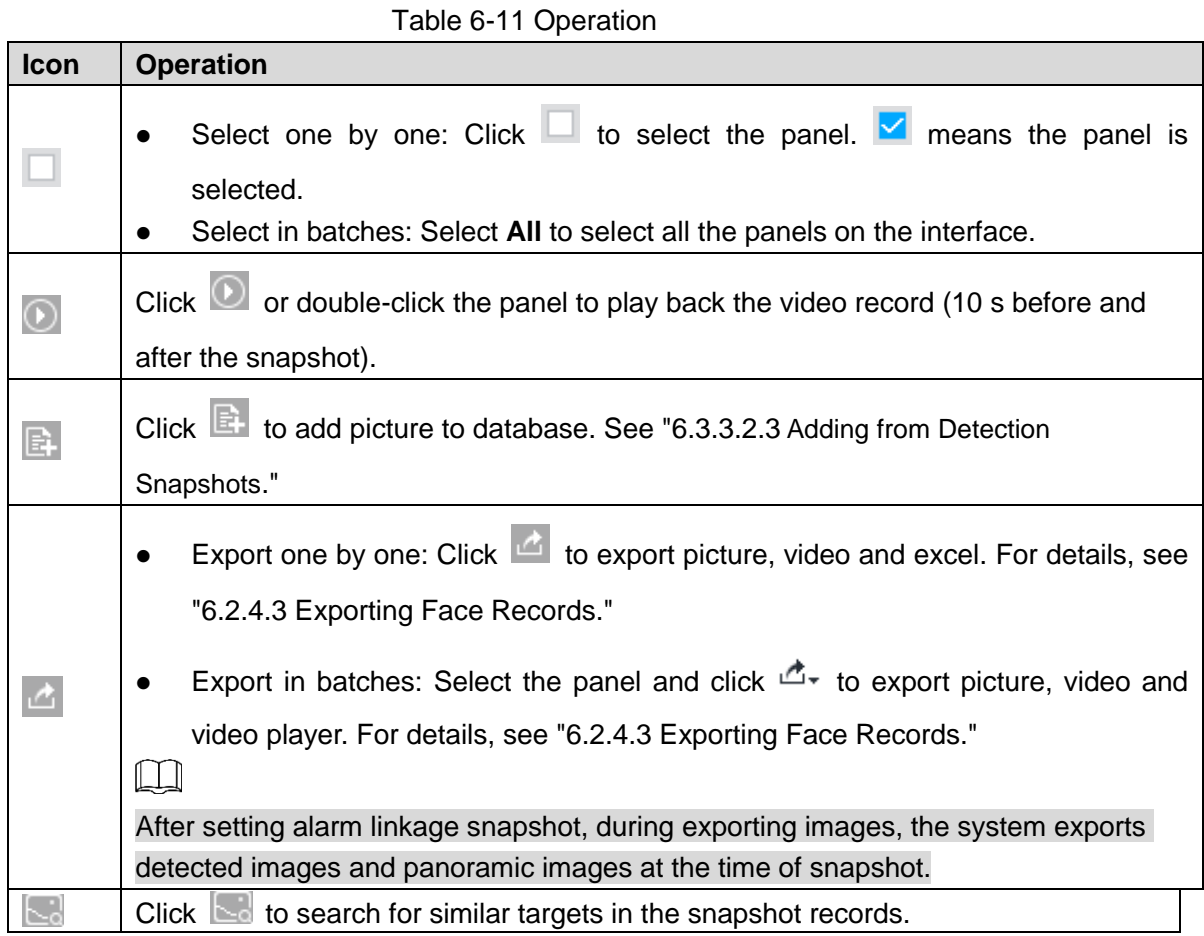

#### **6.5.4.1.2 Searching by Image**

Upload human body pictures to search for similar targets.

 $\square$ 

The search by image function is only available when feature vector extraction is enabled. For details, see [Step 4](#page-112-1) in ["6.5.2](#page-112-2) [Configuring Video Metadata.](#page-112-2)"

### Searching Devices

Upload human body pictures to search the specific devices for similar targets.

Step 1 On the LIVE interface, click  $\mathbf{+}$ , and then select AI SEARCH > Search by Human >

#### **By Image**.

The **By Image** interface is displayed. See [Figure 6-68.](#page-122-0)

#### Figure 6-68 Search by image

<span id="page-122-0"></span>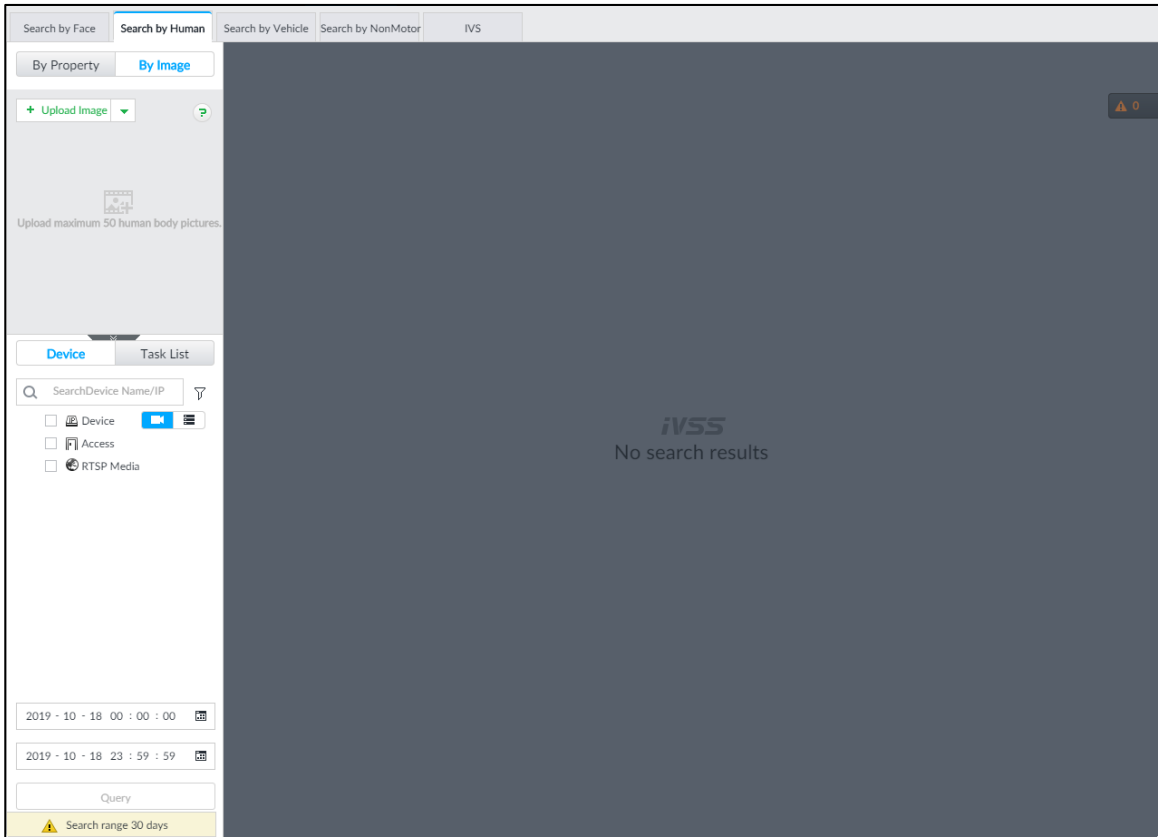

Step 2 Click the **Device** tab.

#### Step 3 Upload a picture.

Upload from PC or USB storage device.

 $\Box$ 

Up to 50 pictures can be uploaded. Up to 10 pictures can be uploaded at a once.

- 1) Point to  $\begin{array}{|c|c|c|c|}\n\hline\n\text{+ Unload Image} & \text{-} \\
\hline\n\end{array}$ , and then select **Local**.
- 2) Select one or more pictures.
- 3) Click **OK**.

After the upload is completed, the uploaded picture is shown at the upper-left corner of the interface. The latest 10 pictures are displayed by default.

 $\Box$ 

Up to 10 pictures can be selected at the same time.

- Step 4 Set similarity. It is 80% by default.
- Step 5 Select a remote device in the device list, and then set search time.
- Step 6 Click **Query**.

The results are displayed.

#### Searching Task List

Upload a human body picture search the analyzed video for similar targets. For details about AI tasks, see ["9.2](#page-334-0) [Task Management.](#page-334-0)"

Step 1 On the LIVE interface, click  $\mathbf{+}$ , and then select AI SEARCH > Search by Human > **By Image**.

Step 2 The **By Image** interface is displayed.

#### Step 3 Click **Task List**.

The **Task List** interface is displayed. See [Figure 6-69.](#page-123-0)

Figure 6-69 Task list

<span id="page-123-0"></span>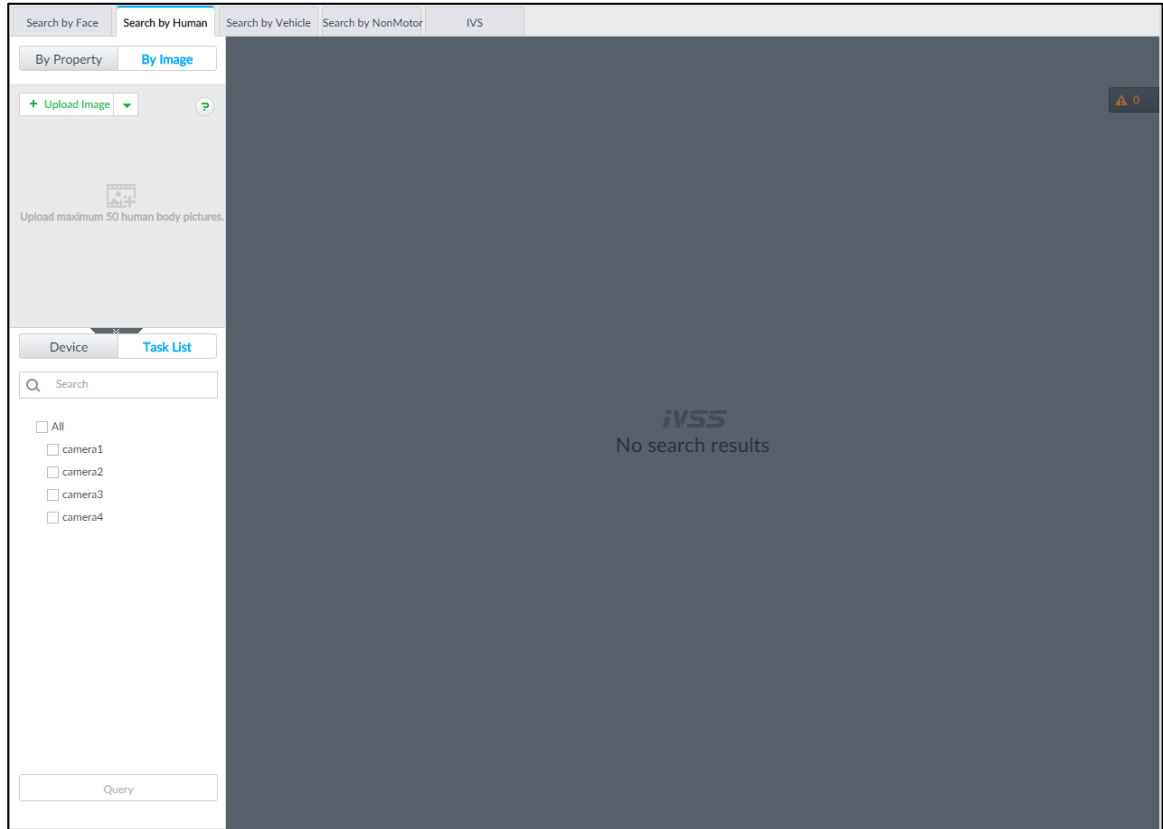

- Step 4 Upload a human body picture. For details, see step 3 in ["6.2.4.2.1](#page-77-0) [Searchi](#page-77-0)ng Devices."
- Step 5 Set similarity. It is 80% by default.
- Step 6 Select a task to be searched.
- Step 7 Click **Query**.

The results are displayed.

#### <span id="page-123-1"></span>**6.5.4.2 Vehicle Search**

Set event type and vehicle properties to search vehicle detection results.

Step 1 On the LIVE interface, click  $\pm$ , and then select AI SEARCH > Search by Vehicle.

The **Search by Vehicle** interface is displayed.

Step 2 Select device, and then click **Property** tab. The **Property** interface is displayed. See [Figure 6-70.](#page-124-0)

Figure 6-70 Property

<span id="page-124-0"></span>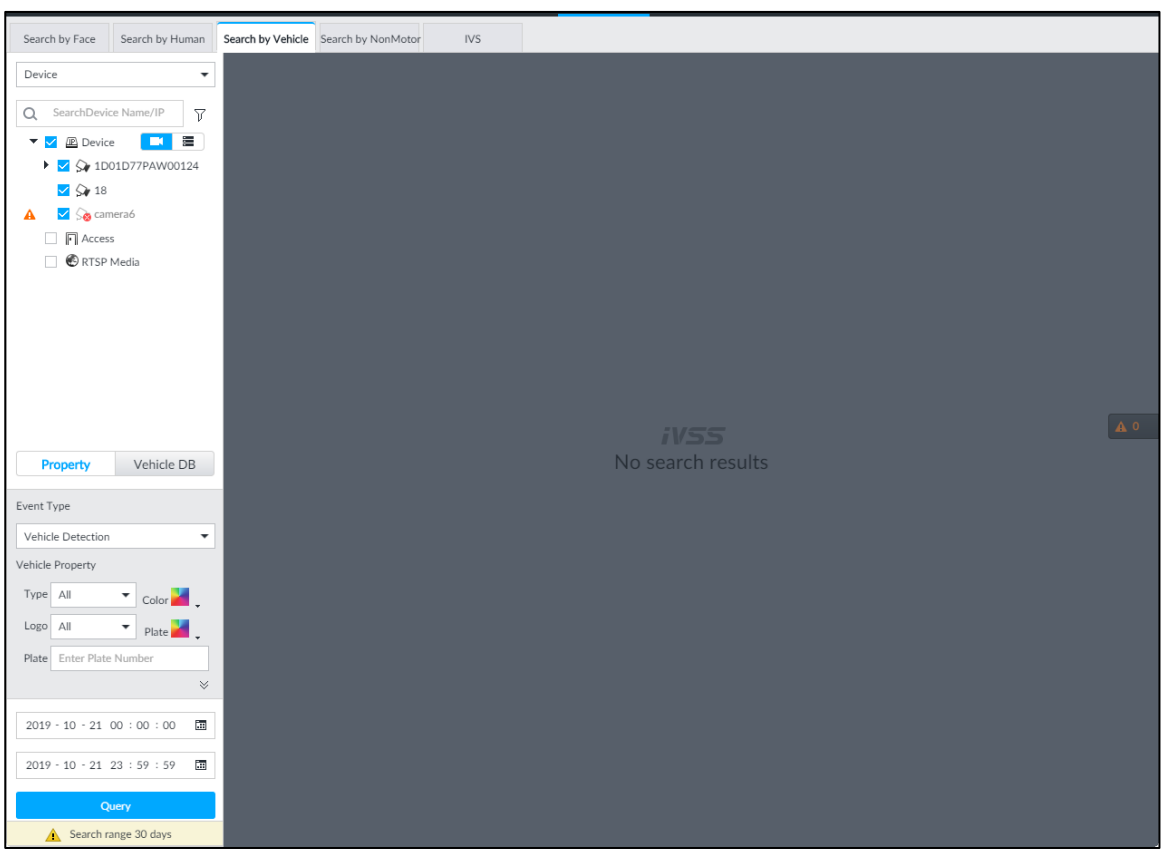

Step 3 Select **Vehicle Detection** as **Event Type**.

Step 4 Set vehicle properties and time period.

Click  $\bullet$  or  $\cdot$  to set the color.  $\bullet$  means more than one color.

Step 5 Click **Query**.

The search results are displayed. See [Figure 6-71.](#page-124-1)

If license plate is detected, both the scenario and the license plate will be displayed.

<span id="page-124-1"></span>Figure 6-71 Search result

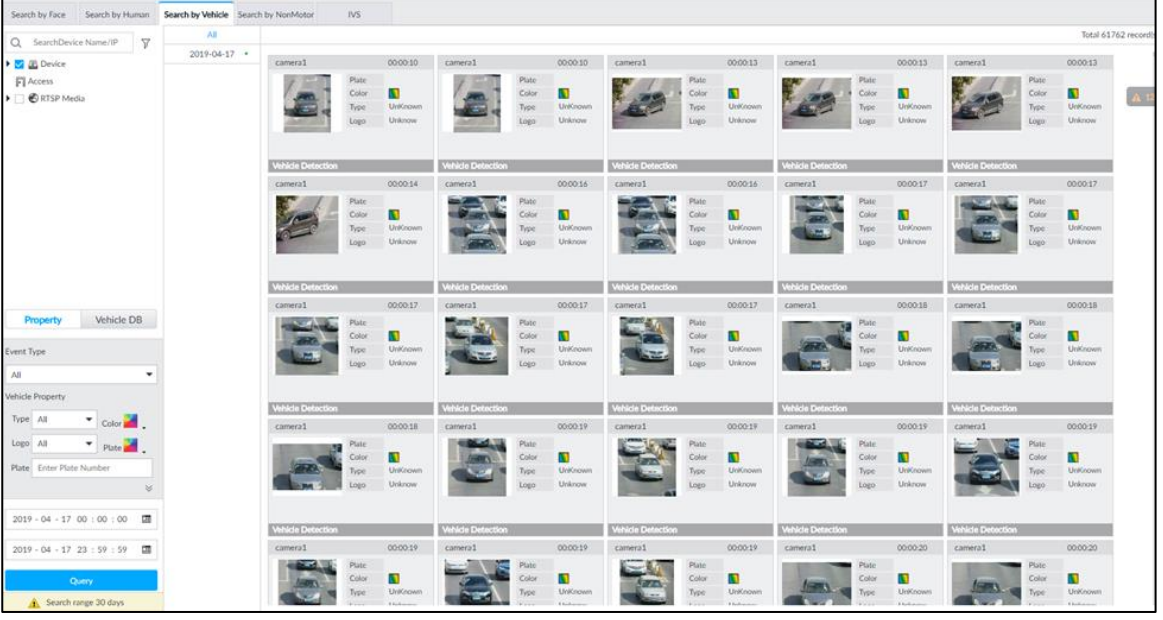

Click one displayed panel, and the icons are displayed. See [Figure 6-72](#page-125-0) and [Table](#page-125-1)  [6-12.](#page-125-1)

<span id="page-125-0"></span>Figure 6-72 Icons

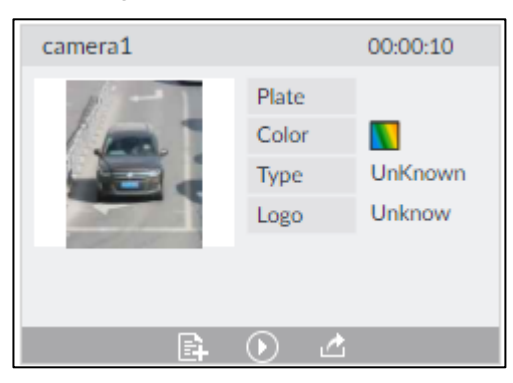

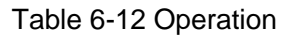

<span id="page-125-1"></span>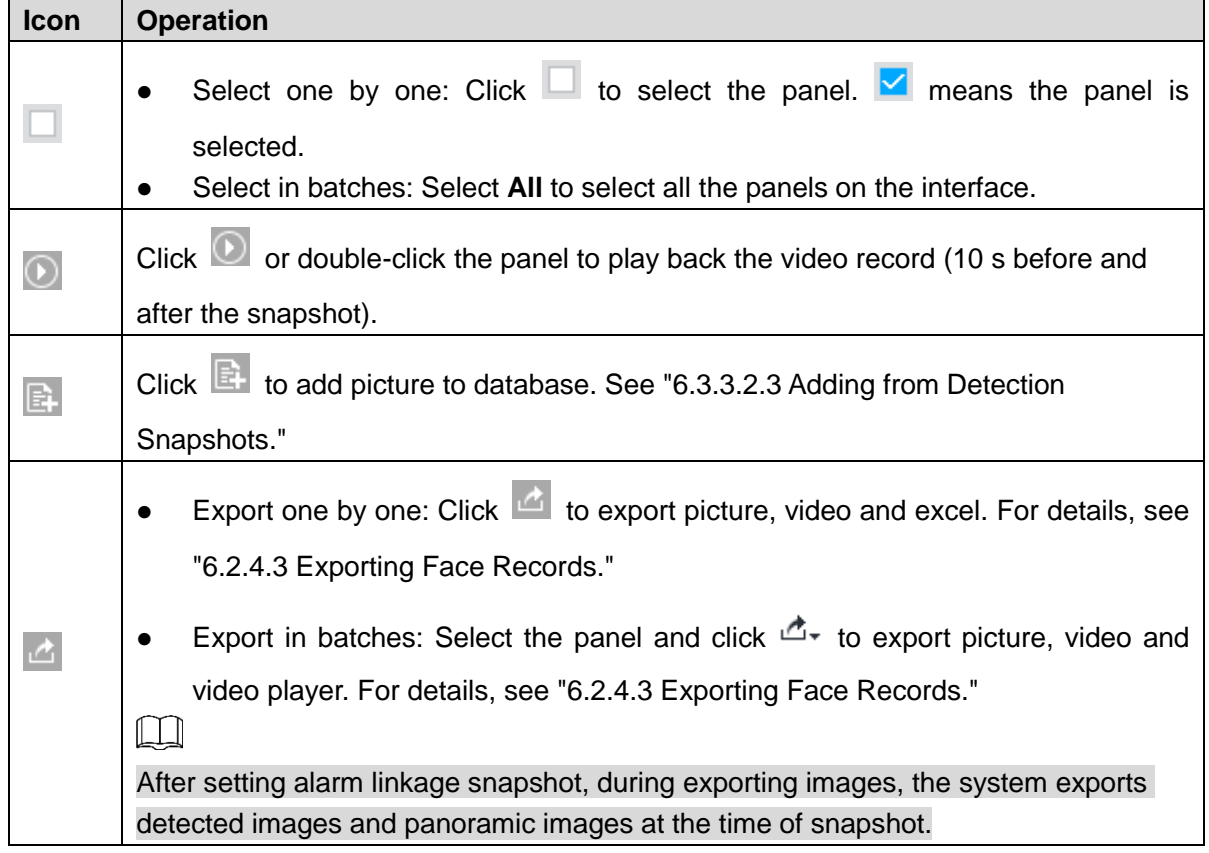

## **6.5.4.3 Non-motor Vehicle Search**

Set event type and non-motor vehicle properties to search non-motor vehicle detection results.

Step 1 On the LIVE interface, click  $\frac{1}{1}$ , and then select **AI SEARCH > Search by NonMotor**. The **Search by NonMotor** interface is displayed. See [Figure 6-73.](#page-126-0)

<span id="page-126-1"></span><span id="page-126-0"></span>Figure 6-73 Search by non-motor vehicle

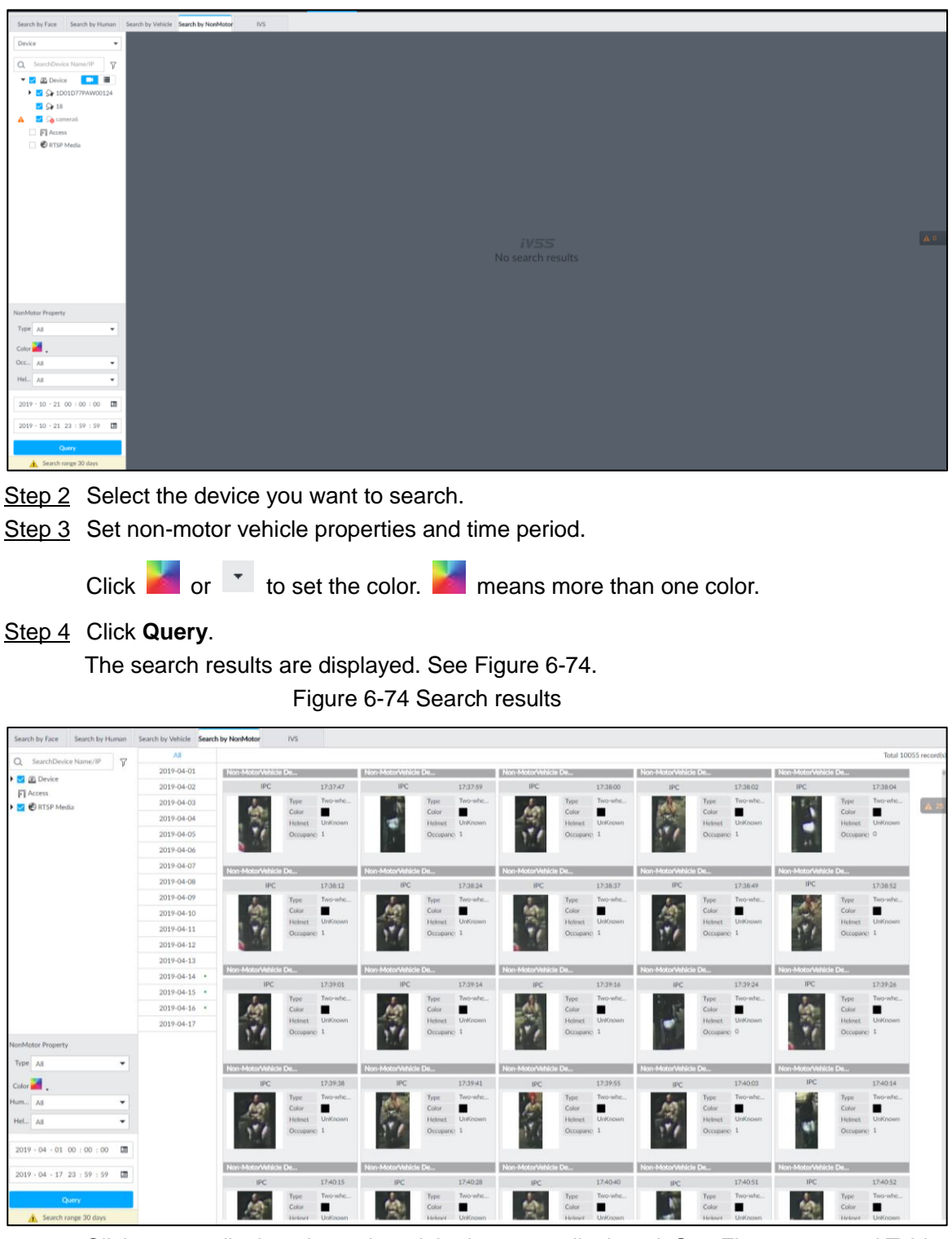

Click on one displayed panel, and the icons are displayed. See [Figure 6-75](#page-127-0) and [Table](#page-127-1)  [6-13.](#page-127-1)

#### Figure 6-75 Icons

<span id="page-127-0"></span>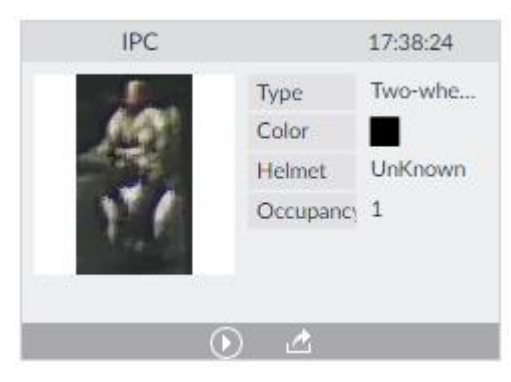

Table 6-13 Operation

<span id="page-127-1"></span>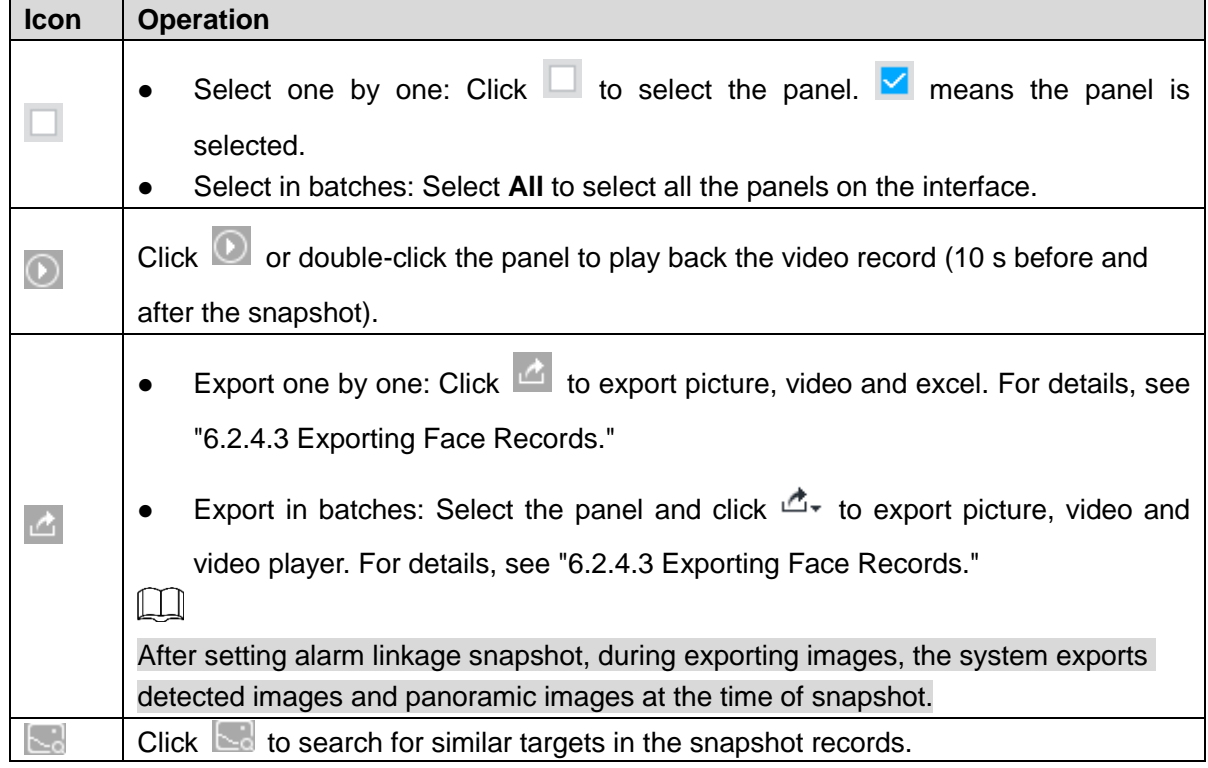

## **6.6 IVS**

The IVS feature includes a number of behavior detections such as fence-crossing, intrusion, tripwire, parking, crowd gathering, missing object, abandoned object, and loitering. You can configure alarm notifications of those intelligent detections.

This section introduces how to configure the intelligent detections.

 $\Box$ 

- For the same camera, IVS and face detection cannot be enabled at the same time.
- Some device models only support IVS by camera. The actual interface shall prevail.

## **6.6.1 Enabling AI Plan**

Enable AI plan when AI by camera is used. See ["6.2.1](#page-67-0) [Enabling](#page-67-0) AI Plan" to enable AI detect function.

## **6.6.2 Configuring IVS**

Configure IVS rules. IVS functions are different between AI by camera and AI by device. For details, see [Table 6-14.](#page-128-0)

- IVS functions with AI by camera: Fence-crossing, tripwire, intrusion, abandoned object, parking detection, people gathering, object removed, and loitering. Different cameras support different functions, and the actual interface shall prevail.
- <span id="page-128-0"></span>IVS functions with AI by device: Tripwire, intrusion.

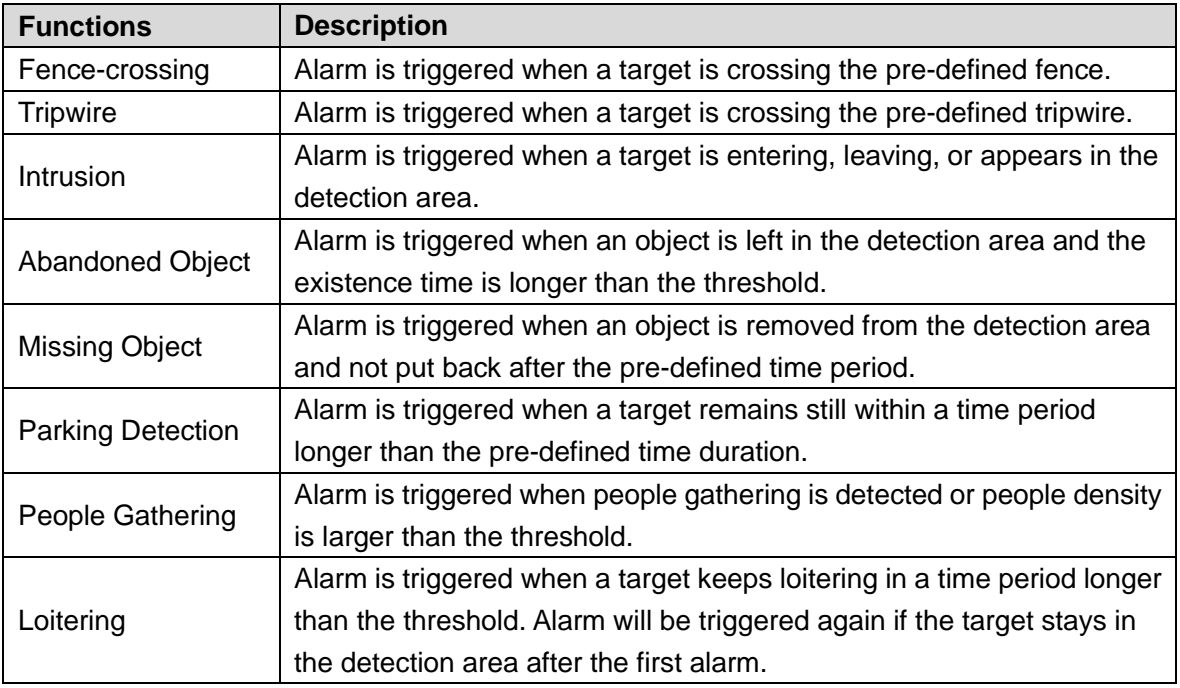

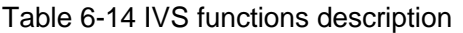

Take tripwire as the example. The configuration procedure is as follows.

Step 1 Click  $\ddot{\circ}$ , or click  $+$  on the configuration interface, and then select **EVENT**.

The **EVENT** interface is displayed.

- Step 2 Select remote device in the device tree on the left.
- Step 3 Select **AI Plan > IVS Rule**. Click **AI by Camera** or **AI by Device**.

The **Add Rule** interface is displayed. See [Figure 6-76.](#page-129-0)

#### Figure 6-76 Add rules

<span id="page-129-0"></span>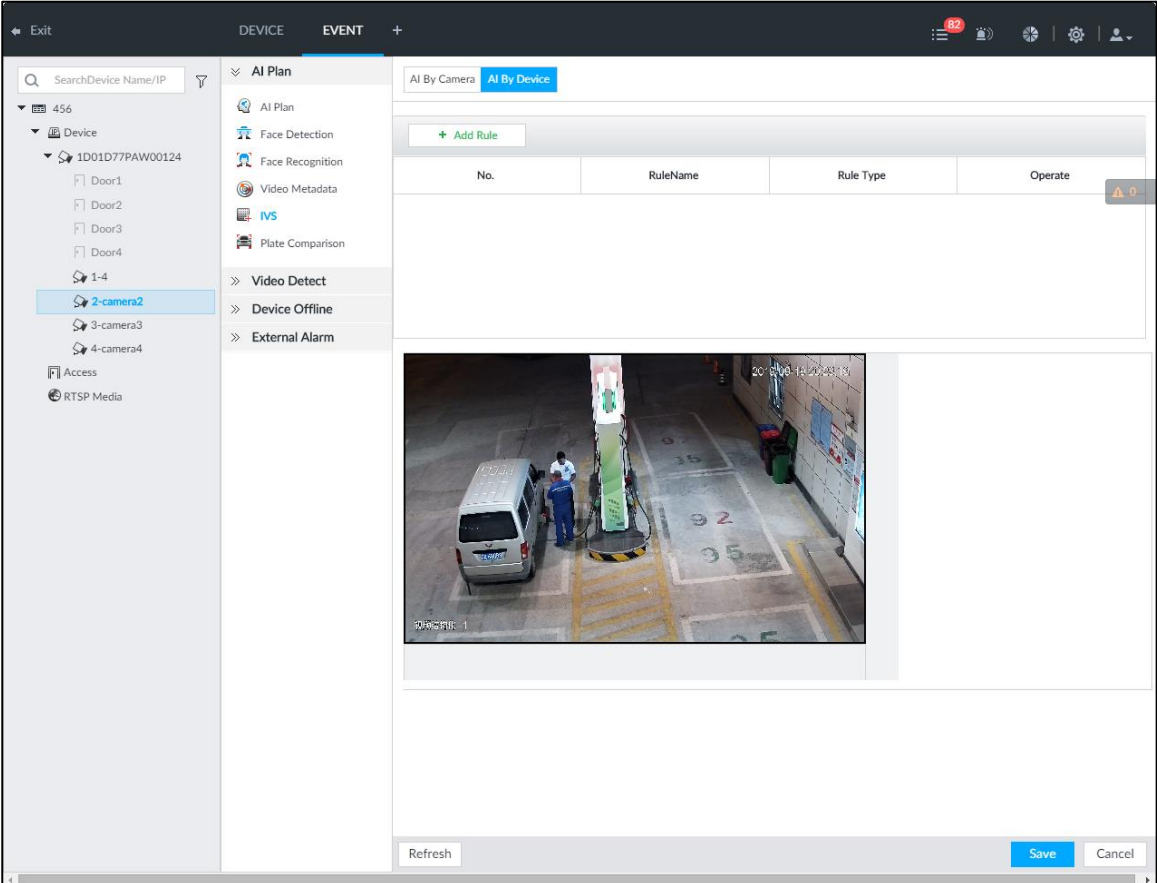

<span id="page-129-1"></span>Step 4 Set tripwire rules.

1) Click **Add Rule**, and then select **Tripwire**. The rule information is displayed. See [Figure 6-77.](#page-130-0)

<span id="page-130-0"></span>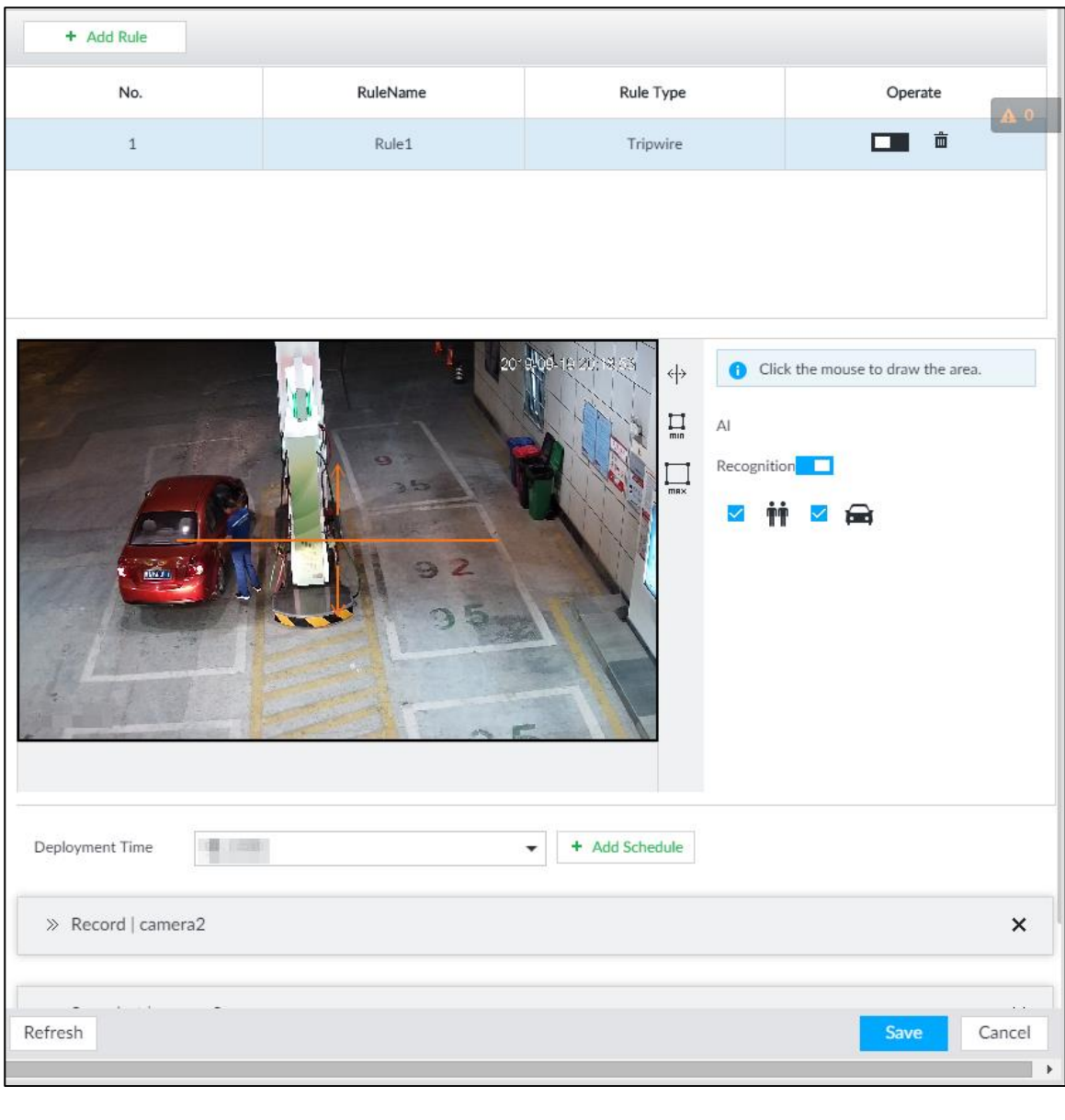

#### Figure 6-77 Configuring tripwire detection rules

2) Click  $\Box$  to enable detection rule.

Click  $\bar{m}$  to delete detection rule.

- 3) Click  $\overline{\Leftrightarrow}$  to edit the tripwire line.
	- Drag  $\mathbb{X}$  to adjust position or length of the line.
	- Click  $\Xi$  or  $\Xi$  to set the directions. An alarm will be triggered only when the target crosses the line in the designated direction.
	- Click the white dot on the line to add a turning point. Drag  $\mathbb{X}$  at the turning point to adjust position or length.
- 4) Click  $\prod_{\text{min}}$  or  $\prod_{\text{max}}$  to set minimum size or maximum size of detection target. System triggers an alarm once the detected target size is between the maximum size and the minimum size.
- <span id="page-130-1"></span>Step 5 (Optional) For other requirements, see [Table 6-15.](#page-130-1)

Table 6-15 IVS rules configuration requirements

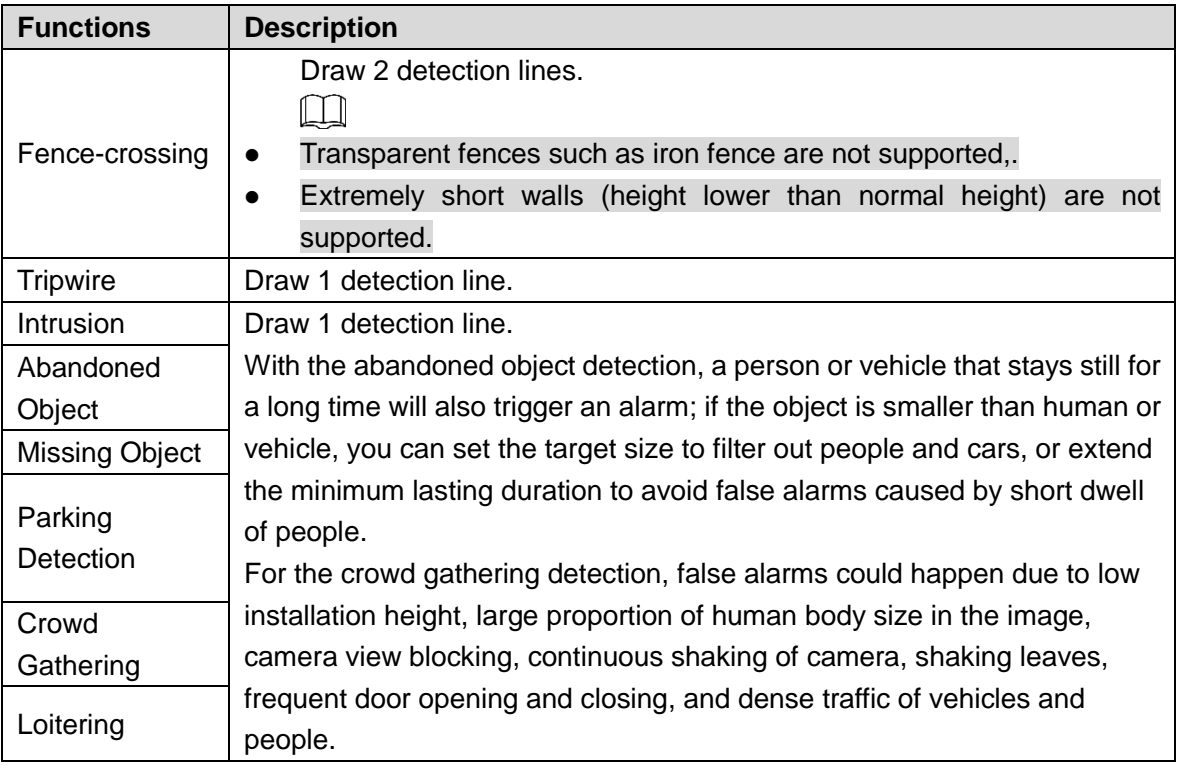

Step 6 AI Recognition

After setting AI recognition, when the system detects a person, vehicle or non-motor vehicle, a rule box will appear beside the target on the video.

<span id="page-131-0"></span>1) Click  $\Box$  to enable AI recognition function.

The recognition type option is displayed. See [Figure 6-78.](#page-131-0)

#### Figure 6-78 Type

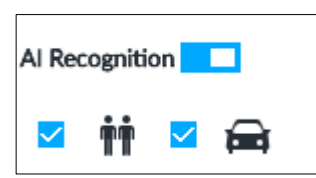

- 2) Select a recognition type.
	- $\mathbf{\hat{H}}$  is to recognize human, and  $\mathbf{\hat{H}}$  is to recognize vehicle.
	- After enabling AI recognition function, at least one recognition type shall be selected.
- Step 7 Click Deployment Time to select schedule from the drop-down list.

After setting deployment period, system triggers corresponding operations when there is a motion detection alarm in the specified period.

- Click **View Schedule** to view detailed schedule settings.
- If the schedule is not added or the added schedule does not meet actual needs, click **Add Schedule**.
- <span id="page-131-1"></span>Step 8 Click **Actions** to set alarm action. See ["8.4.1](#page-254-0) [Alarm Actions"](#page-254-0) for detailed information.  $\Box$

Repeat [Step 4](#page-129-1)[-Step 8](#page-131-1) to add multiple detection rules. You can add max. 10 detection rules at the same time.

Step 9 Click **Save**.

## **6.6.3 Live View of IVS**

On the **LIVE** interface, view real-time IVS results.

## **6.6.3.1 Setting AI Display**

Set the display rules of detection results.

 $\Box$ 

Make sure that view is created before setting AI display. To create view, see ["7.1.1](#page-166-0) [View](#page-166-0)  [Management.](#page-166-0)"

Step 1 Select a view from **LIVE > View > View Group**.

Step 2 Click , and then select the **Human** or **Vehicle** tab. See [Figure 6-79](#page-132-0) or [Figure](#page-133-0)  [6-80.](#page-133-0)

#### Figure 6-79 Human

<span id="page-132-0"></span>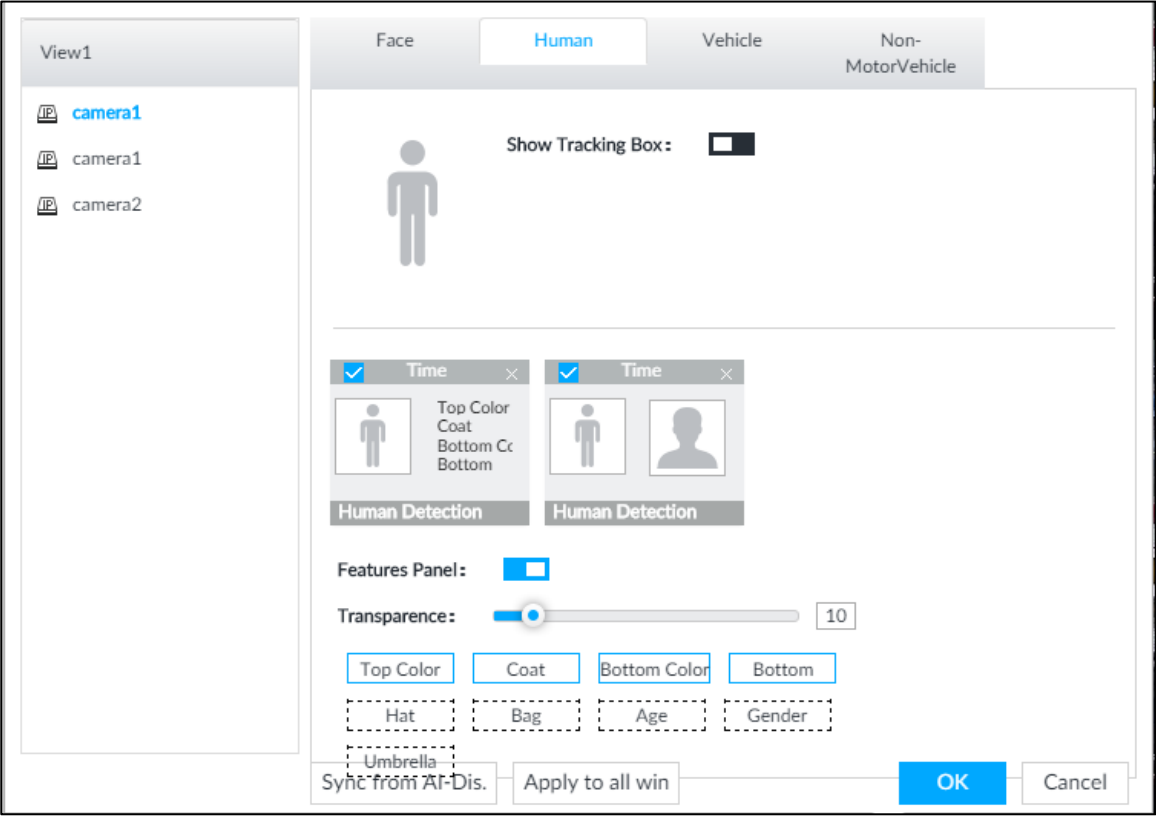

<span id="page-133-0"></span>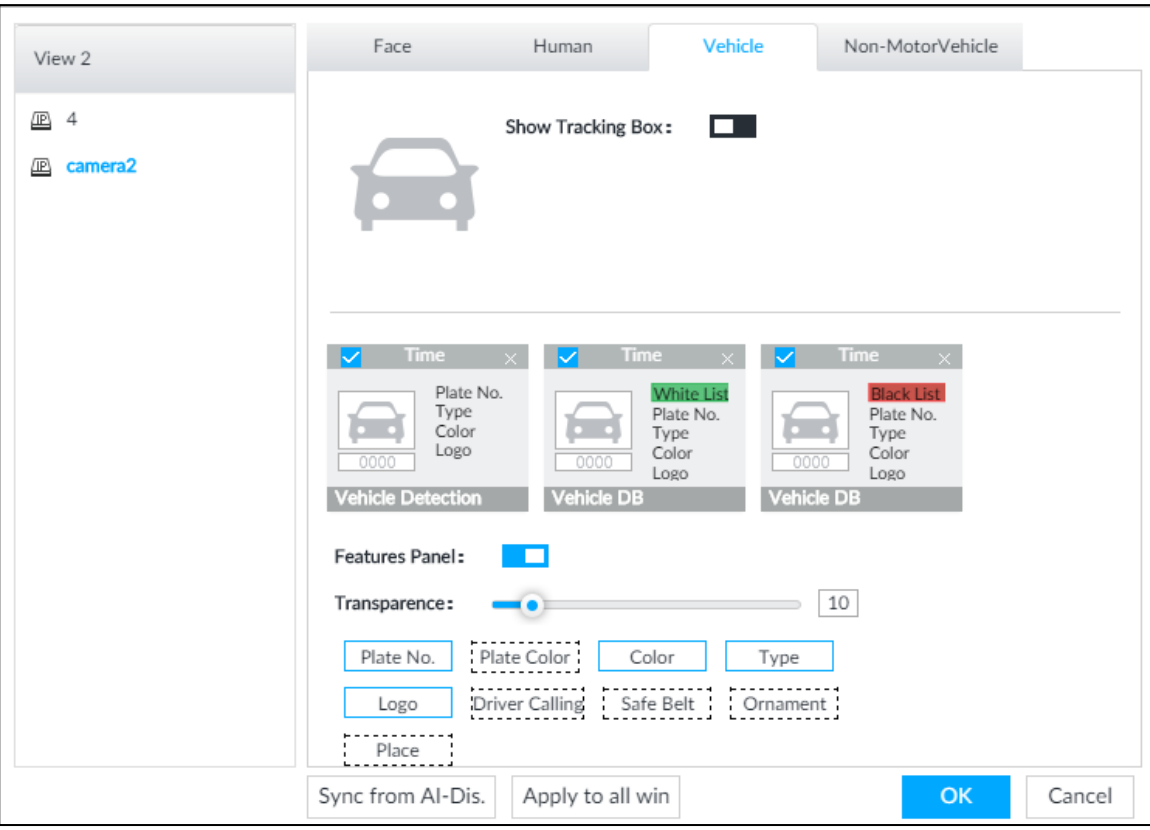

Figure 6-80 Vehicle

Step 3 Click **next to Show Tracking Box.** 

Step 4 Configure feature panel.

1) Click next to **Features Panel** to enable feature panel.

A features panel is displayed on the right side of the video when a target that meets the conditions is detected.

- 2) Click to select the panel type, for example, the **Human Detection** tab.
- 3) (Optional) Drag **to** to adjust the transparency of panel. The higher the value, the more transparent the panel.
- 4) (Optional) Select the features to be displayed in the panel.
	- Up to 4 features can be displayed.
	- 4 features are selected by default. To select another feature, click the selected feature to cancel it, and then click the feature to be displayed.

Step 5 Click **OK**.

#### **6.6.3.2 Live View**

Go to the **LIVE** interface, enable view, and then the Device displays view video. See [Figure](#page-134-0)  [6-81.](#page-134-0)

- When a target triggers cross line or cross region rule, the line or region frame in the view flickers in red.
- After setting AI recognition, when the system detects a person or vehicle, a rule frame will appear beside the person and vehicle in the view.
- There is a feature panel on the right side of the video window.

<span id="page-134-0"></span>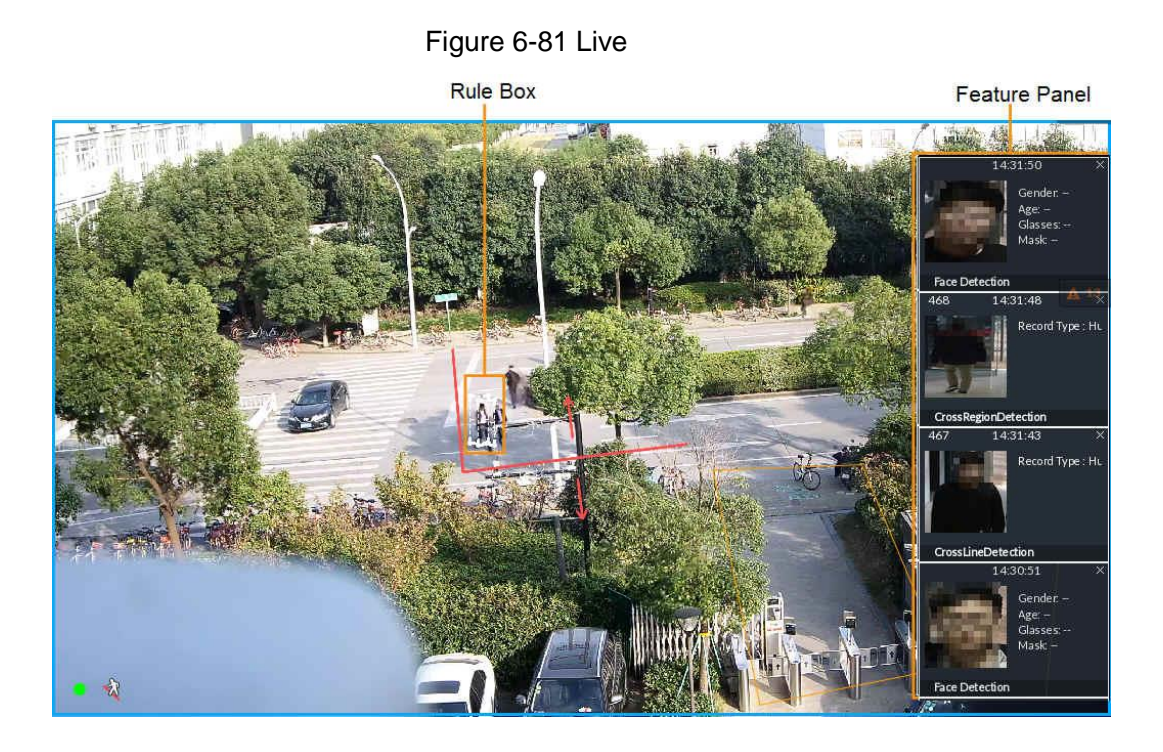

Move the mouse pointer to features panel, and the operation icons are displayed. Click  $\Box$ or double-click the detected image, so the system starts to play back the recorded videos (10 s before and after the snapshot).

## **6.6.3.3 Detection Statistics**

On the LIVE interface, click **TT**. The PEOPLE TOTAL interface is displayed. Click  $\overline{A}$ , and then select **IVS**. The people detection records are displayed. See [Figure 6-82.](#page-134-1) Figure 6-82 People total

<span id="page-134-1"></span>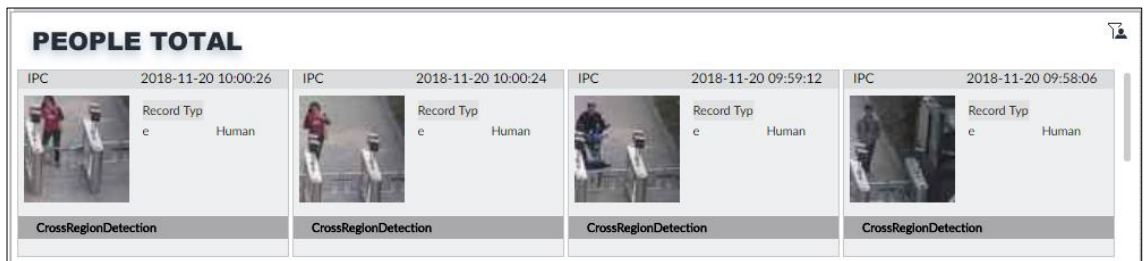

Click **D**. The VEHICLE TOTAL interface is displayed. Click  $\overline{A}$ , and then select IVS. The detected vehicles are displayed. See [Figure 6-83.](#page-134-2) Figure 6-83 Vehicle total

<span id="page-134-2"></span>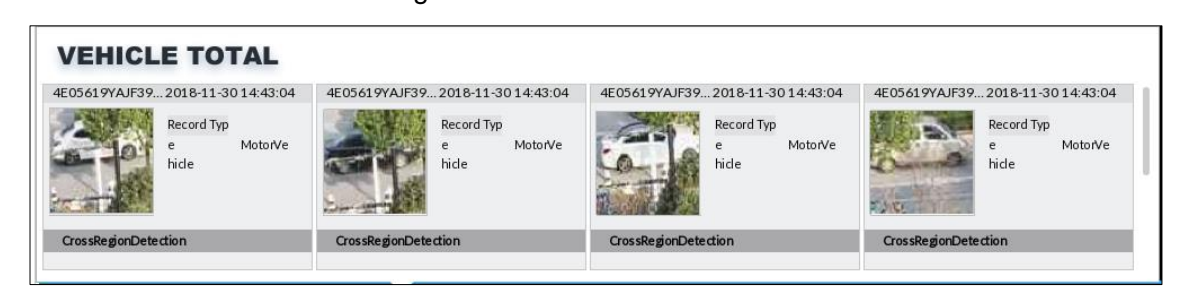

- Point to a picture and click  $\bigcirc$ , or double-click the picture, so the system starts playing back video (10 s before and after the snapshot moment).
- Point to a picture and click **the export video and picture.**

 $\mathbb{M}$ 

Make sure that USB storage device is connected during local operation.

On the LIVE interface, click  $\overline{d\Phi}$ . The **NONMOTOR TOTAL** interface is displayed. Click  $\overline{12}$ , and then select **IVS**. The detected non-motor vehicles are displayed.

- Point to a picture and click  $\Box$ , or double-click the picture, so the system starts playing back video (10 s before and after the snapshot moment).
- Point to a picture and click **the export video and picture.**

## **6.6.4 IVS Search**

Search for IVS records.

Step 1 On the LIVE interface, click  $\mathbf{H}$  and then select AI SEARCH > IVS.

The **IVS** interface is displayed. See [Figure 6-84.](#page-135-0) Figure 6-84 IVS

<span id="page-135-0"></span>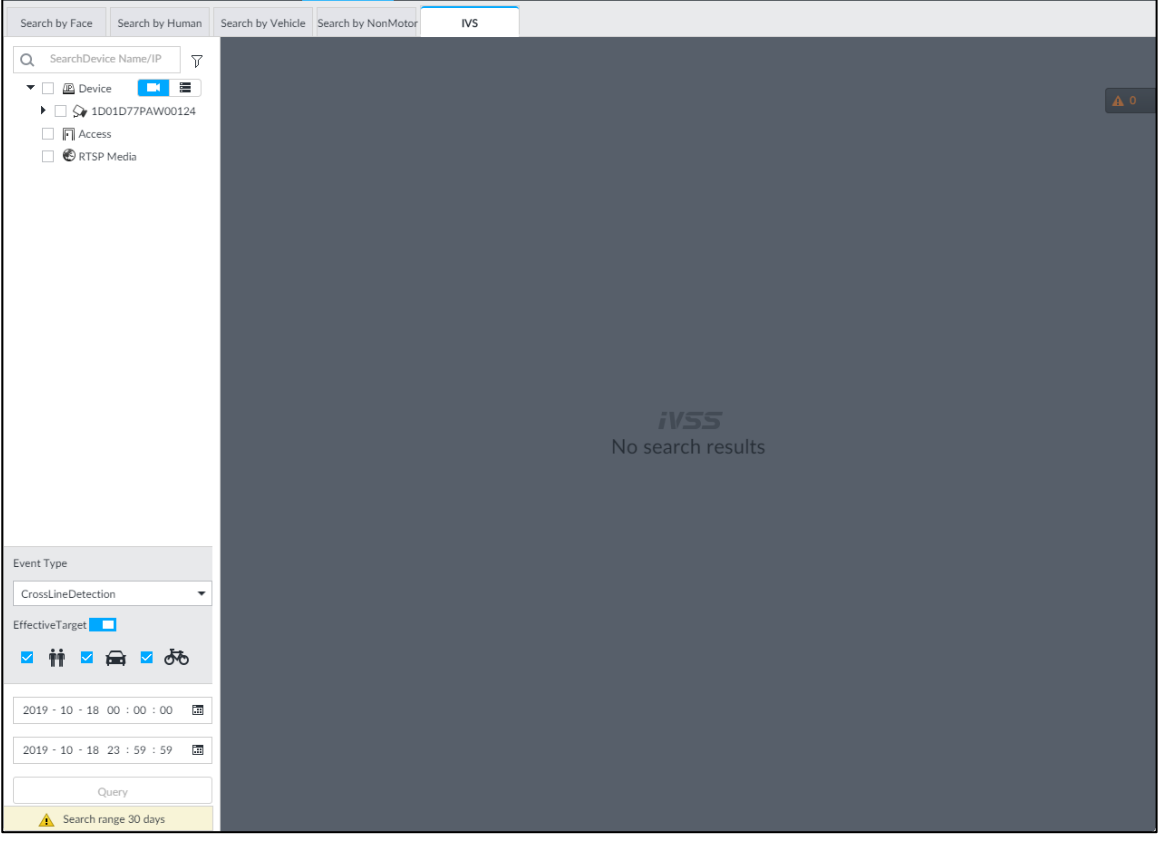

Step 2 Select the remote device, and set event type, effective target and time.

Step 3 Click **Query**.

The search results are displayed in the panel. See [Figure 6-85.](#page-136-0)

#### Figure 6-85 Search result

<span id="page-136-0"></span>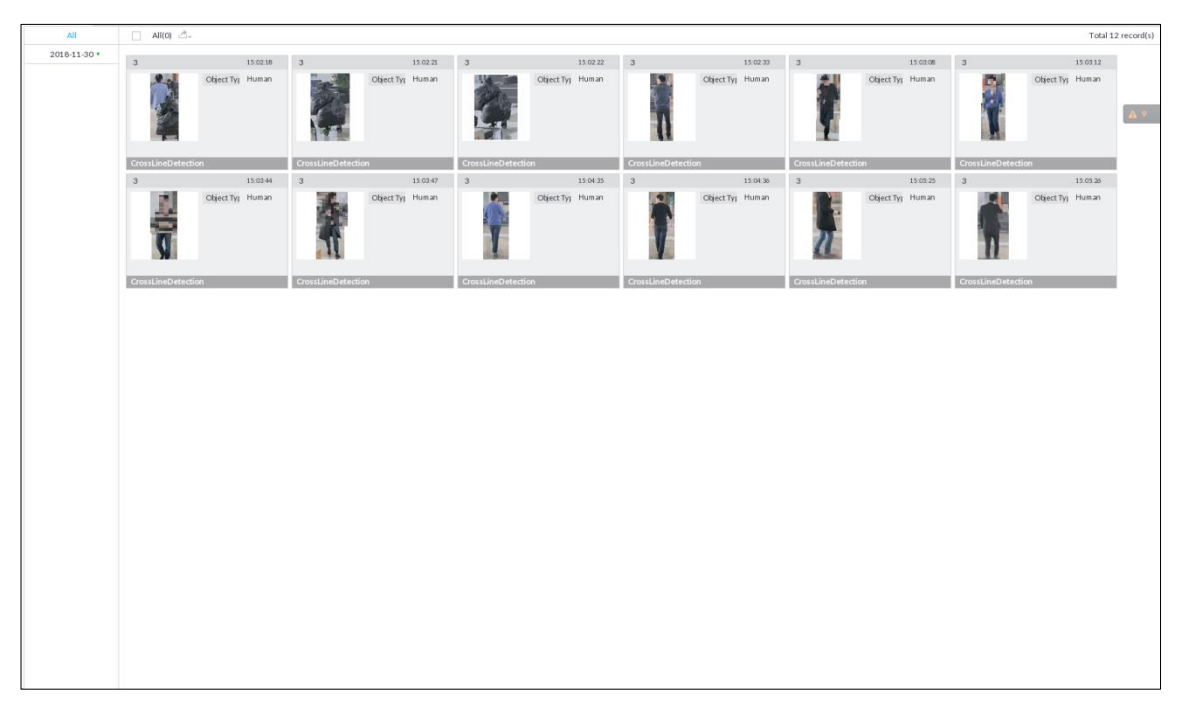

<span id="page-136-1"></span>Click the panel. The following operation icons are displayed. See [Table 6-16.](#page-136-1)

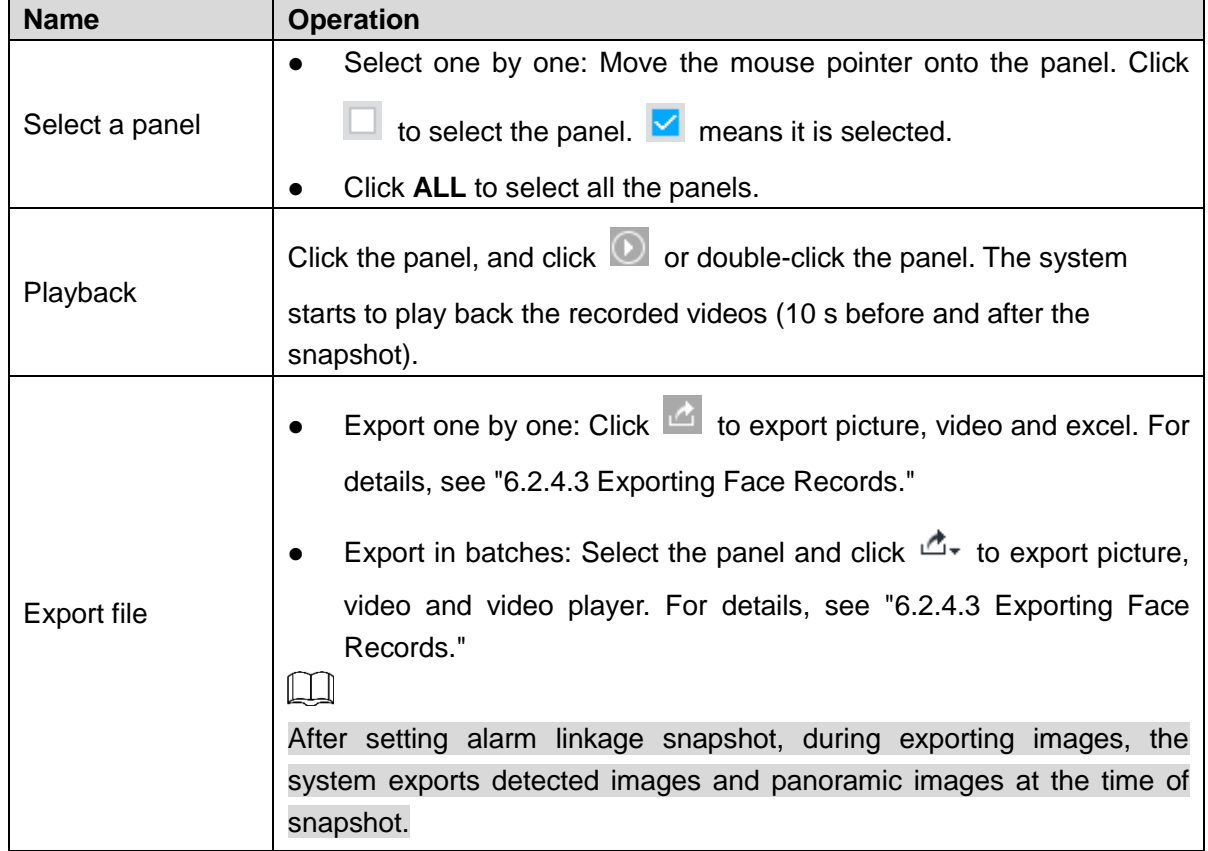

#### Table 6-16 More operations

# **6.7 Vehicle Recognition**

Alarm is triggered when vehicle property that meets detection rule is detected.

 $\Box$ 

IVSS supports only vehicle recognition through AI by camera. Make sure that the vehicle recognition parameters of camera are configured. For details, see the user's manual of the camera.

## **6.7.1 Enabling AI Plan**

Before using AI by camera, AI plan needs to be enabled first. For details, see ["6.2.1](#page-67-0) [Enabling](#page-67-0) [AI Plan.](#page-67-0)"

## **6.7.2 Setting Vehicle Recognition**

Set the deployment time of vehicle recognition and alarm linkage event.

Step 1 Click  $\overline{\mathbf{Q}}$  or  $\overline{\mathbf{P}}$  and then select **EVENT**.

The **EVENT** interface is displayed.

Step 2 Select device from the device tree at the left side.

Step 3 Select **AI Plan > Vehicle Recognition**.

The **Vehicle Recognition** interface is displayed. See [Figure 6-86.](#page-137-0)

Figure 6-86 Vehicle recognition

<span id="page-137-0"></span>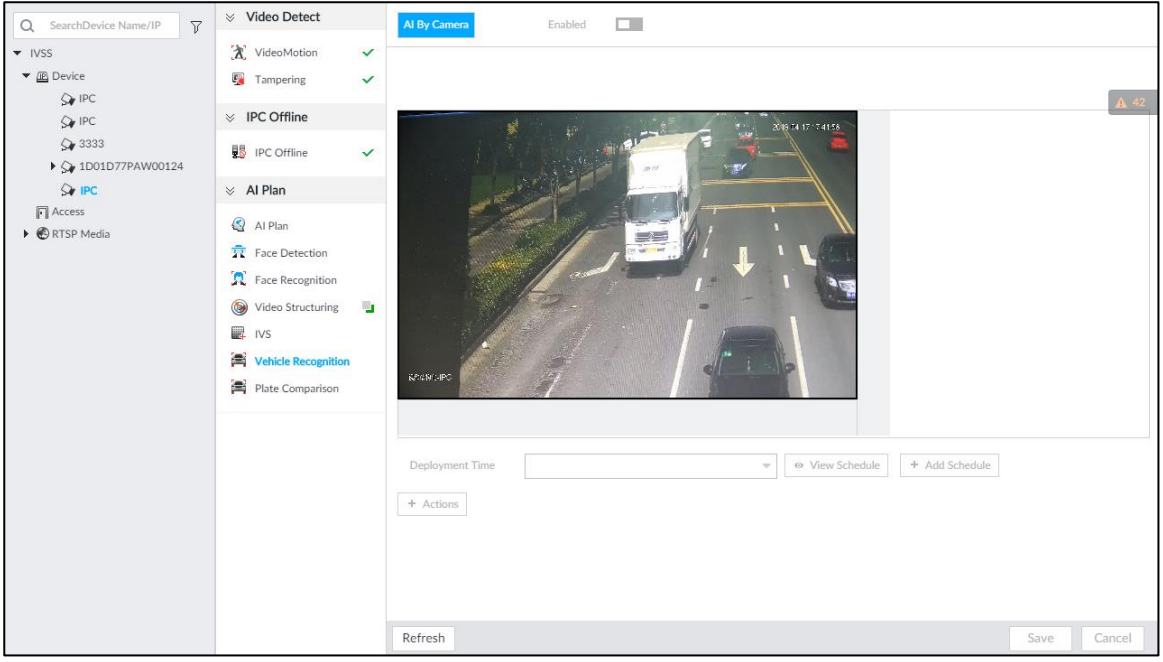

Step 4 Click the **Deployment Time** drop-down list to select schedule.

IVSS links alarm event when alarm is triggered within the defined schedule.

- Click **View Schedule** to view detailed schedule settings.
- If the schedule is not added or the added schedule does not meet actual needs, click **Add Schedule**. For details, see ["8.8.4](#page-317-0) [Schedule.](#page-317-0)"

Step 5 Click **Actions** to set alarm action. For details, see ["8.4.1](#page-254-0) [Alarm Actions.](#page-254-0)"

Step 6 Click **Save**.

## **6.7.3 Live View of Vehicle Recognition**

View vehicle recognition results on the **LIVE** interface.

## **6.7.3.1 Setting AI Display**

Set the display rules of detection results.

 $\Box$ 

Make sure that view is created before setting AI display. To create view, see ["7.1.1](#page-166-0) [View](#page-166-0)  [Management.](#page-166-0)"

Step 1 Select a view from **LIVE > View > View Group**.

Step 2 Click  $\overline{H}$ , and then select **Vehicle** tab.

The **Vehicle** interface is displayed. See [Figure 6-87.](#page-138-0)

Figure 6-87 Motor vehicle

<span id="page-138-0"></span>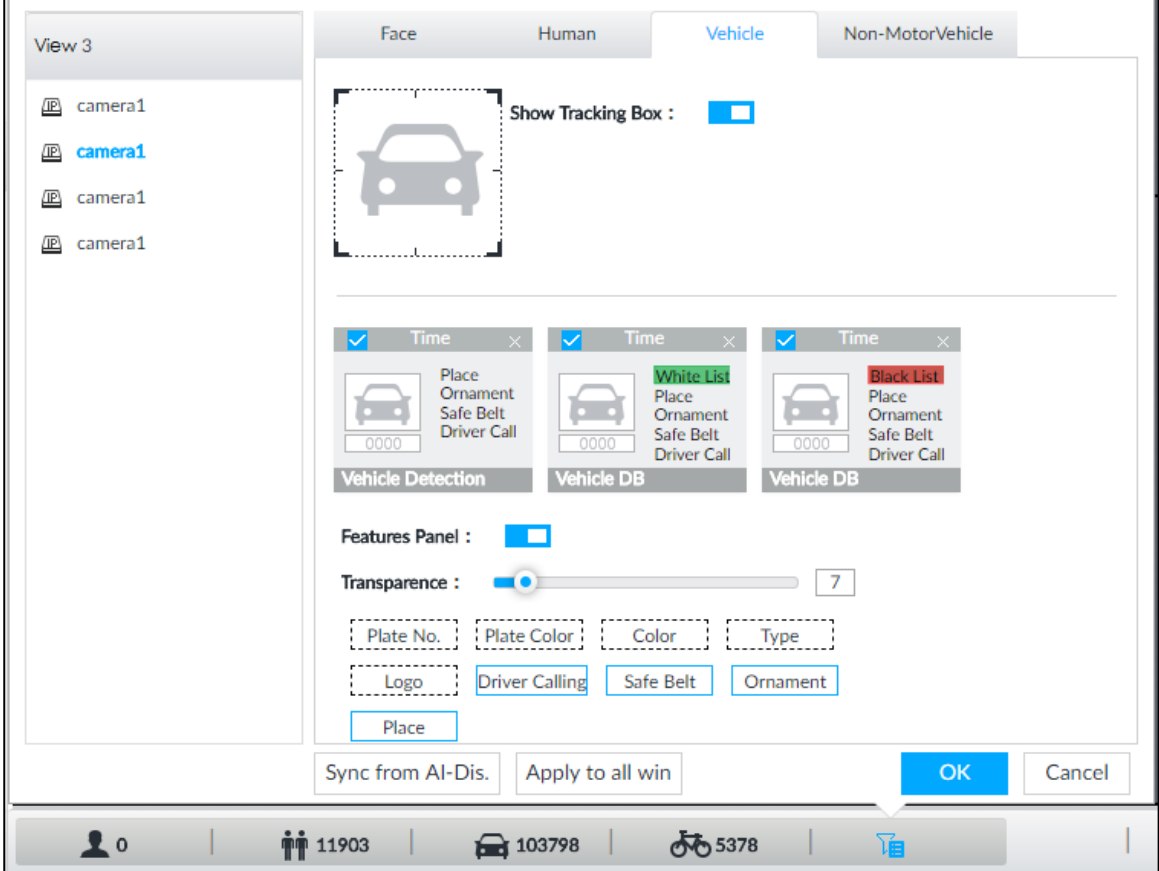

Step 3 Click **next to Show Tracking Box** to enable tracking box function.

A tracking box is displayed in the video image when target meeting detection rule is detected.

- Step 4 Set features panel.
	- 1) Click **next to Features Panel** to enable features panel function.

Features panel will be displayed at the right side of video image when target with selected features is detected.

- 2) Select the **Vehicle Detection** panel type by clicking **4.** M means the panel is selected.
- 3) (Optional) Drag **to** to adjust the transparency of panel. The higher the value, the more transparent the panel.
- 4) (Optional) Select the features to be displayed in the panel.
	- Up to 4 features can be displayed.
	- 4 features are selected by default. To select another feature, click the selected feature to cancel it, and then click the feature to be displayed.

Step 5 Click **OK**.

#### **6.7.3.2 Live View**

On the **LIVE** interface, select a view, and the video image of the view is displayed. See [Figure](#page-139-0)  [6-88.](#page-139-0)

- Tracking box is displayed in the video image.
- <span id="page-139-0"></span>Features panel is displayed at the right side of the video image.

# Figure 6-88 Live Features panel Rule box  $15.02.0$  $15,020$ Q

Move the mouse pointer to the features panel, and the operation icons are displayed.

- Click  $\mathbb{E}$  to add license plate information to the plate database. For details, see ["6.8.3.2.3](#page-149-0) [Adding from Detection](#page-149-0) Results."
- Click  $\Omega$  or double-click the vehicle image to play back the video image (10 s before and after the snapshot).

## **6.7.3.3 Detection Statistics**

On the LIVE interface, select a view and then click **Development CIVE TOTAL** interface is displayed.

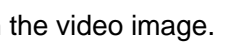

Click , and then select **Vehicle Detection**. The information of detected vehicles is displayed. See [Figure 6-89.](#page-140-0)

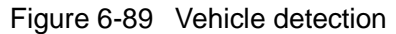

<span id="page-140-0"></span>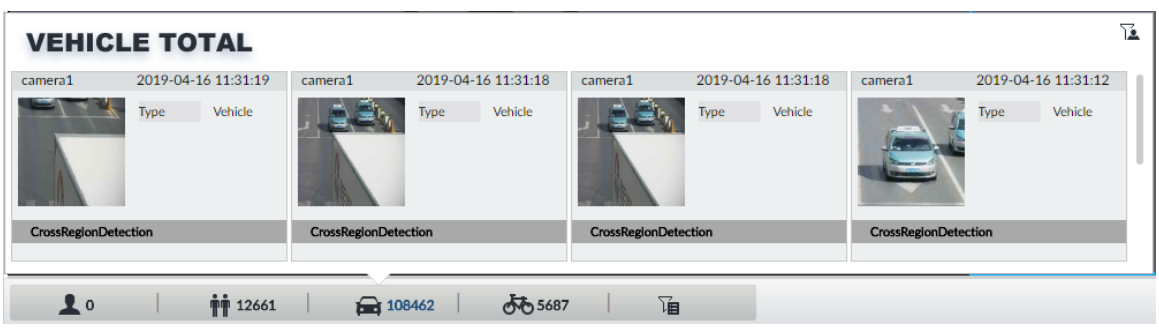

- Move the mouse pointer to the information panel, and then click  $\overline{\mathbb{R}}$  to add license plate information to plate database. For details, see ["6.8.3.2.3](#page-149-0) [Adding from Detection](#page-149-0) Results."
- Move the mouse pointer to the information panel, and then click  $\Box$  or double-click the picture to play back the video image (10 s before and after the snapshot).
- Move the mouse pointer to the information panel, and then click  $\Box$  to export the video and picture to specified saving path.  $\Box$ Make sure that USB storage device is connected during local operation.

## **6.7.4 Searching for Detection Information**

Set event type and vehicle properties, and then search vehicle detection information. For details, see ["6.5.4.2](#page-123-1) [Vehicle Search.](#page-123-1)"

## **6.8 ANPR**

You need the ANPR (Automatic Number Plate Recognition) feature to monitor and control vehicle entry & exit. The system detects vehicle number plates in real time, and compares the detected number plates with the ones in the database. For trusted vehicles, the system lets them in by automatically opening the barrier gate; for unwelcome vehicles, you can keep your barrier gate closed to prevent them from coming in.

This section introduces how to configure the ANPR business from creating vehicle database to setting live ANPR view.

## **6.8.1 Procedure**

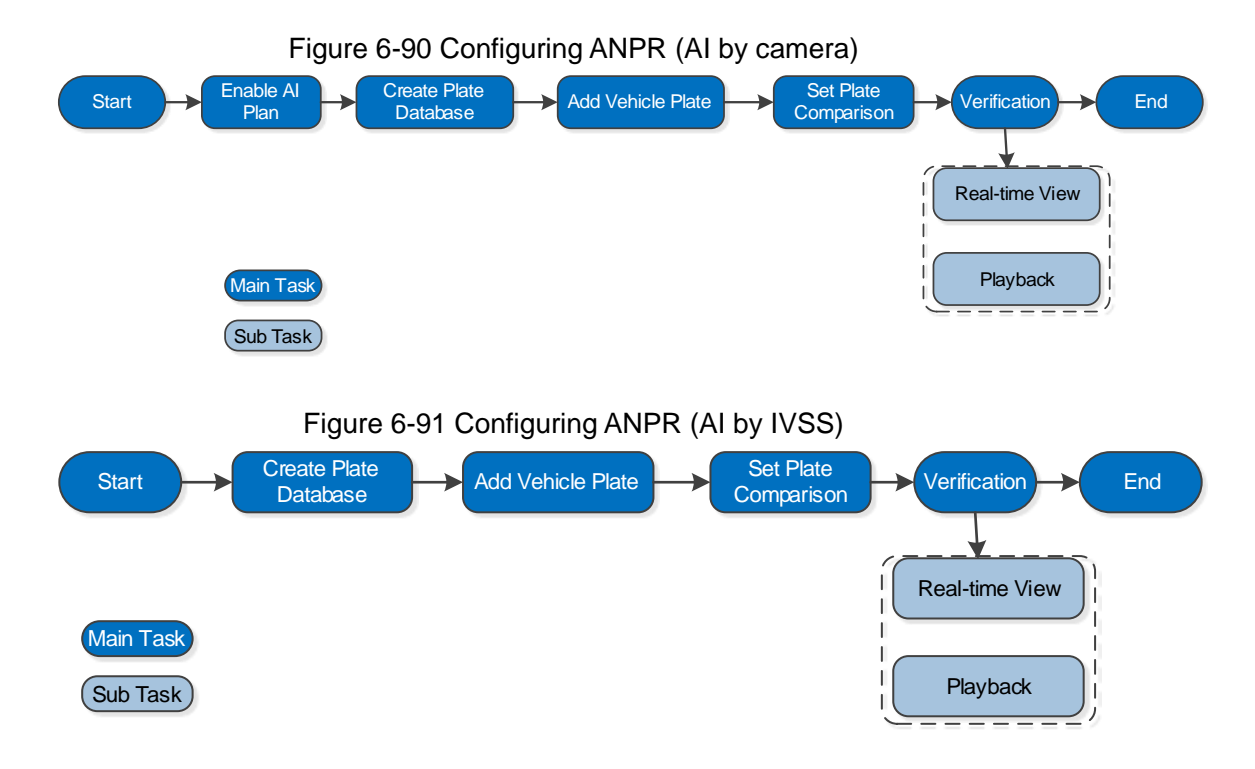

## **6.8.2 Enabling AI Plan**

Before using AI by camera, AI plan needs to be enabled first. For details, see ["6.2.1](#page-67-0) [Enabling](#page-67-0) [AI Plan.](#page-67-0)"

## **6.8.3 Configuring Vehicle Database**

Set vehicle database, and then IVSS can compare vehicle plates with information in the database.

## **6.8.3.1 Creating Vehicle Database**

Create vehicle database, and then classify and manage the database. Database of safe trusted vehicle list and blocked vehicle list can be created.

Step 1 On the LIVE interface, click  $\pm$ , and then select FILE > Vehicle Management > **Vehicle Database**.

The **Vehicle Database** interface is displayed. See [Figure 6-92.](#page-142-0)

#### Figure 6-92 Vehicle database

<span id="page-142-0"></span>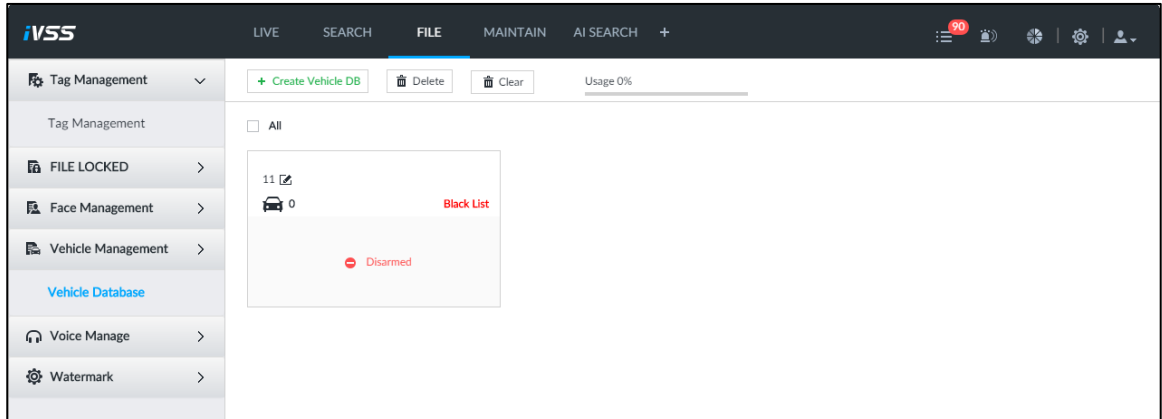

#### Step 2 Click **Create Vehicle DB**.

The **Create Vehicle DB** interface is displayed. See [Figure 6-93.](#page-142-1)

Figure 6-93 Create vehicle database

<span id="page-142-1"></span>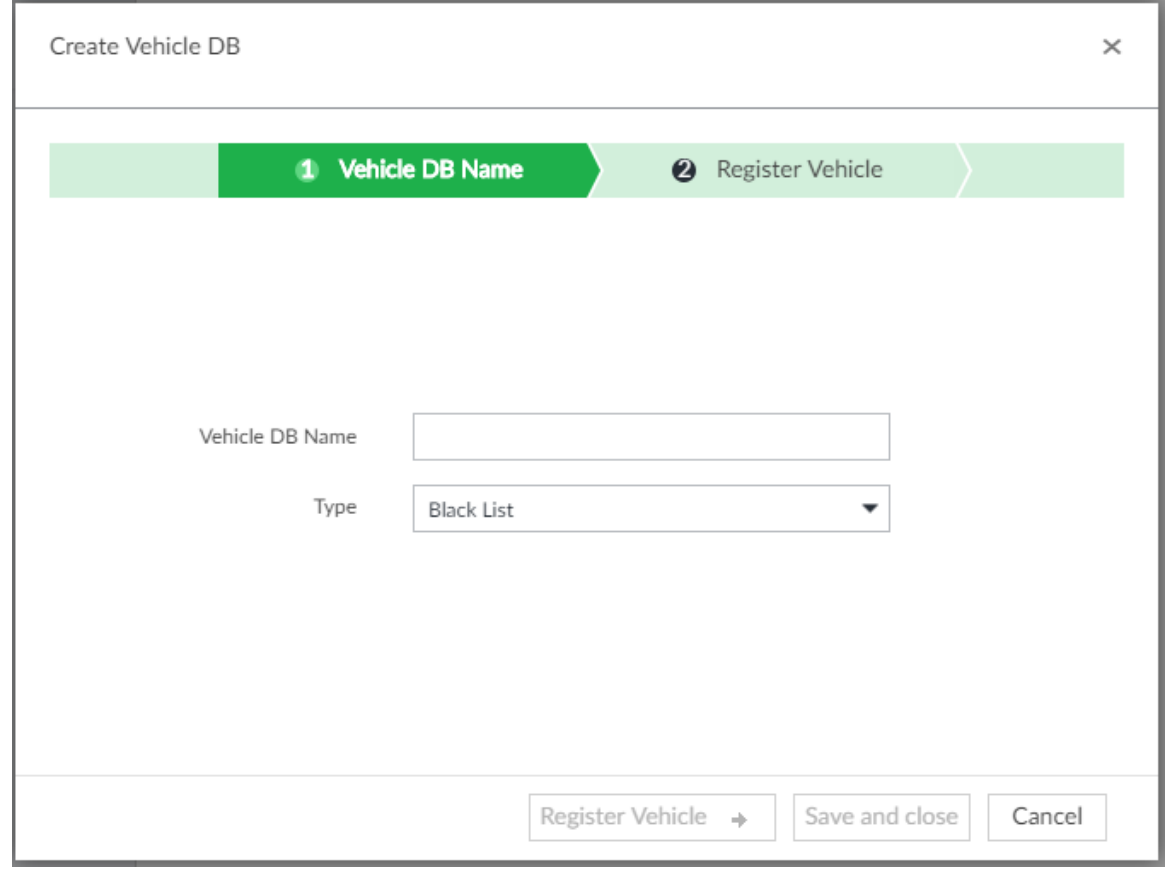

Step 3 Set **Vehicle DB Name**, and select **Type** of vehicle database.

Step 4 Click **Register Vehicle** or **Save and close**.

 Click **Register Vehicle**, and add the vehicle information to the database. See [Figure 6-94.](#page-143-0) For details, see ["6.8.3.2](#page-144-0) Registering [Vehicle Information.](#page-144-0)"

<span id="page-143-0"></span>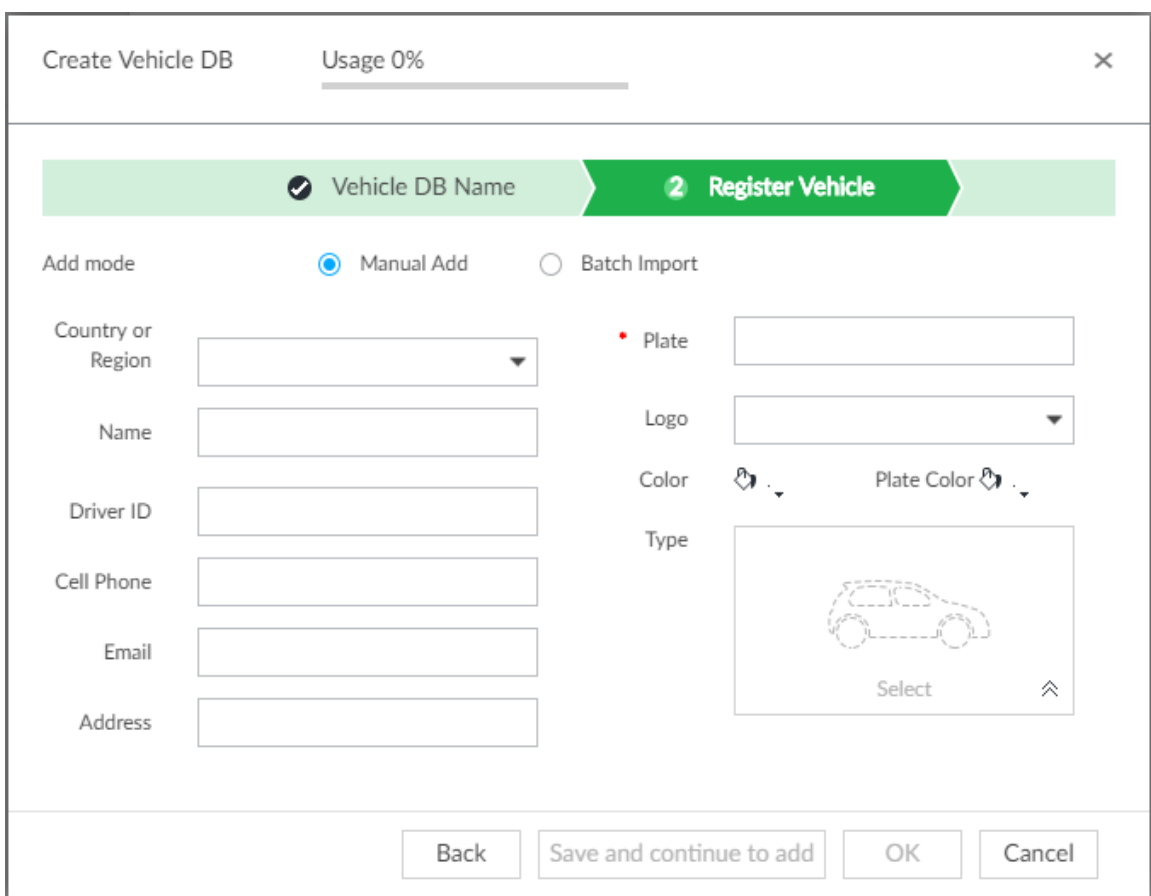

#### Figure 6-94 Register vehicle plate

 Click **Save and close** to create a database without editing its information. The newly-created database can be viewed on the **Vehicle Database** interface. See [Figure 6-95.](#page-143-1)

Figure 6-95 Vehicle database

<span id="page-143-1"></span>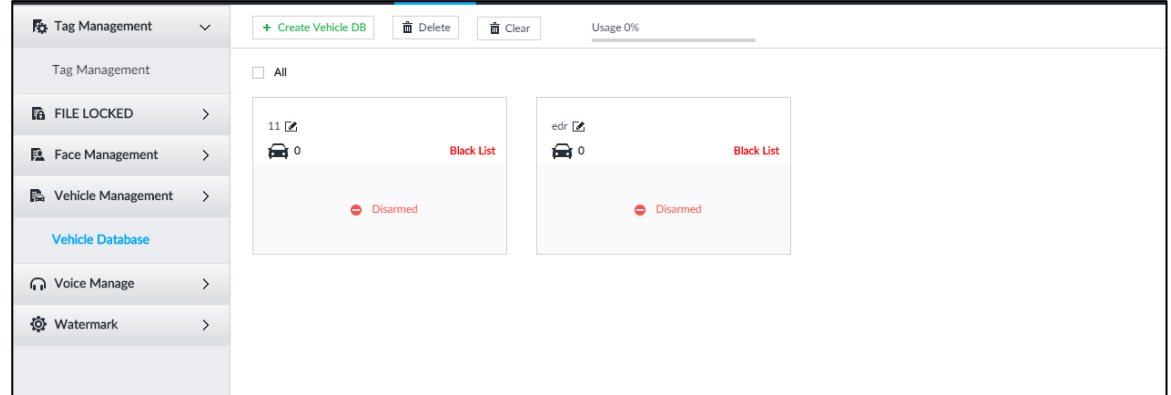

## Other Operations

<span id="page-143-2"></span>After creating a database, you can modify the database name, register plate information, arm the database, and delete the database. See [Table 6-17.](#page-143-2)

Table 6-17 Other operations
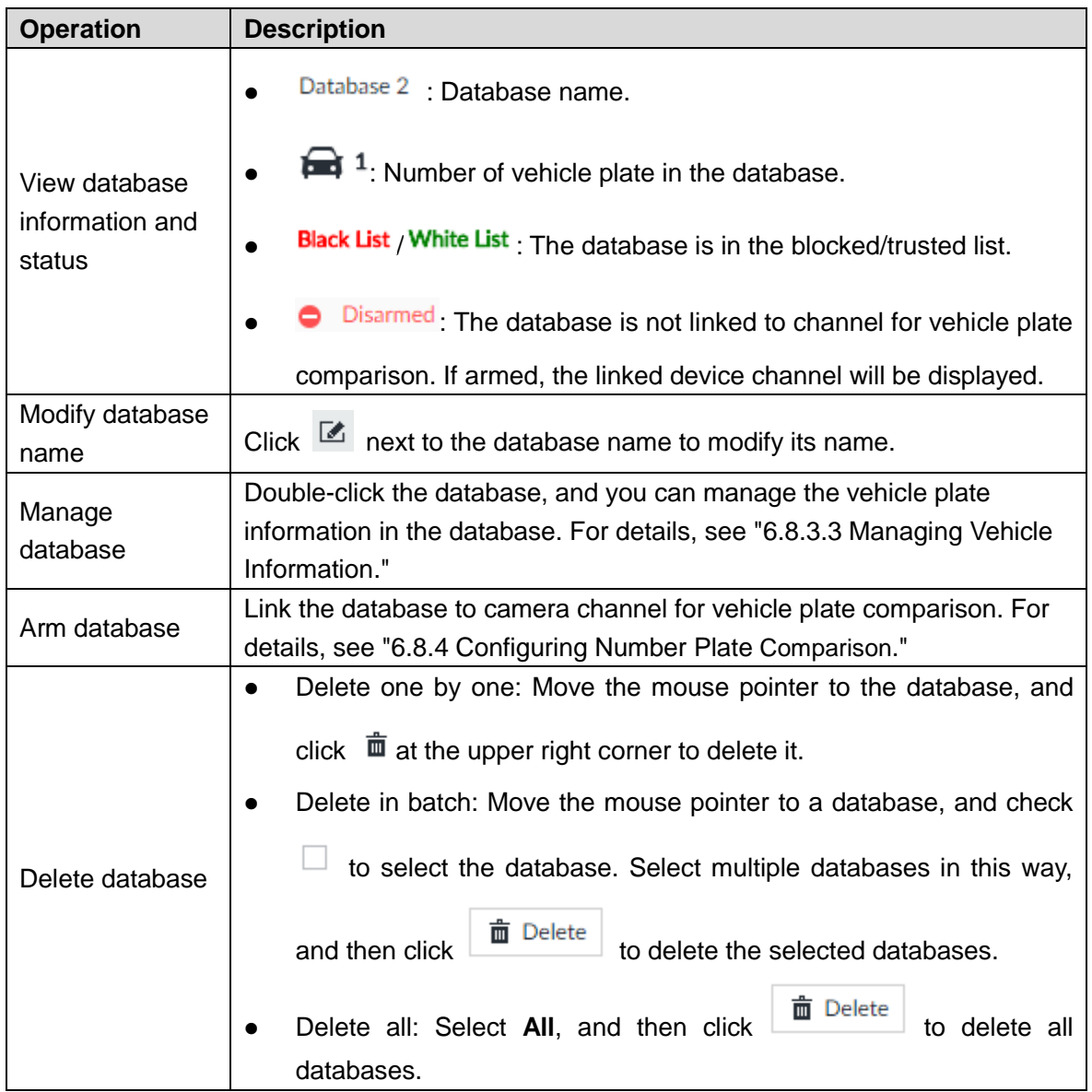

# **6.8.3.2 Registering Vehicle Information**

Add vehicle information to the created database. You can add vehicles one by one, in batches or directly add from the detection results.

## **6.8.3.2.1 Manual Add**

Step 1 On the LIVE interface, click  $\frac{+}{+}$ , and then select **FILE > Vehicle Management >** 

## **Vehicle Database**.

The **Vehicle Database** interface is displayed.

Step 2 Double-click the database. The database interface is displayed. See [Figure 6-96.](#page-145-0)

## Figure 6-96 Database

<span id="page-145-0"></span>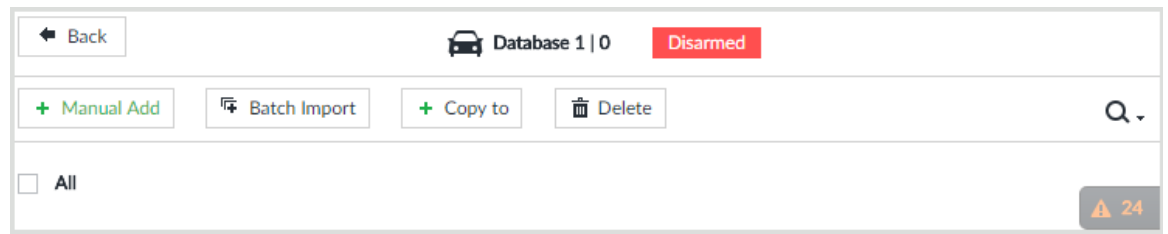

## Step 3 Click **Manual Add**.

The **Vehicle Register** interface is displayed. See [Figure 6-97.](#page-145-1) Figure 6-97 Vehicle register

<span id="page-145-1"></span>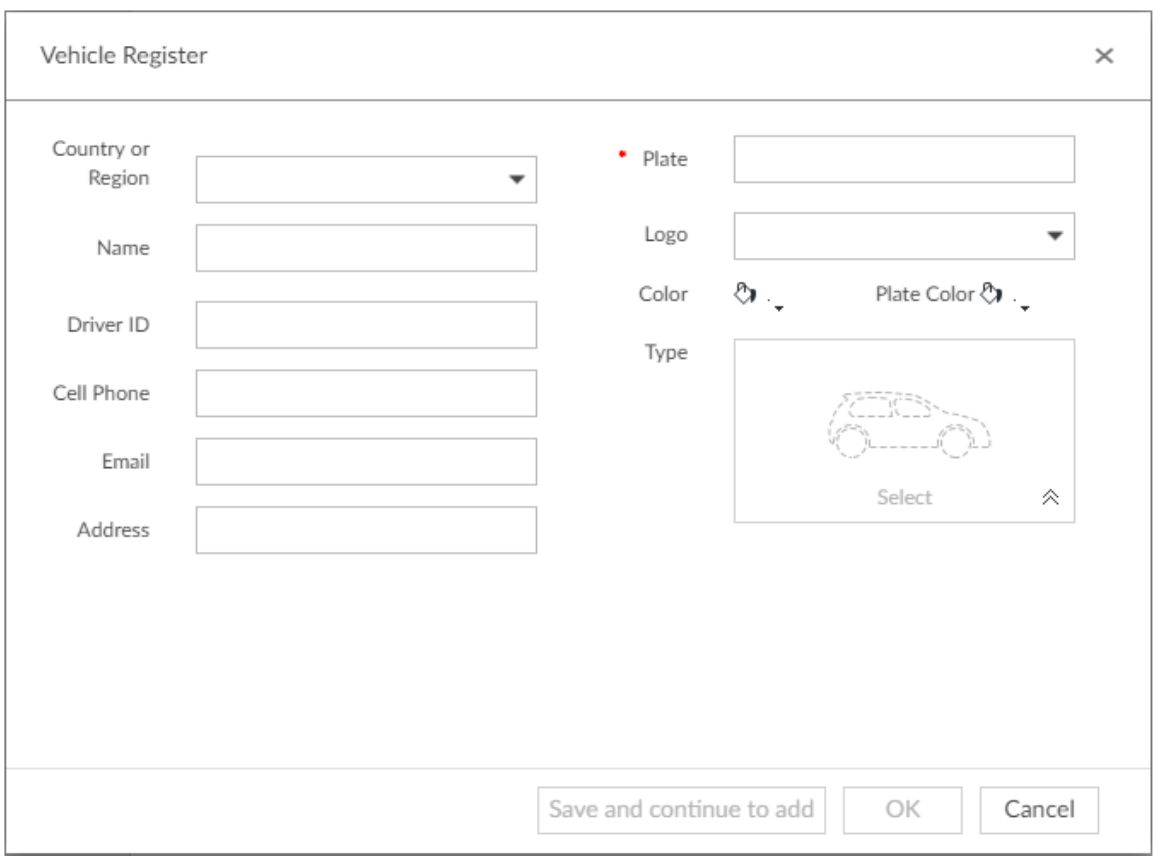

## <span id="page-145-2"></span>Step 4 Set the parameters. Se[e Table 6-18.](#page-145-2)

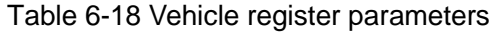

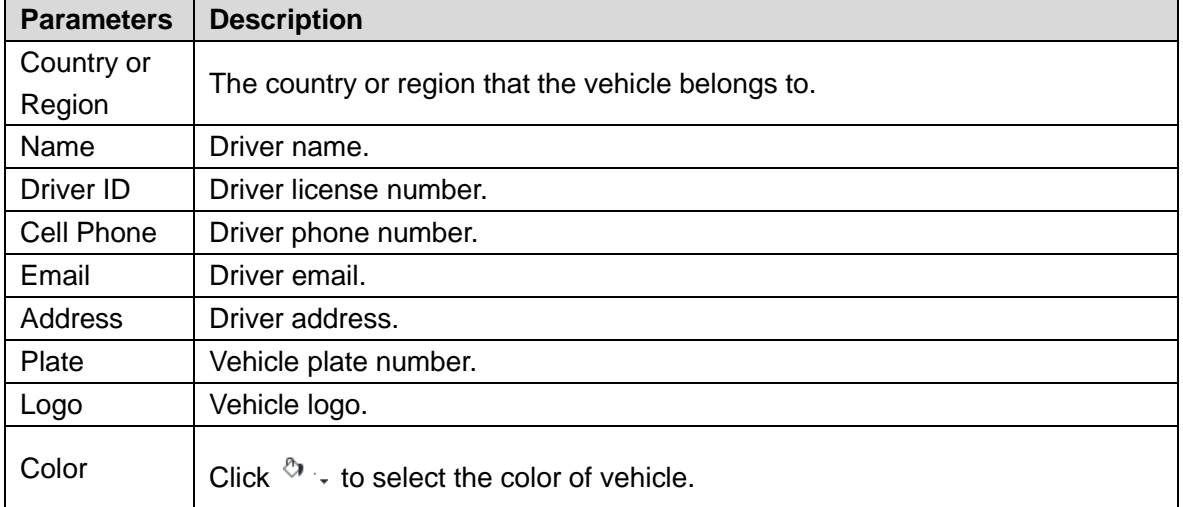

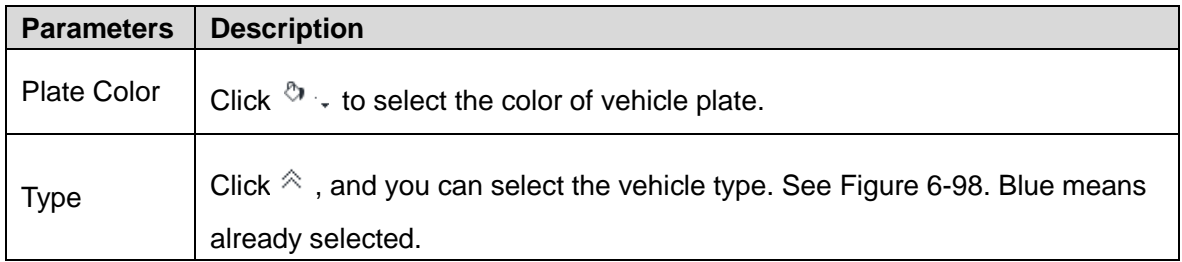

Figure 6-98 Vehicle type

<span id="page-146-0"></span>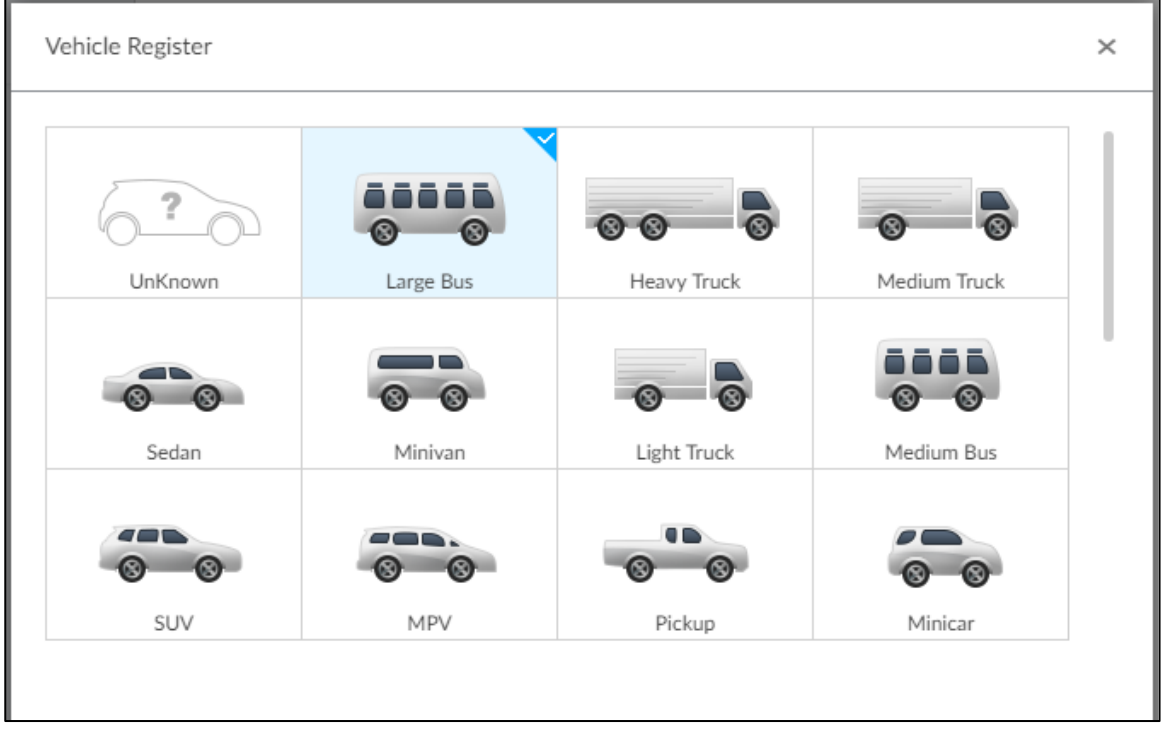

Step 5 Click **Save and continue** to add or **OK**.

- Click **Save and continue to add**: Save the current vehicle information, and then **Continue to add** next vehicle.
- Click **OK**: Save the current vehicle information.

The added vehicle information is displayed. See [Figure 6-99.](#page-146-1) Figure 6-99 Vehicle information

<span id="page-146-1"></span>**Q** Face Management  $\checkmark$  $\leftarrow$  Back Disarmed Database 1|1  $+$  Manual Add **ユ** Batch Import  $\hat{\mathbf{m}}$  Delete Face Database  $+$  Copy to  $Q -$ C Vehicle Management  $\,$  $\Box$  All **Vehicle Database** Country or Region : Name: Driver ID: Logo: UnKnown Color: Plate Color: Type: Large Bus 123456789 Address:

#### **6.8.3.2.2 Batch Import**

Import vehicle information in batches.

Step 1 On the LIVE interface, click  $\frac{1}{1}$  and then select **FILE > Vehicle Management >** 

**Vehicle Database**.

The **Vehicle Database** interface is displayed.

Step 2 Double-click the database. The database interface is displayed.

Step 3 Click **Batch Import**.

The **Batch Import** interface is displayed. See [Figure 6-100.](#page-147-0)

Figure 6-100 Batch import

<span id="page-147-0"></span>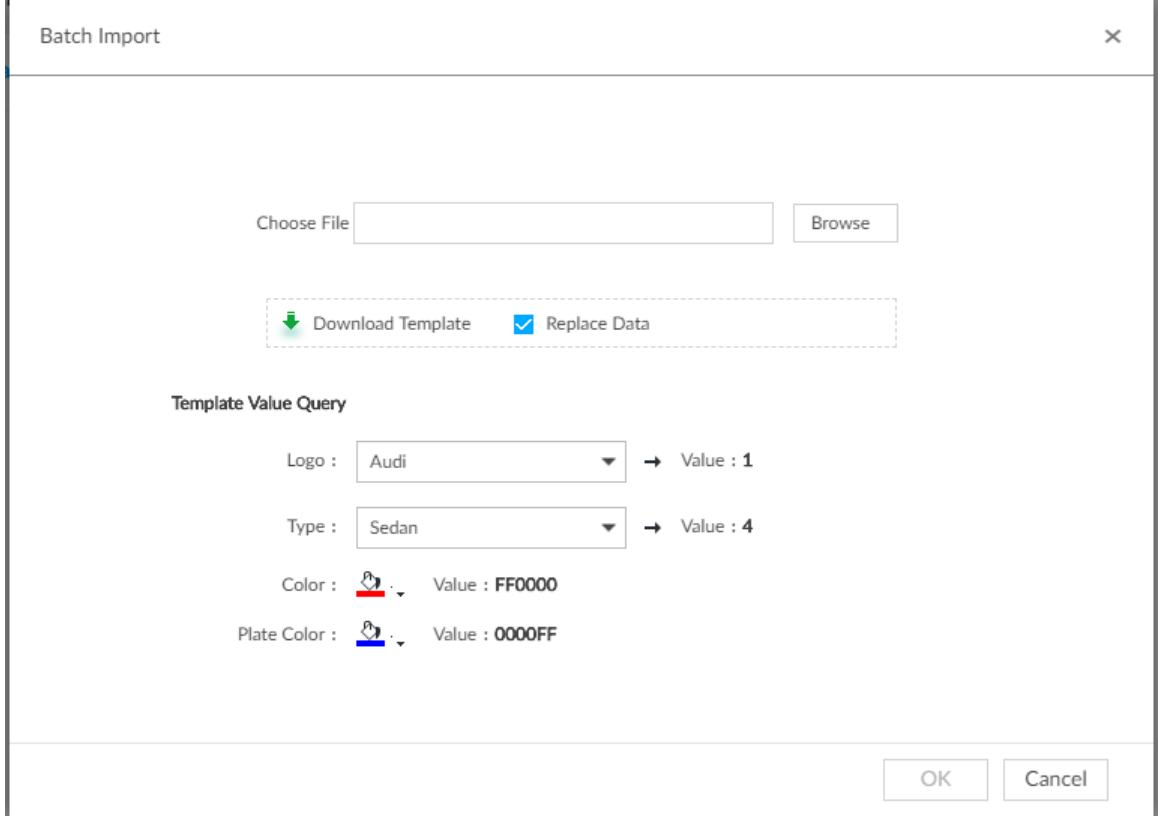

Step 4 Acquire and fill in the template file.

1) Click **Download Template** to download the template to local PC or USB storage device.

The saving path might vary when operating on client or local interface, and the actual interface shall prevail.

• On client: Click  $\equiv$  on the upper right side, and then select  $\bigcirc$ Download

to view the saving path of template file.

• On local interface: Select the saving path of template file.  $\Box$ 

Make sure that USB storage device is connected during local operation.

- On web interface: Template file is saved in the default download path of browser.
- 2) Fill in the template according to your actual needs. See [Figure 6-101.](#page-148-0)

Fill in the vehicle information according to the instructions. For logo, type, color, and plate color, fill in the corresponding code or value. Search the code or value on the **Batch Import** interface (See [Figure 6-100\)](#page-147-0).

#### Figure 6-101 Template file

<span id="page-148-0"></span>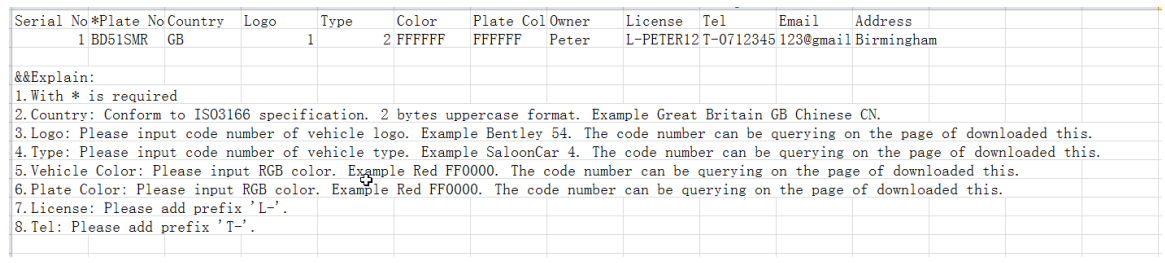

- 3) Save template file.
- Step 5 On the **Batch Import** interface, click **Browse** to import template file.

If the plate number in the template is the same as the number in the database, select **Replace Data** to overlap the information in the database.

#### Step 6 Click **OK**.

The batch import result is displayed. See [Figure 6-102.](#page-148-1)

Figure 6-102 Batch import result

<span id="page-148-1"></span>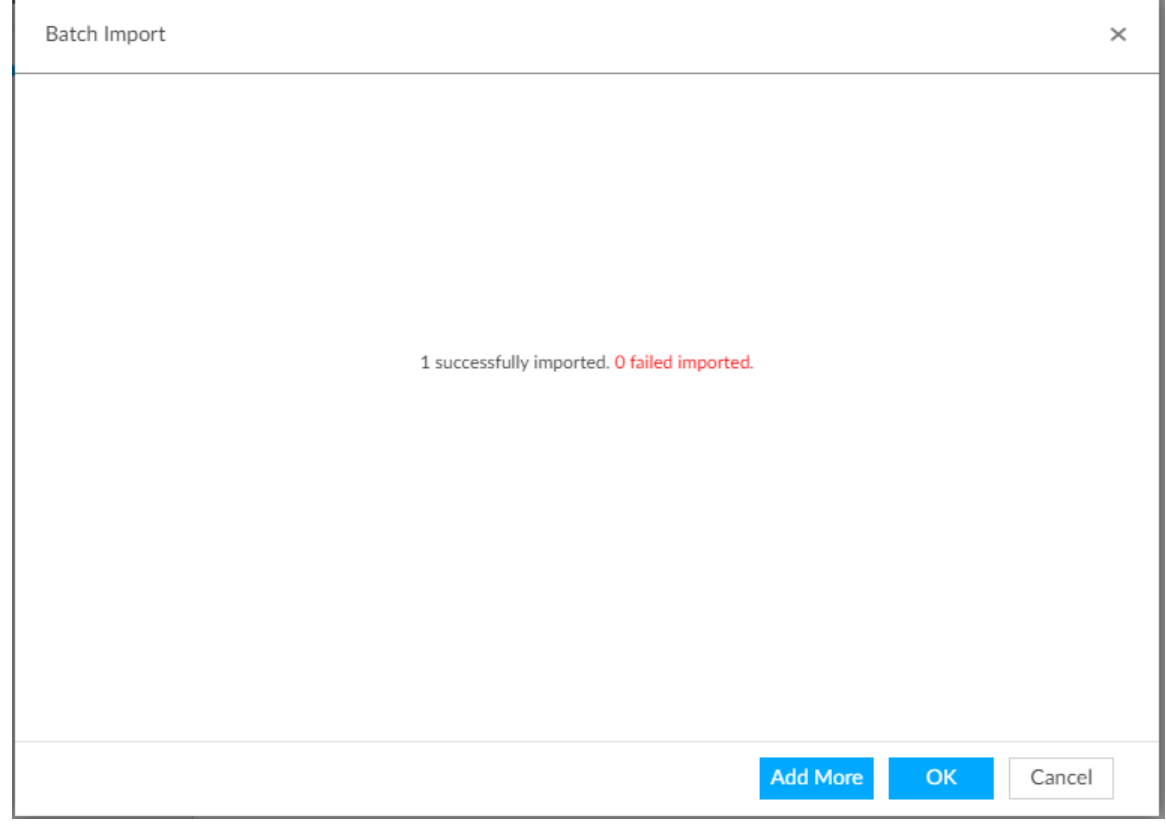

Step 7 Click **Add More** or **OK**.

- Click **Add More**: Import vehicle information, and **Continue to add** vehicle information.
- Click **OK**: Import vehicle information.

The added vehicle information can be viewed on the **Vehicle Database** interface. See [Figure 6-103.](#page-149-0)

<span id="page-149-0"></span>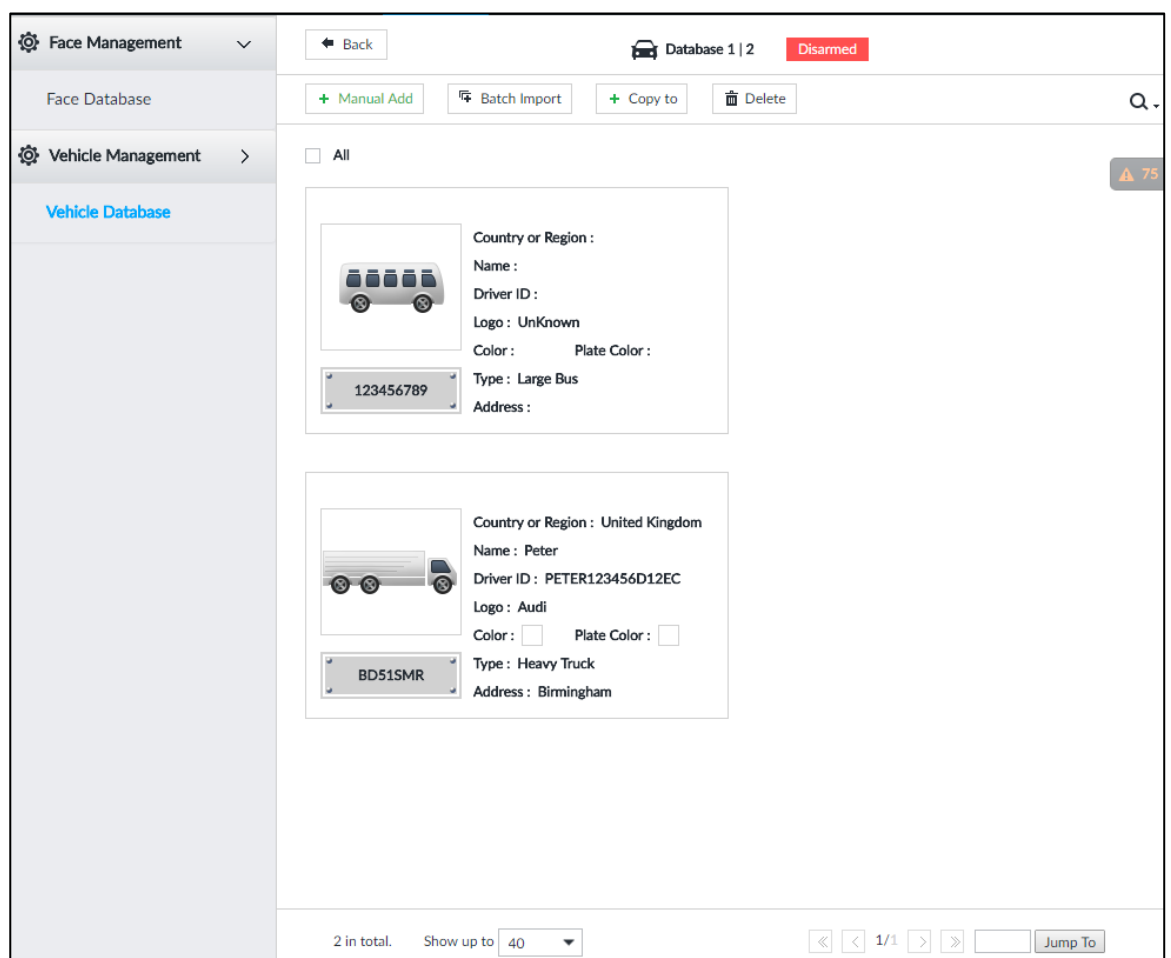

Figure 6-103 Vehicle information

## <span id="page-149-1"></span>**6.8.3.2.3 Adding from Detection Results**

Add plate information from vehicle recognition or detection results to the database. Step 1 On the LIVE interface, select the vehicle information to be added.

- $\bullet$  Click  $\blacksquare$ , move the mouse pointer to the information panel, and then click  $\blacksquare$ .
- On the **Vehicle Recognition** or **Video Metadata** interface, move the mouse pointer to the vehicle recognition or vehicle detection panel, and then click  $\mathbb{E}$ . The **Vehicle Register** interface is displayed. See [Figure 6-104.](#page-150-1)

<span id="page-150-1"></span>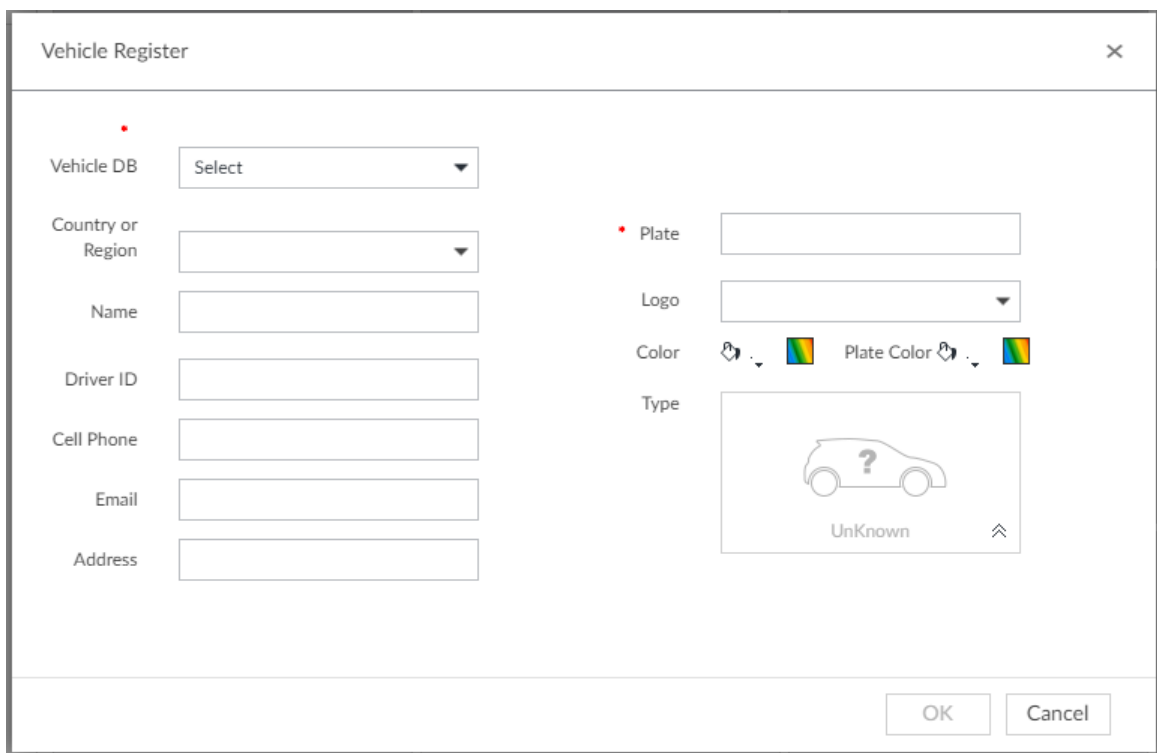

Figure 6-104 Vehicle register

Step 2 Select **Vehicle DB**, and enter **Plate**. Other information can be filled in according to actual conditions.

Step 3 Click **OK**.

## <span id="page-150-0"></span>**6.8.3.3 Managing Vehicle Information**

After registering vehicle information, the information needs to be properly managed and maintained to keep it accurate and complete.

On the LIVE interface, click  $\pm$ , and then select FILE > Vehicle Management > Vehicle

**Database**. The database interface is displayed. See [Figure 6-105.](#page-151-0)

On the interface, the information can be edited, copied, or deleted.

<span id="page-151-0"></span>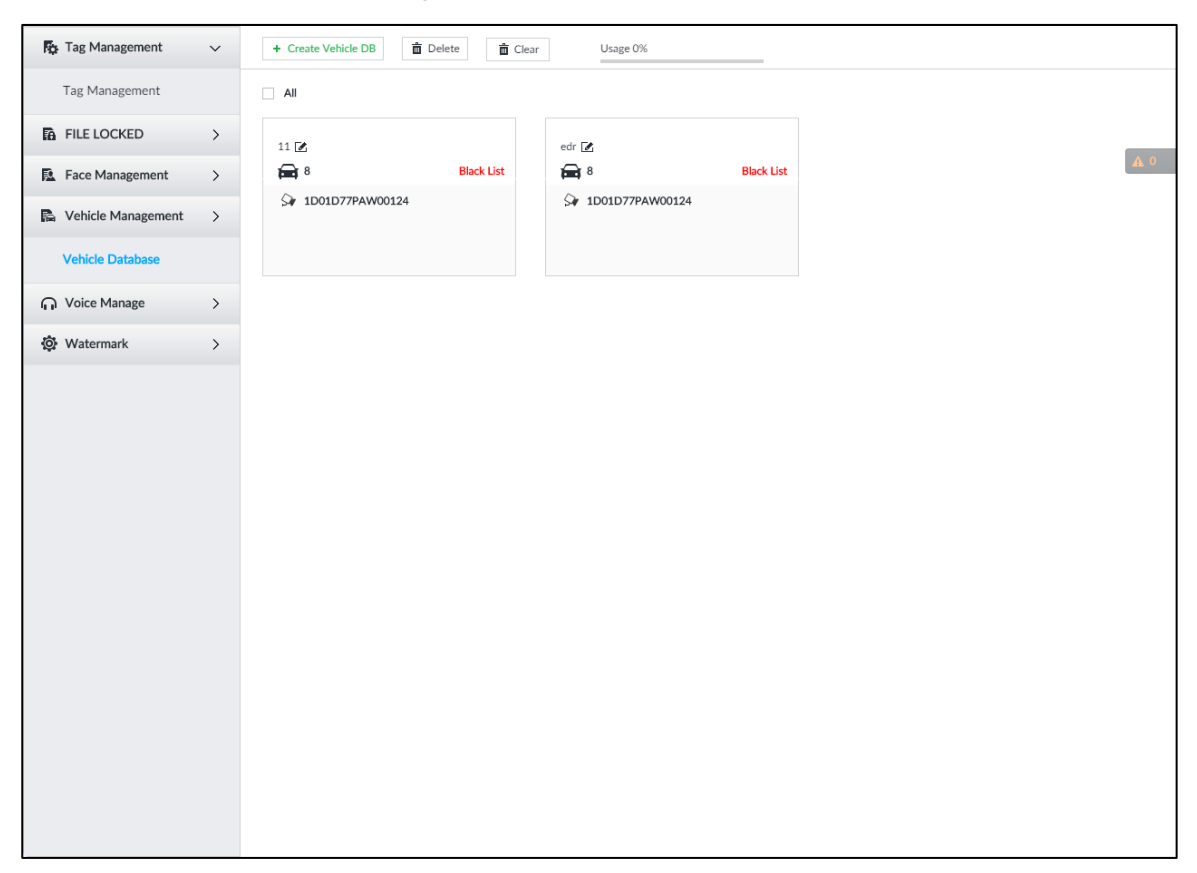

## Figure 6-105 Database

## **6.8.3.3.1 Editing Vehicle Information**

Step 1 Move the mouse pointer to the database, and then click  $\blacksquare$ .

The **Edit** interface is displayed. See [Figure 6-106.](#page-152-0)

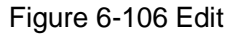

<span id="page-152-0"></span>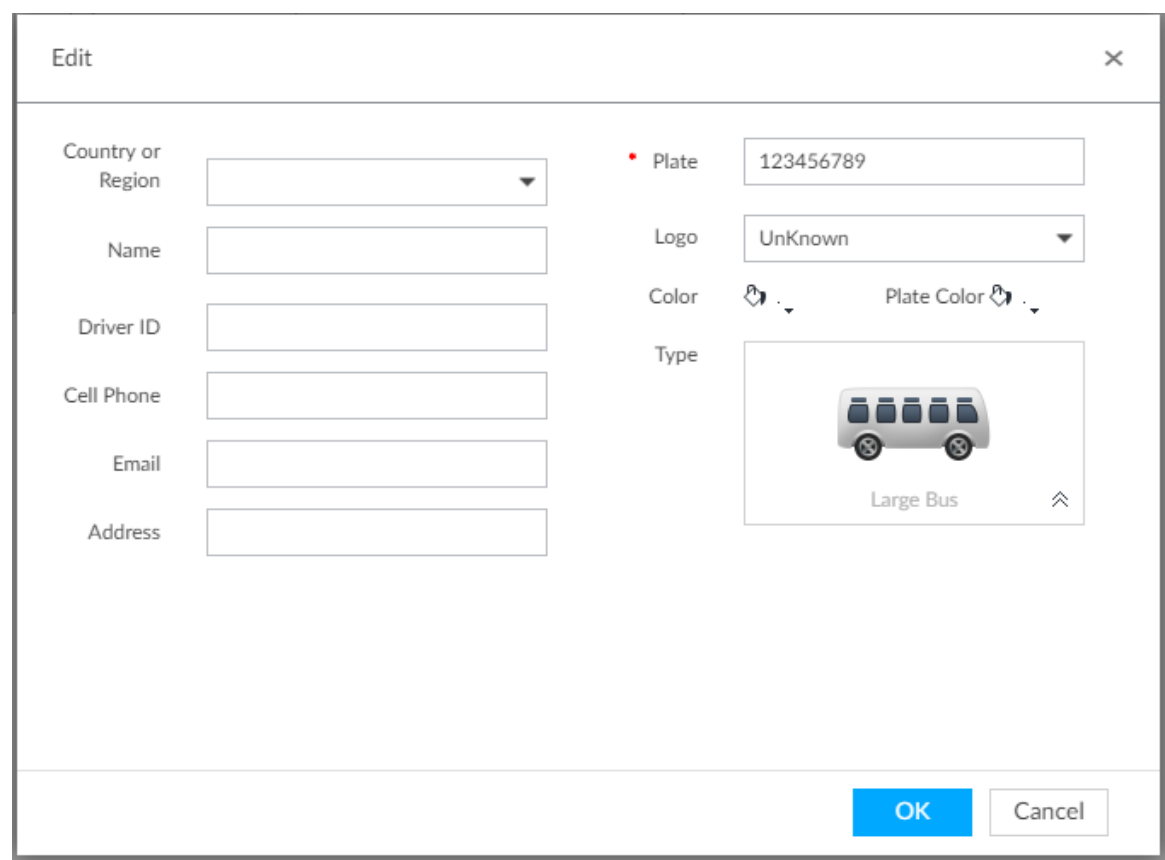

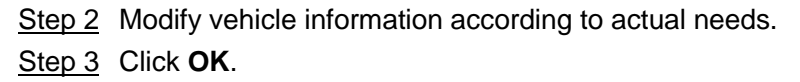

## **6.8.3.3.2 Copying Vehicle Information**

Copy the vehicle information in a database to another database. You can only copy and apply the vehicle information to a database of the same type. For example, vehicle information in a black list database can only be copied to another black list database.

Step 1 Move the mouse pointer to the database, and then click  $\Box$ .

 $\Box$ 

- Multiple vehicle information can be selected at a time.
- Select **All** to select information of all vehicles on the interface.

Step 2 Click

+ Copy to

The **Copy to** interface is displayed. See [Figure 6-107.](#page-153-1)

<span id="page-153-1"></span>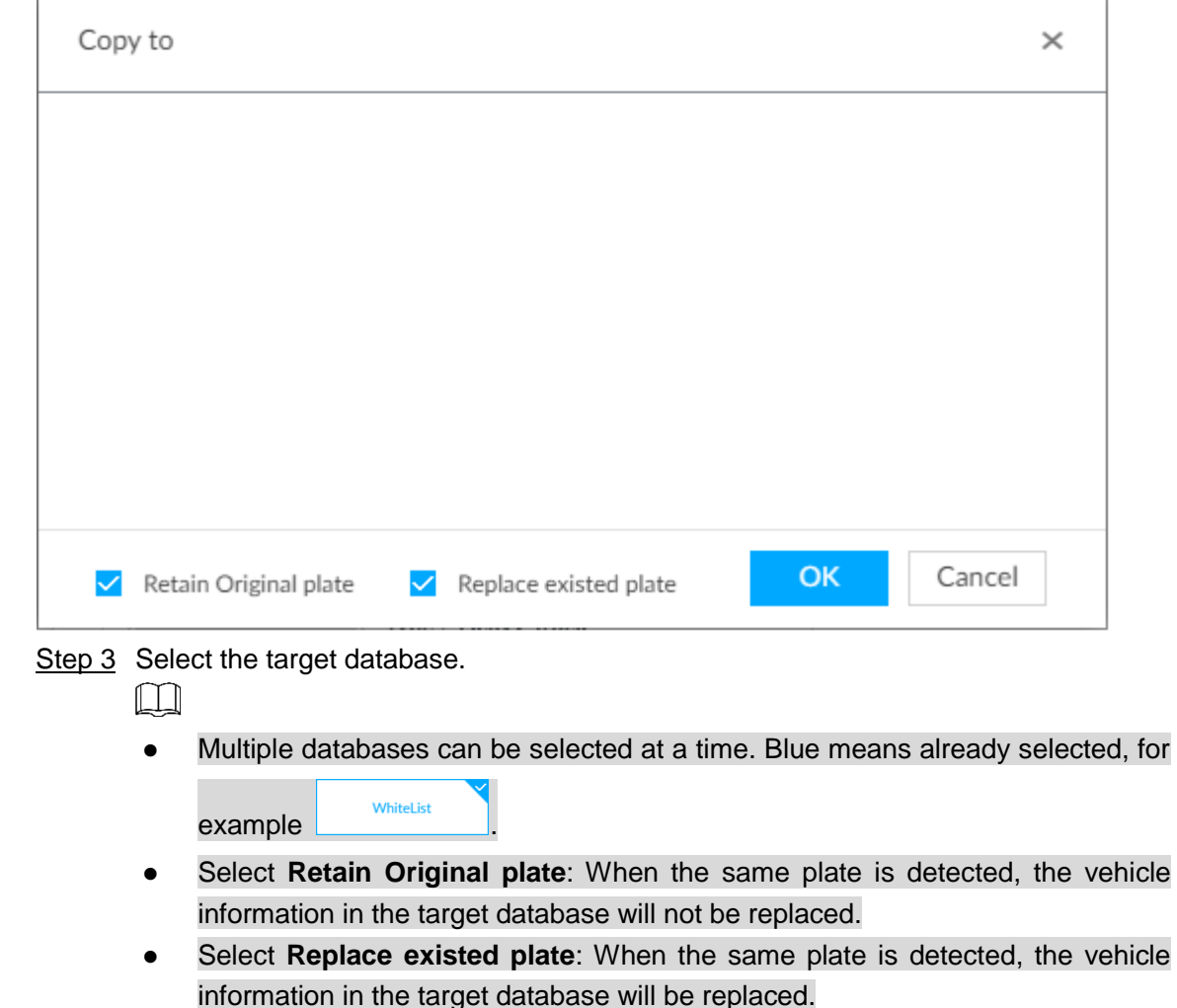

```
Step 4 Click OK.
```
## **6.8.3.3.3 Deleting Vehicle Information**

- Delete one by one: Move the mouse pointer to the database, and then click  $\bar{m}$  at the upper right corner to delete the database.
- Delete in batch
	- $\Diamond$  Move the mouse pointer to the database, and then click  $\Box$  at the upper left corner to select the database. Select multiple databases in this way, and then click

**而** Delete to delete selected databases.

 $\Diamond$  Select **All**, and then click  $\boxed{\Box}$  Delete to delete all the databases on the interface.

# <span id="page-153-0"></span>**6.8.4 Configuring Number Plate Comparison**

Set the alarm triggering rules after plate comparison.  $\Box$ 

The section takes AI by device for example, and the actual interface shall prevail.

Step 1 Click  $\overline{Q}$  or  $\overline{P}$  on the configuration interface, and then select **EVENT**.

The **EVENT** interface is displayed.

- Step 2 Select device from the device tree on the left side.
- Step 3 Select **AI Plan > Plate Comparison**.

The **Plate Comparison** interface is displayed. See [Figure 6-108.](#page-154-0)

Figure 6-108 Plate comparison

<span id="page-154-0"></span>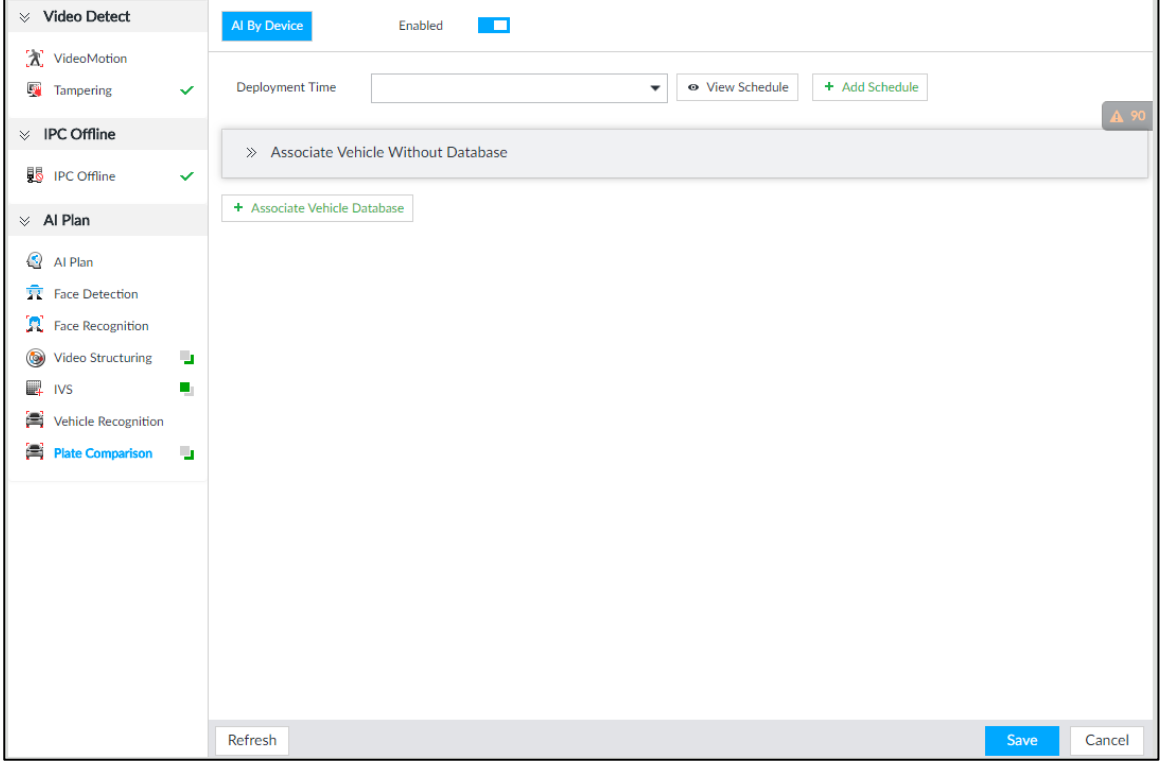

Step 4 Click  $\Box$  to enable plate comparison. The icon changes to  $\Box$ 

Step 5 Click **Deployment Time** drop-down list to select schedule.

IVSS links alarm event when an alarm is triggered within the schedule configured.

- Click **Add Schedule** to add new schedule if no schedule is added or the existing schedule does not meet requirements. For details, see ["8.8.4](#page-317-0) [Schedule.](#page-317-0)"
- Click **View Schedule** to view details of schedule.
- Step 6 Link vehicle without database.

Enable linkage of vehicle without database. Alarm is triggered when vehicle not in the database is detected.

1) Click  $\frac{1}{2}$ .

The **Associate Vehicle Without Database** interface is displayed. See [Figure](#page-155-0)  [6-109.](#page-155-0)

<span id="page-155-0"></span>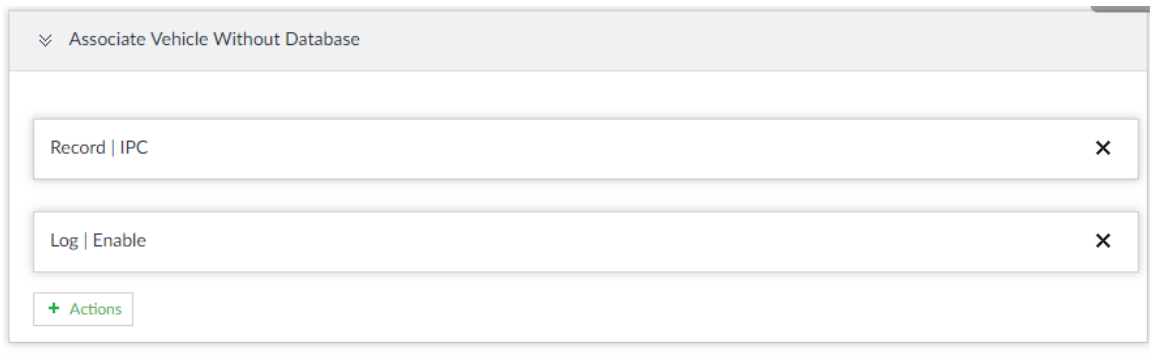

+ Associate Vehicle Database

2) Click **Actions** to set alarm linkage event. For details, see ["8.4.1](#page-254-0) [Alarm](#page-254-0) ."

#### Step 7 Link database.

 $\Box$ 

<span id="page-155-1"></span>+ Associate Vehicle Database

Repeat the following steps to link multiple databases.

1) Click **Associate Vehicle Database**, and select the database to be linked. The database linkage interface is displayed. See [Figure 6-110.](#page-155-1)

Figure 6-110 Database linkage

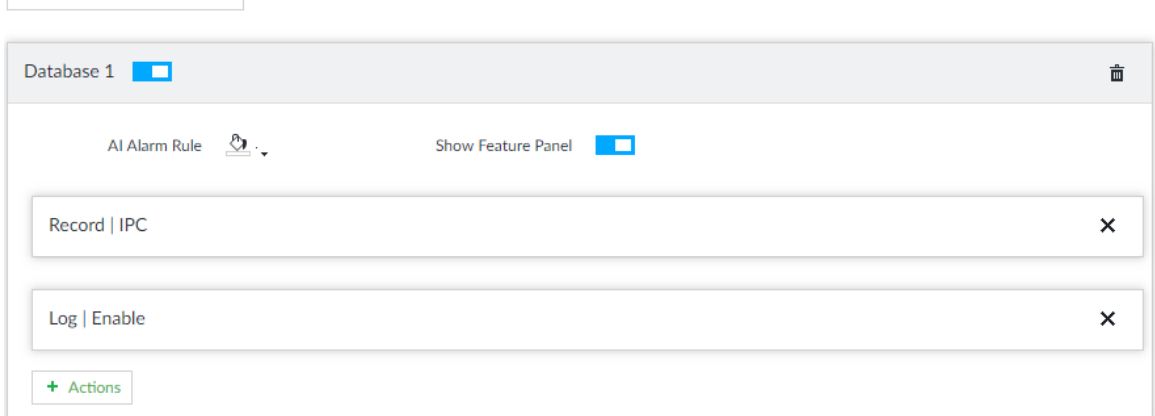

2) Set the parameters. Se[e Table 6-19.](#page-155-2)

Table 6-19 Database linkage parameters

<span id="page-155-2"></span>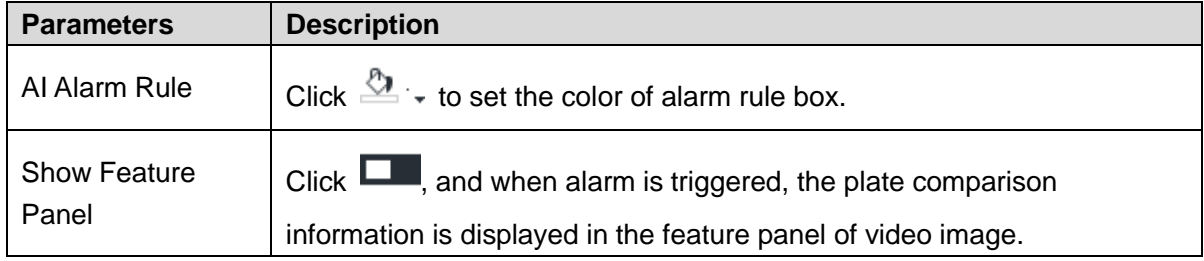

3) Click **Actions** to set alarm linkage event. For details, see ["8.4.1](#page-254-0) [Alarm](#page-254-0) ." Step 8 Click **Save**.

# **6.8.5 Live View of ANPR**

View vehicle comparison results on the **LIVE** interface.

# **6.8.5.1 Setting AI Display**

Set the display rules of detection results.

 $\Box$ 

Make sure that view is created before setting AI display. To create view, see ["7.1.1](#page-166-0) [View](#page-166-0)  [Management.](#page-166-0)"

Step 1 Select a view from LIVE > View > View Group.

Step 2 Click  $\overline{\mathbf{u}}$ , and then select **Vehicle** tab.

The **Vehicle** interface is displayed. Se[eFigure 6-111.](#page-156-0)

Figure 6-111 Vehicle

<span id="page-156-0"></span>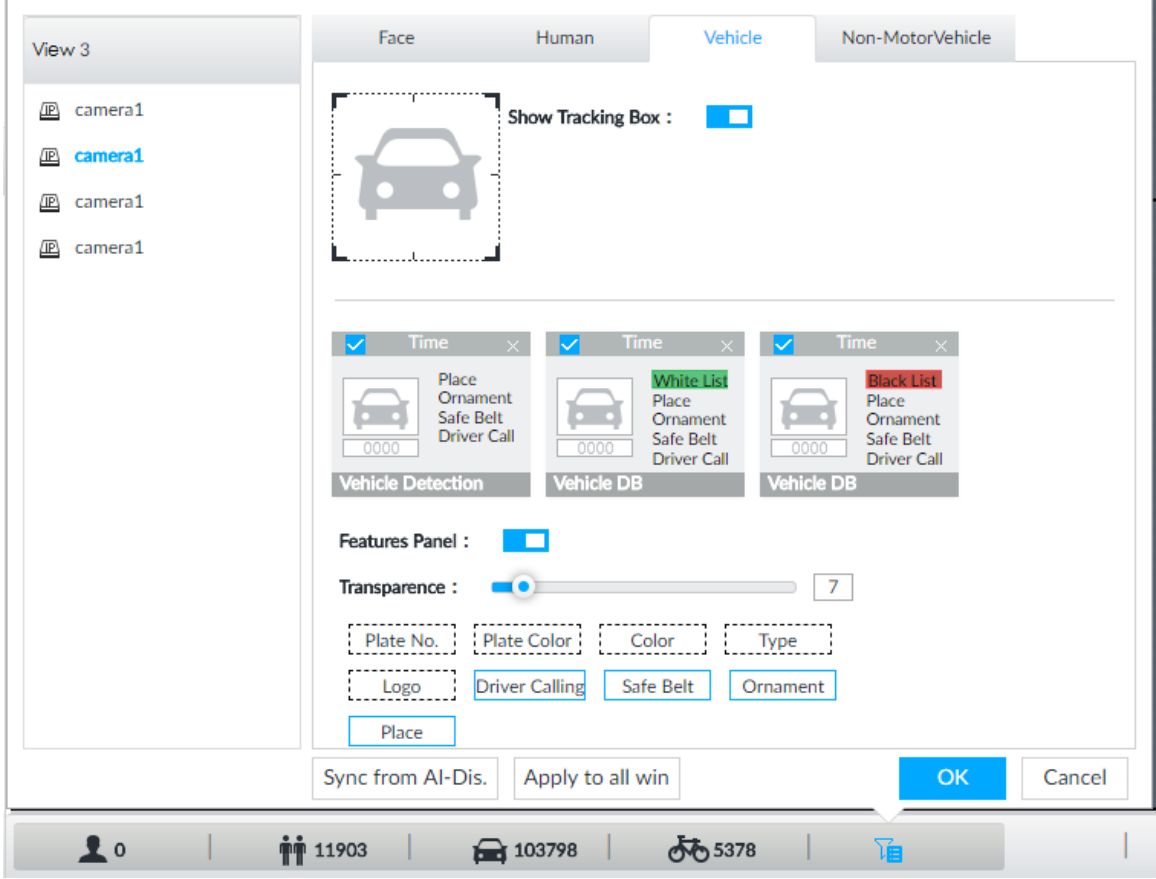

Step 3 Click **next to Show Tracking Box** to enable tracking box function.

A tracking box is displayed in the video image when target meeting detection rule is detected.

- Step 4 Set features panel.
	- 1) Click **next to Features Panel** to enable features panel function.

Features panel will be displayed at the right side of video image when target with selected features is detected.

- 2) Click  $\Box$  to select the **Vehicle DB** panel.  $\Box$  means the panel is selected.
- 3) (Optional) Drag  $\bullet$  to adjust the transparency of panel. The higher the value, the more transparent the panel.
- 4) (Optional) Select the features to be displayed in the panel.
- Up to 4 features can be displayed.
- 4 features are selected by default. To select another feature, click the selected feature to cancel it, and then click the feature to be displayed.

Step 5 Click **OK**.

## **6.8.5.2 Live View**

On the **LIVE** interface, select a view, and the video image of the view is displayed. See [Figure](#page-157-0)  [6-112.](#page-157-0)

- Tracking box is displayed in the video image.
- Features panel is displayed at the right side of the video image.

## Figure 6-112 Live

<span id="page-157-0"></span>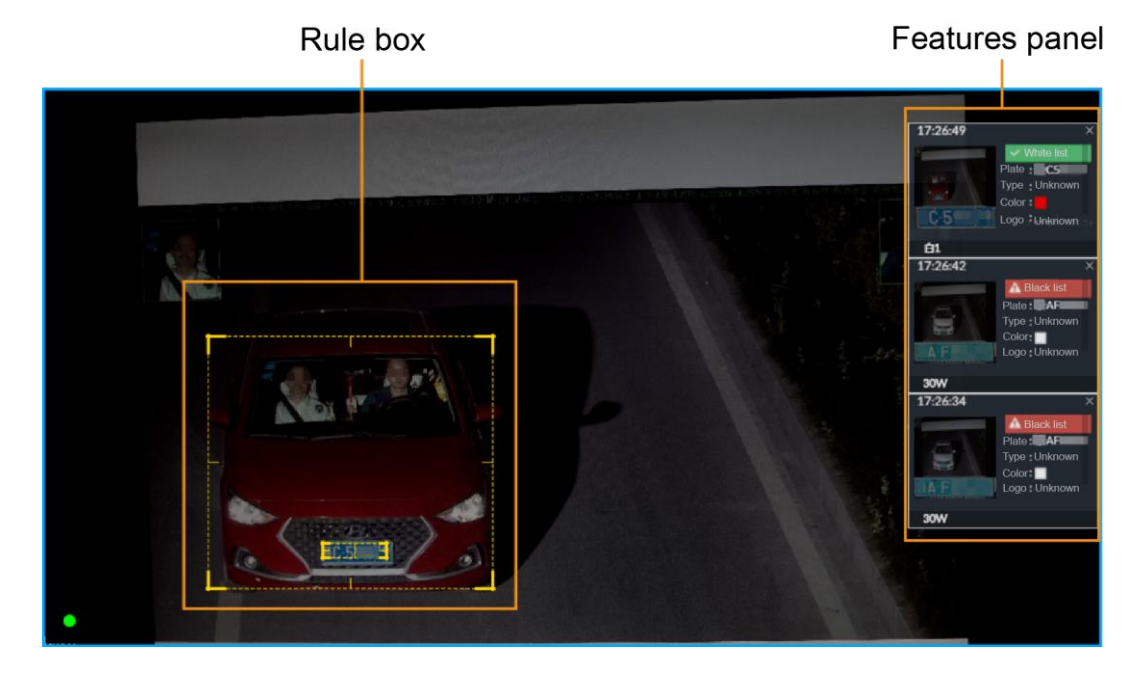

<span id="page-157-1"></span>Move the mouse pointer to the features panel, and the operation icons are displayed. See [Figure 6-113.](#page-157-1)

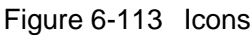

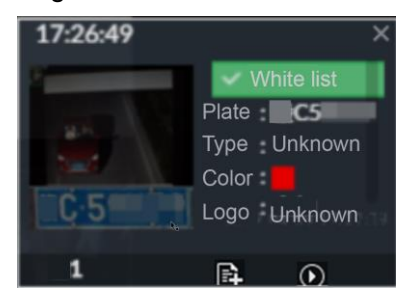

- Click  $\mathbb{E}$  to add license plate information to the plate database. For details, see ["6.8.3.2.3](#page-149-1) [Adding from Detection](#page-149-1) Results."
- Click  $\Omega$  or double-click the vehicle image to play back the video image (10 s before and after the snapshot).

# **6.8.5.3 Detection Statistics**

On the LIVE interface, select a view and then click **Developed THE**, The VEHICLE TOTAL interface is displayed.

Click , and then select **Vehicle Comparison (Black List)** and **Vehicle Comparison** 

<span id="page-158-0"></span>**(White List)**. The vehicle comparison result is displayed. See [Figure 6-114.](#page-158-0)

Figure 6-114 Vehicle comparison

| <b>ITC</b>         | 2019-04-04 16:54:12                                                         | <b>ITC</b>         | 2019-04-04 16:54:12                                                                               | <b>ITC</b>  | 2019-04-04 16:54:11                                                            | <b>ITC</b>         | 2019-04-04 16:54:10                                                                 |
|--------------------|-----------------------------------------------------------------------------|--------------------|---------------------------------------------------------------------------------------------------|-------------|--------------------------------------------------------------------------------|--------------------|-------------------------------------------------------------------------------------|
|                    | <b>A</b> Black list<br>Plate<br>Unknown<br>Type<br>Color<br>Unknown<br>Logo | A6839N<br>on.      | <b>A</b> Black list<br>A081PY<br>Plate<br>Unknown<br>Type<br>ш<br>Color<br><b>Unknown</b><br>Logo |             | v White list<br>Plate<br>A2C781<br>Type<br>Unknown<br>Color<br>Logo<br>Unknown |                    | <b>A</b> Black list<br>AVW9<br>Plate<br>Unknown<br>Type<br>Color<br>Unknown<br>Logo |
| <b>BlackListDB</b> |                                                                             | <b>BlackListDB</b> |                                                                                                   | WhiteListDB |                                                                                | <b>BlackListDB</b> |                                                                                     |

- Move the mouse pointer to the information panel, and then click **the to add license plate** information to plate database. For details, see ["6.8.3.2.3](#page-149-1) [Adding from Detection](#page-149-1) Results."
- Move the mouse pointer to the information panel, and then click  $\bullet$  or double-click the picture to play back the video image (10 s before and after the snapshot).
- Move the mouse pointer to the information panel, and then click  $\Box$  to export the video and picture to specified saving path.

M

Make sure that USB storage device is connected during local operation.

# **6.8.6 AI Search**

Set search conditions such as device and properties, and then search information that meets the conditions. IVSS supports searching by property and searching by database.

# <span id="page-158-1"></span>**6.8.6.1 Searching by Property**

Set search conditions such as device and properties, and then search vehicle recognition information that meets the conditions.

Step 1 On the **LIVE** interface, click , and then select **AI SEARCH > Search by Vehicle**.

The **Search by Vehicle** interface is displayed.

Step 2 Select device, and then click **Property** tab.

The search by property interface is displayed. See [Figure 6-115.](#page-159-0)

<span id="page-159-0"></span>Figure 6-115 Search by property

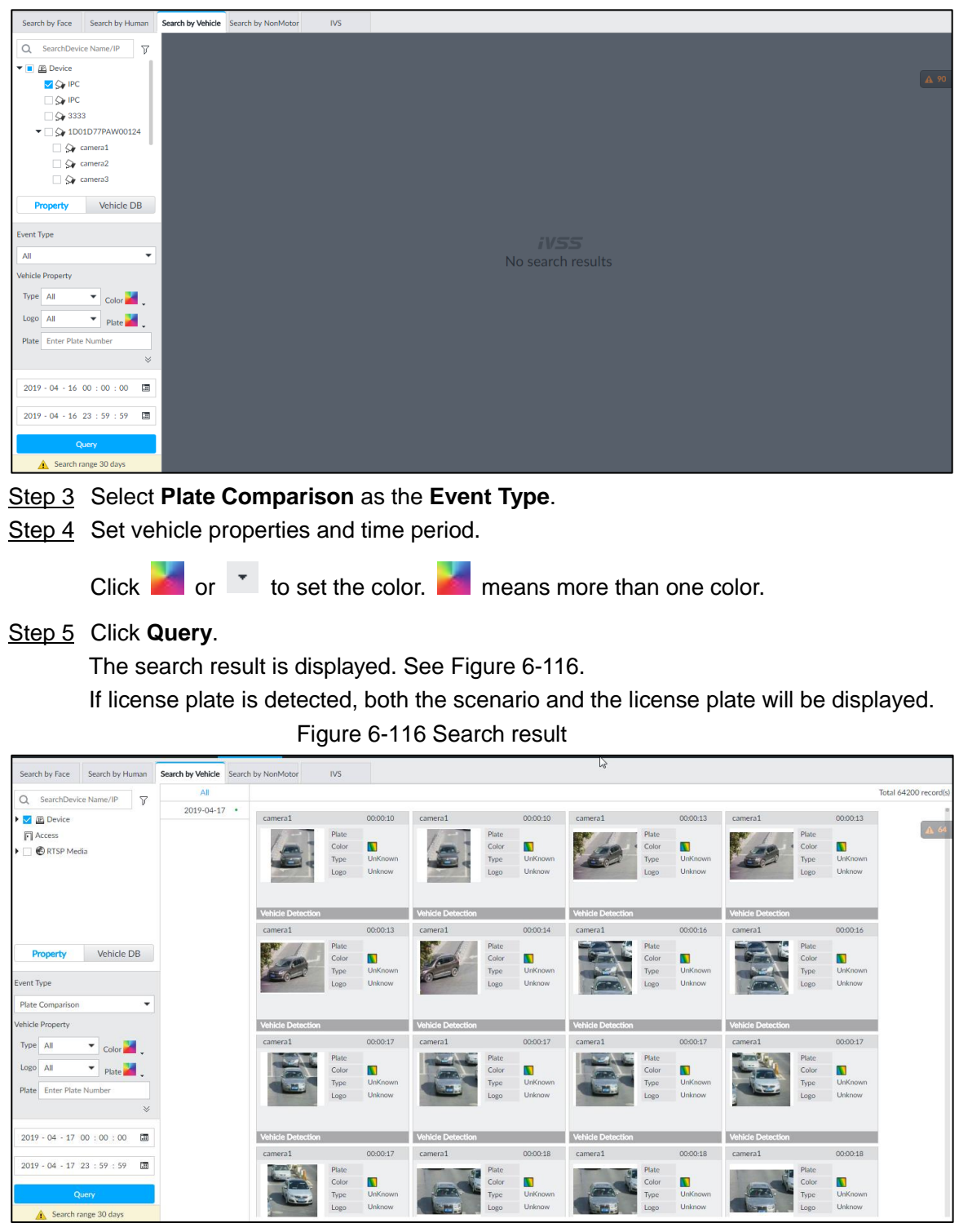

# <span id="page-159-1"></span>Other Operations

Click on one displayed panel, and the icons are displayed. See [Figure 6-117](#page-160-0) and [Table 6-20.](#page-160-1)

## Figure 6-117 Icons

<span id="page-160-0"></span>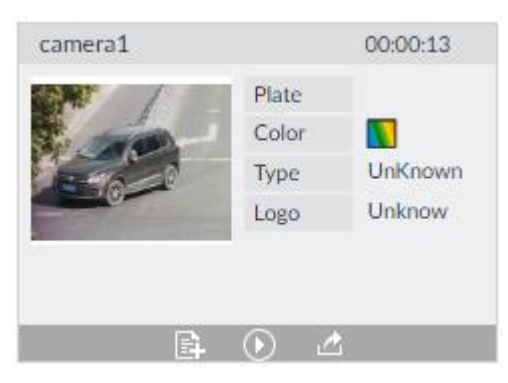

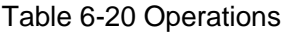

<span id="page-160-1"></span>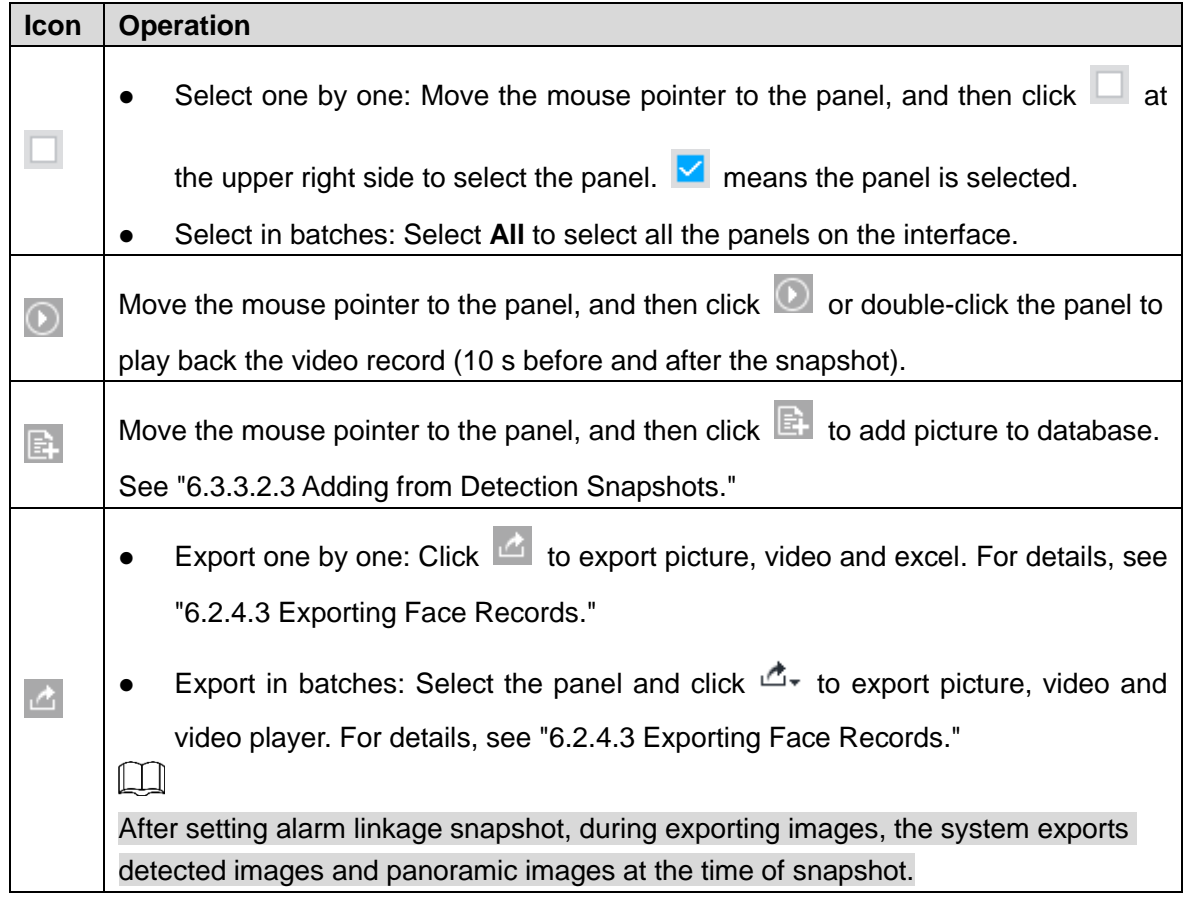

# **6.8.6.2 Searching by Database**

Search vehicle recognition information according to database.

Step 1 On the LIVE interface, click  $\pm$ , and then select AI SEARCH > Search by Vehicle.

The **Search by Vehicle** interface is displayed.

Step 2 Select device from the device tree, and then click **Vehicle DB** tab. The search by database interface is displayed. See [Figure 6-118.](#page-161-0)

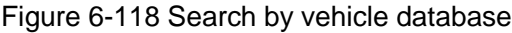

<span id="page-161-0"></span>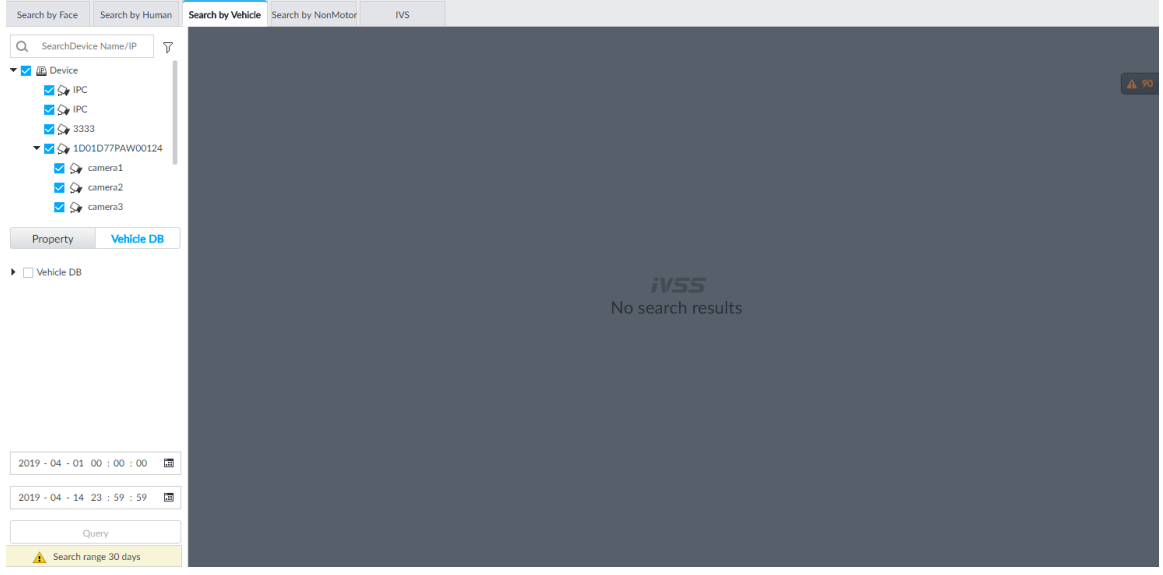

Step 3 Select the database to be searched.

#### Step 4 Click **Query**.

The search result is displayed. If license plate is detected, both the scenario and the license plate will be displayed.

## Other Operations

Click one displayed panel, and the icons are displayed. For operations of icons, see ["6.8.6.1](#page-158-1) Searching [by Property.](#page-158-1)"

# **6.9 Crowd Distribution Map**

View and monitor people crowd to avoid crowd incidents, for example, stampede.

 $\Box$ 

This function is only available with AI by camera.

# **6.9.1 Enabling AI Plan**

Enable the corresponding AI plan before using AI by camera functions. For details, see ["6.2.1](#page-67-0) [Enabling](#page-67-0) AI Plan."

# **6.9.2 Configuring Crowd Distribution Map**

Set crowd distribution alarm rules.

# **6.9.2.1 Global Configuration**

Draw lines on the image to determine the geographical scale of the image.

Step 1 Click  $\ddot{\circ}$  or click  $\ddot{+}$  on the configuration interface, and then select **EVENT**.

The **EVENT** interface is displayed.

- Step 2 In the device tree, select a camera.
- Step 3 Select **AI Plan > Crowd Distribution Map > Global Config**.

The **Global Config** interface is displayed.

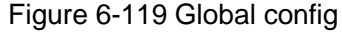

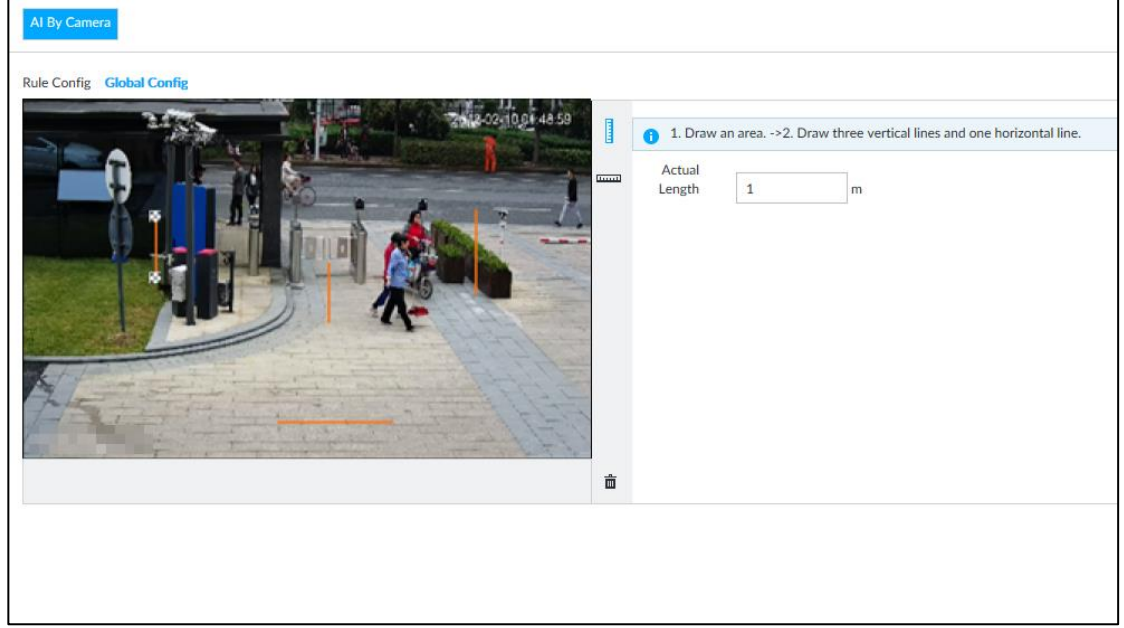

Step 4 Draw lines. Draw one horizontal line and three vertical lines.

- $C$ lick  $\mathbb I$ , draw vertical lines, and then enter their geographical distance values.
- Click , draw a horizontal line, and then enter the geographical distance value.

Step 5 Click **Save**.

## **6.9.2.2 Rule Configuration**

Configure the alarm threshold for crowd monitoring. For example, when the crowd density reaches 8, an alarm is triggered.

Step 1 Click  $\circled{1}$  or click  $+$  on the configuration interface, and then select **EVENT**.

The **EVENT** interface is displayed.

- Step 2 In the device tree, select a camera.
- Step 3 Select **AI Plan > Crowd Distribution Map > Rule Config**. The **Rule Config** interface is displayed.

## Step 4 Click  $\Box$  next to **Enabled** to enable rule configuration.

#### Step 5 Set detection rules.

- Set regional detection rules.
- 1) Click **Add Rule**. The following interface is displayed. Figure 6-120 Add Rules

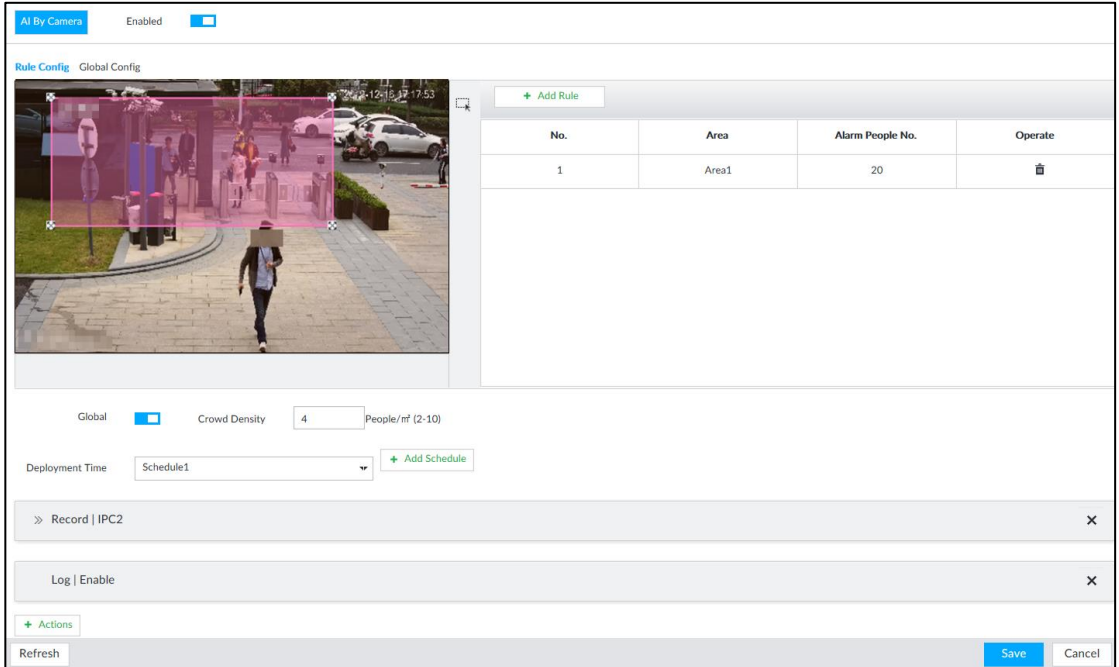

- 2) Drag  $\mathbb{X}$  to adjust the size.
- 3) Configure alarm threshold. Alarm is triggered when the detected people number reaches the threshold.
- Set global alarm.
- 1) Click  $\Box$ , and then drag  $\&$  to adjust the size of the yellow area.
- 2) Click  $\Box$  to enable global detection.
- 3) Set crowd density. Alarm is triggered when the detected crowd density reaches the threshold.

## Step 6 Select a schedule from the **Deployment Time** drop-down list. The alarm linkage action is triggered only during the scheduled period.  $\Box$

To modify the schedule, click **Add Schedule**.

- Step 7 Click **Actions**, and then select an action to be associated to the alarm.
- Step 8 Click **Save**.

# **6.9.3 Live View of Crowd Distribution**

On the **LIVE** interface, open a view that contains the crowd distribution detection camera.

The video shows people numbers and distribution status in the detection areas in real time. The area frame flashes red when there is an alarm in the area.

Figure 6-121 Live view of crowd distribution

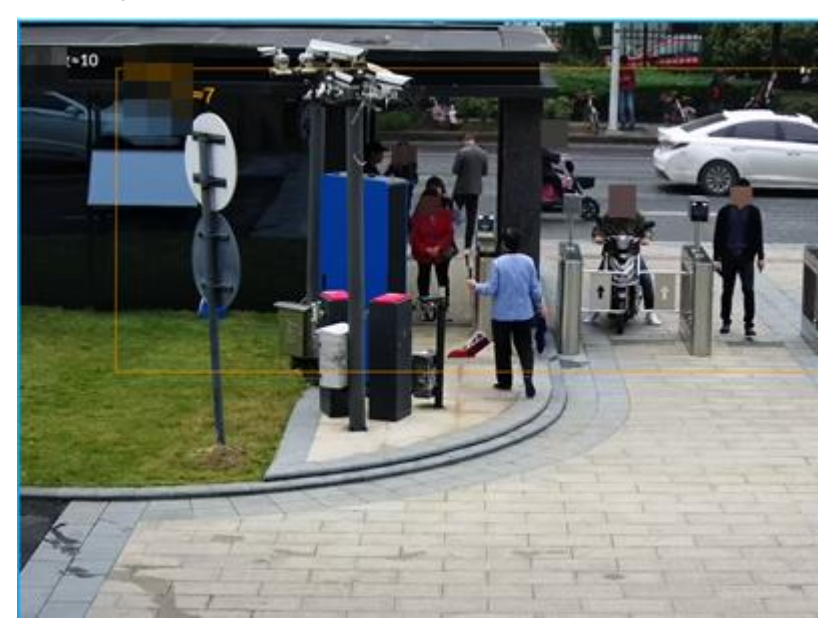

- Right-click on the live video, and then select **Crowd Distribution Map > PIP**. A blue section is displayed, and it shows the crowd distribution status inside the current view.
- Right-click on the live video, and then select **Crowd Distribution Map > Global** to switch to the distribution view. The view indicates crowd density and people heads in different colors.

# **7 General Operations**

This chapter introduces general operations such as live view, playback, alarm, AI functions, and IVS.

# **7.1 Live and Monitor**

After you have logged in, the **LIVE** interface is displayed. See [Figure 7-1](#page-165-0) and [Table 7-1.](#page-166-1)  $\square$ 

Move the mouse pointer to the middle of video window and left column.  $\Box$  is displayed. Click the icon to hide the left column. See [Figure 7-2.](#page-166-2)

<span id="page-165-0"></span>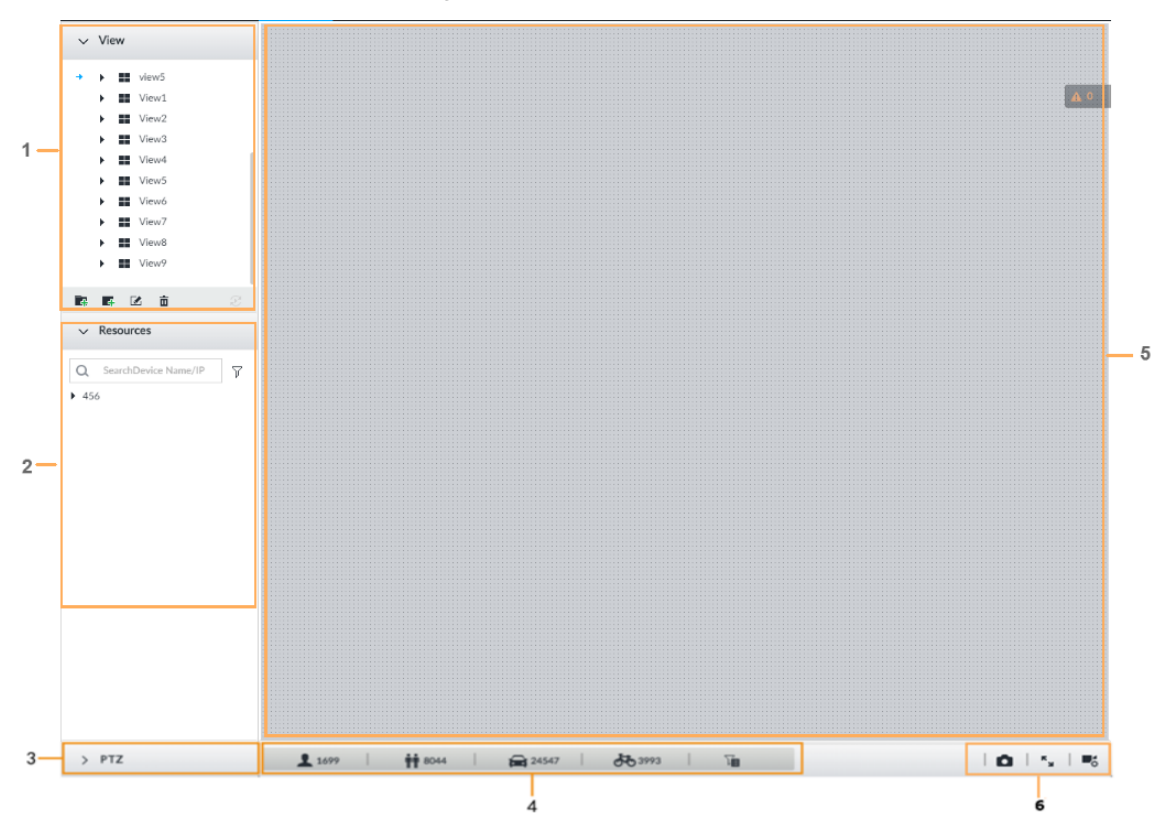

Figure 7-1 Live (1)

<span id="page-166-2"></span>Figure 7-2 Live (2)

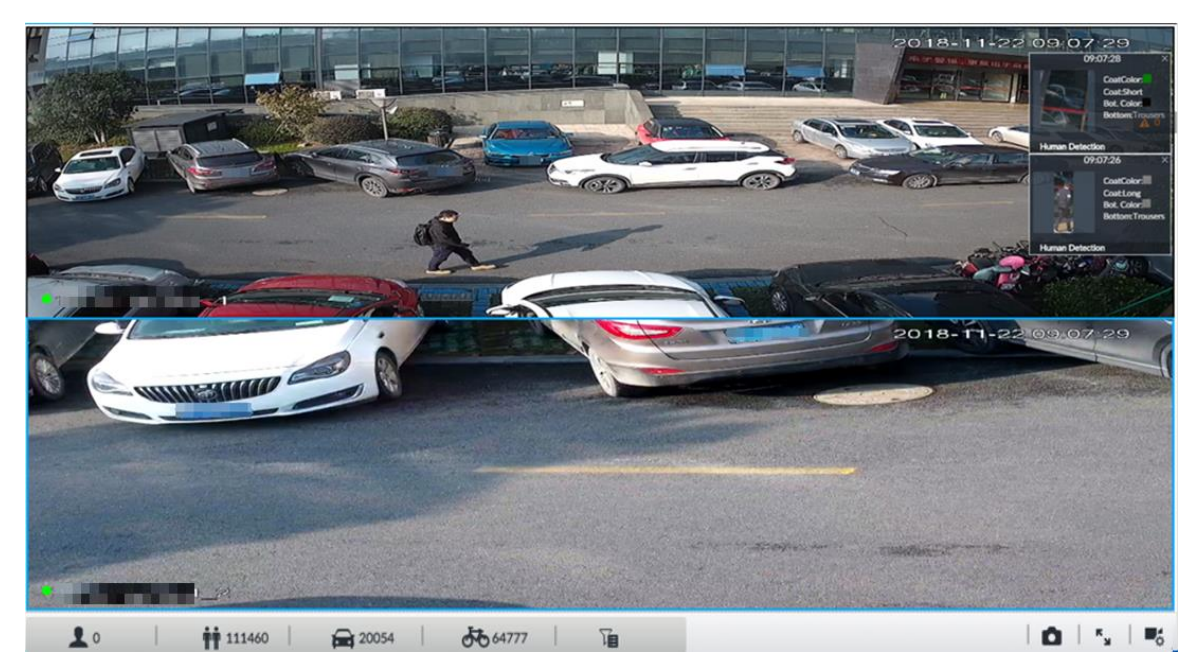

Table 7-1 Live interface description

<span id="page-166-1"></span>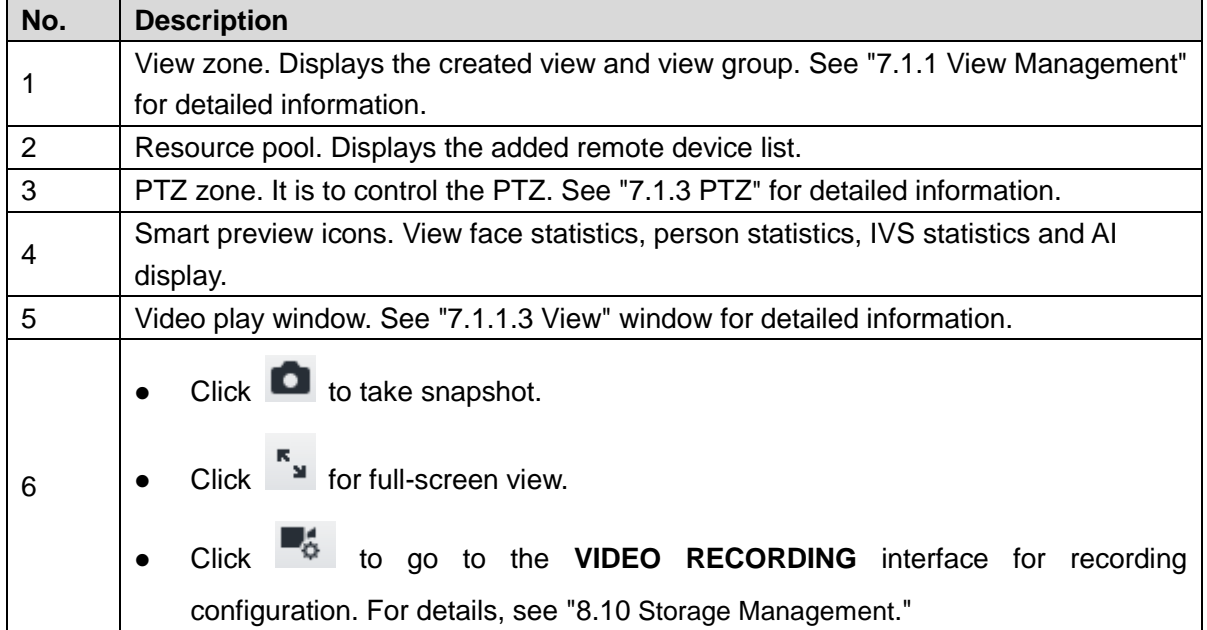

# <span id="page-166-0"></span>**7.1.1 View Management**

View is composed of video images of several remote devices. Go to the view panel at the top left corner of the **LIVE** interface to view or call the view. See [Figure 7-3.](#page-167-0)

- System has created views group by default. Create view or view group under the View.
- Double-click the view or drag the view to the play panel on the right side. Device begins playing the real-time video from the remote device.
- Click  $\Box$  to select views and its sub-node.

<span id="page-167-0"></span>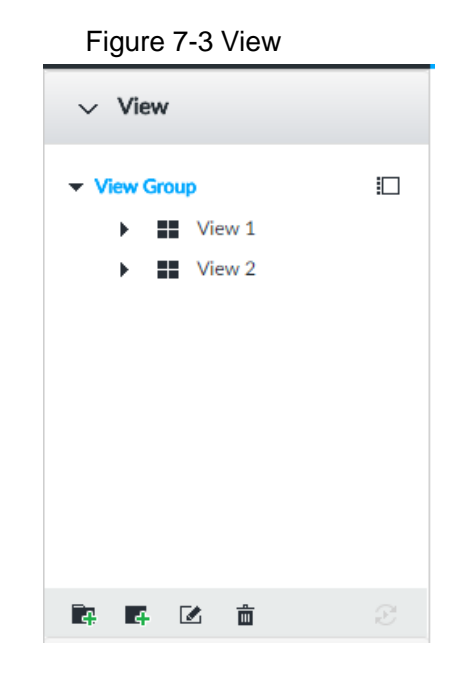

# **7.1.1.1 View Group**

View group is a group of views. The view group allows you to categorize and manage view. It is easy for you to search and find the view. Create view or view group under the View.  $\Box$ 

- Device supports maximum 100 view groups.
- The views hierarchy shall not be more than 2. For example, after you create View Group 1 under View, you can create a sub-level View Group 2 under View Group 1. However, you cannot create sub-level group under View Group 2.

## Create view group

Step 1 Follow the steps listed below to create a view group.

- Click View Group or a created view group, and then click  $\mathbb{R}$ .
- Right-click **View Group** or a created view group, and then select **Add View Group**.

System creates one view group. See [Figure 7-4.](#page-168-0)

<span id="page-168-0"></span>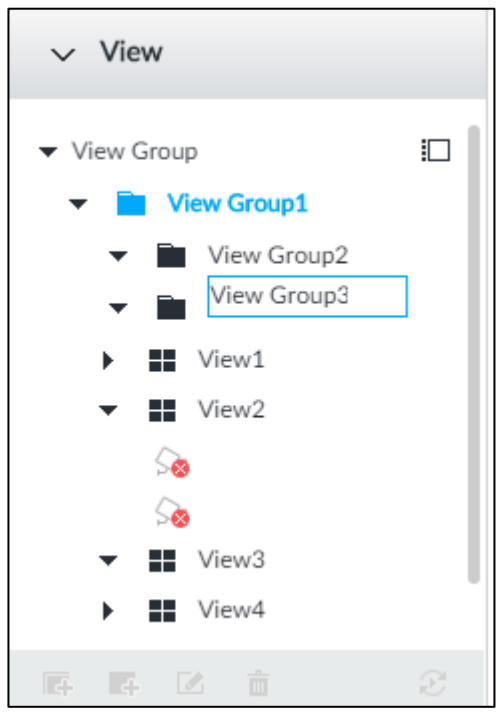

Figure 7-4 Create view group

- Step 2 Set view group name.
	- The view group name ranges from 1 to 64 characters. It can contain English letters, numbers and special characters.
	- View group is to classify or category different view groups. We recommend the view group name shall be easy to recognize.

Step 3 Click any black space on the interface.

Device pops up successfully operated.

# **Operation**

After creating view group, view group can be renamed or deleted. See [Table 7-2](#page-168-1) for detailed information.

<span id="page-168-1"></span>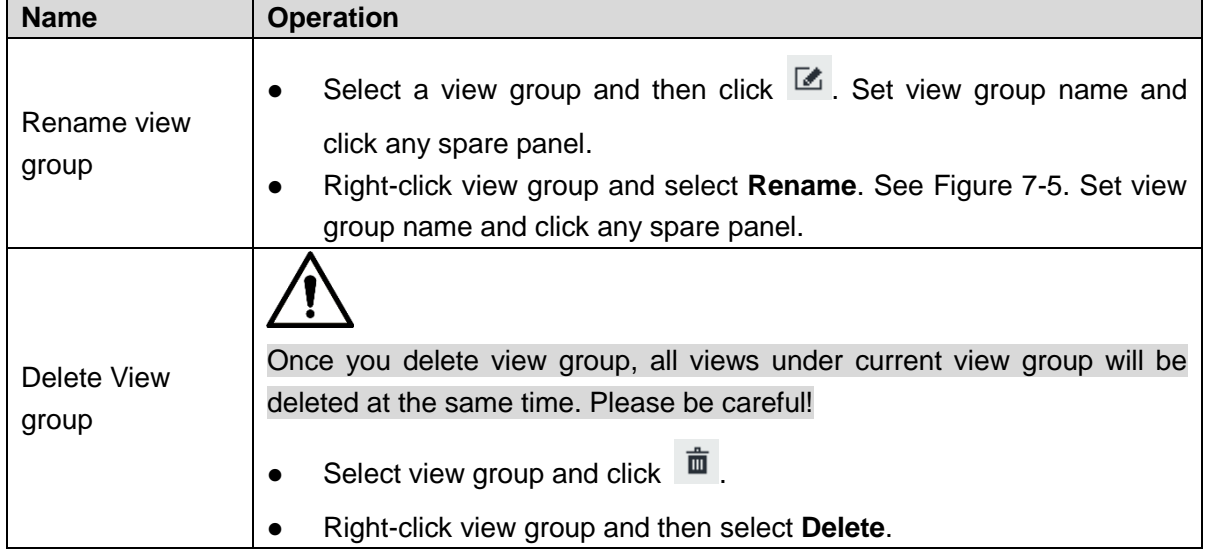

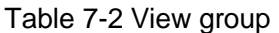

<span id="page-169-0"></span>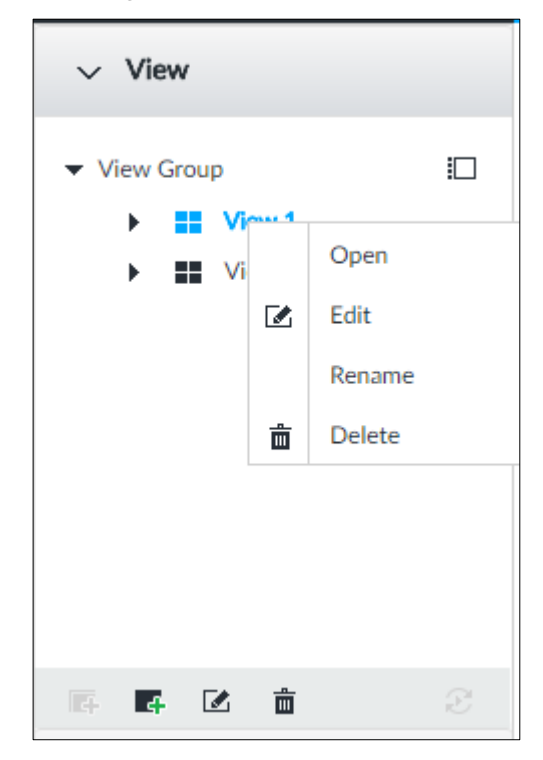

Figure 7-5 Rename

## **7.1.1.2 View**

View is a video component of several remote devices. You can drag several remote devices to the same view and when view function is enabled, you can view the real-time video from several remote devices at the same time.

## **7.1.1.2.1 Creating View**

Create view is to add several associated remote devices to the same View. It is easy to view the real-time video from several remote devices at the same time.

## Preparation

Remote device has been added. See ["5.4.2](#page-54-0) Adding [Remote Device"](#page-54-0) for detailed information.

## Create View

Step 1 Follow the steps listed below to create view.

- **Select a view group and then click**  $\mathbf{F}$ , select **Add view.**
- Right-click a view group, select **Add view**.

The **Edit** interface is displayed. See [Figure 7-6.](#page-170-0)

<span id="page-170-0"></span>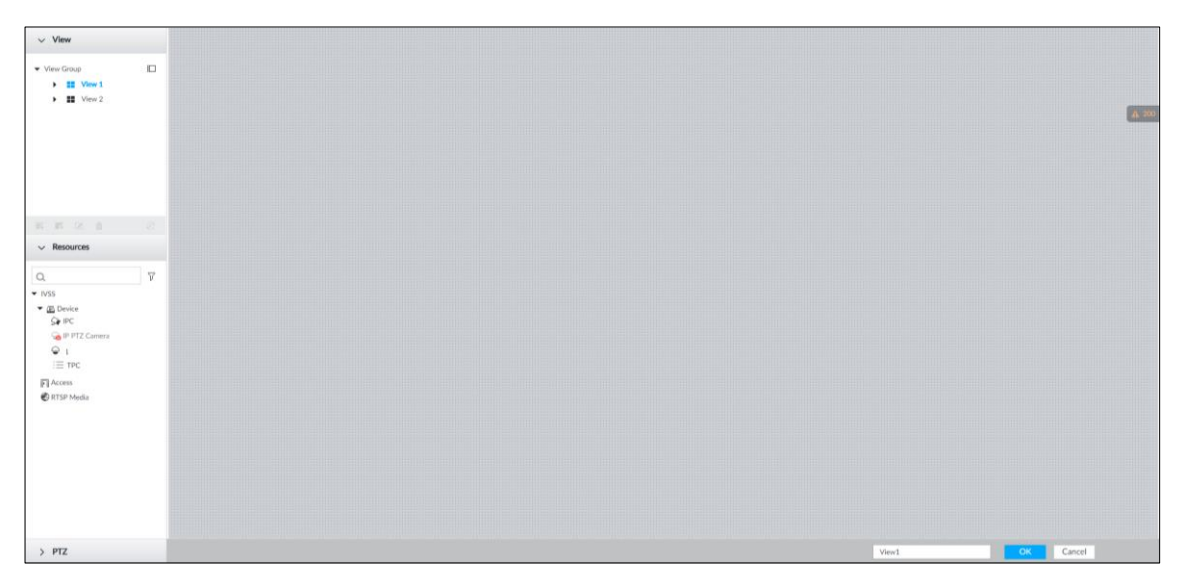

Step 2 Double-click a remote device in resource pool, or drag the remote device to the right panel.

After one remote device is added, layout grid is displayed. See [Figure 7-7.](#page-171-0)

- Each layout grid supports one remote device. If you want to add several remote devices, drag the rest remote device to other idle layout grid.
- If the layout grid has added the remote device, drag another remote device to current grid is to replace the original one.
- Move the mouse pointer to the orange panel (such as  $\Box$ ) of the view window, click the view window and then drag after you see the arrow icon. It is to adjust view window size.

 $\Box$ 

- Device automatically creates the view grids amount according to the selected remote device amount. Device supports maximum 36 view windows.
- The view window fills in the whole layout grid by default. Right-click to select **Original Scale > ON**, and turn on the **Original Scale**. The device automatically adjusts view window size according to resolution of remote device.
- When adjusting view window position, drag the view window to the layout grid of the green background color. You cannot drag the view window to the grid of red background color.

<span id="page-171-0"></span>Figure 7-7 Edit view (2)

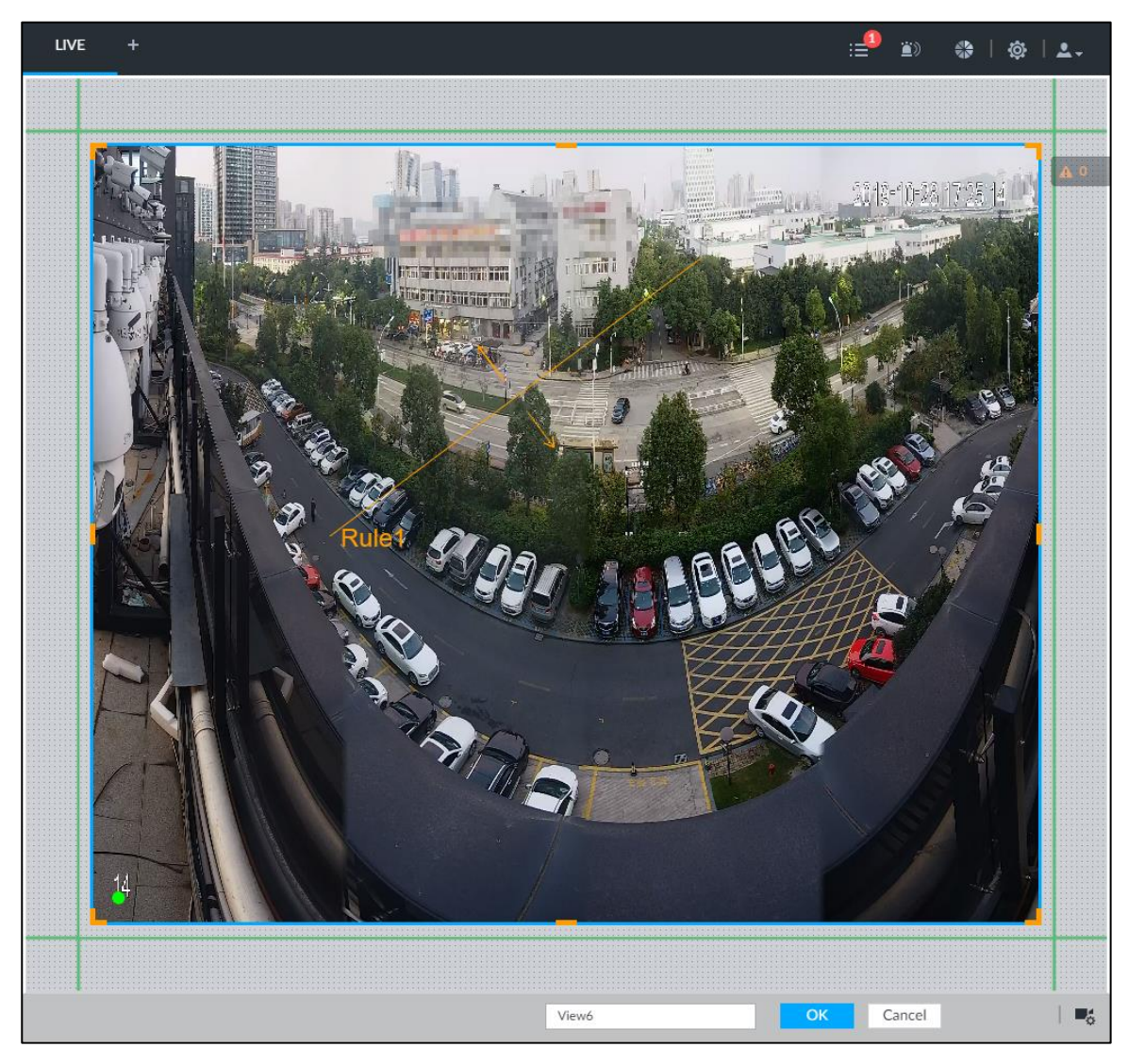

Step 3 Set view name.

The view name ranges from 1 to 64 characters. It can contain English letters, number and special character.

Step 4 Click OK to save the configuration. Device pops up a prompt of **Successfully operated**.

# **Operation**

After creating view, view be edited, enabled, renamed or deleted. See [Table 7-3](#page-171-1) for detailed information.

<span id="page-171-1"></span>

| <b>Name</b>      | <b>Operation</b>                                                            |
|------------------|-----------------------------------------------------------------------------|
| <b>Edit View</b> | Edit remote device in the view, window layout and view name. See            |
|                  | "7.1.1.2.2 Editing View" for detailed information.                          |
| Enable view      | After enabling view, view real-time image of remote device in the view. See |
|                  | "7.1.1.2.3 Enabling view" for detailed information.                         |

Table 7-3 View

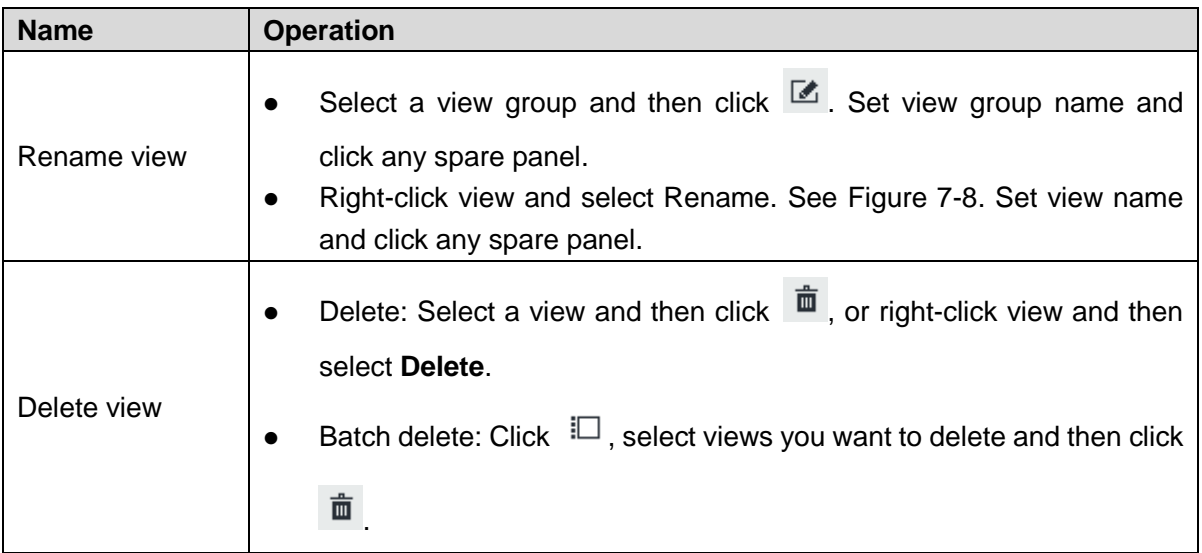

## Figure 7-8 Menu

<span id="page-172-1"></span>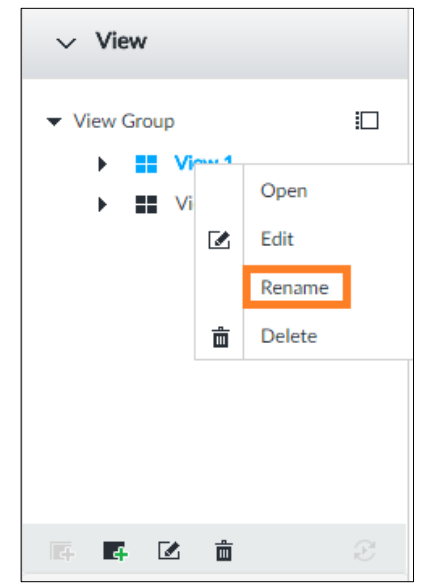

## <span id="page-172-0"></span>**7.1.1.2.2 Editing View**

In edit view mode, you can perform the following functions:

- Add, or delete the remote device on the view.
- Adjust the view grid display.
- Modify view name.

Step 1 Right-click a view and then select **Edit**.

The **Edit** interface is displayed. See [Figure 7-9.](#page-173-1)

<span id="page-173-1"></span>Figure 7-9 Edit view

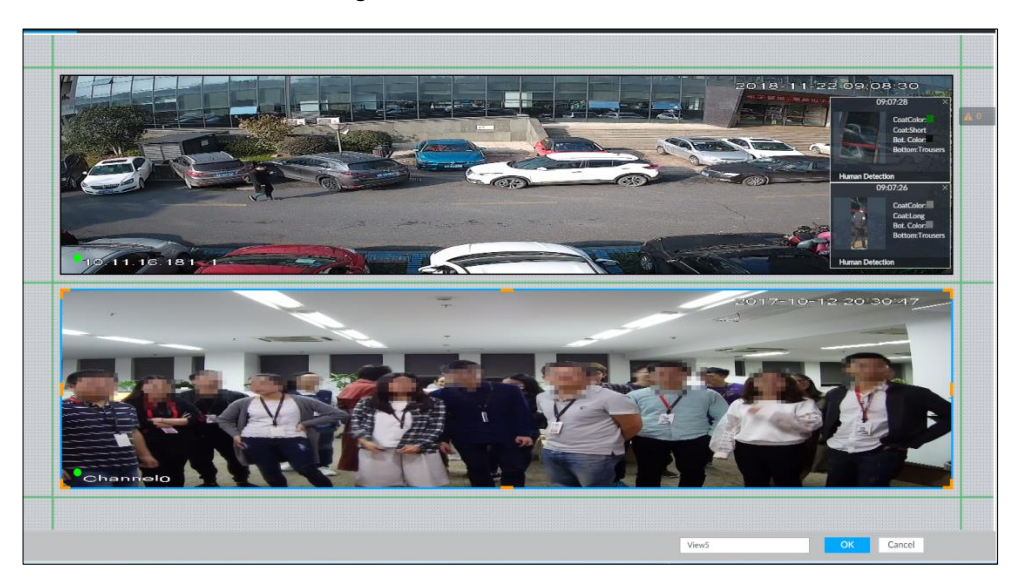

Step 2 Edit view as you require.

- Add remote device: Double-click remote device in the resource pool, or drag the remote device to the free layout grid on the right panel.
- Delete remote device: Move the mouse to window on the right, and click  $\|\times\|$  at the top right corner.
- Move window position: Select and hold on a view window, move it to the proper position and release mouse.
- Change window position: Select and hold on one view window and then drag to another view window.
- Change window size: Move your mouse to the orange panel on the window

(such as  $\Box$ ). Hold and drag the view window after you see the arrow icon.

Modify view name: Set view name on View1

M

When adjusting view window position, drag the view window to the layout grid of the green background color. You cannot drag the view window to the grid of red background color.

Step 3 Click **OK** to save the configuration. Device pops up successfully operated.

## <span id="page-173-0"></span>**7.1.1.2.3 Enabling view**

Right-click the view and select **Open**, or double-click view. The view window is displayed. See [Figure 7-10.](#page-174-0)

## Figure 7-10 View window

<span id="page-174-0"></span>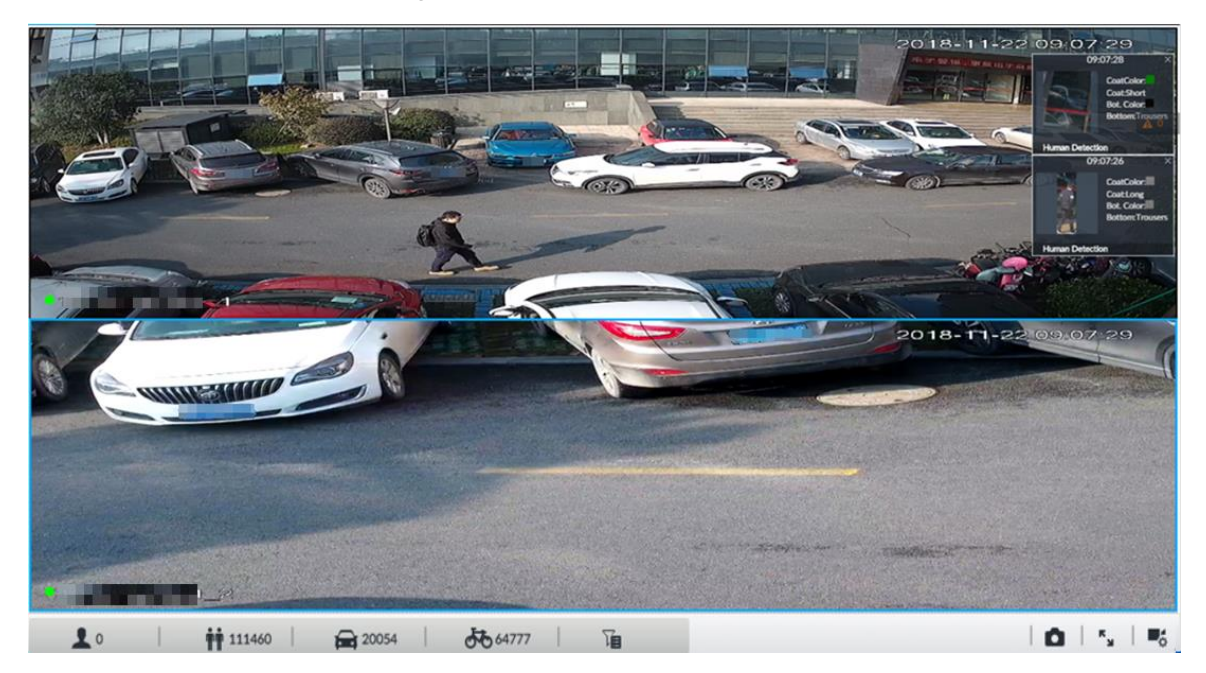

When enabling the view, you can change video position, zoom video window. See [Table 7-4](#page-174-1) for detailed information.

 $\Box$ 

- When adjusting view window position, drag the view window to the layout grid of the green background color. You cannot drag the view window to the grid of red background color.
- Move the mouse to view window. Window task column is displayed to snapshot, enable record and turn off view window. See ["7.1.1.3.1](#page-175-1) [Task Column"](#page-175-1) for detailed information.
- Right-click view window, you can switch bit streams, set digital zoom. See ["7.1.1.3.2](#page-177-0) [Shortcut Menu"](#page-177-0) for detailed information.

<span id="page-174-1"></span>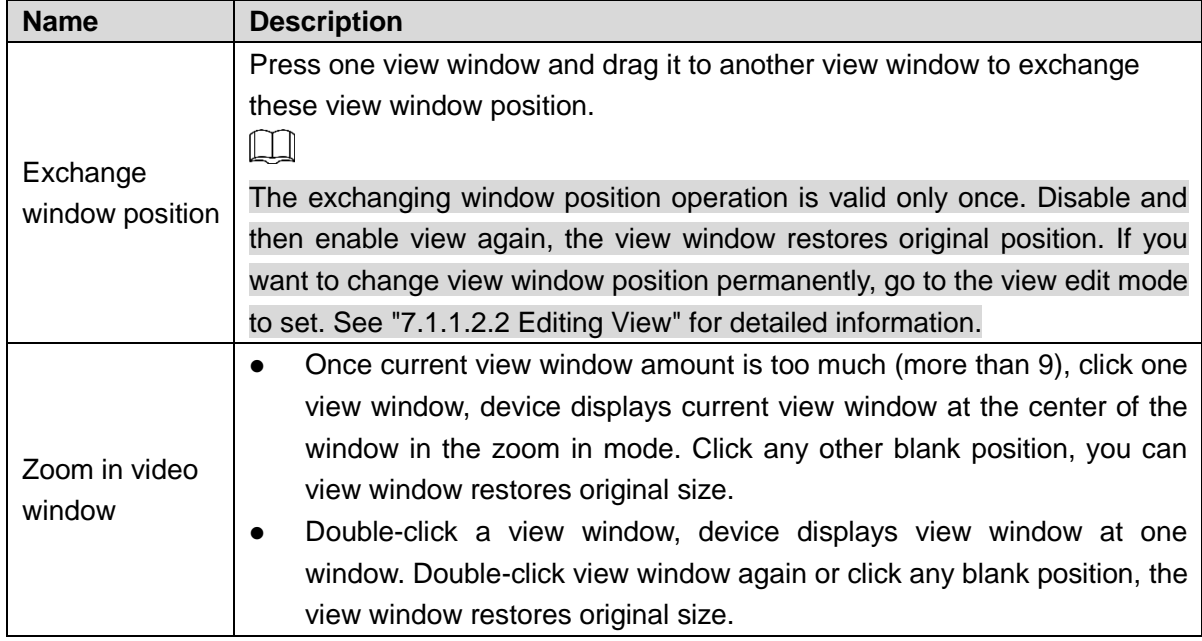

Table 7-4 View function

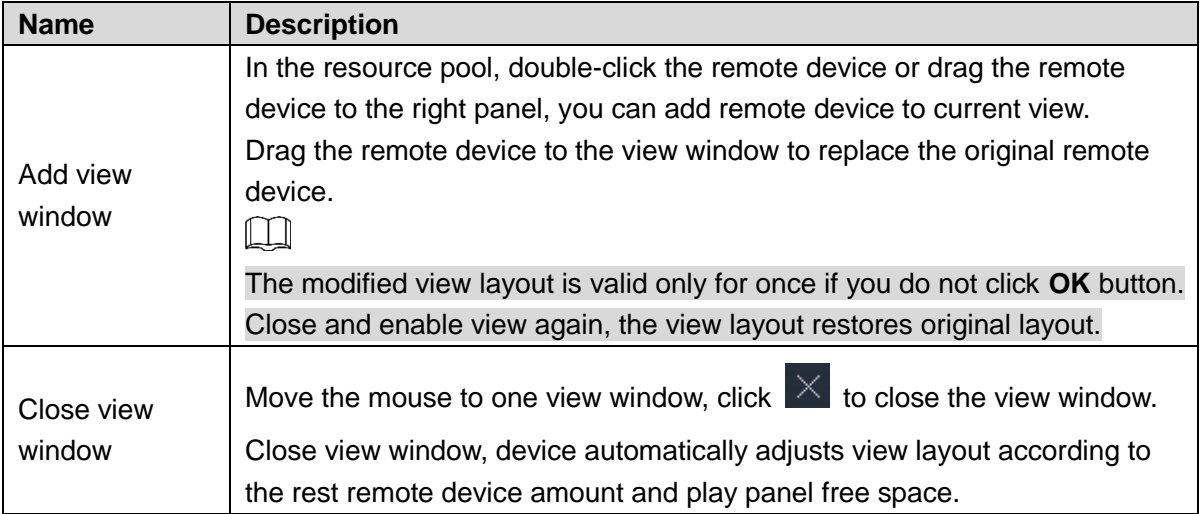

# <span id="page-175-0"></span>**7.1.1.3 View Window**

Right-click the view, select **Open**, or double-click view. The view window is displayed. See [Figure 7-11.](#page-175-2)

<span id="page-175-2"></span>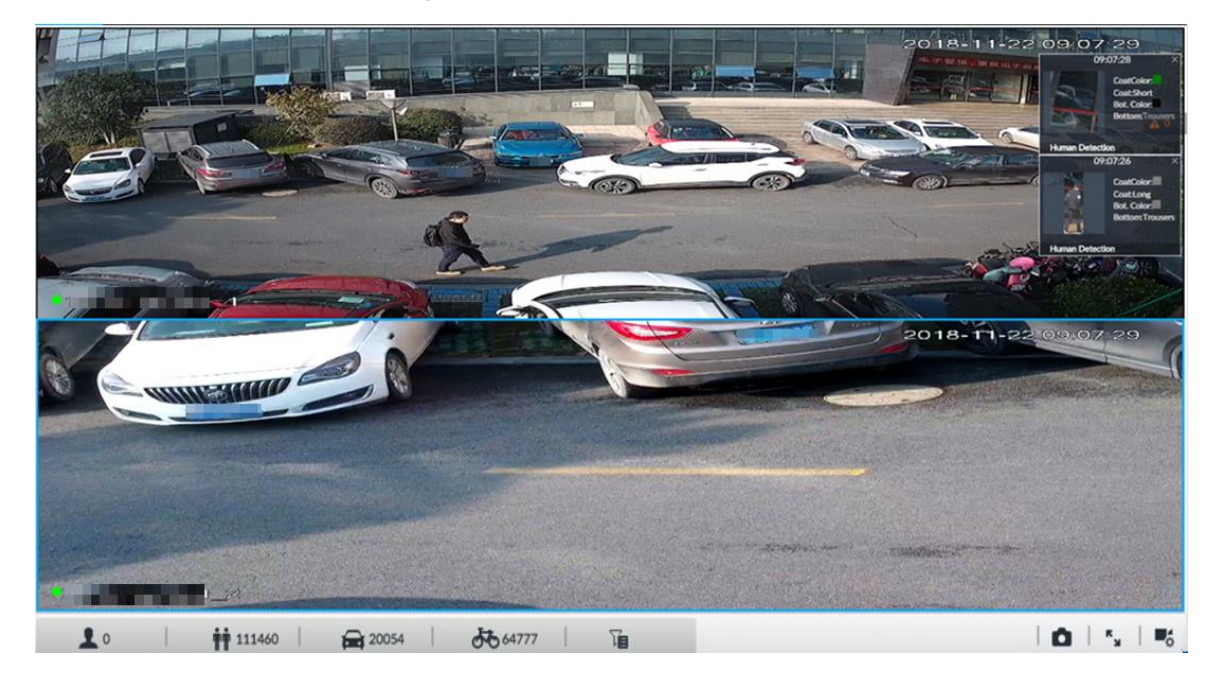

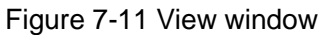

## <span id="page-175-1"></span>**7.1.1.3.1 Task Column**

Move the mouse to view window. The icons are displayed. See [Figure 7-12.](#page-176-0) For details, see [Table 7-5.](#page-176-1)

<span id="page-176-0"></span>Figure 7-12 View window

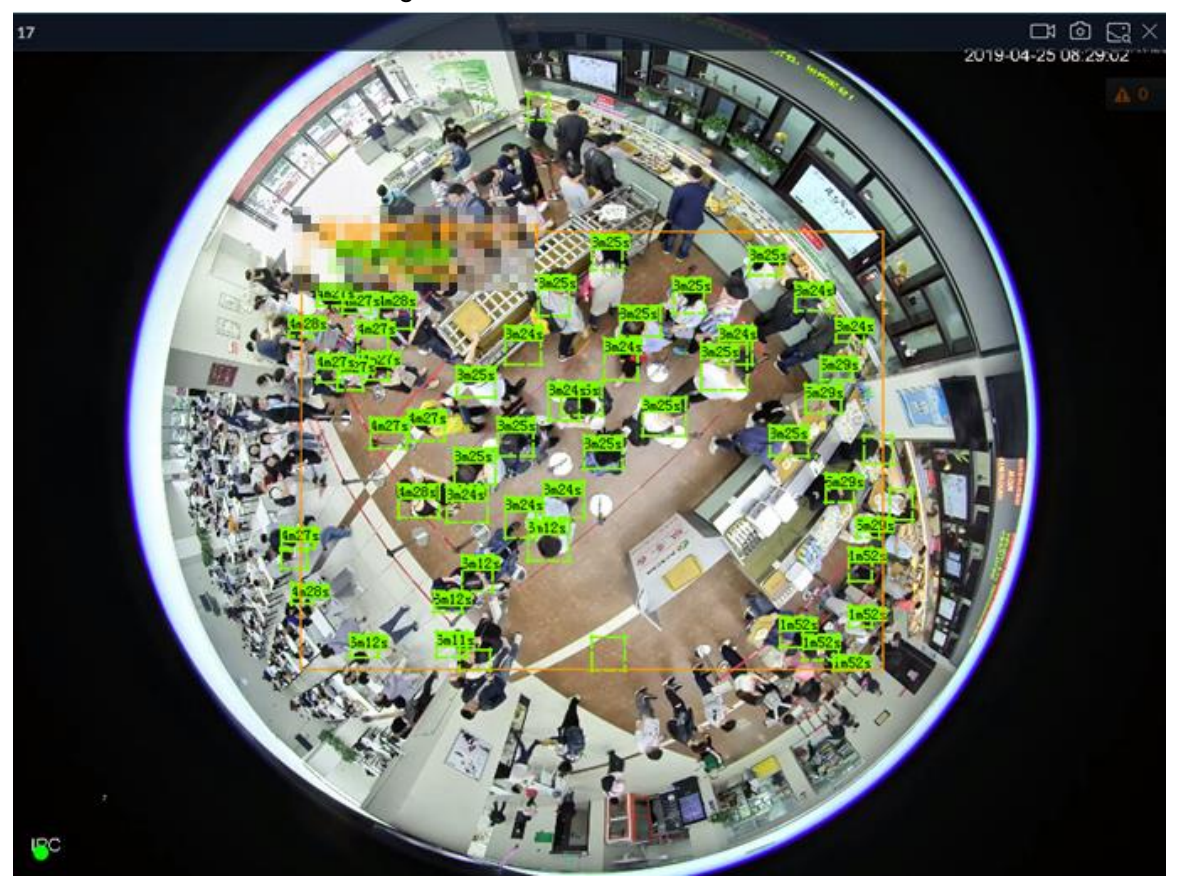

Table 7-5 Window task column

<span id="page-176-1"></span>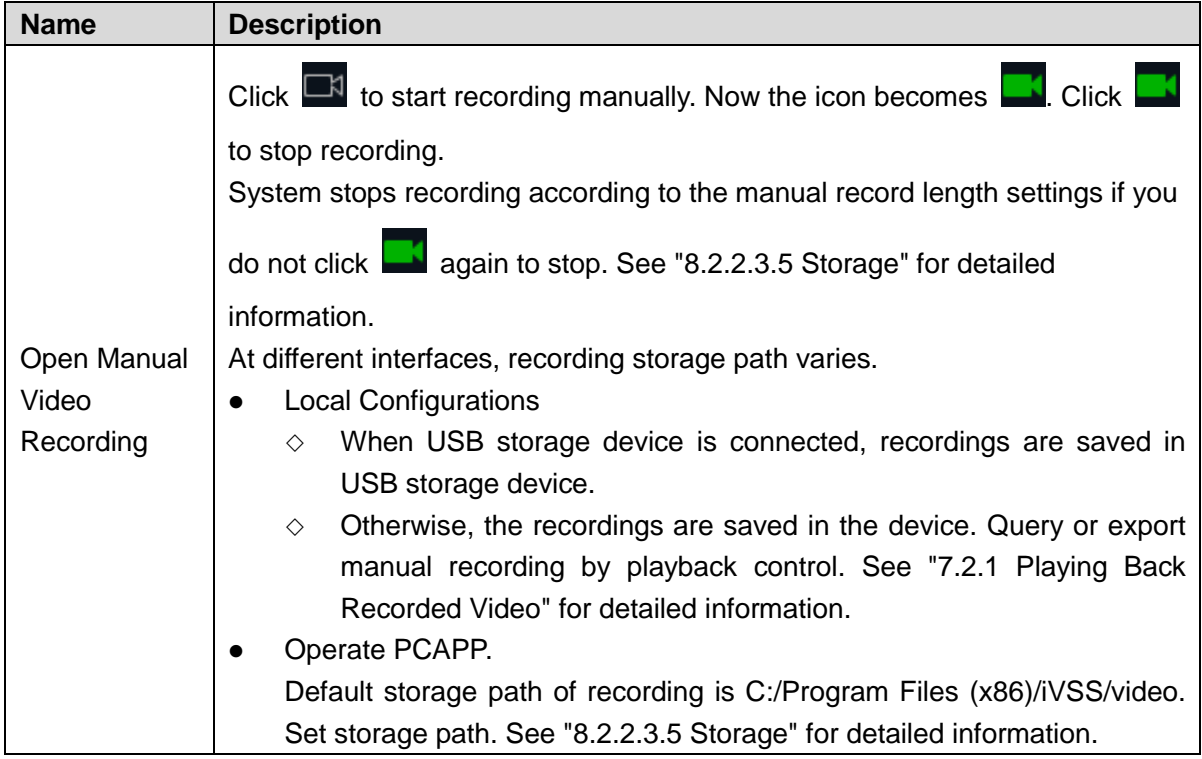

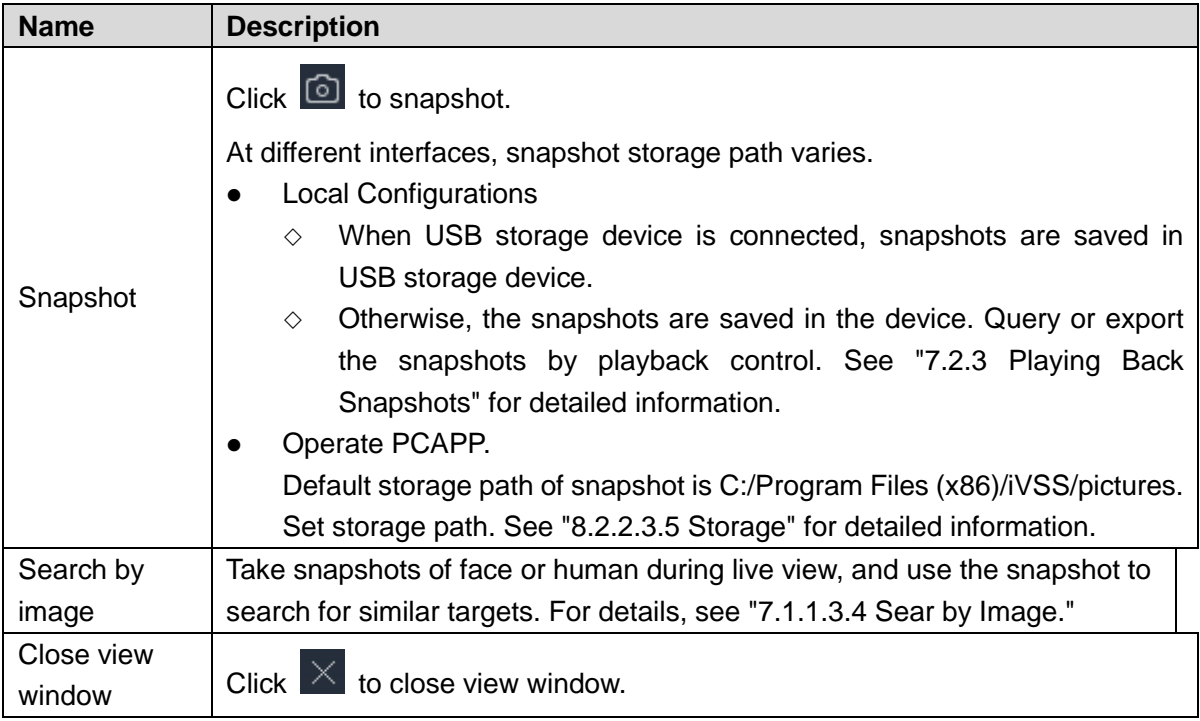

## <span id="page-177-0"></span>**7.1.1.3.2 Shortcut Menu**

Right-click the view window. The shortcut menu is displayed. See [Figure 7-13.](#page-178-0) For details, see [Table 7-6.](#page-178-1)

Figure 7-13 Shortcut menu

<span id="page-178-0"></span>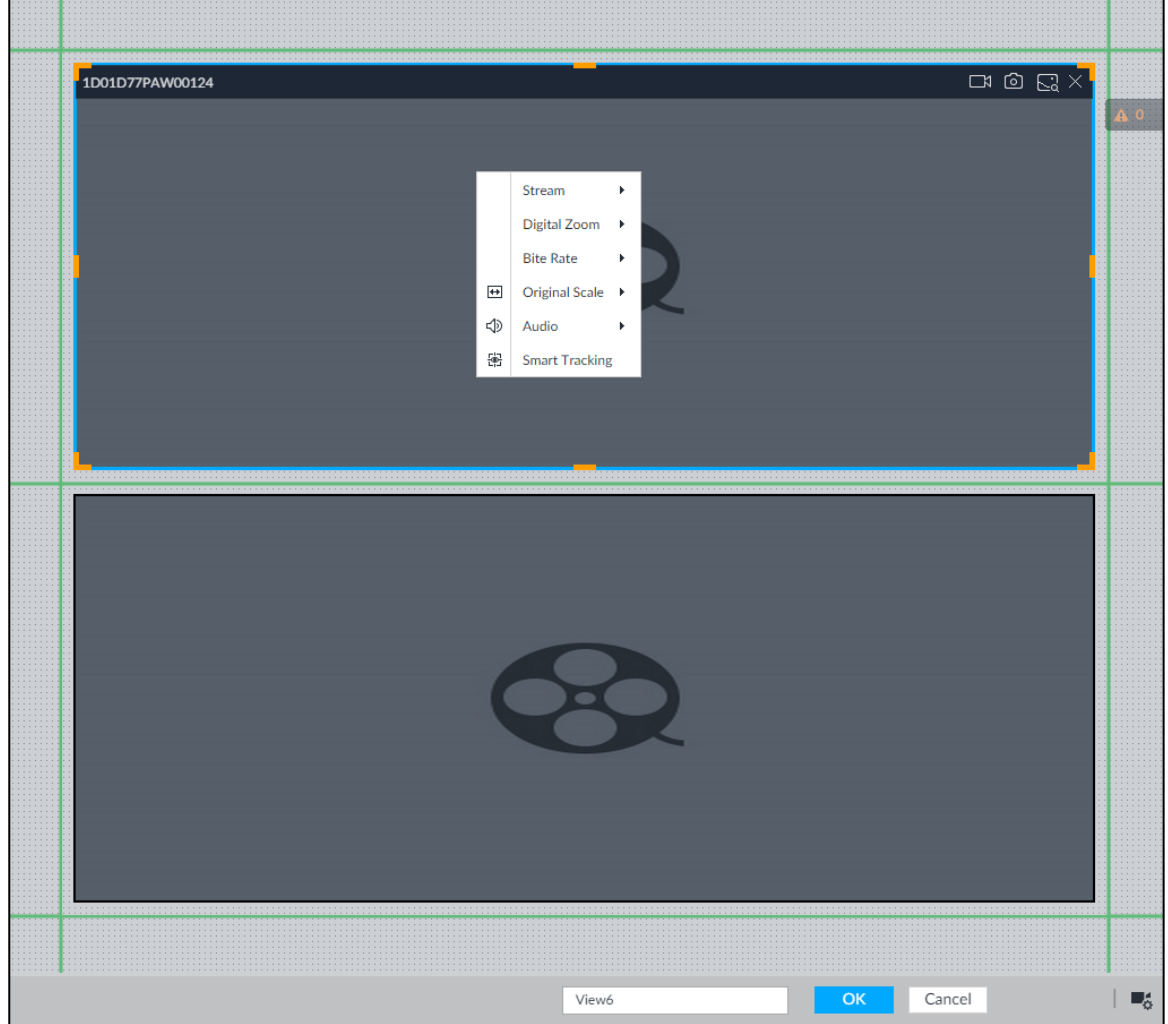

Table 7-6 Shortcut menu

<span id="page-178-1"></span>

| <b>Parameters</b> | <b>Description</b>                                                                |  |  |  |  |
|-------------------|-----------------------------------------------------------------------------------|--|--|--|--|
| Stream            | Set current window stream. It includes main stream/sub stream 1/sub stream 2.     |  |  |  |  |
| Digital           | Set digital zoom. Zoom in one part of live image to view details. See "7.1.1.3.3" |  |  |  |  |
| zoom              | Digital Zoom" for detailed information.                                           |  |  |  |  |
| Bit rate          | Displays real-time bit rate on the window or not. See Figure 7-14.                |  |  |  |  |
|                   | Set video window scale.                                                           |  |  |  |  |
| Original          | ON: System automatically adjusts video window scale according to the              |  |  |  |  |
| Scale             | resolution.                                                                       |  |  |  |  |
|                   | OFF: System automatically adjusts video window scale according to the             |  |  |  |  |
|                   | remote device amount and the free space on the playback panel.                    |  |  |  |  |
| Audio             | Set audio output. It includes audio 1, audio 2, mixing and off.                   |  |  |  |  |
| Fisheye           | Set instalaltion methods and display modes of fisheye cameras.                    |  |  |  |  |
| Dewarp            |                                                                                   |  |  |  |  |
|                   | This function is only available on fisheye camera.                                |  |  |  |  |
|                   | Intelligently track targets. For details, see "7.1.1.3.6 Smart Tracking."         |  |  |  |  |
| Smart             | Ш                                                                                 |  |  |  |  |
| tracking          | This function is only available on the multi-sensor panoramic camera + PTZ        |  |  |  |  |
|                   | camera.                                                                           |  |  |  |  |

#### Figure 7-14 View window

<span id="page-179-1"></span>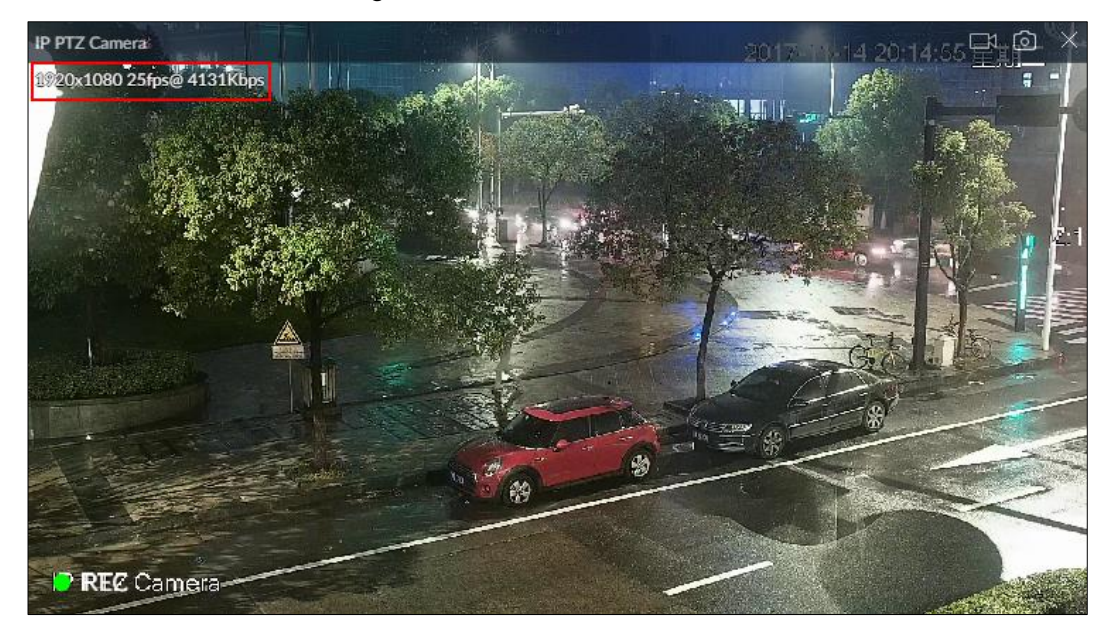

## <span id="page-179-0"></span>**7.1.1.3.3 Digital Zoom**

The digital zoom function allows you to zoom in a specified zone to view the video details.

After enabling view, right-click **Digital Zoom > ON**. Select a zone in view window, and the selected zone will be zoomed in. See [Figure 7-15.](#page-179-2)

- In zoom in status, press any position on the video window and then drag, you can view the zoom in effect of other zones.
- Select a zone you want to zoom in on the video window again, system zooms in the zone at the larger rate.
- <span id="page-179-2"></span> Right-click mouse and then select **Digital Zoom > OFF** to cancel zoom in effect. The video restores original effect.

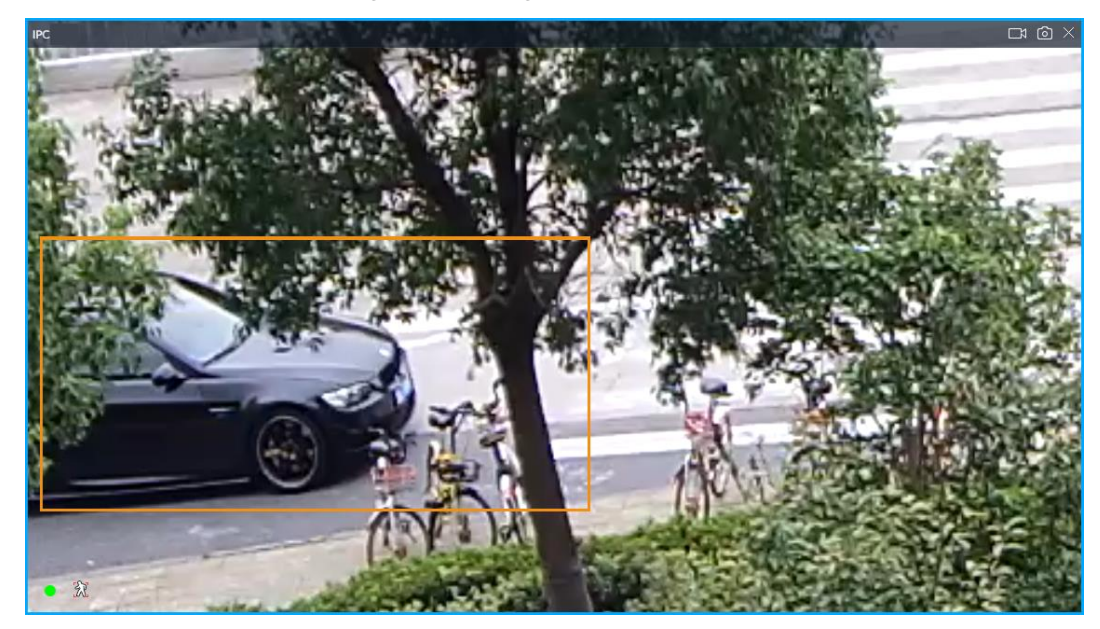

Figure 7-15 Digital zoom:
#### <span id="page-180-2"></span>**7.1.1.3.4 Sear by Image**

Draw a frame on the video to select an image than contains targets, and then use the images to search for similar faces or human bodies.

- Step 1 Click  $\left[\begin{matrix} 1 & 1 \\ 0 & 0 \end{matrix}\right]$  at the upper-right corner of the video.
	- The following interface is displayed. See [Figure 7-16.](#page-180-0)

Figure 7-16 Search by image

<span id="page-180-0"></span>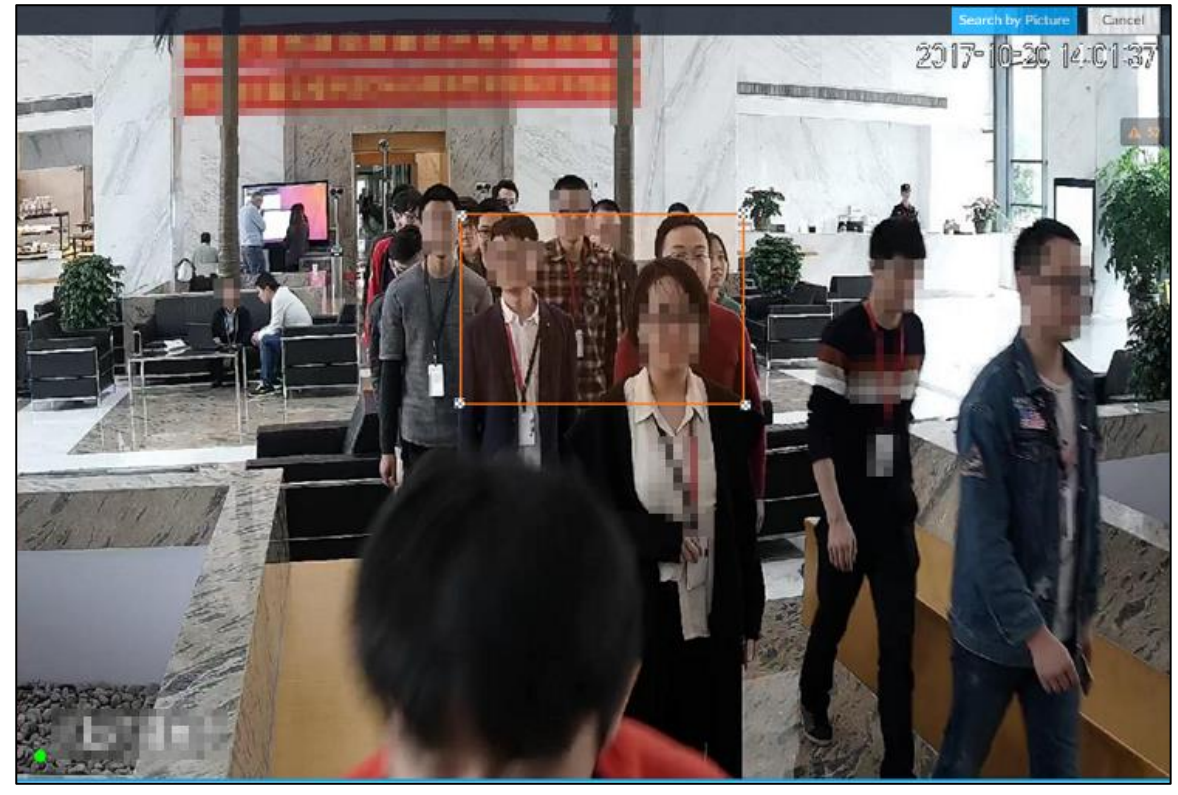

Step 2 Draw a frame on the video to select an image than contains target faces or humans.

- Point to the frame, and then you can move its position.
- Drag  $\mathbb{M}$  to adjust the size.

Step 3 Click **Search by Picture**.

You are prompted to select a type of target.

- Step 4 Select a target type.
- Step 5 Click **OK**. The system starts searching all the cameras for records within a week.

## Other operations

<span id="page-180-1"></span>In the search result interface, click a piece of record, the following icons are displayed. See [Figure 7-17.](#page-180-1) For details, se[e Table 7-7.](#page-181-0)

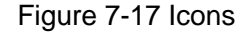

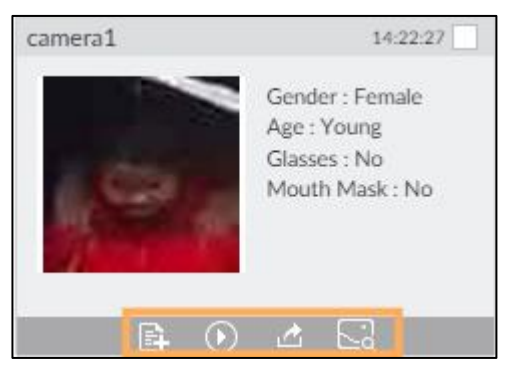

<span id="page-181-0"></span>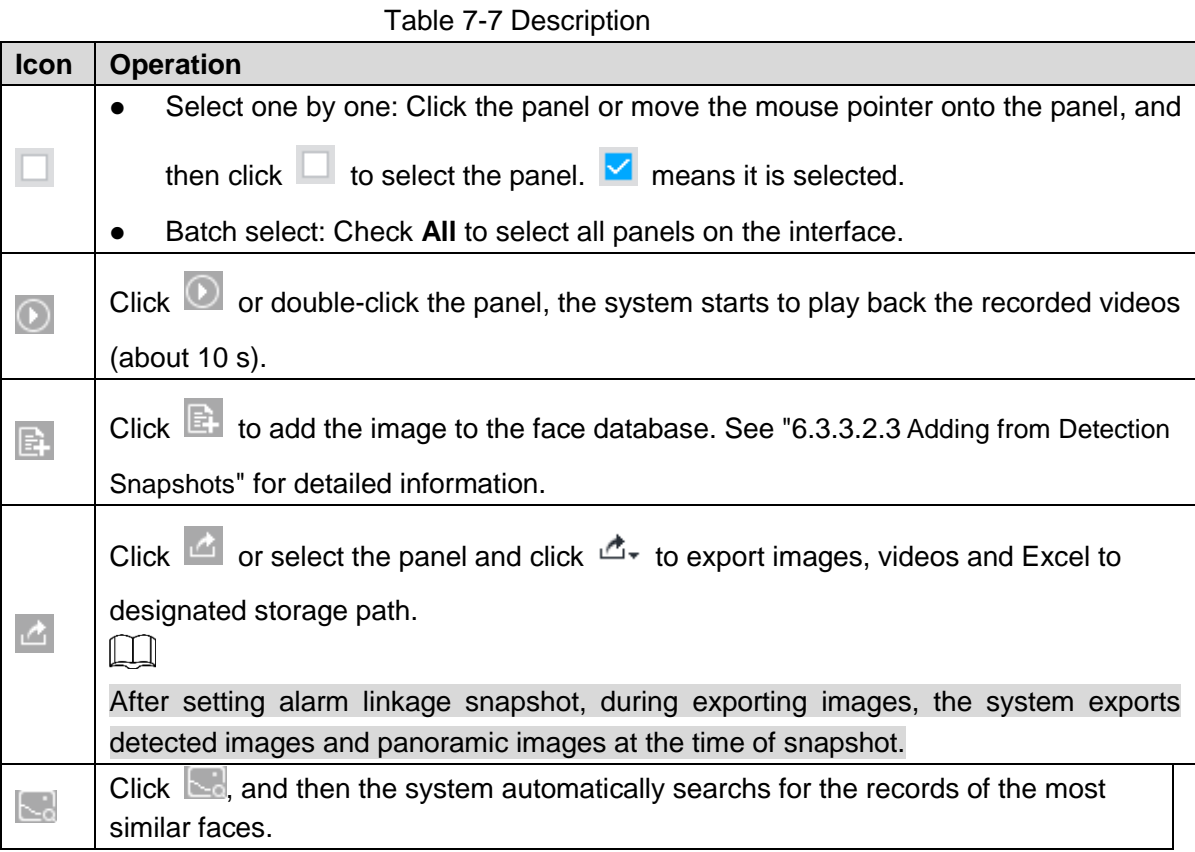

#### <span id="page-181-1"></span>**7.1.1.3.5 Fisheye Dewarp**

Set the installation method and display mode of fisheye cameras.

- Installation method: Select the installation method according to the actual situation.
- Display mode: Select the display mode of live view.
- Step 1 Right-click on the live video, and then select **Fisheye Dewarp**.

The fisheye dewarp interface is displayed. See [Figure 7-18.](#page-182-0)

Figure 7-18 Fisheye dewarp

<span id="page-182-0"></span>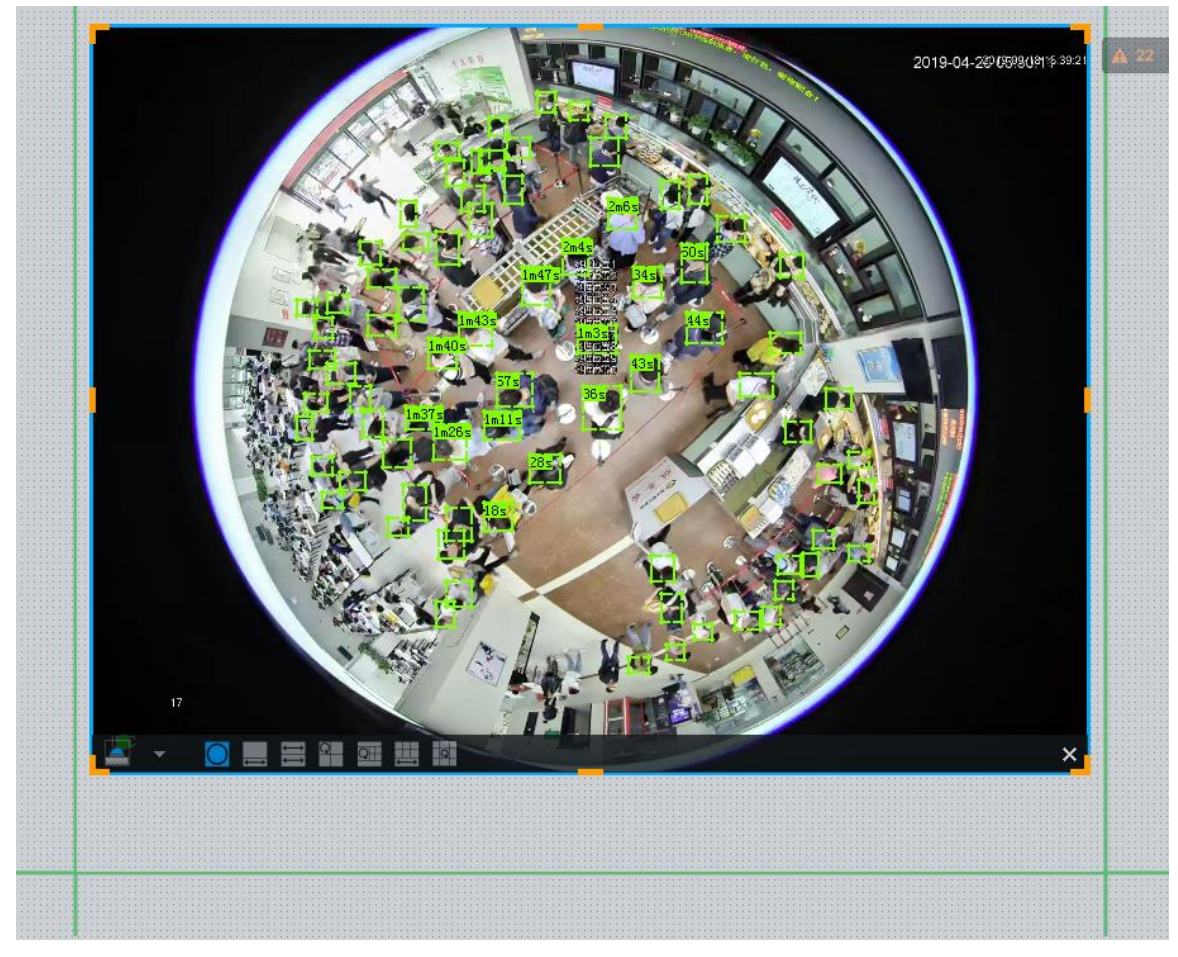

Step 2 Select an installation method.

- Click **to select ceiling mount.**
- $\bullet$  Click  $\begin{array}{|c|c|c|}\n\hline\n\bullet\end{array}$  to select wall mount.
- $\bullet$  Click  $\bullet$  to select ground mount.

<span id="page-182-1"></span>Step 3 Select a display mode. See [Table 7-8.](#page-182-1)

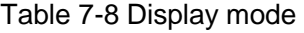

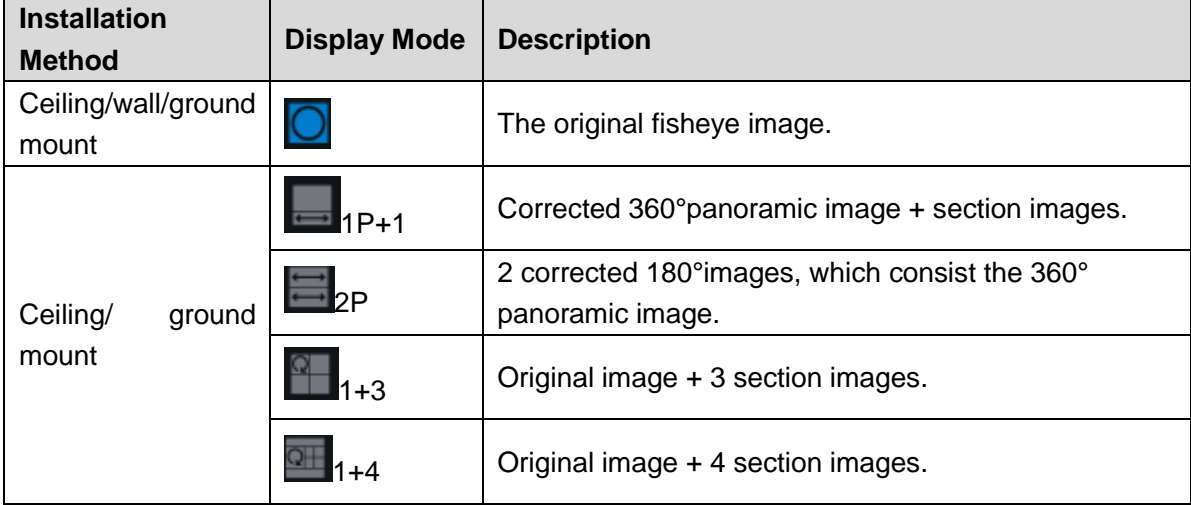

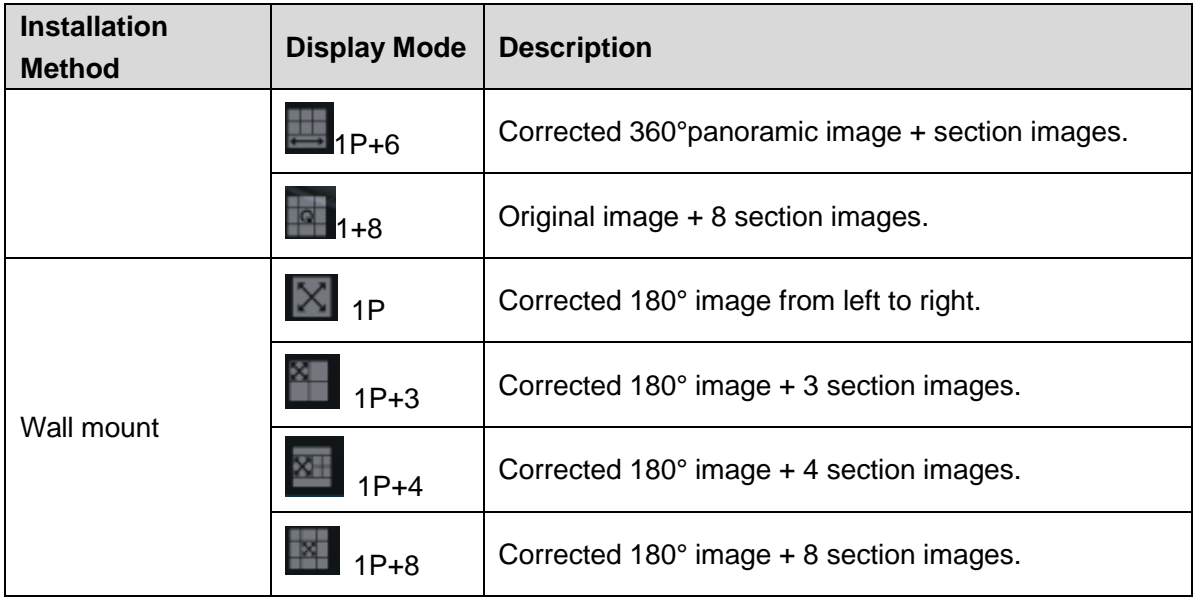

Step 4 Click **OK**.

## **7.1.1.3.6 Smart Tracking**

Track targets manually or automatically. This function is only available on the multi-sensor panoramic camera + PTZ camera.

 $\boxed{1}$ 

Make sure that the linked tracking function has been enabled.

Step 1 Right-click on the live video, and then select **Smart Tracking > ON**.

The **Smart Tracking** interface is displayed. See [Figure 7-19.](#page-183-0)

Figure 7-19 Smart tracking

<span id="page-183-0"></span>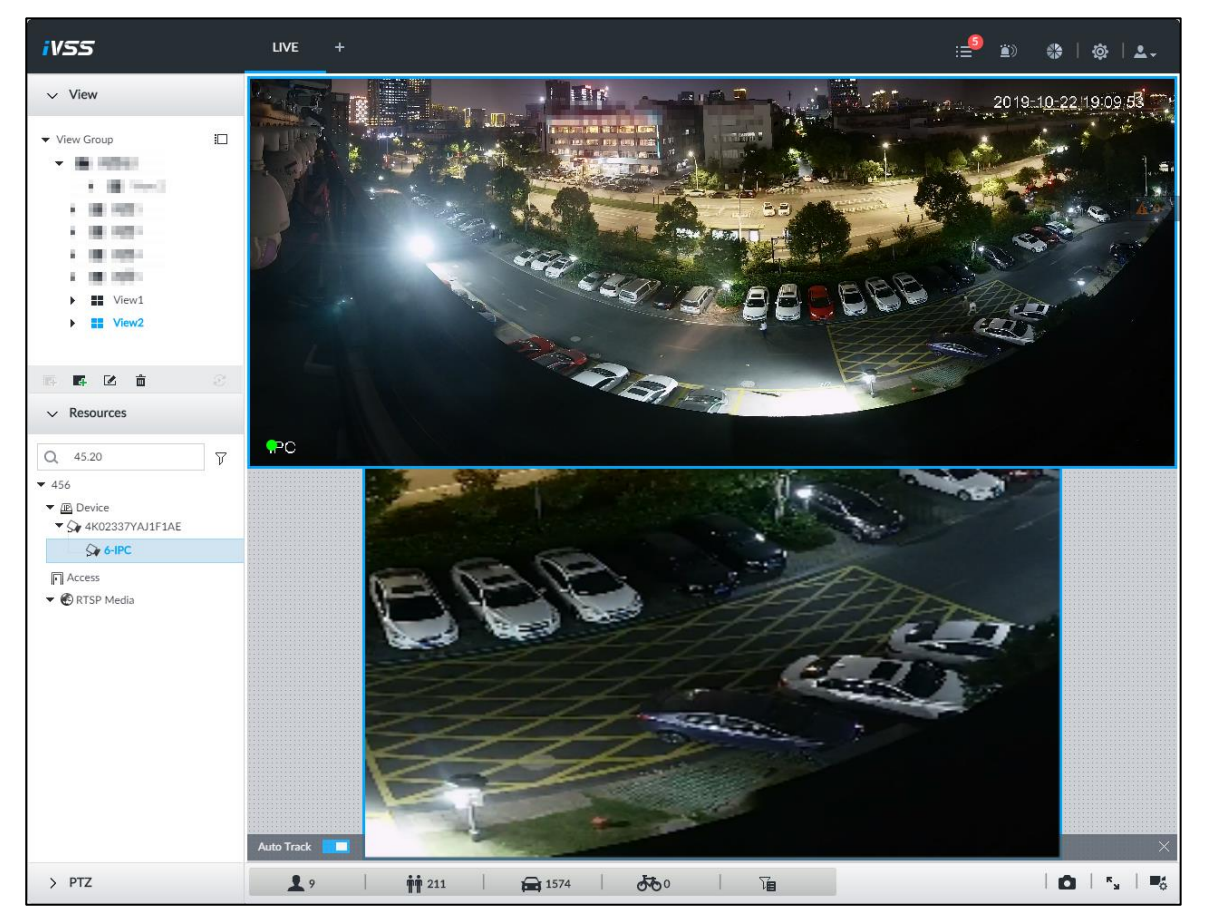

- Step 2 Select the tracking method.
	- Manual positioning: Click a spot or select a zone on the bullet camera video, and then the PTZ camera will automatically rotates there and zoom in.
	- Manual tracking: Click or select a target on the bullet camera video, and then the PTZ camera automatically rotates and tracks it.
	- Automatic tracking: The tracking action is automatically triggered by alarms in according to the pre-defined rules.

 $\square$ 

For automatic tracking, make sure that you have set intrusion detection or tripwire rules for the camera. For details, see ["6.6.2](#page-128-0) [Configuring IVS.](#page-128-0)"

## **7.1.1.3.7 Thermal**

On the **LIVE** interface, a thermal camera has 2 channels: Visible light channel and thermal channel.

<span id="page-184-0"></span>Select the thermal channel, point to any position on the live video, and then you can view the real-time temperature of the position. See [Figure 7-20.](#page-184-0)

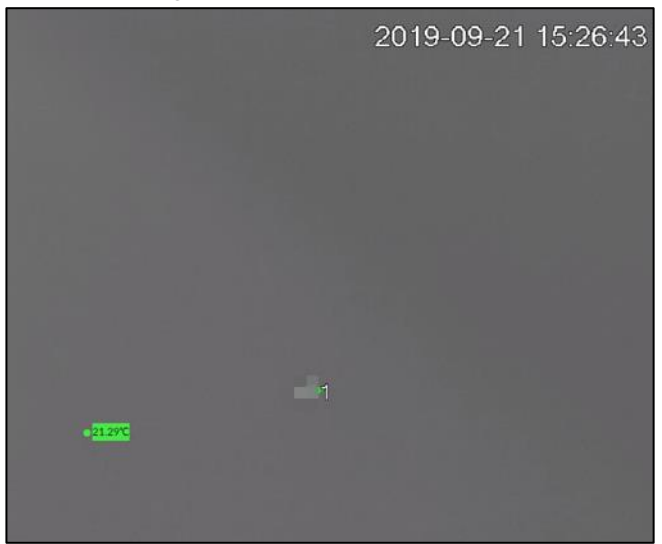

Figure 7-20 Thermal

## **7.1.2 Resources Pool**

The resource pool displays the added remote device list. The system automatically divides into groups according to device type. See [Figure 7-21.](#page-185-0) See [Table 7-9](#page-185-1) for detailed information.

Figure 7-21 Resources pool

<span id="page-185-0"></span>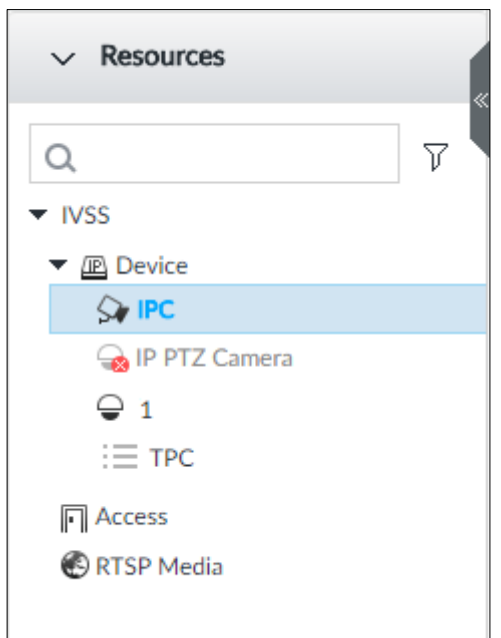

Table 7-9 Resources pool description

<span id="page-185-1"></span>

| <b>Operation</b>      | <b>Description</b>                                                                                            |  |  |  |  |  |  |  |
|-----------------------|----------------------------------------------------------------------------------------------------|--|--|--|--|--|--|--|
| Search device         | Input key words at $\frac{Q}{P}$<br>, device displays the corresponding<br>remote devices.                    |  |  |  |  |  |  |  |
|                       |                                                                                                    |  |  |  |  |  |  |  |
|                       | Support fuzzy search.                                                                                         |  |  |  |  |  |  |  |
| Filter device         | Click $\overline{V}$ and then select all, online, offline. It is to filter the disqualified remote<br>device. |  |  |  |  |  |  |  |
|                       |                                                                                                    |  |  |  |  |  |  |  |
|                       | Display remote device status on the resources pool.                                                           |  |  |  |  |  |  |  |
|                       | If the remote device name and icon is black, it means the remote device                                       |  |  |  |  |  |  |  |
|                       | is online. For example, $\bigcirc$ IP PTZ Camera                                                              |  |  |  |  |  |  |  |
|                       | If the remote device name and icon is gray, it means the remote device is                                     |  |  |  |  |  |  |  |
| View device<br>status | offline. For example, $\frac{1}{2}$ IPC.                                                                      |  |  |  |  |  |  |  |
|                       | If there is an icon $\triangle$ before the remote device, it means remote device is                           |  |  |  |  |  |  |  |
|                       | abnormal, alarming, and so on. Move the mouse to $\triangle$ , to view the                                    |  |  |  |  |  |  |  |
|                       | detailed information.                                                                                         |  |  |  |  |  |  |  |

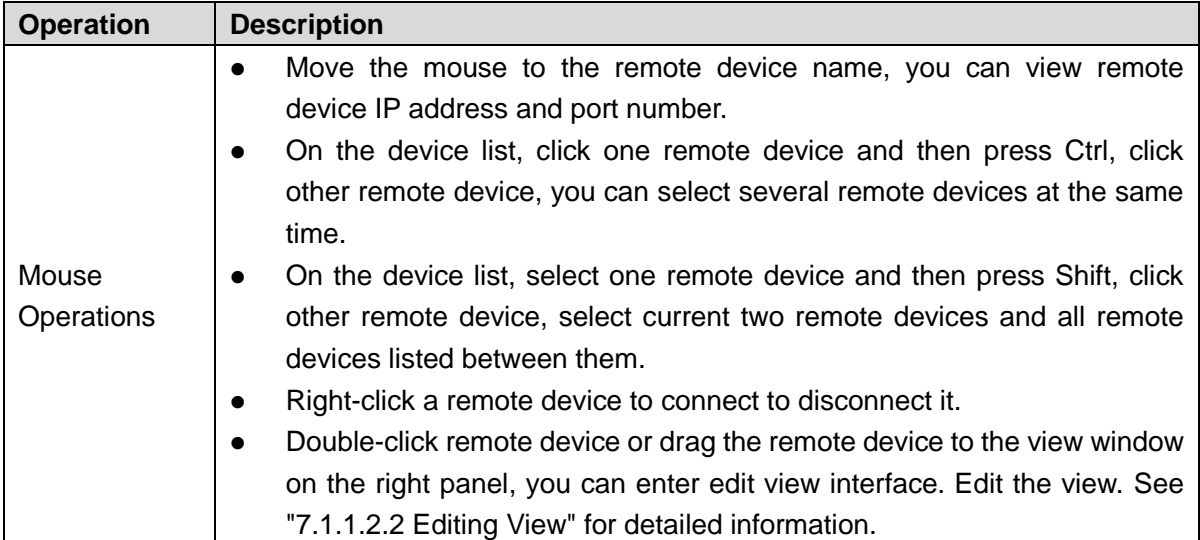

# **7.1.3 PTZ**

Control the PTZ, you can move the PTZ at all directions, lens zoom in/zoom out, focus control, and so on. In this way, it can display PTZ at all angles from different positions.

On the **LIVE** interface, PTZ is displayed at the lower-left corner. See [Figure 7-22.](#page-186-0) For details, see [Table 7-10.](#page-187-0)

## $\Box$

<span id="page-186-0"></span>The following figure for reference only. The grey button means current function is null.

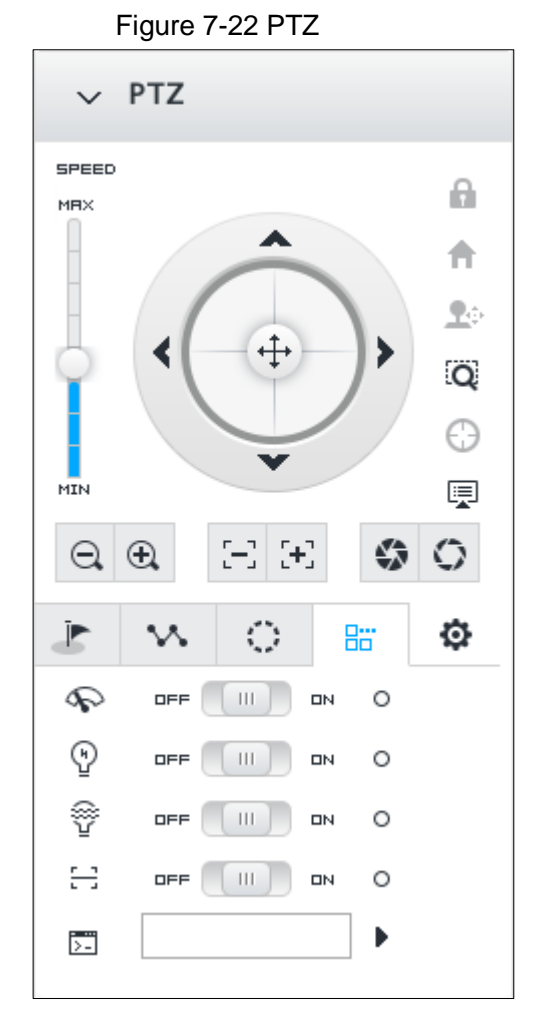

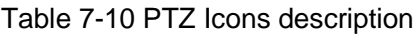

<span id="page-187-0"></span>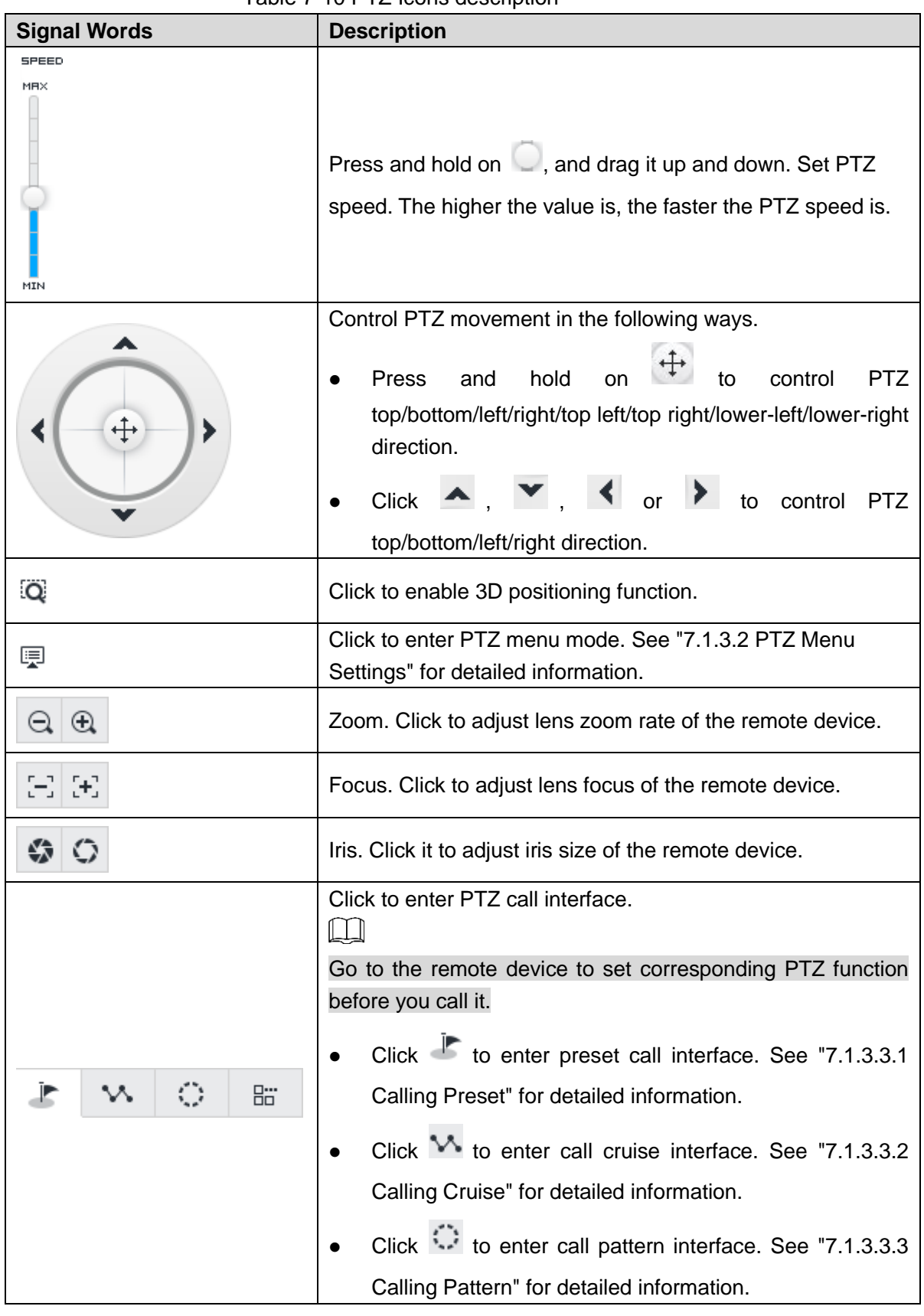

## <span id="page-187-1"></span>**7.1.3.2 PTZ Menu Settings**

Enable PTZ menu function, device displays PTZ main menu on the view window. The PTZ main menu includes camera settings, PTZ settings, system management, and so on. Use direction button and confirm button to set the remote device.

 $\Box$ 

PTZ menu function is for remote device that supports PTZ function only.

Step 1 Enable view and then select a remote device on the view.

Step 2 On PTZ panel, click  $\overline{R}$ .

The OSD menu is displayed on the screen. See [Figure 7-23.](#page-188-0) For details, see [Table](#page-188-1)  [7-11.](#page-188-1)

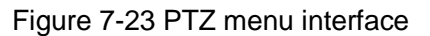

<span id="page-188-0"></span>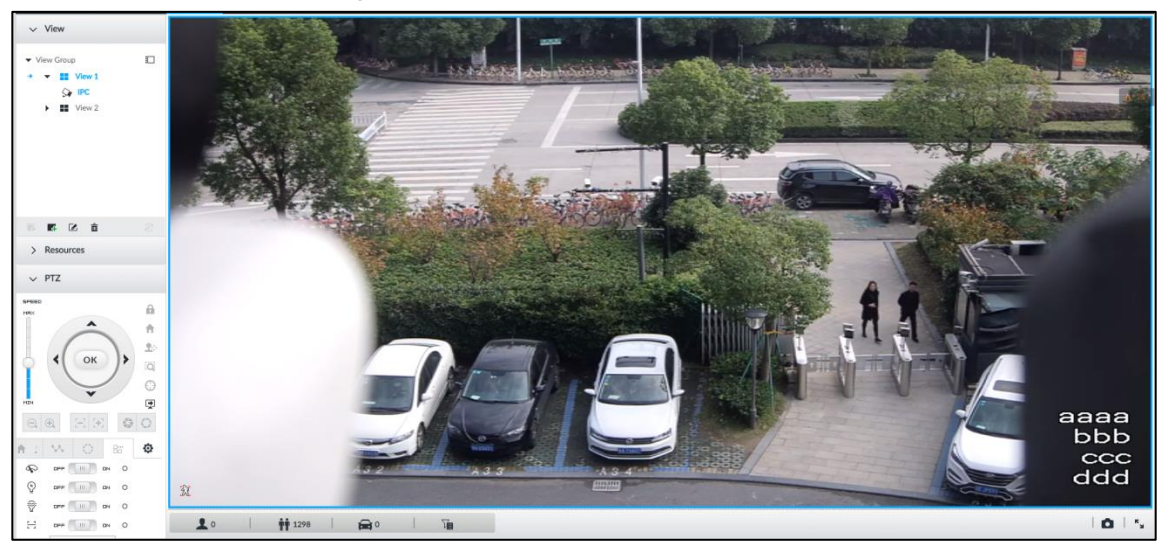

Table 7-11 PTZ menu description

<span id="page-188-1"></span>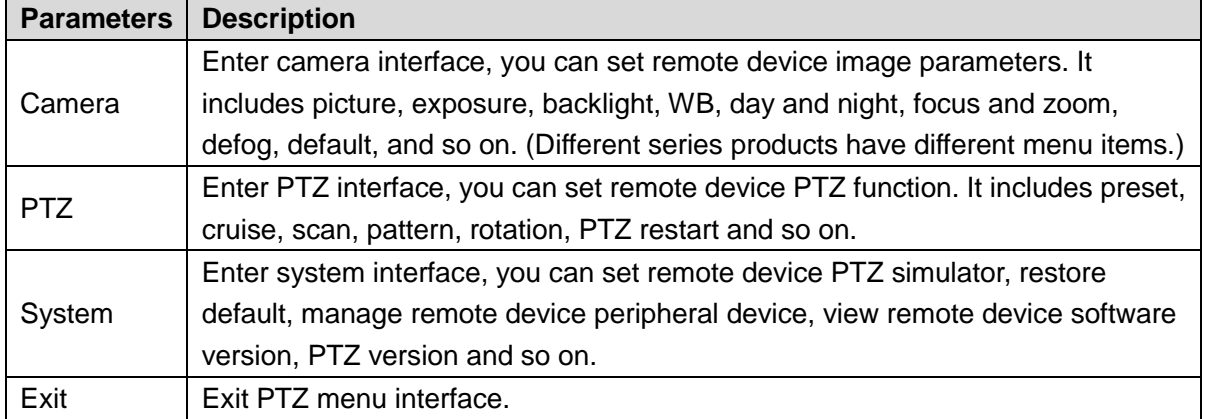

Step 3 Set PTZ menu parameters.

Enter PTZ menu interface with PTZ operation icons, and set configuration items.

- $C$ lick  $\bullet$  or  $\bullet$  to select items.
- $Click$  or  $\triangleright$  to set parameters.
- $Click  $OK$  to confirm current items.$ 
	- $\diamond$  When there is sub-menu of the item on the main menu, move the mouse to

the current item and then click  $\begin{bmatrix} \circ\kappa \\ \circ\kappa \end{bmatrix}$ , enter sub-menu interface.

- $\Diamond$  Select **Back** and then click  $\overline{OR}$ , return to upper-level menu.
- $\Diamond$  Select Exit and then click  $\overline{OR}$  to exit PTZ menu mode.

Step 4 Click  $\overline{\mathbb{F}}$  to exit PTZ menu mode.

## **7.1.3.3 Calling PTZ Functions**

Control PTZ device to implement corresponding operations.

 $\Box$ 

Different PTZ devices support different PTZ functions. See the actual interface for detailed information.

#### <span id="page-189-0"></span>**7.1.3.3.1 Calling Presets**

Preset function is to save the position information (such as PTZ pan/tilt, focus) to the memory, so that you can quickly call these parameters and adjust the PTZ to the correct position.

<span id="page-189-2"></span>Step 1 Click **F** 

The **Preset** interface is displayed. See [Figure 7-24.](#page-189-2)

Figure 7-24 Call preset

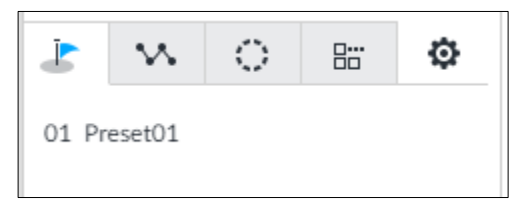

Step 2 Move the mouse to the preset name.

The  $\blacksquare$  displays at the right side of the preset name.

Step 3 Click <sup>P</sup>.

PTZ device goes to the corresponding position.

#### <span id="page-189-1"></span>**7.1.3.3.2 Calling Cruise**

Cruise is to add presets into a routine in a desired order and then set time and stop duration for each position. The dome will begin an auto cruise between these presets.

<span id="page-189-3"></span>Step 1 Click  $M$ .

The call cruise interface is displayed. See [Figure 7-25.](#page-189-3)

Figure 7-25 Call cruise

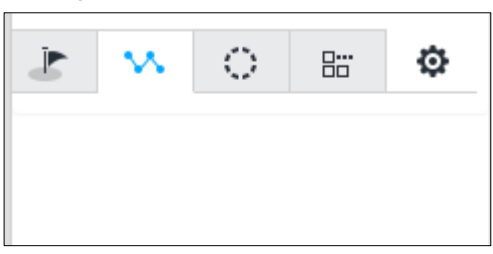

Step 2 Move the mouse to the cruise name.

The displays at the right side of the cruise name.

Step 3 Click .

PTZ device calls cruise path and goes to the presets at the specified order and interval.

Step  $4$  Click to stop calling cruise.

#### <span id="page-190-0"></span>**7.1.3.3.3 Calling Patterns**

Pattern is to memorize dome operation such as pan, tilt, and zoom to repeat. Start position of record is starting point. You can call it to repeat the previous operation.

<span id="page-190-1"></span>Step 1 Click ...

The call pattern interface is displayed. See [Figure 7-26.](#page-190-1)

Figure 7-26 Call pattern

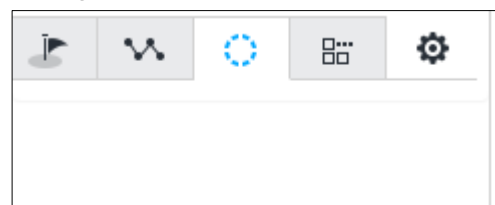

Step 2 Move the mouse to the pattern name.

The  $\bullet$  displays at the right side of the pattern name.

Step 3 Click **.** 

PTZ device calls pattern and move back and forth according to the settings.

Step 4 Click  $\blacksquare$  to stop calling pattern.

## **7.2 Recorded Files**

Search or play back the record file or image on the device. At the same time, you can export record file or image to designated storage path.

## <span id="page-190-2"></span>**7.2.1 Playing Back Recorded Video**

Search and playback record file according to remote device, record type, and record time.

Step 1 On the LIVE interface, click  $\overline{+}$  and then select **SEARCH**.

The **SEARCH** interface is displayed. See [Figure 7-27.](#page-191-0)

Figure 7-27 Search

<span id="page-191-0"></span>

| <b>iVSS</b>                                                             | <b>LIVE</b>                    | <b>FILE</b><br><b>SEARCH</b>                   | ÷                                                                               |                                                                                                    |                            | ⊰⊱<br><b>✿  </b><br>2.                                                                                                |
|-------------------------------------------------------------------------|--------------------------------|------------------------------------------------|---------------------------------------------------------------------------------|----------------------------------------------------------------------------------------------------|----------------------------|----------------------------------------------------------------------------------------------------|
| <b>Local Device</b>                                                     |                                |                                                |                                                                                 |                                                                                                    |                            |                                                                                                    |
| SearchDevice Name/IP<br>$\triangledown$<br>Q                            |                                |                                                |                                                                                 | No search results                                                                                                    |                            |                                                                                                    |
| $\Box$ $\equiv$<br>$\blacktriangledown$ $\Box$ Device                   |                                |                                                |                                                                                 |                                                                                                    |                            |                                                                                                    |
| $\blacktriangleright$ $\Box$ $\Diamond$ 1D01D77PAW00124                 |                                |                                                |                                                                                 |                                                                                                    |                            |                                                                                                    |
| $\Box$ $\Im$ 18<br>A                                                    |                                |                                                |                                                                                 |                                                                                                    |                            | $\mathbb A$ 0                                                                                                    |
| $\blacktriangleright$ $\Box$ $\bigcirc$ 4K02337YAJ1F1AE                 |                                |                                                |                                                                                 |                                                                                                    |                            |                                                                                                    |
| $\Box$ $\mathsf{Q}_{\mathsf{F}}$ camera7                                |                                |                                                |                                                                                 |                                                                                                    |                            |                                                                                                    |
| $\Box$ $\mathsf{Q}_{\mathsf{F}}$ camera8                                |                                |                                                |                                                                                 |                                                                                                    |                            |                                                                                                    |
| $\Box$ $\Im$ camera9                                                    |                                |                                                |                                                                                 |                                                                                                    |                            |                                                                                                    |
| $\Box$ $\mathsf{Q}_{\mathsf{F}}$ camera10                               |                                |                                                |                                                                                 |                                                                                                    |                            |                                                                                                    |
| $\Box$ $\mathsf{Q}_{\mathsf{V}}$ camera11                               |                                |                                                |                                                                                 |                                                                                                    |                            |                                                                                                    |
| $\Box$ $\mathsf{Q}_{\mathsf{F}}$ camera12                               |                                |                                                |                                                                                 |                                                                                                    |                            |                                                                                                    |
| $\Box$ $\bigcirc$ camera13<br>$\Box$ $\mathsf{Q}_{\mathsf{P}}$ camera14 |                                |                                                |                                                                                 |                                                                                                    |                            |                                                                                                    |
| $\Box$ $\mathcal{Q}_\ell$ camera15                                      |                                |                                                |                                                                                 |                                                                                                    |                            |                                                                                                    |
| $\Box$ $\Im$ camera16<br>A                                              |                                |                                                |                                                                                 |                                                                                                    |                            |                                                                                                    |
| $\Box$ $\mathsf{Q}_{\mathsf{F}}$ camera17                               |                                |                                                |                                                                                 |                                                                                                    |                            |                                                                                                    |
| $\Box$ $\bigcirc$ camera18<br>А                                         |                                |                                                |                                                                                 |                                                                                                    |                            |                                                                                                    |
| $\Box$ $\Im$ camera19<br>A                                              |                                |                                                |                                                                                 |                                                                                                    |                            |                                                                                                    |
| $\Box$ $\mathsf{Q}_{\mathsf{V}}$ camera20                               |                                |                                                |                                                                                 | Drag or double-click the thumbnail to view in this window                                                                                                    |                            |                                                                                                    |
| $\Box$ $\mathsf{Q}_{\mathsf{F}}$ camera21                               |                                |                                                |                                                                                 |                                                                                                    |                            |                                                                                                    |
| $\Box$ $\bigcirc$ camera22<br>A                                         |                                |                                                |                                                                                 |                                                                                                    |                            |                                                                                                    |
| $\Box$ $\Im$ camera23<br>A                                              |                                |                                                |                                                                                 |                                                                                                    |                            |                                                                                                    |
| <b>Record</b><br>Image                                                  |                                |                                                |                                                                                 |                                                                                                    |                            |                                                                                                    |
| All Record<br>$\overline{\phantom{a}}$                                  |                                |                                                |                                                                                 |                                                                                                    |                            |                                                                                                    |
| $\check{}$<br>Main Stream                                               |                                |                                                |                                                                                 |                                                                                                    |                            |                                                                                                    |
|                                                                         |                                |                                                |                                                                                 |                                                                                                    |                            |                                                                                                    |
| 2019 - 10 - 23 00 : 00 : 00   国                                         |                                |                                                |                                                                                 |                                                                                                    |                            |                                                                                                    |
| $2019 - 10 - 23$ 23 : 59 : 59<br><b>E</b>                               |                                |                                                |                                                                                 |                                                                                                    |                            |                                                                                                    |
|                                                                         | RLL                            | $\frac{1}{2}$<br>$2019 - 10 - 23$ 00 : 00 : 00 | $ \triangleleft $<br>のは<br>$\ll$                                                | $\left\  \cdot \right\ $ .<br>$\gg$<br>$\begin{array}{c}\n\cdots \\ \begin{array}{c}\n\cdots \\ \end{array}\n\end{array}$<br>b.<br>$\left  \right $<br>$\lvert$ | Ō.                         | $\begin{array}{ c c c c c }\hline \textbf{w} & \textbf{w} & \textbf{w} \end{array}$<br>圆<br>$\mathbf{R}_{\mathbf{M}}$ |
| Search                                                                  |                                |                                                |                                                                                 | 19-10-23 17:03:04                                                                                                    |                            |                                                                                                    |
| Search range 30 days                                                    | 16:35:00<br>All<br>$1 - 1 - 1$ | 16:40:00                                       | 16:45:00<br>16:50:00<br>16:55:00<br>$1 - 1 - 1$<br>п.<br>$\blacksquare$<br>- 11 | 17:00:00<br>17:05:00<br>17:15:00<br>17:10:00<br>$\mathbf{1}$<br>п.<br>- 11                                                                                      | 17:20:00<br><b>COLLEGE</b> | 17:25:00<br>17:30:<br>$1 - 1 - 1$                                                                                     |

Step 2 Select a remote device, and then click **Record** tab.

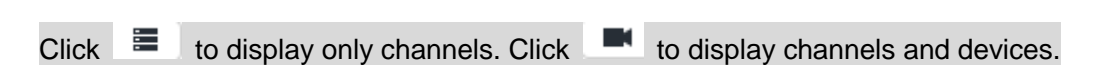

- Step 3 Select a record type from among All Record, Manual Record, Video Detect, and IO Alarm and Thermal.
	- All record: Search all records.
	- Manual record: Search the records that are manually enabled by the user. For manual record, see ["7.1.1.3.1](#page-175-0) [Task Column"](#page-175-0) for detailed information.
	- Video detect: Search the records of video detection. For setting of video detection record, see ["8.4.3.1](#page-266-0) [Video Detect.](#page-266-0)"
	- IO alarm: Search local alarm linkage records. For setting of local alarm linkage record, see ["8.4.2.4](#page-265-0) [Configuring Device Alarm.](#page-265-0)"
	- Thermal: Search for videos of thermal alarms. For setting of thermal alarm linkage, see ["8.4.3.4](#page-271-0) [Thermal Alarm.](#page-271-0)"
- Step 4 Set search time.

 $\Box$ 

- Method 1: Click the date or time on the time column, change time or date value.
- Method 2: Click the date or time on the time column, use the mouse middle button to adjust time or date value.
- Method 3: Click  $\overline{m}$ , set date or time on the schedule, click OK button. See [Figure 7-28.](#page-192-0)

<span id="page-192-0"></span>In the schedule interface, if there is a dot under one date (such as  $^{24}$ ), the date has records.

| $\times$<br>Nov 2018 |       |         |  |                             |       |    |  |
|----------------------|-------|---------|--|-----------------------------|-------|----|--|
|                      |       |         |  | SUN MON TUE WED THU FRI SAT |       |    |  |
|                      |       |         |  |                             | 1 2 3 |    |  |
| 4                    |       |         |  | 5 6 7 8 9                   |       | 10 |  |
| 11                   |       |         |  | 12  13  14  15  16  17      |       |    |  |
|                      | 18 19 |         |  | 20 21 22 23 24              |       |    |  |
|                      |       |         |  | 25 26 27 28 29 30           |       |    |  |
|                      | 00    | $^{00}$ |  | 00                          |       | ОΚ |  |

Figure 7-28 Schedule interface

## Step 5 Click **Search**.

The record thumbnail is at the top of the remote device, and the time bar displays the record period (green color means there is a record). See [Figure 7-29.](#page-192-1)  $\Box$ 

- The selected remote device is on the left panel. Click a remote device, and the record file thumbnail is on the right panel.
- Click or to move thumbnail list or hide/display the thumbnail.
- Move the mouse pointer to the thumbnail, you can view remote device name, record start time, and end time of the corresponding record.
- Move the mouse pointer to the thumbnail list. The interface displays  $\blacktriangleright$   $\blacktriangle$   $\blacktriangle$   $\blacktriangle$ Click the icon to hide the thumbnail list. If the thumbnail list is hidden, click  $\sqrt{\frac{1}{2}}$  to display the thumbnail list.

Figure 7-29 Search result

<span id="page-192-1"></span>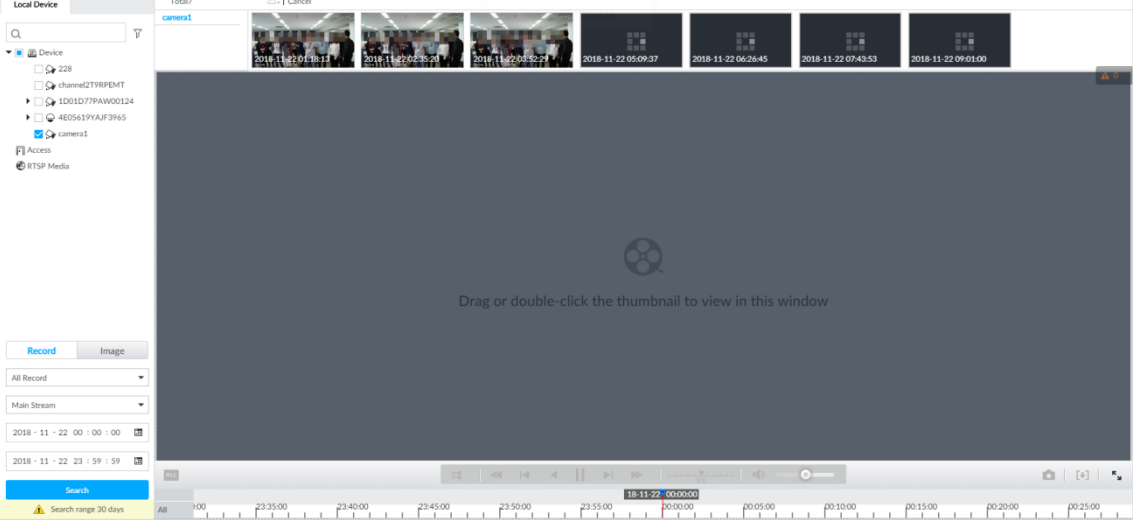

Step 6 Drag the thumbnail to the playback window or double-click the thumbnail.

Device begins playing the record. See [Figure 7-30.](#page-193-0) See [Table 7-12](#page-193-1) for detailed information.

- $\Box$ 
	- The playback window amount depends on the thumbnail amount you can drag or select. System supports maximum 16 windows. System automatically adjusts each window size according to the original scale of playback file.
	- The thumbnail with  $\blacktriangleright$  means system is playing record file of current thumbnail.

<span id="page-193-0"></span>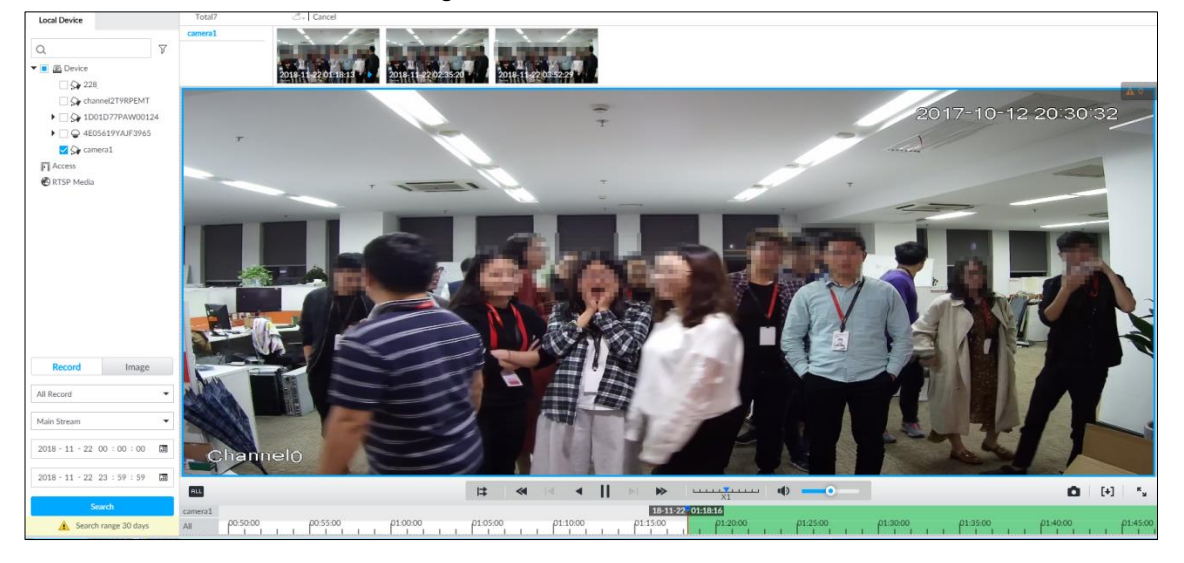

Figure 7-30 Search

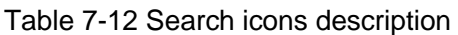

<span id="page-193-1"></span>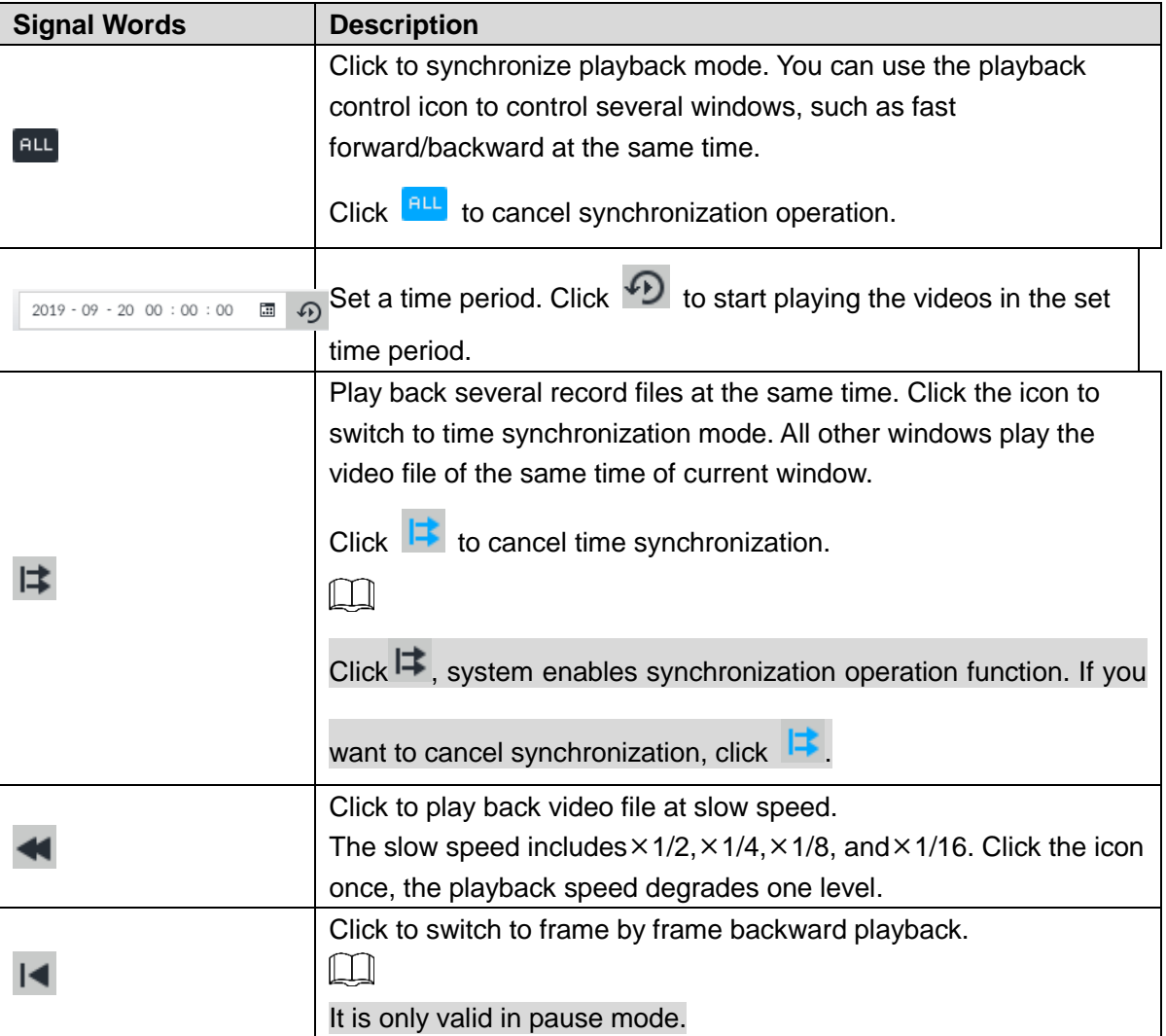

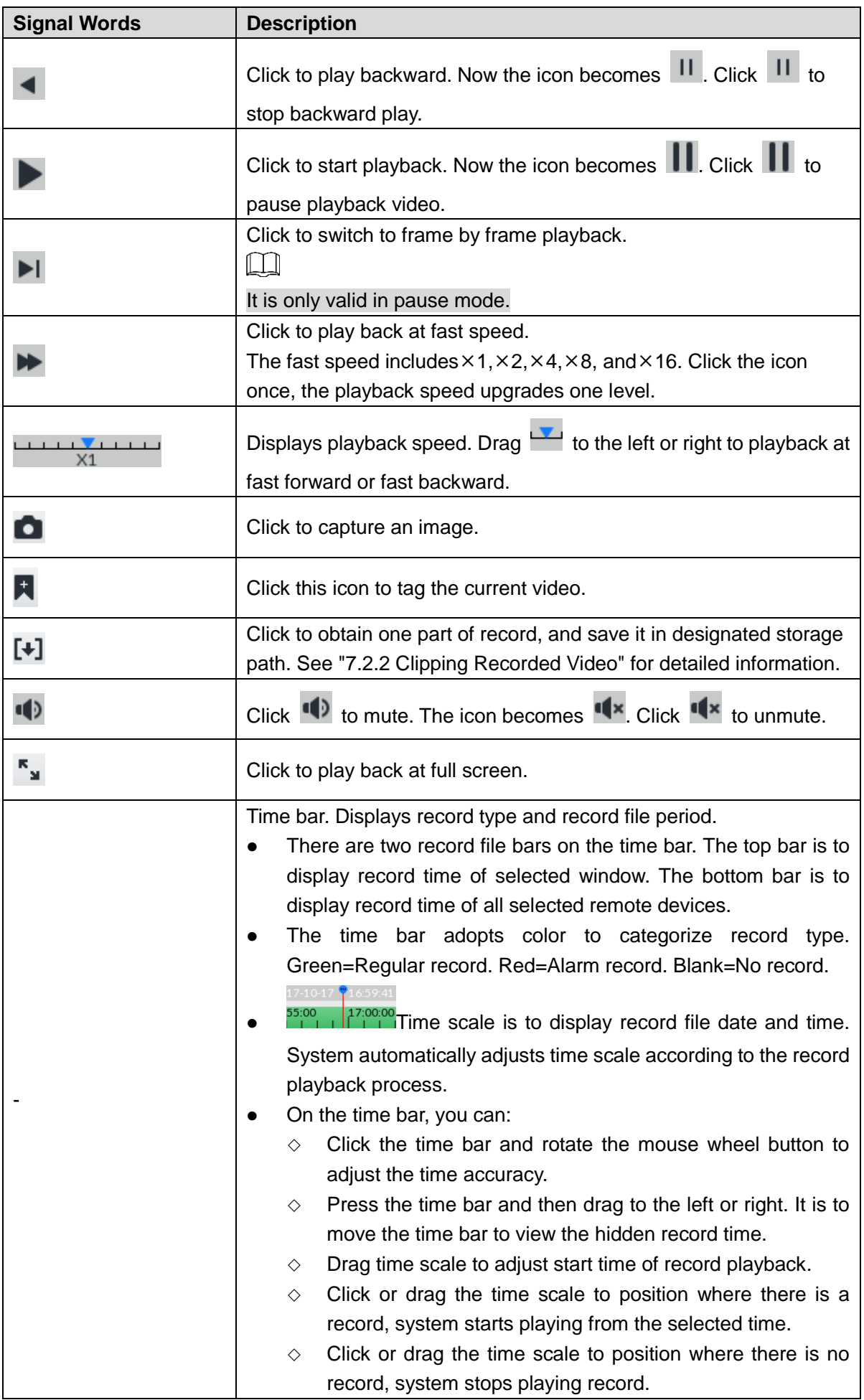

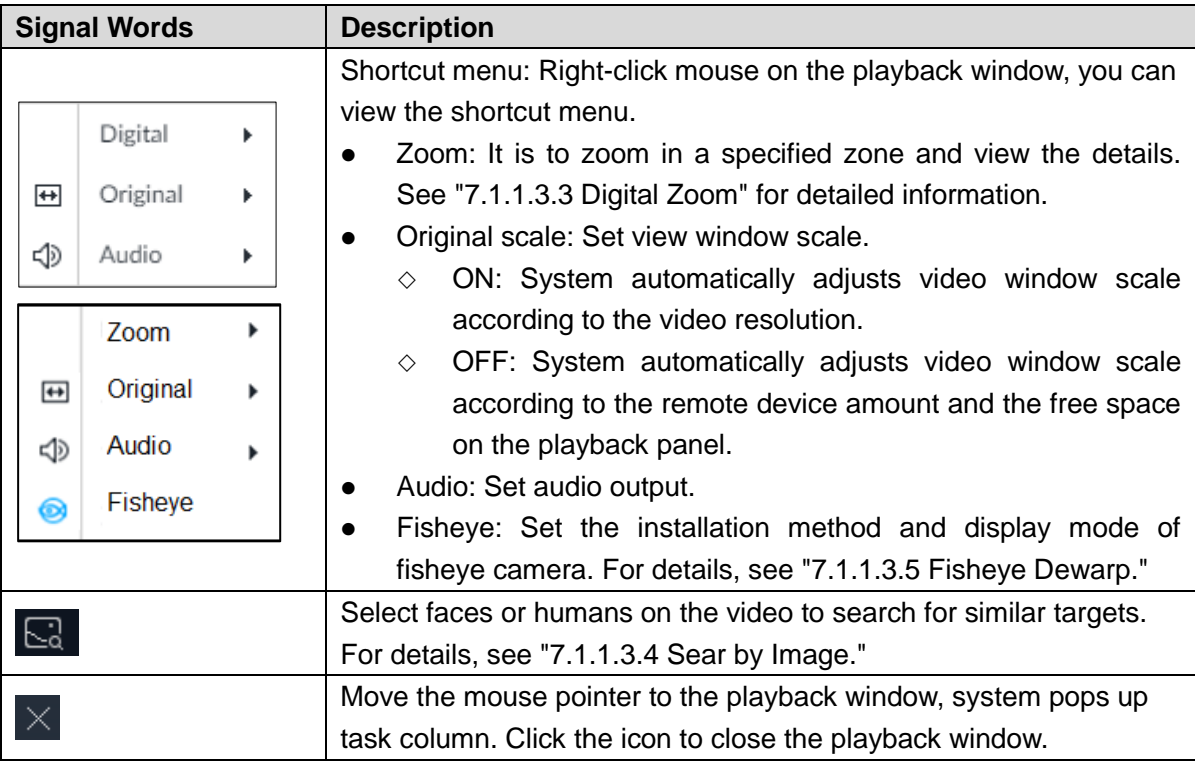

# <span id="page-195-0"></span>**7.2.2 Clipping Recorded Video**

Clip one part of the recorded video, and save it in designated storage path.  $\Box$ 

Connect USB device to the system if you are on the local menu to operate.

Step 1 On the LIVE interface, click  $\overline{+}$  and then select **SEARCH**.

The **SEARCH** interface is displayed.

Step 2 See ["7.2.1](#page-190-2) [Playing Back Recorded Video"](#page-190-2) to play video file. The video playback interface is displayed. See [Figure 7-31.](#page-195-1) Figure 7-31 Playback

<span id="page-195-1"></span>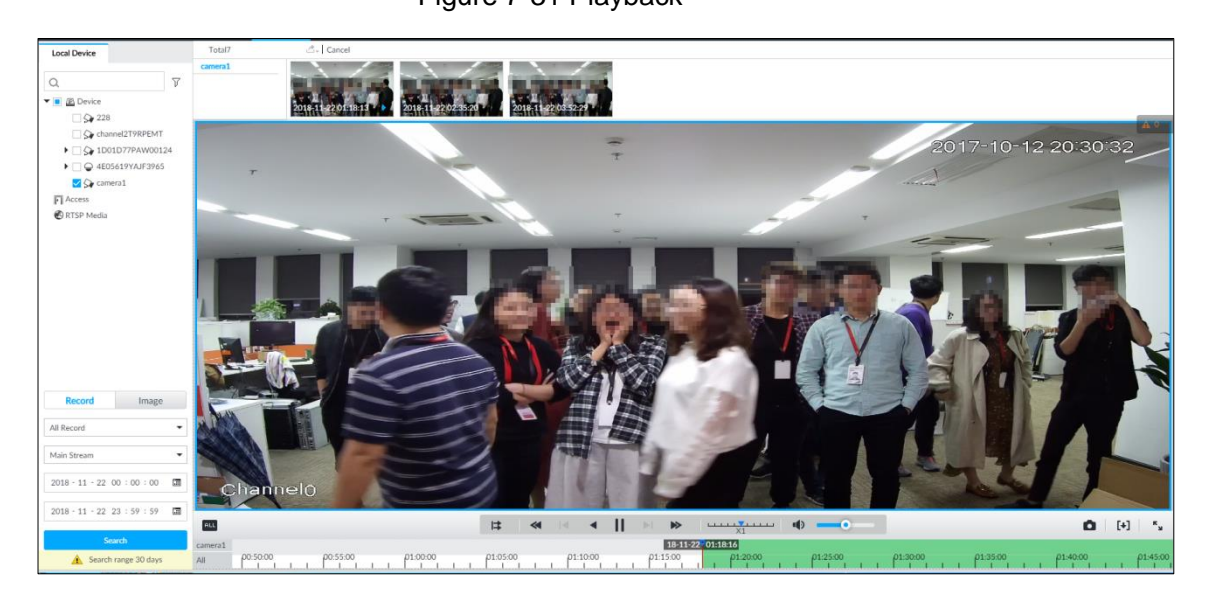

Step 3 Click  $[+]$ 

Video clipping frame appears on the time bar. See [Figure 7-32.](#page-196-0)

#### Figure 7-32 Video clipping frame

<span id="page-196-0"></span>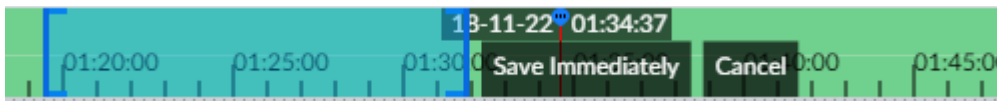

Step 4 Click the record edit column (the blue column on [Figure 7-32\)](#page-196-0) and drag to the left or right, to select start time and end time of clipping.

#### <span id="page-196-1"></span>Step 5 Click **Save Immediately**.

The **Save** interface is displayed. See [Figure 7-33.](#page-196-1)

Figure 7-33 Save

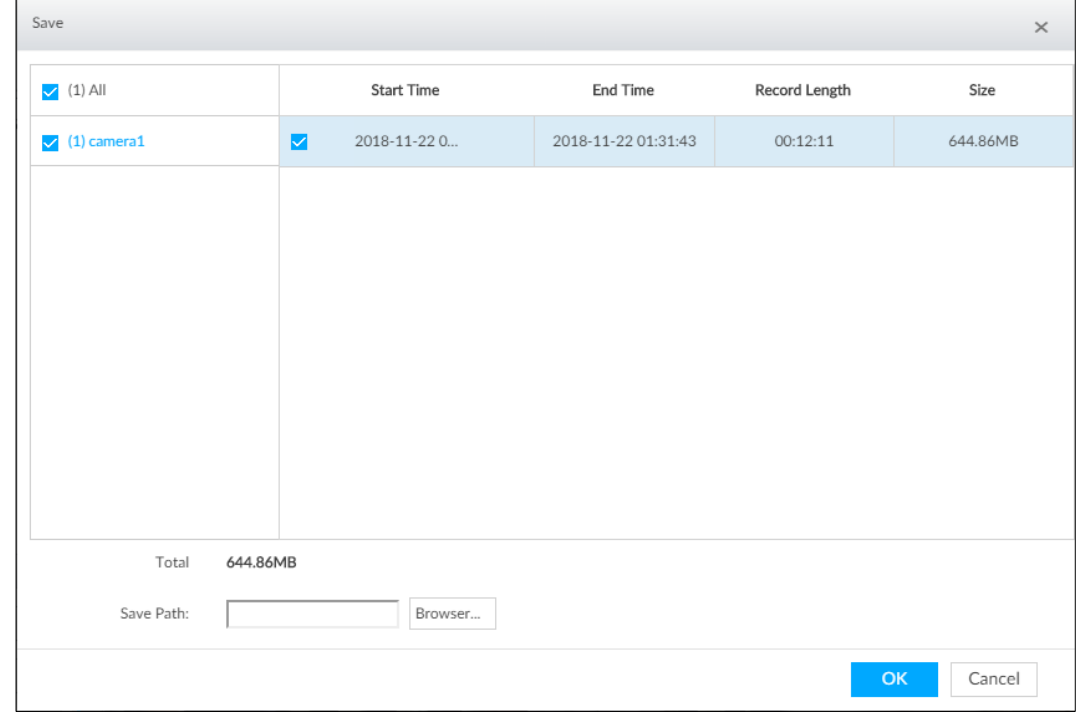

**Step 6** Click **Browser** to select saving path.

Step 7 Click **OK**.

Save the clipping to designated storage path.

## **7.2.3 Playing Back Snapshots**

Search and play back image according to remote device, image type, and snapshot time.

Step 1 On the LIVE interface, click  $\overline{+}$  and then select **SEARCH**.

The **SEARCH** interface is displayed.

Step 2 Select a remote device, and then click **Image**. The **SEARCH** interface is displayed. See [Figure 7-34.](#page-197-0)  $\Box$ 

System supports maximum 1 remote device.

Figure 7-34 Image playback (1)

<span id="page-197-0"></span>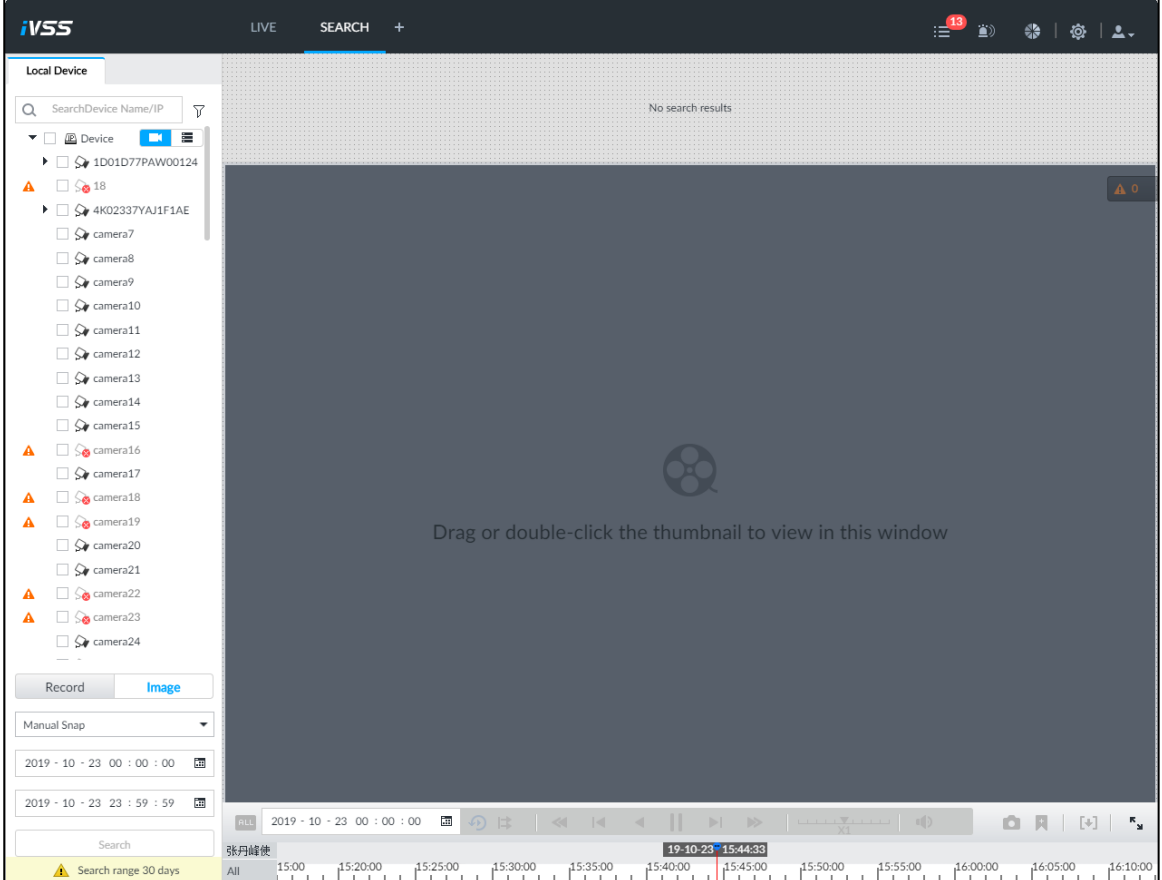

Step 3 Select image type, including manual snap and video detect.

Step 4 Set search time.

- Method 1: Click the date or time on the time column, change time or date value.
- Method 2: Click the date or time on the time column, use the mouse wheel to adjust time or date value.
- Method 3: Click  $\overline{m}$ , set date or time on the schedule, click OK button. See [Figure 7-35.](#page-197-1)

<span id="page-197-1"></span>In the schedule interface, if there is a dot under one date (such as  $<sup>24</sup>$ ), the date</sup> has records.

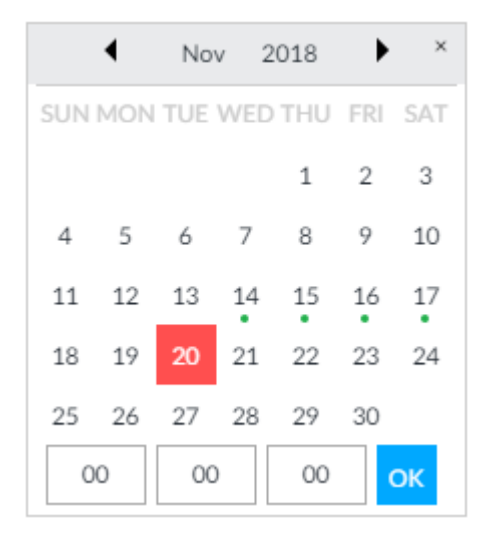

Figure 7-35 Schedule interface

## <span id="page-198-0"></span>Step 5 Click **Search**.

System displays searched image thumbnail. See [Figure 7-36.](#page-198-0) Figure 7-36 Image thumbnail

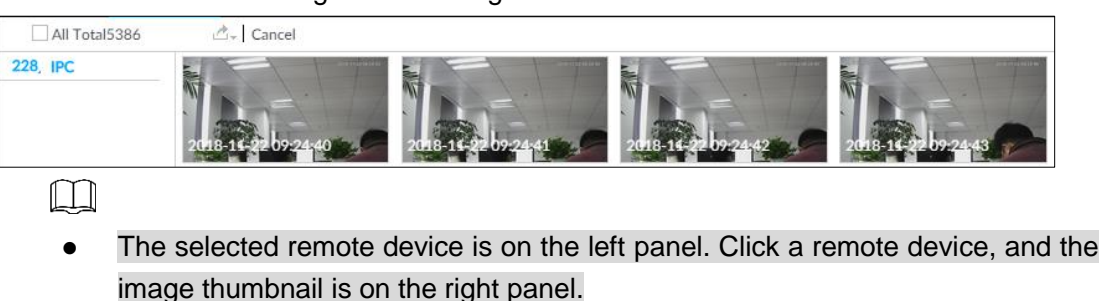

- $\bullet$  Click  $\blacksquare$  or  $\blacksquare$  to move thumbnail list, and display the hidden thumbnail.
- Move the mouse pointer to the thumbnail, you can view remote device name, and snapshot time of the corresponding thumbnail.
- Move the mouse pointer to the thumbnail list. The interface displays  $\Box$   $\Box$ Click the icon to hide the thumbnail list. If the thumbnail list is hidden, click  $\sqrt{\frac{1}{2}}$  to display the thumbnail list.

Step 6 Drag the thumbnail to the playback window or double-click the thumbnail.

Device begins playing the image. See [Figure 7-37.](#page-198-1) See [Table 7-13](#page-198-2) for detailed information.

Figure 7-37 Image playback (2)

<span id="page-198-1"></span>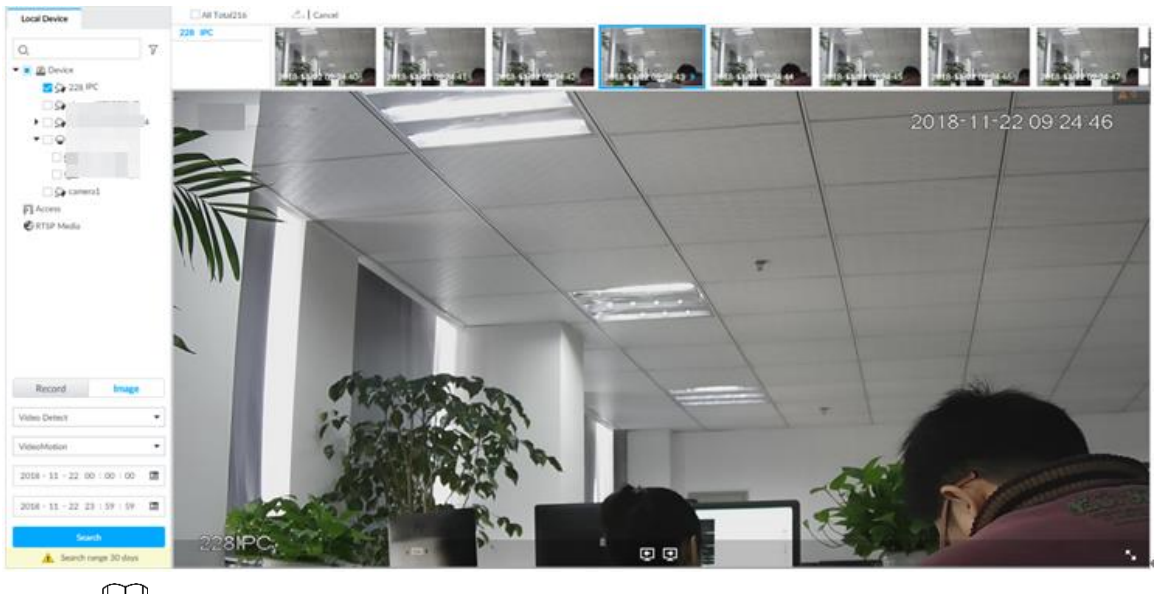

 $\Box$ 

Move the mouse pointer to the playback window, you can see the following icons.

Table 7-13 Icons

<span id="page-198-2"></span>

| <b>Icon</b> | <b>Description</b>                                                                                                    |
|-------------|----------------------------------------------------------------------------------------------------|
|             | Click to switch to the previous image or the next image.                                                                                                    |
|             | Switch to the previous or next image or image group.<br>When playing one image, click the icon to go to the previous image or the next<br>$\bullet$<br>image.<br>When playing several images at the same time, click the icon to go to the<br>$\bullet$<br>previous group or the next group. |

 $\overline{\phantom{a}}$ 

**Icon Description**

Click to display at full screen. Click again to cancel full screen.

# **7.2.4 Exporting File**

Export record file or image to the designated storage path.

 $\Box$ 

- The default record file mode is .dav and the image file mode is .jpg.
- Connect USB device to the system if you are on the local menu to operate.

Figure 7-38 Search (1)

Step 1 On the LIVE interface, click  $\overline{+}$  and then select **SEARCH**.

The **SEARCH** interface is displayed. See [Figure 7-38.](#page-199-0)

<span id="page-199-0"></span>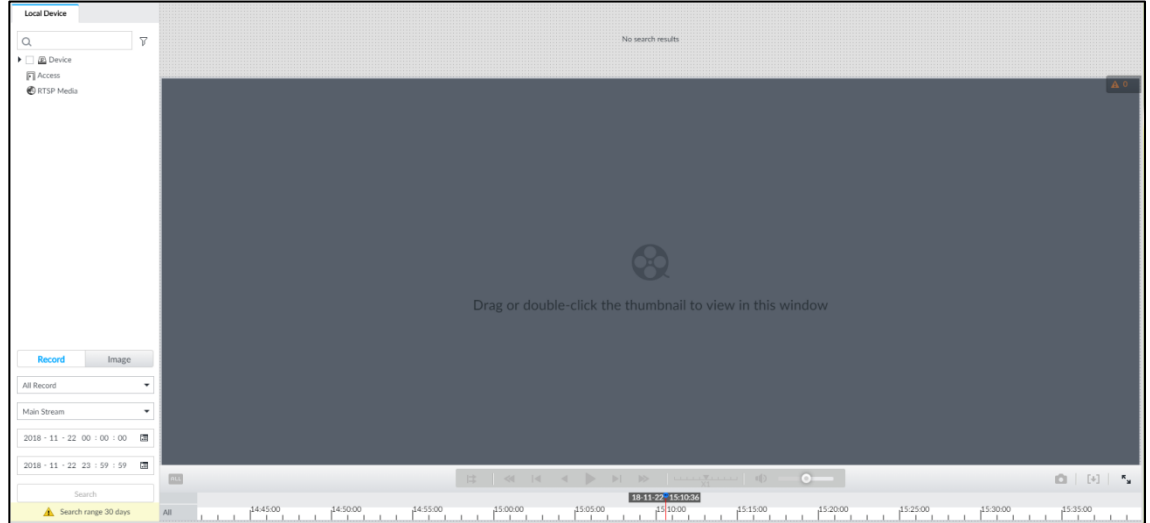

Step 2 Search record file or image.

- 1) Click **Record** or **Image** tab.
- 2) Select a remote device and then set search criteria.

3) Click **Query**. System displays searched record or image thumbnail. See [Figure 7-39.](#page-199-1) Figure 7-39 Thumbnail

<span id="page-199-1"></span>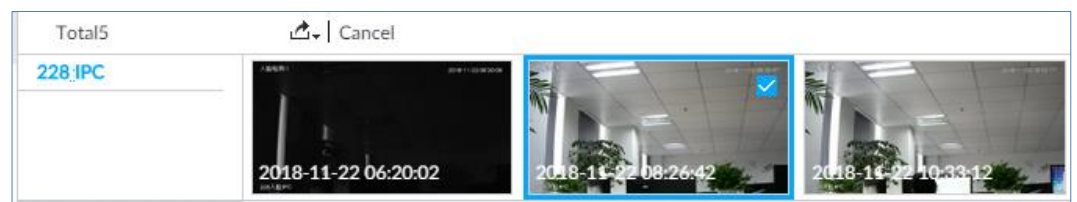

Step 3 Select the record file or image you want to export.

Move the mouse pointer to the thumbnail and then click  $\Box$  to select the

thumbnail.  $\blacksquare$  means checked.

Click **Cancel** to cancel all record files or images.

Step 4 Select file storage path.

1) Click  $\mathbb{Z}^+$  and then select **Export record** or **Export image**.

 $\Box$ 

The following steps are to export video file. See the actual interface for detailed information.

2) Click **OK**.

The **Save** interface is displayed. See [Figure 7-40.](#page-200-0)

Figure 7-40 Save

<span id="page-200-0"></span>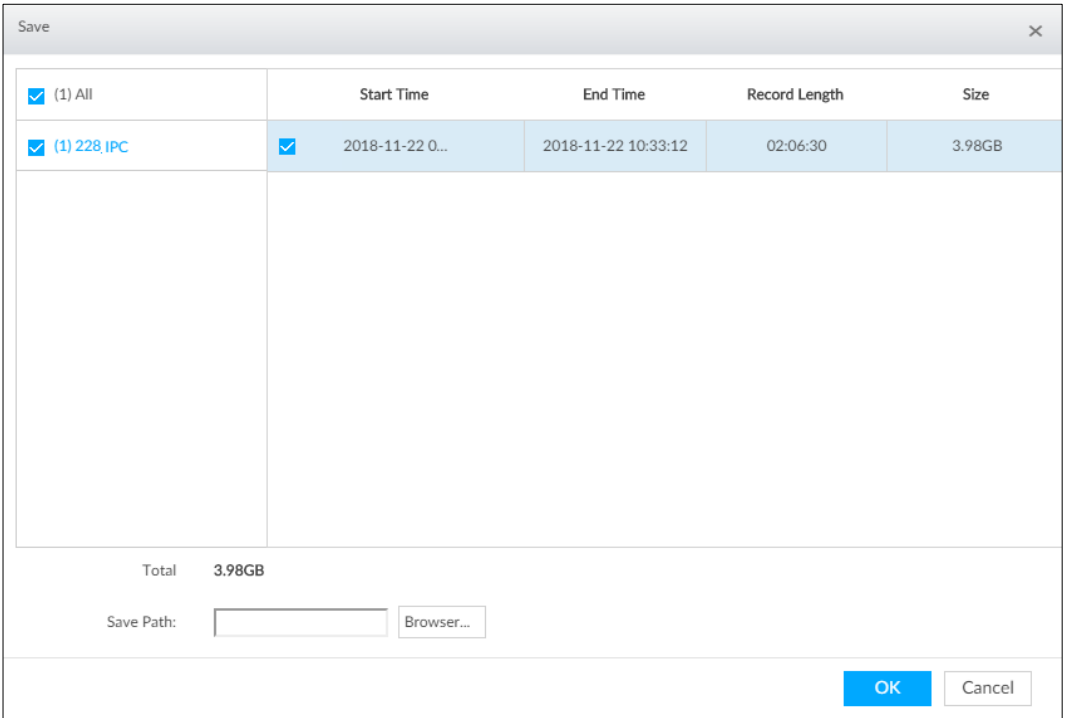

3) Click **Browser** to select saving path.  $\Box$ 

> For local operation, after you set storage path, the **Save** interface displays the **Format** button. Click the **Format** button to clear all data on the USB storage device. The formatting operation will clear all data. Be cautious.

4) Click **OK**.

Device goes back to **Save** interface.

Step 5 Click **OK**.

The system starts to export files. The file downloading interface is displayed. See [Figure 7-41.](#page-201-0)

Figure 7-41 Download

<span id="page-201-0"></span>

| Download    |                     |                     |                | $\times$          |
|-------------|---------------------|---------------------|----------------|-------------------|
| Resume All  | II Pause All        |                     |                | Clear Complete    |
| Device Name | Start Time          | End Time            | Process        | Operate           |
| 228 IPC     | 2018-11-22 08:26:42 | 2018-11-22 10:33:12 | Downloading 0% | 靣<br>$\mathbf{H}$ |
|             |                     |                     |                |                   |
|             |                     |                     |                |                   |
|             |                     |                     |                |                   |
|             |                     |                     |                |                   |
|             |                     |                     |                |                   |
|             |                     |                     |                |                   |
|             |                     |                     |                |                   |
|             |                     |                     |                |                   |
|             |                     |                     |                |                   |

- Click **Pause all** to pause all download tasks. Click **Start all** to resume download tasks.
- Click **Clear completed columns** to delete all downloaded tasks.
- Click  $\overline{II}$  of the corresponding task to pause download task. Click  $\overline{I}$  to resume download.
- Click  $\frac{1}{\Box}$  of the corresponding task to delete download task.

## **7.2.5 Video Tag**

Tag specific video segments or pictures for the ease of search. For details about viewing tagged files, see ["9.1.1](#page-330-0) [Video Tag Management.](#page-330-0)"

Step 1 On the LIVE interface, click  $\overline{+}$ , and then select **SEARCH**.

The **SEARCH** interface is displayed. See [Figure 7-38.](#page-199-0)

- Step 2 Search for pictures or videos.
	- 1) Click the **Record** or **Image** tab.
	- 2) Select a camera, and then set search conditions.
	- 3) Click **Search**.

The search results are displayed. See [Figure 7-39.](#page-199-1)

Step 3 Click **R** at the lower-right corner of the playback window.

The following dialogue box is displayed. See [Figure 7-42.](#page-202-0)

Figure 7-42 Tag

<span id="page-202-0"></span>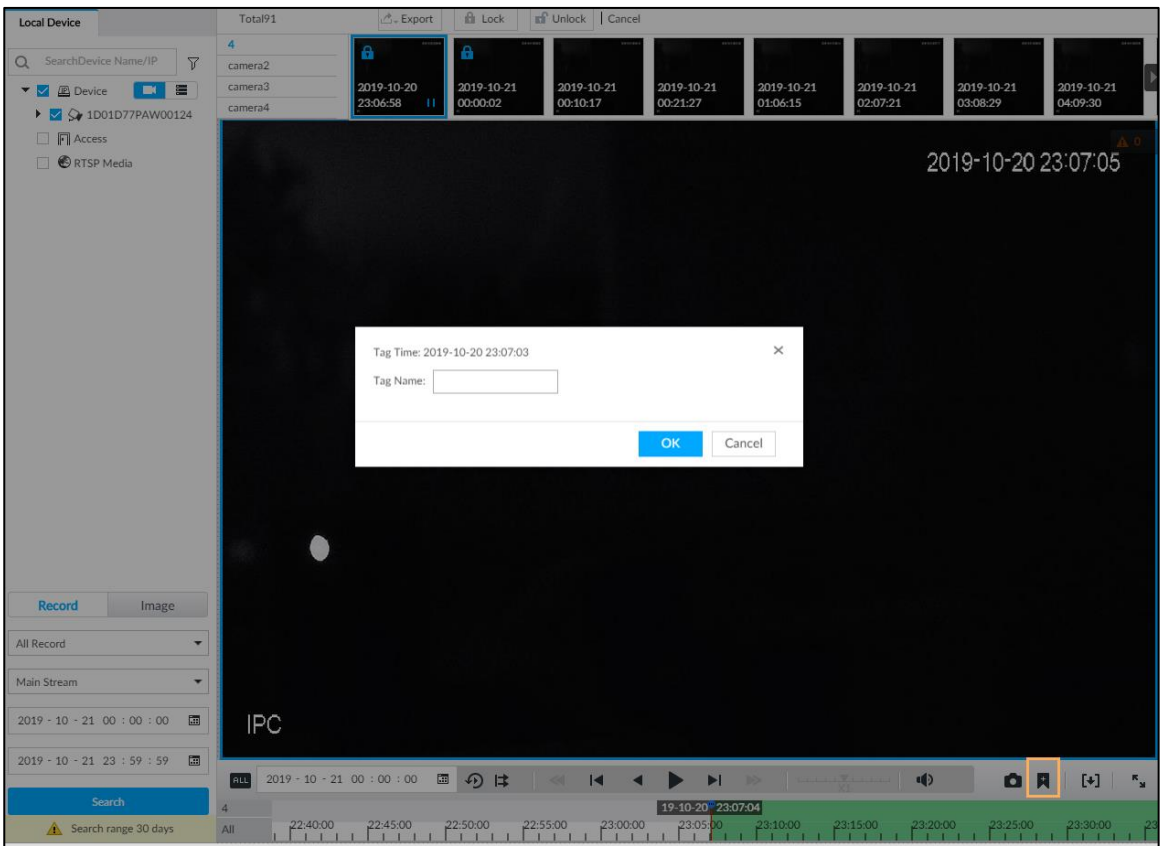

Step 4 Enter tag name, and then click **OK**.

# **7.2.6 Locking Files**

Lock specific videos or pictures so they cannot be viewed. An locked file can only be viewed after being unlocked.

Step 1 On the LIVE interface, click  $\pm$ , and then select **SEARCH**.

The **SEARCH** interface is displayed. See [Figure 7-38.](#page-199-0)

- Step 2 Search for pictures or videos.
	- 1) Click the **Record** or **Image** tab.
	- 2) Select a camera, and then set search conditions.
	- 3) Click **Search**.

The search results are displayed. See [Figure 7-39.](#page-199-1)

- Step 3 Select the video files to be locked.
	- Point to the thumbnail, and then click  $\Box$  to select the video.
	- You can click **Cancel** to cancel the selected videos.
- Step 4 Click **Lock**.
- Step 5 (Optional) Click **Unlock** to unlock the locked videos.

You can also unlock videos in **FILE > FILE LOCKED**. See ["9.1.2](#page-331-0) [FILE LOCKED.](#page-331-0)"

# **7.3 Alarm List**

<span id="page-203-0"></span>Click  $\blacktriangle$   $\blacktriangleright$  to display alarm list. See [Figure 7-43.](#page-203-0) It is to view alarm device name, alarm time and alarm type.

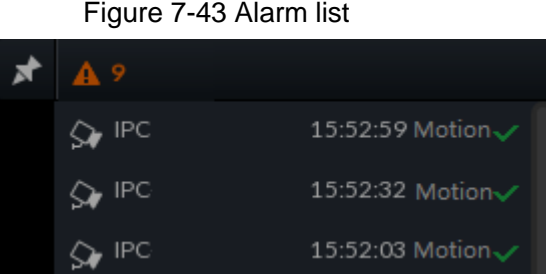

- Number 9 is the number of alarm event to be processed. The value changes according to alarm amount. It displays maximum 200 unprocessed alarm events.
- Click  $\overline{t}$  to lock alarm list. The alarm list is open and cannot hide. Click the icon again to cancel lock function. Move the mouse pointer to other position, and the alarm list displays for a period of time and then automatically hides.
- Click  $\mathbf{\nabla}$  to confirm alarm event. The confirmed event will be removed from the alarm list.
- Click the alarm event on the alarm list. The device displays the 20 seconds video before and after the alarm event occurred. See [Figure 7-44.](#page-203-1)
	- $\circ$  Click  $\blacksquare$  to pause play. Now the icon becomes  $\blacksquare$  Click  $\blacktriangleright$  again to continue to play.
	- Click **OK and close**, confirm the alarm event and then exit the interface.

<span id="page-203-1"></span>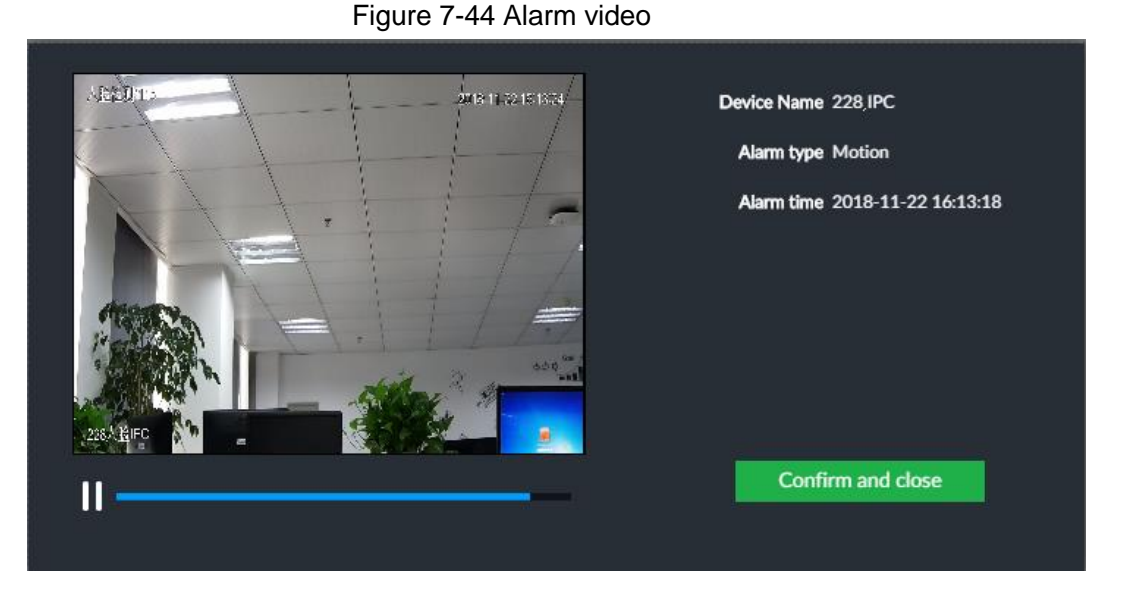

# **7.4 Display Management**

Enable connected display or lock the screen.

# **7.4.1 Multiple-screen Control**

Device can connect to multiple displays at the same time. You can select a display you want to use.

 $\Box$ 

- The multiple-screen control function is for local menu only.
- Enter **Display Output** interface, you can enable a display or set its resolution. See ["8.8.3](#page-315-0) [Display"](#page-315-0) for detailed information.
- The interface might vary since the connected display amount is not the same.

Click **4.** The **Display** interface is displayed. See [Figure 7-45.](#page-204-0)

- SN 1–3 represent displays connected to HDMI 1–HDMI 3. The main screen refers to the device connected to VGA and HDMI 1 port (The HDMI/VGA port on [Figure 7-45.](#page-204-0)). The displays connected to the HDMI 2 and HDMI 3 are the sub screens. The output interfaces of main screen and the sub screen are not the same and the supported functions are different. See [Table 7-14](#page-204-1) for detailed information.
- VGA and HDMI 1 are outputting the same video source. Three HDMI ports can output different video sources.

 $\overline{2}$ means connected and enabled display. The means connected but not enabled display.

<span id="page-204-0"></span>Click  $\Box$  or  $\Box$  to disable or enable display. Device adopts main screen by default

and the main screen cannot be disabled.

Figure 7-45 Display

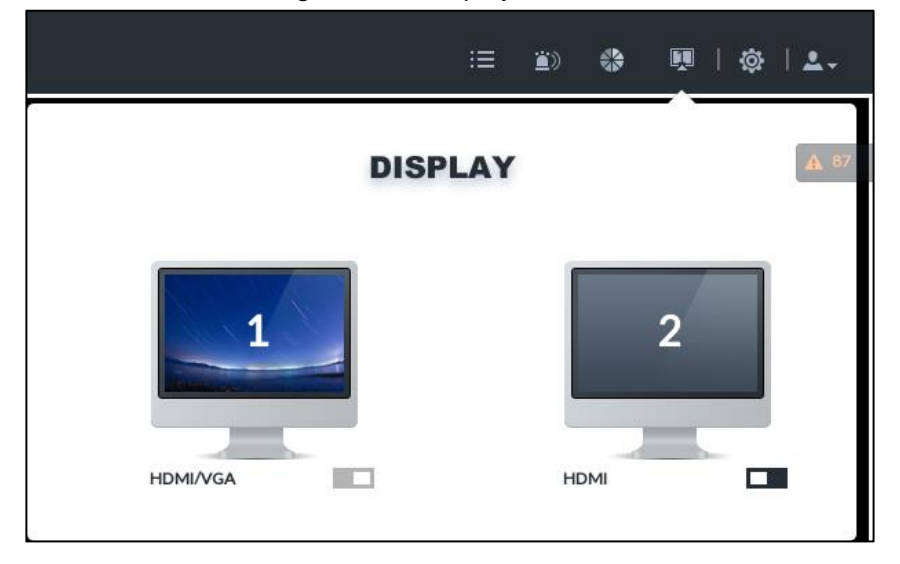

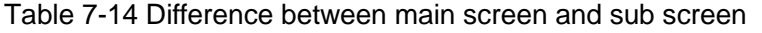

<span id="page-204-1"></span>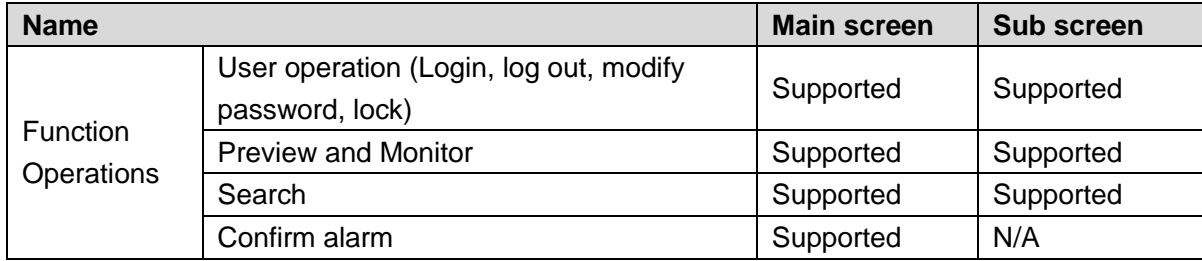

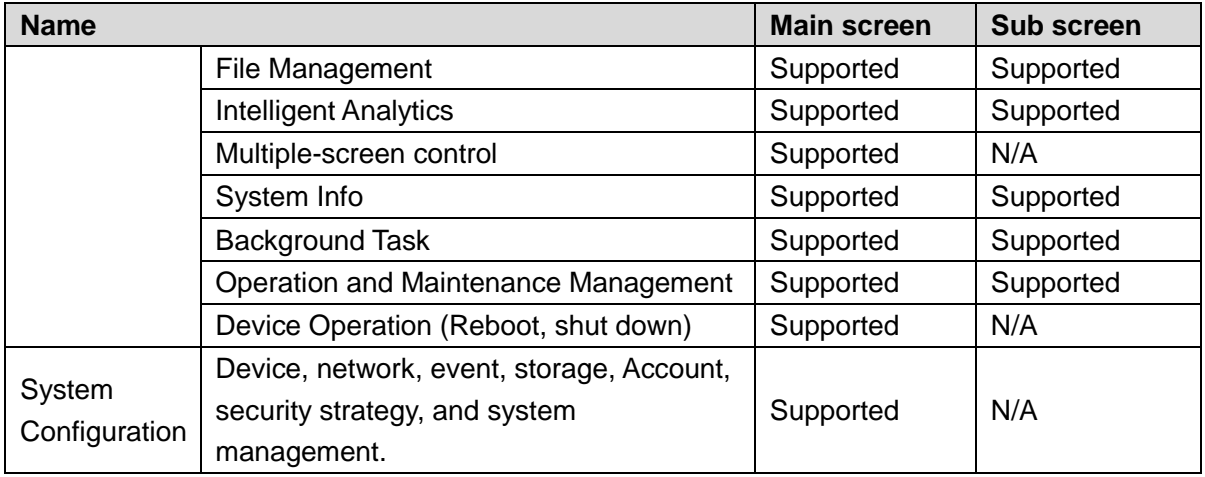

## **7.4.2 Locking Screen**

Click and then select Lock to lock the screen. The screen stops at current interface and cannot operate other functions.

<span id="page-205-0"></span>If you want to unlock the screen, click any position on the screen, enter password or user other account to login. See [Figure 7-46.](#page-205-0)

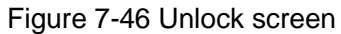

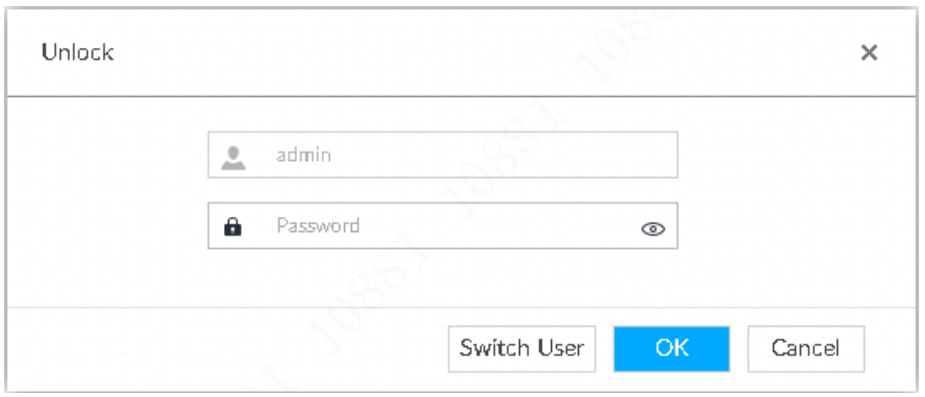

# **7.5 System Info**

View system information including system error, system alarm and system notification.

<span id="page-205-1"></span> $Click$  to display background task list. See [Figure 7-47.](#page-205-1)

## Figure 7-47 System info

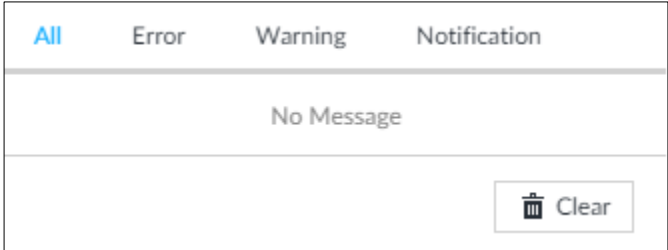

 Click **All**, **Error**, **Warning**, or **Notification** tab to view the corresponding system information list.

- Click  $\bar{m}$  to clear the corresponding system information.
- Click **Clear** to clear system information under current tab. For example, click **All** tab and then click **Clear** button to clear all system information. Click **Error** tab and then click **Clear** button to clear all system error information.

# **7.6 Background Task**

View background task running status.

Click , device displays background task list. See [Figure 7-48.](#page-206-0) Click **All**, **Running**, or

<span id="page-206-0"></span>**Waiting** to view the corresponding background task list.

#### Figure 7-48 Background task

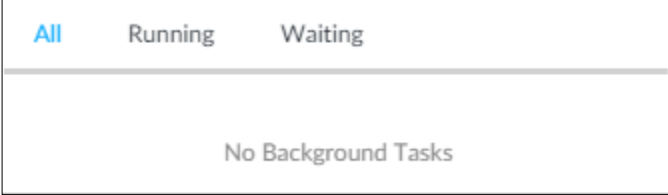

## **7.7 Buzzer**

View buzzer alarm messages.

<span id="page-206-1"></span>

Click  $\left| \frac{1}{2} \right\rangle$ . The alarm messages are displayed. See [Figure 7-49.](#page-206-1)

#### Figure 7-49 Buzzer

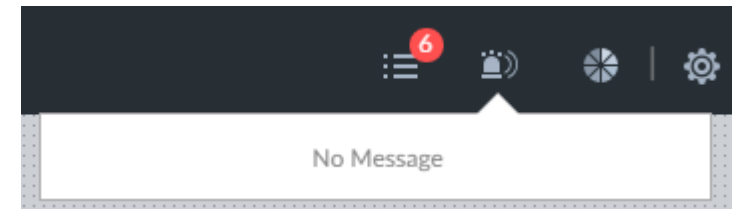

# **8 System Configuration**

This chapter introduces system configuration functions such as managing remote device, setting network, setting alarm event, setting HDD storage, managing user information, setting device security strategy, and setting system parameters.

# **8.1 Configuration Interface**

click  $\Phi$ . The following interface is displayed. See [Figure 8-1.](#page-207-0)

<span id="page-207-0"></span>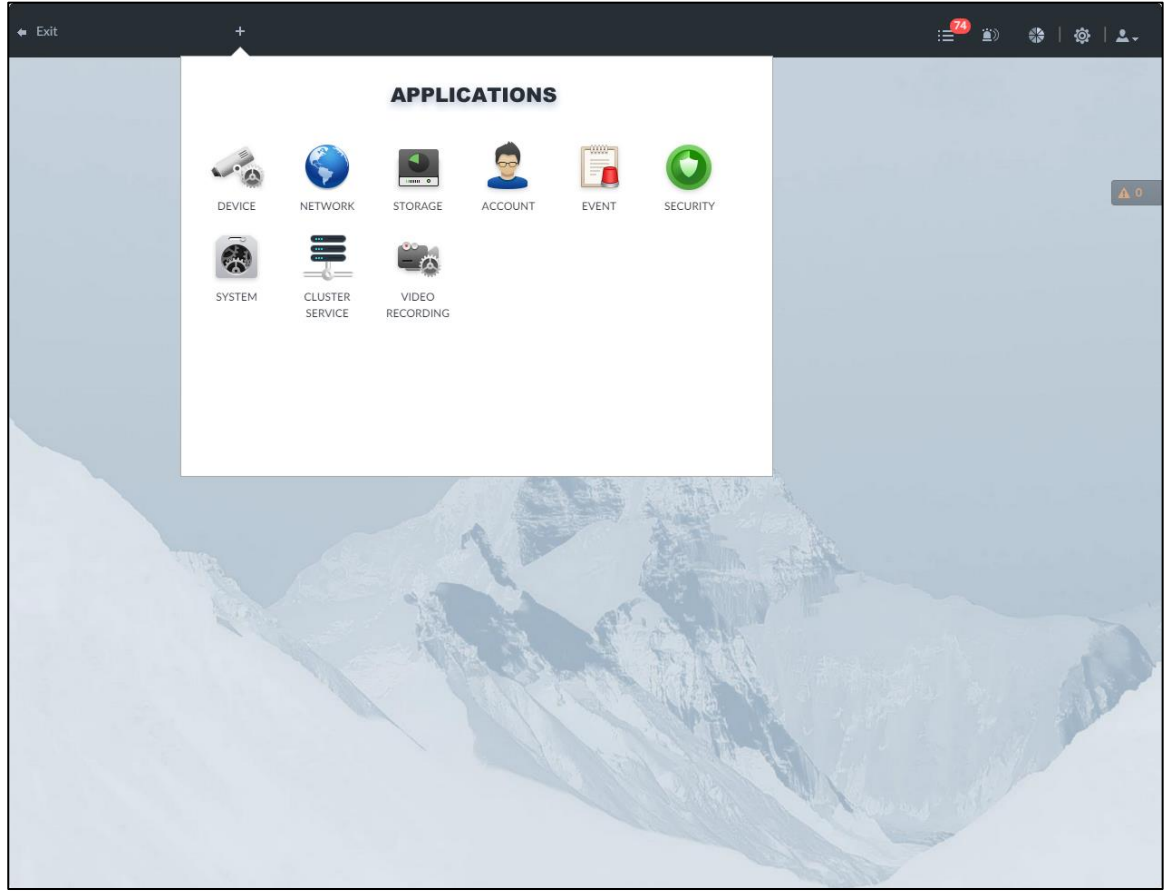

Figure 8-1 Configuration interface

On this interface, you can:

• Click the corresponding app icon to go to the corresponding interface. The task column displays current running app name. Move the mouse pointer to the app name and then

click  $\overline{\times}$  to close the app.

Click **Exit** to exit the interface.

# **8.2 Device Management**

**Click**  $\ddot{Q}$  or click  $+$  on the configuration interface, and then select **DEVICE**. The **DEVICE** 

interface is displayed. See [Figure 8-2.](#page-208-0) You can set IVSS or remote devices.

- Select the root node  $\sqrt{10}$  assembly in the resource tree to set IVSS name and storage plan.
- Select a remote device in the device list. Set its property, connection, video, OSD, and storage plan.

 $\Box$ 

Click <sup>+</sup> or click Add to add remote device to the system. See ["5.4.2](#page-54-0) Adding [Remote Device"](#page-54-0)

<span id="page-208-0"></span>for detailed information.

| $\leftarrow$ Exit                                                            | <b>DEVICE</b><br>$+$                      |                             |                         |                |                                                                                  |                           | <b>■ ● ● ● ● ● ● ● ●</b> |                           |                          |
|------------------------------------------------------------------------------|-------------------------------------------|-----------------------------|-------------------------|----------------|----------------------------------------------------------------------------------|---------------------------|--------------------------|---------------------------|--------------------------|
| SearchDevice Name/IP<br>$\triangledown$<br>Q                                 | <b>Device List</b>                        | <b>Property</b>             | Eo Storage              |                |                                                                                  |                           |                          |                           |                          |
| $\square$<br>▼ 団 456                                                         |                                           |                             |                         |                | Remaining Bandwidth/Total:495.21 Mbps/512 Mbps Remaining Channels/Total: 252/256 |                           |                          |                           |                          |
| ▼ I Device                                                                   | $+$ Add                                   | (<) Initialize<br>Modify IP | 2 Change Password       | export         | <sup>面</sup> Delete<br><sup></sup> Batch Import                                  |                           |                          |                           | $\overline{\mathcal{V}}$ |
| $\triangleright$ $\bigcirc$ 1D01D77PAW00124<br>$\boxed{\blacksquare}$ Access | Channel No State $\overline{V}$<br>$\Box$ | Channel $\div$              | Address/Registrat Port  | User Name      | Password                                                                         | Manufacturer Product Mode | $Sn \Rightarrow$         | Remote Opérate            |                          |
| RTSP Media                                                                   | $\Box$<br>$1\,$                           | $\bullet$<br>$\overline{4}$ | 1996<br><b>FOR</b>      | 37777<br>admin | <br>Private                                                                      | $\sim$                    | sim-37777                | $1\,$                     | 亩                        |
|                                                                              | $\Box$<br>$\overline{2}$                  | $\bullet$<br>camera2        | <b>Assistant Avenue</b> | 37777<br>admin | <br>Private                                                                      | $\sim$                    | sim-37777                | $\overline{2}$            | 亩                        |
|                                                                              | $\Box$<br>$\,$ 3                          | $\bullet$<br>camera3        | ÷<br>m                  | 37777<br>admin | <br>Private                                                                      | $\sim$                    | sim-37777                | $_{\rm 3}$                | û                        |
|                                                                              | $\Box$<br>$\overline{4}$                  | $\bullet$<br>camera4        | Street control          | 37777<br>admin | <br>Private                                                                      | $\sim$                    | sim-37777                | $\ensuremath{\mathsf{4}}$ | â                        |
|                                                                              |                                           |                             |                         |                |                                                                                  |                           |                          |                           |                          |
|                                                                              |                                           |                             |                         |                |                                                                                  |                           |                          |                           |                          |
|                                                                              |                                           |                             |                         |                |                                                                                  |                           |                          |                           |                          |
|                                                                              |                                           |                             |                         |                |                                                                                  |                           |                          |                           |                          |
|                                                                              |                                           |                             |                         |                |                                                                                  |                           |                          |                           |                          |
|                                                                              |                                           |                             |                         |                |                                                                                  |                           |                          |                           |                          |
|                                                                              |                                           |                             |                         |                |                                                                                  |                           |                          |                           |                          |
|                                                                              |                                           |                             |                         |                |                                                                                  |                           |                          |                           |                          |
|                                                                              |                                           |                             |                         |                |                                                                                  |                           |                          |                           |                          |
|                                                                              |                                           |                             |                         |                |                                                                                  |                           |                          |                           |                          |
|                                                                              |                                           |                             |                         |                |                                                                                  |                           |                          |                           |                          |
|                                                                              |                                           |                             |                         |                |                                                                                  |                           |                          |                           |                          |
|                                                                              |                                           |                             |                         |                |                                                                                  |                           |                          |                           |                          |
| $A = 0$<br>$+$ Add                                                           | Total 4 Item(s) Show up to 50             | $\overline{\phantom{a}}$    |                         |                |                                                                                  |                           |                          |                           | GO                       |

Figure 8-2 Device management

## **8.2.1 Local Device**

Set device property and record storage plan.

## **8.2.1.1 Configuring Property Parameters**

Set device name, view device information.

Step 1 Click  $\ddot{\bullet}$ , and then select **DEVICE**.

## The **DEVICE** interface is displayed. See [Figure 8-3.](#page-209-0) Figure 8-3 Device

<span id="page-209-0"></span>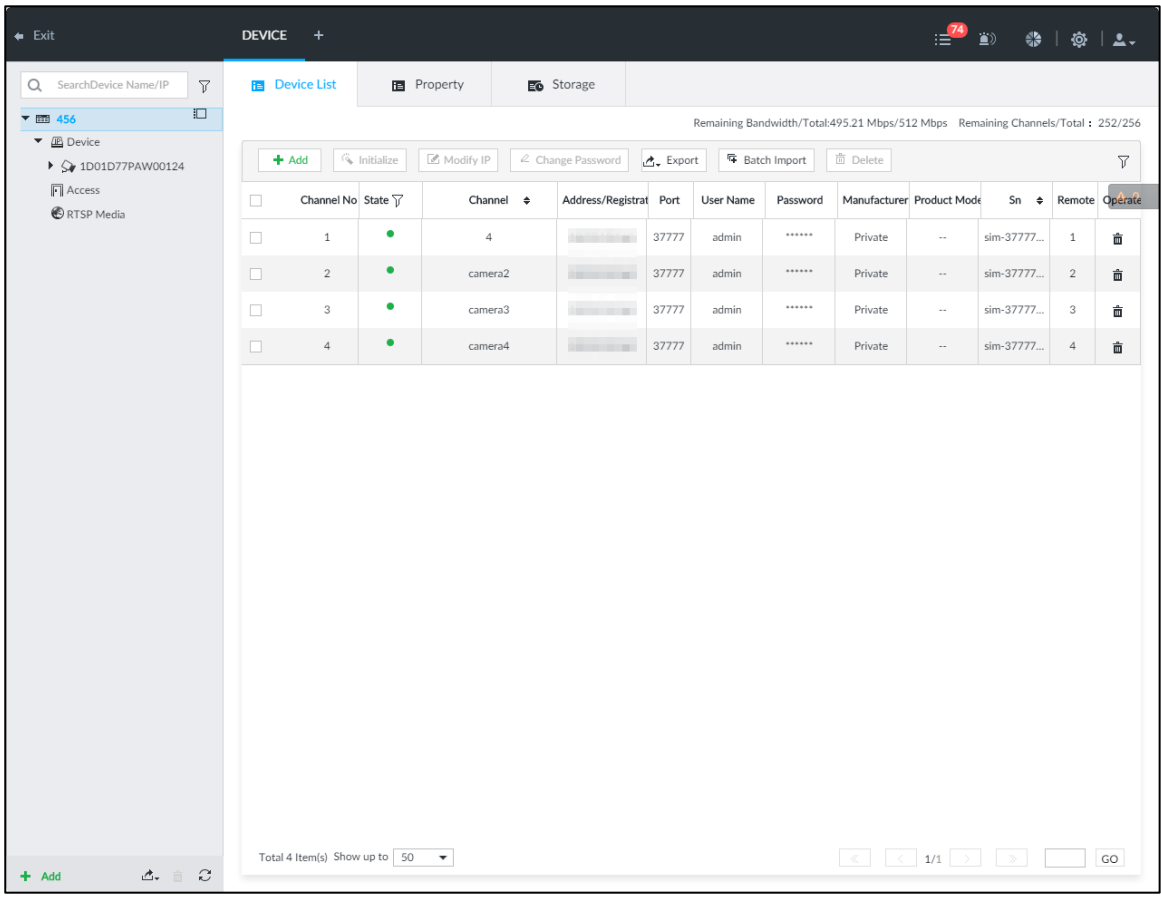

Step 2 Select the root node  $\sqrt{1 - 456}$  in the resource tree, and then click the **Property** tab.

The **Property** interface is displayed.

<span id="page-209-1"></span>Step 3 Set parameters. For details, see [Table 8-1.](#page-209-1)

Table 8-1 Property parameters description

| <b>Parameters</b> | <b>Description</b>                                                               |
|-------------------|----------------------------------------------------------------------------------|
| Name              | Set device name.                                                                 |
| Description       | Enter device description.                                                        |
|                   | Displays device info, including type, SN, MAC, video in/out, audio in/out, Alarm |
| Device info       | in/out and system version.                                                       |

Step 4 Click **Save**.

## **8.2.1.2 Configuring Storage Plans**

Set device global record and image storage plan according to the actual situation.  $\square$ 

In this interface, the record and image storage plan is for all registered remote device. You can select one remote device to set specified storage plan. See ["8.2.2.3.5](#page-224-0) [Storage"](#page-224-0) for detailed information.

 $\frac{\text{Step 1}}{\text{Check}}$  Click  $\frac{1}{\text{Note}}$ , or click  $\frac{1}{\text{Note}}$  on the configuration interface, and then select **DEVICE**.

The **DEVICE** interface is displayed.

Step 2 Select the root node  $\overline{\phantom{a}}$  as in the resource tree, and then click **Storage** tab.

The storage interface is displayed. See [Figure 8-4.](#page-210-0)

Figure 8-4 Storage

<span id="page-210-0"></span>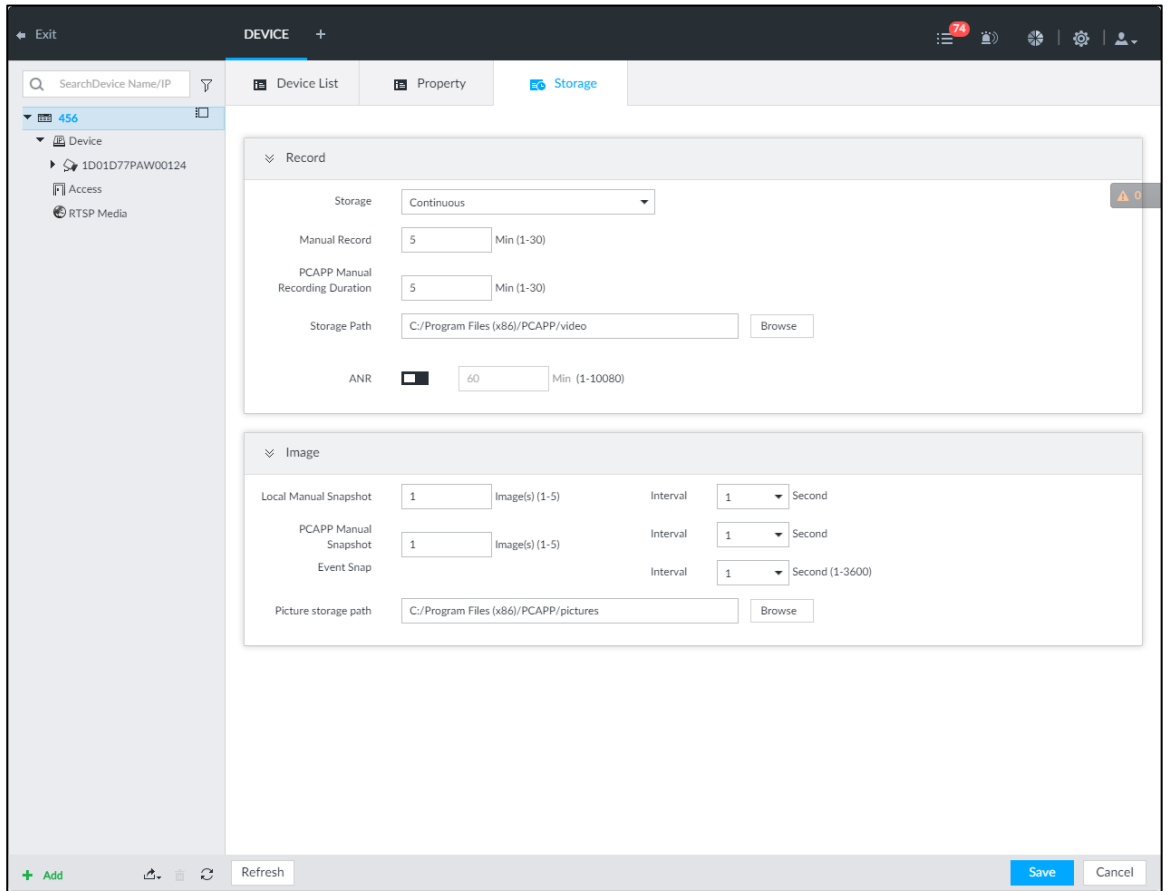

<span id="page-210-1"></span>Step 3 Set parameters. See [Table 8-2.](#page-210-1)

| <b>Parameters</b> |            | <b>Description</b>                                                                                                    |  |  |  |  |  |  |
|-------------------|------------|----------------------------------------------------------------------------------------------------|--|--|--|--|--|--|
|                   | Storage    | Set record strategy.<br>Continuous Recording: 24-hour continuous recording.<br>Not Recording: Device is not recording.<br>$\bullet$<br>Event Recording: Device only records when there is<br>corresponding alarm event.<br>Scheduled: Record in the scheduled time.<br>$\bullet$<br>Scheduled & Event: Record in the scheduled time and also<br>$\bullet$<br>on the basis of event-triggering.                                       |  |  |  |  |  |  |
| Record            | <b>ANR</b> | When a camera gets disconnected with IVSS, it stores the<br>$\bullet$<br>recorded videos in its local SD card. When the camera is<br>connected again, it will upload the video during the<br>disconnection to IVSS.<br>Set the maximum length of the to-be-uploaded video so that<br>after getting reconnected, the camera will only upload video<br>of the pre-defined length to IVSS.<br>Make sure that the camera has an SD card. |  |  |  |  |  |  |

Table 8-2 Storage parameters description

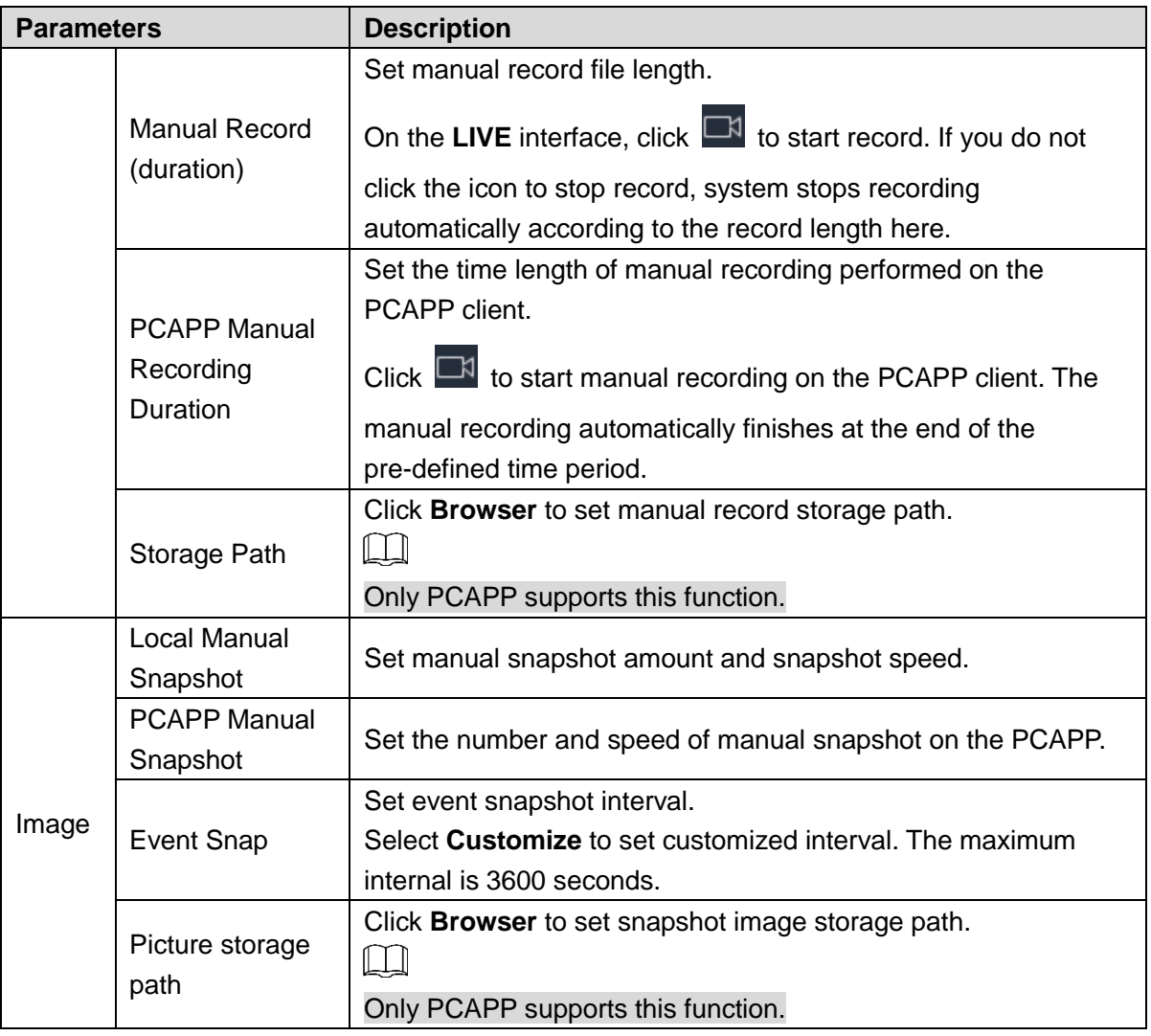

Step 4 Click **Save**.

## **8.2.2 Remote Device**

The Device supports to add remote device, modify its IP address and configurations, and export its information.

 $\square$ 

See ["5.4.2](#page-54-0) Adding [Remote Device"](#page-54-0) for detailed information.

## **8.2.2.1 Viewing Remote Devices**

View connected remote devices. For details about adding devices, see ["5.4](#page-50-0) [Configuring](#page-50-0)  [Remote Device.](#page-50-0)"

Step 1 Click  $\ddot{\circ}$ , or click  $+$  on the configuration interface, and then select **DEVICE**.

The **DEVICE** interface is displayed. See [Figure 8-5.](#page-212-0)

#### Figure 8-5 Device management

<span id="page-212-0"></span>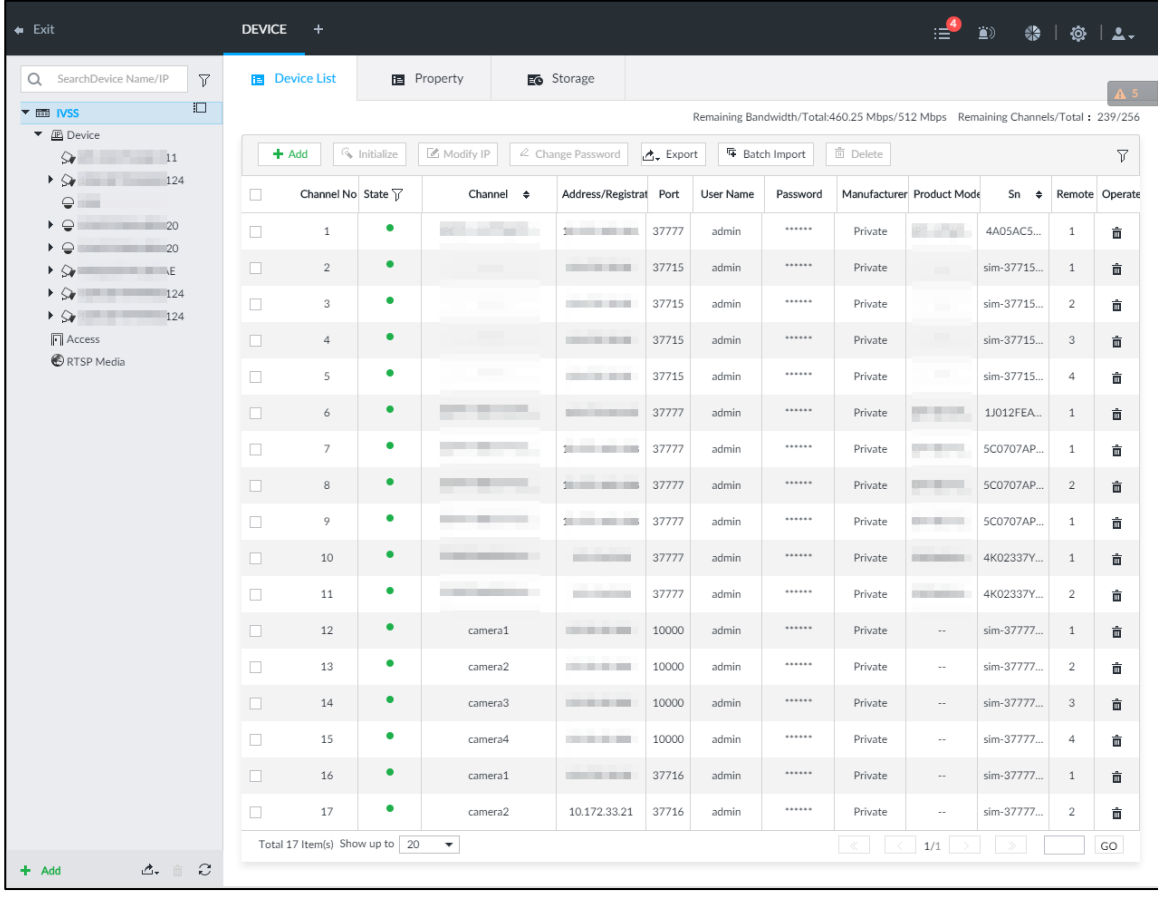

Step 2 Select the root node  $\overline{\phantom{0}}$  in the resource tree, and then click the

#### **Device List** tab.

The **Device List** interface is displayed. See [Figure 8-6.](#page-213-0)

Figure 8-6 Device list

<span id="page-213-0"></span>

| $\leftarrow$ Exit                                             | <b>DEVICE</b><br>$\ddot{}$                                                       |                                |                                               |                        |                   |           |                       |          | ≔                                  | ۵                          | $43 + 102 + 24$ |                 |
|---------------------------------------------------------------|----------------------------------------------------------------------------------|--------------------------------|-----------------------------------------------|------------------------|-------------------|-----------|-----------------------|----------|------------------------------------|----------------------------|-----------------|-----------------|
| SearchDevice Name/IP<br>$\triangledown$<br>Q                  | <b>B</b> Device List                                                             |                                | <b>图</b> Property                             | Eo Storage             |                   |           |                       |          |                                    |                            |                 | A.5             |
| $\Box$<br>▼ I IVSS                                            | Remaining Bandwidth/Total:460.25 Mbps/512 Mbps Remaining Channels/Total: 239/256 |                                |                                               |                        |                   |           |                       |          |                                    |                            |                 |                 |
| ▼ I Device<br>ନ<br>11                                         | $+$ Add                                                                          | <b>S</b> Initialize            | Modify IP                                     | $\&$ Change Password   | $\Delta$ . Export |           | <b>写</b> Batch Import | 面 Delete |                                    |                            |                 | $\triangledown$ |
| $\rightarrow$<br>124<br><b>CONTRACTOR</b><br>$\ominus$<br>tim | $\Box$                                                                           | Channel No State 7             | Channel $\div$                                | Address/Registrat Port |                   | User Name | Password              |          | Manufacturer Product Mode          | Sn<br>$\ddot{\phantom{1}}$ |                 | Remote Operate  |
| $\overline{\phantom{0}}$<br>20                                | $\Box$<br>$\mathbf{1}$                                                           | ٠                              | <b>Service</b>                                | <b>20 100 100 100</b>  | 37777             | admin     | ******                | Private  | IP <sup>C</sup> U <sup>PL</sup> NG | 4A05AC5                    | $\mathbf{1}$    | 亩               |
| ▸ ≘<br>20<br>$\rightarrow$<br>E                               | $\Box$<br>$\overline{2}$                                                         | $\bullet$                      |                                               | <b>CONTRACTOR</b>      | 37715             | admin     | ******                | Private  |                                    | sim-37715                  | $1\,$           | û.              |
| $\rightarrow$<br>124                                          | $\Box$<br>3                                                                      | ۰                              |                                               |                        | 37715             | admin     |                       | Private  |                                    | sim-37715                  | $\overline{c}$  | 亩               |
| 124<br>$\rightarrow$<br>$\Box$ Access                         | $\Box$<br>$\overline{4}$                                                         | $\bullet$                      |                                               | <b>CONTRACTOR</b>      | 37715             | admin     |                       | Private  |                                    | sim-37715                  | $_{3}$          | 亩               |
| <b>C</b> RTSP Media                                           | $\Box$<br>5                                                                      | ٠                              |                                               | <b>CONTRACTOR</b>      | 37715             | admin     | ******                | Private  |                                    | sim-37715                  | $\overline{4}$  | 亩               |
|                                                               | п<br>6                                                                           | ٠                              | <b>Contract Contract</b>                      | <b>DESCRIPTION</b>     | 37777             | admin     | ******                | Private  | <b>Dealer</b>                      | 1J012FEA                   | $1\,$           | 亩               |
|                                                               | $\Box$<br>$\overline{7}$                                                         | $\bullet$                      | <b>Barbara</b>                                | <b>SUMMER 1988</b>     | 37777             | admin     |                       | Private  | <b>Distances</b>                   | 5C0707AP                   | 1               | û.              |
|                                                               | $\Box$<br>8                                                                      | $\bullet$                      | <b>COLL</b>                                   | <b>20 100 100 100</b>  | 37777             | admin     |                       | Private  | $0 - 1 - 1$                        | 5C0707AP                   | $\overline{2}$  | 亩               |
|                                                               | $\Box$<br>9                                                                      | ٠                              | the control of the con-                       | <b>SUBSIDIARY 1999</b> | 37777             | admin     | ******                | Private  | $\Box$                             | 5C0707AP                   | $\mathbf{1}$    | û               |
|                                                               | $\Box$<br>10                                                                     | $\bullet$                      | <b>Contract Contract</b><br><b>CONTRACTOR</b> | <b>STATISTICS</b>      | 37777             | admin     |                       | Private  | <b>PARTICULAR</b>                  | 4K02337Y                   | $1\,$           | 亩               |
|                                                               | $\Box$<br>11                                                                     | ۰                              |                                               | <b>CONTRACTOR</b>      | 37777             | admin     |                       | Private  | PATTARON                           | 4K02337Y                   | $\overline{2}$  | û.              |
|                                                               | $\Box$<br>12                                                                     | ٠                              | camera1                                       | <b>CONTRACTOR</b>      | 10000             | admin     | ******                | Private  | $\sim$                             | sim-37777                  | $\mathbf{1}$    | 亩               |
|                                                               | $\Box$<br>13                                                                     | ٠                              | camera2                                       | <b>STATISTICS</b>      | 10000             | admin     |                       | Private  | $\sim$                             | sim-37777                  | $\overline{c}$  | û               |
|                                                               | $\Box$<br>14                                                                     | $\bullet$                      | camera3                                       | <b>CONTRACTOR</b>      | 10000             | admin     |                       | Private  | $\overline{\phantom{a}}$           | sim-37777                  | $_{3}$          | 亩               |
|                                                               | $\Box$<br>15                                                                     | ٠                              | camera4                                       | <b>CONTRACTOR</b>      | 10000             | admin     |                       | Private  | $\sim$                             | sim-37777                  | $\overline{4}$  | 亩               |
|                                                               | п<br>16                                                                          | ٠                              | camera1                                       | <b>CONTRACTOR</b>      | 37716             | admin     | ******                | Private  | $\sim$                             | sim-37777                  | $1\,$           | 亩               |
|                                                               | $\Box$<br>17                                                                     | ٠                              | camera2                                       | 10.172.33.21           | 37716             | admin     | ******                | Private  | $\sim$                             | sim-37777                  | $\sqrt{2}$      | 亩               |
|                                                               |                                                                                  | Total 17 Item(s) Show up to 20 | $\overline{\phantom{a}}$                      |                        |                   |           |                       |          | 1/1                                |                            |                 | GO              |
| $\mathcal{C}$<br>占 亩<br>$+$ Add                               |                                                                                  |                                |                                               |                        |                   |           |                       |          |                                    |                            |                 |                 |

Step 3 View details of connected devices, including IP address and serial number.

- In the **Status** column, indicates that the device is offline.
- In the **Status** column, **•** indicates that the device is online.
- **In the Status** column,  $\mathbf{A}$  indicates that the device is exception. Point to  $\mathbf{A}$ , and then you are prompted about the details of the exception, such as being uninitialized, device mismatch, and wrong password.

Step 4 (Optional) Click  $\boxed{\mathcal{V}}$  to set filtering conditions for search.

Step 5 (Optional) You can select the uninitialized devices to initialize them. For details, see ["5.4.1](#page-50-1) [Initializing Remote Device.](#page-50-1)"

## **8.2.2.2 Changing IP Address**

Modify IP address of the remote device connected or not connected to the Device.

#### **8.2.2.2.1 Modifying IP of Unconnected Devices**

 $\Box$ 

- You can only modify the IP address of initialized devices. For remote device initialization, see ["5.4.1](#page-50-1) [Initializing Remote Device.](#page-50-1)"
- You can only modify the IP address of remote devices connected with private protocol.

Step 1 Click  $\ddot{Q}$ , or click  $\ddot{+}$  on the configuration interface, and then select **DEVICE**.

## The **DEVICE** interface is displayed. See [Figure 8-7.](#page-214-0)

Figure 8-7 Device management

<span id="page-214-0"></span>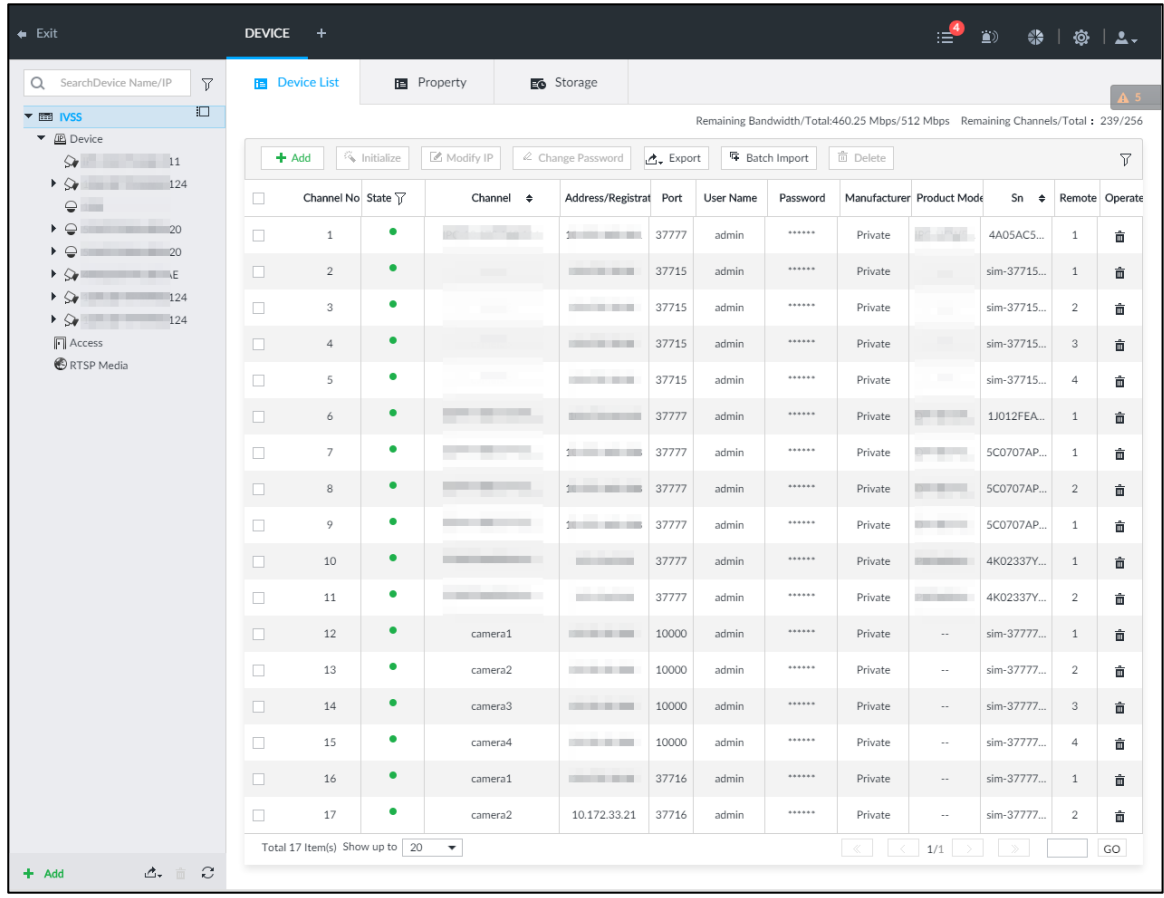

Step 2 Click <sup>+</sup> or click Add, and then select **Smart Add**.

The **Smart Add** interface is displayed.

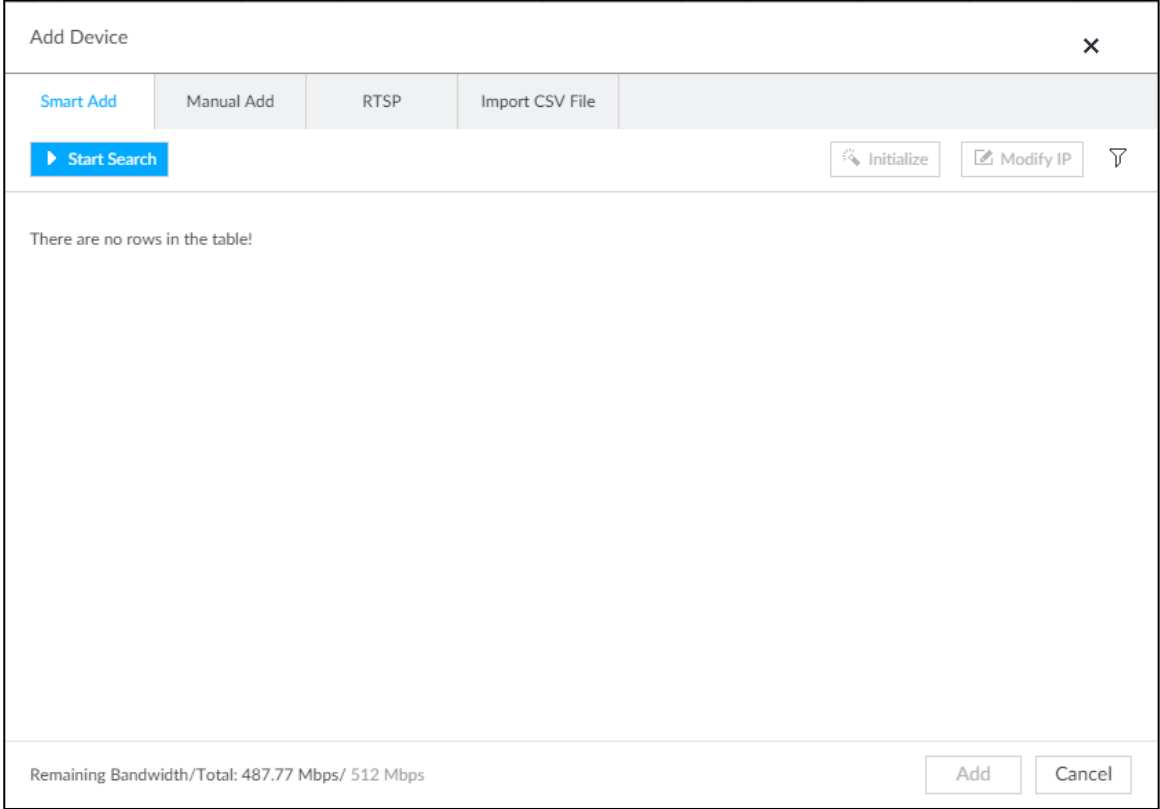

#### Step 3 Click **Start Search**.

## System starts to search and displays result. See [Figure 8-9.](#page-215-0) Figure 8-9 Remote device

<span id="page-215-0"></span>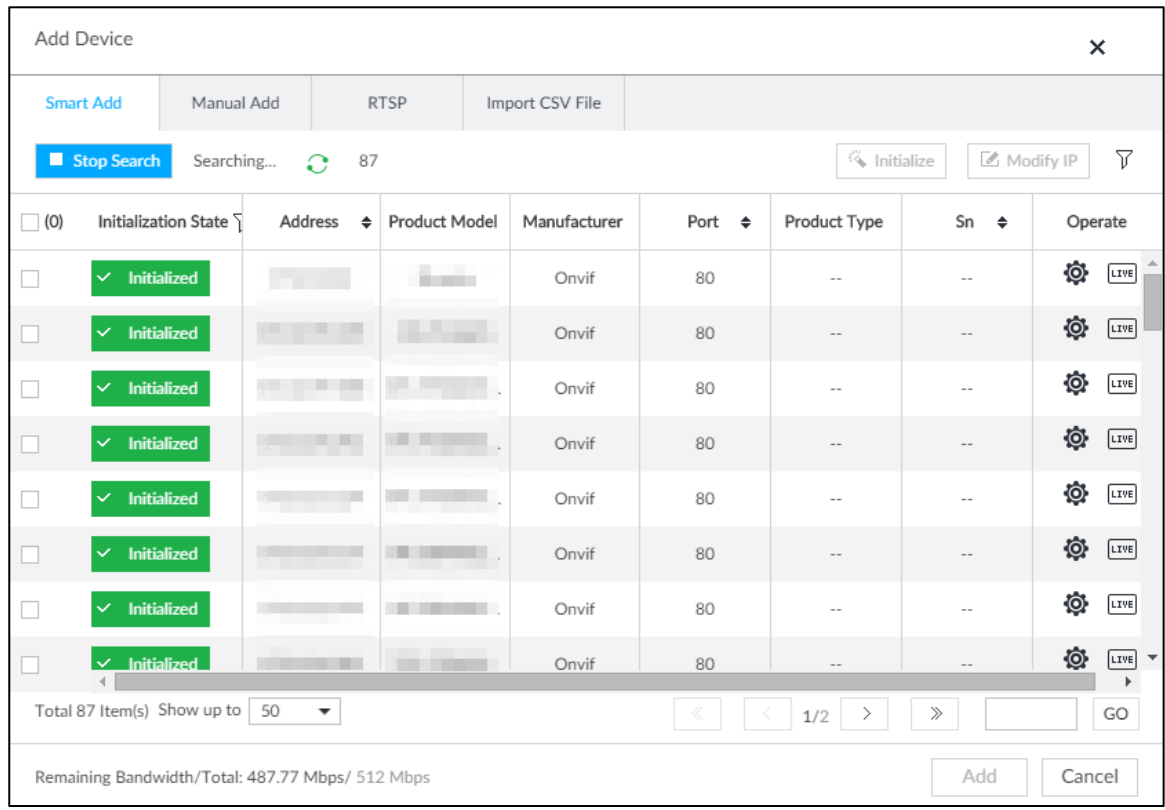

Step 4 Select a remote device and then click **Modify IP**.

The **Modify IP** interface is displayed. See [Figure 8-10.](#page-216-0)
<span id="page-216-0"></span>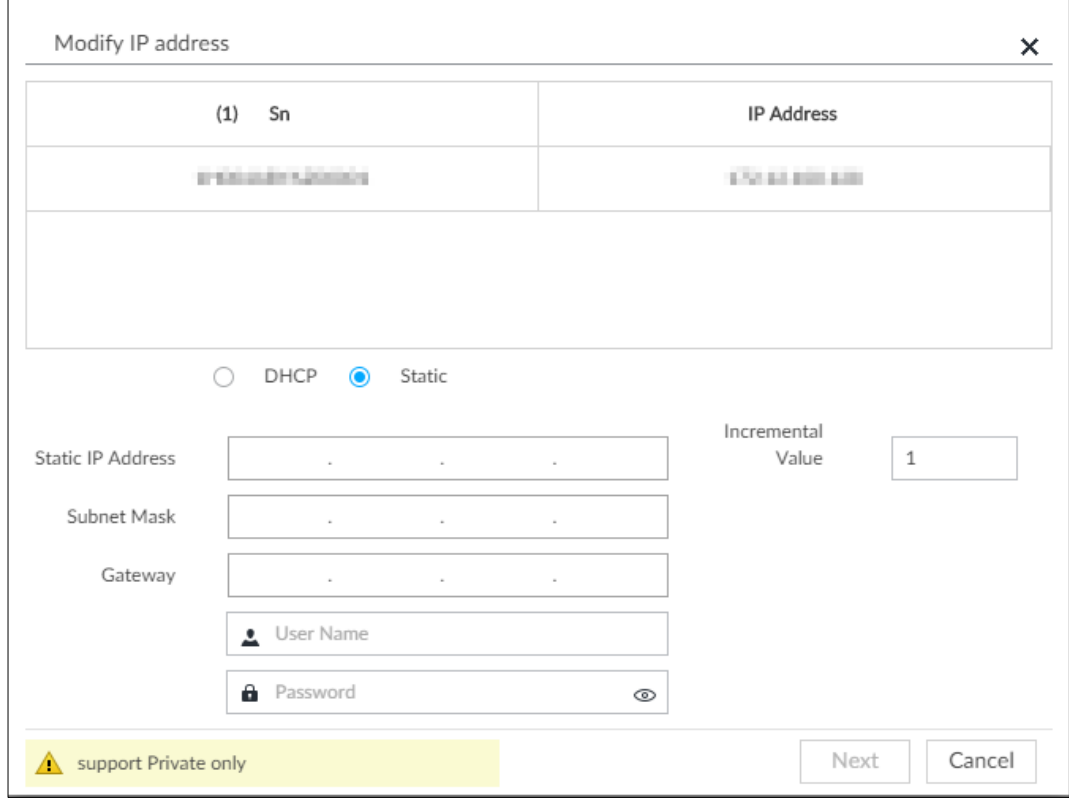

Step 5 Enter the static IP address, subnet mask, gateway, and incremental value.

- $\Box$ 
	- Enter incremental value only when multiple remote devices are modified. If you want to change IP addresses of several devices at the same time, system allocates IP address one by one according to your setting at the fourth bit of the IP address.
- If there is IP conflict when changing static IP address, device pops up IP conflict dialogue box. To change IP addresses in batches, system automatically skips the conflicted IP and begins the allocation according to the incremental value.
- Step 6 Enter the user name and password of remote device.

### $\Box$

When you are changing several device IP addresses, make sure that the user name and password of these remote devices are the same.

Step 7 Click **Next**.

The modification result is displayed.

Step 8 Click **OK** to complete the modification.

## **8.2.2.2.2 Modifying IP of Connected Devices**

## $\Box$

- You can only modify the IP address of initialized devices. For remote device initialization, see ["5.4.1](#page-50-0) [Initializing Remote Device"](#page-50-0) for detailed information.
- You can only modify the IP address of remote devices connected through private protocol.
- To modify the IP address of connected devices one by one, see ["8.2.2.3.2](#page-219-0) [Configuring](#page-219-0) [Connection Information.](#page-219-0)"

Step 1 Click  $\ddot{\circ}$ , or click  $+$  on the configuration interface, and then select **DEVICE**.

The **DEVICE** interface is displayed. See [Figure 8-11.](#page-217-0) Figure 8-11 Device management

<span id="page-217-0"></span>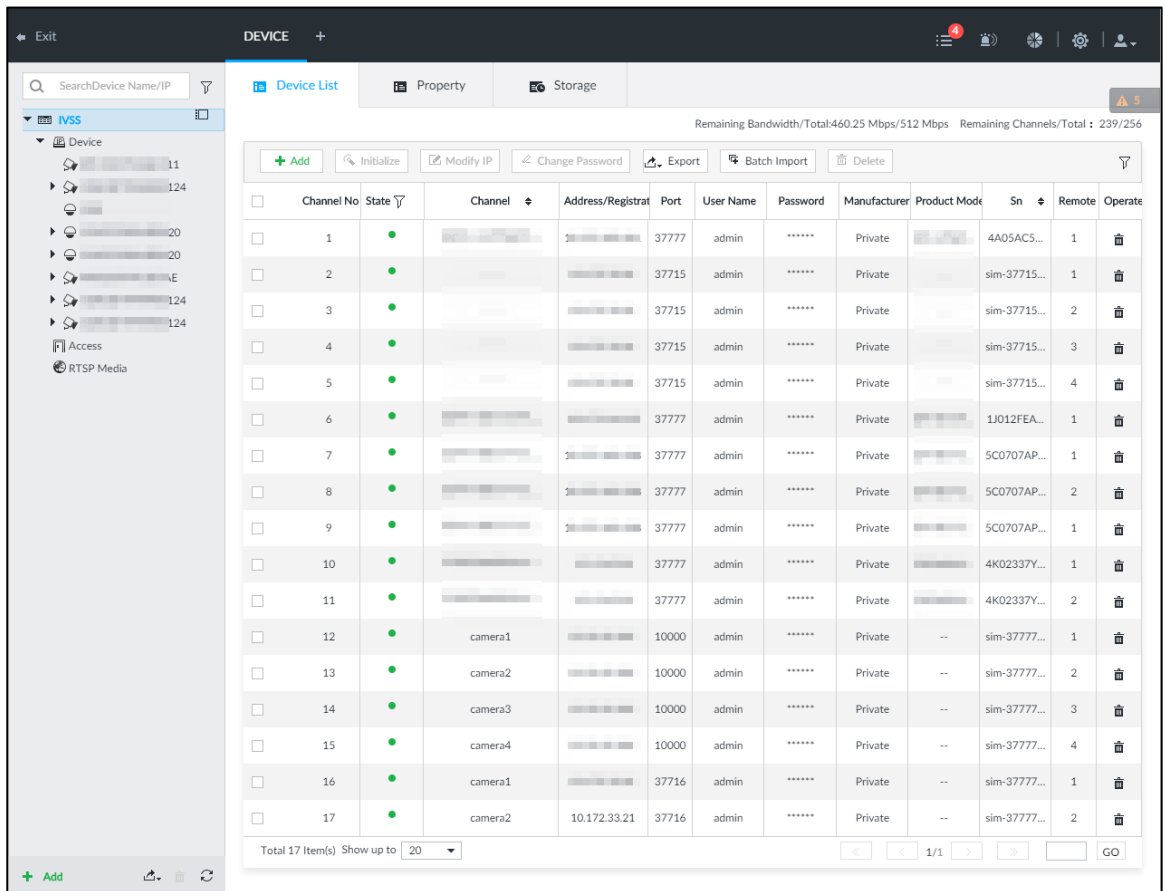

Step 2 Select a remote device and then click **Modify IP**.

The **Modify IP** interface is displayed. See [Figure 8-10.](#page-216-0)

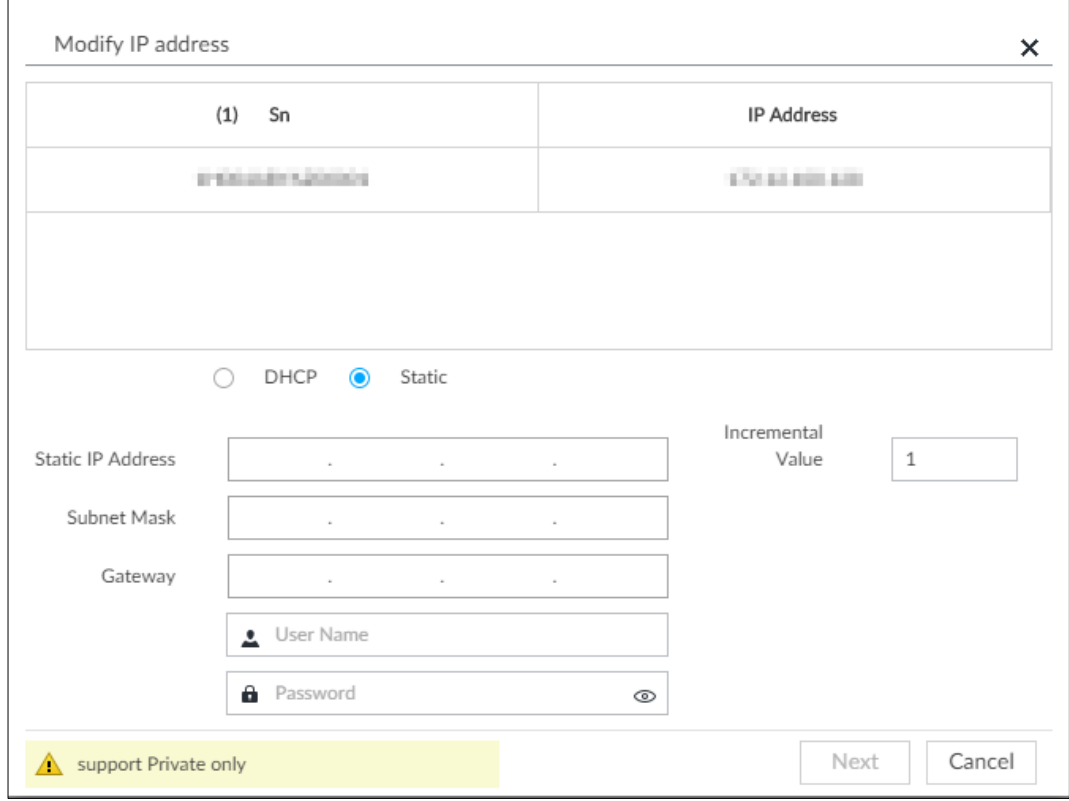

Step 3 Enter the IP address, subnet mask, gateway, and incremental value.

 $\Box$ 

- Enter incremental value only when multiple remote devices are modified. If you want to change IP addresses of several devices at the same time, system allocates IP address one by one according to your setting at the fourth bit of the IP address.
- If there is IP conflict when changing static IP address, device pops up IP conflict dialogue box. To change IP addresses in batches, system automatically skips the conflicted IP and begins the allocation according to the incremental value.
- Step 4 Enter the user name and password of remote device.

#### $\Box$

When you are changing several device IP addresses, make sure that the user name and password of these remote devices are the same.

Step 5 Click **Next**.

The result of IP modification is displayed.

Step 6 Click **OK**.

# **8.2.2.3 Configuring Remote Devices**

Set remote device property, connection information, and video parameters.

M

Different remote devices have different interfaces. See the actual interface for detailed information.

#### **8.2.2.3.1 Configuring Device Property**

Set remote device name, and view device information.

- Step 1 Click  $\ddot{Q}$ , or click  $\ddot{P}$  on the configuration interface, and then select **DEVICE**.
	- The **DEVICE** interface is displayed.
- <span id="page-219-1"></span>Step 2 Select a remote device on the left panel and then click **Property** tab.

The **Property** interface is displayed. See [Figure 8-13.](#page-219-1)

Figure 8-13 Property

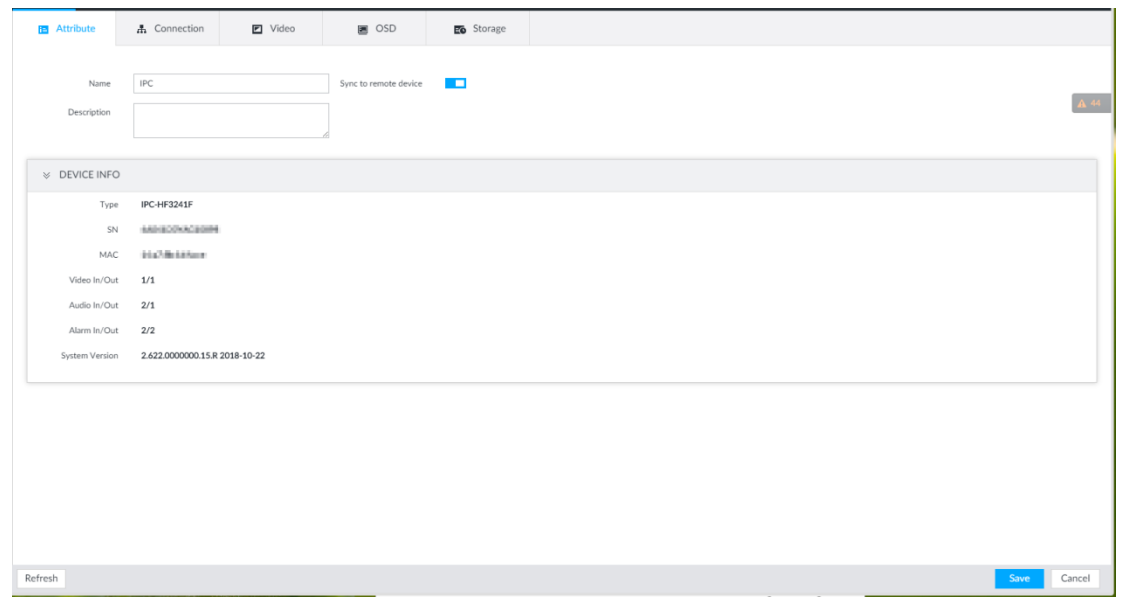

<span id="page-219-2"></span>Step 3 Set parameters. For details, see [Table 8-3.](#page-219-2)

#### Table 8-3 Property parameters description

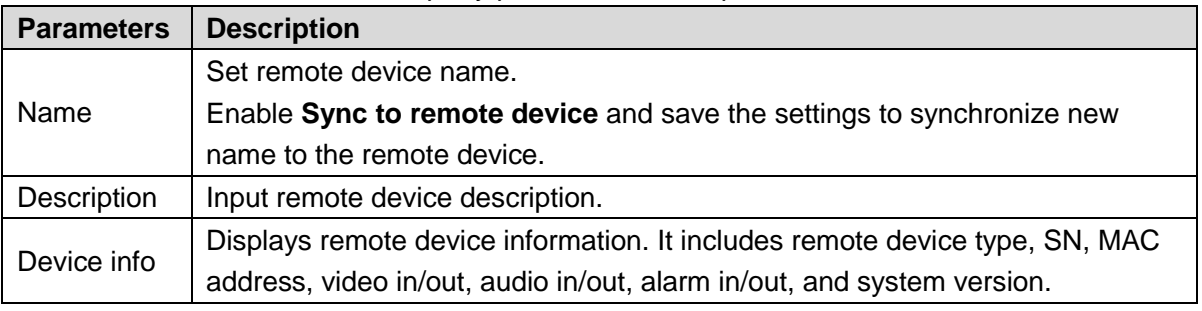

Step 4 Click **Save**.

#### <span id="page-219-0"></span>**8.2.2.3.2 Configuring Connection Information**

Set connection information of remote device, such as IP address and port number.

Step 1 Click  $\ddot{\circ}$ , or click  $+$  on the configuration interface, and then select **DEVICE**.

The **DEVICE** interface is displayed.

Step 2 Select a remote device on the left panel and then click the **Connection** tab. The **Connection** interface is displayed. See [Figure 8-14.](#page-220-0)

#### Figure 8-14 Connection information

<span id="page-220-0"></span>

| $\leftarrow$ Exit                                              | DEVICE +       |                                                                                                    |                                              |                  |                   | $\mathbf{P}$<br>≜ | 卷   卷   2. |
|----------------------------------------------------------------|----------------|----------------------------------------------------------------------------------------------------|----------------------------------------------|------------------|-------------------|-------------------|------------|
| SearchDevice Name/IP<br>$\triangledown$<br>Q                   | Property       | A Connection                                                                                                    | <b>■</b> Video                               | <b>■ OSD</b>     | <b>Fo</b> Storage |                   |            |
| $\Box$<br>▼ 1 456<br>$\blacktriangledown$ $\mathbb{E}$ Device  | Address        | $\frac{1}{2} \frac{1}{2} \left( \frac{1}{2} \frac{1}{2}$ | $\boldsymbol{e}$<br>$\overline{\mathcal{L}}$ |                  |                   |                   |            |
| $\blacktriangleright$ $\zeta$ 1D01D77PAW00124<br>$\sqrt{5-18}$ | Port           | 37777                                                                                                    |                                              | $(1025 - 65534)$ |                   |                   |            |
| 6-camera6<br>A                                                 | Manufacturer   | Private                                                                                                    |                                              |                  |                   |                   |            |
| <b>Access</b><br>RTSP Media                                    | User Name      | Username<br>2                                                                                                    |                                              |                  |                   |                   |            |
|                                                                | Password       | û.<br>Password                                                                                                    | $\circledcirc$                               |                  |                   |                   |            |
|                                                                | Link Type      | Self-Adaptive                                                                                                    | $\overline{\phantom{a}}$                     |                  |                   |                   |            |
|                                                                | Cache Strategy | Self-Adaptive                                                                                                    | $\overline{\phantom{a}}$                     |                  |                   |                   |            |

<span id="page-220-1"></span>Step 3 Change IP address.

1) Click  $\blacksquare$  of the corresponding address.

The **Modify IP** interface is displayed. See [Figure 8-15.](#page-220-1) Figure 8-15 Modify IP

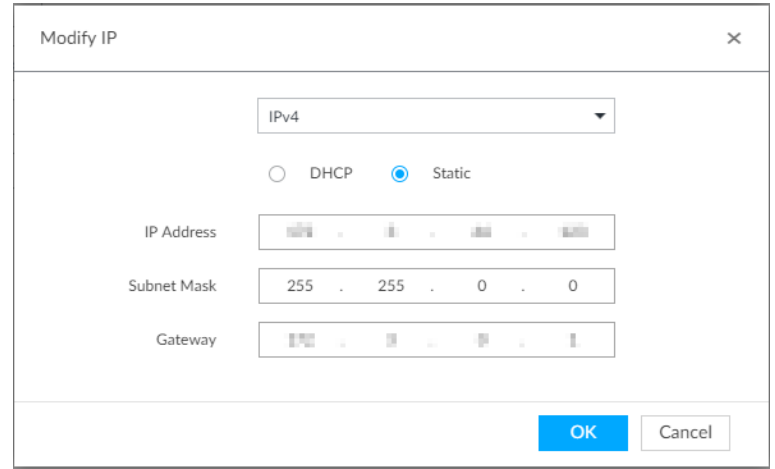

- 2) Select IP mode.
	- Check **DHCP**, there is no need to enter IP address, subnet mask, and default gateway. Device automatically allocates dynamic IP address to the remote device.
	- Check **Static**, and then enter IP address, subnet mask, default gateway and incremental value.

ſI

- Enter incremental value only when multiple remote devices are modified. If you want to change IP addresses of several devices at the same time, system allocates IP address one by one according to your configuration at the fourth bit of the IP address.
- If there is IP conflict when changing static IP address, device pops up IP conflict dialogue box. To change IP addresses in batches, device automatically skips the conflicted IP and begins the allocation according to the incremental value.
- 3) Click **OK** to save setting.

Step 4 Change port number.

1) Click  $\triangleq$  of the corresponding port.

## <span id="page-221-0"></span>The **Modify Port** interface is displayed. See [Figure 8-16.](#page-221-0) Figure 8-16 Port

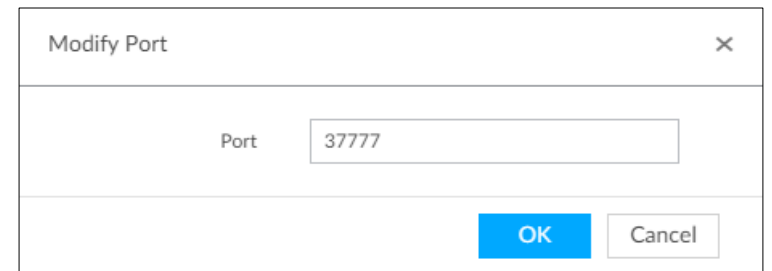

- 2) Change port number.
- 3) Click **OK** to save setting.

<span id="page-221-1"></span>Step 5 Set other parameters. See [Table 8-4](#page-221-1) for detailed information.

#### Table 8-4 Connection parameters description

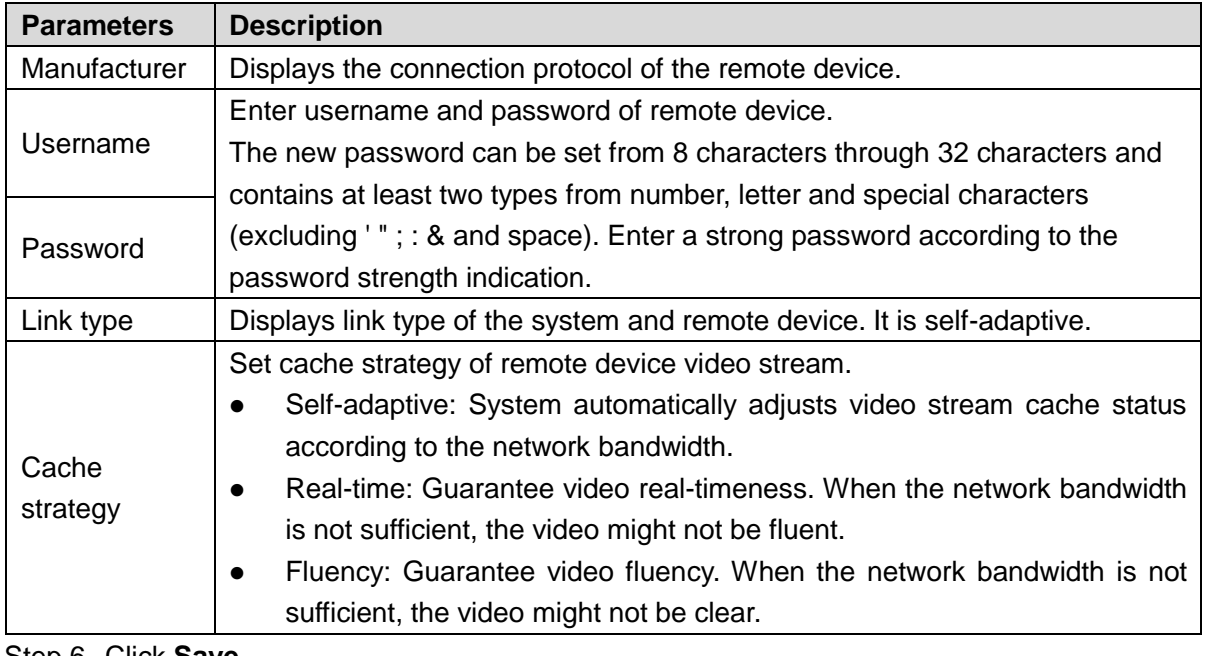

#### Step 6 Click **Save**.

On the local interface of the Device, you cannot click  $\bullet$  to go to the web interface of the remote device.

### **8.2.2.3.3 Configuring Video Parameters**

Set different video parameters according to different bit stream types based on the bandwidth.

Step 1 Click  $\ddot{\odot}$ , or click  $+$  on the configuration interface, and then select **DEVICE**.

The **DEVICE** interface is displayed.

Step 2 Select a remote device on the left panel and then click **Video** tab.

The **Video** interface is displayed. See [Figure 8-17.](#page-222-0)

Step 7 (Optional) Click  $\bigcirc$ , and then you can go to the web interface of the remote device.  $\Box$ 

<span id="page-222-0"></span>Figure 8-17 Video

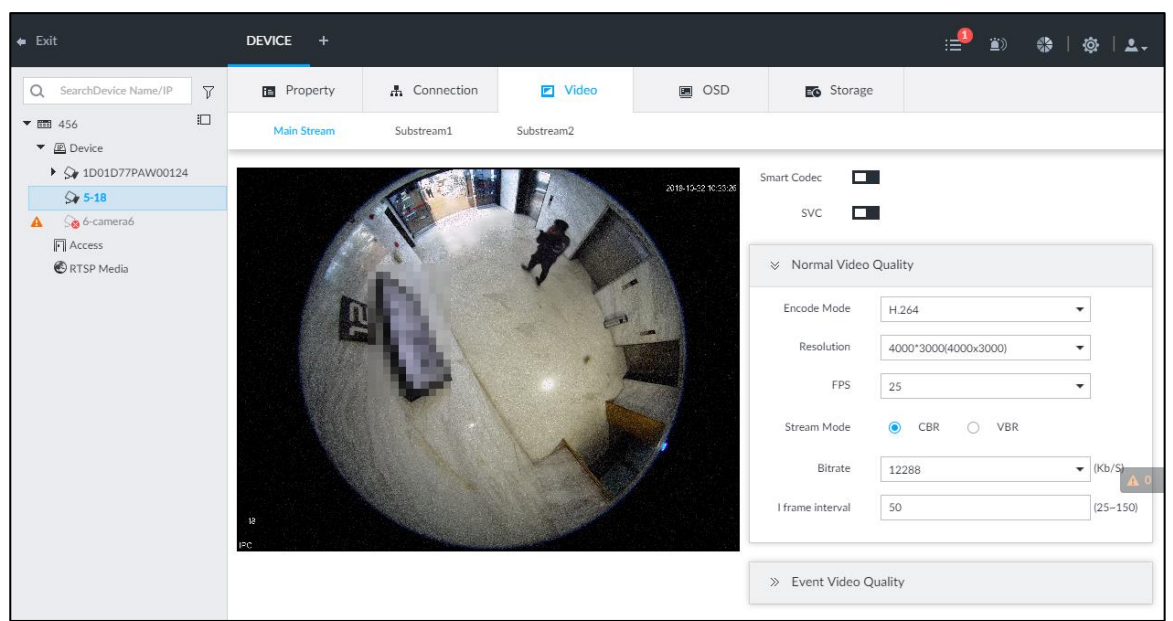

Step 3 Set main stream, sub stream 1, or sub stream 2.

<span id="page-222-1"></span>Step 4 Set general video quality parameters. See [Table 8-5](#page-222-1) for detailed information.

| <b>Parameters</b> | <b>Description</b>                                                                                |  |  |  |  |
|-------------------|---------------------------------------------------------------------------------------------------|--|--|--|--|
|                   | Enable this function to enhance performance of video compression and thus                         |  |  |  |  |
| Smart             | reduce storage space requirement.                                                                 |  |  |  |  |
| Codec             | $\Box$                                                                                            |  |  |  |  |
|                   | This function is only available for main stream.                                                  |  |  |  |  |
| <b>SVC</b>        | Select the check box to enable SVC function. Select 1 or 2 from the drop-down                     |  |  |  |  |
|                   | list on the right. The default setup is 1, there is no scaled encoding.<br>$\mathbb{L}\mathbb{L}$ |  |  |  |  |
|                   | SVC refers to the scaled video coding. It can split the video stream to basic                     |  |  |  |  |
|                   | stream and enhanced scale.                                                                        |  |  |  |  |
|                   | Set video encode mode.                                                                            |  |  |  |  |
| Encode            | H.264: It is a highly compressed video encoding or encoding standard. At                          |  |  |  |  |
|                   | the same video quality, it has increased the compression rate by 2X                               |  |  |  |  |
| mode              | compared with the MPEG-2.                                                                         |  |  |  |  |
|                   | H.265: It is a new video encode standard coming after H.264. It has                               |  |  |  |  |
|                   | improved the complicated relationship among bit stream, encode quality,                           |  |  |  |  |
|                   | latch and algorithm on the previous standard. It can get the best encoding.                       |  |  |  |  |
| Resolution        | Set video resolution. The higher the resolution is, the better the video quality is.              |  |  |  |  |
|                   | 11 L I                                                                                            |  |  |  |  |
|                   | Different series products support different resolutions. See the actual interface                 |  |  |  |  |
|                   | for detailed information.                                                                         |  |  |  |  |
| <b>FPS</b>        | Set the frame amount displayed at each second. The higher the frame rate is,                      |  |  |  |  |
|                   | the more vivid and fluent the video is.                                                           |  |  |  |  |
|                   | Set video bit stream control mode.                                                                |  |  |  |  |
| Stream            | CBR: The bit stream changes slightly. The bit stream is near the value you                        |  |  |  |  |
| mode              | set here.                                                                                         |  |  |  |  |
|                   | VBR: The bit stream might change according to the environment.<br>$\bullet$                       |  |  |  |  |

Table 8-5 Video parameters description

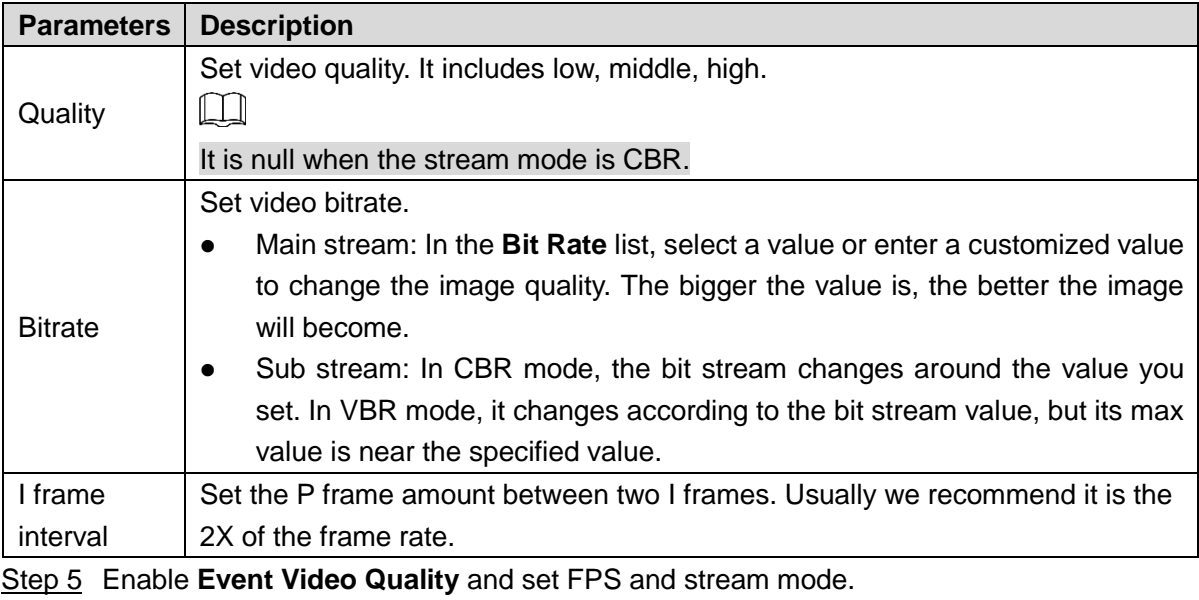

 $\Box$ 

Event video quality is for main stream only.

Step 6 Click **Save**.

#### **8.2.2.3.4 OSD**

It is to overlay time information, and channel information on the video.

Step 1 Click  $\ddot{\mathbf{Q}}$ , or click  $+$  on the configuration interface, and then select **DEVICE**.

The **DEVICE** interface is displayed.

Step 2 Select a remote device on the left panel and then click **OSD** tab.

The **OSD** interface is displayed. See [Figure 8-18.](#page-223-0)

<span id="page-223-0"></span>Figure 8-18 OSD

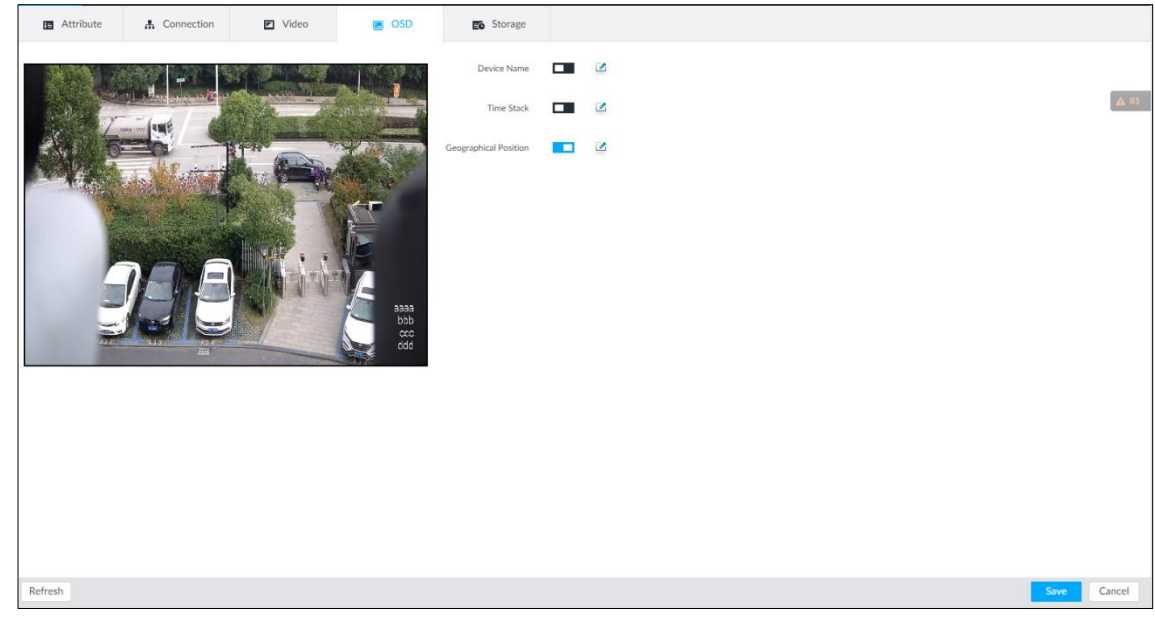

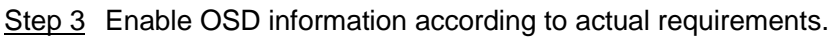

- 1) Click  $\Box$  to enable OSD function.
- 2) Click  $\Box$

<span id="page-224-2"></span><span id="page-224-1"></span><span id="page-224-0"></span>The video displays the text boxes. See [Figure 8-19,](#page-224-0) [Figure 8-20](#page-224-1) or [Figure 8-21.](#page-224-2)

Figure 8-19 Device name

IP PTZ Camera

Figure 8-20 Time

2018-11-20 14:25:34

Figure 8-21 Geographical position

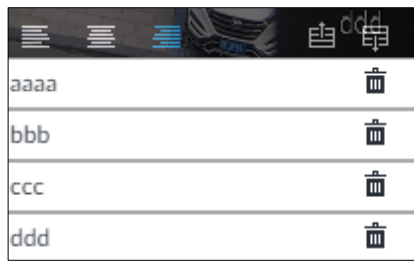

3) Set device name.

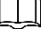

Skip this step if you do not want to use device name function.

4) Set geographical position information.

 $\square$ 

Skip this step if you do not want to use geographical position function.

Click  $\mathbb{F}$  or  $\mathbb{F}$  to create a text box. Enter the geographical position information.

- $\Diamond$  Click  $\geq \geq \geq$  to adjust font alignment mode.
- $\Diamond$  Click  $\Box$  or  $\Box$  again, add one text box at the top or the bottom of the text box.
- $\Diamond$  Click  $\bar{m}$  to delete the text box.
- 5) Drag the text box to the proper position.
- 6) Click  $\mathbb{\mathbb{B}}$  to save.

Step 4 Click **Save**.

#### **8.2.2.3.5 Storage**

Set video file and image storage plan of remote device according to the actual situation.

Step 1 Click  $\ddot{Q}$ , or click  $+$  on the configuration interface, and then select **DEVICE**. The **DEVICE** interface is displayed.

Step 2 Select a remote device on the left panel and then click **Storage** tab. The **Storage** interface is displayed. See [Figure 8-22.](#page-225-0)

Figure 8-22 Storage

<span id="page-225-0"></span>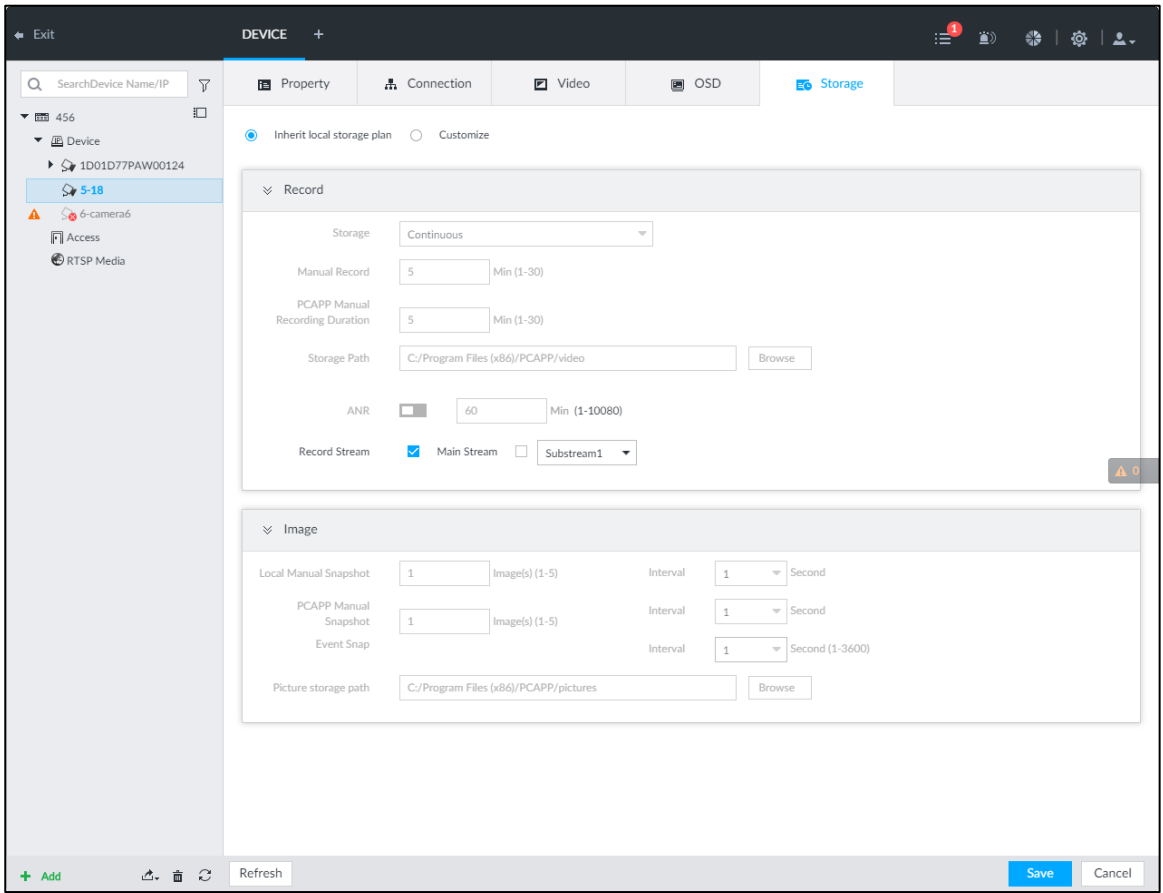

Step 3 Select Inherit local storage plan or Customize.

- **Inherit local storage plan**: The remote device adopts global storage plan of the Device. For details, see ["8.2.1.2](#page-209-0) Configuring [Storage Plans.](#page-209-0)"
- **Customize:** Set customized storage plan.
- Step 4 Set parameters. For details, see [Table 8-6.](#page-225-1)

 $\Box$ 

Set record streams only if you select **Inherit local storage plan**.

<span id="page-225-1"></span>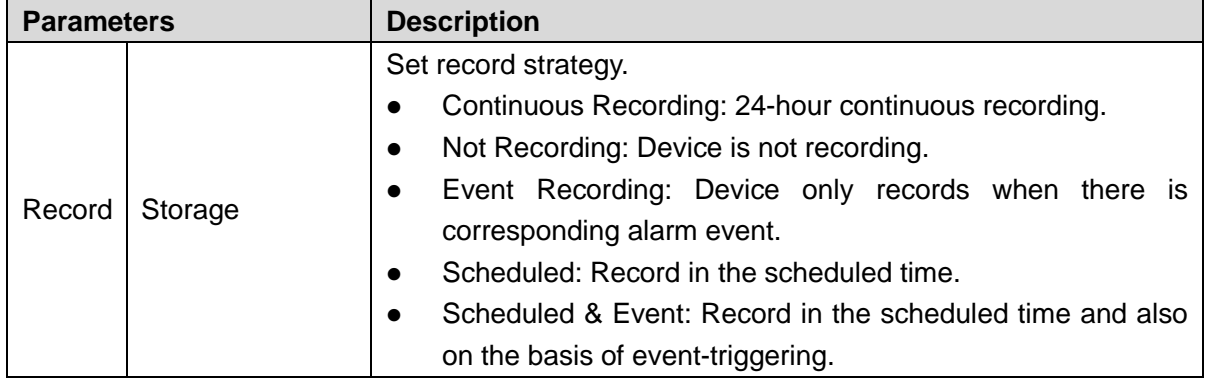

Table 8-6 Storage parameters description

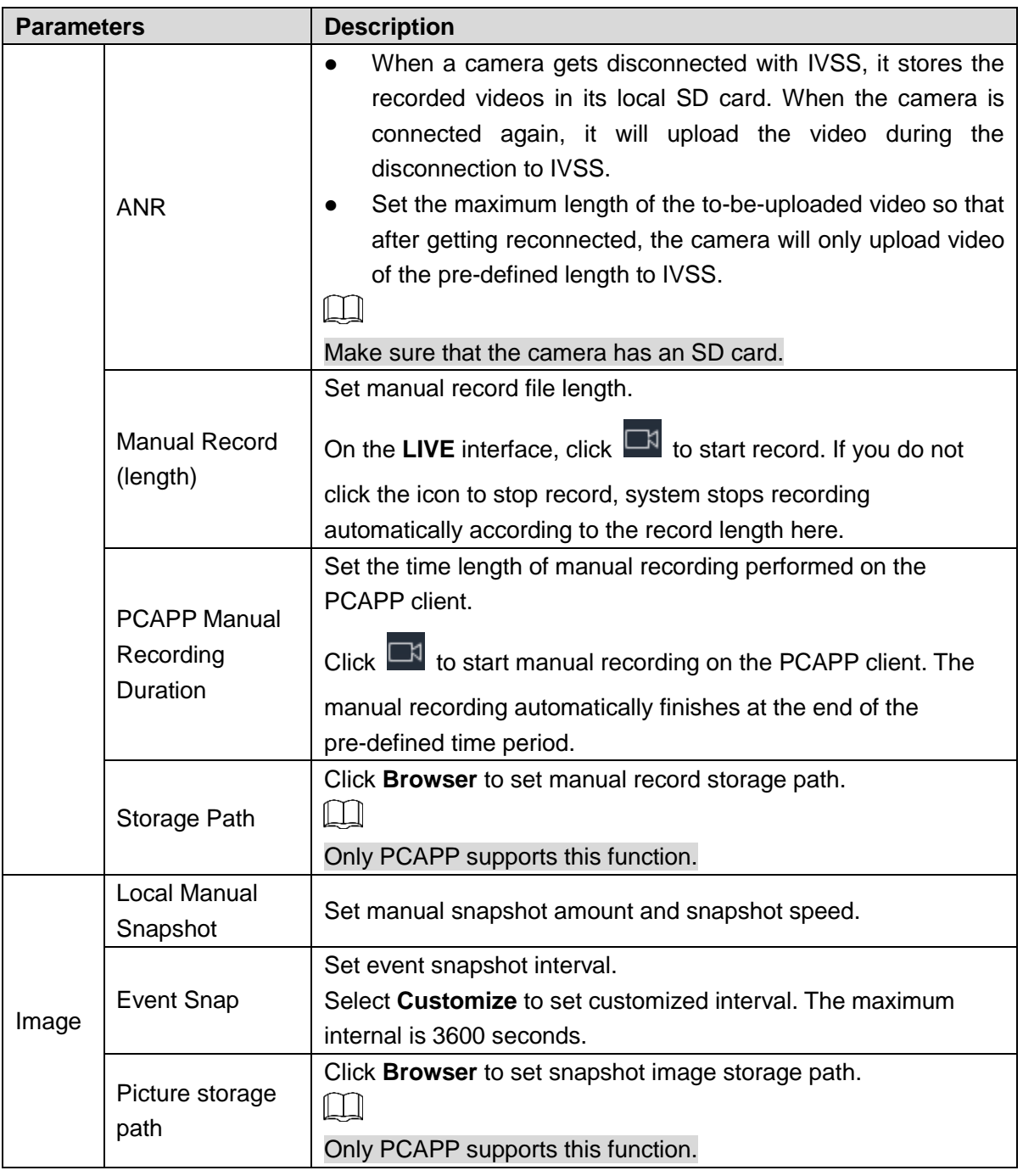

Step 5 Click **Save**.

# **8.2.2.4 Exporting Remote Devices in Batches**

Export the added remote device. When the device restores factory default settings or information of remote device is lost, export information of remote device to recover quickly.  $\Box$ 

See ["5.4.2](#page-54-0) Adding [Remote Device"](#page-54-0) for detailed information.

Step 1 Click  $\ddot{\otimes}$ , or click  $+$  on the configuration interface, and then select **DEVICE**.

The **DEVICE** interface is displayed.

Step 2 Click  $\mathbb{d}^*$  at the lower-left corner.

The **Export** interface is displayed. See [Figure 8-23.](#page-227-0)

 $\Box$ 

Click **Download Template** to download template file of the remote device, and add remote device through the template.

```
Figure 8-23 Export
```
<span id="page-227-0"></span>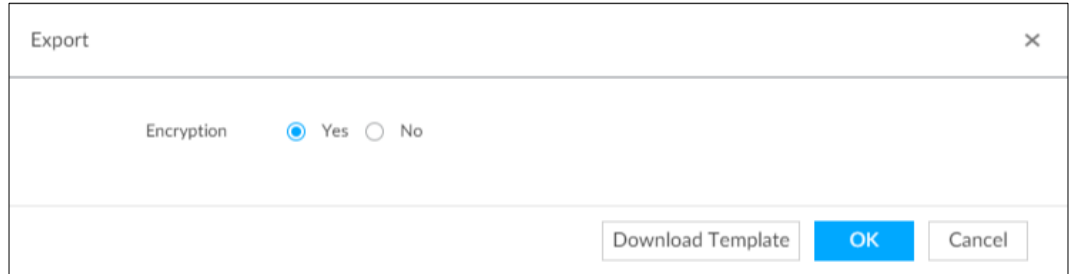

- Step 3 Select encryption or not.
	- If you select **Yes**, the system exports encrypted .backup file.
	- If you select No, the system exports .csv file, which can be opened with Excel. The exported .csv file contains IP address, port number, channel number, channel name, manufacturer and username (excluding password) of the remote device.

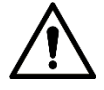

When unencrypted file is exported, keep the file properly to avoid data leakage.

#### Step 4 Click **OK**.

The following prompt interface is displayed.

#### Step 5 Click **Save**.

File path might be different depending on interface operations. See actual interfaces.

- On PCAPP, click  $\equiv$ , select **Downloads** to view file saving path. For details, see ["11.3](#page-356-0) Viewing [Downloads.](#page-356-0)"
- Select file saving path during local operation.  $\Box$

Connect USB device to the system if you are on the local menu to operate.

 During web operations, files are saved under default downloading path of the browser.

## **8.2.2.5 Importing Remote Devices in Batches**

Import devices in batches by using the template.

On the **Device List** interface, click **Batch Import** to go to the **Add Device** interface. On the **Add Device** interface, click the **Import CSV File** tab. For further operation instruction about how to use the CSV file to import devices in batches, see ["5.4.2.4](#page-63-0) [Batch](#page-63-0) Add."

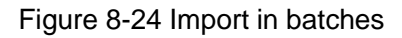

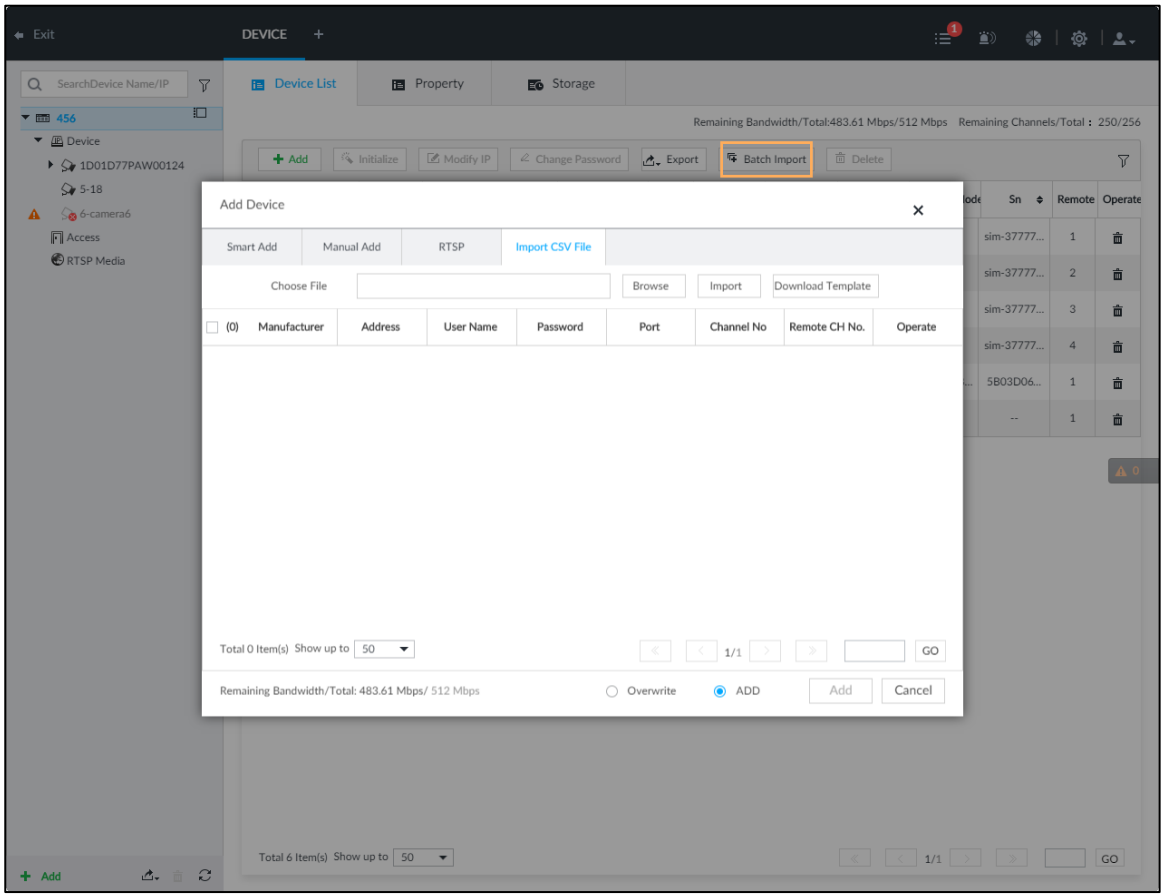

## **8.2.2.6 Connecting Remote Devices**

On the **Device** interface, view connection status of remote device in the device list. See [Figure 8-25.](#page-229-0)

When the remote device name and icon is black,  $\bigcirc$  SDT5A403 for example, it means the

remote device is online. When they are gray,  $\frac{6}{100}$  C<sub>2</sub> 8249 for example, it means the remote

device is offline.

- Right-click the offline device, and then select **Connect** to connect the device.
- Right-click the online device, and then select **Disconnect** to disconnect the device.
- Right-click the online device, and then select **Open WEB** to go to the web interface of the device.

#### Figure 8-25 Device list

<span id="page-229-0"></span>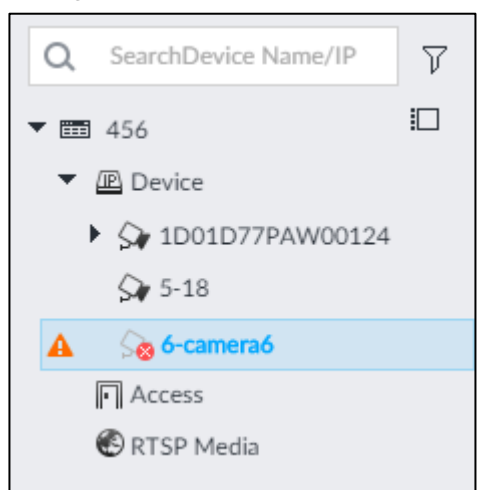

## **8.2.2.7 Deleting Remote Devices**

On the **Device** interface, delete the registered remote device.

- Delete one by one:
	- $\Diamond$  Select a remote device and then click  $\overline{\mathbf{m}}$  to delete.
	- On the **Device List** interface, right-click a remote device and then click **Delete**.
	- $\Diamond$  On the **Device List** interface, select a remote device, and then click  $\Box$ .
	- On the **Device List** interface, select a remote device, and then click **Delete**.
- Batch delete:
	- Click  $\Box$ , device list displays check box for you to select multiple remote devices.

 $Click \quad \overline{\text{m}}$  to delete the selected devices.

- $\Diamond$  On the device list, click one remote device, press Ctrl to select other remote devices and then click  $\bar{m}$  to delete them.
- $\diamond$  On the device list, click one remote device, press Shift and then click another remote device to select all remote devices between these two, and then click  $\frac{\bar{m}}{m}$  to delete them.
- On the **Device List** interface, select multiple remote devices, and then click **Delete.**

## **8.2.2.8 Modifying Device Password**

Modify passwords of connected devices.

M

You can only modify devices successfully connected to IVSS via private protocol.

Step 1 Click  $\ddot{\circ}$ , or click  $\ddot{}$  on the configuration interface, and then select **DEVICE**.

The **DEVICE** interface is displayed. See [Figure 8-26.](#page-230-0)

## Figure 8-26 Device management

<span id="page-230-0"></span>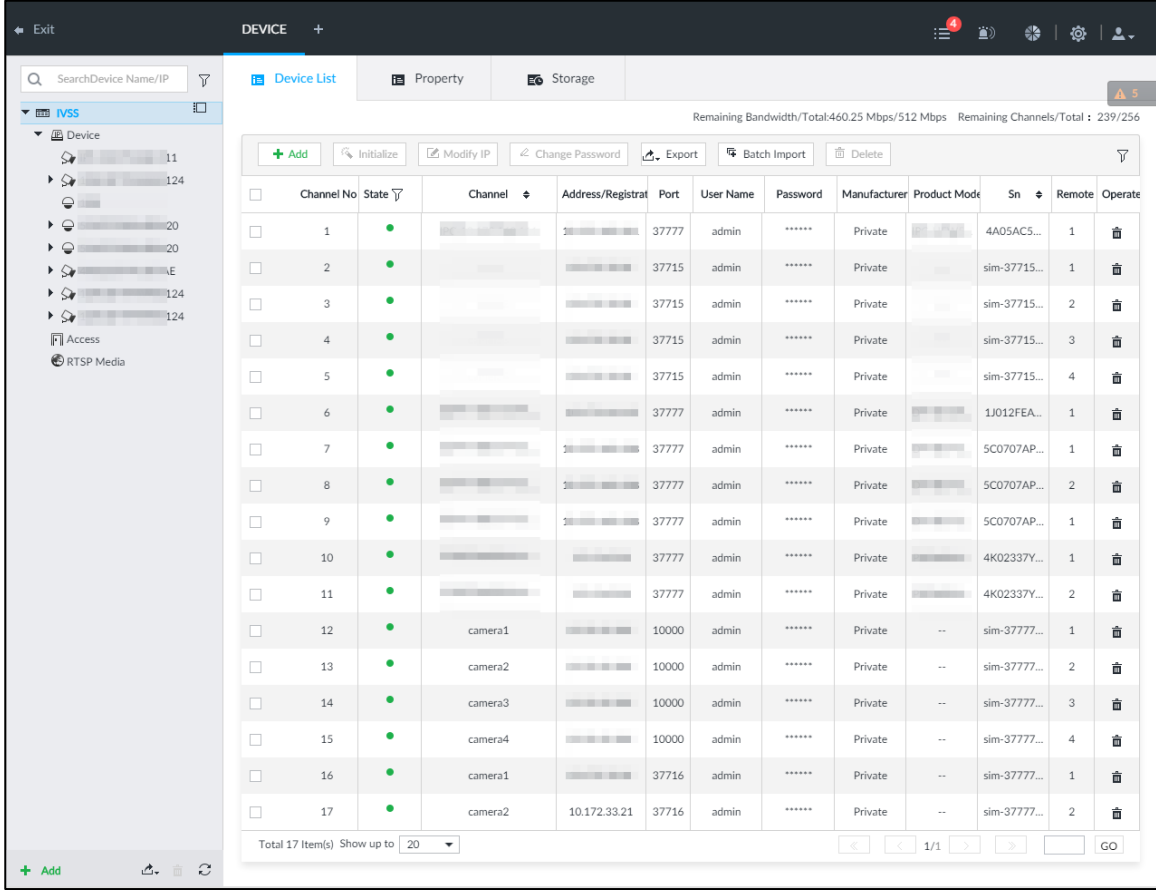

Step 2 Select a remote device and then click **Change Password**.

The **Change Password** interface is displayed. See [Figure 8-27.](#page-231-0)

#### Figure 8-27 Modify password

<span id="page-231-0"></span>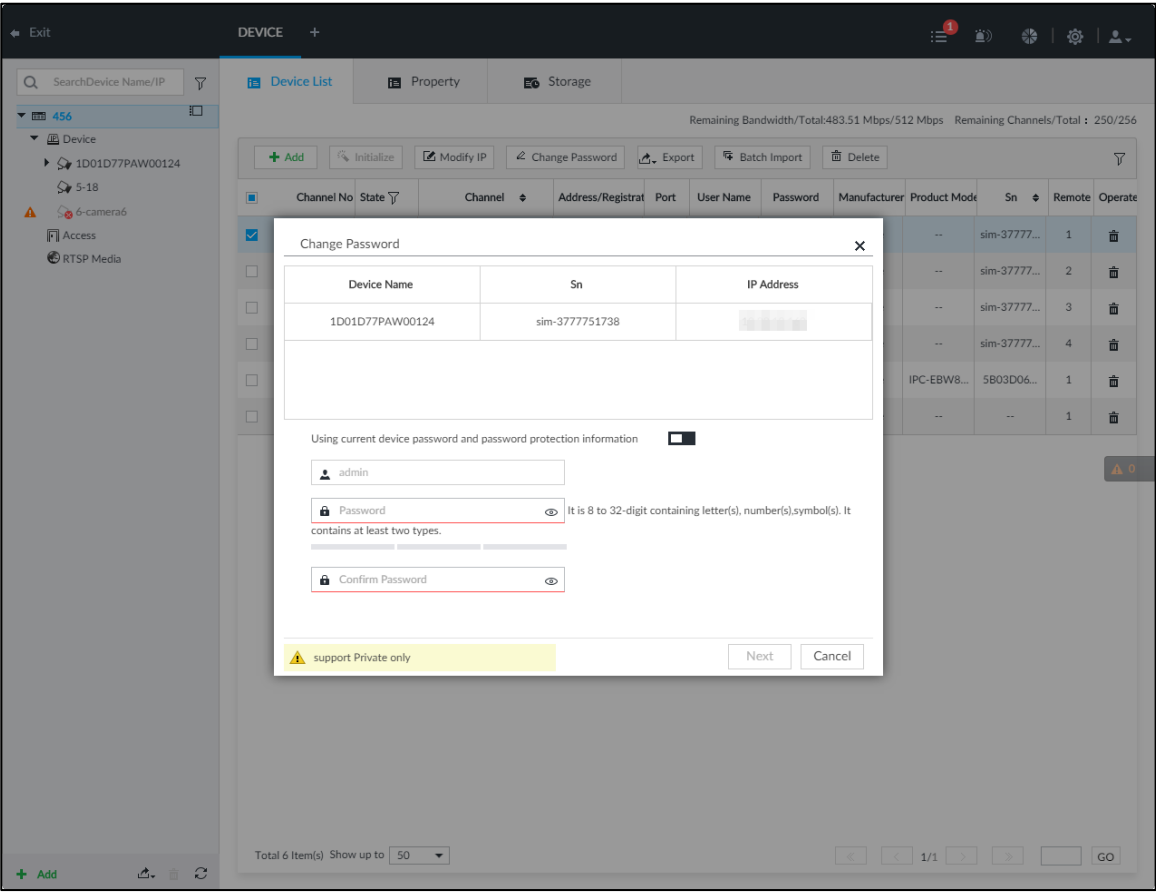

Step 3 Keep Using current device password and password protection information disabled.

 $\Box$ means that the function is disabled.

- Step 4 Enter the new password, and then confirm it as required.
- Step 5 Click **Next** button.

The result of password modification is displayed.

- Step 6 Click **OK**.
- Step 7 (Optional) On the **Device List** interface, double-click the device name, and then you can modify device name.

# **8.3 Network Management**

click  $\Phi$  or click  $+$  on the configuration interface, select **NETWORK**. The **NETWORK** interface is displayed. See [Figure 8-28.](#page-232-0) You can set basic network parameters and application.

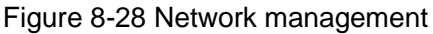

<span id="page-232-0"></span>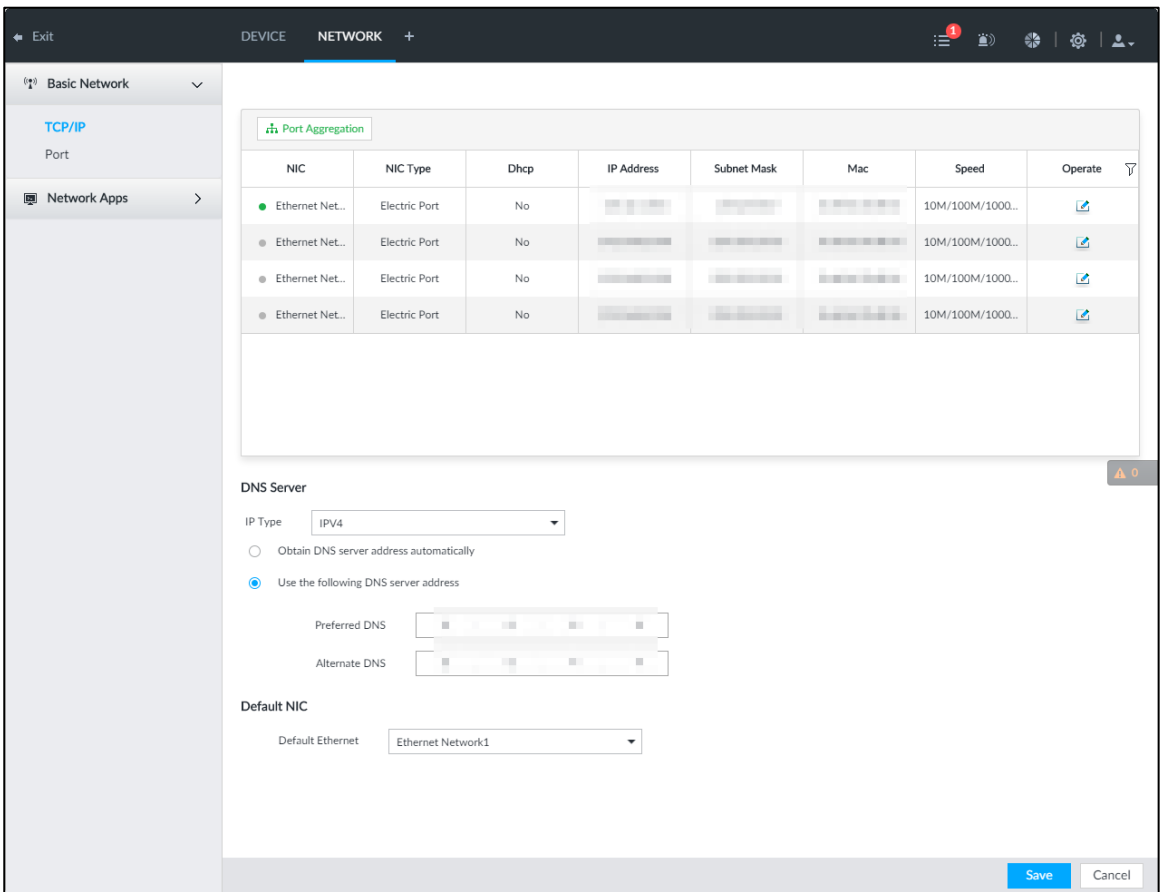

# **8.3.1 Basic Network**

Set basic network parameters of the device, such as IP address, port aggregation and port number, to connect with other devices in the network.

# **8.3.1.1 Configuring IP Address**

Set device IP address, DNS server information and other information according to network planning.

 $\Box$ 

Device has 4 Ethernet ports by default. Make sure that at least one Ethernet port has connected to the network before you set IP address.

Step 1 Click  $\ddot{\textbf{Q}}$  or click  $\textbf{+}$  on the configuration interface, and then select **NETWORK** >

#### **Basic Network > TCP/IP**.

The **TCP/IP** interface is displayed. See [Figure 8-29.](#page-233-0)  $\Box$ 

Click  $\ell$  to view the NIC parameter information.

Figure 8-29 TCP/IP

<span id="page-233-0"></span>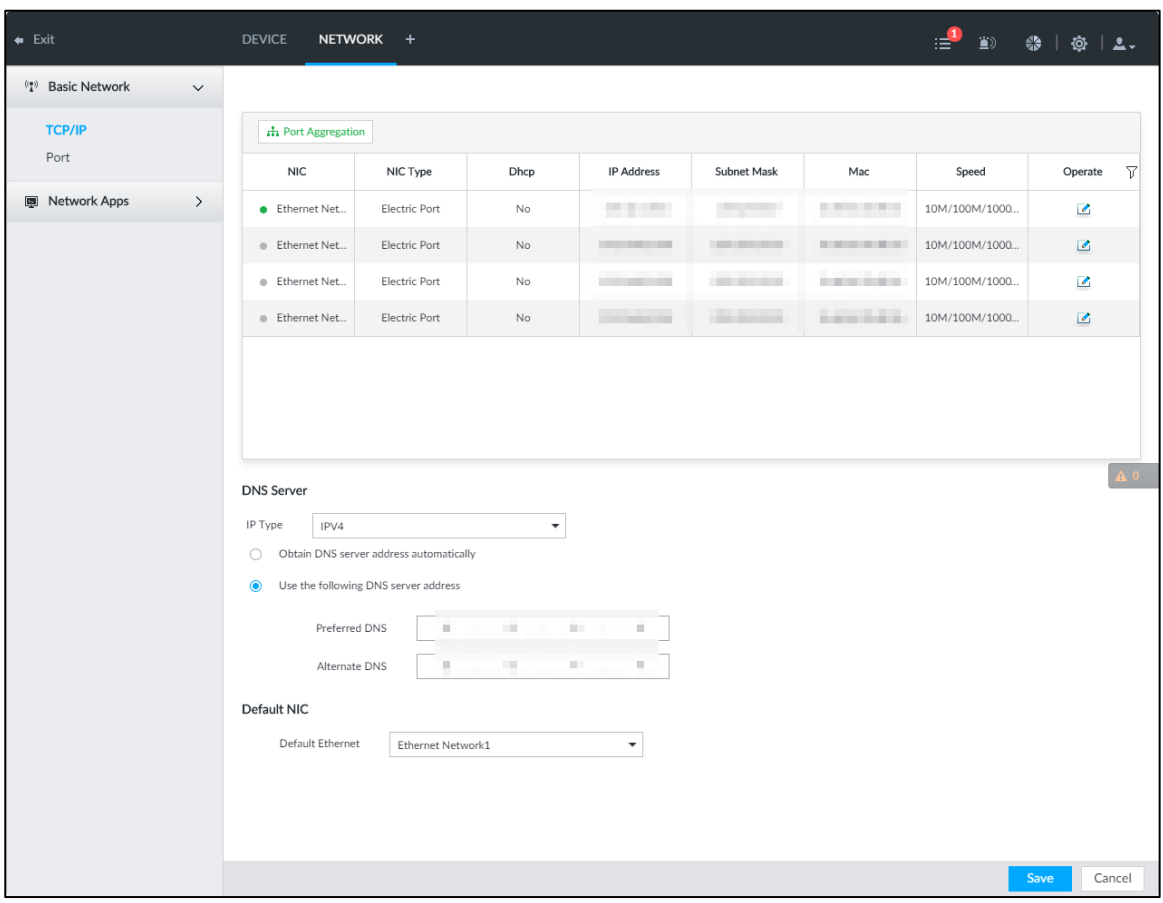

Step 2 Click  $\Box$  of the corresponding NIC.

The **Edit Ethernet Network** interface is displayed. See [Figure 8-30.](#page-233-1) Figure 8-30 Edit Ethernet network

<span id="page-233-1"></span>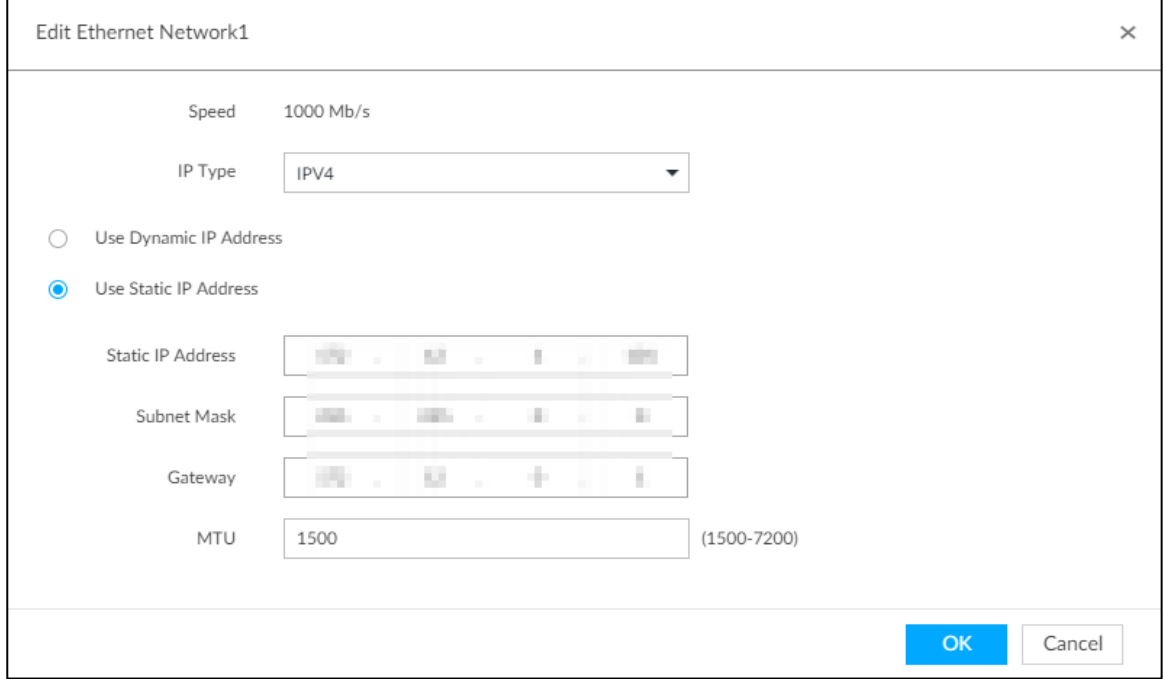

<span id="page-233-2"></span>Step 3 Set parameters. For details, see [Table 8-7.](#page-233-2)

Table 8-7 TCP/IP parameters description

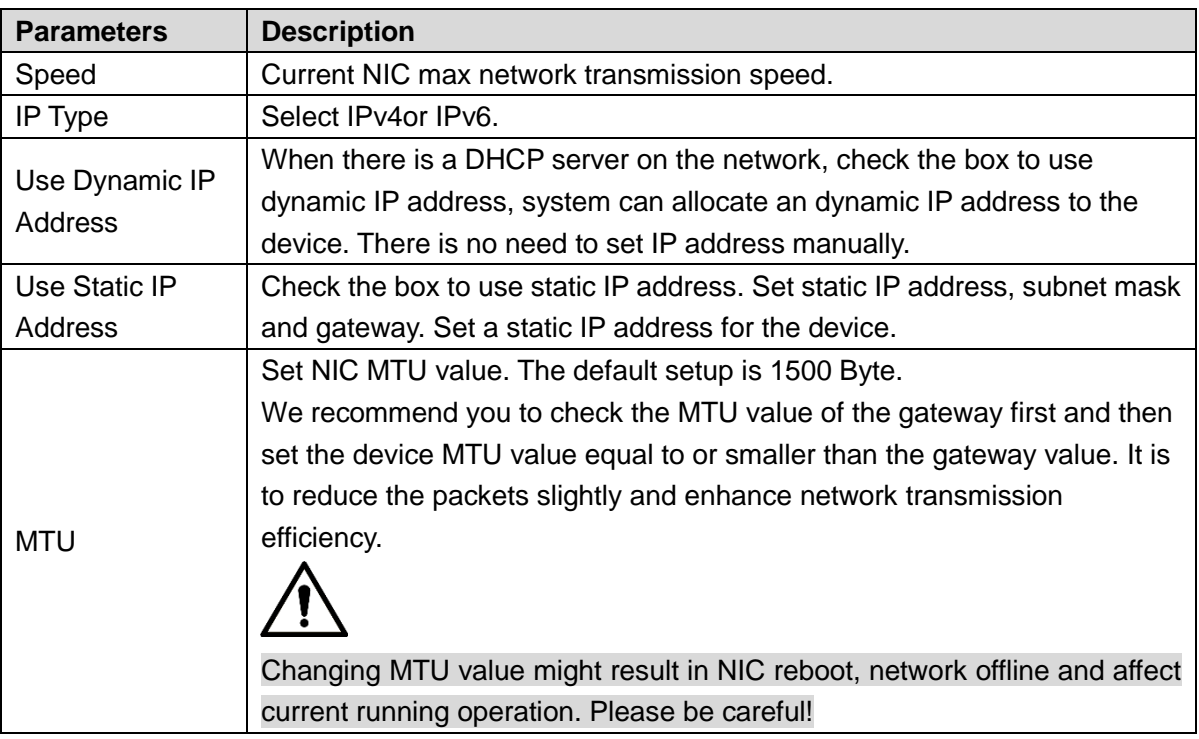

Step 4 Click **OK.**

Go back to **TCP/IP** interface.

Step 5 Set DNS server information.

You can select to get DNS server manually or enter DNS server information.

 $\Box$ 

This step is compulsive if you want to use domain service.

- Check the box to auto get DNS server address, device can automatically get the DNS server IP address on the network.
- Check the box to use the following DNS server addresses, and then enter primary DNS and alternate DNS IP address.
- Step 6 Set default NIC.

Select default NIC from the drop-down list.

M

Make sure that the default NIC is online.

Step 7 Click **Save**.

# **8.3.1.2 Port Aggregation**

Bind multiple NIC to create one logic NIC and use one IP address for peripheral device. The bonded NIC can work as the specified aggregation mode to work. It enhances network bandwidth and network reliability.

<span id="page-234-0"></span>System supports configuring load balance, fault tolerance, and link aggregation. See [Table](#page-234-0)  [8-8.](#page-234-0)

Table 8-8 Aggregation mode description

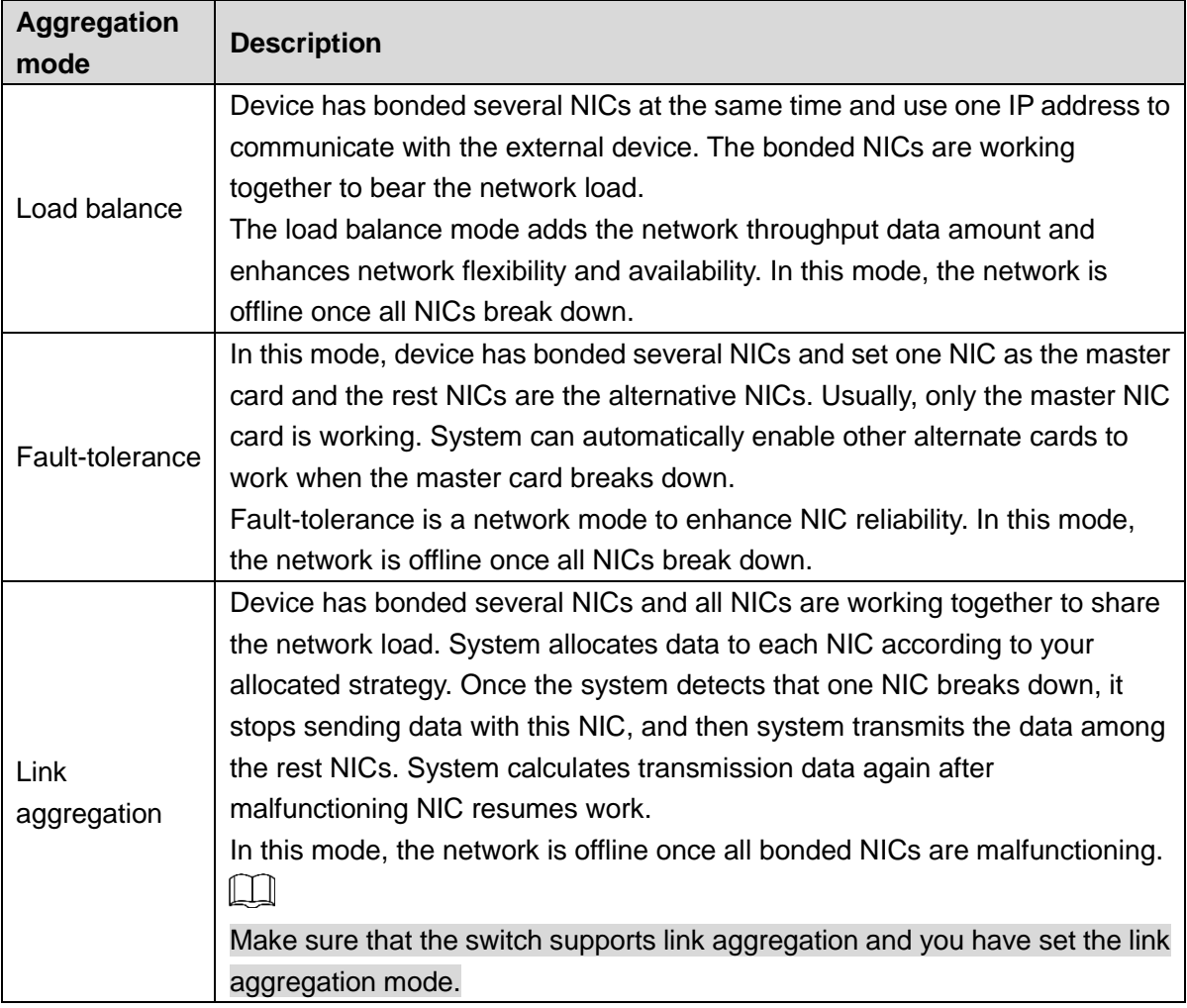

#### **8.3.1.2.2 Binding NIC**

System supports load balance, fault-tolerance, and link aggregation. Select bind mode according to your actual requirements.

Step 1 Click  $\ddot{\bullet}$  or click  $+$  on the configuration interface, and then select **NETWORK** >

## **Basic Network > TCP/IP**.

The **TCP/IP** interface is displayed. See [Figure 8-31.](#page-236-0)

Figure 8-31 TCP/IP

<span id="page-236-0"></span>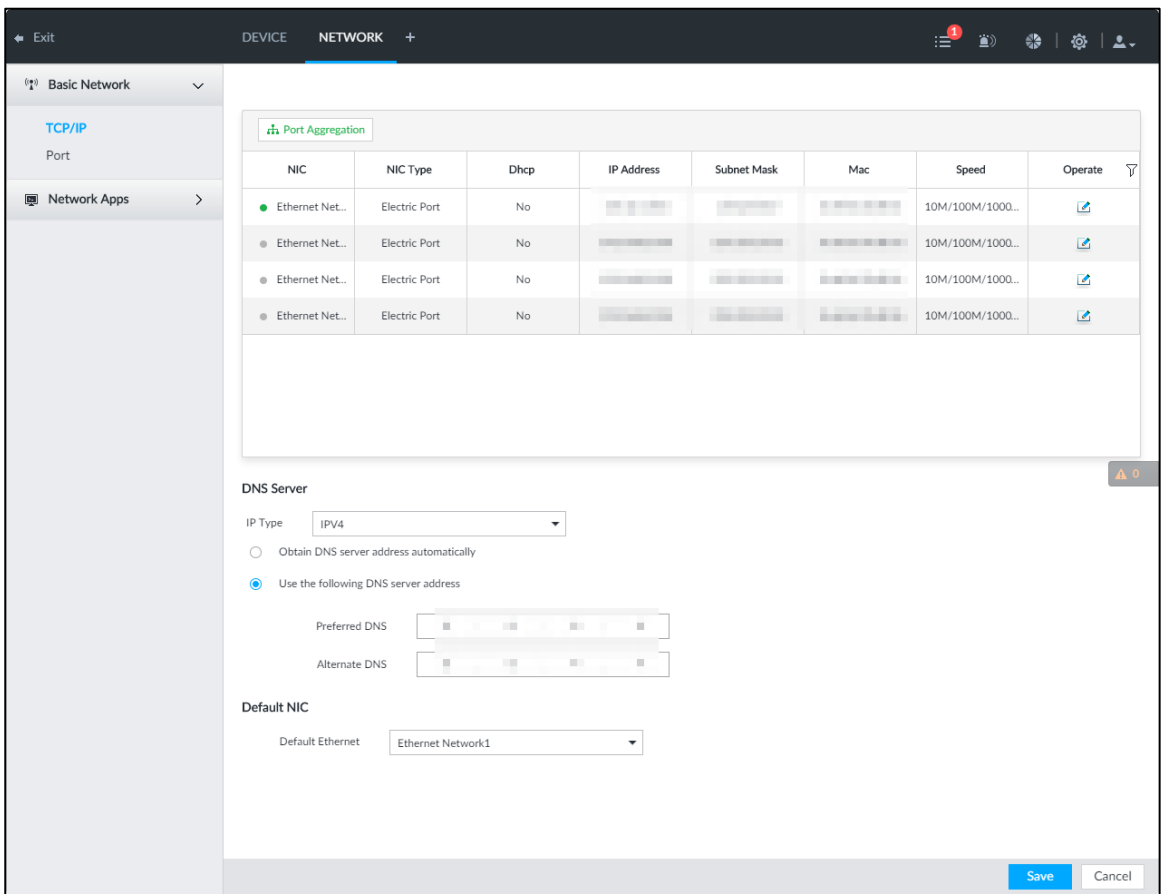

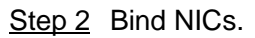

1) Click **Port Aggregation**.

The **Port Aggregation** interface is displayed. See [Figure 8-32.](#page-236-1) Figure 8-32 Port aggregation

<span id="page-236-1"></span>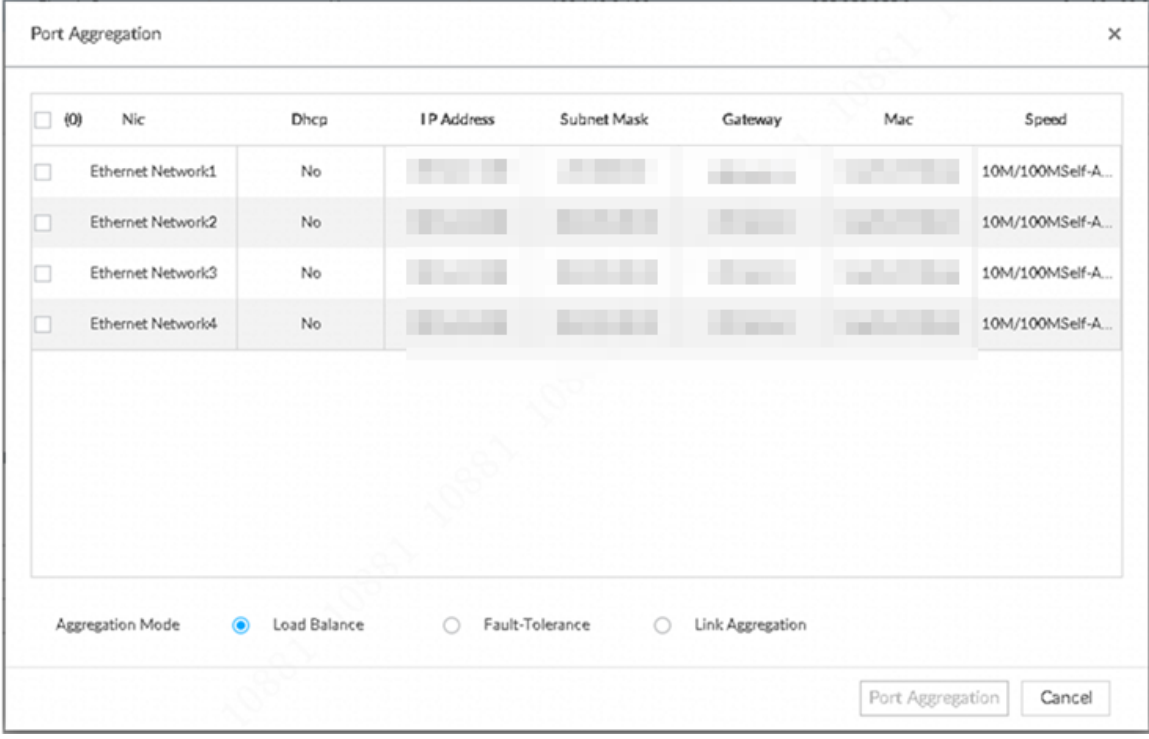

- 2) Select the NICs you want to bind.
- 3) Select an aggregation mode.

#### 4) Click **Port Aggregation**.

The corresponding setting interface is displayed. See [Figure 8-33.](#page-237-0)  $\Box$ 

The setting interface varies depending on the aggregation mode you have selected. [Figure 8-33](#page-237-0) is the load balance setting interface. For the other two modes, the actual interface shall prevail.

<span id="page-237-0"></span>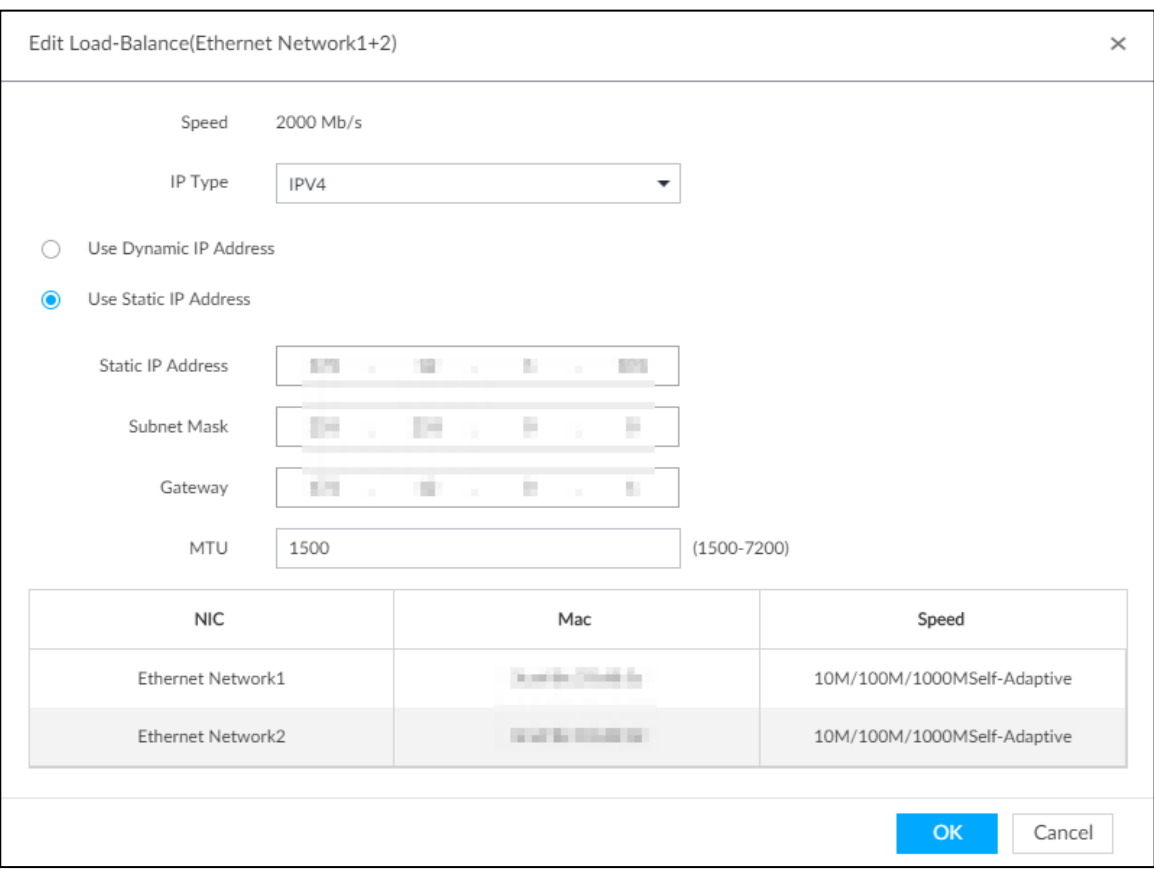

Figure 8-33 Edit load balance

5) Set parameters. For details, see [Table 8-9.](#page-237-1)

#### Table 8-9 TCP/IP parameters description

<span id="page-237-1"></span>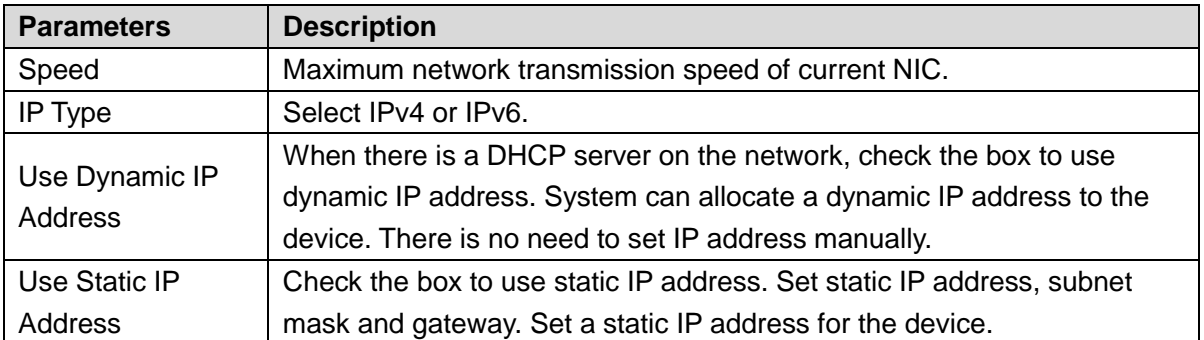

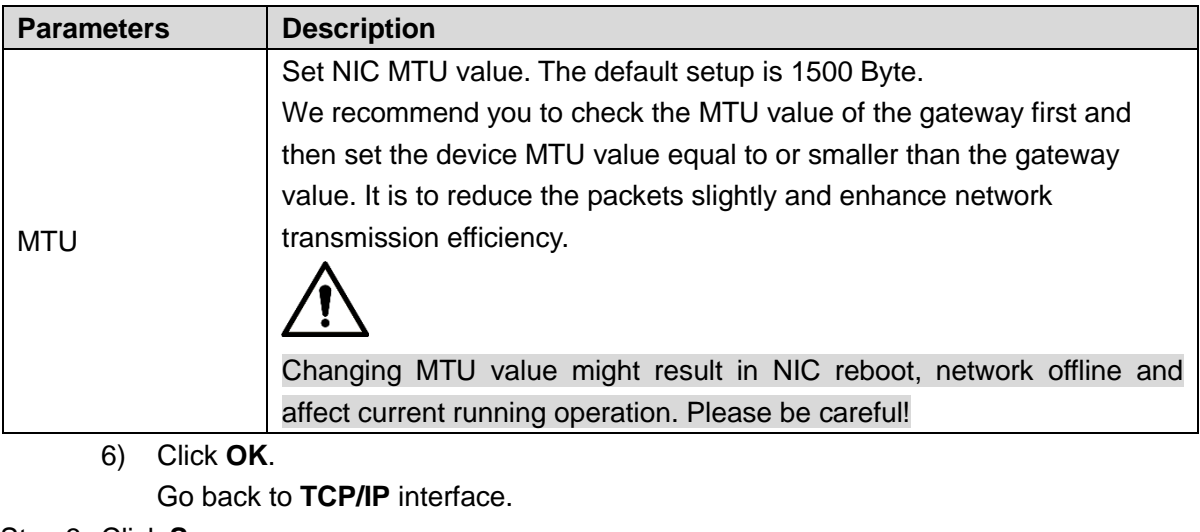

#### <span id="page-238-0"></span>Step 3 Click **Save**.

System pops up a confirmation box. See [Figure 8-34.](#page-238-0)

Figure 8-34 Confirmation

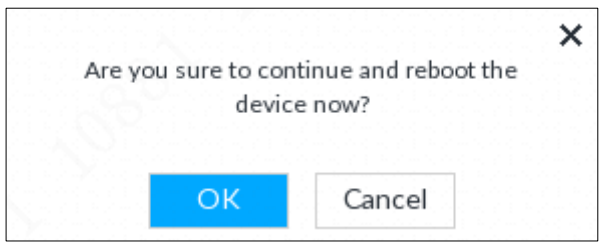

Step 4 Click **OK** to save the configuration.

The binding card information becomes activated after reboot operation.

### **8.3.1.2.3 Cancelling Binding NIC**

Cancel port aggregation and allow the bonded NICs to work as independent card.

Step 1 Click  $\ddot{\mathbf{Q}}$  or click  $+$  on the configuration interface, and then select **NETWORK** >

### **Basic Network > TCP/IP**.

The **TCP/IP** interface is displayed.

Step 2 Select a bonded NIC. The confirm dialogue box is displayed. See [Figure 8-35.](#page-239-0)

Figure 8-35 Confirm

<span id="page-239-0"></span>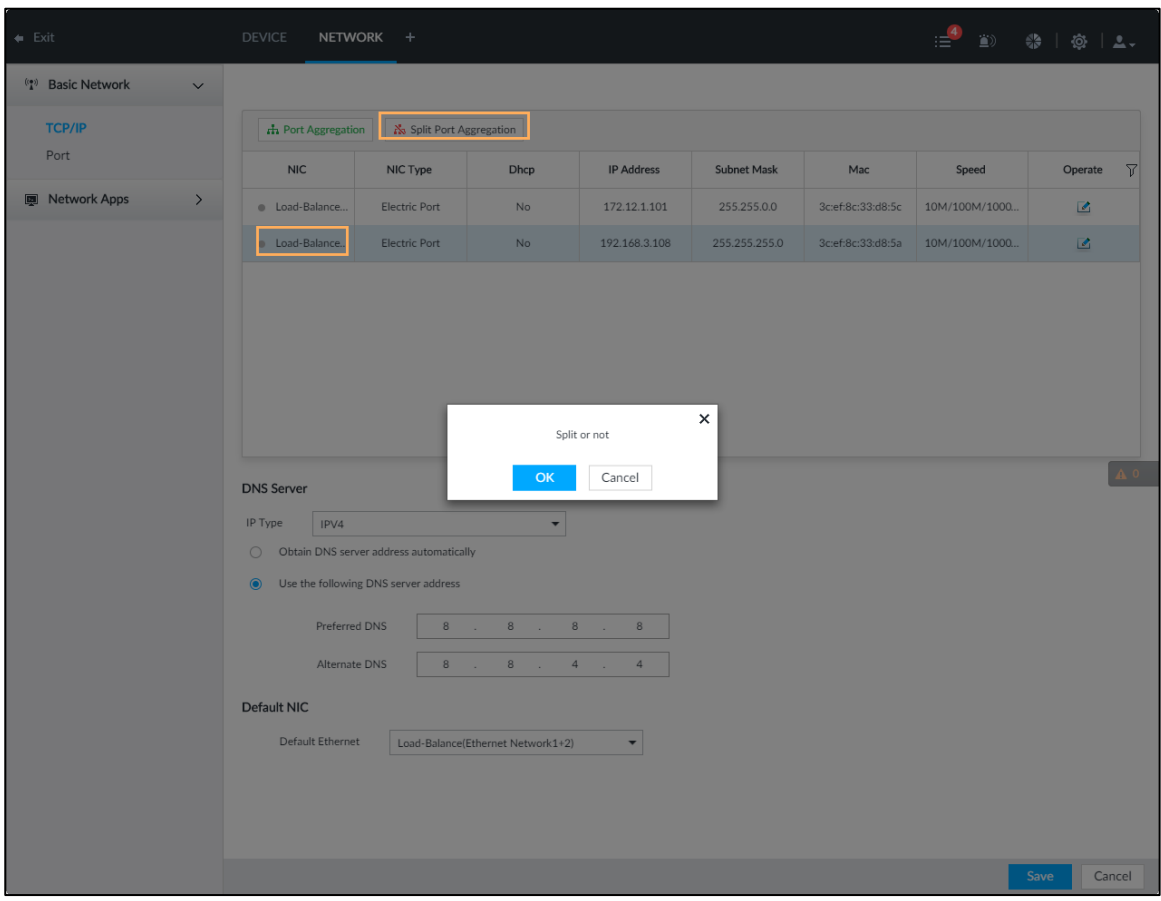

Step 3 Click **OK**.

System splits the bonded NIC.  $\Box$ 

After splitting NIC binding, the first NIC reserves the IP address configured during binding, while the rest NICs restore default IP addresses.

# **8.3.1.3 Setting Port Number**

Set device port number.

Step 1 Click  $\ddot{\bullet}$ , or click  $+$  on the configuration interface, and then select **NETWORK** >

#### **Basic Network > Port**.

The **Port** interface is displayed. See [Figure 8-36.](#page-240-0)

<span id="page-240-0"></span>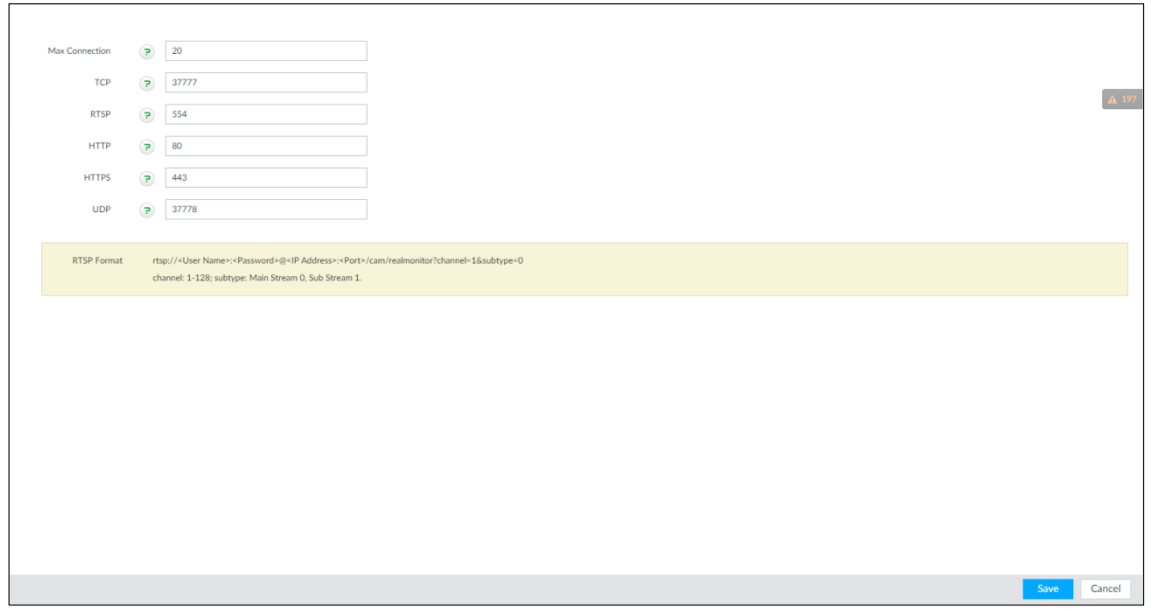

Step 2 Set parameters. For details, see [Table 8-10.](#page-240-1)

 $\Box$ 

#### Log in again after modifying parameters except **Max Connection**.

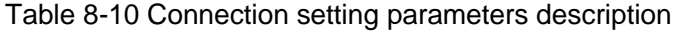

<span id="page-240-1"></span>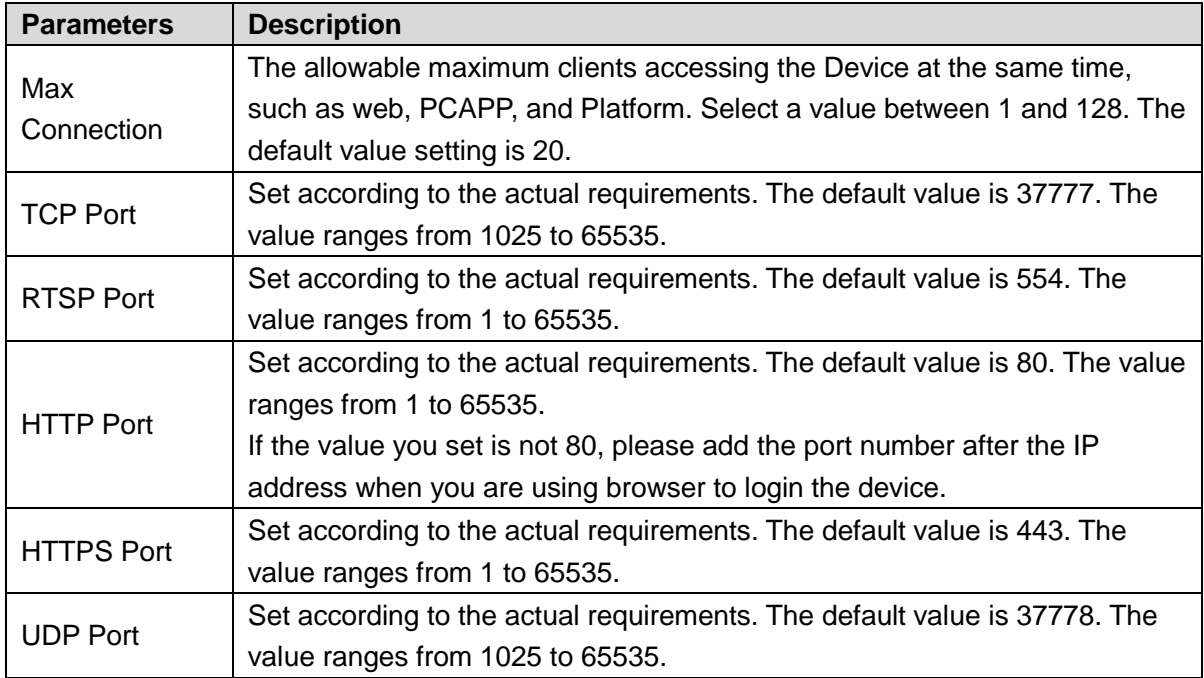

Step 3 Click **Save**.

System reboots corresponding service of the port.

# **8.3.2 Network Apps**

Set device network parameters, so that system can connect to other devices.

## **8.3.2.1 P2P**

P2P is a peer to peer technology. You can scan the QR code to download cellphone APP without DDNS service or the port mapping or installing the transmission server. After register the device to the APP, you can view the remote video, playback record file and so on.

M

- Make sure that the system has connected to the network. Otherwise, the P2P function is null.
- When using the P2P function, we will collect device information such as IP address, MAC address, name and serial number. The collected information is only used for remote access.

Step 1 Click  $\ddot{\circ}$ , or click  $+$  on the configuration interface, and then select **NETWORK** >

#### **Network Apps> P2P**.

The **P2P** interface is displayed. See [Figure 8-37.](#page-241-0) Scan the QR code on the actual interface.

Figure 8-37 P2P

<span id="page-241-0"></span>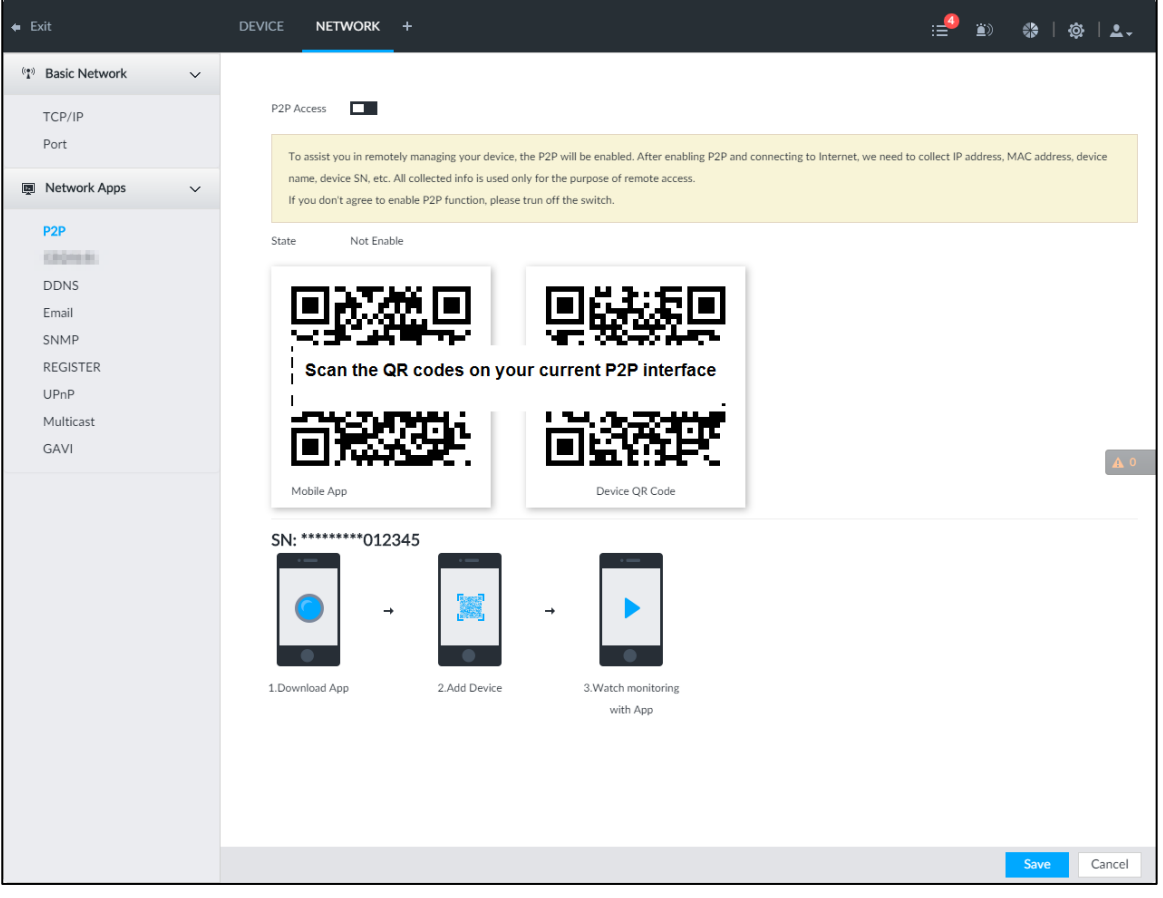

Step 2 Click **to enable P2P** function.

#### Step 3 Click **Save**.

After the configuration, you can register a device to the APP to view remote video, playback record file, and so on. See corresponding cellphone APP for detailed information.

 $\Box$ 

After successfully connected to the P2P, the status displayed as Success.

## **8.3.2.2 DDNS**

After setting DDNS parameters, when IP address of IVSS changes frequently, the system dynamically updates the relation between domain name and IP address on DNS server. You can use domain name to remotely access IVSS, without need to note down IP address.

## Preparation

Confirm whether IVSS supports the DDNS Type and log in the website provided by the DDNS service provider to register the information such as domain from PC located in the WAN.  $\Box$ 

After you have registered and logged in the DDNS website successfully, you can view the information of all the connected devices under this user name.

## Procedure

<span id="page-242-0"></span>Step 1 Click  $\ddot{\circ}$ , or click  $\ddot{\bullet}$  on the configuration interface, and then select **NETWORK** >

#### **Basic Network > DDNS**.

The **DDNS** interface is displayed. See [Figure 8-38.](#page-242-0)

Figure 8-38 DDNS

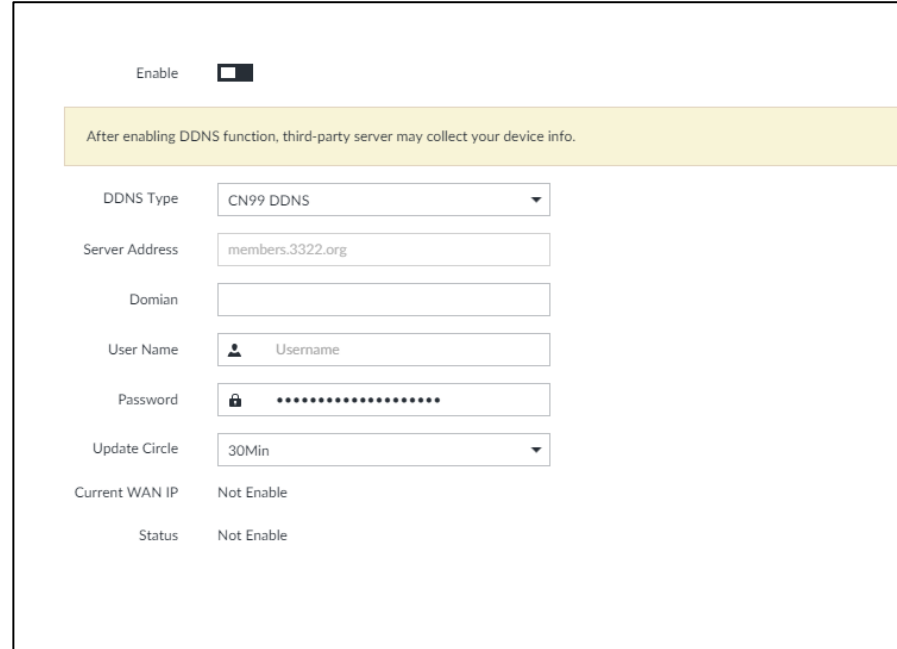

Step 2 Click  $\Box$  to enable DDNS function.

 $\Box$ 

After enabling DDNS function, the third-party server might collect your device information. Pay attention to privacy security.

<span id="page-242-1"></span>Step 3 Set the corresponding parameters. For details, see [Table 8-11.](#page-242-1)

Table 8-11 DDNS setting parameters description

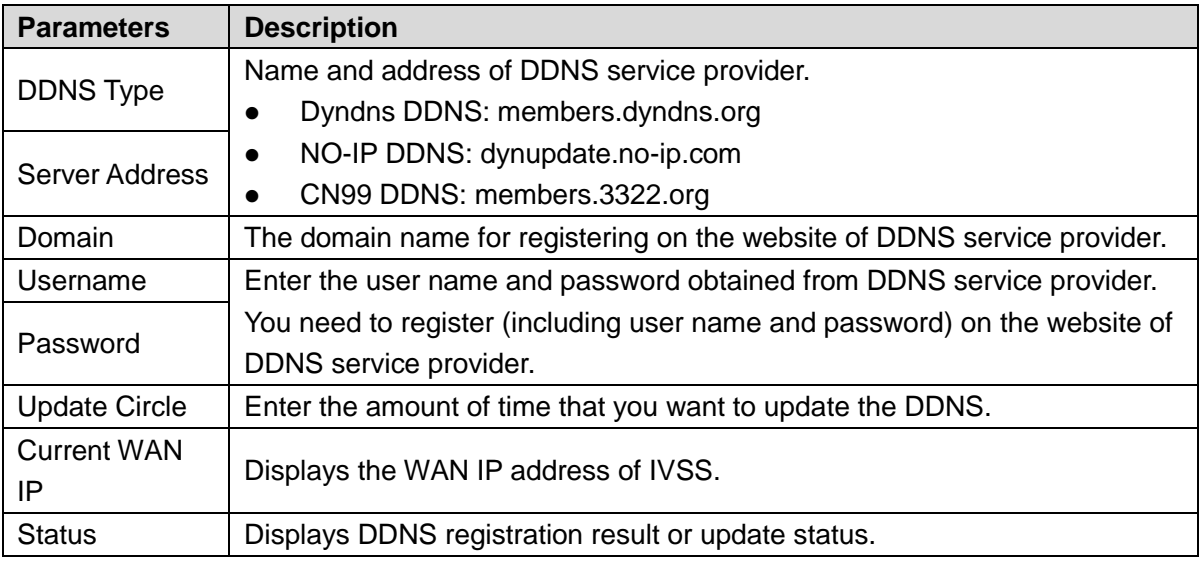

Step 4 Click **Save**.

After successful configuration, enter domain name in address bar of the browser or PCAPP, and press Enter key to access the IVSS.

## **8.3.2.3 Email**

Configure email information, and enable alarm linked email. When NVR has alarm events, the system automatically sends emails to the user.

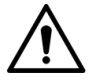

Device data will be sent to specific servers after the email function is enabled. Be cautious.

Step 1 Click  $\ddot{\otimes}$ , or click  $+$  on the configuration interface, and then select **NETWORK** >

**Network Apps > Email**.

The **Email** interface is displayed. See [Figure 8-39.](#page-244-0)

<span id="page-244-0"></span>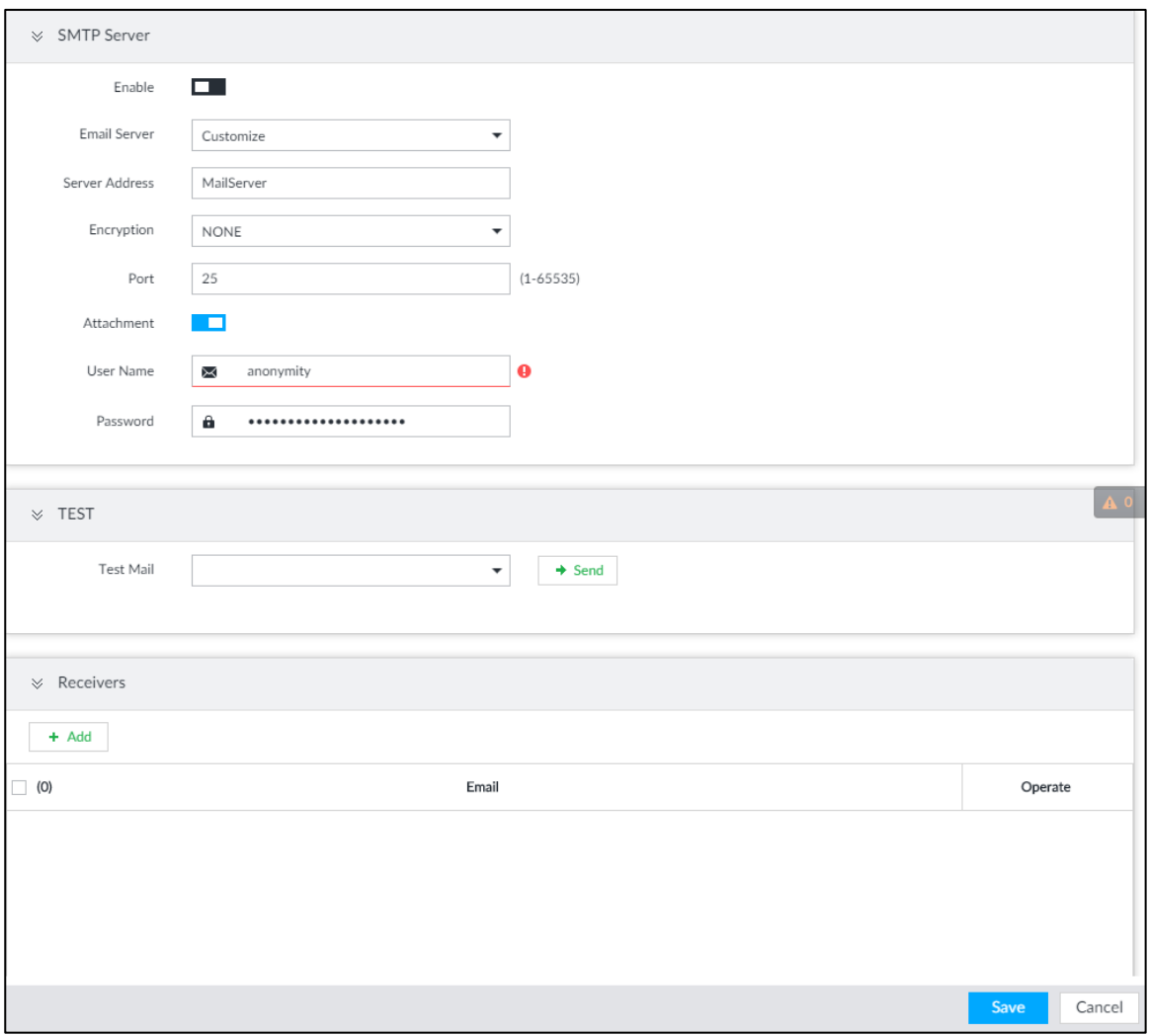

Figure 8-39 Configuring Email

Step 2 Click  $\Box$  to enable the email function.

Step 3 Set parameters.

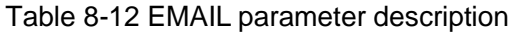

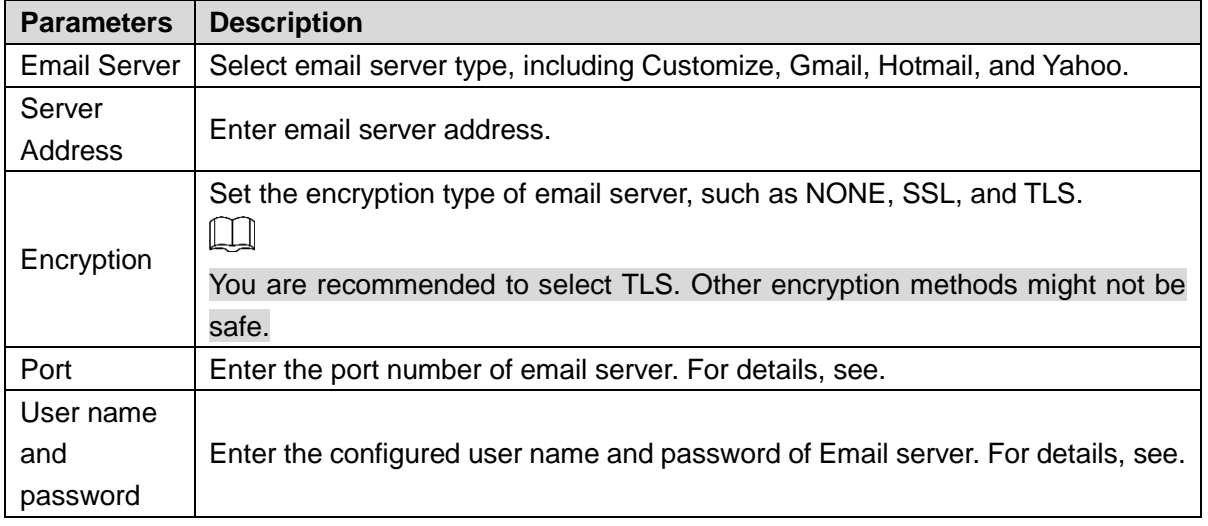

Step 4 Add the information of mail receiver.

1) Click **Add**.

The **Add** interface is displayed.

# 2) Enter a receiver email address. See [Figure 8-40.](#page-245-0)

Figure 8-40 Email address

<span id="page-245-0"></span>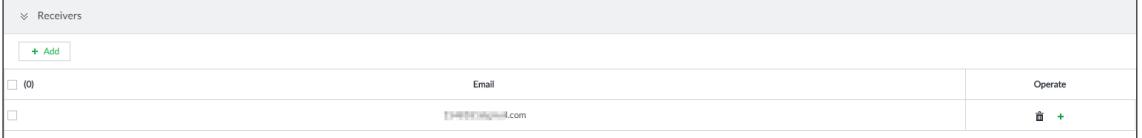

3) Click **Add** or  $\overline{t}$  to add other receiver email address.

- Click  $\frac{d\mathbf{r}}{dt}$  to delete the added receiver.
- Select a receiver. The **Delete** button is displayed. Click **Delete** button to delete the selected receiver.
- Step 5 Click **Save**.

Step 6 (Optional) Test the email sending function.

- 1) In **Test Mail,** select or enter a receiver email address.
- 2) Click **Send**.
	- When the configuration is correct, the system pops up a message of success, and the receiver will receive the test mail.
	- Otherwise, the system pops up a message of failure, and the receiver will not receive the test mail.

## **8.3.2.4 SNMP**

After setting SNMP (Simple Network Management Protocol) and successfully connecting devices through relevant software tools such as MIB Builder, and MG-SOFT MIB Browser, you can directly manage and monitor devices on software tools.

 $\Box$ 

- Install SNMP device monitoring and management tools, such as MIB Builder and MG-SOFT MIB Browser.
- Obtain the MIB file corresponding to the current version from technical support.

 $\frac{\mathcal{S}_{\text{top 1}}}{\mathcal{S}_{\text{top 2}}}$  Click  $\frac{\mathcal{S}_{\text{top 1}}}{\mathcal{S}_{\text{top 2}}}$  on the configuration interface, and then select

#### **NETWORK >Network Apps > SNMP**.

The **SNMP** interface is displayed. See [Figure 8-41.](#page-246-0)

<span id="page-246-0"></span>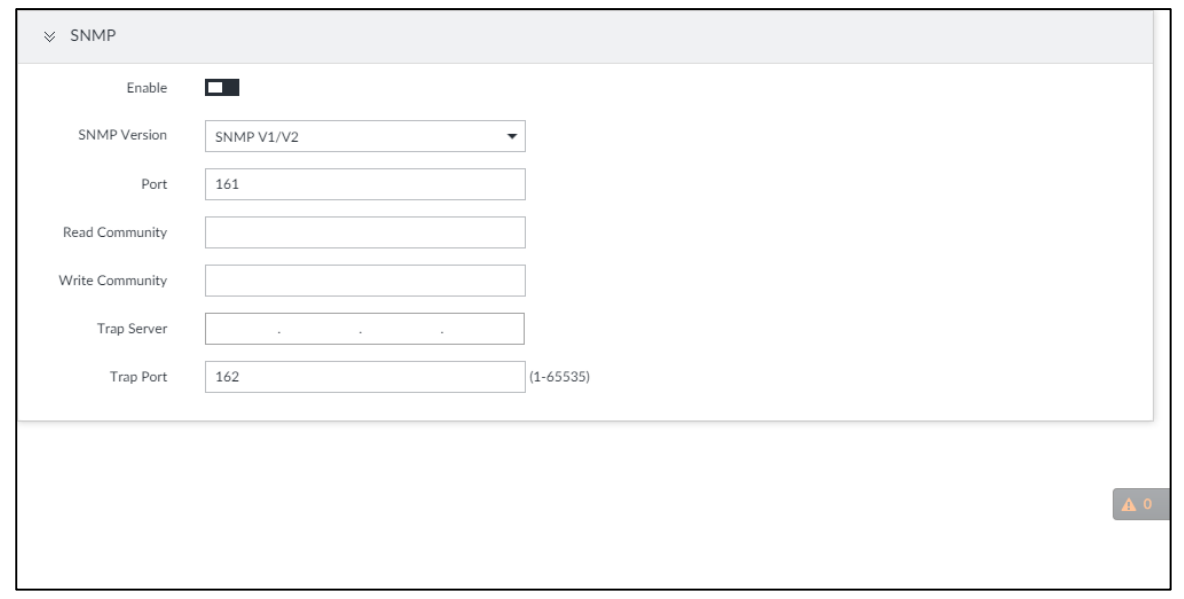

Figure 8-41 SNMP (1)

Step 2 Click  $\Box$  to enable the function.

Step 3 Select SNMP version.

 If you have selected SNMP V1/V2, see [Figure 8-41.](#page-246-0)  $\square$ 

SNMP V1/V2 has security risks. You are recommended to use SNMP V3.

If you have selected SNMP V3, see [Figure 8-42.](#page-247-0)

<span id="page-247-0"></span>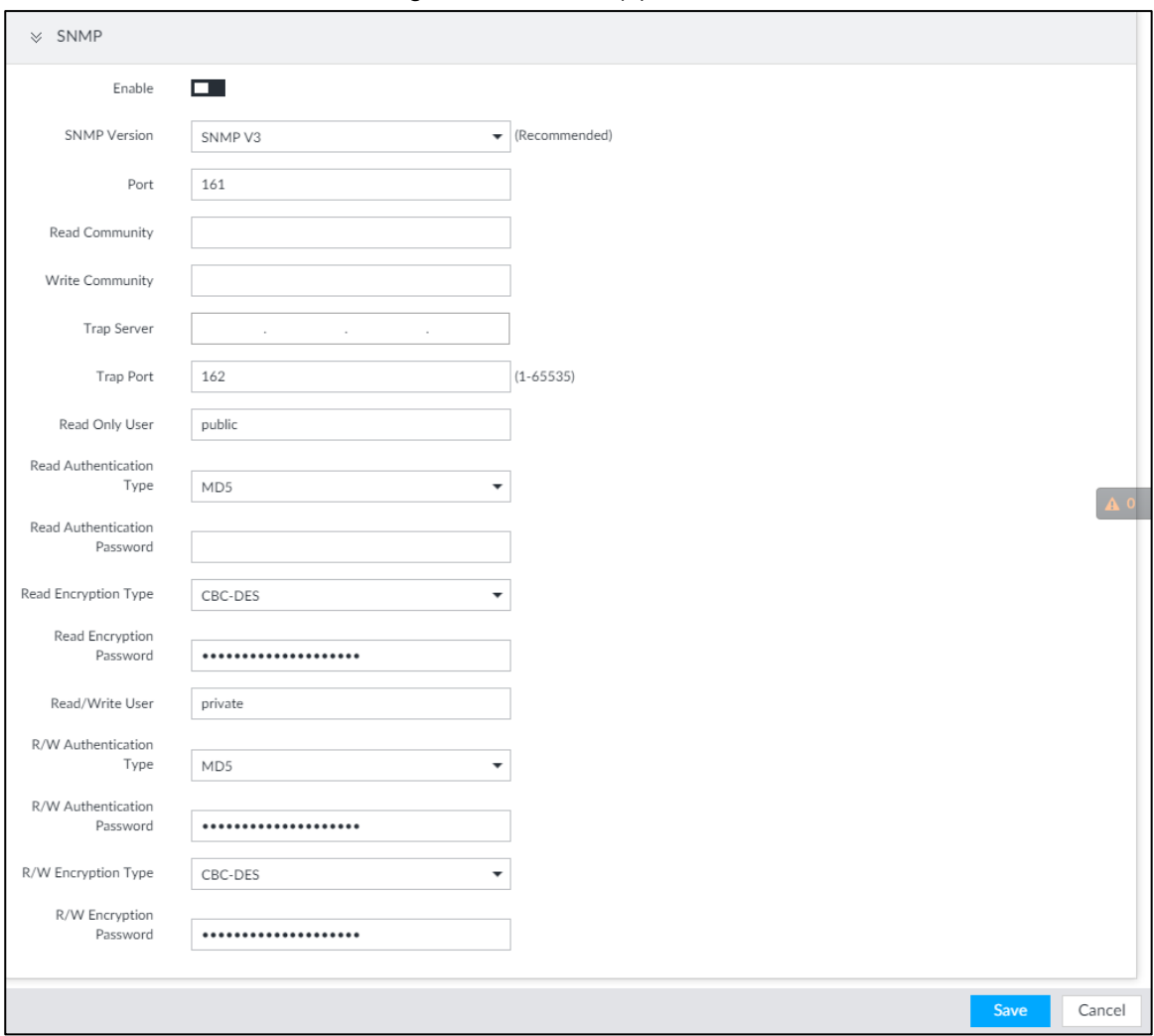

Figure 8-42 SNMP(2)

Step 4 Set parameters. For Trap server address, enter the IP address of the PC that has MG-SOFT MIB Browser. Keep the other parameters as default. For detailed description, see [Table 8-13.](#page-247-1)

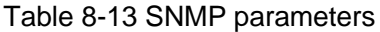

<span id="page-247-1"></span>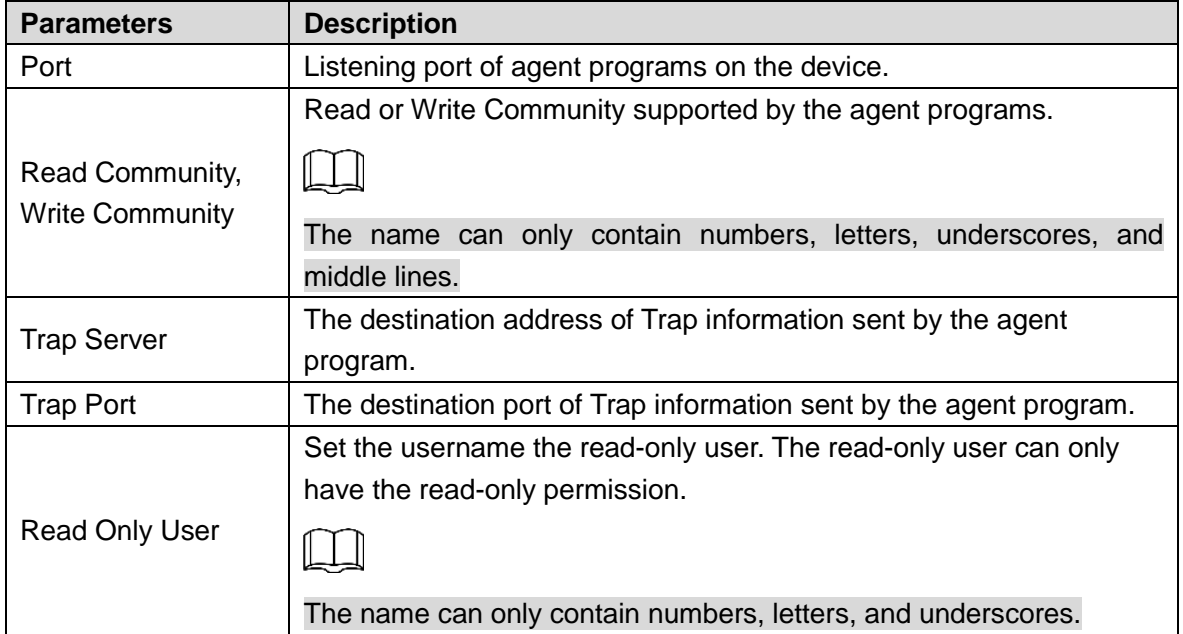

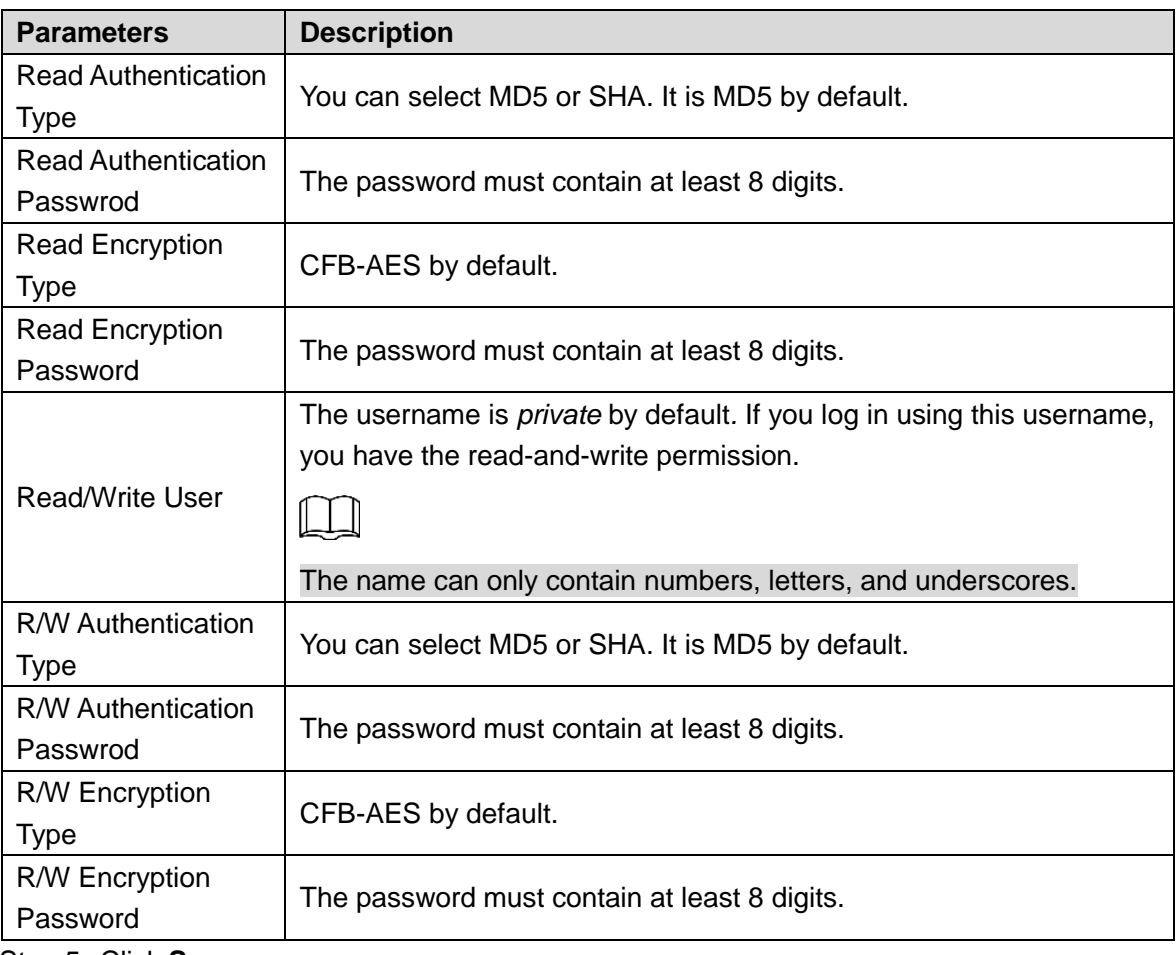

Step 5 Click **Save**.

# **8.3.2.5 Register**

Register the device on designated proxy server, and client software visits the device through the proxy server.

Step 1 Click  $\ddot{\circ}$ , or click  $+$  on the configuration interface, and then select **NETWORK** >

## **Network Apps > Register**.

The **REGISTER** interface is displayed. See [Figure 8-43.](#page-249-0)

<span id="page-249-0"></span>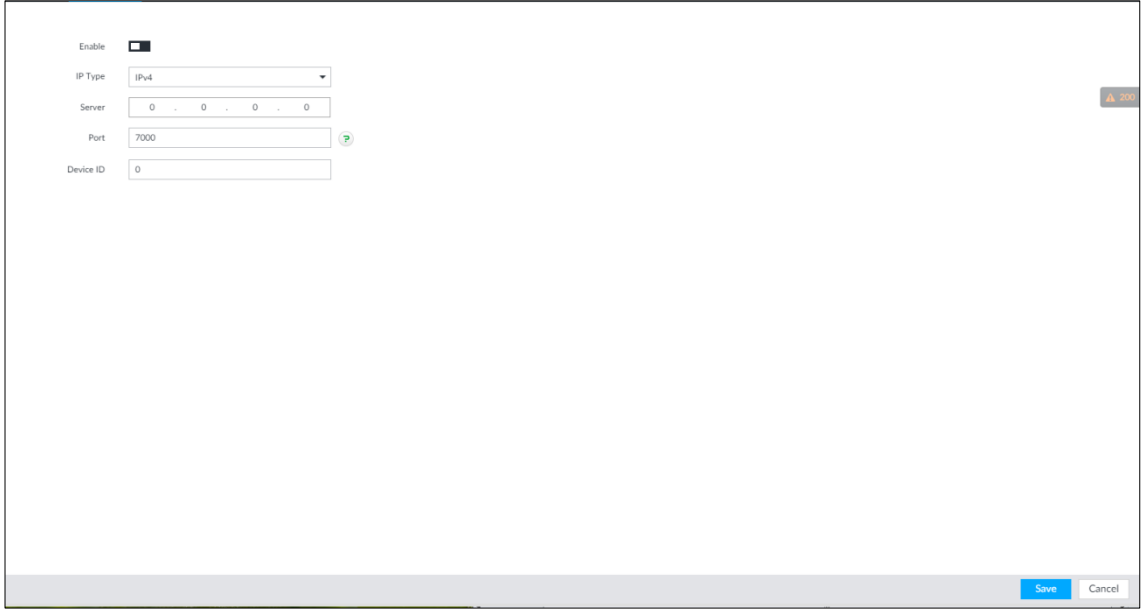

Step 2 Click **to enable the function.** 

<span id="page-249-1"></span>Step 3 Set parameters. For details, see [Table 8-14.](#page-249-1)

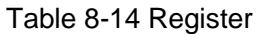

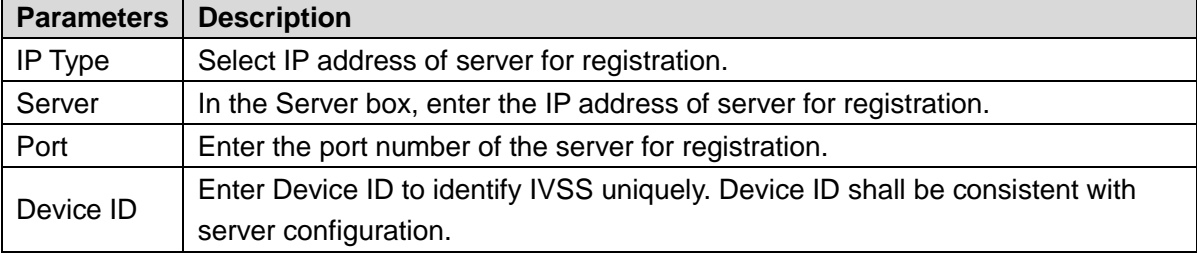

Step 4 Click **Save**.

## **8.3.2.6 UPnP**

Through the UPnP (Universal Plug and Play) protocol, you can establish a mapping relationship between the LAN and the WAN, the WAN user can use the WAN IP address to directly access the device in the LAN.

Device services and ports will be mapped to the public network after UPnP is enabled. Be cautious.

 $\Box$ 

- Make sure that your PC has UPnP network services installed.
- Log in to the router and set the WAN port IP address of router.
- Enables the UPnP function on the router.
- Connect the device to the router LAN (Local Area Network, LAN) port.
- Select **NETWORK >Basic Network >TCP/IP**, and then set the IP address to be the private-network IP of the router, or select DHCP to automatically obtain the IP address.

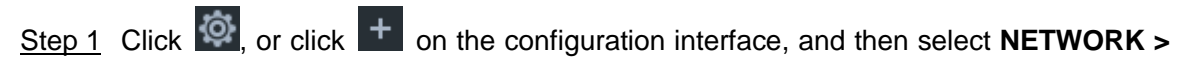

#### **Network Apps > UPnP**.

The **UPnP** interface is displayed. See [Figure 8-44.](#page-250-0)

Figure 8-44 UPnP

<span id="page-250-0"></span>

| Port Mapping      | П.       |                                                                                             |                      |                      |                                            |
|-------------------|----------|---------------------------------------------------------------------------------------------|----------------------|----------------------|--------------------------------------------|
| State             | Search   |                                                                                             |                      |                      |                                            |
| LAN IP            |          | $\begin{matrix} 0 & \cdot & \cdot & 0 & \cdot & \cdot & 0 & \cdot & \cdot & 0 \end{matrix}$ |                      |                      |                                            |
| WAN IP            |          | $\begin{matrix} 0 & \cdot & 0 & \cdot & 0 & \cdot & 0 \end{matrix}$                         |                      |                      |                                            |
| Port Mapping List |          |                                                                                             |                      |                      |                                            |
| Service Name      | Protocol |                                                                                             | <b>Internal Port</b> | <b>External Port</b> | $\triangledown$<br>Operate                 |
| <b>HTTP</b>       |          | <b>TCP</b>                                                                                  | 80                   | 8080                 | $\overline{\mathcal{L}}$                   |
| TCP               |          | <b>TCP</b>                                                                                  | 37777                | 37777                | $\overline{\mathcal{L}}$                   |
| <b>UDP</b>        |          | <b>UDP</b>                                                                                  | 37778                | 37778                | $\overline{\mathcal{L}}$                   |
| RTSP              |          | TCP                                                                                         | 554                  | 554                  | $\overline{\mathcal{L}}$                   |
| RTSP              |          | <b>UDP</b>                                                                                  | 554                  | 554                  | $\overline{\mathcal{L}}$<br>A <sub>7</sub> |
| SNMP              |          | <b>UDP</b>                                                                                  | 161                  | 161                  | $\overline{\mathcal{L}}$                   |
| <b>HTTPS</b>      |          | TCP                                                                                         | 443                  | 443                  | $\overline{\mathcal{L}}$                   |

<span id="page-250-1"></span>Step 2 Set parameters. For details, see [Table 8-15.](#page-250-1)

Table 8-15 UPnP parameters

| <b>Parameters</b>    | <b>Description</b>                                                                                                    |  |  |  |  |
|----------------------|----------------------------------------------------------------------------------------------------|--|--|--|--|
| Port Mapping         | to enable UPnP.<br>Click $L$                                                                                                    |  |  |  |  |
| <b>State</b>         | The status of port mapping.                                                                                                    |  |  |  |  |
| LAN IP               | The LAN IP address of router.<br>║▁┃▁║<br>The IP address is automatically obtained after the mapping succeeds.                                                                                                    |  |  |  |  |
| <b>WAN IP</b>        | The WAN IP address of router.<br>The IP address is automatically obtained after the mapping succeeds.                                                                                                    |  |  |  |  |
| Port Mapping<br>List | The list is consistent with the UPnP port mapping list on the router.<br>Internal Port: The IVSS port to be mapped on the router.<br>External Port: The WAN port of the internal port.<br>$\Box$<br>When setting the external port, use the ports between 1024 and 5000,<br>$\bullet$<br>and do not use the well-known ports 1 to 255 and the system ports 256<br>to 1023, so as to avoid conflicts.<br>When there are multiple devices within the LAN, properly plan the port<br>mapping to avoid conflicts of WAN ports<br>When making a port mapping, make sure that the port you are mapping<br>$\bullet$<br>is not occupied or restricted.<br>The TCP/UDP WAN and LAN ports must be consistent and cannot be |  |  |  |  |
|                      | modified.                                                                                                    |  |  |  |  |

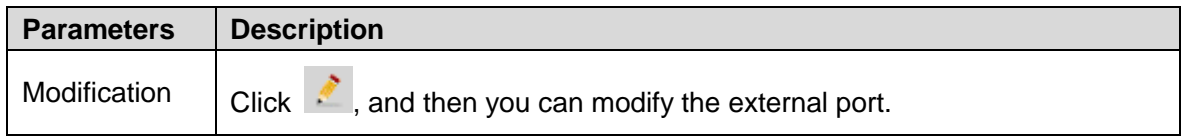

## Step 3 Click **Save**.

Enter *http://WAN IP: WAN port number* in the browser to access the device with the corresponding port number in the router network.

## **8.3.2.7 Multicast**

When multiple users are viewing live video of the same device at the same time, it might cause failure due to limited bandwidth. To solve this problem, you can set a multicast IP address (224.0.0.0–239.255.255.255) for the Device.

Step 1 Click  $\ddot{\otimes}$ , or click  $\ddot{\phantom{1}}$  on the configuration interface, and then select **NETWORK** >

### **Network Apps > Multicast**.

The **Multicast** interface is displayed. See [Figure 8-45.](#page-251-0)

Figure 8-45 Multicast

<span id="page-251-0"></span>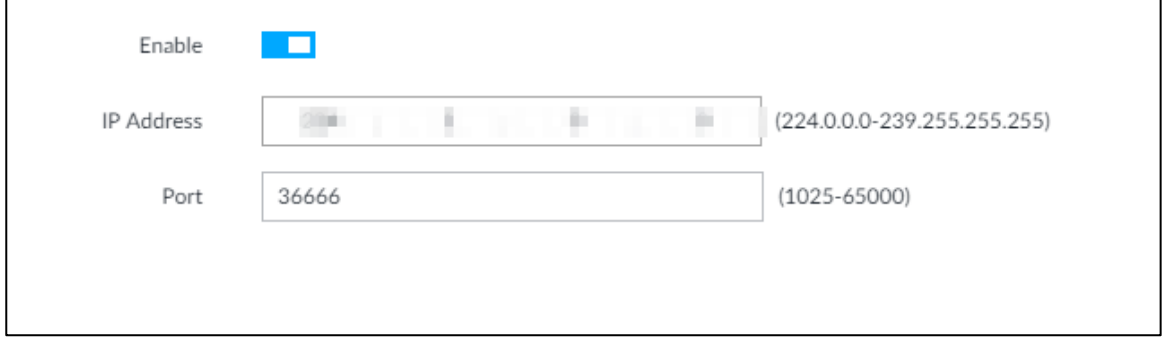

Step 2 Click  $\Box$  to enable multicast.

<span id="page-251-1"></span>Step 3 Set parameters. See [Table 8-16.](#page-251-1)

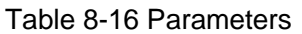

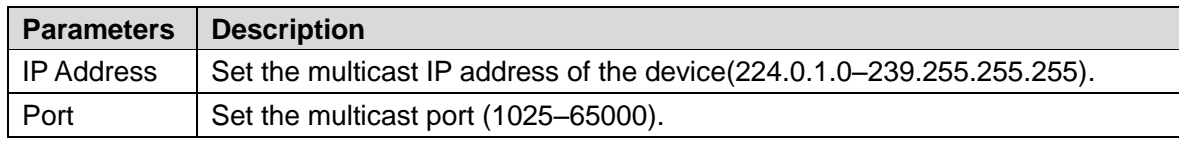

Step 4 Click **Save**.

After configuring the multicast address and port, you can log in to the web interface or PCAPP client through the multicast protocol.

Take PCAPP for example. On the login interface of PCAPP, select **Multicast** as the login type. See [Figure 8-46.](#page-252-0) The PCAPP client will automatically obtain the multicast address and join the multicast group. After login, you can view live videos through multicast protocol.
Figure 8-46 Log in through multicast

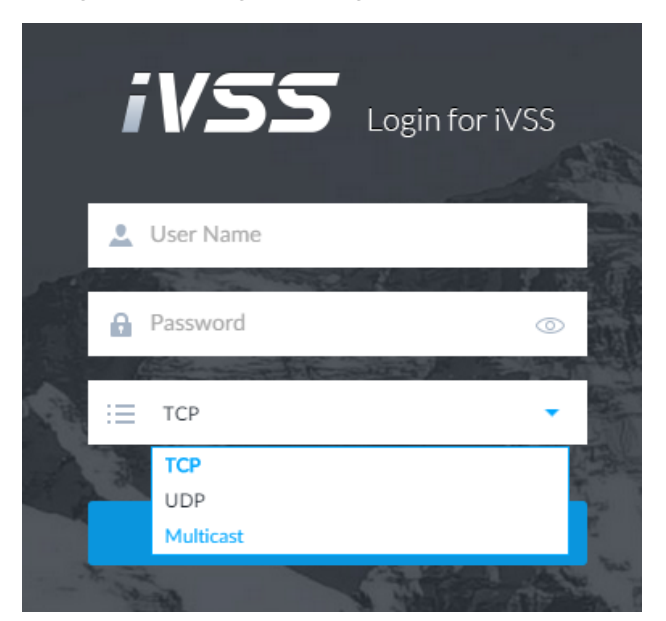

### **8.3.2.8 GAVI**

The device is connected to the server supporting view database, and after the connection, the server can collect information from the device, which is divided into human, face, motor vehicle, non-motor vehicle and image.

Step 1 Click  $\ddot{Q}$ , or click  $+$  on the configuration interface, and then select **NETWORK** >

**Network Apps > GAVI**.

The **GAVI** interface is displayed. See [Figure 8-47.](#page-252-0)

Figure 8-47 GAVI

<span id="page-252-0"></span>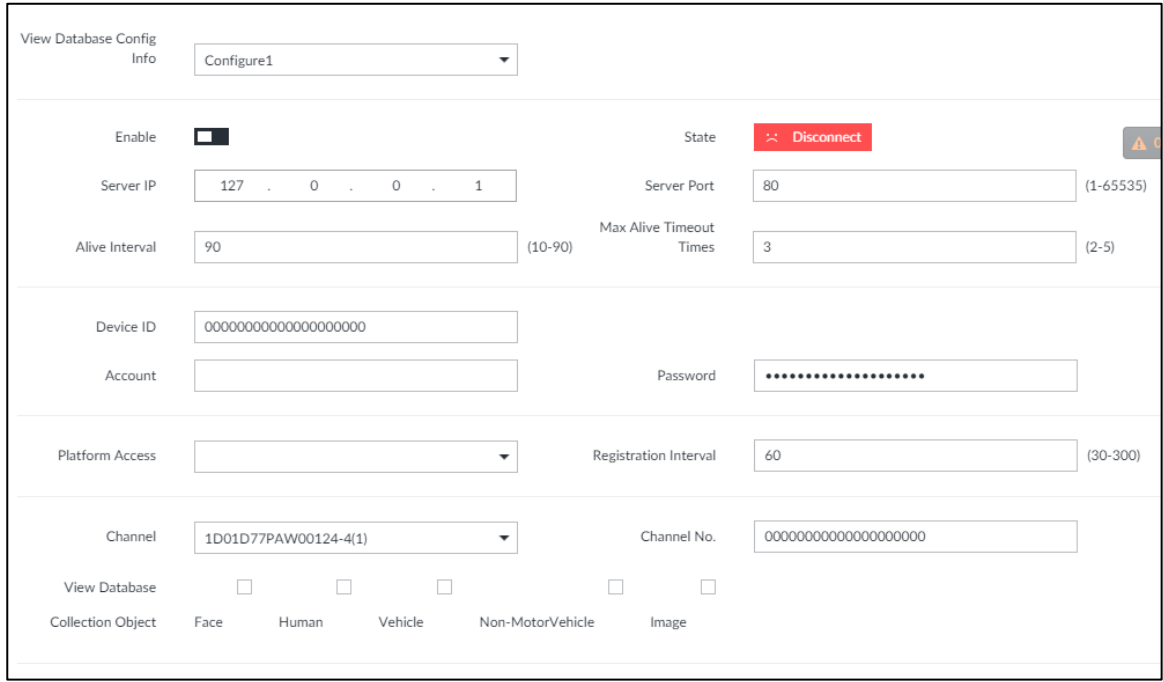

Step 2 Select vide database config info, and enable it.

Configure 1 and Configure 2 refers to two platforms. The device can connect 2 servers at the same time.

indicates that the device is not connected to the platform server.

indicates that the device is connected to the platform server.

<span id="page-253-0"></span>Step 3 Set parameters. See [Table 8-17.](#page-253-0)

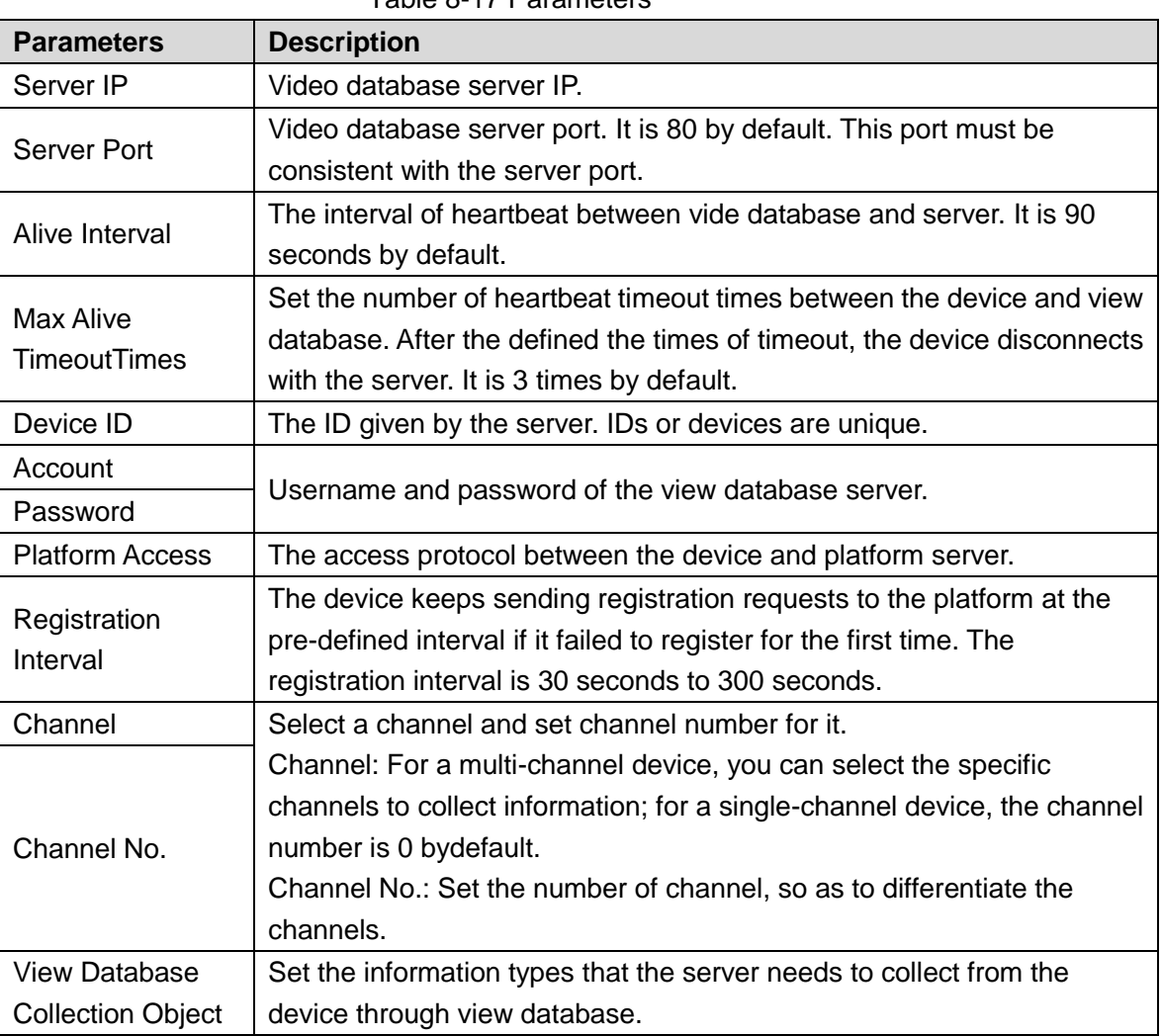

Table 8-17 Parameters

Step 4 Click **Save**.

# **8.4 Event Management**

click  $\ddot{Q}$  or click  $+$  on the configuration interface, select **EVENT**. The **EVENT** interface is

displayed. See [Figure 8-48.](#page-254-0)

On the interface, configure alarm event, including alarm event of IVSS and remote device.

 $\bullet$  Select the root node  $\overline{\phantom{a}}$  in the resource tree on the left to set alarm event of the Device. See ["8.4.1.11](#page-259-0) [Smart Tracking](#page-259-0)

[Alarm is triggered when a tripwire or intrusion behavior is detected. If smart tracking action is](#page-259-0)  [configured, the PTZ camera automatically rotates to the target view to track it.](#page-259-0)  $\Box$ 

- [Smart tracking is only available for AI by camera.](#page-259-0)
- [Smart tracking is only available on the multi-sensor panoramic camera + PTZ camera.](#page-259-0)

[On the event configuration interface, select Actions](#page-259-0) **> Smart Tracking to** enable the action.

- [Local Device"](#page-259-0) for detailed information.
- Select remote device in the device tree on the left, to set alarm event of this remote device. See ["8.4.3](#page-266-0) [Remote Device"](#page-266-0) for detailed information.

 $\Box$ 

- The alarm event might be different depending on the model you purchased. The actual interface shall prevail.
- means that the corresponding alarm event has been enabled.
- means that AI by camera has been enabled;  $\Box$  means that AI by device has been

enabled;  $\Box$  means that both have been enabled.

<span id="page-254-0"></span>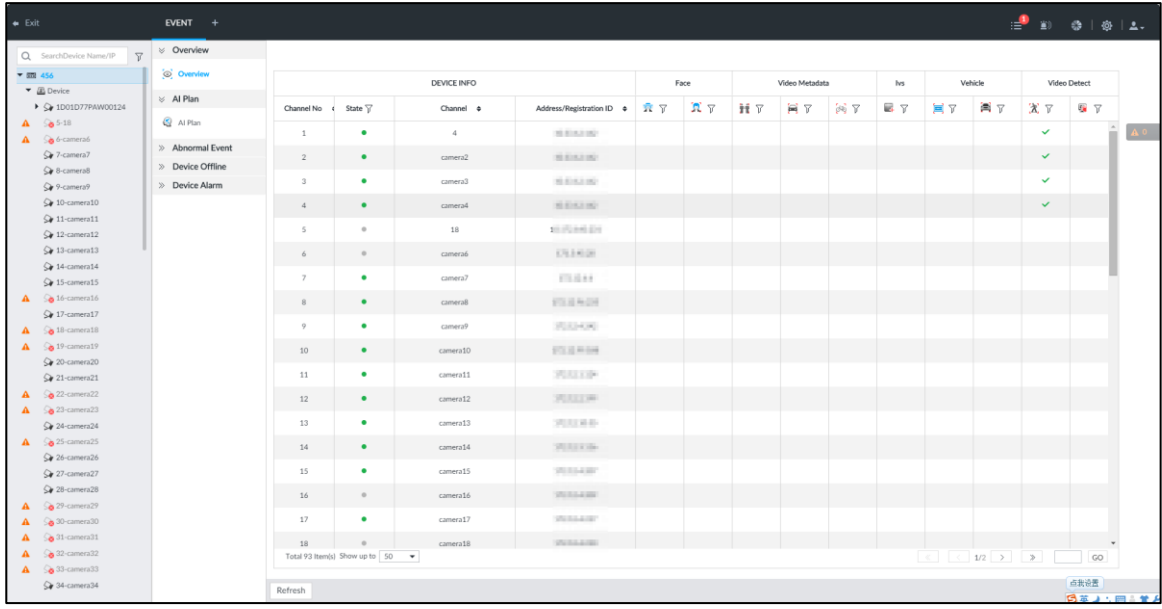

#### Figure 8-48 Event management

## <span id="page-254-2"></span>**8.4.1 Alarm Actions**

System can trigger the corresponding actions when an alarm occurs.

 $\Box$ 

The supported actions might be different depending on the model you purchased. The actual interface shall prevail.

On the alarm configuration interface, click **Actions** to display actions. See [Table 8-18](#page-254-1) for detailed information. Configure actions according to your actual need.

- After setting actions, click **Save** on the interface.
- <span id="page-254-1"></span>After enabling actions, click  $\mathsf{\times}$  to disable the corresponding actions.

Table 8-18 Actions description

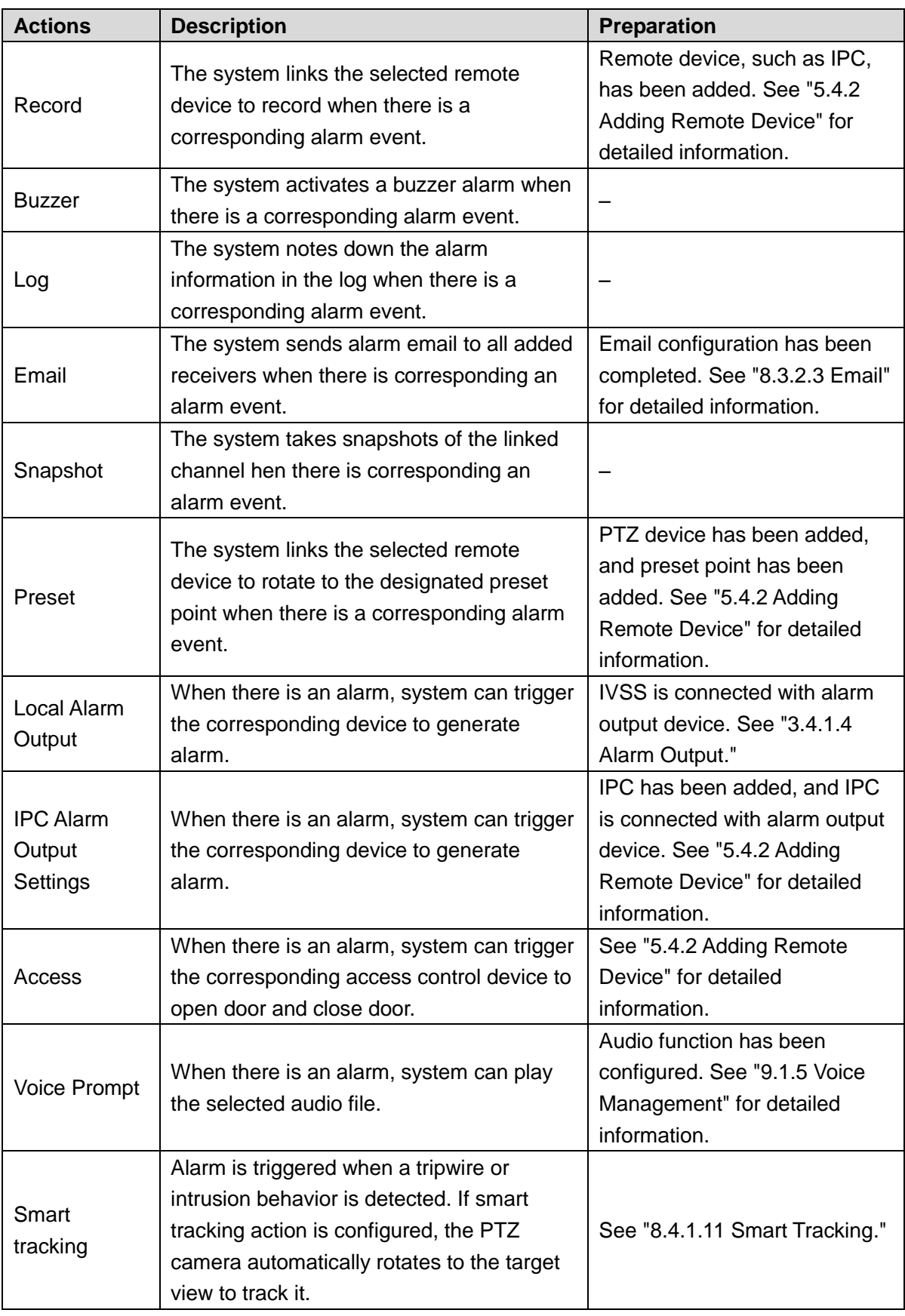

## **8.4.1.1 Record**

Enable record control function. The system links the selected remote device to record when there is corresponding alarm event.

 $\Box$ 

Make sure that the remote device, such as IPC, has been added. See ["5.4.2](#page-54-0) Adding [Remote](#page-54-0)  [Device"](#page-54-0) for detailed information.

<span id="page-256-1"></span>Step 1 Click **Actions**, and then select **Record.**

The record setting interface is displayed. See [Figure 8-49.](#page-256-0)

Figure 8-49 Record

<span id="page-256-0"></span>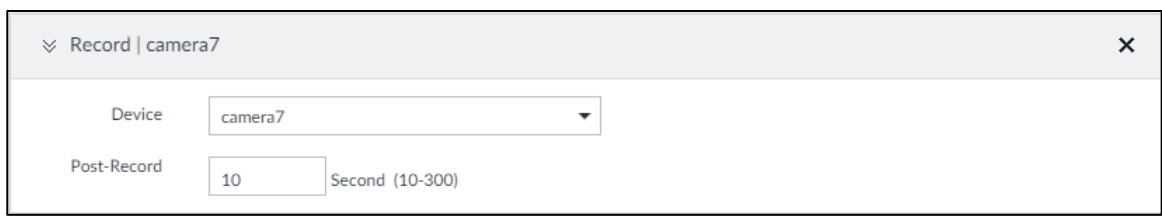

<span id="page-256-2"></span>Step 2 Set the time length of recording after the event moment.

Step 3 (Optional) Repeat [Step 1](#page-256-1)[–Step 2](#page-256-2) to link multiple remote devices to record.

#### **8.4.1.2 Buzzer**

The system activates a buzzer alarm when there is corresponding alarm event.

<span id="page-256-3"></span>Click **Actions** and select **Buzzer** to enable this function. See [Figure 8-50.](#page-256-3)

Figure 8-50 Buzzer

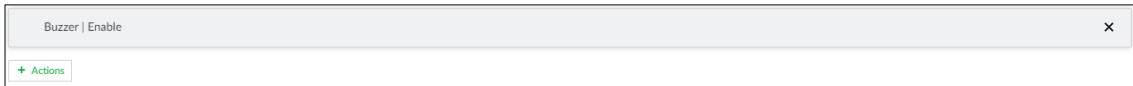

### **8.4.1.3 Log**

Enable the log function. The system notes down the alarm information in the log when there is corresponding alarm event.

<span id="page-256-4"></span>Click **Actions** and select **Log** to enable this function. See [Figure 8-51.](#page-256-4)

Figure 8-51 Log

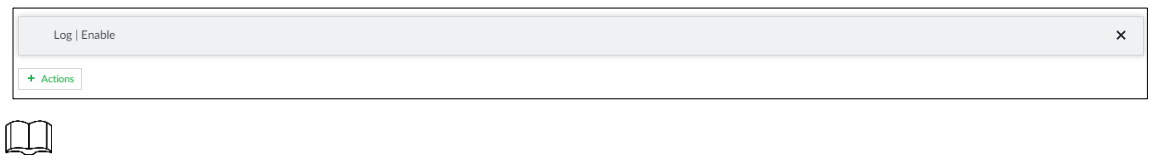

When log function is enabled, after an alarm is triggered, click  $\mathbf{F}$  on **LIVE** interface, select

**MAINTAIN > Log > Event**.

#### **8.4.1.4 Email**

Enable email function. The system sends alarm email to all added receivers when there is corresponding alarm event.

M

Make sure that the Email configuration has been completed. See [8.3.2.3](#page-243-0) [Email](#page-243-0) for detailed information.

<span id="page-257-0"></span>Click **Actions** and select **Email** to enable this function. See [Figure 8-52.](#page-257-0)

Figure 8-52 Email

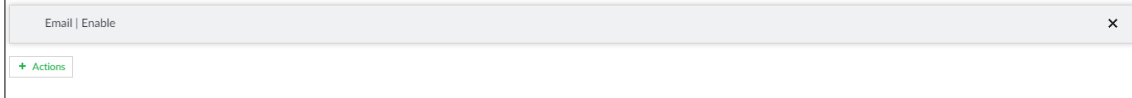

### **8.4.1.5 Preset**

Set preset function. The system links the selected remote device to rotate to the designated preset point when there is corresponding alarm event.

 $\Box$ 

Make sure that the PTZ device has been added, and preset has been added. See ["5.4.2](#page-54-0) Adding [Remote Device"](#page-54-0) for detailed information.

#### <span id="page-257-2"></span>Step 1 Click **Actions** and select **Preset.**

The **Preset** interface is displayed. See [Figure 8-53.](#page-257-1)

Figure 8-53 Preset

<span id="page-257-1"></span>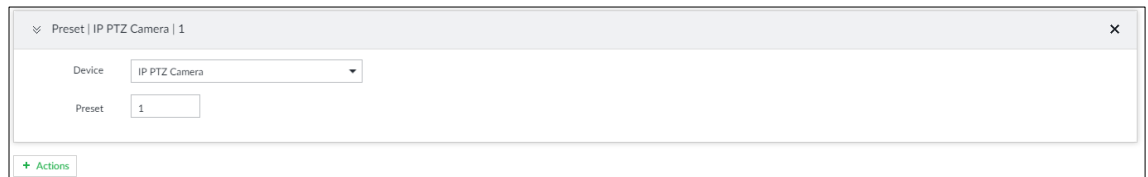

<span id="page-257-3"></span>Step 2 Select PTZ device, and enter preset number.

Step 3 (Optional) Repeat [Step 1](#page-257-2)[–Step 2,](#page-257-3) and link multiple PTZ devices to turn to designated presets.

#### **8.4.1.6 Snapshot**

Set the snapshot linkage action for alarms, so that once an alarm happens, it will triggered a snapshot of the alarm.

Click **Actions**, and then select **Snapshot**. The **Snapshot** interface is displayed. See [Figure](#page-257-4)  [8-54.](#page-257-4)

Figure 8-54 Snapshot action

<span id="page-257-4"></span>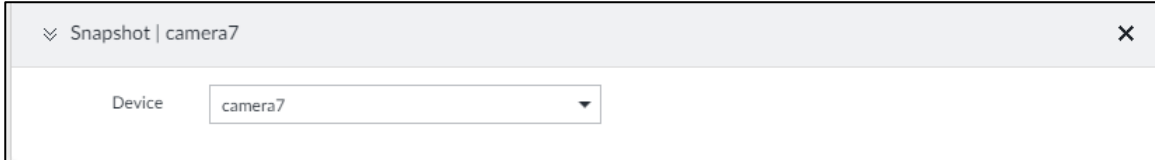

### **8.4.1.7 Local Alarm Out**

Set local alarm output. System can trigger the corresponding alarm event when an alarm occurs.

 $\Box$ 

Make sure that IVSS is connected with alarm output device.

Step 1 Click Actions and select Local Alarm Out.

The **Local Alarm Out** interface is displayed. See [Figure 8-55.](#page-258-0)

<span id="page-258-0"></span>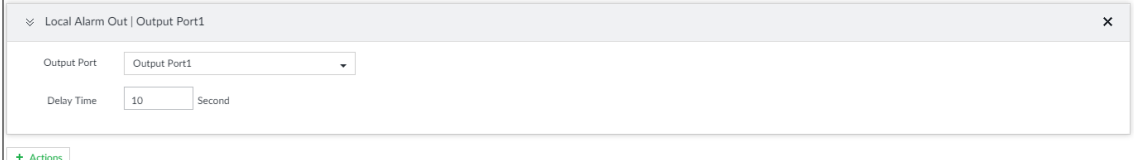

Step 2 Select alarm output port.

You can select multiple alarm output ports.

Step 3 Set delay time.

Set a delay time. After alarm event is ended, alarm will end after the delay time. You can configure from 0 seconds through 300 seconds, and the default value is 10 seconds.

### **8.4.1.8 IPC Alarm Out**

Set IPC alarm output. System can trigger the corresponding alarm output device when an alarm occurs.

 $\Box$ 

Make sure that the IPC has been added, and IPC is connected with alarm output device. See ["5.4.2](#page-54-0) Adding [Remote Device"](#page-54-0) for detailed information.

<span id="page-258-2"></span><span id="page-258-1"></span>Step 1 Click Actions and select IPC Alarm Out.

The **IPC Alarm Out** interface is displayed. See [Figure 8-56.](#page-258-1)

Figure 8-56 IPC alarm output settings

| ↓ IPC Alarm Out   Output Port1 |              |  |
|--------------------------------|--------------|--|
| Device                         | <b>IPC</b>   |  |
| Output Port                    | Output Port1 |  |
| + Actions                      |              |  |

<span id="page-258-3"></span>Step 2 Select IPC and alarm output port.

You can select multiple alarm output ports.

Step 3 (Optional) Repeat [Step 1](#page-258-2)[–Step 2,](#page-258-3) and link multiple IPC alarm output devices.

#### **8.4.1.9 Access**

Set access control function. When there is an alarm, system can trigger the corresponding access control device to open door and close door.

 $\Box$ 

Make sure that access control device has been added. See ["5.4.2](#page-54-0) Adding [Remote Device"](#page-54-0) for detailed information.

Step 1 Click **Actions** and select **Access.**

The **Access** setting interface is displayed. See [Figure 8-57.](#page-258-4)

Figure 8-57 Access

<span id="page-258-4"></span>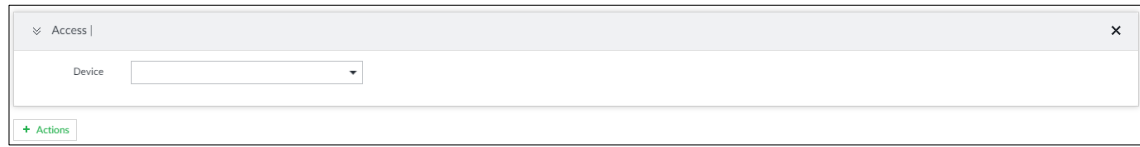

Step 2 Select access control device.

 $\Box$ 

Not all models support this function. The actual interface shall prevail.

Step 3 (Optional) Repeat [Step 1](#page-258-2)[–Step 2,](#page-258-3) and link multiple access control devices.

### **8.4.1.10 Voice Prompt**

Set voice prompt function. When there is an alarm, system can play the selected audio file.  $\Box$ 

Make sure that the voice function has been configured. For details, see ["9.1.5](#page-332-0) [Voice](#page-332-0)  [Management.](#page-332-0)"

Step 1 Click **Actions** and select **Voice Prompt**.

The **Voice Prompt** interface is displayed. See [Figure 8-58.](#page-259-1)

Figure 8-58 Voice prompt

<span id="page-259-1"></span>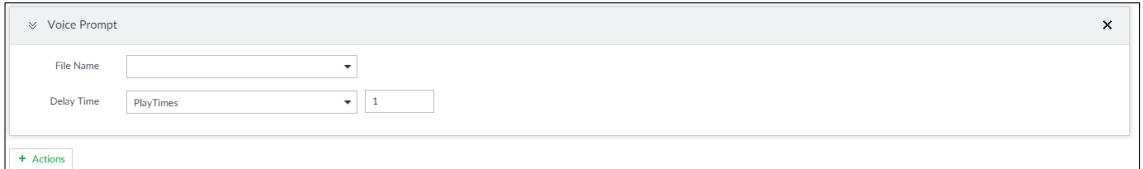

Step 2 In the **File Name** list, select the audio file that you want to play for this configured period.

Step 3 Set delay time.

- Play times: Select **Play Times** and enter the times to play the file. After the alarm event is ended, system will continue to play the voice file according to the play times.
- Duration: Select **Duration** and enter the delayed play duration. After the alarm event is ended, system will continue to play the voice file according to the duration.

### <span id="page-259-0"></span>**8.4.1.11 Smart Tracking**

Alarm is triggered when a tripwire or intrusion behavior is detected. If smart tracking action is configured, the PTZ camera automatically rotates to the target view to track it.  $\Box$ 

- Smart tracking is only available for AI by camera.
- Smart tracking is only available on the multi-sensor panoramic camera + PTZ camera.

On the event configuration interface, select **Actions > Smart Tracking** to enable the action.

## **8.4.2 Local Device**

Set IVSS alarm event, including abnormal event, device offline alarm, AI plan, and local device alarm.

### <span id="page-259-2"></span>**8.4.2.1 Abnormal Event**

Set the alarm mode when an abnormal event occurs.

The Device supports HDD, storage error, network, AI module, fan and power fault alarm. For details, see [Table 8-19.](#page-260-0)

<span id="page-260-0"></span>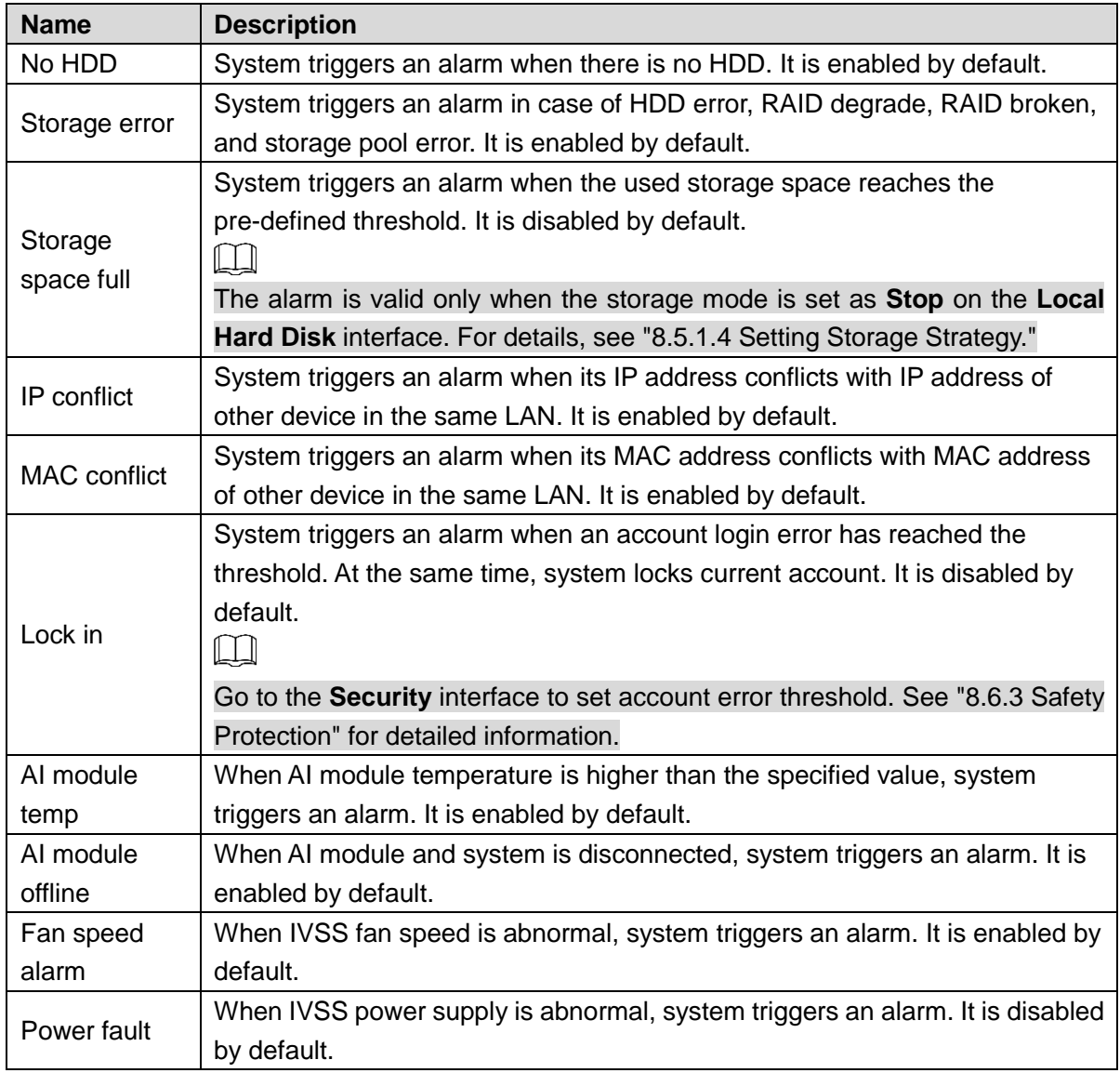

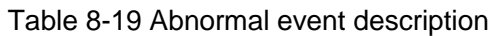

Here we take AI module temp for example. For other events, the setting steps are similar. See the actual interface for detailed information.

 $\frac{\text{Step 1}}{\text{Or}}$  Click  $\bigcirc$ , or click  $\bigcirc$  on the configuration interface, and then select **EVENT**.

The **EVENT** interface is displayed.

- Step 2 Select the root node in the device tree.
- Step 3 Select Abnormal **Event > AI Module TEMP**.

The **AI Module TEMP** interface is displayed. See [Figure 8-59.](#page-261-0)

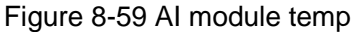

<span id="page-261-0"></span>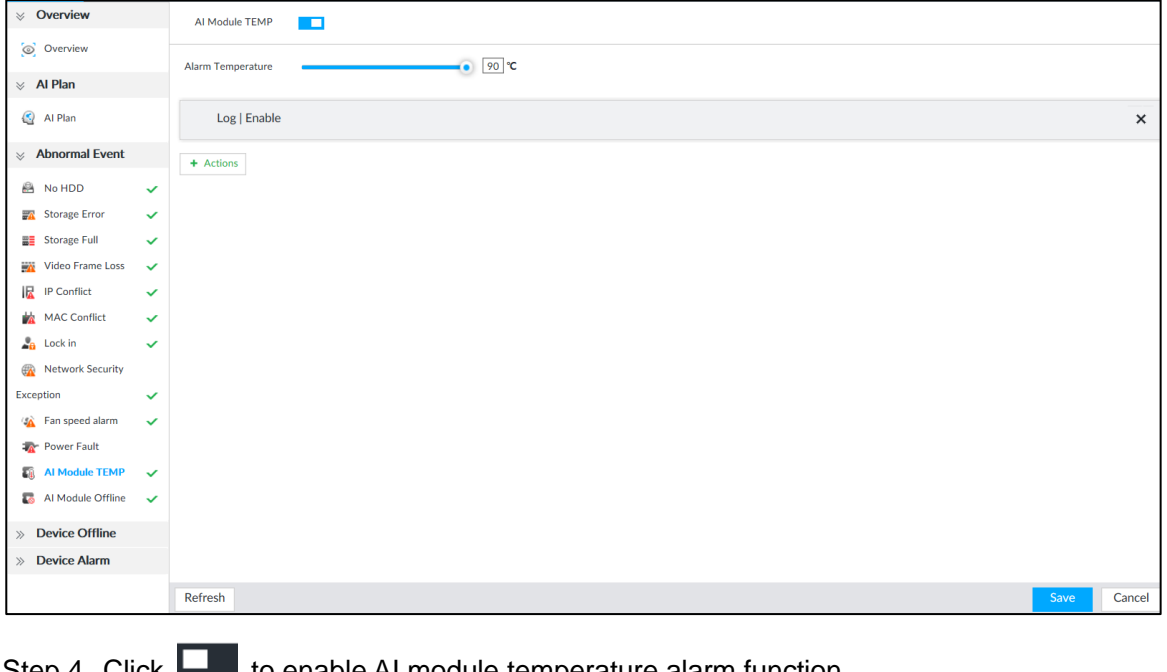

Step 4 Click **Leapelle** to enable AI module temperature alarm function.

Step  $5$  Drag  $10$  to set alarm temperature threshold.

The above step is for AI module temperature alarm only.

Step 6 Click **Actions** to set alarm actions. See ["8.4.1](#page-254-2) [Alarm Actions"](#page-254-2) for detailed information. Step 7 Click **Save**.

### **8.4.2.2 Offline Alarm**

 $\Box$ 

Set IVSS network offline alarm. If you have not set offline alarm for a specified remote device, once the remote device is disconnect from the system, system adopts IVSS alarm strategy to trigger an alarm.

 $\frac{\text{Step 1}}{\text{Check}}$  Click  $\frac{1}{\text{Q}}$ , or click  $\frac{1}{\text{C}}$  on the configuration interface, and then select **EVENT**.

The **EVENT** interface is displayed.

- Step 2 Select the root node in the device tree on the left.
- Step 3 Select **Device Offline > Device Offline**.

The **Device Offline** interface is displayed. See [Figure 8-60.](#page-262-0)

Figure 8-60 Offline alarm

<span id="page-262-0"></span>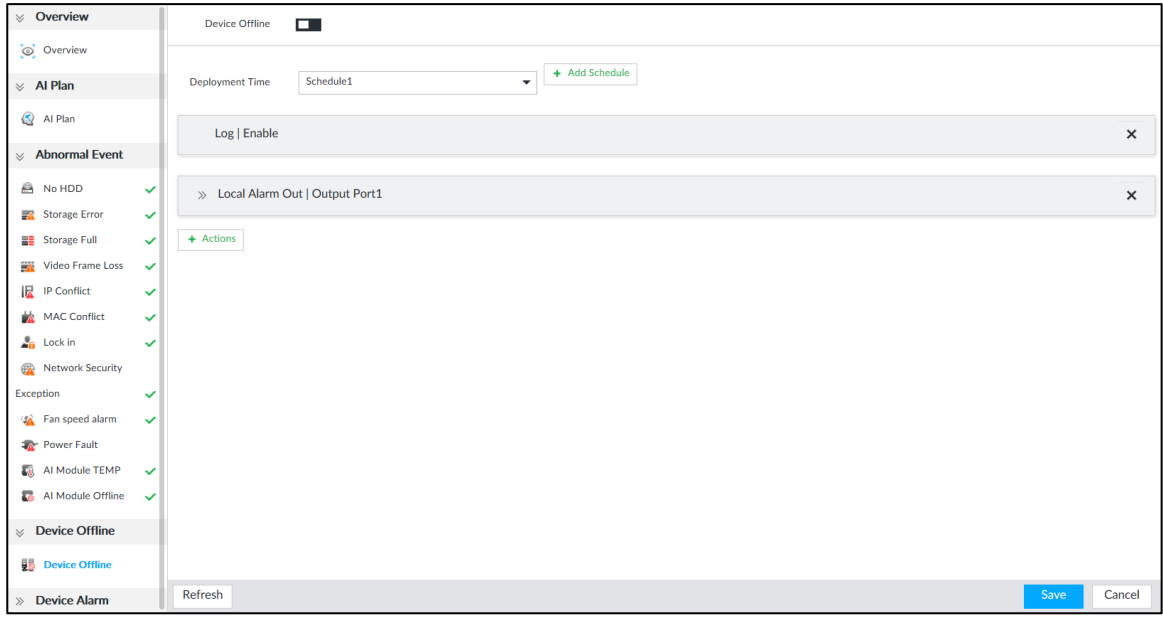

Step 4 Click **to enable device offline alarm.** 

- Step 5 Click **Deployment Time** to select schedule from the drop-down list. After setting deployment period, system triggers corresponding operations when there is a motion detection alarm in the specified period.
	- Click **View Schedule** to view detailed schedule settings.
	- If the schedule is not added or the added schedule does not meet actual needs, click **Add Schedule**. See ["8.8.4](#page-317-0) [Schedule"](#page-317-0) for detailed information.

Step 6 Click **Actions** to set alarm actions. See ["8.4.1](#page-254-2) [Alarm Actions"](#page-254-2) for detailed information. Step 7 Click **Save**.

### **8.4.2.3 Configuring AI Plan**

Configure AI detection result display strategy of IVSS. If you have not set AI display settings for current remote device, the remote device inherits AI display mode of IVSS.

#### **8.4.2.3.1 Viewing AI Plan**

After adding remote device, on IVSS, obtain AI detection type and status of the remote device.

On the **EVENT** interface, select the root node in the device tree on the left. Select **AI Plan > AI Plan > AI Plan**. The **AI Plan** interface is displayed. See [Figure 8-61.](#page-263-0)

After installing the AI module, and the remote device supports AI detection, and you have enabled the AI detection function, you can view channel name of the remote device on the corresponding AI detection panel.

 $\Box$ 

 $\blacksquare$  indicates that AI by camera is enabled;  $\blacksquare$  indicates that AI by device is enabled

Figure 8-61 AI plan

<span id="page-263-0"></span>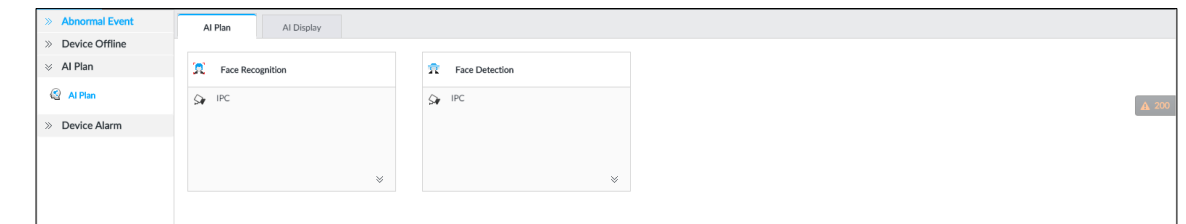

#### **8.4.2.3.2 Setting AI Display**

Set the property that shall be displayed in rule box and feature property panel. View AI detection result through smart preview, and support to display face, human and vehicle.  $\boxed{1}$ 

Take the procedure of configuring face detection AI display as an example. For other AI detection functions, the procedures are similar.

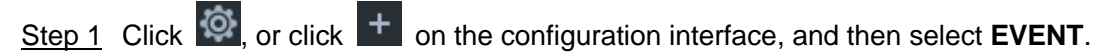

The **EVENT** interface is displayed.

Step 2 Select the root node in the device tree on the left.

Step 3 Select **AI Plan > AI Plan > AI Display > Face**.

The **Face** interface is displayed. See [Figure 8-62.](#page-263-1)

Figure 8-62 Face

<span id="page-263-1"></span>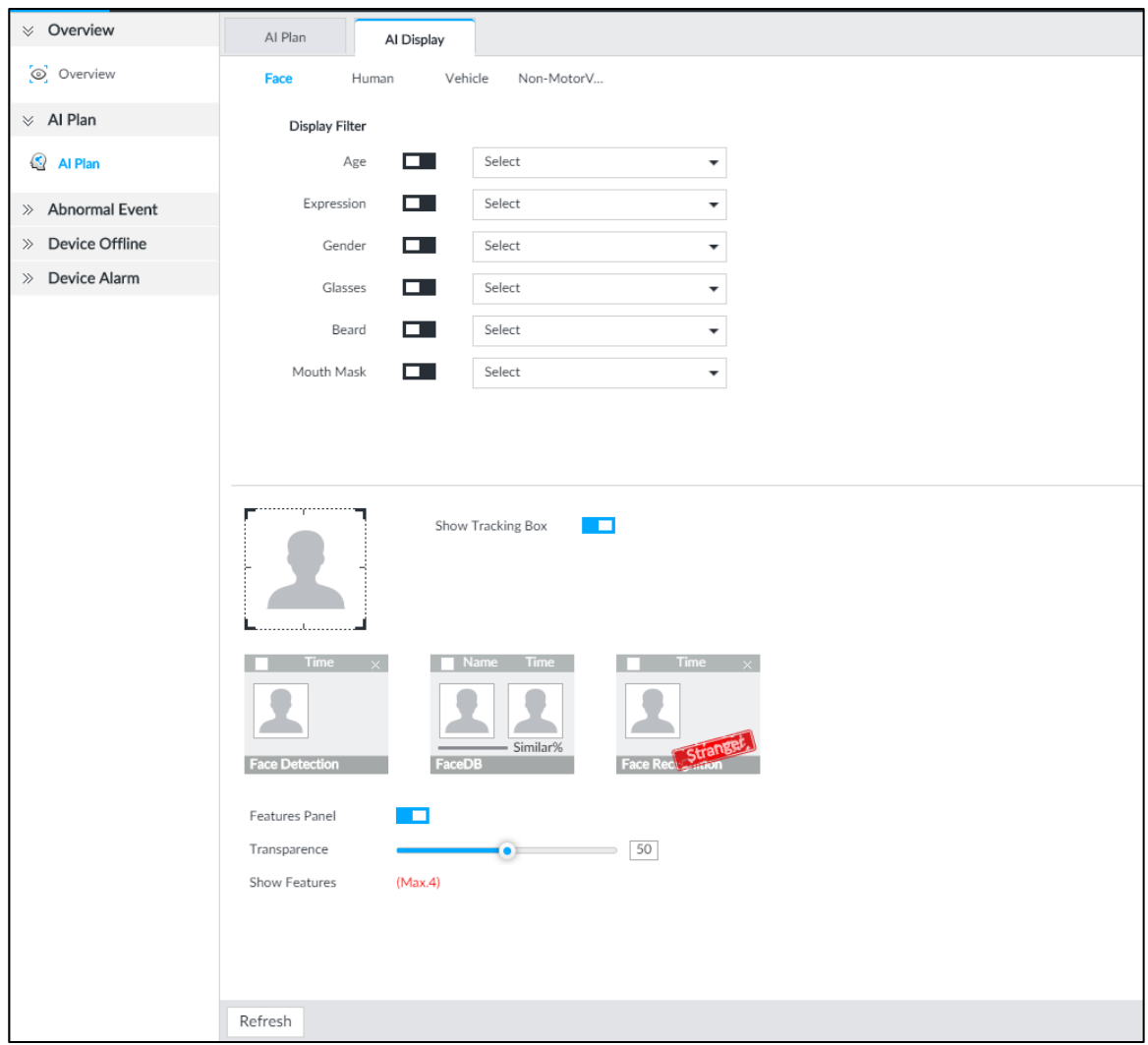

Step 4 Configure display filter information.

After setting filter criteria, only the qualified detection result will be displayed. For example, enable Age, and then select youth from the drop-down list. The tracking box and the features panel only display the human face of the youth age.

- 1) Click  $\Box$  to enable corresponding filter type.
- 2) Set display filter criteria.

Click  $\sqrt[6]{x}$   $\cdot$  to set the filter color.

### Step 5 Click in the right of **Show Tracking Box** to enable.

After enabled, when the system detects face or human, tracking box will be shown beside the face or human in the view window. See [Figure 8-63.](#page-264-0)

<span id="page-264-0"></span>2018- $2.14$ caon<br>18:02:14  $18.00 - 40$ 18:00:40

Figure 8-63 Tracking box

Step 6 Click in the right of Features Panel to enable, and select the features that shall be displayed on the **LIVE** interface.

After enabled, there is a features panel on the right side of the view window. See [Figure 8-64.](#page-265-0)

- Drag **to** to adjust features panel transparency. The higher the value, the more transparent the features panel.
- System supports maximum 4 features. System has checked four features by default. To select other features, cancel the selected features, and then select the ones you need.
- Click  $\vee$  to display the features panel on the LIVE interface, including face detection panel, stranger panel and face DB panel.

<span id="page-265-0"></span>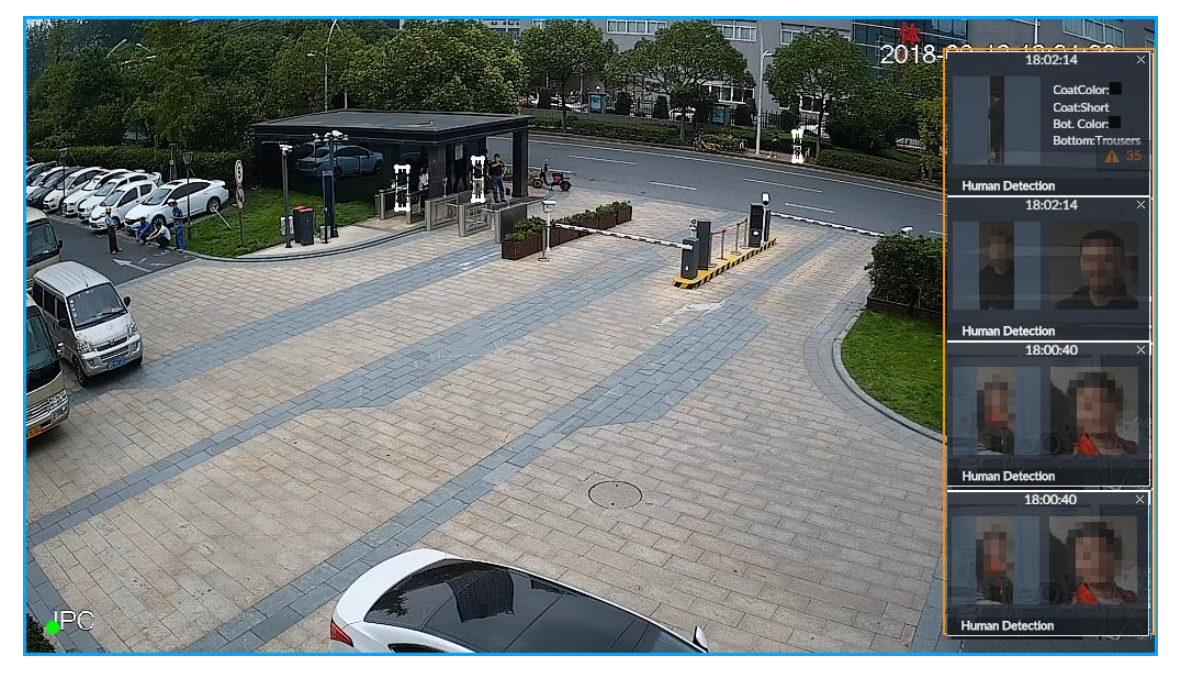

Step 7 Click **Save**.

### **8.4.2.4 Configuring Device Alarm**

Set device alarm. When alarm input device sends an alarm signal to IVSS, an alarm is triggered.

 $\Box$ 

- Make sure that IVSS is connected with alarm input device.
- IVSS supports 16-channel alarm input. Configure according to actual port of alarm input device. Take ALARM1 port connection for example.
- Step 1 Click  $\ddot{\mathbf{Q}}$ , or click  $+$  on the configuration interface, and then select **EVENT**.

The **EVENT** interface is displayed.

- Step 2 Select the root node in the device tree on the left.
- Step 3 Select **Device Alarm > IO1**.

The **IO1** interface is displayed. See [Figure 8-65.](#page-266-1)

Figure 8-65 IO1

<span id="page-266-1"></span>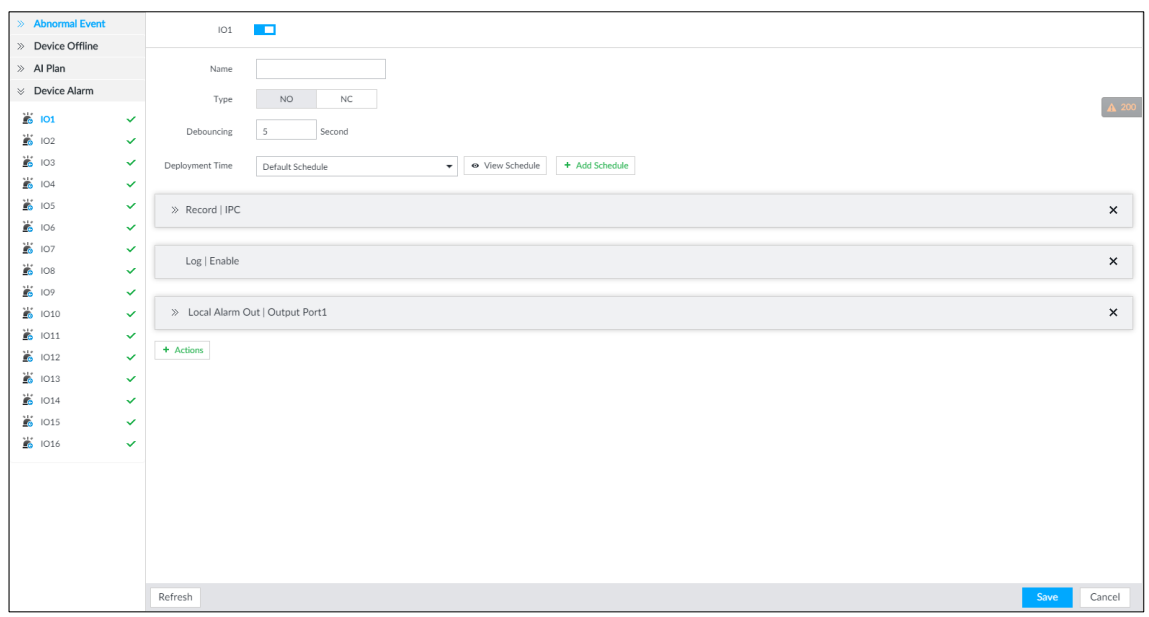

Step 4 Click  $\Box$  to enable local alarm.

<span id="page-266-2"></span>Step 5 Set parameters. For details, see [Table 8-20.](#page-266-2)

Table 8-20 Local alarm parameters description

| <b>Parameters</b> | <b>Description</b>                                            |
|-------------------|---------------------------------------------------------------|
| Name              | In the Alarm name box, enter a name for the alarm.            |
| <b>Type</b>       | Select alarm input device type. Both NO and NC are supported. |
| Debouncing        | The system records only one event during this period.         |

Step 6 Click **Deployment Time** to select schedule from the drop-down list.

After setting deployment period, system triggers corresponding operations when there is a motion detection alarm in the specified period.

- Click **View Schedule** to view detailed schedule settings.
- If the schedule is not added or the added schedule does not meet actual needs, click **Add Schedule**. See ["8.8.4](#page-317-0) [Schedule"](#page-317-0) for detailed information.

Step 7 Click **Actions** to set alarm actions. See ["8.4.1](#page-254-2) [Alarm Actions"](#page-254-2) for detailed information. Step 8 Click **Save**.

## <span id="page-266-0"></span>**8.4.3 Remote Device**

Set alarm actions of remote device, including video detection alarm, offline alarm and AI plan of remote device.

M

The parameters might be different depending on the model you purchased. The actual interface shall prevail.

### **8.4.3.1 Video Detect**

Video detection function adopts the PC visual, image and graphical processing technology to analyze the video image and check there is considerable changes on the video. Once there are considerable video changes (such as there is any moving object, or the video is blurred), system triggers corresponding alarm event.

#### **8.4.3.1.1 Configuring Video Motion**

After analyzing video, system can generate a video motion alarm when the detected moving target reaches the sensitivity you set here.

Step 1 Click  $\circled{1}$ , or click  $\leftarrow$  on the configuration interface, and then select **EVENT**.

The **EVENT** interface is displayed.

- Step 2 Select remote device in the device tree on the left.
- Step 3 Select **Video Detect > Video Motion**.

The **Video Motion** interface is displayed. See [Figure 8-66.](#page-267-0)

Figure 8-66 Video motion

<span id="page-267-0"></span>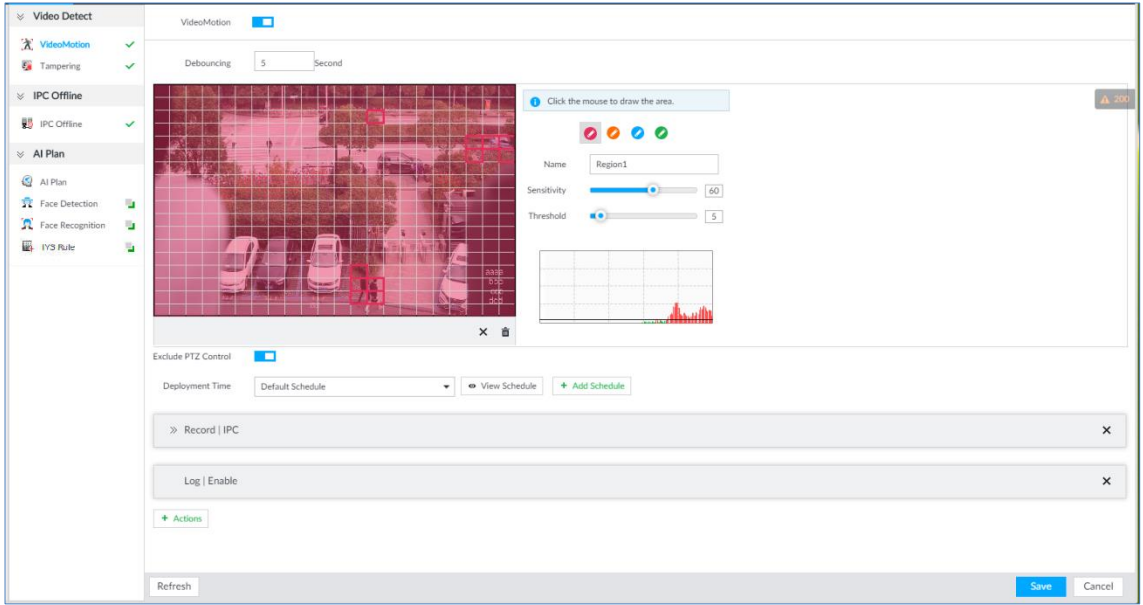

Step 4 Click **that** to enable video motion detection.

<span id="page-267-1"></span>Step 5 Set parameters. For details, see [Table 8-21.](#page-267-1)

Table 8-21 Motion detect parameters description

| <b>Parameters</b> | <b>Description</b>                                                        |  |  |
|-------------------|---------------------------------------------------------------------------|--|--|
| Debouncing        | System only records one alarm event during the debouncing period.         |  |  |
|                   | After enabling exclude PTZ control, system does not trigger an alarm when |  |  |
| Exclude PTZ       | you are manually control the PTZ.                                         |  |  |
| control           | ▙┶ᆋ                                                                       |  |  |
|                   | It is for PTZ camera only.                                                |  |  |

Step 6 Set motion detection region.

System supports maximum four detection zones. After setting, once there is an alarm from any of these four zones, the remote device trigger an alarm.

- 1) Click motion detection zone icon **. 2 8 8**
- 2) On the surveillance video, press and hold on the left button of mouse to select detection zone.
- Select the motion detect zone you have drawn. Click  $\times$  to delete the zone.
- Click  $\overline{\mathbf{u}}$  to clear the zone you have drawn.
- 3) Set parameters. For details, see [Table 8-22.](#page-268-0)

Table 8-22 Description of zone parameters

<span id="page-268-0"></span>

| <b>Parameters</b> | <b>Description</b>                                                                                                    |
|-------------------|----------------------------------------------------------------------------------------------------|
| Name              | Set detection zone name to distinguish different zones.                                                                                                    |
| Sensitivity       | Drag <sup>1</sup> to set sensitivity.<br>The higher the sensitivity is, the easier it is to trigger an alarm. At the same<br>time, the false alarm rate increases as well. Usually we recommend the default<br>value.                                                                                                    |
| Threshold         | Drag to adjust threshold.<br>Once the detected percentage (the percentage of target to detection zone) is<br>equivalent to or larger than the specified threshold, system triggers alarm. For<br>example, the threshold is 10. Once the detected target occupies the 10% of the<br>detection zone, system triggers an alarm. |

Step 7 Click **Deployment Time** to select schedule from the drop-down list. After setting deployment period, system triggers corresponding operations when there is a motion detection alarm in the specified period.

- Click **View Schedule** to view detailed schedule settings.
- If the schedule is not added or the added schedule does not meet actual needs, click **Add Schedule**. See ["8.8.4](#page-317-0) [Schedule"](#page-317-0) for detailed information.

Step 8 Click **Actions** to set alarm actions. See ["8.4.1](#page-254-2) [Alarm Actions"](#page-254-2) for detailed information. Step 9 Click **Save**.

#### **8.4.3.1.2 Tampering**

Once something tampers the surveillance video, and the output video is in one color, the system can generate an alarm.

Step 1 Click  $\ddot{\circ}$ , or click  $+$  on the configuration interface, and then select **EVENT**.

The **EVENT** interface is displayed.

- Step 2 Select remote device in the device tree on the left.
- Step 3 Select **Video Detect > Tampering**.

The **Tampering** interface is displayed. See [Figure 8-67.](#page-269-0)

#### Figure 8-67 Tampering

<span id="page-269-0"></span>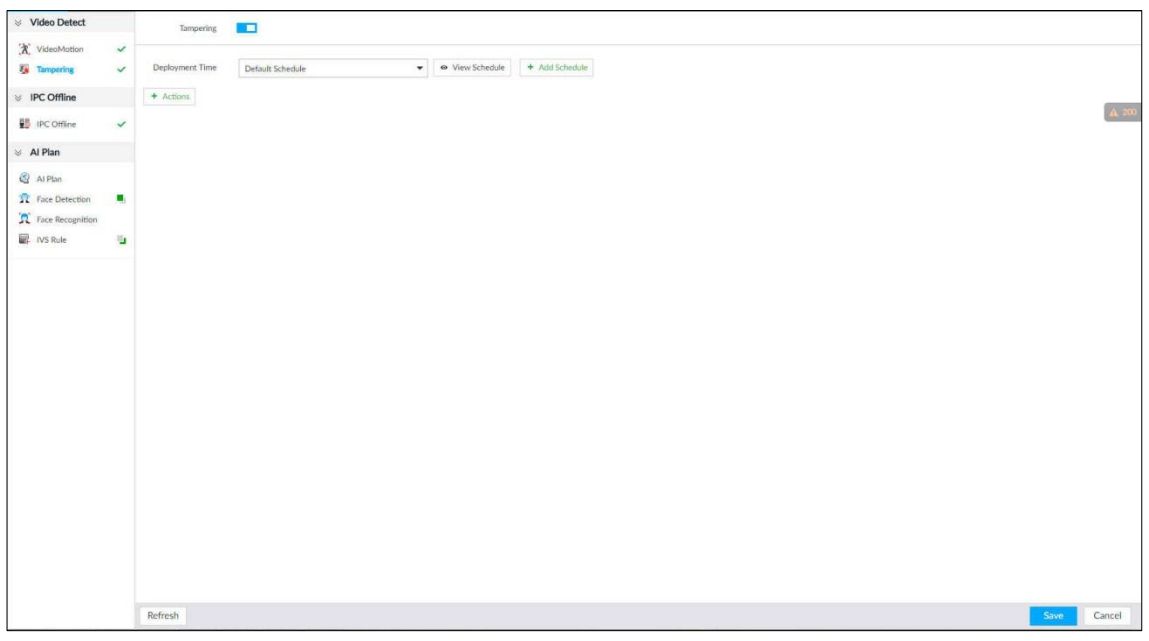

Step  $4$  Click  $\Box$  to enable tampering alarm.

- Step 5 Click Deployment Time to select schedule from the drop-down list. After setting deployment period, system triggers corresponding operations when there is a motion detection alarm in the specified period.
	- Click **View Schedule** to view detailed schedule settings.
	- If the schedule is not added or the added schedule does not meet actual needs, click **Add Schedule**. See ["8.8.4](#page-317-0) [Schedule"](#page-317-0) for detailed information.
- Step 6 Click **Actions** to set alarm actions. See ["8.4.1](#page-254-2) [Alarm Actions"](#page-254-2) for detailed information. Step 7 Click **Save**.

### **8.4.3.2 Offline Alarm**

When the remote device and the IVSS are disconnected, system can trigger an alarm.

- $\frac{\text{Step 1}}{\text{Check}}$  Click  $\bullet$ , or click  $\bullet$  on the configuration interface, and then select **EVENT**. The **EVENT** interface is displayed.
- Step 2 Select a remote device in the device tree on the left.
- Step 3 Select **Device Offline > Device Offline**.

The **Device Offline** interface is displayed. See [Figure 8-68.](#page-269-1)

Figure 8-68 IPC offline

<span id="page-269-1"></span>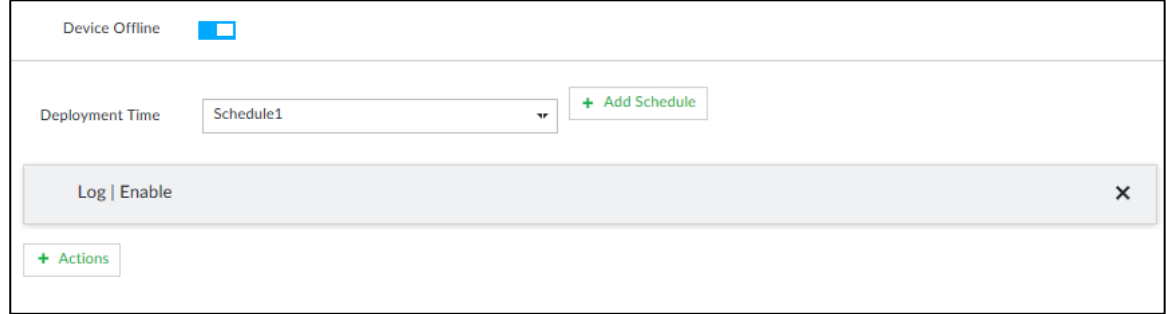

Step 4 Click  $\Box$  to enable offline alarm.

 $\Box$ 

The device offline alarm is enabled by default. You can skip this step.

Step 5 Click **Deployment Time** to select schedule from the drop-down list.

After setting deployment period, system triggers corresponding operations when there is a device offline alarm in the specified period.

- Click **View Schedule** to view detailed schedule settings.
- If the schedule is not added or the added schedule does not meet actual needs, click **Add Schedule**. See ["8.8.4](#page-317-0) [Schedule"](#page-317-0) for detailed information.

Step 6 Click **Actions** to set alarm actions. See ["8.4.1](#page-254-2) [Alarm Actions"](#page-254-2) for detailed information. Step 7 Click **Save**.

### **8.4.3.3 IPC External Alarm**

Set IPC alarm input event, so that when there is an alarm input to the IPC, IPC uploads the alarm to the Device. If the camera has multiple IO channels, you can set the alarm input event for each of them as you might need.

Step 1 Click  $\circled{3}$ , or click  $+$  on the configuration interface, and then select **EVENT**.

The **EVENT** interface is displayed.

Step 2 Select a remote device in the device tree on the left.

Step 3 Select **External Alarm> IO1**.

The **IO1** interface is displayed. See [Figure 8-69.](#page-270-0)

<span id="page-270-0"></span>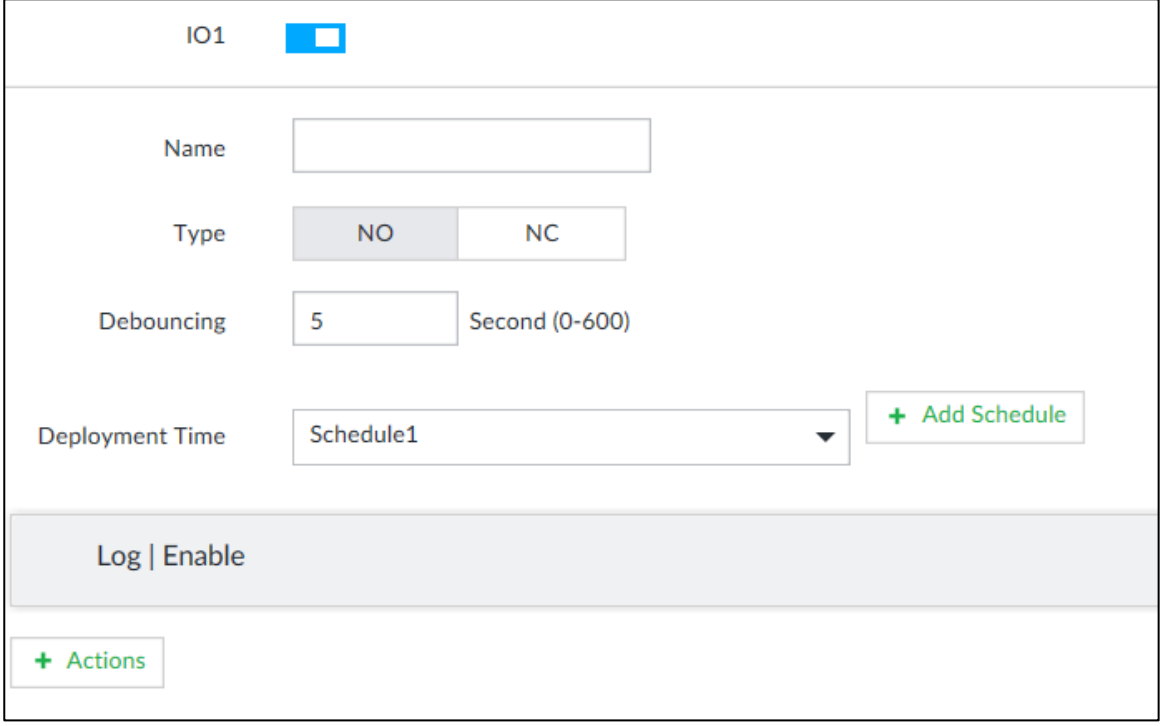

Figure 8-69 IO1

Step 4 Click  $\Box$  to enable the alarm.

Step 5 Set parameters. For details, see [Table 8-20.](#page-266-2)

Table 8-23 Local alarm parameters description

| <b>Parameters</b> | <b>Description</b>                                            |
|-------------------|---------------------------------------------------------------|
| Name              | In the Alarm name box, enter a name for the alarm.            |
| Type              | Select alarm input device type. Both NO and NC are supported. |
| Debouncing        | The system records only one event during this period.         |

Step 6 Click **Deployment Time** to select schedule from the drop-down list.

After setting deployment period, system triggers corresponding operations when there is a motion detection alarm in the specified period.

- Click **View Schedule** to view detailed schedule settings.
- If the schedule is not added or the added schedule does not meet actual needs, click **Add Schedule**. See ["8.8.4](#page-317-0) [Schedule"](#page-317-0) for detailed information.

Step 7 Click **Actions** to set alarm actions. See ["8.4.1](#page-254-2) [Alarm Actions"](#page-254-2) for detailed information. Step 8 Click **Save**.

### **8.4.3.4 Thermal Alarm**

M

- Alarm types vary depending on the models of thermal cameras. The actual interface shall prevail.
- Make sure that configurations of thermal detections such as fire detection and temperature detection have been done on the thermal camera.

<span id="page-271-0"></span>Support the following thermal camera alarms. See [Table 8-24.](#page-271-0)

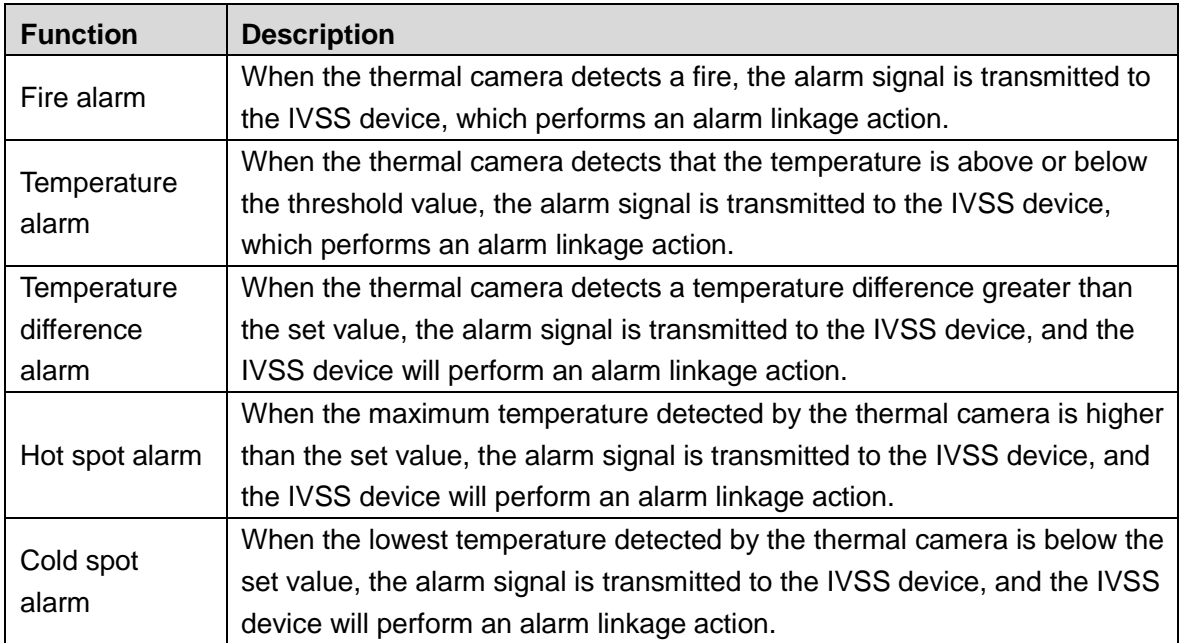

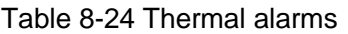

Take the procedure of configuring fire alarm as an example. The procedures are similar, and the actual interface shall prevail.

Step 1 Click  $\circled{3}$ , or click  $+$  on the configuration interface, and then select **EVENT**.

- The **EVENT** interface is displayed.
- Step 2 Select the root node in the device tree on the left.
- Step 3 Select **Thermal Alarm > Fire Alarm**.

The **Fire Alarm** interface is displayed.

- Step 4 Click **Deployment Time** to select schedule from the drop-down list. After setting deployment period, system triggers corresponding operations when there is a motion detection alarm in the specified period.
	- Click **View Schedule** to view detailed schedule settings.
	- If the schedule is not added or the added schedule does not meet actual needs, click **Add Schedule**. See ["8.8.4](#page-317-0) [Schedule"](#page-317-0) for detailed information.

Step 5 Click **Actions** to set alarm actions. See ["8.4.1](#page-254-2) [Alarm Actions"](#page-254-2) for detailed information. Step 6 Click **Save**.

# **8.5 Storage Management**

click  $\overrightarrow{Q}$  or click  $\overrightarrow{+}$  on the configuration interface, select **STORAGE**. The **STORAGE** interface is displayed. See [Figure 8-70.](#page-272-0) Manage storage resources (such as recording file) and space, so you can use and improve utilization ratio of storage space. LL 1

The system supports pre-check and routine inspection function, and displays health status on the **STRAGE** interface, so you can obtain real-time status of device and avoid data loss.

- Pre-check: During device operation, the system automatically detects disc status in case of change (reboot, insert and pull the disc).
- Routine inspection: the system carries out routine inspection of the disc continuously. During device operation, the disc might go wrong due to service life, environment and other factors. Find out any problems during routine inspection.

<span id="page-272-0"></span>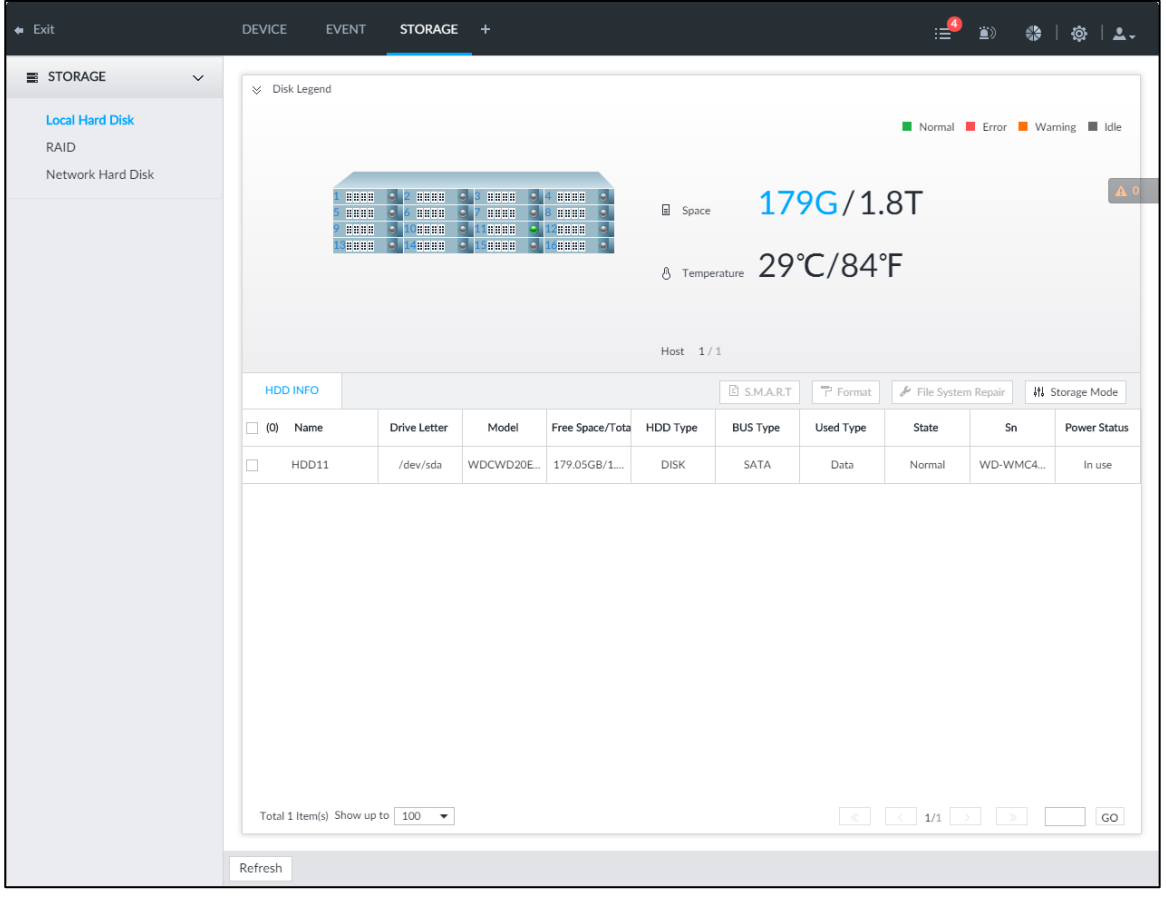

Figure 8-70 Storage management

# **8.5.1 Local Hard Disk**

The local hard disk refers to the HDD installed on the system. On this interface, you can view HDD space (free space/total space), temperature (centigrade/Fahrenheit), HDD information and so on.

click  $\ddot{Q}$ , or click  $\ddot{+}$  on the configuration interface, and then select **STORAGE** > Local

**Hard Disk**. The **Local Hard Disk** interface is displayed. See [Figure 8-71.](#page-273-0) There is a corresponding icon near the HDD name after you create the RAID and hot spare HDD.

- <sup>4</sup> RAID HDD.
- **ED**: Global hot spare HDD.
- : Invalid HDD of RAID group.

#### $\Box$

<span id="page-273-0"></span>Slight difference might be found on the user interface. The actual interface shall prevail. Figure 8-71 HDD

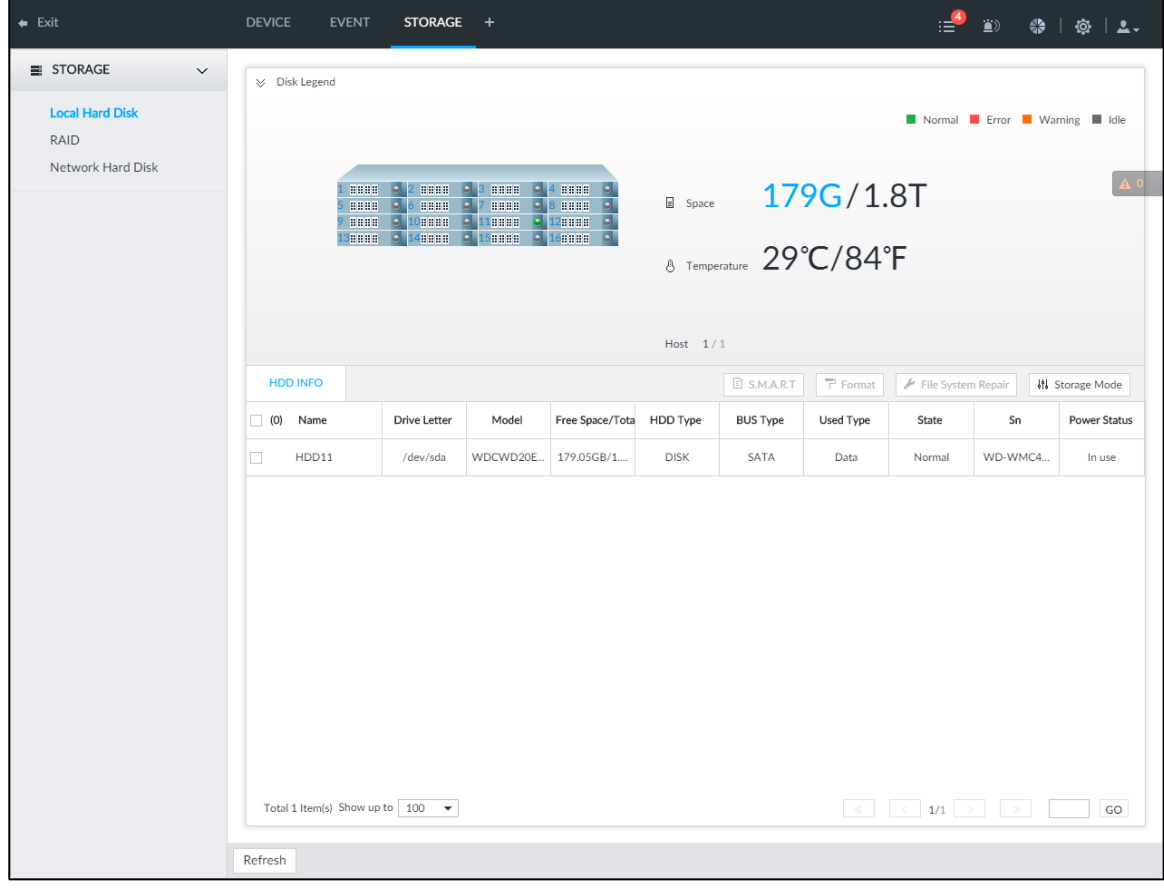

### **8.5.1.1 Viewing S.M.A.R.T**

S.M.A.R.T is so called Self-Monitoring Analysis and Reporting Technology. It is a technical standard to check HDD drive status and report potential problems. System monitors the HDD running status and compares with the specified safety value. Once the monitor status is

higher than the specified value, system displays alarm information to guarantee HDD data security.

 $\Box$ 

Check one HDD to view S.M.A.R.T information at one time.

<span id="page-274-0"></span>On the **Local Hard Disk** interface, select a HDD, and then click **S.M.A.R.T**. The **S.M.A.R.T** interface is displayed. See [Figure 8-72.](#page-274-0) Check whether the HDD status is **OK** or not. If there is any problem, fix it in time.

| 5n             | Note                   | Value | Worst            | Boundary | Original Data | <b>State</b>  |
|----------------|------------------------|-------|------------------|----------|---------------|---------------|
|                |                        |       |                  |          |               |               |
| $\,1\,$        | <b>Read Error Rate</b> | 117   | 99               | 6        | 135185072     | Better        |
| 3              | Spin Up Time           | 97    | 97               | $\circ$  | $\circ$       | Better        |
| $\overline{4}$ | Start/Stop Co          | 100   | 100              | 20       | 780           | <b>Better</b> |
| 5              | Reallocated S          | 100   | 100              | 36       | $\circ$       | Better        |
| $\overline{7}$ | Seek Error Rate        | 67    | 60               | 30       | 17203264542   | <b>Better</b> |
| 9              | Power On Ho            | 98    | 98               | $\circ$  | 2426          | <b>Better</b> |
| 10             | Spin-up Retry          | 100   | 100              | 97       | $\circ$       | Better        |
| 12             | Power On/Of            | 100   | 100              | 20       | 752           | Better        |
| 184            | End-to-End E.          | 100   | 100 <sub>1</sub> | 99       | $\Omega$      | <b>Retter</b> |

Figure 8-72 S.M.A.R.T

### **8.5.1.2 Format**

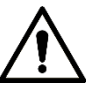

- Formatting HDD will clear all data on the HDD. Be careful!
- Hot spare HDD cannot be formatted.

Enter the **Local Hard Disk** interface, select one or more HDD(s), and click **Format**. It is to format the selected HDD.

### **8.5.1.3 File System Repair**

Once you cannot mount the HDD or you cannot properly use the HDD, you can try to use the **File System Repair** function to fix the problem.

Enter the **Local Hard Disk** interface, select one or more HDD(s) you cannot mount, and click **File System Repair**, you can repair the selected file system of the corresponding HDD(s). The repaired HDD can work properly or to be mounted.

### <span id="page-275-0"></span>**8.5.1.4 Setting Storage Strategy**

Set storage strategy when HDD space is full.

Step 1 Click  $\ddot{\mathbf{Q}}$ , or click  $\mathbf{+}$  on the configuration interface, and then select **STORAGE** >

#### **Local Hard Disk**.

The **Local Hard Disk** interface is displayed.

<span id="page-275-1"></span>Step 2 Click **Storage Strategy**.

The **Set Storage Strategy** interface is displayed. See [Figure 8-73.](#page-275-1) Figure 8-73 Set storage strategy

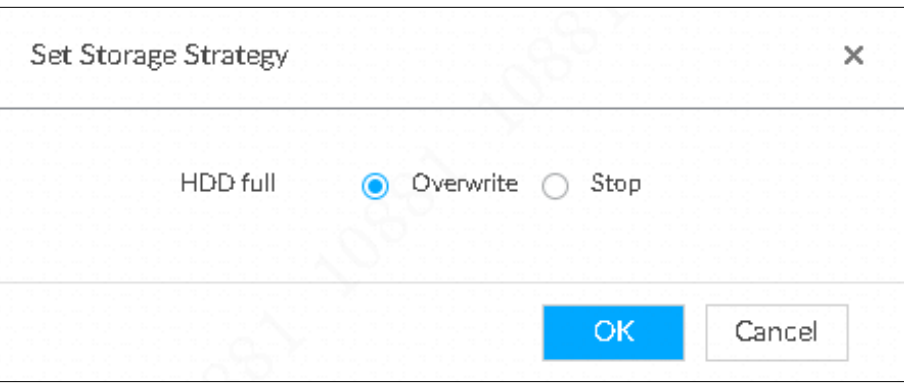

#### Step 3 Set storage strategy.

- Overwrite: When HDD free space is less than 150G or 4% of the total space (the larger of the two values prevails), system continues to record and begins overwriting the oldest record file.
- Stop: When HDD free space is less than 150G or 4% of the total space (the larger of the two values prevails), system stops recording. Stop recording will trigger an alarm. For details, see ["8.4.2.1](#page-259-2) [Abnormal Event.](#page-259-2)"

Step 4 Click **OK** to save the configuration.

### **8.5.1.5 Viewing RAID Group**

click  $\ddot{Q}$ , or click  $+$  on the configuration interface, and then select **STORAGE** > Local

**Hard Disk >RAID Group**. The **RAID Group** interface is displayed. You can view free space, RAID type, working mode and status of RAID group.

Figure 8-74 RAID group

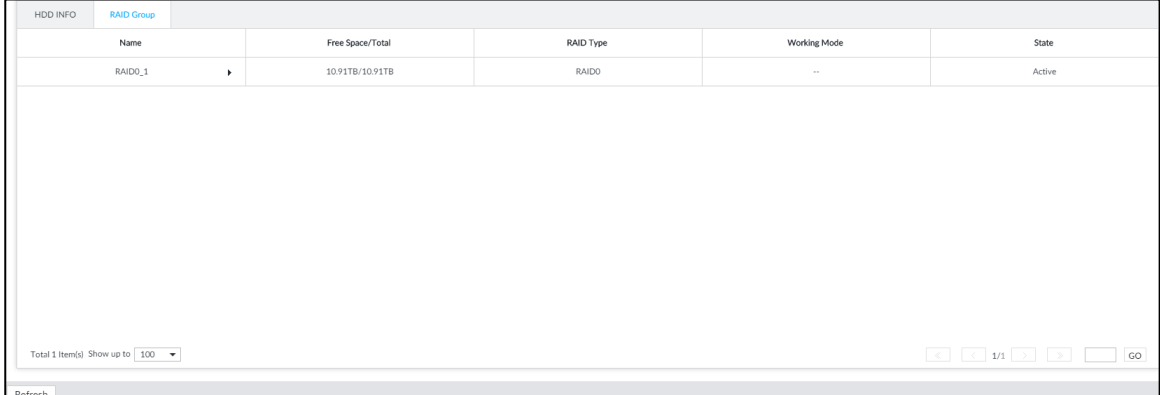

- Click **I** next to the RAID name to display the RAID member list, and then you can view RAID member details.
- Point to the **Status** column, and then click **(i)** to display the **Details** interface to view RAID group details.

## **8.5.2 RAID**

RAID (Redundant Array of Independent Disks) is a data storage virtualization technology that combines multiple physical HDD components into a single logical unit for the purposes of data redundancy, performance improvement, or both.

M

- The Device supports RAID 0, RAID 1, RAID5, RAID6, RAID10, RAID 50 and RAID60. See ["Appendix 2](#page-365-0) [RAID"](#page-365-0) for detailed information.
- You are recommended to use enterprise HDD when you are creating RAID, and use surveillance HDD for single-HDD mode.

### **8.5.2.1 Creating RAID**

RAID has different levels such as RAID5, RAID6 and so on. Different RAID levels have different data protection, data availability and performance levels. Create RAID according to your actual requirements.

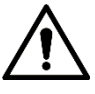

Creating RAID operation is going to clear all data on these HDD. Be careful!

### Strategy of automatic creation

For automatic creation of RAID, the system adopts different creation strategies according to disc quantity. For details, se[e Table 8-25.](#page-276-0)

 $\Box$ 

In the following table, among the numbers in the creation strategy, the number without () represents the disk number of the RAID group. The number with () represents the number of hot spare disks. For example, for 24 HDD, the creation strategy is  $7+7+9+(1)$ . It means three RAID5 and one hot spare, and each RAID5 respectively contains 7 disks, 7 disks and 9 disks.

<span id="page-276-0"></span>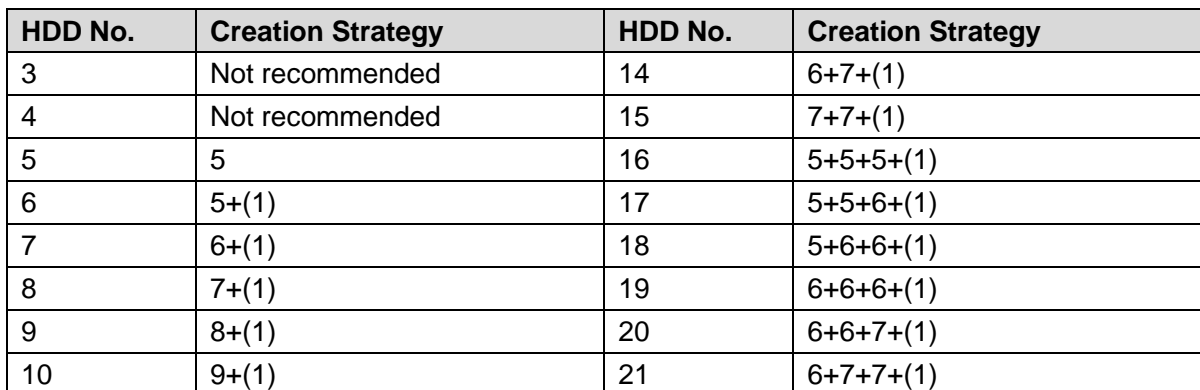

Table 8-25 Shortcut menu to create RAID

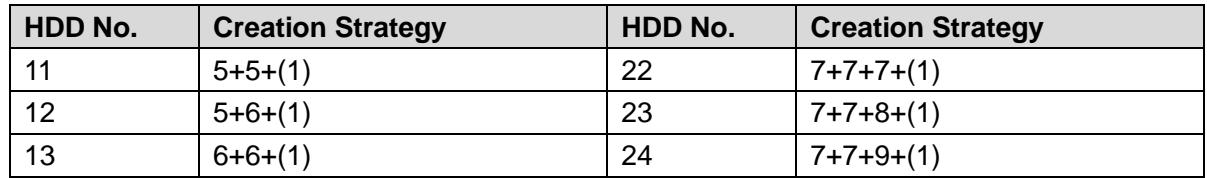

### Create RAID

Step 1 Click  $\ddot{\bullet}$ , or click  $+$  on the configuration interface, and then select **STORAGE** >

#### **RAID > RAID**.

The **RAID** interface is displayed. See [Figure 8-75.](#page-277-0)

Figure 8-75 RAID (1)

<span id="page-277-0"></span>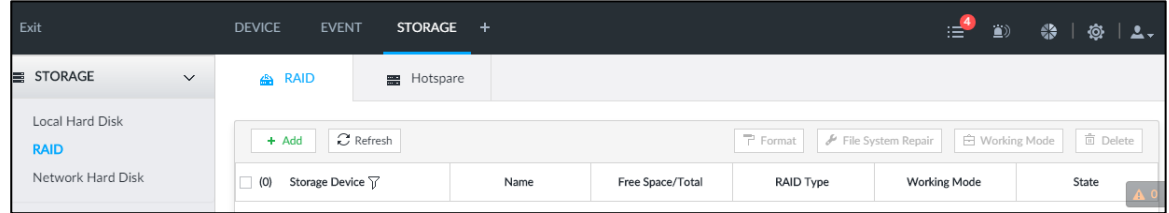

#### <span id="page-277-1"></span>Step 2 Click **Add**.

The **Create RAID** interface is displayed. See [Figure 8-76.](#page-277-1) Figure 8-76 Create RAID (1)

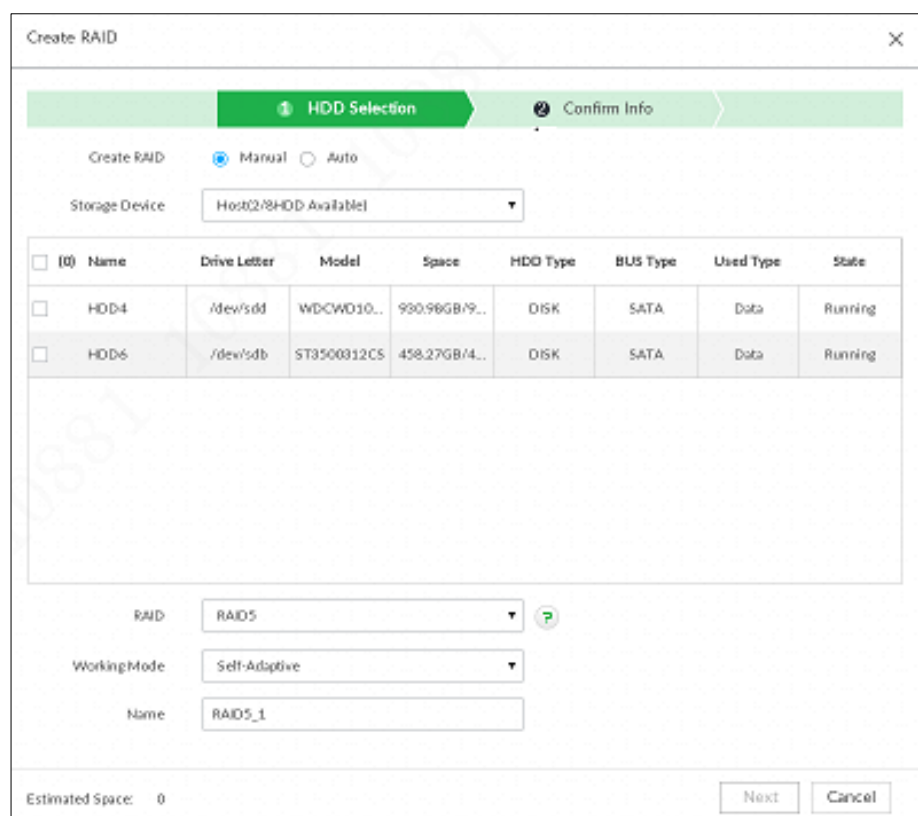

#### Step 3 Set RAID parameters.

Select RAID creation type according to actual situation. It includes **Manual RAID** and **Auto RAID**.

- Manual RAID: System creates a specified RAID type according to the selected HDD amount.
- 1) Select Manual RAID.
- 2) Select HDD you want to use.
- 3) Set parameters. For details, see [Table 8-26.](#page-278-0)

#### Table 8-26 Manual creation parameters description

<span id="page-278-0"></span>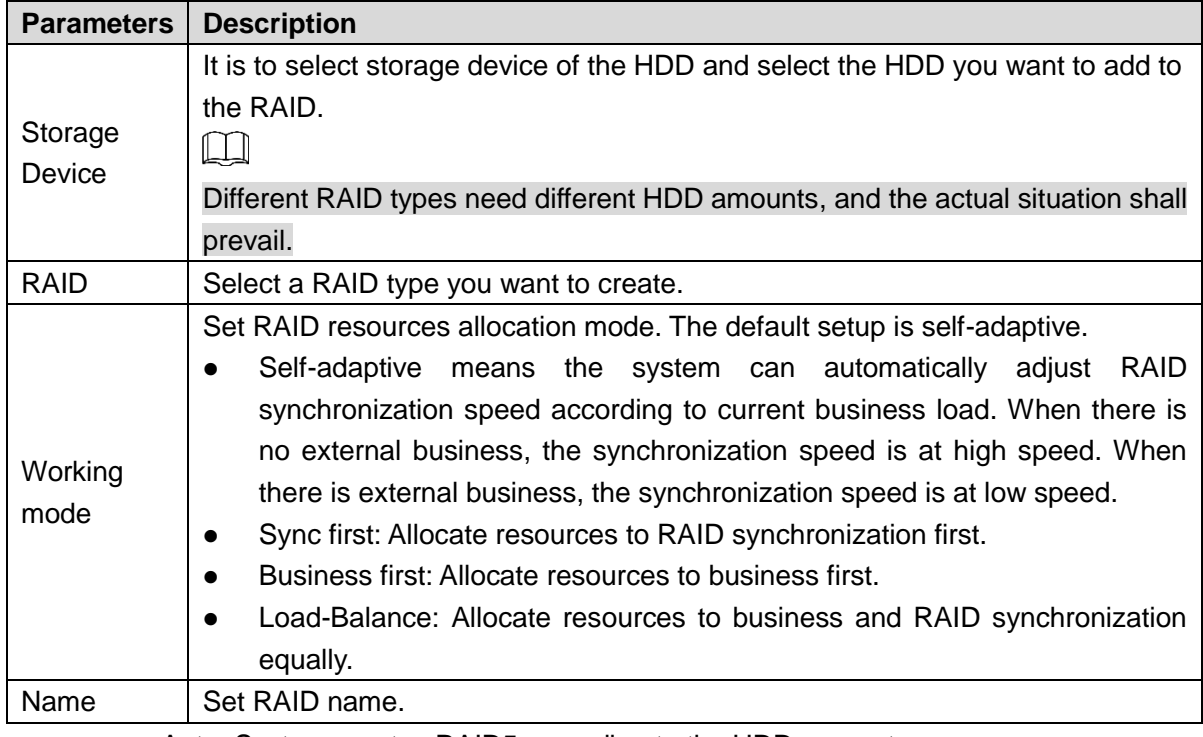

Auto: System creates RAID5 according to the HDD amount.

#### <span id="page-278-1"></span>1) Select **Auto**.

The **Auto** interface is displayed. See [Figure 8-77.](#page-278-1)

Figure 8-77 Create RAID (2)

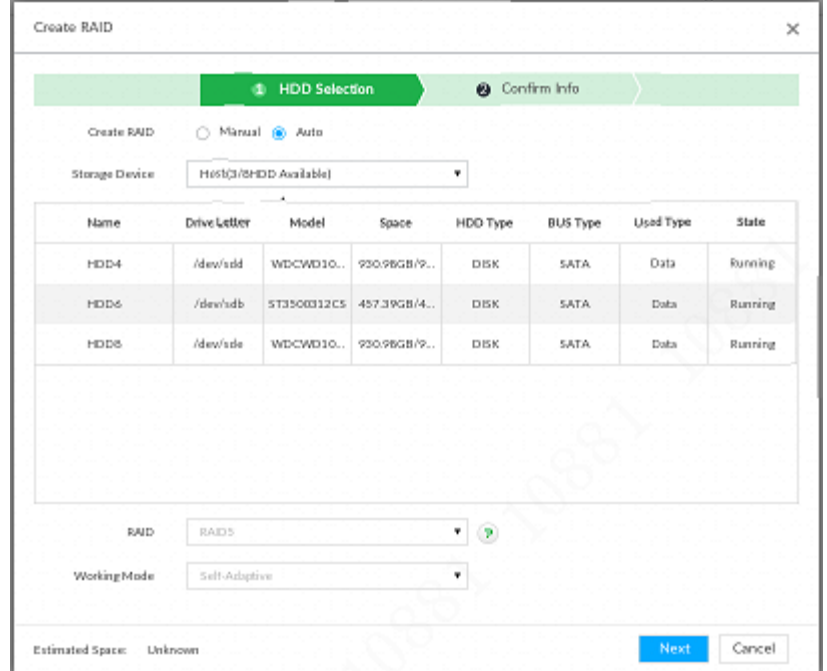

2) Set parameters. For details, see [Table 8-27.](#page-278-2)

Table 8-27 Auto parameters description

<span id="page-278-2"></span>

| <b>Parameters   Description</b> |                                   |  |
|---------------------------------|-----------------------------------|--|
| Storage                         | Select storage device of the HDD. |  |
| Device                          |                                   |  |

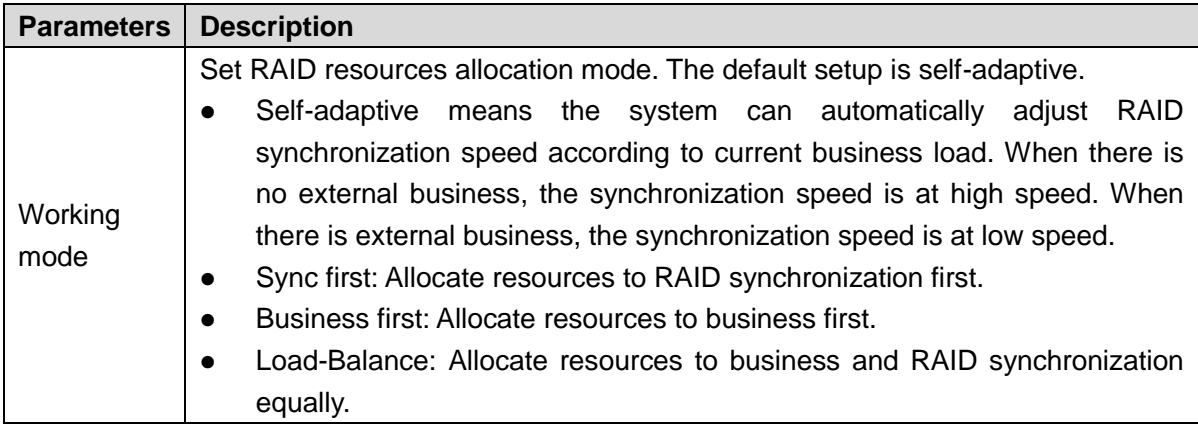

#### <span id="page-279-0"></span>Step 4 Click **Next**.

The **Confirm Info** interface is displayed. See [Figure 8-78](#page-279-0) or [Figure 8-79.](#page-279-1)

Figure 8-78 Confirm info (manual)

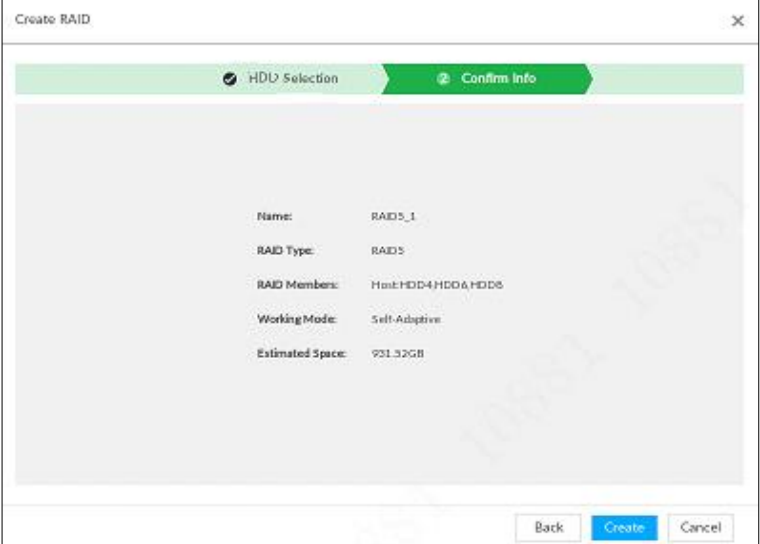

Figure 8-79 Confirm info (Auto)

<span id="page-279-1"></span>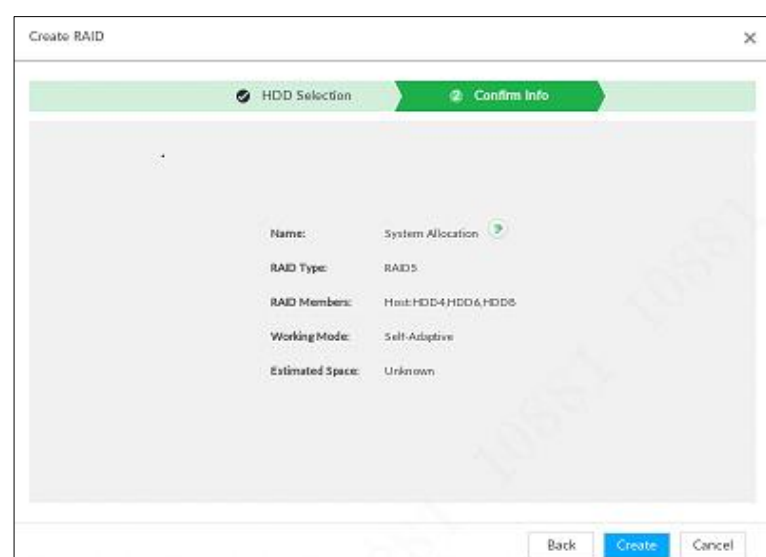

Step 5 Confirm info.

 $\Box$ 

If the entered information is wrong, click **Back** to set RAID parameters again.

Step 6 Click **Create**.

System begins to create RAID. It displays RAID information after creation. See [Figure 8-80.](#page-280-0)

Figure 8-80 RAID (2)

<span id="page-280-0"></span>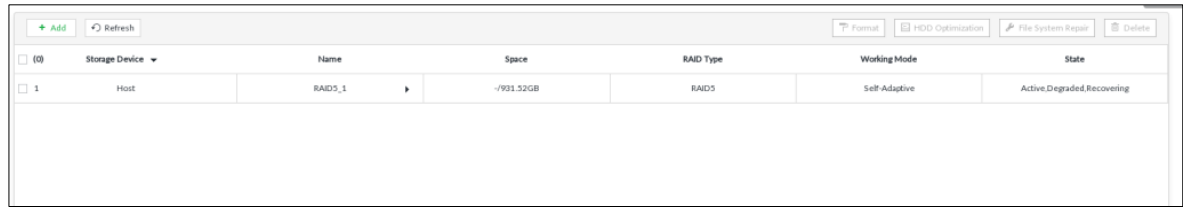

## **Operation**

After creating RAID, view RAID disk status and details, clear up RAID, and repair file system. For details, see [Table 8-28.](#page-280-1)

<span id="page-280-1"></span>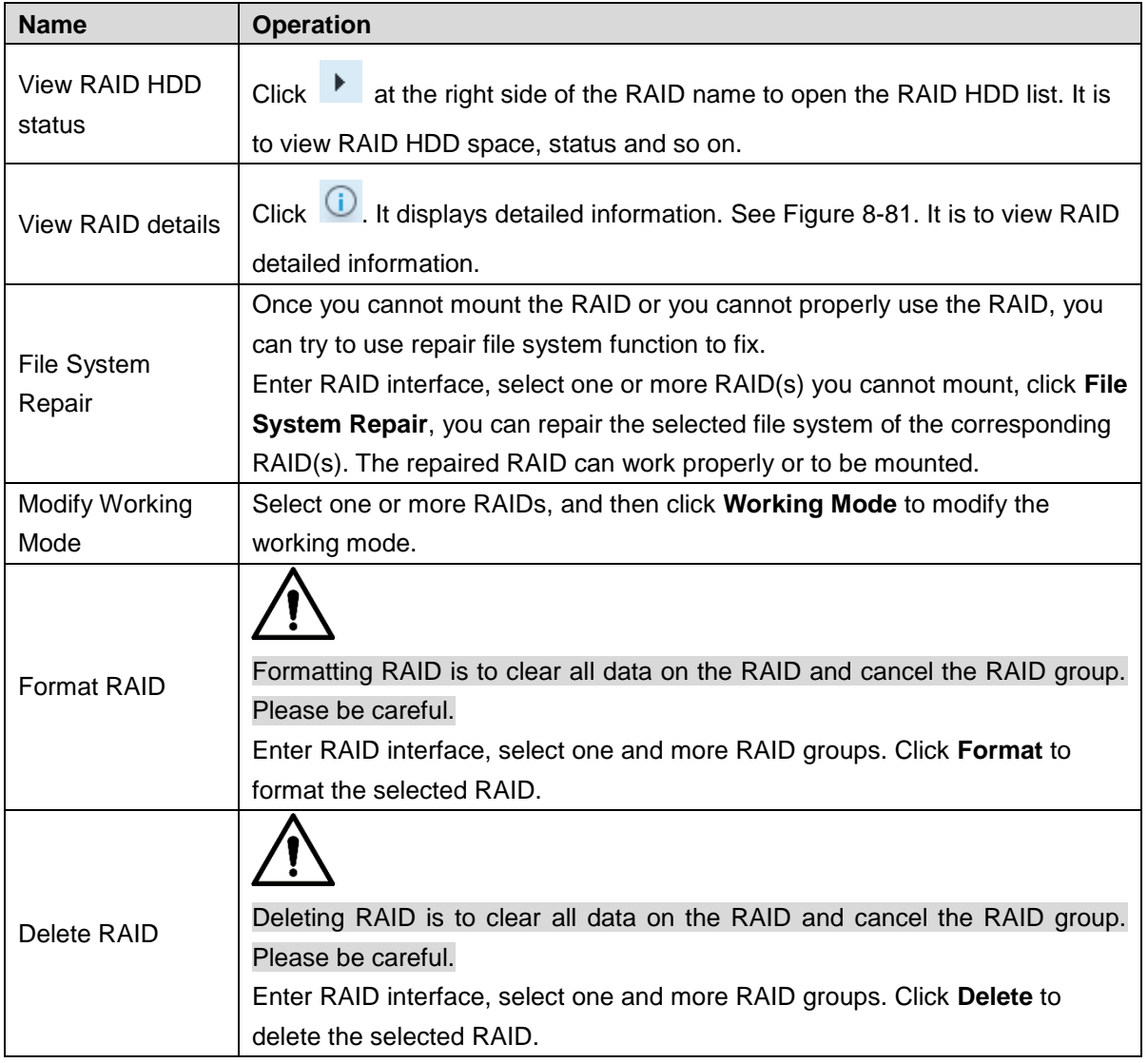

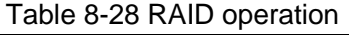

#### Figure 8-81 RAID details

<span id="page-281-0"></span>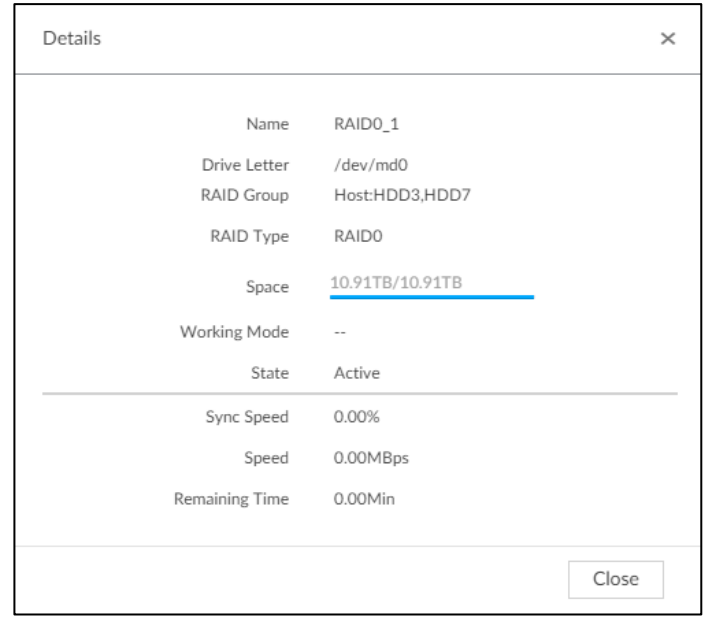

### **8.5.2.2 Creating Hot Spare HDD**

When a HDD of the RAID group is malfunctioning or has a problem, the hot spare HDD can replace the malfunctioning HDD. There is no risk of data loss and it can guarantee storage system reliability.

Step 1 Click  $\ddot{Q}$ , or click  $+$  on the configuration interface, and then select **STORAGE** >

#### **RAID > Hot spare**.

The **Hot spare** interface is displayed. See [Figure 8-82.](#page-281-1)

Figure 8-82 Hot spare (1)

<span id="page-281-1"></span>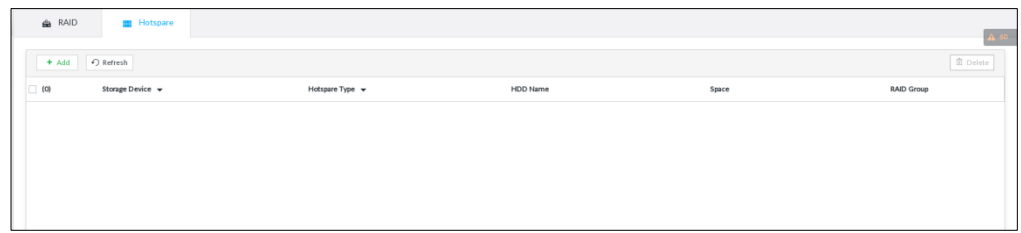

Step 2 Click **Add**.

The **Add** interface is displayed. See [Figure 8-83](#page-282-0) or [Figure 8-84.](#page-282-1)

#### Figure 8-83 Global hot spare

<span id="page-282-0"></span>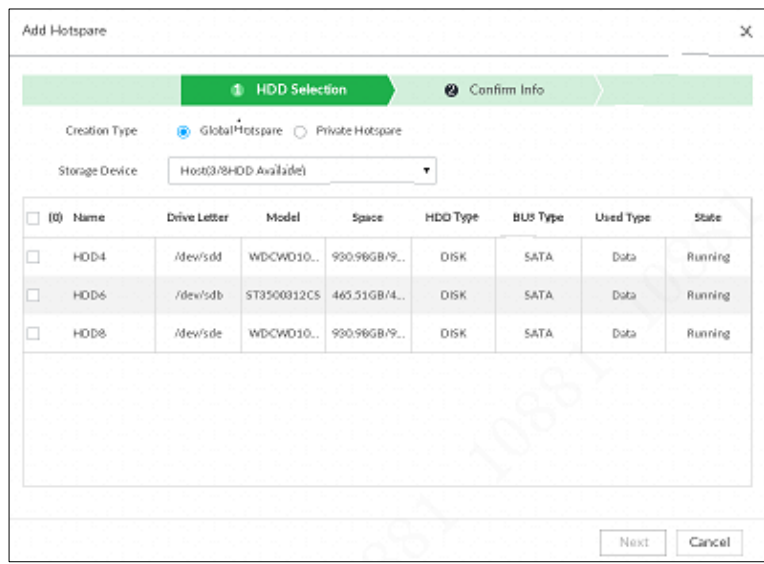

Figure 8-84 Private hot spare

<span id="page-282-1"></span>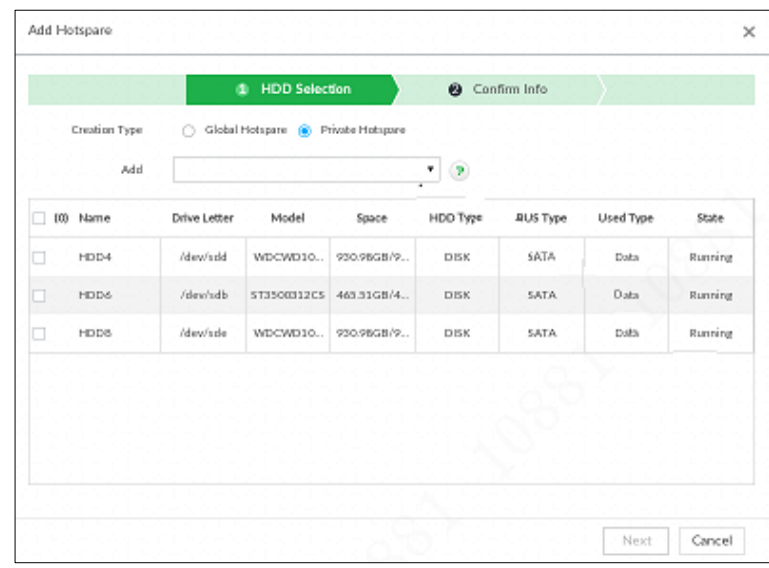

Step 3 Select hot spare creation type.

- Global hot spare: It is to create hot spare for all RAID. It is not a hot spare HDD for a specified RAID group.
- Private hot spare: Select **Private Hot spare** and **Add** it to a RAID group. The private hot spare HDD is for a specified RAID group.
- Step 4 Select one or more HDD(s) and then click **Next**.

The **Confirm Info** interface is displayed. See [Figure 8-85.](#page-283-0)

<span id="page-283-0"></span>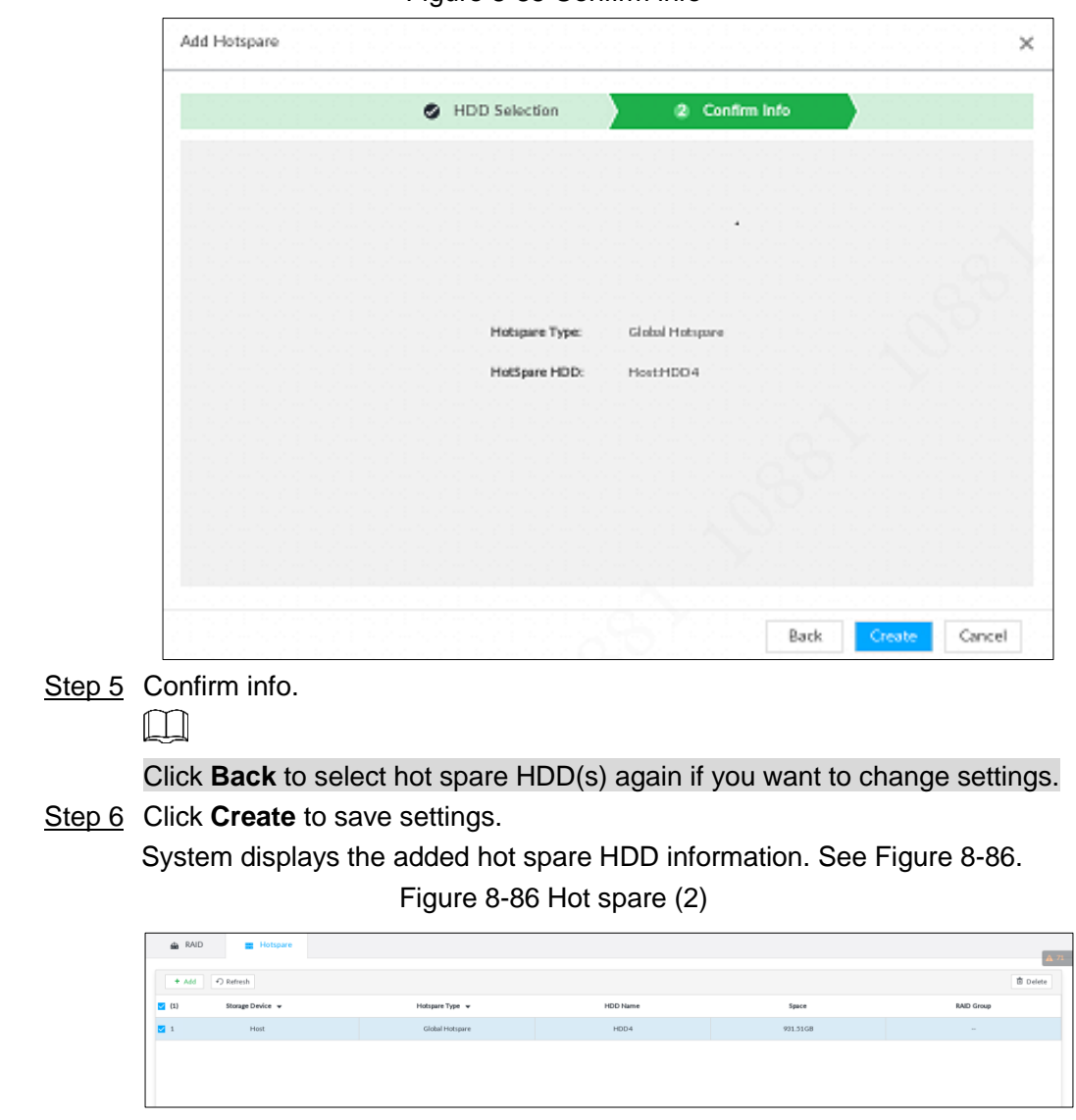

Figure 8-85 Confirm info

### <span id="page-283-1"></span> $\Box$

Select a hot spare HDD and then click **Delete** to delete hot spare HDD.

## **8.5.3 Network Hard Disk**

Network hard disk is a network-based online storage service that stores device information in the network hard disk through the iSCSI protocol.

### **8.5.3.1 iSCSI Application**

View network hard disk usage, including remaining capacity, and hard disk status.

click  $\overline{\textcircled{Q}}$ , or click  $\overline{\textup{+}}$  on the configuration interface, and then select **STORAGE** > Network

#### **Hard Disk > iSCSI Application**.

The **iSCSI Application** interface is displayed. See [Figure 8-87.](#page-284-0)

#### Figure 8-87 ISCSI application

<span id="page-284-0"></span>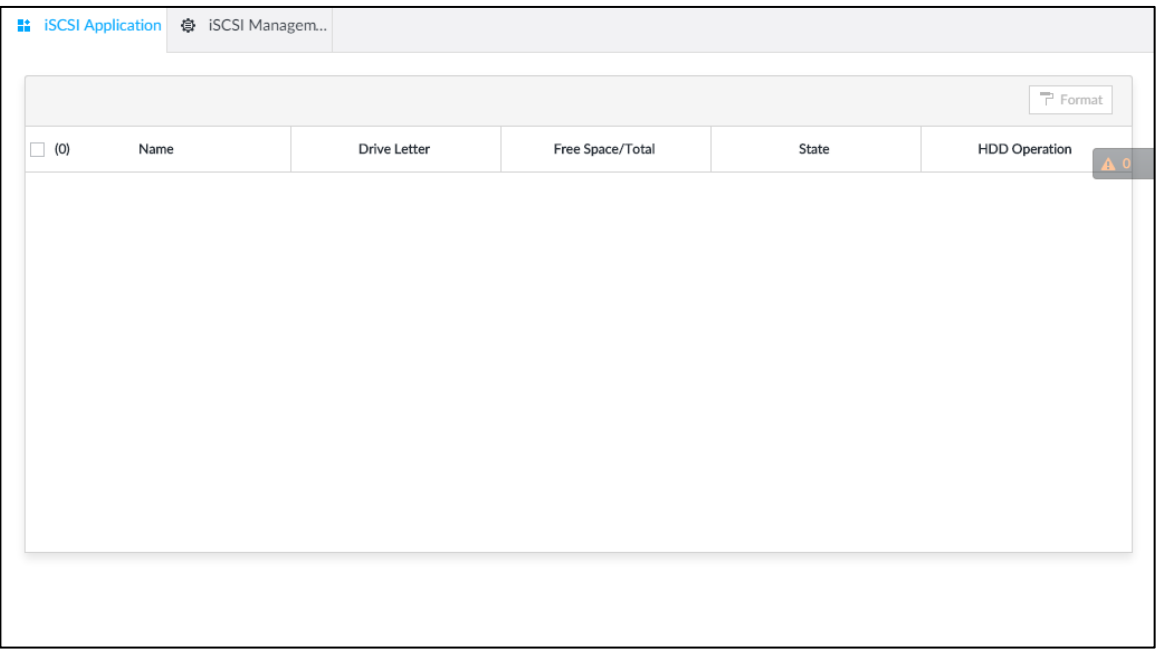

- Select a network hard disk, and then click **Format** to format the disk. Formatting your hard disk will erase all data from your hard disk, so do it carefully.
- Click the **HDD Operation** column, and then you can select an HDD operation permission type.
	- $\Diamond$  Read/Write: One can read, edit, add, and delete data of this disk.
	- $\diamond$  Read Only: One can only read data of this disk.

### **8.5.3.2 iSCSI Management**

Set up the network disk through iSCSI and map the network disk to the device so that the device can use the network disk for storage.

 $\Box$ 

- iSCSI is a networked storage technology that runs SCSI protocols on the IP network.
- The network disk mapped to the device cannot be used to create a RAID.
- Make sure that service has been enabled on the iSCSI server and the server has provided the shared file directory.

Step 1 Click  $\ddot{\circ}$ , or click  $+$  on the configuration interface, and then select **STORAGE** >

**Network Hard Disk > iSCSI Management**.

The **iSCSI Management** interface is displayed. See [Figure 8-88.](#page-285-0)

#### Figure 8-88 Network hard disk

<span id="page-285-0"></span>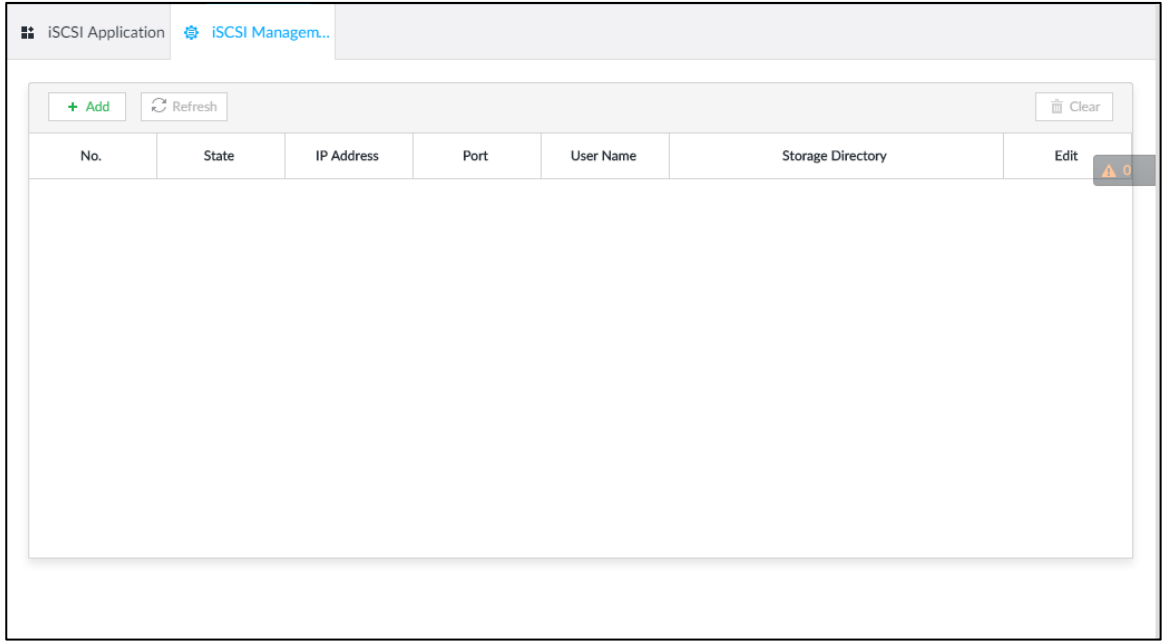

Step 2 Click  $+$ .

#### The **Add** interface is displayed. See [Figure 8-89.](#page-285-1) Figure 8-89 Add iSCSI

<span id="page-285-1"></span>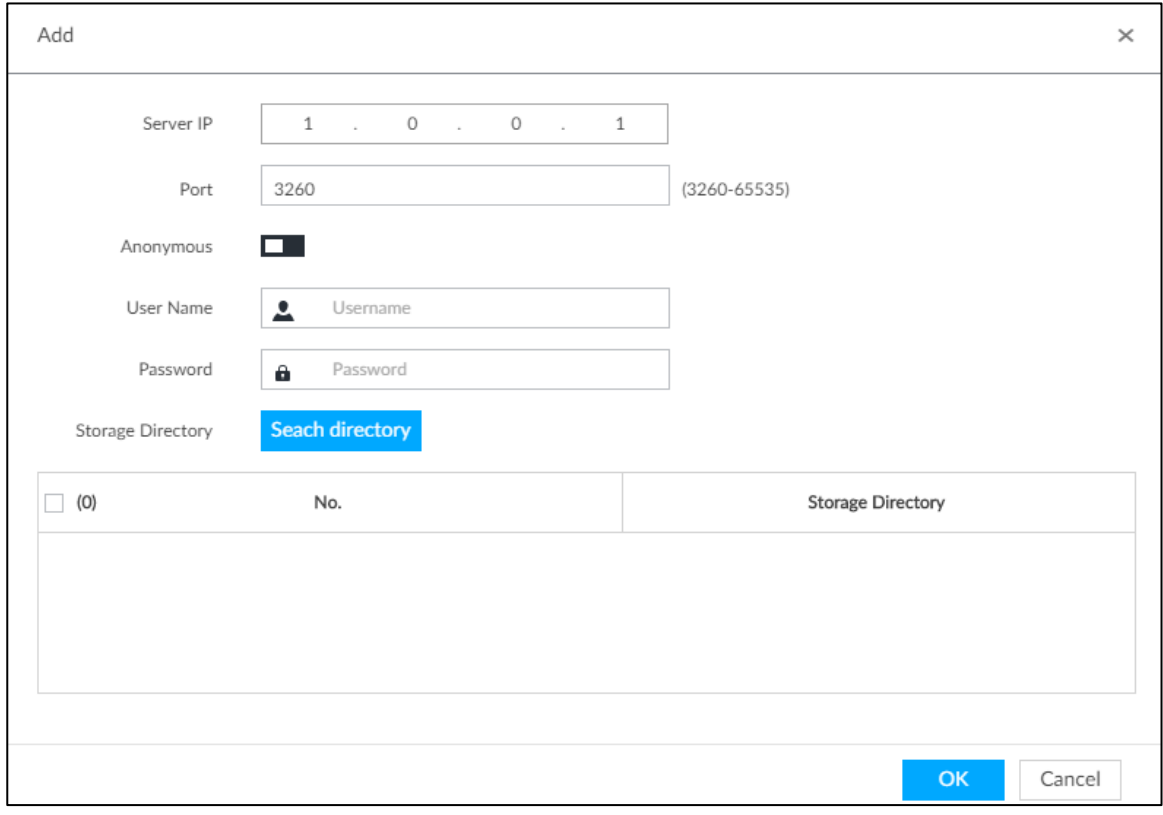

<span id="page-285-2"></span>Step 3 Set parameters. See [Table 8-29.](#page-285-2)

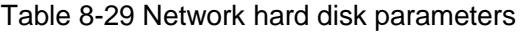

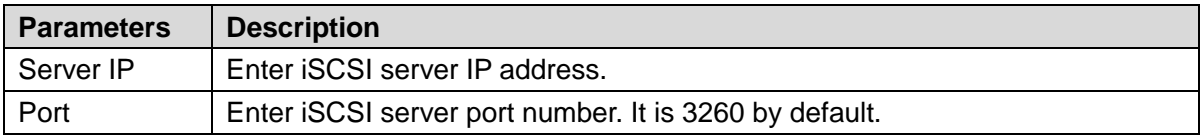

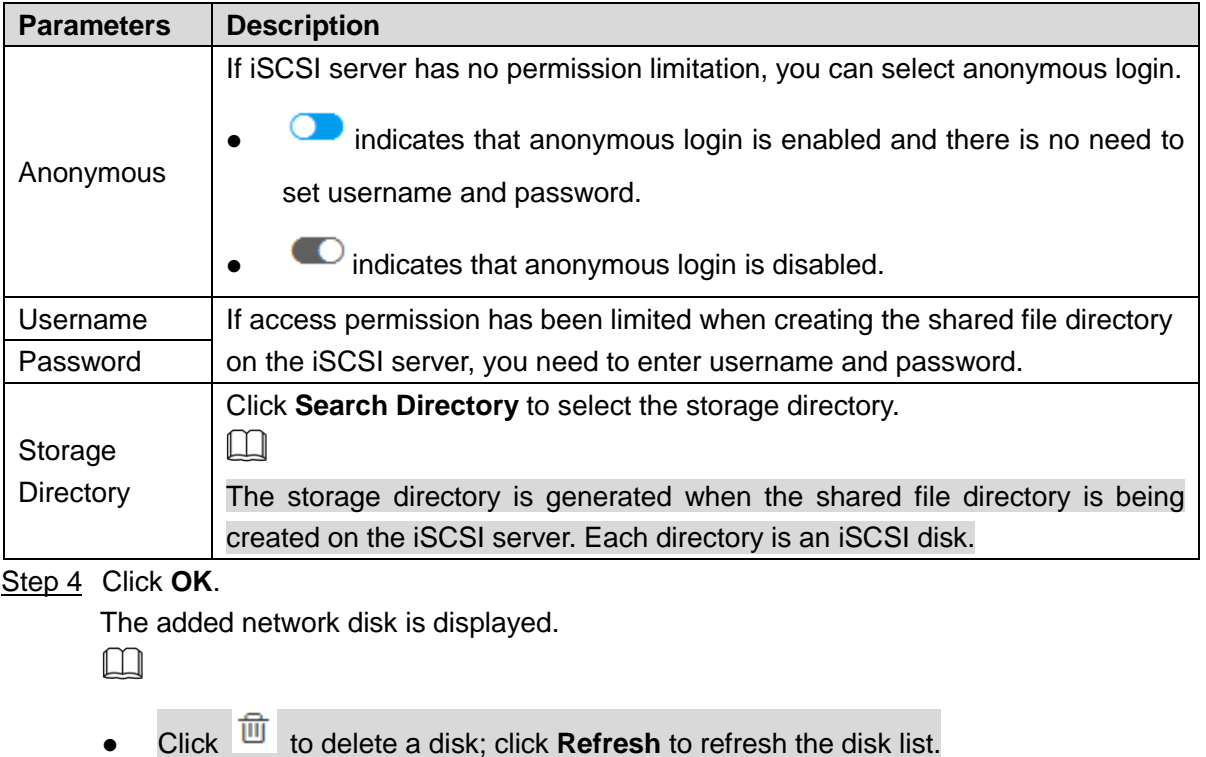

 On the Disk Group interface, you can configure network disk groups. For details, see ["8.10.1.1](#page-324-0) [Setting Disk Group.](#page-324-0)"

# **8.6 Security Strategy**

click  $\Phi$  or click  $+$  on the configuration interface, select **SECURITY**. The **SECURITY** interface is displayed. See [Figure 8-90.](#page-286-0)

Set security strategy to guarantee device network and data safety. It includes HTTPS, set host IP access rights, enable network security protection.

Figure 8-90 Security center

<span id="page-286-0"></span>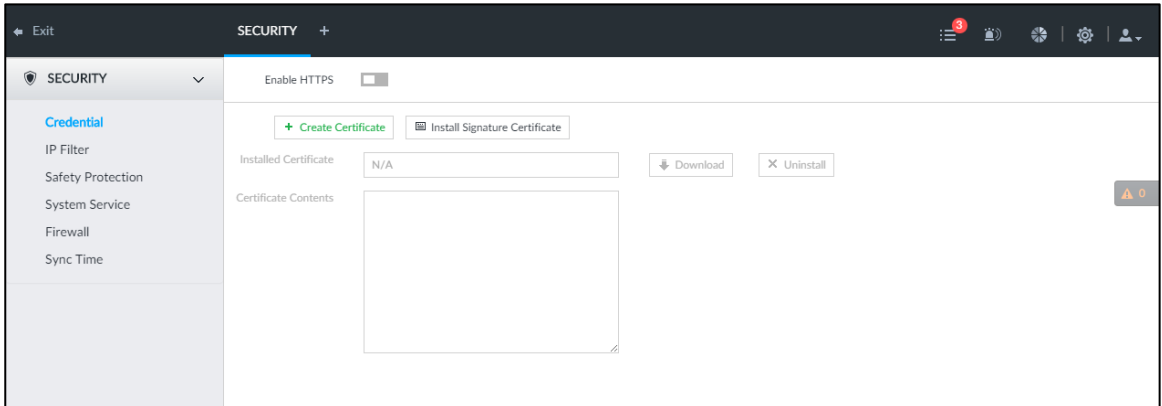

## **8.6.1 HTTPS**

HTTPS can use the reliable and stable technological means to guarantee user information and device security and communication data security. After installing the certificate, you can use the HTTPS on the PC to access the device.

 $\Box$ 

- HTTPS function is for web interface and PCAPP only. The actual interface shall prevail.
- You are recommended to enable HTTPS service. Otherwise, you might risk data leakage.

### **8.6.1.1 Installing Certificate**

There are two ways to install the certificate.

- Manually create a certificate and then install.
- Upload a signature certificate and then install.

#### **8.6.1.1.1 Installing the Created Certificate**

Install the created certificate manually. It includes creating the certificate on the device, downloading and installing the certificate on the PC.

 $\Box$ 

- Create and install root certificate if it is your first time to use HTTPS or you have changed device IP address.
- After creating server certificate and installing root certificate, download and install root certificate on the new PC, or download the certificate and then copy to the new PC.

Step 1 Click  $\overline{Q}$ , or click  $\overline{+}$  on the configuration interface, and then select **SECURITY** >

#### **Credential**.

The **Credential** interface is displayed. See [Figure 8-91.](#page-287-0)

Figure 8-91 Credential (1)

<span id="page-287-0"></span>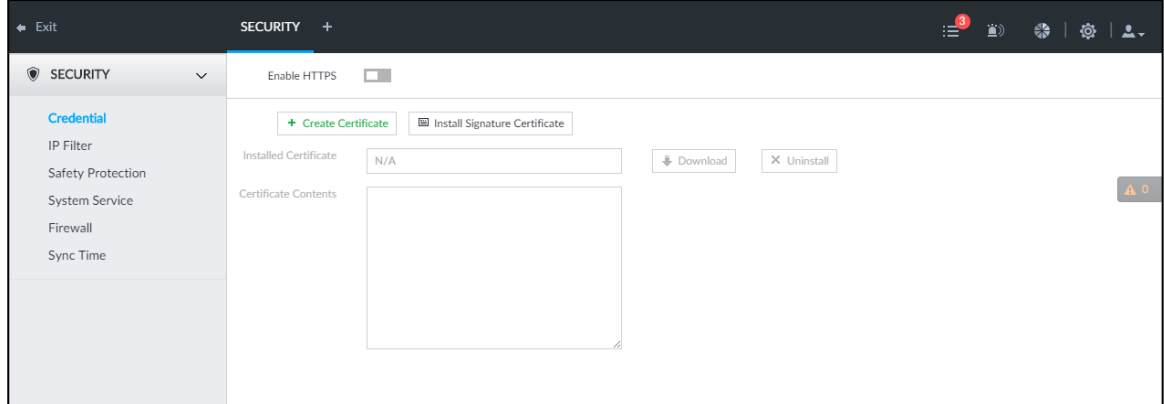

Step 2 Create certificate on the device.

1) Click **Create certificate**.

The **Create certificate** interface is displayed. See [Figure 8-92.](#page-288-0)
Figure 8-92 Create certificate

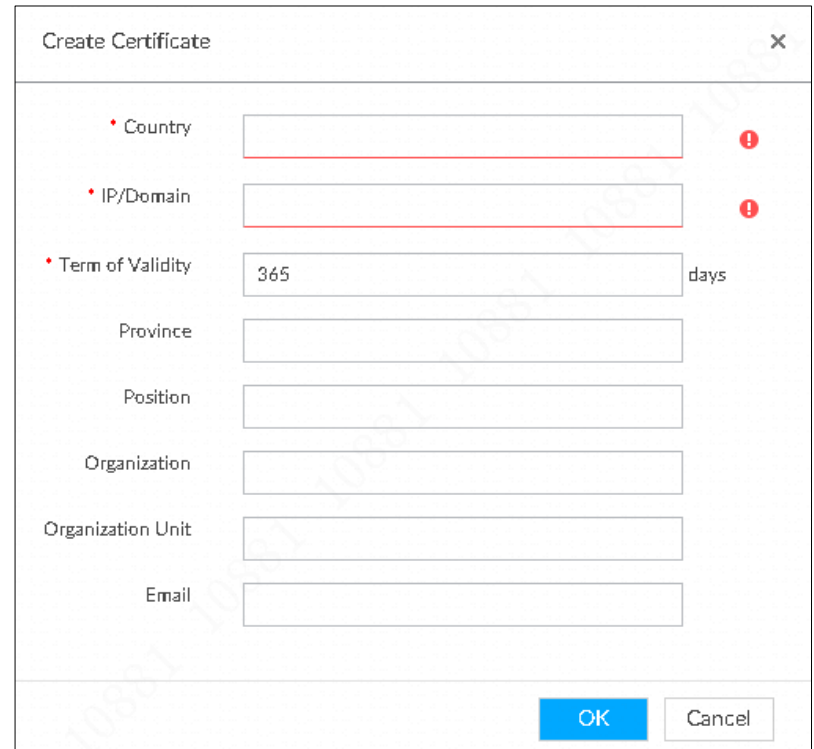

2) Set country, IP/domain, valid date and so on.

 $\Box$ 

- Country, IP/domain, and valid date are required items. Other items are optional.
- IP/domain shall be the device IP or the domain.
- 3) Click **OK**.

System begins to install certificate, and then displays certificate information after the installation. See [Figure 8-93.](#page-288-0)

Figure 8-93 Credential (2)

<span id="page-288-0"></span>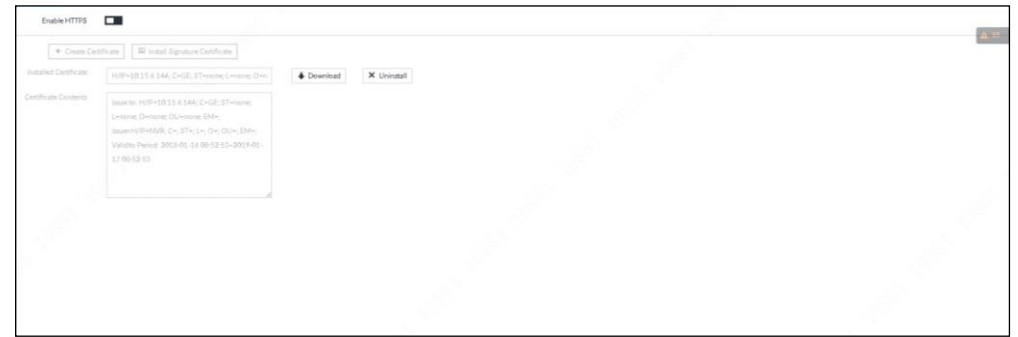

Step 3 Download certificate.

1) Click **U** Download

The **Opening ca.crt** interface is displayed. See [Figure 8-94.](#page-289-0)

#### Figure 8-94 Opening ca.crt

<span id="page-289-0"></span>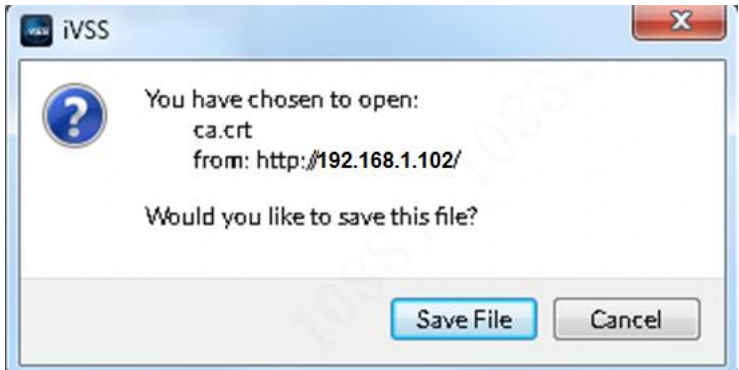

- 2) Click **Save File** to select file saved path.
- 3) Click **Save**.

System begins downloading certificate file.

- <span id="page-289-2"></span>Step 4 Install root certificate on the PC.
	- 1) Double-click the certificate.

System displays **Open file-security warning** interface.

<span id="page-289-1"></span>2) Click **Open**.

System displays **Certificate** interface. See [Figure 8-95.](#page-289-1)

Figure 8-95 Certificate

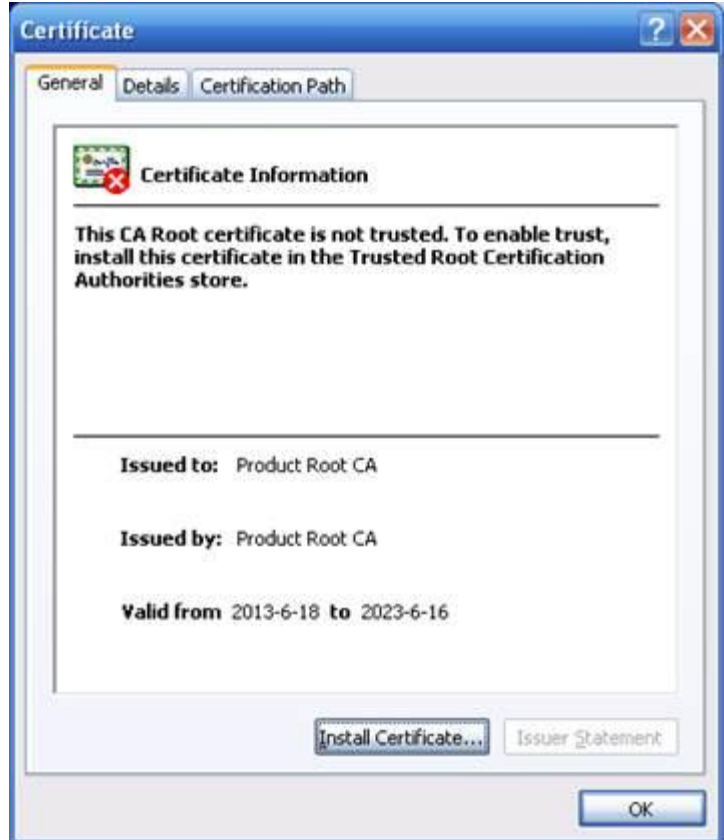

3) Click **Install Certificate**.

The **Certificate Import Wizard** interface is displayed. See [Figure 8-96.](#page-290-0)

### Figure 8-96 Certificate import wizard

<span id="page-290-0"></span>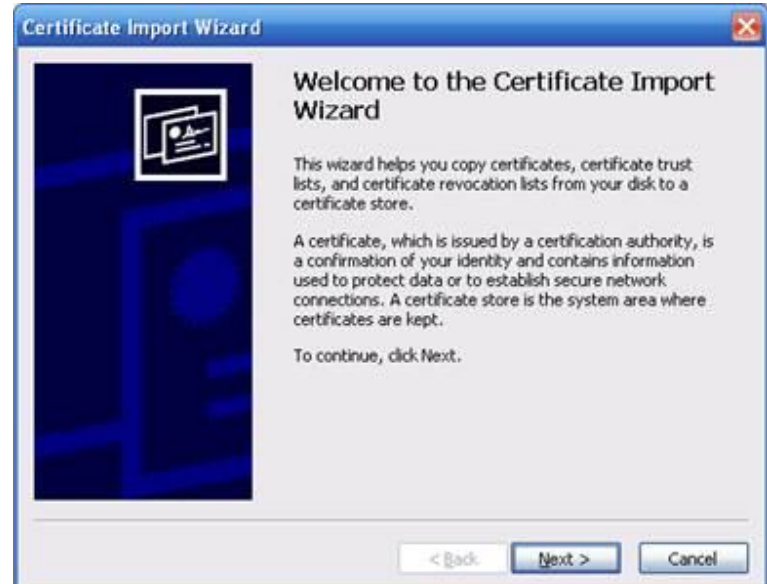

4) Follow the prompts to import the certificate. System goes back to **Certificate** interface.

Step 5 Click OK to complete certificate installation.

### **8.6.1.1.2 Installing Signature Certificate**

Upload signature certificate to install.

## Preparation

Before installation, make sure that you have obtained safe and valid signature certificate.

## Operation Steps

Step 1 Click  $\ddot{\circ}$ , or click  $+$  on the configuration interface, and then select **SECURITY** >

### **Credential**.

The **Credential** interface is displayed. See [Figure 8-97.](#page-290-1) Figure 8-97 Credential(1)

<span id="page-290-1"></span>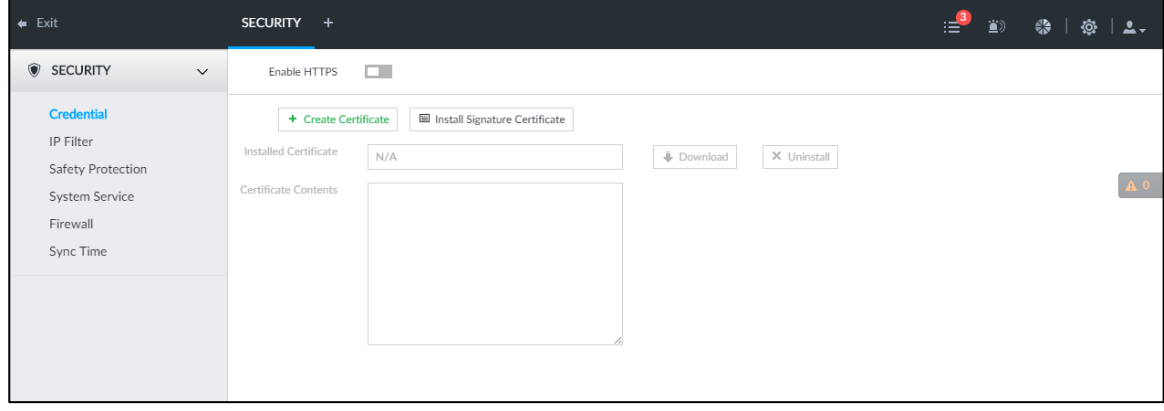

Step 2 Click **Install Signature Certificate**.

The **Install Signature Certificate** interface is displayed. See [Figure 8-98.](#page-291-0)

#### Figure 8-98 Install signature certificate

<span id="page-291-0"></span>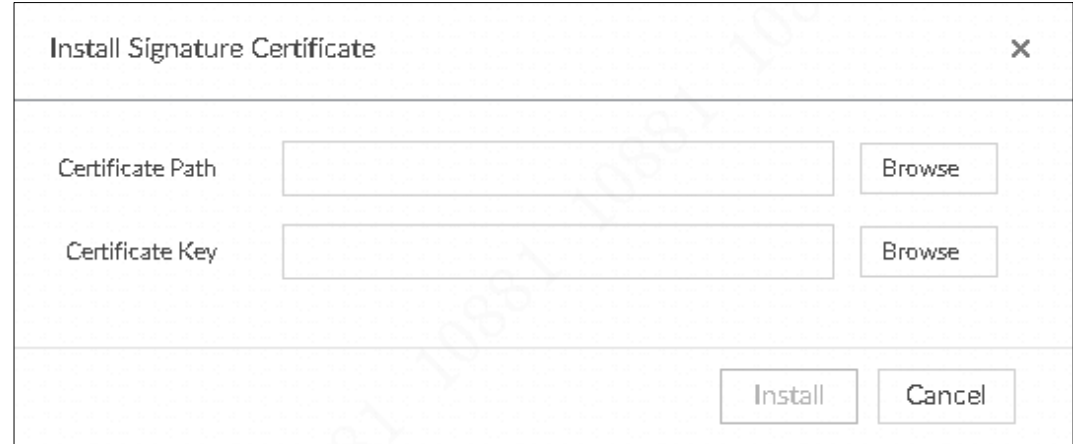

Step 3 Click **Browse** and then select certificate and credential file.

### Step 4 Click **Install**.

System begins to install certificate, and then displays certificate information after the installation.

Step 5 Install the root certificate on the PC. See ["8.6.1.1.1](#page-287-0) Installing [the Created Certificate](#page-287-0) [Step 4"](#page-289-2) for detailed information.

 $\Box$ 

This root certificate is the one obtained with signed certificate.

## **8.6.1.2 Enabling HTTPS**

After you install the certificate and enable HTTPS function, you can use the HTTPS on the PC to access the device.

Step 1 Click  $\circled{1}$ , or click  $\bullet$  on the configuration interface, and then select **SECURITY** > **Credential**.

The **Credential** interface is displayed.

Step 2 Click **to enable HTTPS** function. See [Figure 8-99.](#page-291-1)

Figure 8-99 Credential

<span id="page-291-1"></span>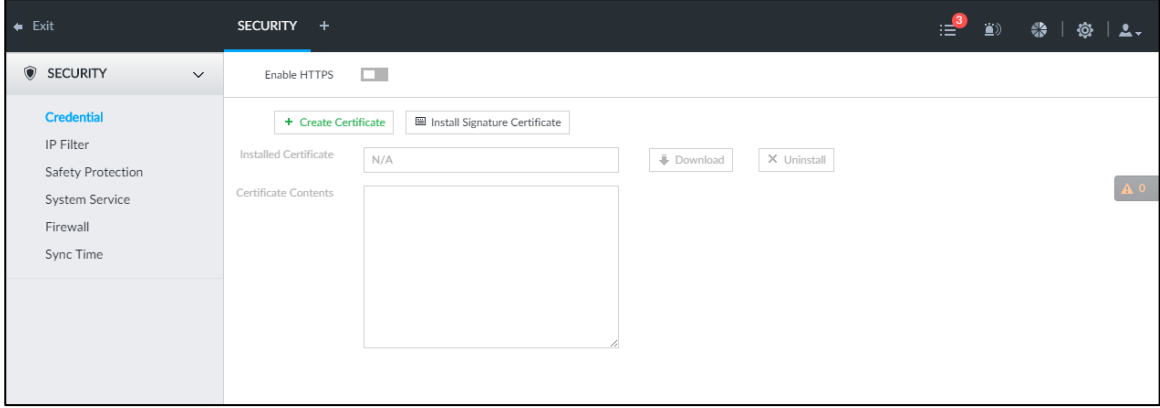

Step 3 Click **Save**.

After you successfully save the settings, you can use HTTPS to access the web interface.

Open the browser, enter https://IP address:port in the address bar, and then press Enter, and the login interface is displayed.

 $\Box$ 

- IP address is device IP or the domain name.
- Port refers to device HTTPS port number. If the HTTPS port is the default value 443, just use https://IP address to access.

## **8.6.1.3 Uninstalling the Certificate**

Uninstall the certificate.

M

- You cannot use the HTTPS function after you uninstall the certificate.
- The certificate cannot be restored after being uninstalled. Be cautious.

Step 1 Click  $\overline{Q}$ , or click  $\overline{+}$  on the configuration interface, and then select **SECURITY** >

**Credential**.

The **Credential** interface is displayed. See [Figure 8-100.](#page-292-0)

### Figure 8-100 Credential

<span id="page-292-0"></span>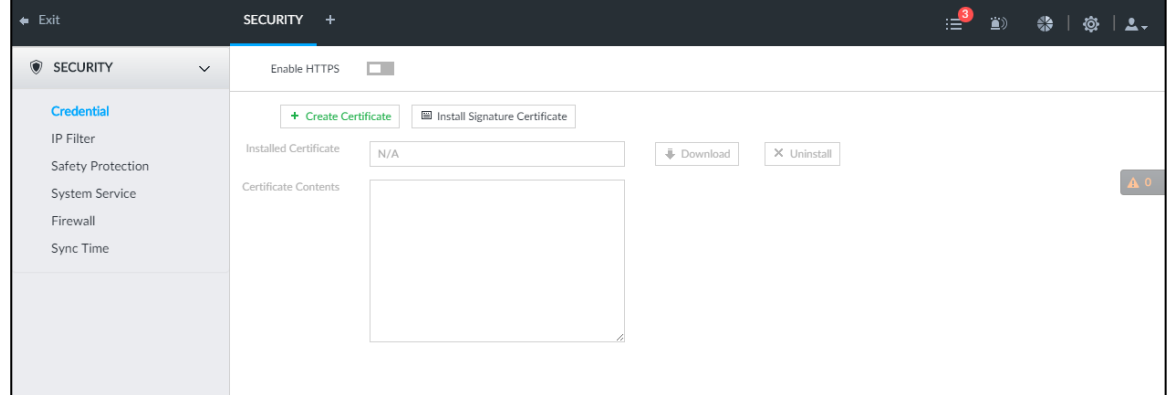

### <span id="page-292-1"></span>Step 2 Click **Uninstall**.

System pops up a confirmation box. See [Figure 8-101.](#page-292-1)

### Figure 8-101 Confirmation

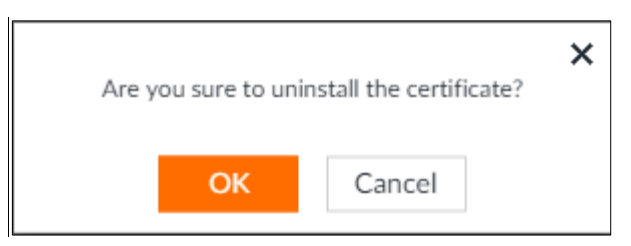

Step 3 Click **OK** to uninstall the certificate.

# **8.6.2 Configuring Access Permission**

Set the specified IP addresses to access the device, to enhance device network and data security.

Step 1 Click  $\circled{3}$ , or click  $\vdash$  on the configuration interface, and then select **SECURITY** >

### **IP Filter**.

The **IP Filter** interface is displayed. See [Figure 8-102.](#page-293-0)

Figure 8-102 IP Filter

<span id="page-293-0"></span>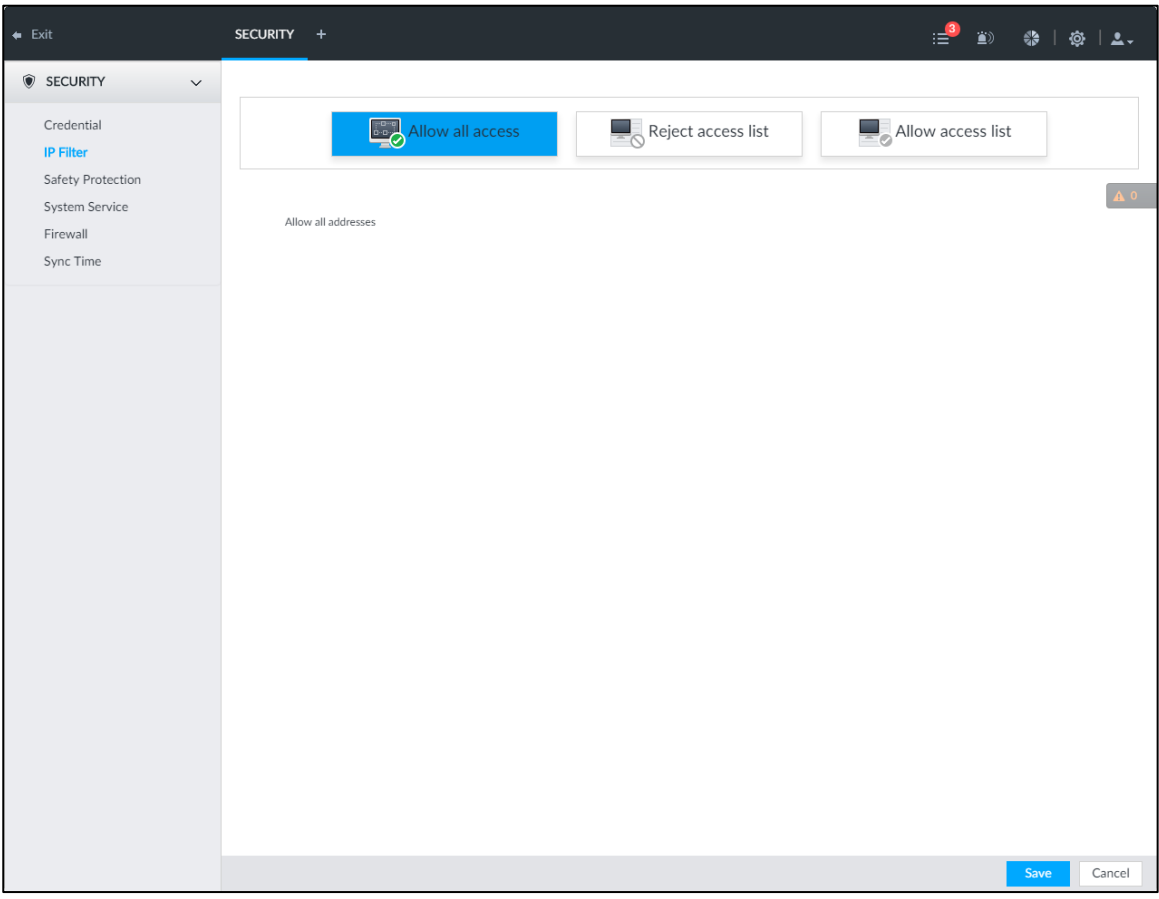

Step 2 Select IP access rights.

- Allow all access: It is to allow all IP addresses in the same IP segment to access the device.
- Reject access list: It means the IP address in the list cannot access the device.
- Allow access list: It means the IP address in the list can access the device.

#### Step 3 Add IP host.

## $\Box$

The following steps are to set reject access list or allow access list.

<span id="page-293-1"></span>1) Click **Add**.

The **Add** interface is displayed. See [Figure 8-103.](#page-293-1)

Figure 8-103 Add

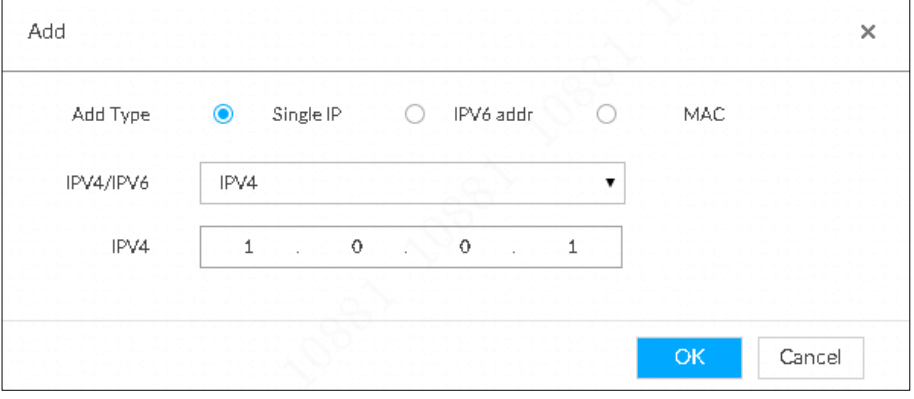

- 2) Select **Add Type**, and set IP address or MAC address of IP host.
	- Single IP: Enter host IP address.
- IP segment: Enter IP segment. It can add multiple IP addresses in current IP segment.
- MAC: Enter MAC address of IP host.
- 3) Click **OK** to add the IP host.

System displays added IP host list.

```
\Box
```
- **•** Click **Add** to add more IP hosts.
- $C$ lick  $\overline{\mathcal{L}}$  to edit the IP host.
- Select an IP host and then click **Delete** to delete.

Step 4 Click **Save**.

# **8.6.3 Safety Protection**

Set the login password lock strategy once the login password error has exceeded the specified threshold. System can lock current IP host for a period of time.

Step 1 Click  $\circled{0}$ , or click  $\overline{+}$  on the configuration interface, and then select **SECURITY** >

**Safety Protection**.

The **Safety Protection** interface is displayed. See [Figure 8-104.](#page-294-0) Figure 8-104 Safety protection (1)

<span id="page-294-0"></span>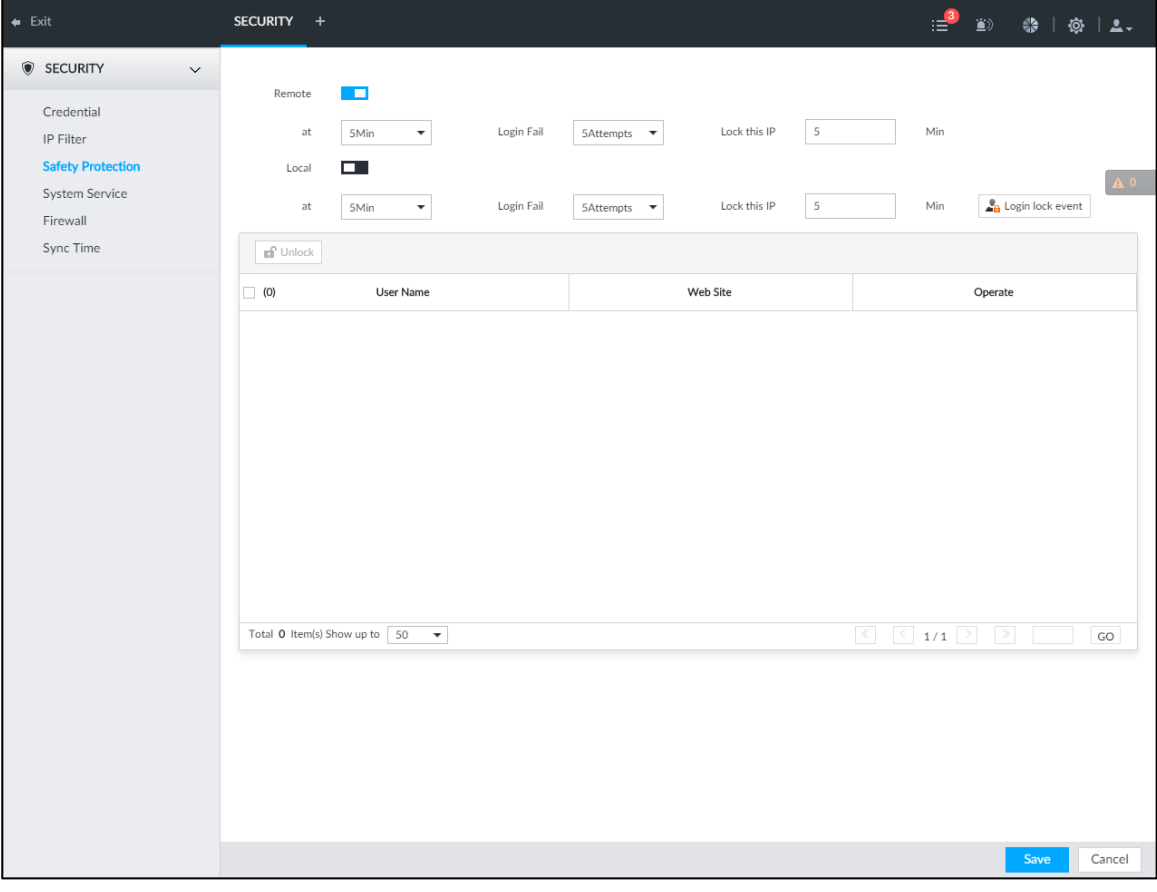

Step 2 Click to enable security protection function.

- Remote: When you are using web interface, PCAPP to access the device remotely, once the login password error has exceeded the threshold, system locks the IP host for a period of time.
- Local: When you are accessing local menu of the device, once the login password error has exceeded the threshold, system locks the account for a period of time.
- Step 3 Set lock strategy according to the actual situation.
- Step 4 Click **Save**.

Once the IP host has been locked, you can view the locked IP host on the list. Select

an IP host and then click **Unlock**, or click the  $\blacksquare$  of the corresponding IP host to unlock.

Step 5 (Optional) Click **Login lock event** to go to the **Event** interface where you can select **Abnormal Event > Lock** in to configure a **Lock in** event.

## **8.6.4 Enabling System Service Manually**

Enable system services for third-party access.

Step 1 Click  $\circled{1}$ , or click  $\vdash$  on the configuration interface, and then select **SECURITY** >

#### **System Service**.

The **System Service** interface is displayed. See [Figure 8-105.](#page-295-0)

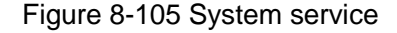

<span id="page-295-0"></span>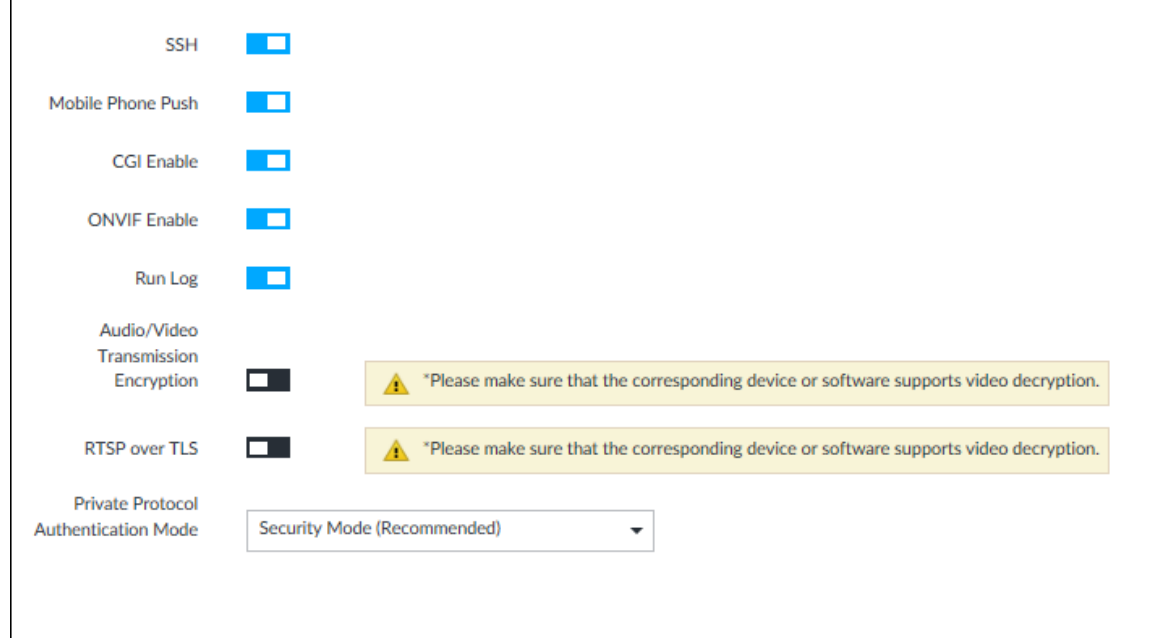

<span id="page-295-1"></span>Step 2 Enable or disable system service according to your actual situation. See [Table 8-30](#page-295-1) for detailed information.

Table 8-30 System service

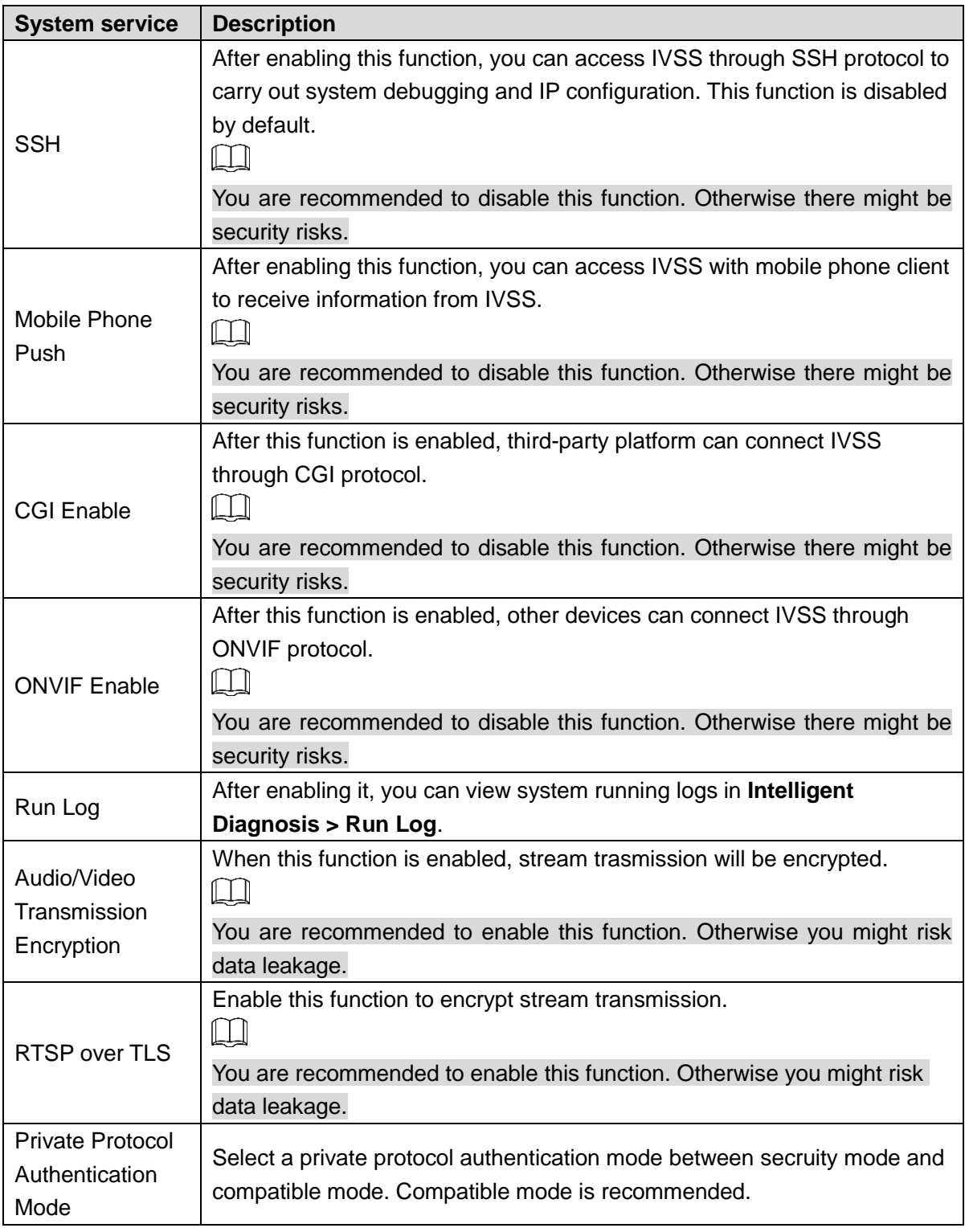

Step 3 Click **Save**.

# **8.6.5 Configuring Firewall**

Enhance network and data security by prohibiting Ping and half-connection.

- PING Prohibited: When **PING Prohibited** is enabled, the device does not respond to Ping requests.
- Anti Half Connection: When **Anti Half Connection** is enabled, and the device can provide service normally under half-connection attack.

<span id="page-297-0"></span>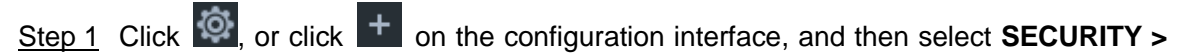

## **Firewall**.

The **Firewall** interface is displayed. See [Figure 8-106.](#page-297-0)

Figure 8-106 Firewall

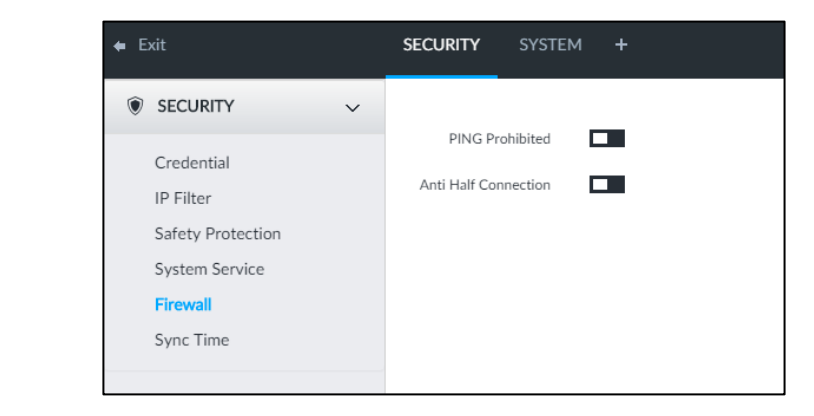

Step 2 Click **the enable PING Prohibited or Anti Hal Connection.** Step 3 Click **Save**.

# **8.6.6 Configuring Time Synchronization Permission**

Configure permissions of time synchronization actions from other devices or servers.

Step 1 Click  $\overline{Q}$ , or click  $\overline{+}$  on the configuration interface, and then select **SECURITY** > **Synch Time**.

The **Synch Time** interface is displayed. See [Figure 8-107.](#page-297-1)

### Figure 8-107 Sync time

<span id="page-297-1"></span>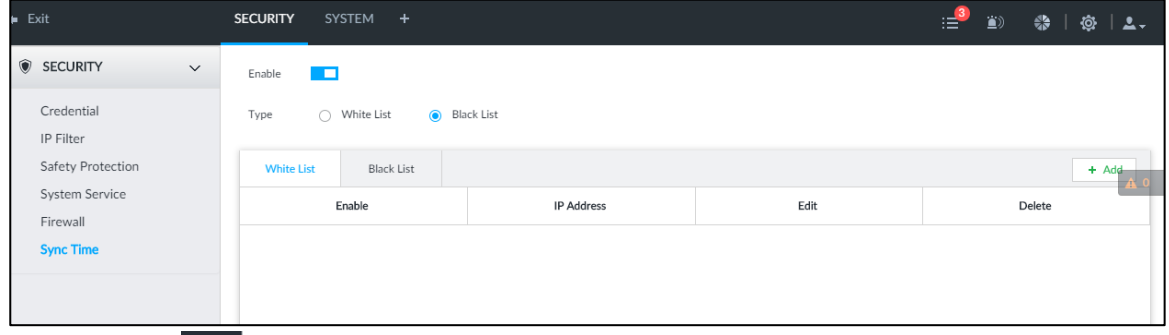

Step 2 Click  $\Box$  to enable time synchronization restriction.

### Step 3 Select **White List** or **Black List**.

- Hosts in the white list have the permission to synchronize time of the Device.
- Hosts in the white list cannot synchronize time of the Device.
- Step 4 On the **White List** interface or the **Black List** interface, add hosts.
	- 1) Click **Add**. The following interface is displayed. See [Figure 8-108.](#page-298-0)

<span id="page-298-0"></span>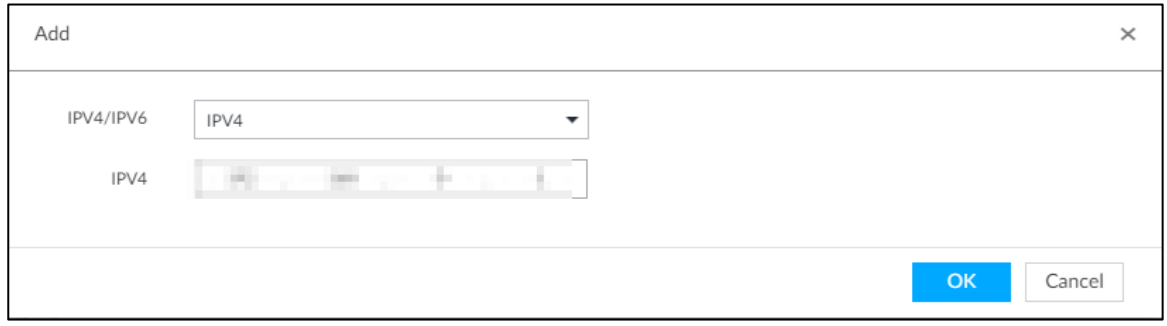

- 2) Select an IP version, and then enter an IP address.
- 3) Click **OK**.

Step 5 Click **Save**.

You can also perform the following functions after configuring the whitelist or blacklist. See [Table 8-31.](#page-298-1)

<span id="page-298-1"></span>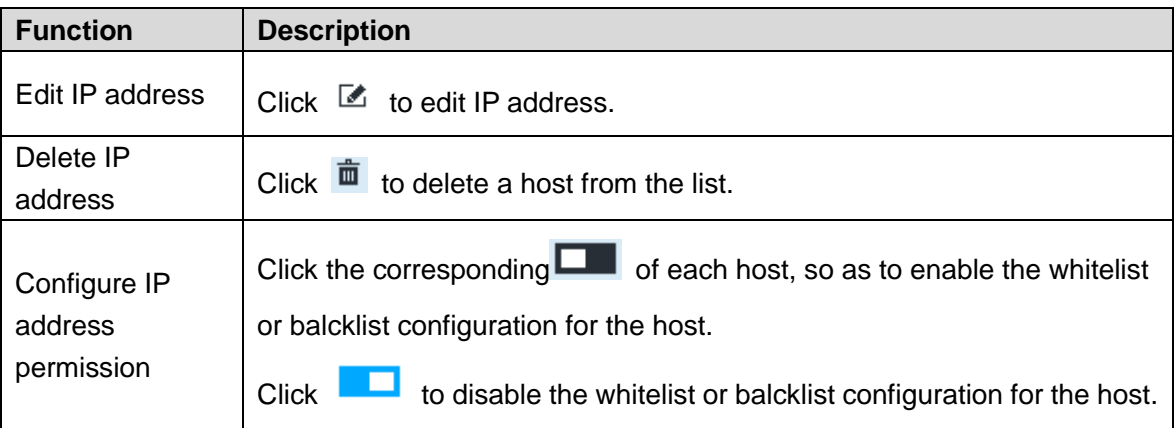

Table 8-31 Other functions

# **8.7 Account Management**

Device account adopts two-level management mode: user and user group. You can manage their basic information. To conveniently manage the user, we recommend the general user authorities shall be lower than high-level user authorities.

 $\Box$ 

- To ensure device safety, enter correct login password to operate Account interface (for example, add or delete user).
- After a correct login password is entered on Account interface, if you do not close Account interface, you can do other operations directly. If you close the interface and enter it again, you shall enter the correct login password again. The actual interface shall prevail.

# **8.7.1 User Group**

Different users might have different authorities to access the device. You can divide the users to different groups. It is easy for you to maintain and manage the user information.

- System supports maximum 64 user groups. User group name supports maximum 64 characters.
- System has two default user groups (read-only): admin and ONVIF.

Create new user group under the root.

## Adding User Group

- Step 1 Click  $\circled{1}$ , or click  $+$  on the configuration interface, and then select **ACCOUNT**. The **Account** interface is displayed.
- <span id="page-299-0"></span>Step 2 Select the root node in the device tree on the left and then click  $2 +$  at the lower-left

### corner.

The **Input Password** is displayed. See [Figure 8-109.](#page-299-0) Figure 8-109 Input password

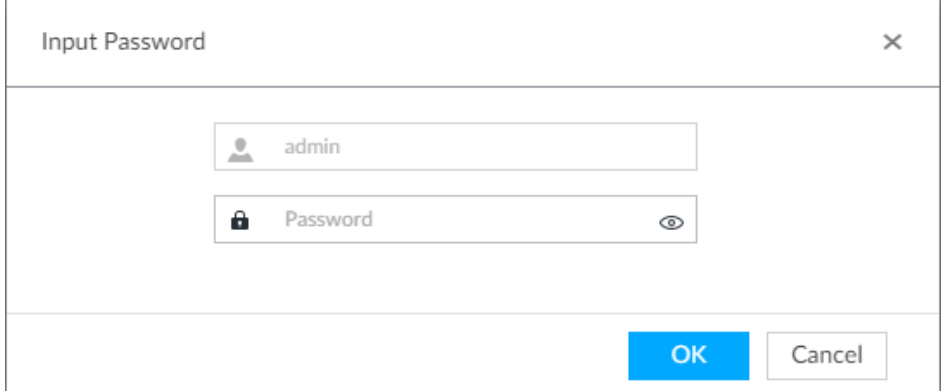

Step 3 Enter current user's login password, and then click **OK**.

System creates one user group and displays **Property** interface. See [Figure 8-110.](#page-299-1) Figure 8-110 User group property

<span id="page-299-1"></span>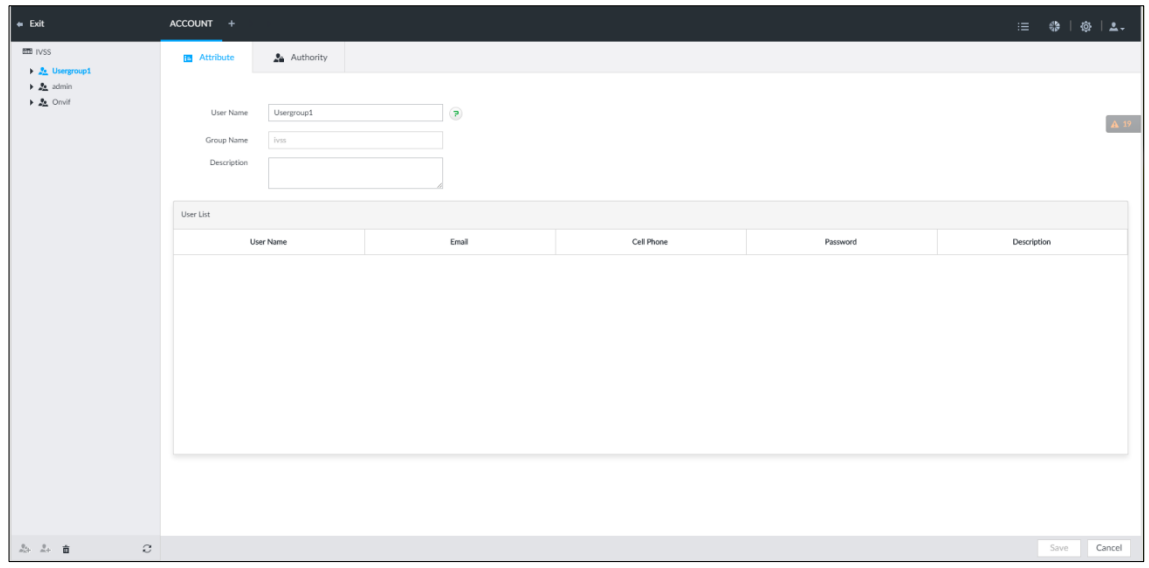

<span id="page-299-2"></span>Step 4 Set parameters. For details, see [Table 8-32.](#page-299-2)

Table 8-32 User group

| <b>Parameters</b> | <b>Description</b>                                                       |
|-------------------|--------------------------------------------------------------------------|
|                   | Set user group name.                                                     |
| Name              | The name ranges from 1 to 64 characters. It can contain English letters, |
|                   | number and special character $("", "@", ".").$                           |

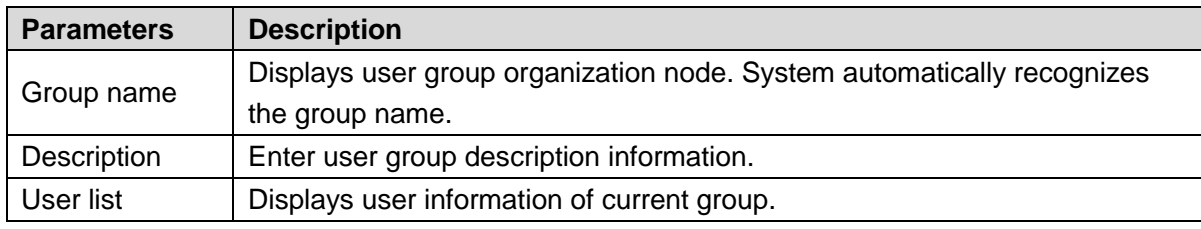

Step 5 Select user authority.

1) Click **Authority** tab.

The **Authority** interface is displayed. See [Figure 8-111.](#page-300-0)

Figure 8-111 Authority

<span id="page-300-0"></span>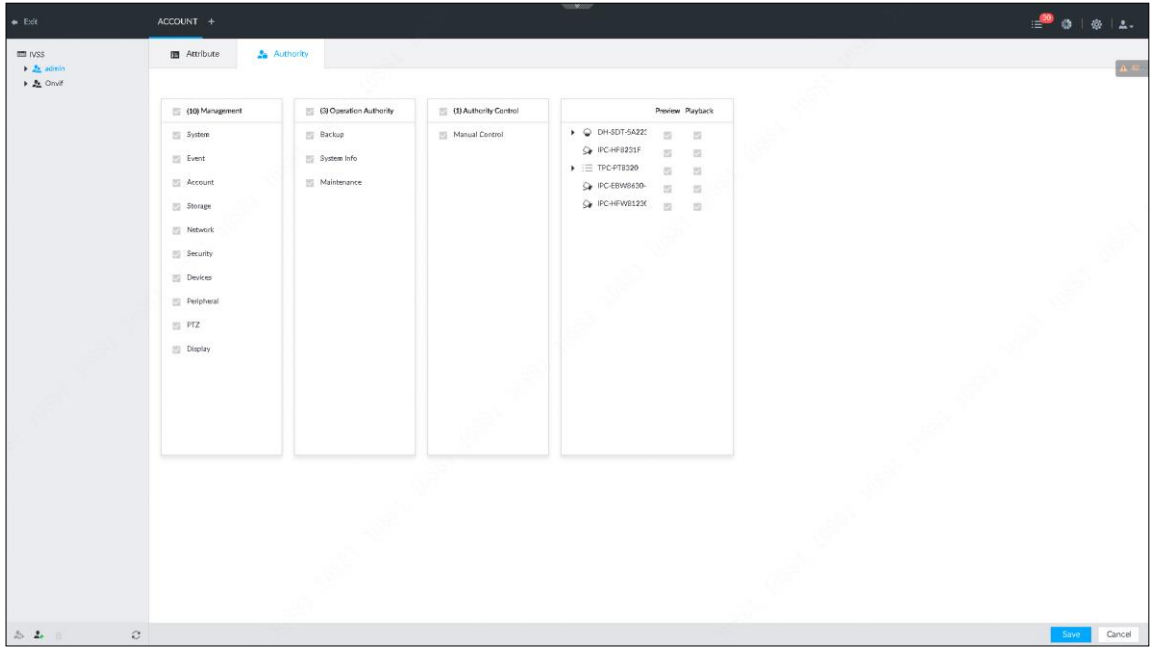

- 2) Set user group authorities according to actual situation.
	- $\blacktriangleright$  : means it has the corresponding authority.
	- Check the box at the top of the authority list (such as (0) Authority Control) to select all authorities of current category.

Step 6 Click **Save**.

## Deleting User Group

 $\square$ 

- Before you delete a user group, delete all users of current group first. User group cannot be restored after being deleted. Be cautious.
- Admin and ONVIF user cannot be deleted.

Step 1 Click  $\ddot{\circ}$ , or click  $\ddot{+}$  on the configuration interface, and then select **ACCOUNT**.

The **Account** interface is displayed.

 $Step 2$  Select user group and click  $\overline{m}$ .

The **Input Password** interface is displayed. See [Figure 8-112.](#page-301-0)

#### Figure 8-112 Input password

<span id="page-301-0"></span>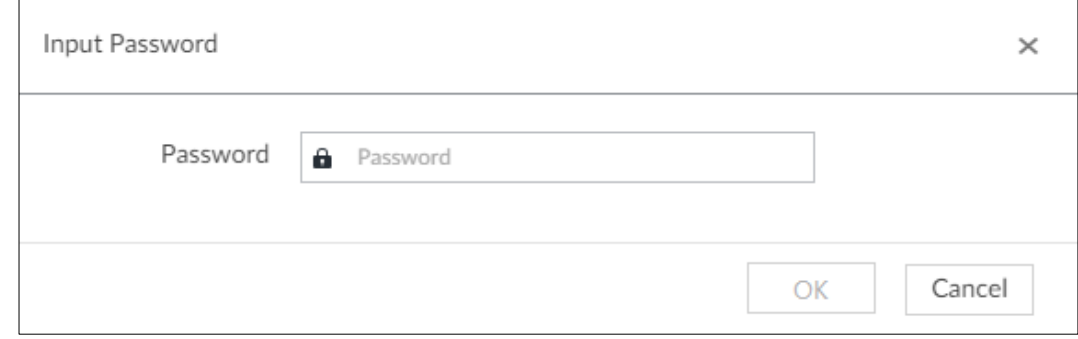

Step 3 Enter current user's login password, and then click **OK**.

The following prompt interface is displayed.

Step 4 Click **OK**.

# **8.7.2 Device User**

The device user is to access and manage the device. System default administrator is admin. It is to add a user and then set corresponding authorities, so that the user can access the resources within its own rights range only.

 $\Box$ 

User authorities adopt the user group authorities settings. It is read-only.

## Adding a user

Step 1 Click  $\circled{3}$ , or click  $+$  on the configuration interface, and then select **ACCOUNT**.

The **Account** interface is displayed.

<span id="page-301-1"></span>Step 2 Select admin user group or other newly added user group, and then click  $4 +$  at the

lower-left corner.

The **Input Password** is displayed. See [Figure 8-113.](#page-301-1) Figure 8-113 Input password

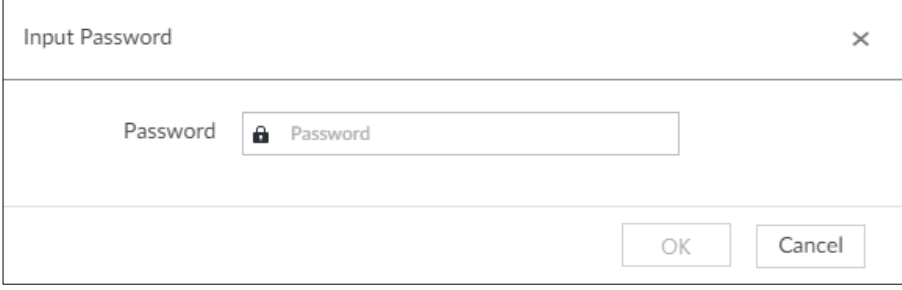

Step 3 Enter current user's login password, and then click **OK**. The **Property** interface is displayed. See [Figure 8-114.](#page-302-0)

<span id="page-302-0"></span>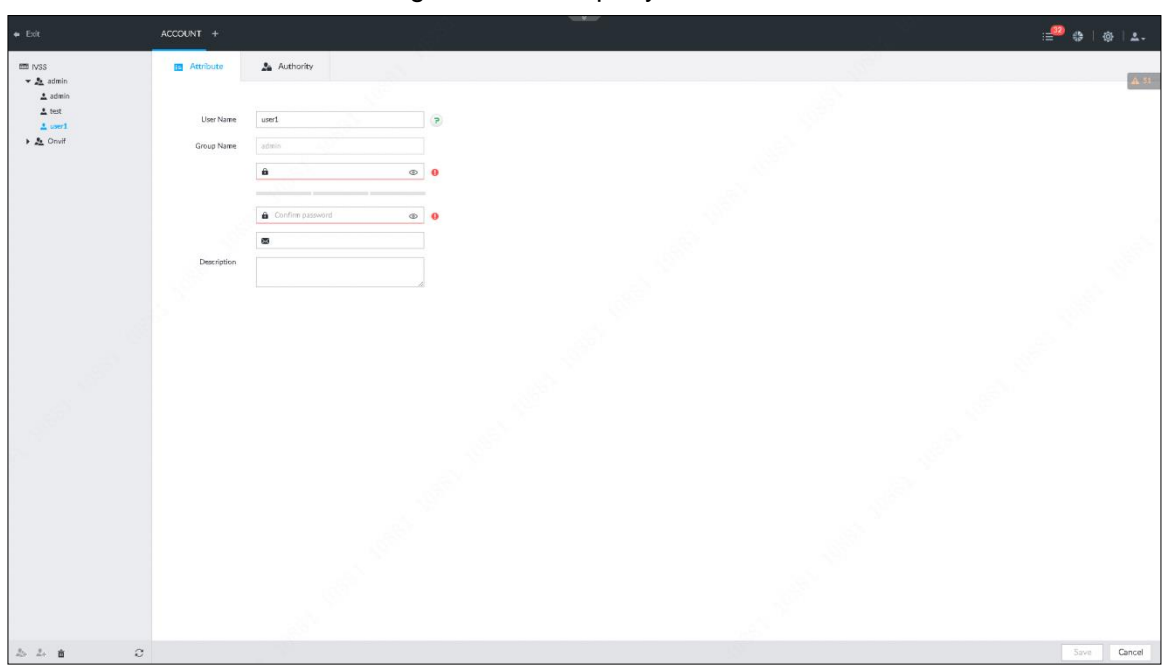

Figure 8-114 Property

<span id="page-302-1"></span>Step 4 Set parameters. For details, see [Table 8-33.](#page-302-1)

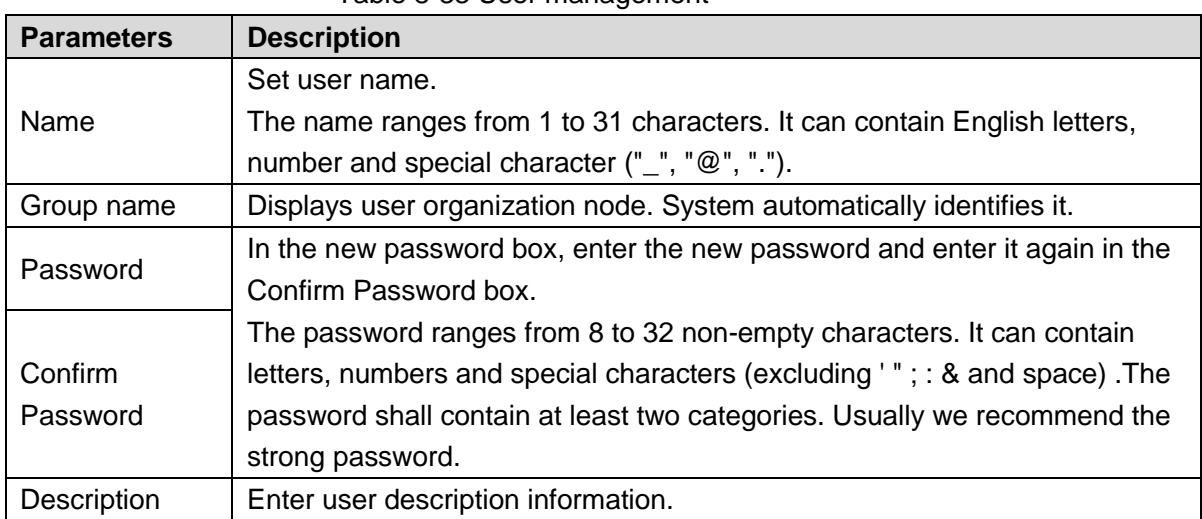

### Table 8-33 User management

Step 5 (Optional) Click **Authority** tab to view user authority.

| <b>ITE</b> IVSS<br>$\times$ 2 admin<br>$\triangle$ admin<br>$\triangle$ test<br>$\triangle$ used<br>$\rightarrow$ 2 Onvit | <b>B</b> Attribute<br>[20] Management<br>$\mathbb{Z}$ System<br>$\mathbb{H}$ Event<br>$\equiv$ Account<br>Storage<br>Network<br>$\mathbb{R}$ Security<br>$\Xi$ Devices<br>File Peripheral<br>$117$ PTZ<br><b>Display</b> | <b>Za</b> Authority<br>(3) Operation Authority<br><b>Backup</b><br>System Info<br>Maintenance | (1) Authority Control<br>Manual Control | Preview Playback<br>$\blacktriangleright$ $\heartsuit$ DH-SDT-5A225<br>四 四<br>Se IFC-HF8231F<br>$\overline{\omega}$ .<br>$\overline{a}$<br>$\blacktriangleright$ $\equiv$ TPC-PT8320<br>百<br>西<br>Se IPC-EBW8630-<br>$\overline{\omega}$<br>图<br>Se IFC-HFW81230<br>$\mathbb{Z}$<br>$\mathbb{Z}$ | $\Delta$ 34           |
|----------------------------------------------------------------------------------------------------|----------------------------------------------------------------------------------------------------|-----------------------------------------------------------------------------------------------|-----------------------------------------|----------------------------------------------------------------------------------------------------|-----------------------|
| $2x - 2x - 1$<br>$\mathcal{Z}$                                                                                            |                                                                                                    |                                                                                               |                                         |                                                                                                    | Cancel<br><b>Save</b> |

Figure 8-115 Authority

Step 6 Click **Save**.

# **Operation**

After adding a user, you can modify user information or delete the user. For details, see [Table](#page-303-0)  [8-34.](#page-303-0)

 $\Box$ 

The user with account management authority can change its own and other users' information.

Table 8-34 User operation

<span id="page-303-0"></span>

| <b>Name</b>              | <b>Operation</b>                                                                                                    |  |  |
|--------------------------|----------------------------------------------------------------------------------------------------|--|--|
| Edit user<br>information | Select a user from user list. The <b>Property</b> interface of the user is<br>displayed, and the user's login password and description information can<br>be modified. |  |  |
| Delete User              | Select a user from user list, and then click $\bar{m}$ to delete.                                                                                                    |  |  |
|                          | Before deleting an online user, block the user first. For details, see<br>$\bullet$<br>"10.5 Online User."                                                             |  |  |
|                          | User information cannot be restored after being deleted. Be cautious.                                                                                                  |  |  |

# **8.7.3 Password Maintenance**

Maintain and manage user's login password.

## **8.7.3.1 Modifying Password**

Modify user's login password.

<span id="page-304-0"></span>Step 1 Click **at the top right corner, and then select Modify Password.** The **Change Password** interface is displayed. See [Figure 8-116.](#page-304-0) Figure 8-116 Modify password

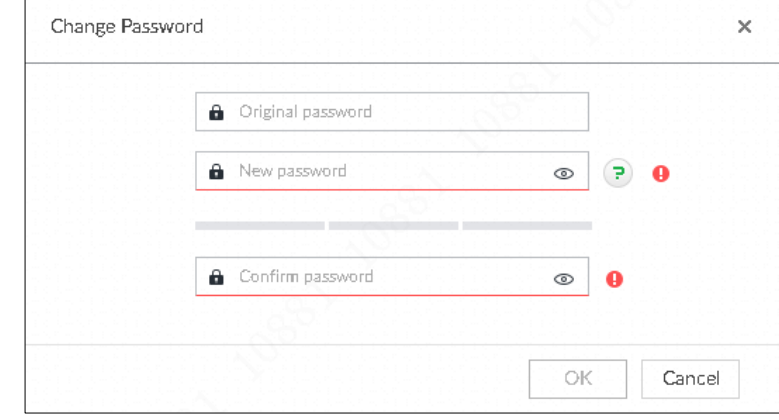

Step 2 Input old password and then enter new password and then confirm. Step 3 Click **OK**.

## Modifying Password of Other User

<span id="page-304-1"></span>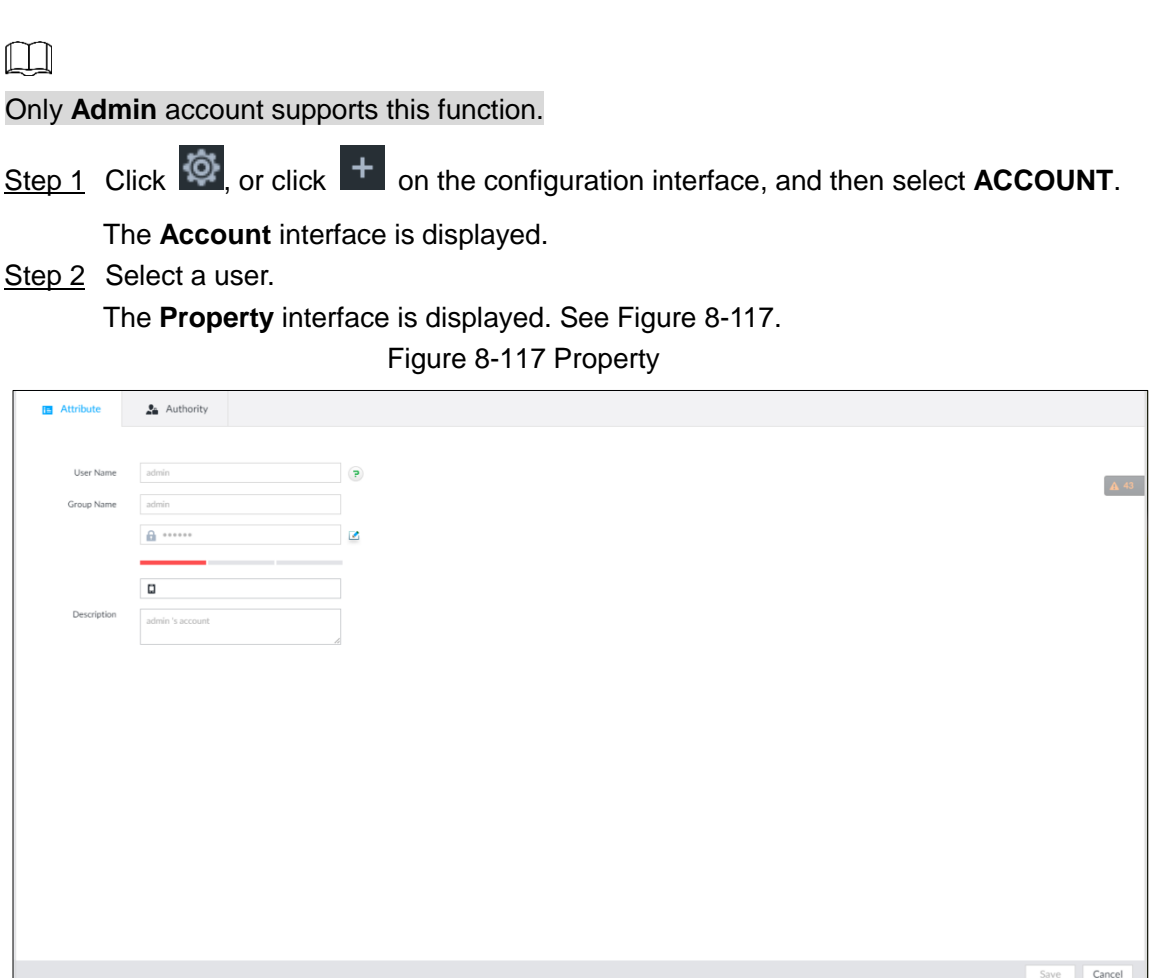

Step 3 Click  $\blacksquare$ .

## <span id="page-305-0"></span>The **Input Password** interface is displayed. See [Figure 8-118.](#page-305-0) Figure 8-118 Input password

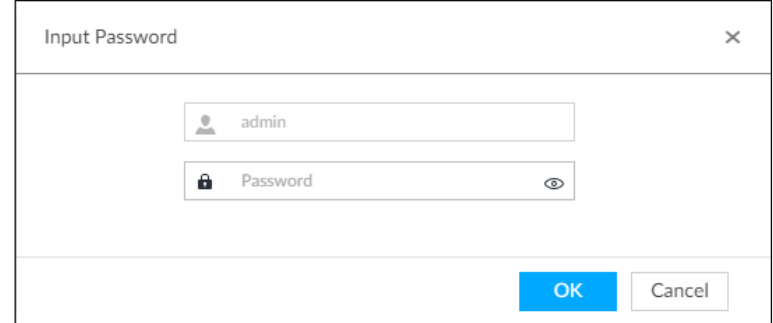

<span id="page-305-1"></span>Step 4 Enter current user's login password, and then click **OK**. The **Change Password** interface is displayed. See [Figure 8-119.](#page-305-1) Figure 8-119 Modify password

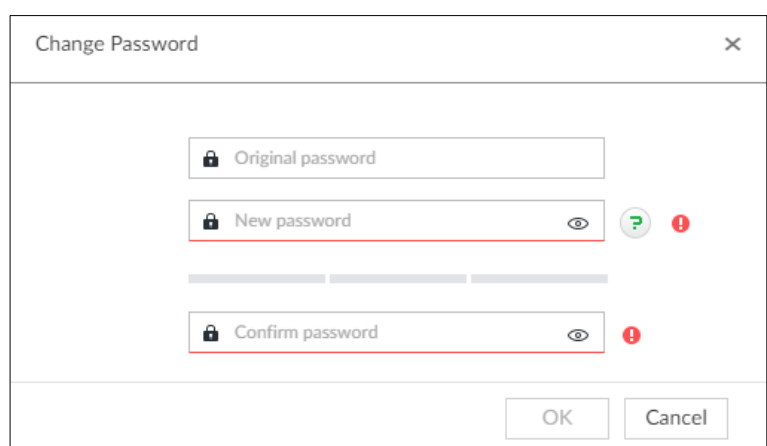

Step 5 In the **New Password** box, enter the new password and enter it again in the **Confirm Password** box.

Step 6 Click **OK**.

## **8.7.3.2 Resetting Password**

You can use email address or answer the security questions to reset password once you forgot it. You can only reset password on the local interface of the Device.

 $\Box$ 

When password resetting function is not enabled, the password cannot be reset if the security questions are not set.

## Leaving Email Address and Setting Security Questions

Enable the password reset function, leave an email address and set security questions. You can only use the local interface to set security questions.

Step 1 Click  $\bigcirc$ , or click  $\biguparrow$  on the configuration interface, and then select **ACCOUNT**.

The **Account** interface is displayed.

Step 2 Select the root node in the device tree on the left.

The **Password Reset** interface is displayed.

Step 3 Click  $\Box$  to enable the password reset function.

- Step 4 Enter an email address for resetting password.
- Step 5 Set security questions. Only available on the local interface of the Device.
- Step 6 Click **Save**.

## Resetting Password on Local Interface

<span id="page-306-0"></span>Step 1 Connect a display to the Device, and then go to the **Login** interface of device. See [Figure 8-120.](#page-306-0)

Figure 8-120 Login

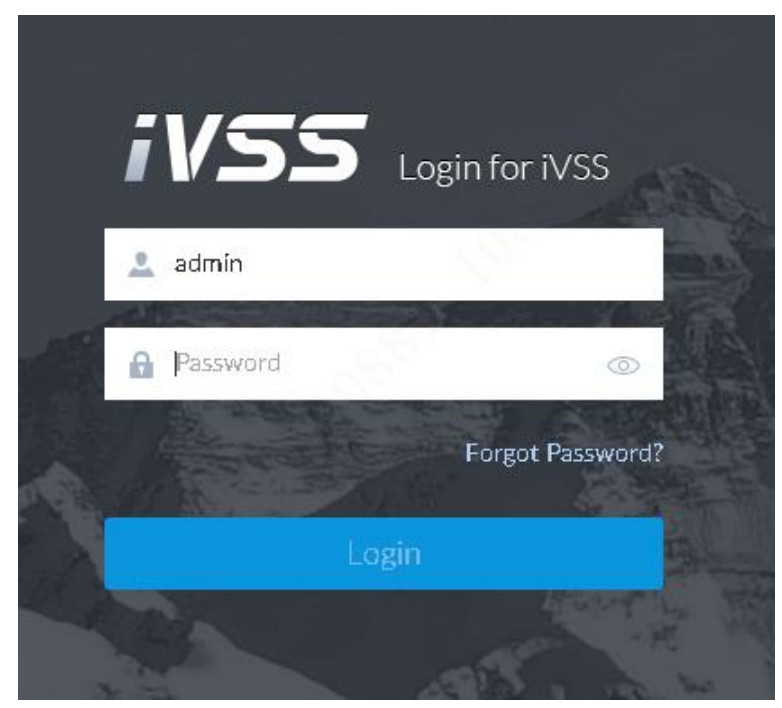

<span id="page-306-1"></span>Step 2 Click **Forgot Password**. System pops up a confirmation box. See [Figure 8-121.](#page-306-1) Figure 8-121 Prompt interface

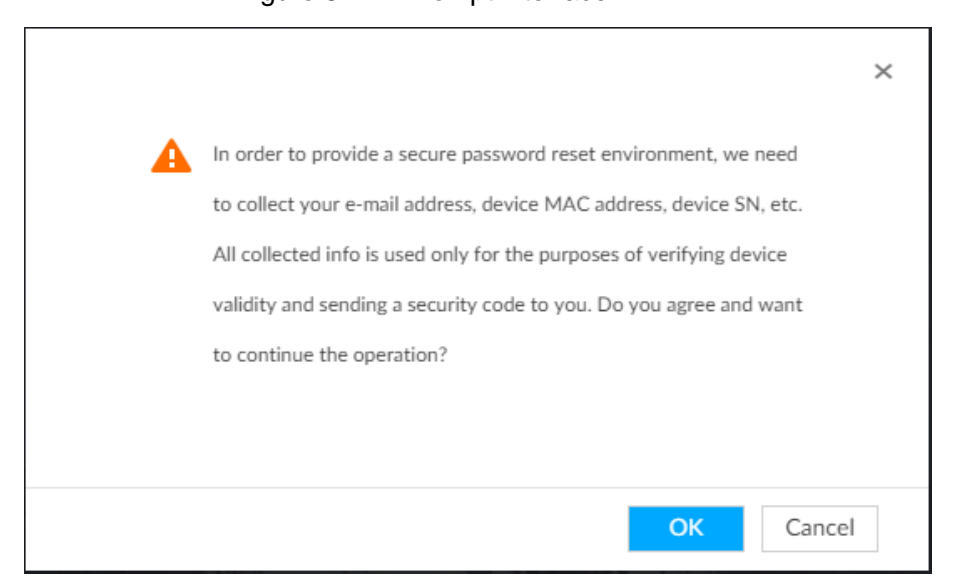

Step 3 Click **OK**.

 If you have set the email address information, the QR code interface is displayed.

 If you have not set the email address information, the email address interface is displayed. See [Figure 8-122.](#page-307-0) After you set the email address information and click **Next**, the QR code interface is displayed. See [Figure 8-123.](#page-307-1)

<span id="page-307-0"></span>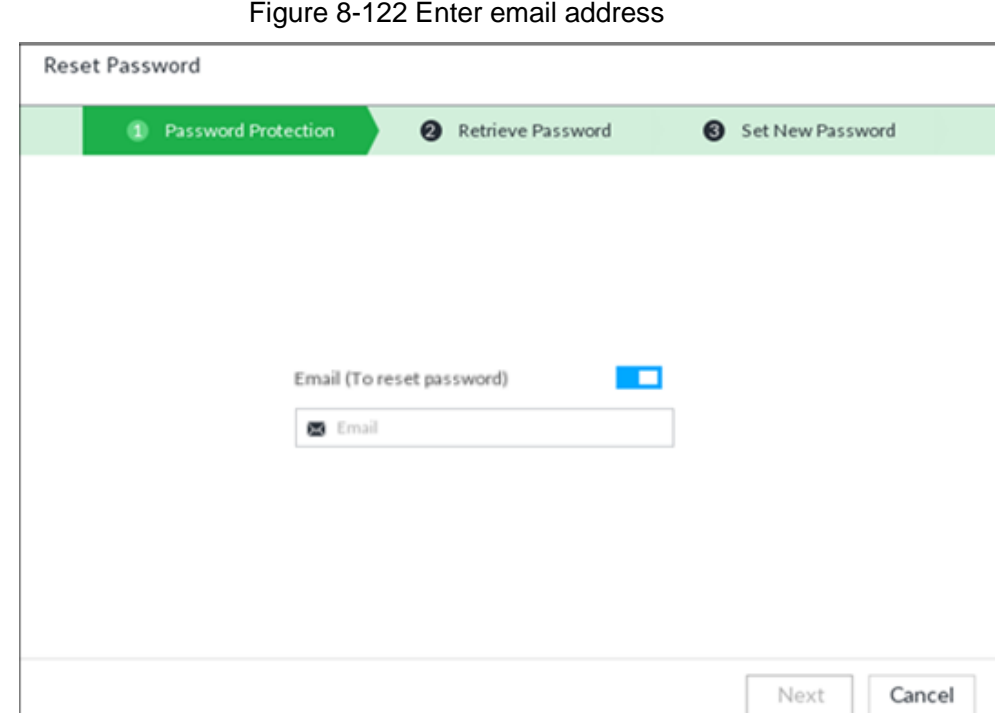

Figure 8-123 Scan QR code

<span id="page-307-1"></span>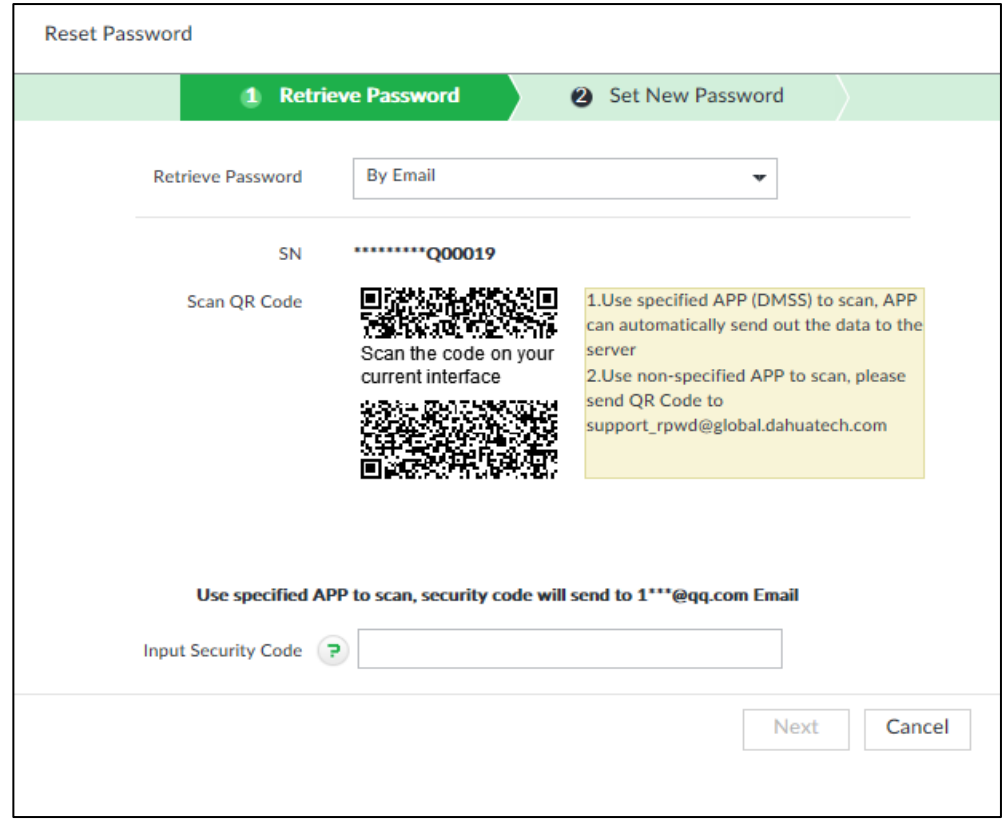

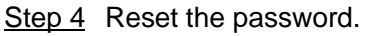

Use email address

Scan the QR code to obtain the security code according to system prompts. Enter the security code that you received in the security code box. Enter the email address in the email address box.

- $\Box$
- $\diamond$  You can get security codes twice by scanning the same QR code. If you need to get the security code once again, refresh the interface.
- $\diamond$  Use the security code to reset the password within 24 hours; otherwise the security code becomes invalid.
- Answer security questions

On the QR code interface, in the **Retrieve Password** drop-down list, select **Security Questions**, and the security questions interface is displayed, see [Figure 8-124.](#page-308-0) In the **Answer** boxes, enter the correct answers.

Figure 8-124 Security questions

<span id="page-308-0"></span>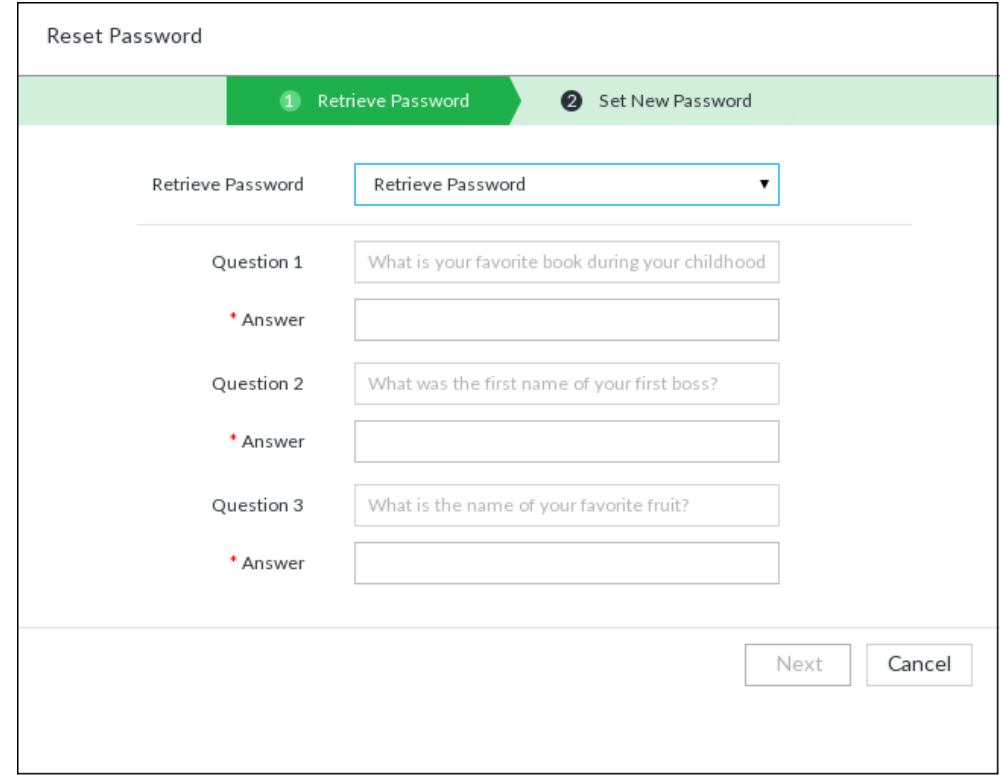

#### Step 5 Click **Next**.

The new password setting interface is displayed. See [Figure 8-125.](#page-309-0)

Figure 8-125 New password setting

<span id="page-309-0"></span>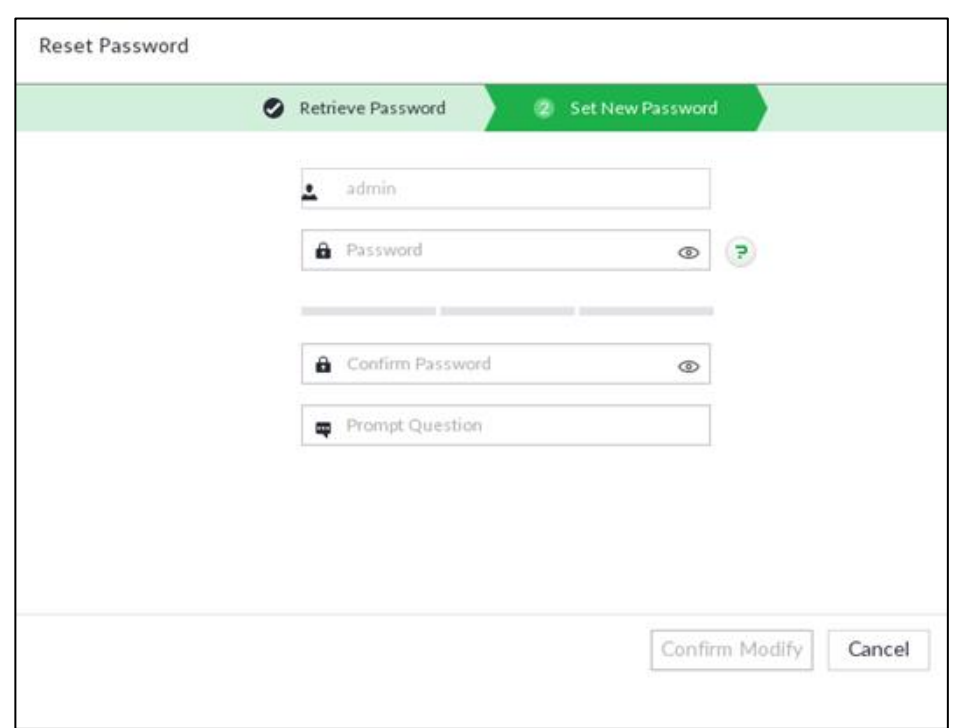

<span id="page-309-1"></span>Step 6 Set parameters. For details, see [Table 8-35.](#page-309-1)

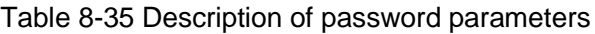

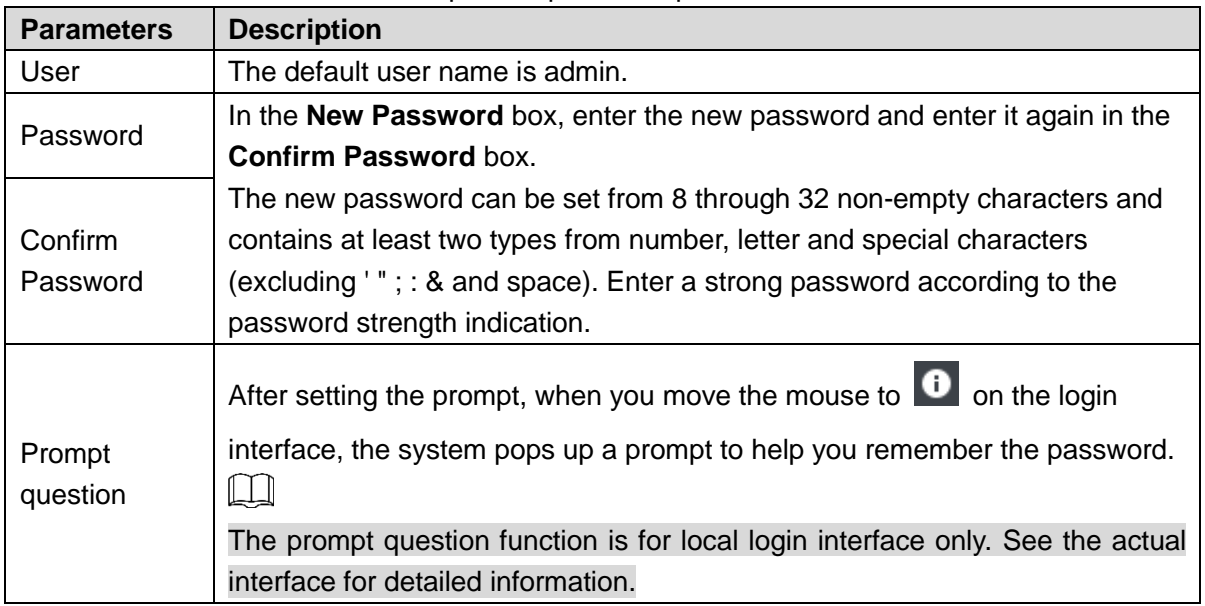

Step 7 Click Confirm Modify.

You can log in with the new password.

# **8.7.4 ONVIF**

When the remote device is connecting with the device through ONVIF protocol, use the verified ONVIF account.

 $\Box$ 

- System adopts three ONVIF user groups (admin, user and operator). You cannot add ONVIF user group manually.
- You cannot add user under ONVIF group directly.

## Adding ONVIF User

Step 1 Click<sup>(3)</sup>, or click  $+$  on the configuration interface, and then select **ACCOUNT**.

The **Account** interface is displayed.

Step 2 Select user group under ONVIF.

The **Property** interface of ONVIF group is displayed. See [Figure 8-126.](#page-310-0)

Figure 8-126 ONVIF

<span id="page-310-0"></span>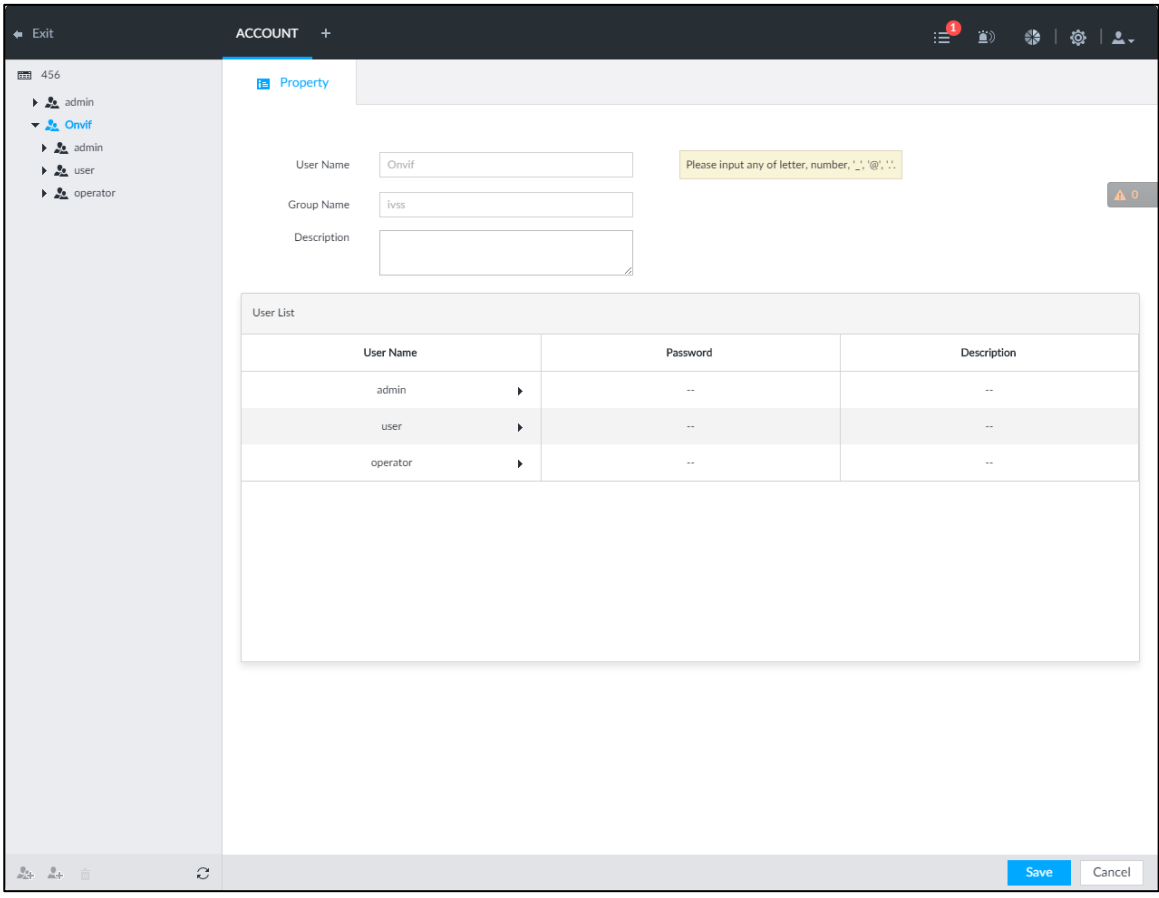

<span id="page-310-1"></span>Step 3 Click at the lower-left corner of the **Property** interface.

The **Input Password** interface is displayed. See [Figure 8-127.](#page-310-1) Figure 8-127 Input password

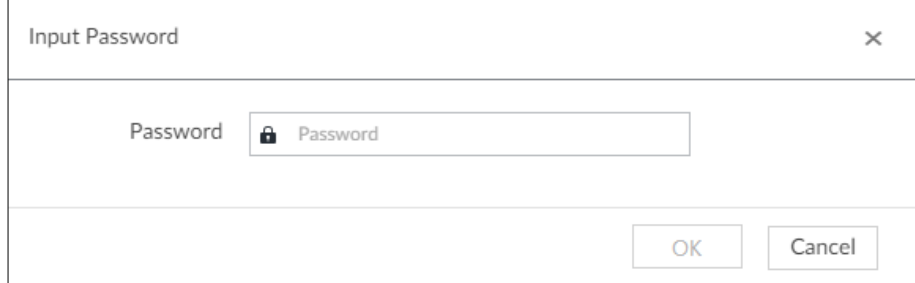

Step 4 Enter the login password of current user, and then click **OK**. The **Property** interface is displayed. See [Figure 8-128.](#page-311-0)

## Figure 8-128 ONVIF property

<span id="page-311-0"></span>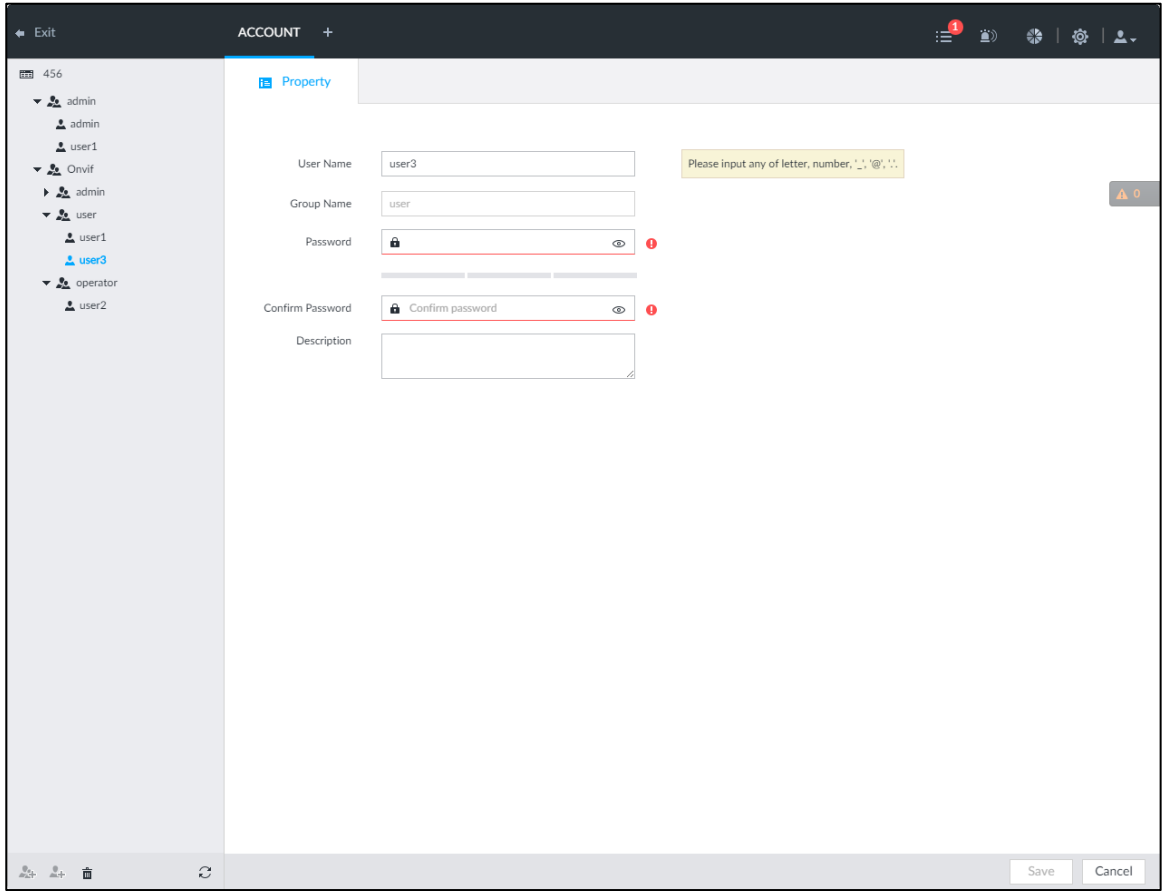

<span id="page-311-1"></span>Step 5 Set parameters. For details, see [Table 8-36.](#page-311-1)

### Table 8-36 ONVIF parameters description

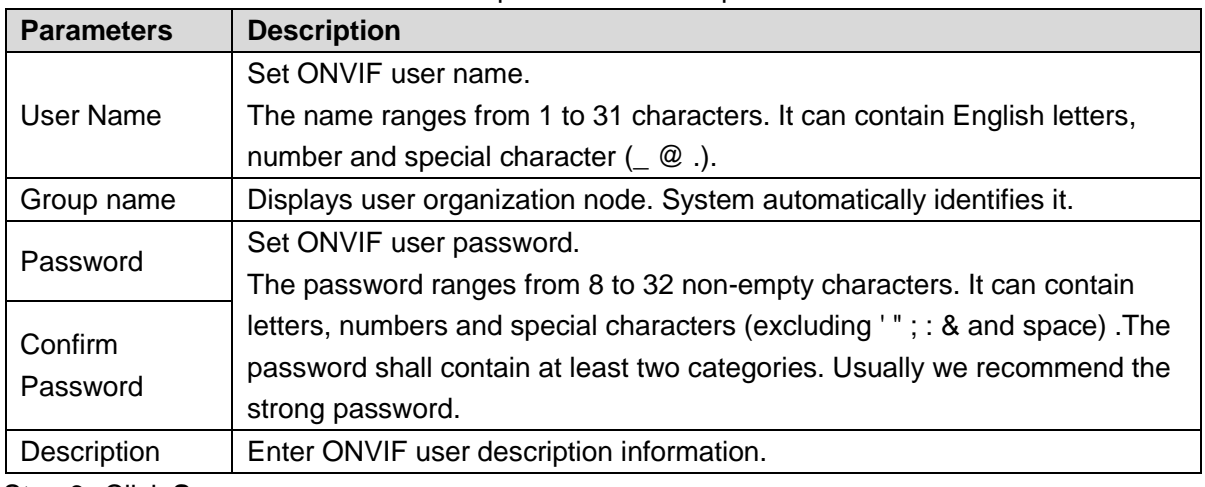

Step 6 Click **Save**.

## Delete ONVIF User

 $\Box$ 

Deleting the admin account is not supported.

 $\frac{\text{Step 1}}{\text{Check}}$  **O**, or click  $\mathbf{+}$  on the configuration interface, and then select **ACCOUNT**.

The **Account** interface is displayed.

Step 2 Select an ONVIF user and click 面

## <span id="page-312-0"></span>The **Input Password** interface is displayed. See [Figure 8-129.](#page-312-0) Figure 8-129 Input password

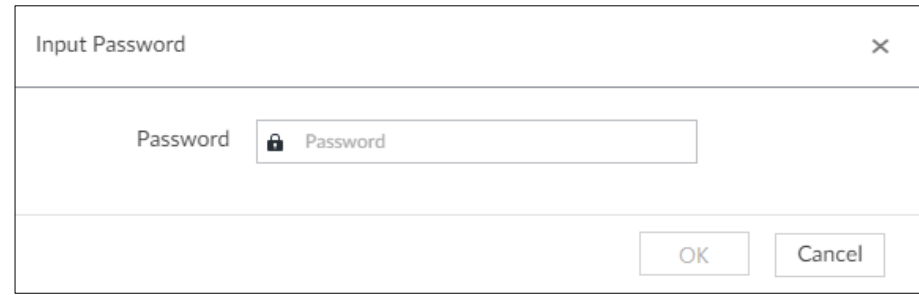

- Step 3 Enter current user's login password, and then click **OK**. The following prompt interface is displayed.
- Step 4 Click **OK**.

# **8.8 System Configuration**

Click or click on the configuration interface, select **SYSTEM**. The **SYSTEM** interface is displayed. See [Figure 8-130.](#page-312-1)

Set system basic settings, such as general parameters, time, display parameter, schedule, and voice.

Figure 8-130 System management

<span id="page-312-1"></span>

| $\leftarrow$ Exit                | <b>ACCOUNT</b><br>SYSTEM + |                                                                       | $\equiv$ $\rightarrow$ | - ◎   ◎   2.   |
|----------------------------------|----------------------------|-----------------------------------------------------------------------|------------------------|----------------|
| <b>@</b> General<br>$\checkmark$ |                            |                                                                       |                        |                |
| <b>System</b><br>Time            | Language<br>Standard       | English<br>$\overline{\phantom{a}}$<br>$\odot$ PAL<br>$\bigcirc$ NTSC |                        |                |
| Display                          | User Logout Time           | 30minutes<br>$\overline{\phantom{a}}$                                 |                        | $\mathbf{A}$ 0 |
| Schedule<br>$\,$                 |                            |                                                                       |                        |                |
|                                  |                            |                                                                       |                        |                |
|                                  |                            |                                                                       |                        |                |
|                                  |                            |                                                                       |                        |                |
|                                  |                            |                                                                       |                        |                |

# **8.8.1 Setting System Parameters**

Set system language, standard, user logout time, virtual keyboard, and mouse moving speed.

Step 1 Click  $\circled{3}$ , or click  $+$  on the configuration interface, and then select **SYSTEM** >

### **General > System**.

The **SYSTEM** interface is displayed. See [Figure 8-131.](#page-313-0)

<span id="page-313-0"></span>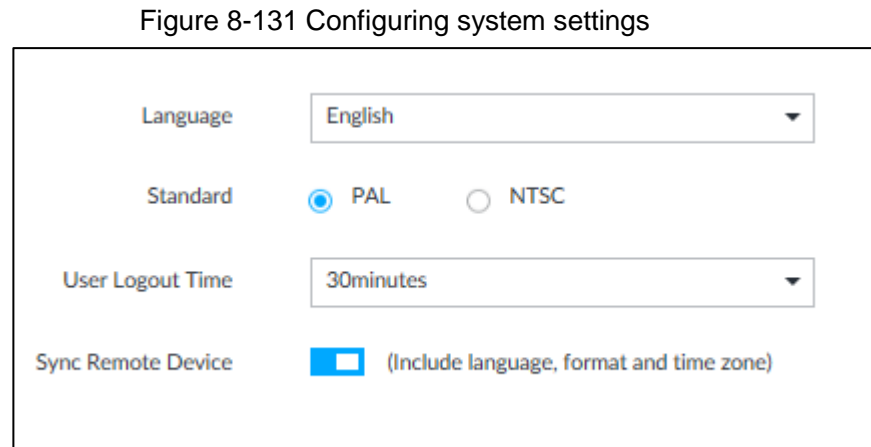

<span id="page-313-1"></span>Step 2 Set parameters. For details, see [Table 8-37.](#page-313-1)

Table 8-37 System parameters description

| <b>Parameters</b>     | <b>Description</b>                                                              |
|-----------------------|---------------------------------------------------------------------------------|
| Language              | Set system language.                                                            |
|                       | Select video standard.                                                          |
|                       | PAL is mainly used in China, Hong Kong, Middle East and Europe.                 |
|                       | NTSC is mainly used in Japan, United States of America, Canada and<br>$\bullet$ |
| Standard              | Mexico.                                                                         |
|                       |                                                                                 |
|                       | As a technical standard of processing video and audio signals, PAL and          |
|                       | NTSC mainly differ in encoding, decoding mode and field scanning                |
|                       | frequency.                                                                      |
| User Logout           | Set auto logout interval once you remains inactive for a specified period or    |
|                       | the device exceeds the set value. After auto logout, the user needs to login    |
| Time                  | again to operate.                                                               |
|                       | If you select No Logout, system does not automatically log out.                 |
| <b>Sync Remote</b>    | Click $\Box$<br>to enable the function. If enabled, the language, standard and  |
| Device                | time settings configured here will be synchronized to all the connected         |
|                       | remote devices.                                                                 |
|                       | Enable virtual keyboard function on the local menu. See "Appendix 1.2           |
| Virtual               | Virtual Keyboard" for detailed information.                                     |
| Keyboard              | $\mathbb{L} \mathbb{L}$                                                         |
|                       | This function is for local menu only.                                           |
| Mouse Moving<br>Speed | Set mouse moving speed on the local interface.                                  |
|                       | Ш                                                                               |
|                       | This function is for local menu only.                                           |

Step 3 Click **Save**.

# **8.8.2 System Time**

Set system time, and enable NTP function according to your need. After enabling NTP function, device can automatically synchronize time with the NTP server.

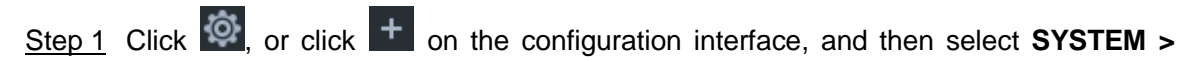

## **General > Time**.

The **Time** interface is displayed. See [Figure 8-132.](#page-314-0)

Figure 8-132 Time

<span id="page-314-0"></span>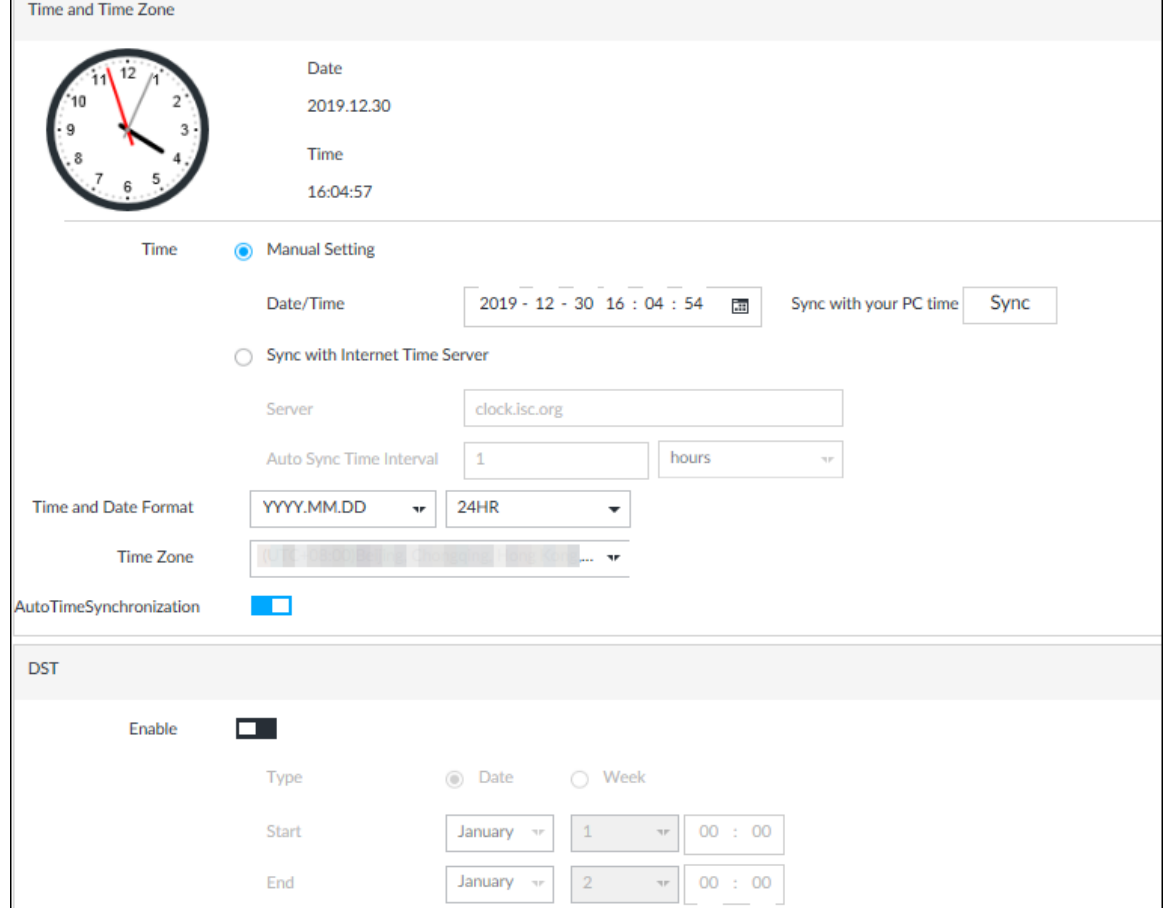

<span id="page-314-1"></span>Step 2 Set parameters. For details, see [Table 8-38.](#page-314-1)

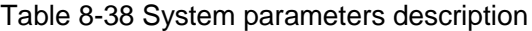

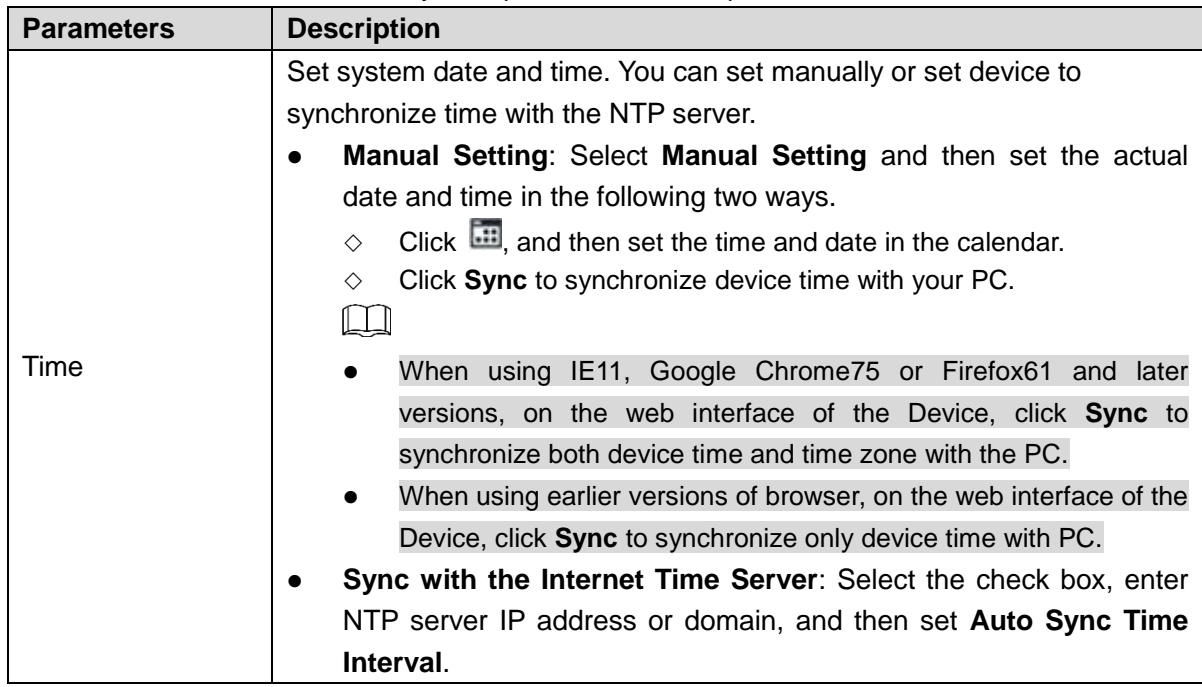

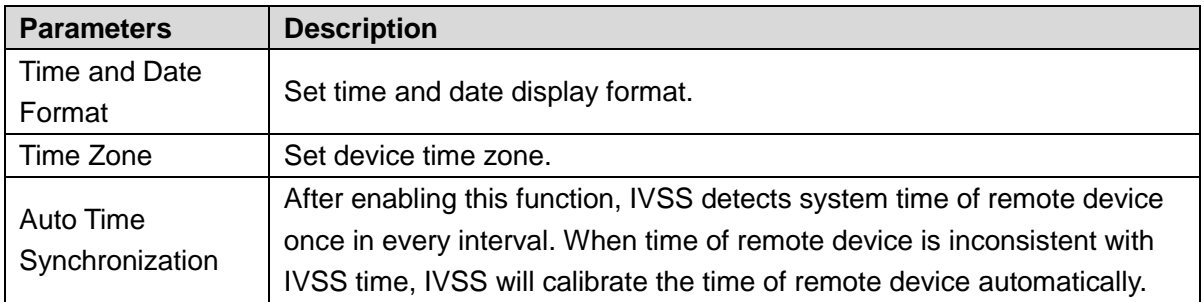

Step 3 (Optional) Set DST.

 $\Box$ 

DST is a system to stipulate local time, in order to save energy. If the country or region where the device is located follows DST, you can enable DST to ensure that system time is correct.

- 1) Click  $\Box$  to enable DST.
- 2) Select DST mode. It includes **Date** and **Week**.
- 3) Set DST start time and end time.

Step 4 Click **Save**.

# **8.8.3 Display**

Set connected display resolution and refresh rate.

Step 1 Click  $\odot$ , or click  $+$  on the configuration interface, and then select **SYSTEM** >

## **General > Display**.

The **Display** interface is displayed. See [Figure 8-133.](#page-316-0)

Figure 8-133 Display

<span id="page-316-0"></span>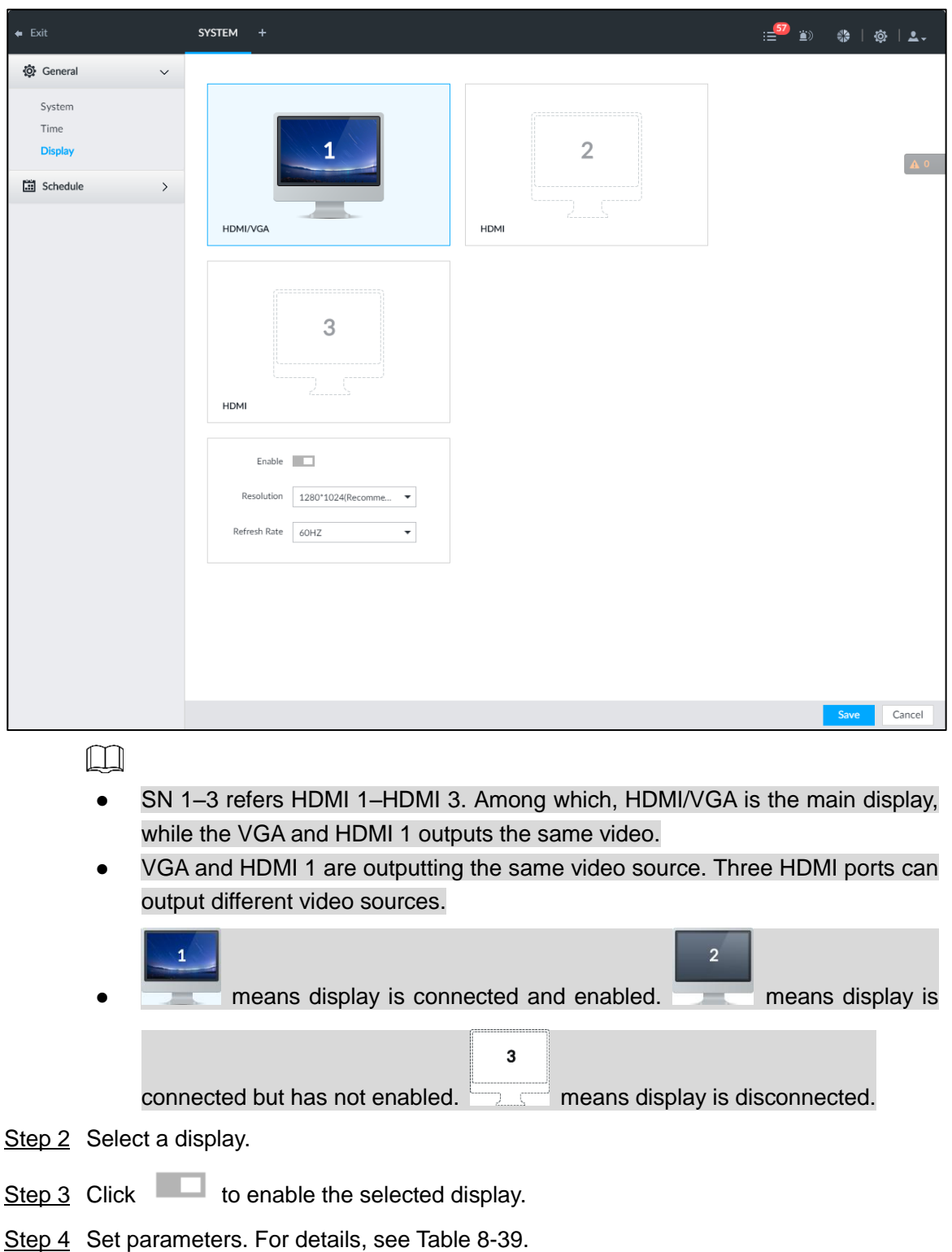

Table 8-39 Display parameters description

<span id="page-316-1"></span>

| <b>Parameters</b> | <b>Description</b>                                                            |
|-------------------|-------------------------------------------------------------------------------|
| Resolution        | Set display resolution. Different displays support different resolutions. See |
|                   | your actual interface for detailed information.                               |
| Refresh rate      | Set refresh rate of the display.                                              |

Step 5 Click **Save**.

# **8.8.4 Schedule**

Set schedule. When you are configuring alarm, record arm/disarm period, system can call the schedule directly. System only triggers the corresponding operations during the specified schedule.

 $\Box$ 

Default schedule has been created by default. Default schedule is **Always Effective**, and cannot be modified or deleted.

Step 1 Click  $\odot$ , or click  $+$  on the configuration interface, and then select **SYSTEM** >

### **Schedule > Schedule**.

The **Schedule** interface is displayed. See [Figure 8-134.](#page-317-0)

Figure 8-134 Schedule

<span id="page-317-0"></span>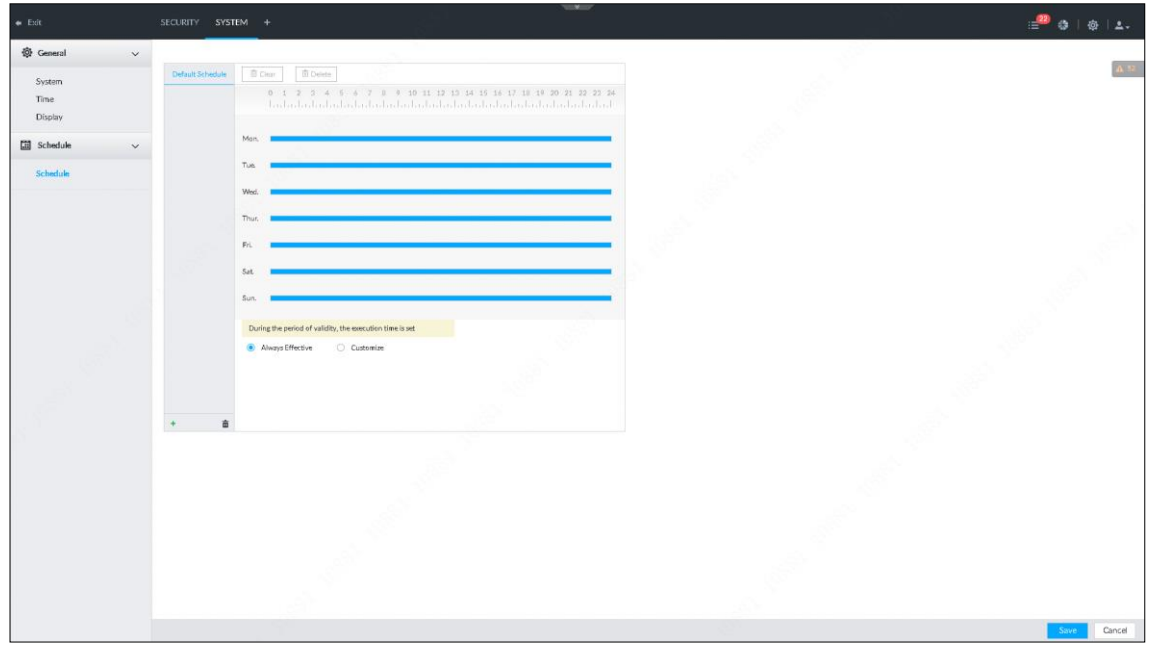

<span id="page-317-1"></span>Step 2 Add schedule.

1) Click  $+$ .

The **Add Schedule** interface is displayed. See [Figure 8-135.](#page-317-1) Figure 8-135 Adding schedule

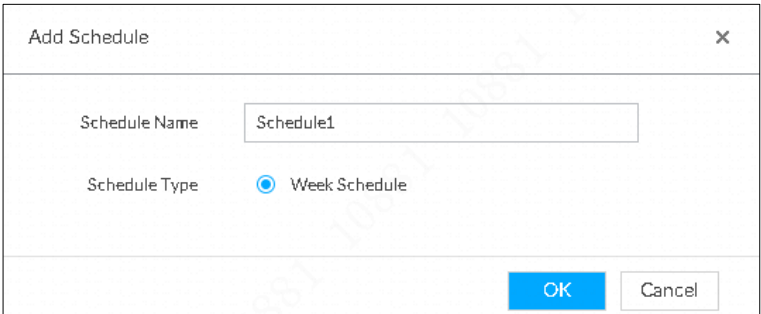

- 2) Set schedule name.
- 3) Click **OK** to save the configuration.
- Step 3 Set valid time period. It includes **Always Effective** and **Customize**.
- Step 4 Set validity period of schedule.

 $\Box$ 

- The step is for customized mode only.
- Each calendar supports maximum 50 validity periods.
- The blue area on the time bar means the validity period.

On the time bar, you can:

- Click the blue area, and  $\bullet$  is displayed. Drag  $\bullet$  to adjust the start time and end time of validity period.
- Press the any blank space on the time bar, and drag to the right to add a validity period.
- Click **Clear** to clear all validity periods of current schedule.
- Select a validity period, and then click **Delete** to delete the period.
- Step 5 Click **Save**.

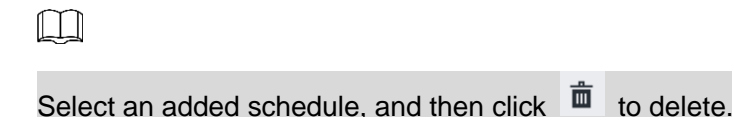

# **8.9 Cluster Service**

The cluster function, also known as cluster redundancy, is a kind of deployment method that can improve the reliability of device. In the cluster system, there is a number of master devices and another number of slave devices (the N+M mode), and they have a virtual IP address (the cluster IP) for unified login and management. Under normal circumstances, the master devices are in the working state. When the master device fails, the corresponding slave device will take over the job automatically. When the master device recovers, the slave device will transmit the configuration data, cluster IP address and videos recorded during the failure to the master device which then takes over the job again.

In the N+M cluster system, there is a management server, the DCS (Dispatching Console) server, which is responsible for timely and correct scheduling management of the main and slave devices.

When you create a cluster, the current IVSS is used as the first slave device and the DCS server by default.

# **8.9.1 Configuring Cluster**

Create cluster, view cluster details, recover master devices and configure the arbitration IP address.

## **8.9.1.1 Creating a Cluster**

Creating a cluster is to add multiple devices into a cluster that requires the addition of master and slave devices and the configuration of cluster IP. For the procedure, see [Figure 8-136.](#page-319-0)

When you create a cluster, the current Device is taken as the first slave device and the DCS server by default, and the priority of the other slave devices is determined by the order in which they are added, with the first slave device being the highest priority.

Figure 8-136 Procedure of creating a cluster

<span id="page-319-0"></span>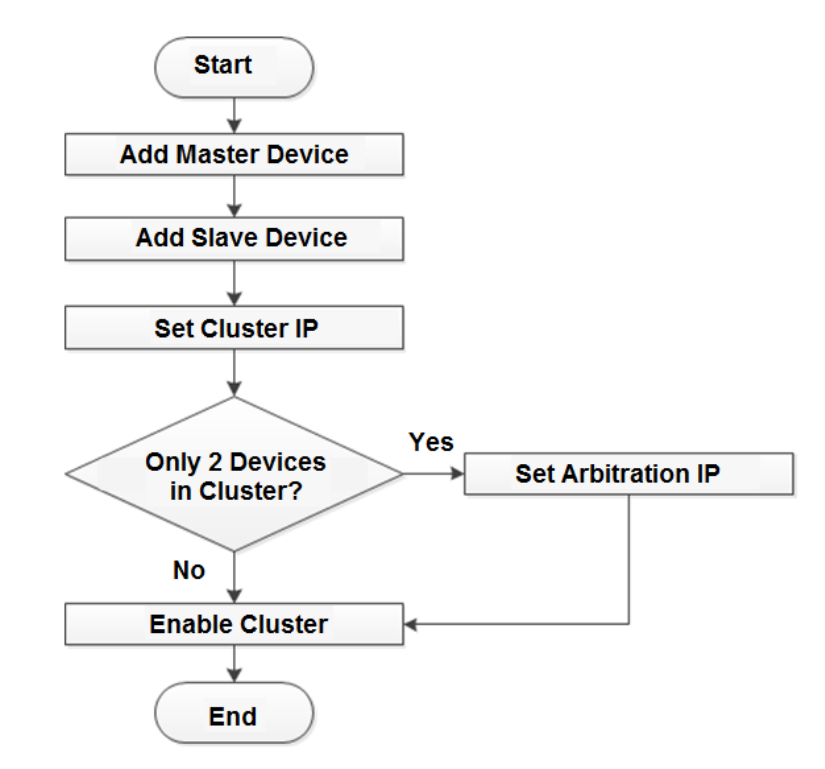

Step 1 Click  $\ddot{Q}$ , or click  $+$  on the configuration interface, and then select **CLUSTER** 

## **SERVICE > CLUSTER**.

The **CLUSTER** interface is displayed. See [Figure 8-137.](#page-319-1)

Figure 8-137 Configure cluster

<span id="page-319-1"></span>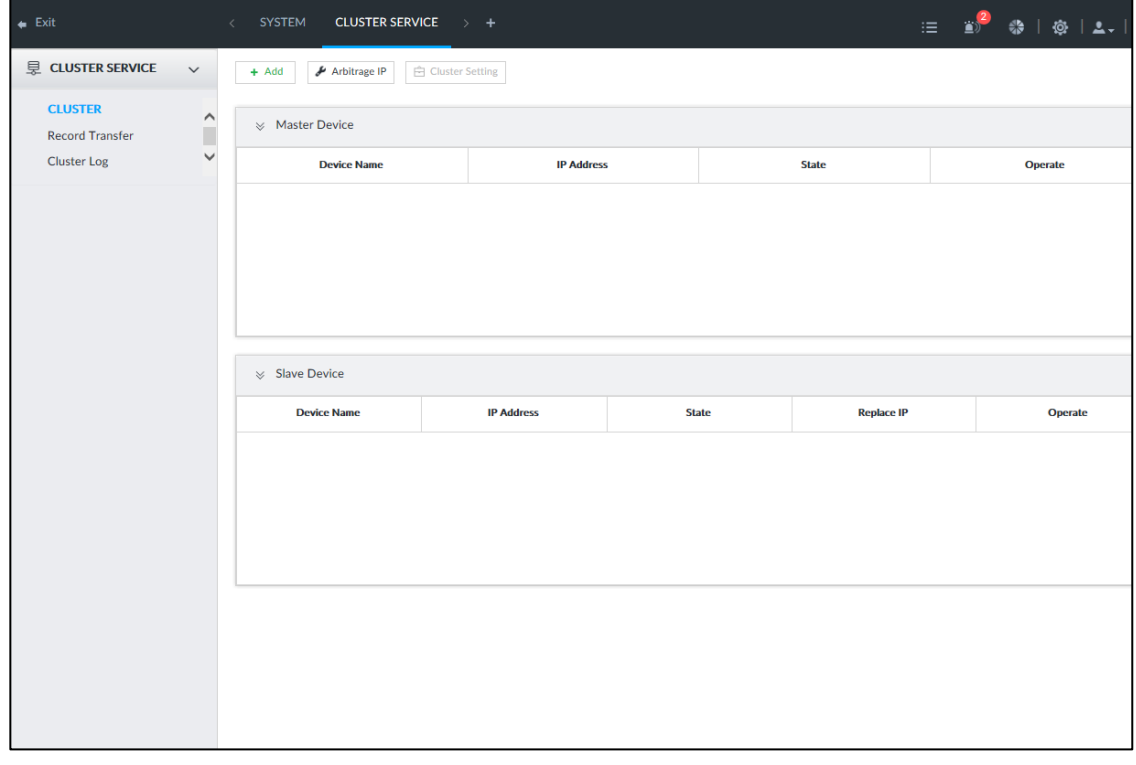

Step 2 Add a master device or slave device.

- 1) Click **Add**.
	- The **Add** interface is displayed. See [Figure 8-138.](#page-320-0)

#### Figure 8-138 Add cluster

<span id="page-320-0"></span>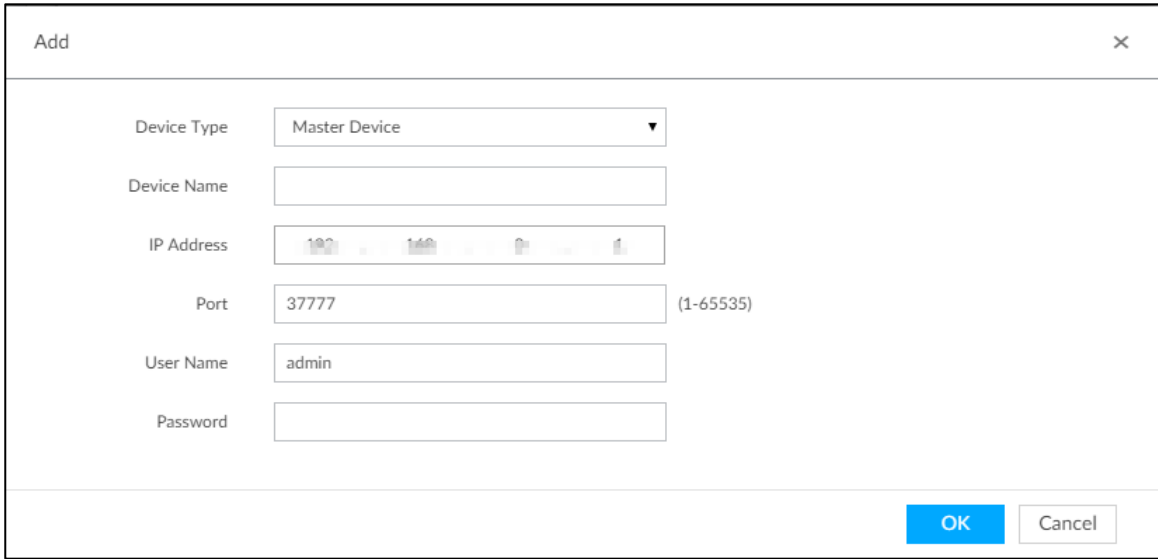

2) Set parameters. See [Table 8-40.](#page-320-1)

Table 8-40 Parameters description

<span id="page-320-1"></span>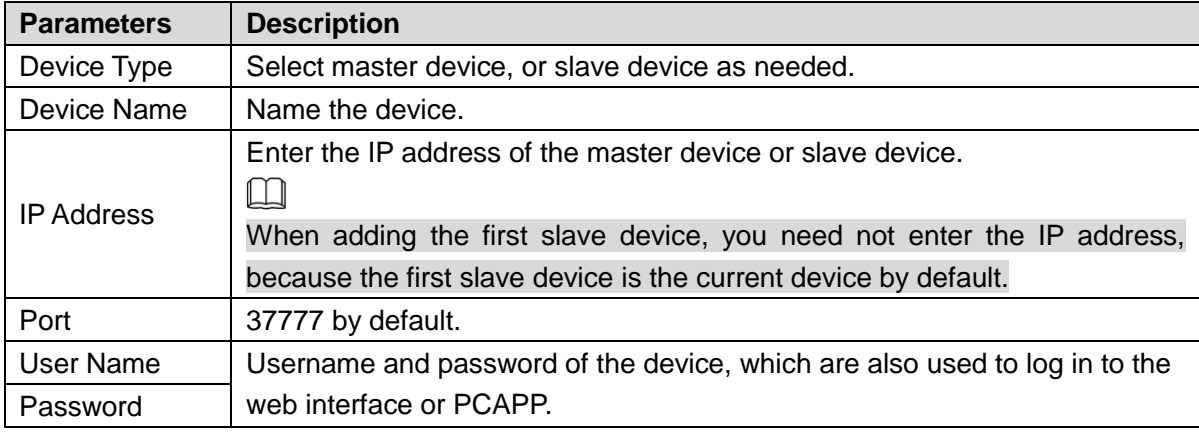

3) Click **OK**.

Step 3 Click **Start Cluster**.

 $\Box$ 

For a cluster of only 2 devices, you must set the arbitration IP address. For details. See ["8.9.1.3](#page-321-0) Configuring [Arbitration IP.](#page-321-0)"

Step 4 Set cluster IP address.

 $\Box$ 

Cluster IP is a virtual IP that is used to access and manage the main devices and slave devices in the cluster. After logging in with the virtual IP, when the main device fails and the system is switched to the slave device, you can still view live video.

### 1) Click **Cluster Setting**.

The **Setting** interface is displayed. See [Figure 8-139.](#page-321-1)

<span id="page-321-1"></span>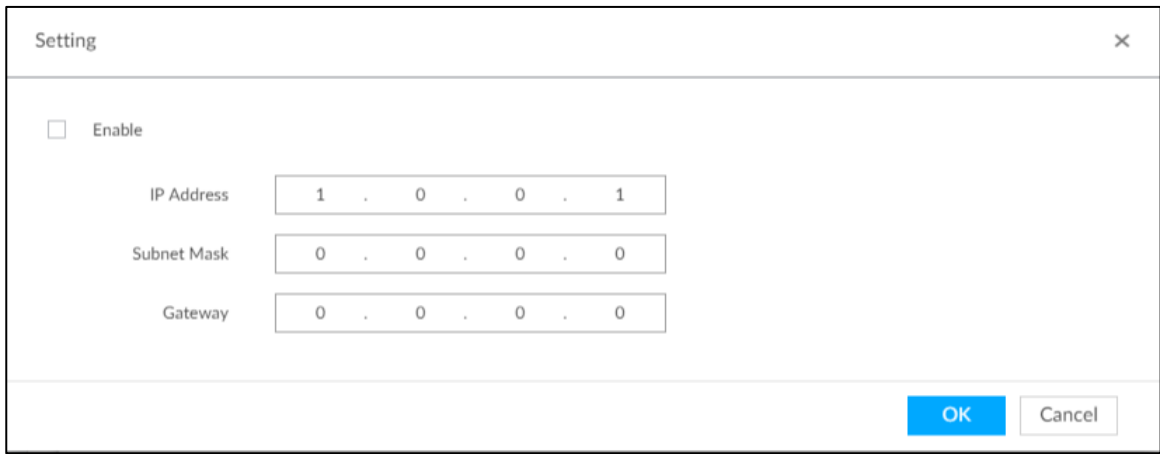

- 2) Select the **Enable** check box, and then set the other parameters as required.
- 3) Click **OK**.

## **8.9.1.2 Viewing Details**

Click  $\Omega$  that corresponds to a master or slave device to view device event logs including event time, name and details.

### Figure 8-140 Event log

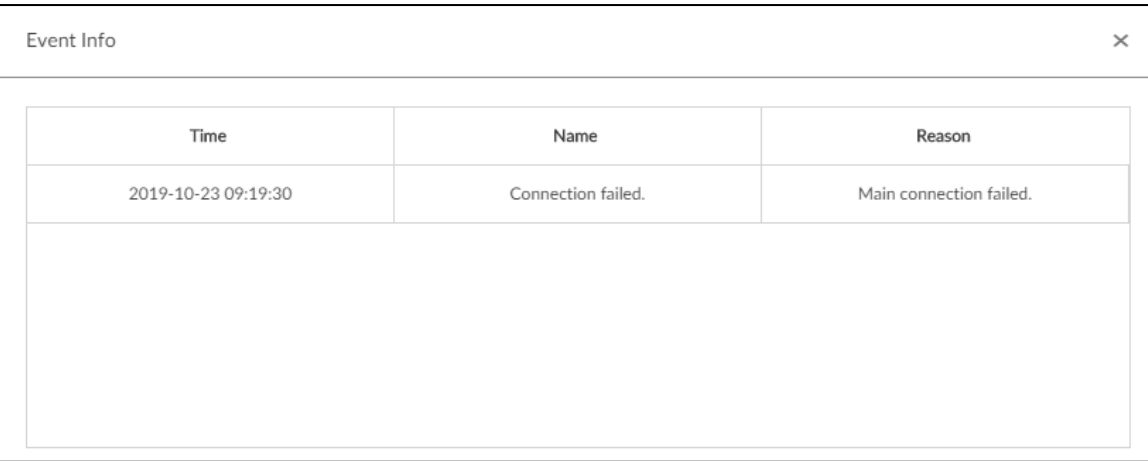

## <span id="page-321-0"></span>**8.9.1.3 Configuring Arbitration IP**

When there are only 2 devices in the cluster, a third-party device is required to determine whether the master device is faulty, so arbitration IP must be set for the cluster to perform a normal replacement operation. The arbitration IP can be the IP address of another device, PC or gateway that is connected to the device.

Step 1 Click  $\odot$ , or click  $+$  on the configuration interface, and then select **CLUSTER SERVICE > CLUSTER**. The **CLUSTER** interface is displayed. See [Figure 8-141.](#page-322-0)

## Figure 8-141 Configure cluster

<span id="page-322-0"></span>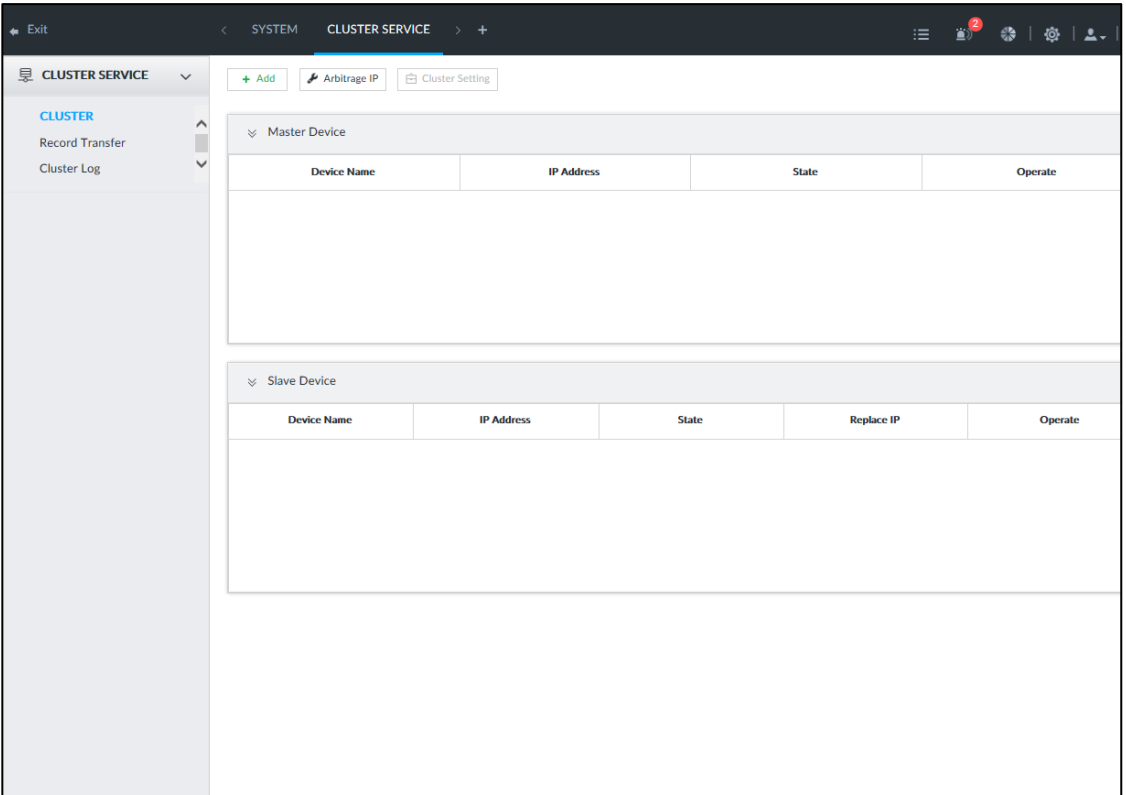

### Step 2 Click **Arbitrage IP**.

The **Arbitrage IP** interface is displayed. See [Figure 8-142.](#page-322-1)

### Figure 8-142 Set arbitration IP

<span id="page-322-1"></span>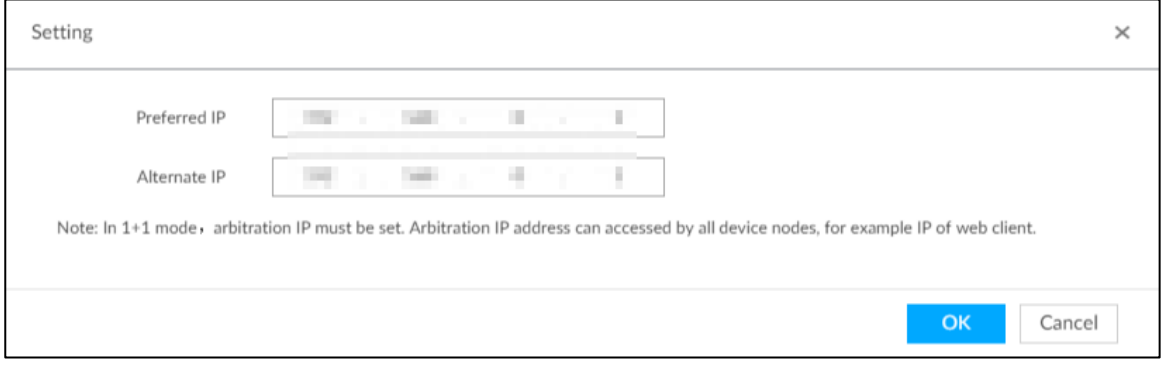

Step 3 Set the preferred IP and alternate IP. Step 4 Click **OK**.

# **8.9.2 Record Synchronization**

After the master device has recovered, the recordings on the slave device during the failure period need to be transmitted back to the master device.

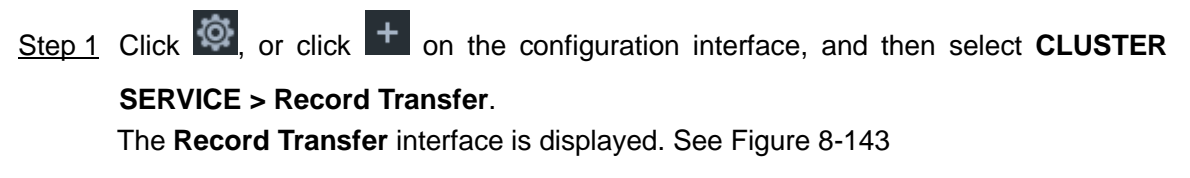

<span id="page-323-0"></span>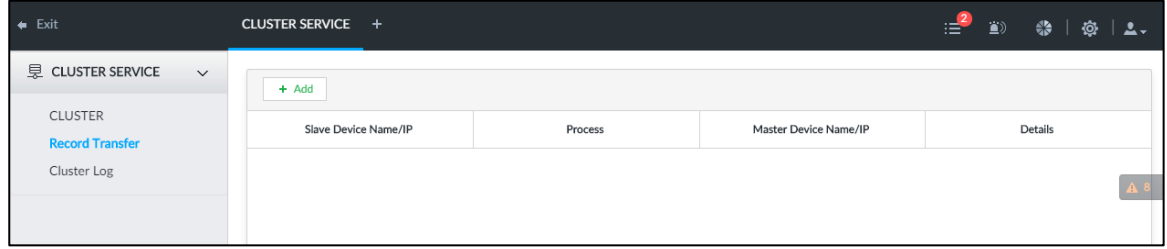

## Step 2 Click **Add**.

## The **Add** interface is displayed. See [Figure 8-144.](#page-323-1) Figure 8-144 Add

<span id="page-323-1"></span>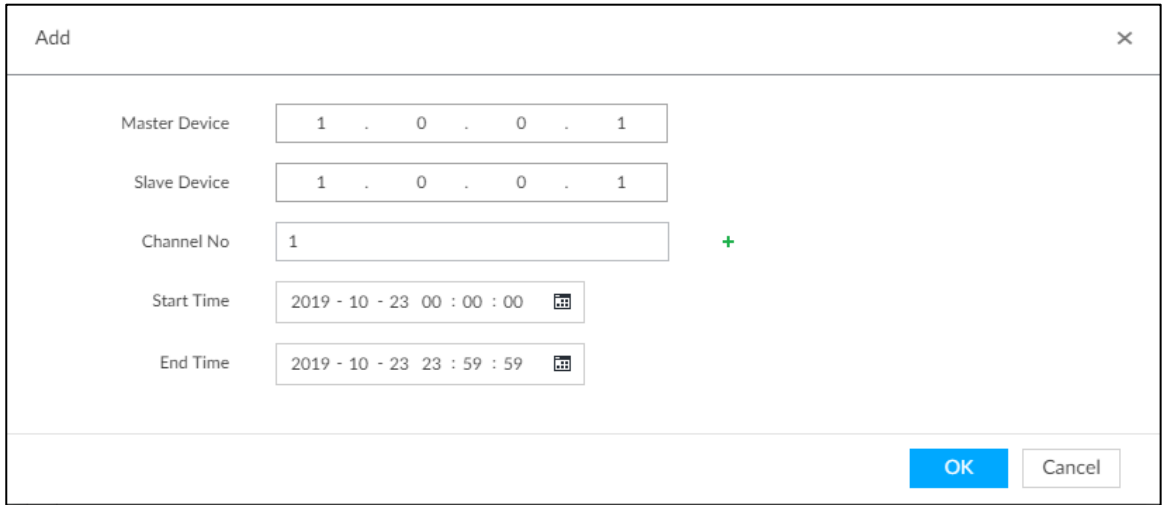

<span id="page-323-2"></span>Step 3 Set parameters. See [Table 8-41.](#page-323-2)

Table 8-41 Parameters

| <b>Parameters</b>                                      | <b>Description</b>                                          |  |
|--------------------------------------------------------|-------------------------------------------------------------|--|
| Master IP                                              | Master device IP.                                           |  |
| Slave IP                                               | Slave device IP.                                            |  |
| Channel No.                                            | Select the channel of which the video is to be transferred. |  |
|                                                        | Click $\pm$ to set the channel range.                       |  |
| <b>Start Time</b>                                      |                                                             |  |
| End Time                                               | The start and end time of the video.                        |  |
| $Q_{\text{max}}$ $A$ $Q_{\text{max}}$ $Q_{\text{max}}$ |                                                             |  |

Step 4 Click **OK**.

# **8.9.3 Viewing Cluster Log**

Step 1 Click  $\ddot{\otimes}$ , or click  $+$  on the configuration interface, and then select **CLUSTER** 

### **SERVICE > Cluster Log**.

The **Cluster Log** interface is displayed. See [Figure 8-145.](#page-324-0)
Figure 8-145 Cluster log

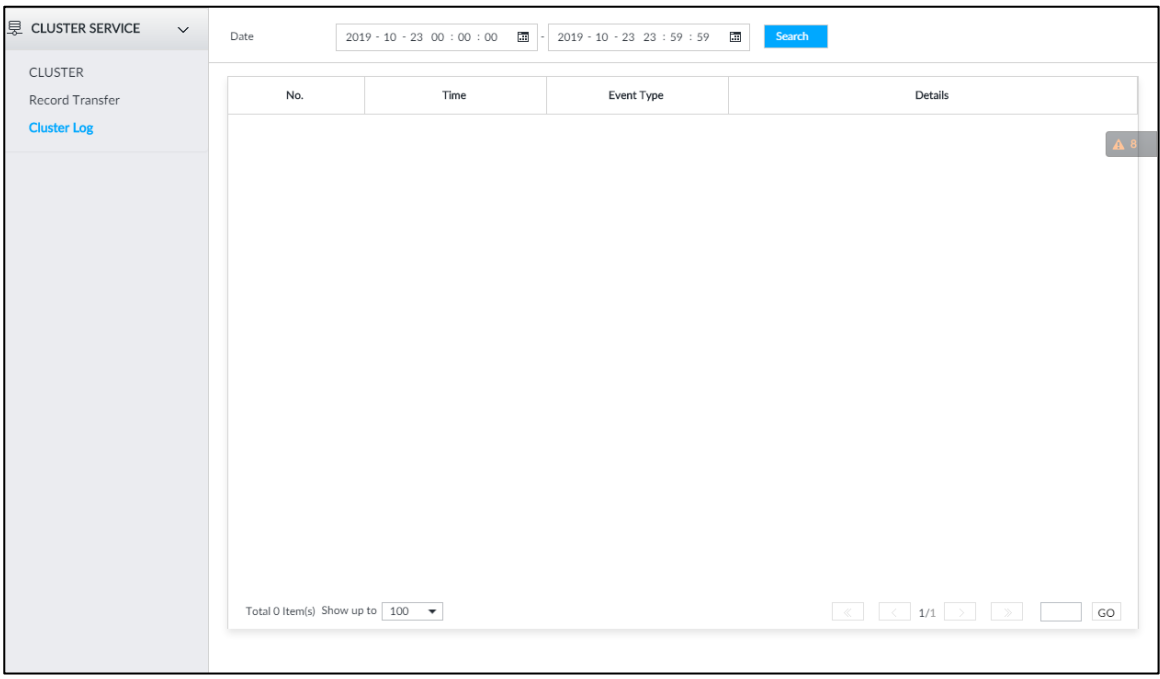

Step 2 Set search time, and then click **Search**.

The logs during the set time period are displayed.

## **8.10 Storage Management**

## **8.10.1 Storage Mode**

Allocate disks or RAID groups to different disk groups, and store video and image to specified disk group.

### **8.10.1.1 Setting Disk Group**

Disk and created RAID group are allocated to group 1 by default. You can allocate disk and RAID group to other groups according to your actual needs.

The default number of disk group is the same as the maximum number of HDD that IVSS supports. Fox example, the Device supports a maximum number of 16 HDDs, and then the default number of disk group is 16.

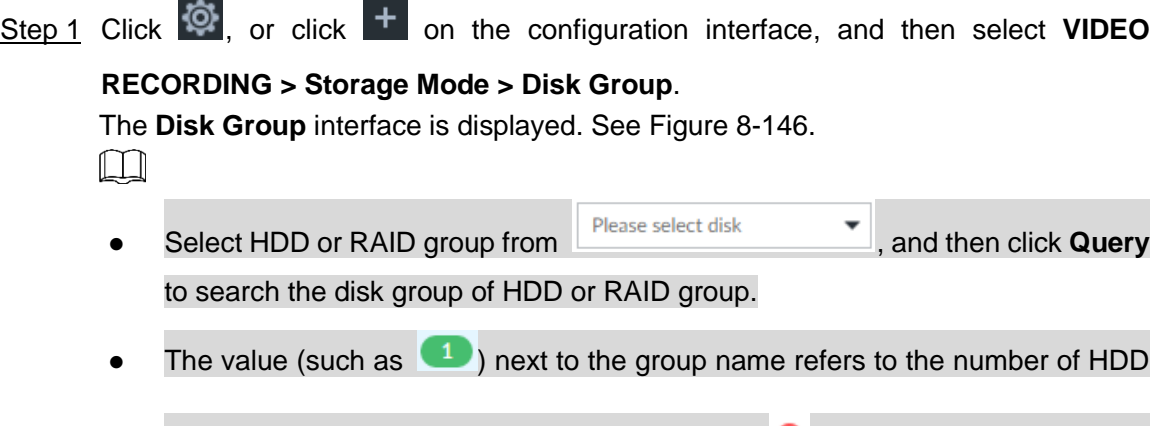

and RAID group in the disk group. If instead,  $\bullet$  is displayed, it means no

available HDD or RAID group in the disk group, but there is video or image stored in the disk group.

<span id="page-325-0"></span>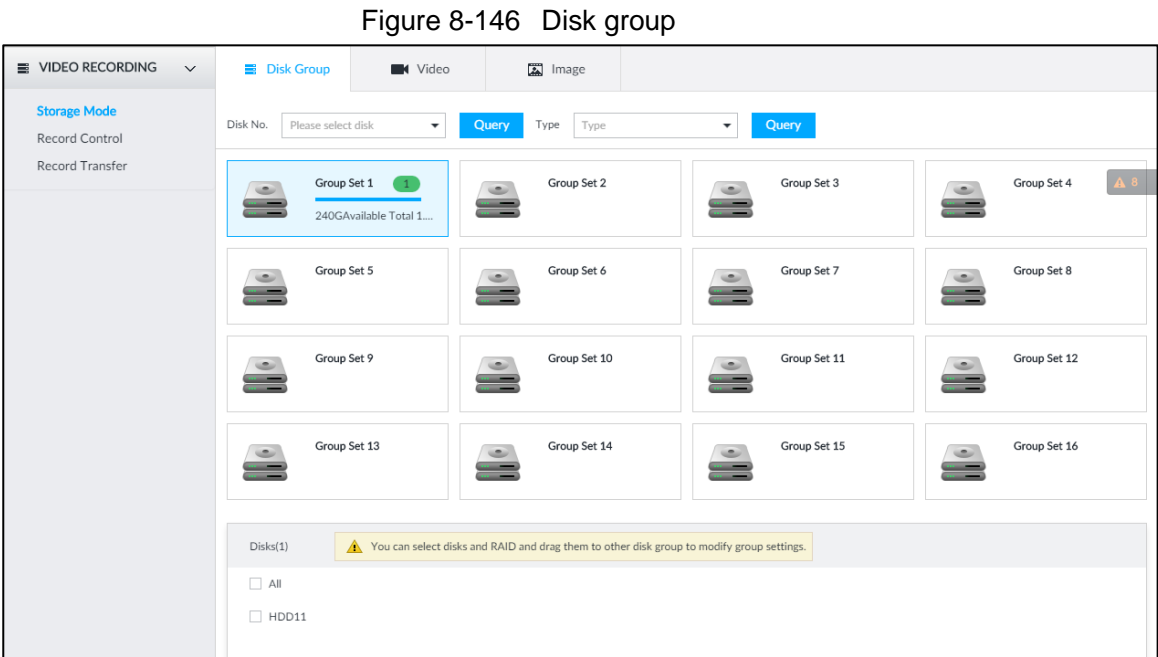

Step 2 Click a disk group.

The disk information of the group is displayed.

Step 3 Select HDD or RAID group from **Disks**, and then drag the HDD or the RAID group to another disk group.

Disk grouping takes effect immediately.

 $\Box$ 

Select **All** to select all the HDDs and RAID groups of the disk group.

After configuring disk groups, you can also view which disk group the selected disk, video or picture belongs to. For details, see [Table 8-42.](#page-325-1)

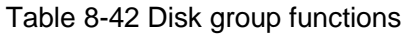

<span id="page-325-1"></span>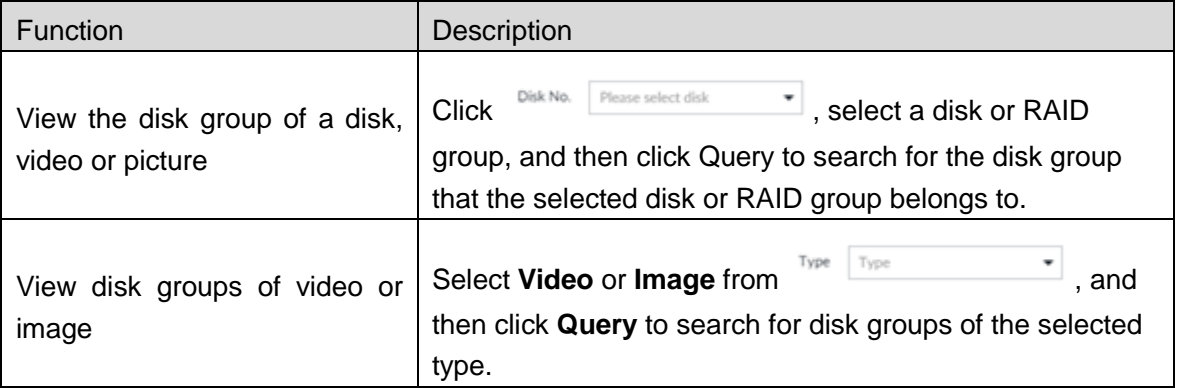

#### **8.10.1.2 Setting Video/Image Storage**

Videos/images of all channels are stored in disk group 1 by default. You can store the videos/images in different disk groups according to actual needs. Two methods are available to set video/image storage.

 $\Box$ 

This section takes storing video for example. To store images, the procedure is similar.

#### Method 1

Step 1 Click  $\ddot{Q}$ , or click  $+$  on the configuration interface, and then select VIDEO

#### **RECORDING > Storage Mode >Video**.

The **Video** interface is displayed. See [Figure 8-147.](#page-326-0)

#### Figure 8-147 Video

<span id="page-326-0"></span>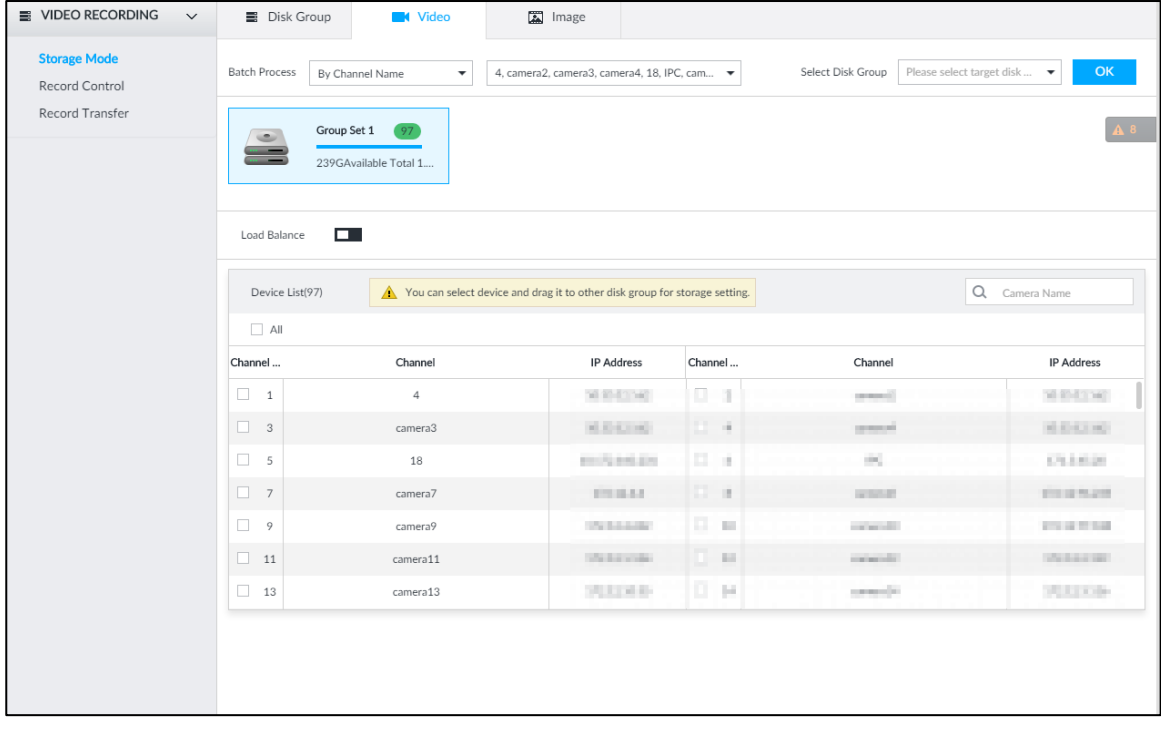

Step 2 Select filtering way from the **Batch Process** drop-down list.

- By Channel Name: Select channel according to the channel name.
- By Logical Channel No.: Select channel that is connected to IVSS. In this case, **Start Channel No.** and **End Channel No.** need to be configured.
- Step 3 In the **Select Disk Group** drop-down list, select target disk group.

 $\Box$ 

In the drop-down list, only disk group with available HDD or RAID group is displayed. Step 4 Click **OK**.

Disk grouping takes effect immediately.

#### Method 2

Step 1 Click  $\ddot{Q}$ , or click  $+$  on the configuration interface, and then select VIDEO **RECORDING > Storage Mode >Video**.

The **Video** interface is displayed. See [Figure 8-147.](#page-326-0)

Step 2 Click a disk group.

The linked channels of the disk group are displayed in **Device List**. See [Figure](#page-327-0)  [8-148.](#page-327-0)

 $\Box$ 

Only disk group with available HDD or RAID group or linked channel is

displayed.

 $\bullet$  The value (such as  $\bullet$ ) next to the group name refers to the number of HDD

and RAID group in the disk group. If instead,  $\bullet$  is displayed, it means no available HDD or RAID group in the disk group, but there is video or image stored in the disk group.

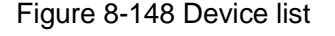

<span id="page-327-0"></span>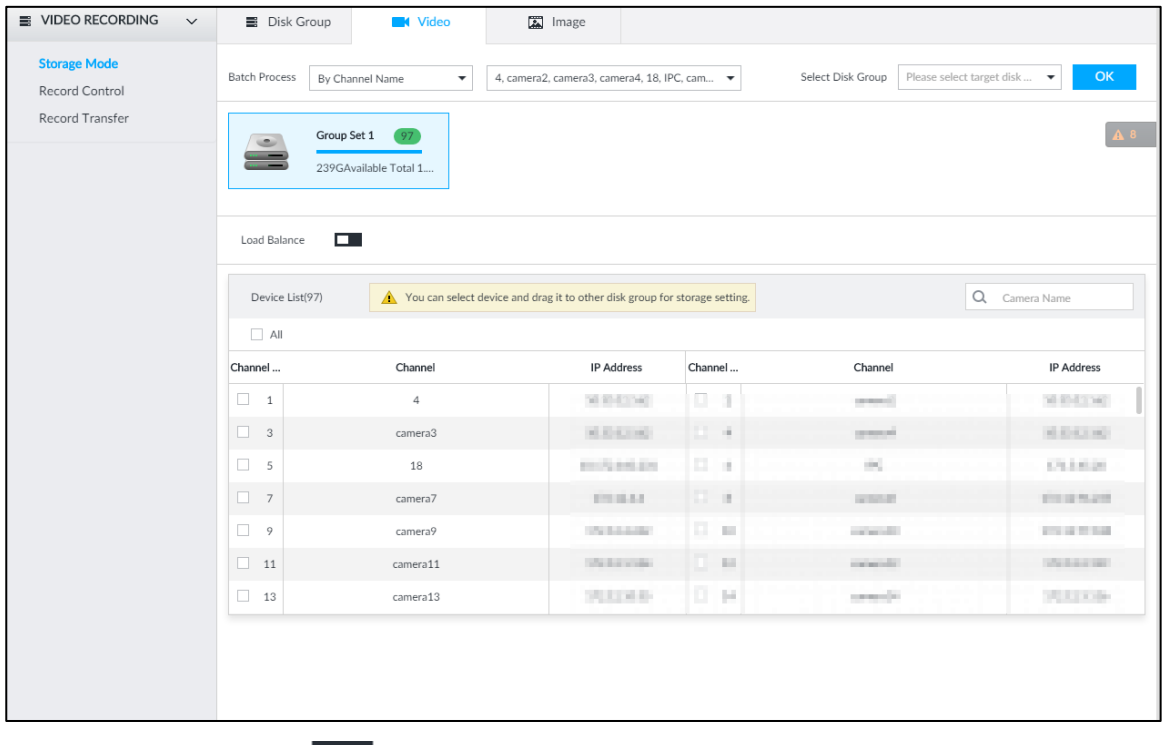

- Step 3 (Optional) Click  $\Box$  to enable load balance, and then the icon turns into blue. To disable it, click it again, and then the icon turns into gray.
	- After load balance is enabled, if one disk group has no usable disk, the video of all channels that belong to this disk group will be stored into all the usable disk groups.
	- When load balance is not enabled, if one disk group has no usable disk, the video of all channels that belong to this disk group will be stored in another usable disk group.
- Step 4 Select a channel from the device list, and drag the channel to the target disk group. Disk grouping takes effect immediately.

### **8.10.2 Record Control**

Configure recording schedules for channels.

Step 1 Click  $\ddot{Q}$ , or click  $\ddot{+}$  on the configuration interface, and then select VIDEO **RECORDING > Record Control**. The **Record Control** interface is displayed. See [Figure 8-149.](#page-328-0)

<span id="page-328-0"></span>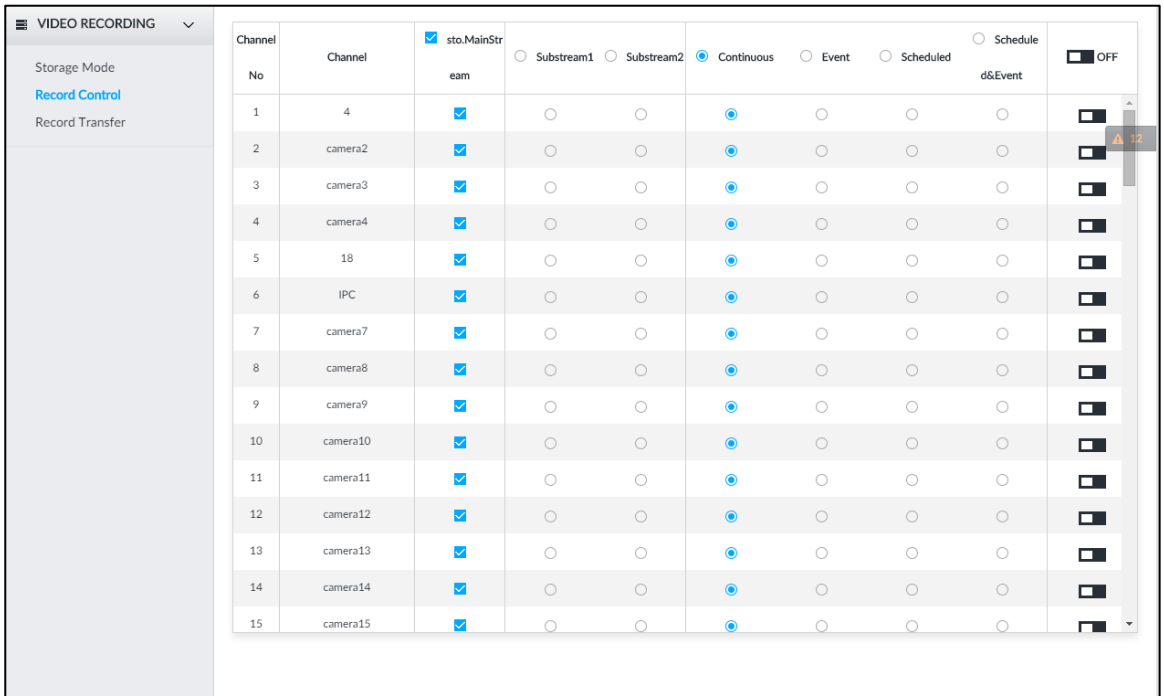

#### Figure 8-149 Record control

Step 2 Select one stream type.

- $\bullet$  means that the type is selected.
- $\bullet$   $\circ$  means that the type is not selected.

Step 3 Select a recording method.

Step 4 (Optional) click  $\Box$  to disabled the recording schedule configuration of the selected channel

Step 5 Click **Save**.

## **8.10.3 Record Transfer**

When the device and an IPC are disconnected, the IPC continues to record and stores the recording in the SD card. After the network is recovered, the device will download the recording during the disconnection from the IPC.

Two ways for record transfer after the network recovers.

- Automatic download: After the network recovers, the device automatically downloads the recording in the set time period, see ["8.2.1.2](#page-209-0) Configuring [Storage Plans.](#page-209-0)"
- Manual download: If ANR is not enabled when you set the storage plan, after the network recovers, the device can not automatically download the recording during the disconnection, the user can manually create the download task.

Step 1 Click  $\ddot{Q}$ , or click  $+$  on the configuration interface, and then select VIDEO

#### **RECORDING > Record Transfer**.

The **Record Transfer** interface is displayed. See [Figure 8-150.](#page-329-0)

#### Figure 8-150 Record transfer

<span id="page-329-0"></span>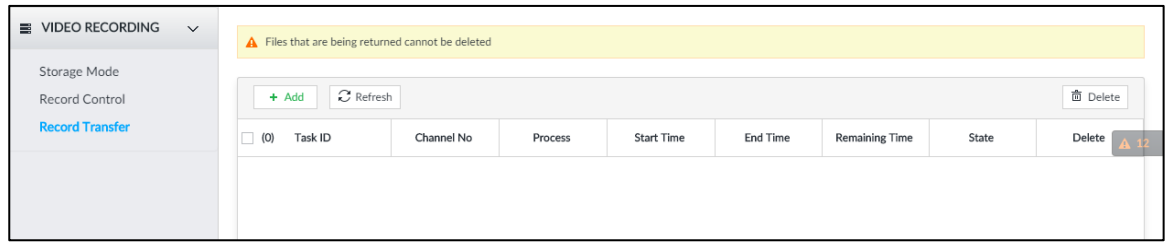

Step 2 Click **Add**.

The **Add** interface is displayed. See [Figure 8-151.](#page-329-1) Figure 8-151 Add

<span id="page-329-1"></span>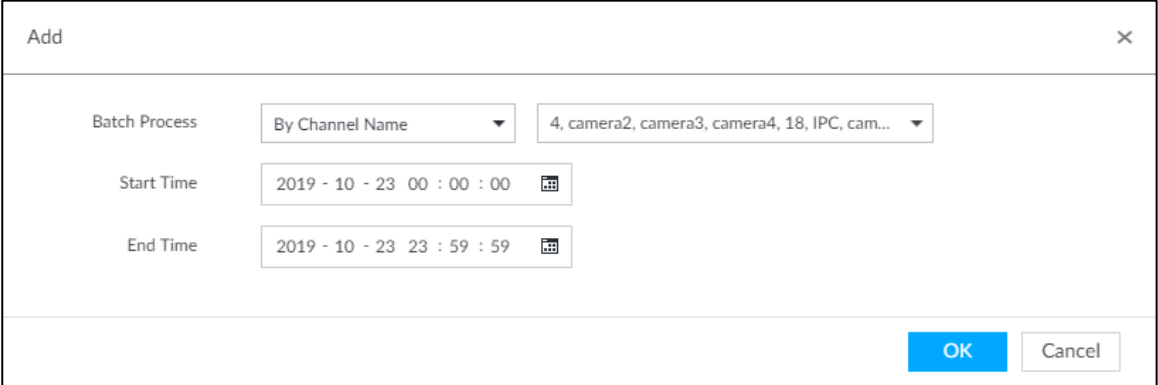

Step 3 Select **By Channel Name** or **By Channel No.** in the **Batch Process** drop-down list.

Step 4 Set time period of the video to be searched.

Step 5 Click **OK**.

The transfer progress is displayed.

 $\Box$ 

Select a transfer task, click Delete to delete it. A task in progress cannot be deleted.

## **9 System Management**

This chapter introduces system management operations including file management, maintenance, and task management.

## **9.1 File Management**

## **9.1.1 Video Tag Management**

Step 1 On the LIVE interface, click  $\frac{1}{1}$ , and then select **FILE** > Tag Management > Tag

**Management**.

The **Tag Management** interface is displayed. See [Figure 9-1.](#page-330-0) Figure 9-1 Tag management

<span id="page-330-0"></span>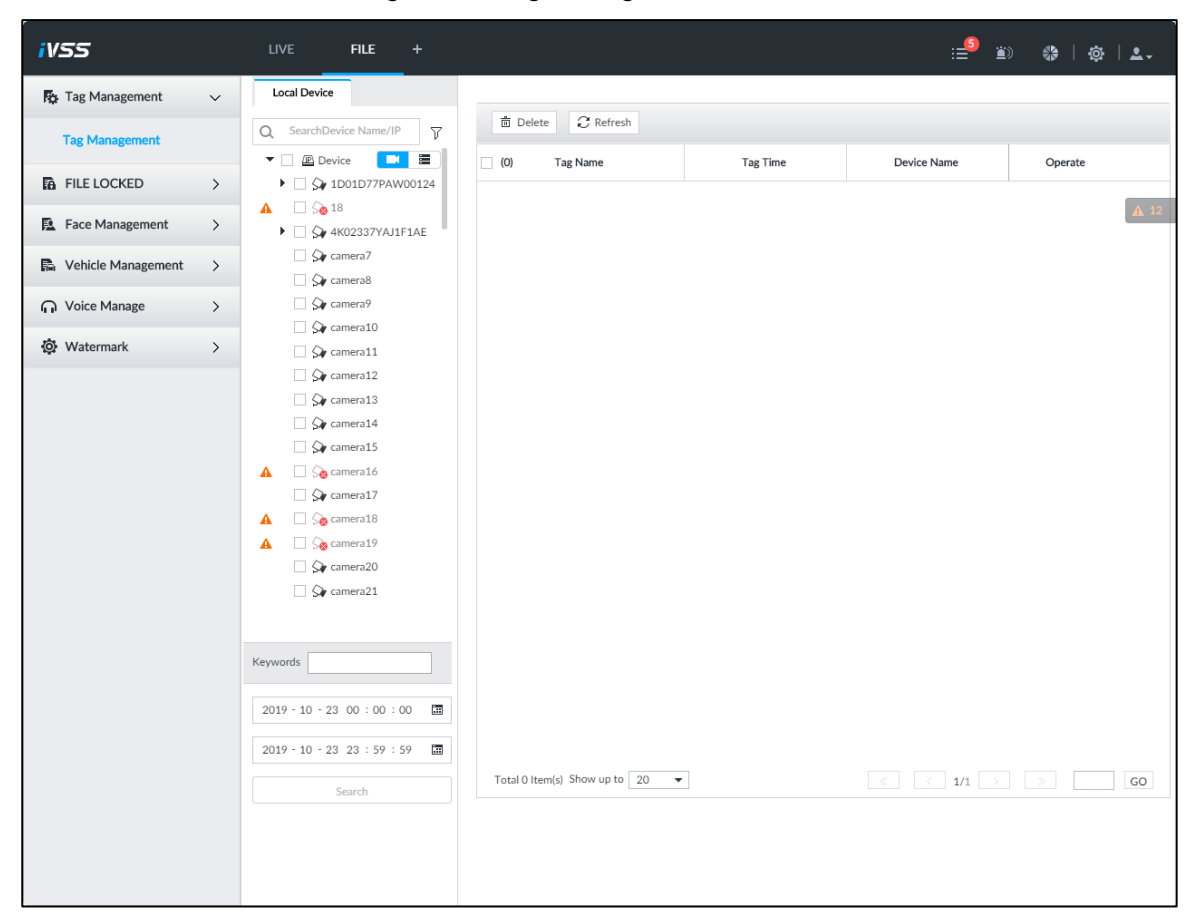

Step 2 Select a channel, set start time and end time, and then click **Search**.

The tags during the set time period are displayed.

- $\bullet$  Click  $\frac{d}{dx}$  to view the corresponding video.
- $\bullet$  Click  $\bullet$  to edit the tag.
- $\bullet$  Click  $\blacksquare$  to delete the tag.
- Select multiple tags and click **Delete** to delete the tags in batches.
- **•** Click **Refresh** to video the latest tags.

## **9.1.2 FILE LOCKED**

View the locked video files, and you can unlock them.

Step 1 On the LIVE interface, click  $\mathbf{F}$ , and then select **FILE** > FILE LOCKED > FILE

#### **LOCKED**.

The **FILE LOCKED** interface is displayed. See [Figure 9-2.](#page-331-0) Figure 9-2 FILE LOCKED interface

<span id="page-331-0"></span>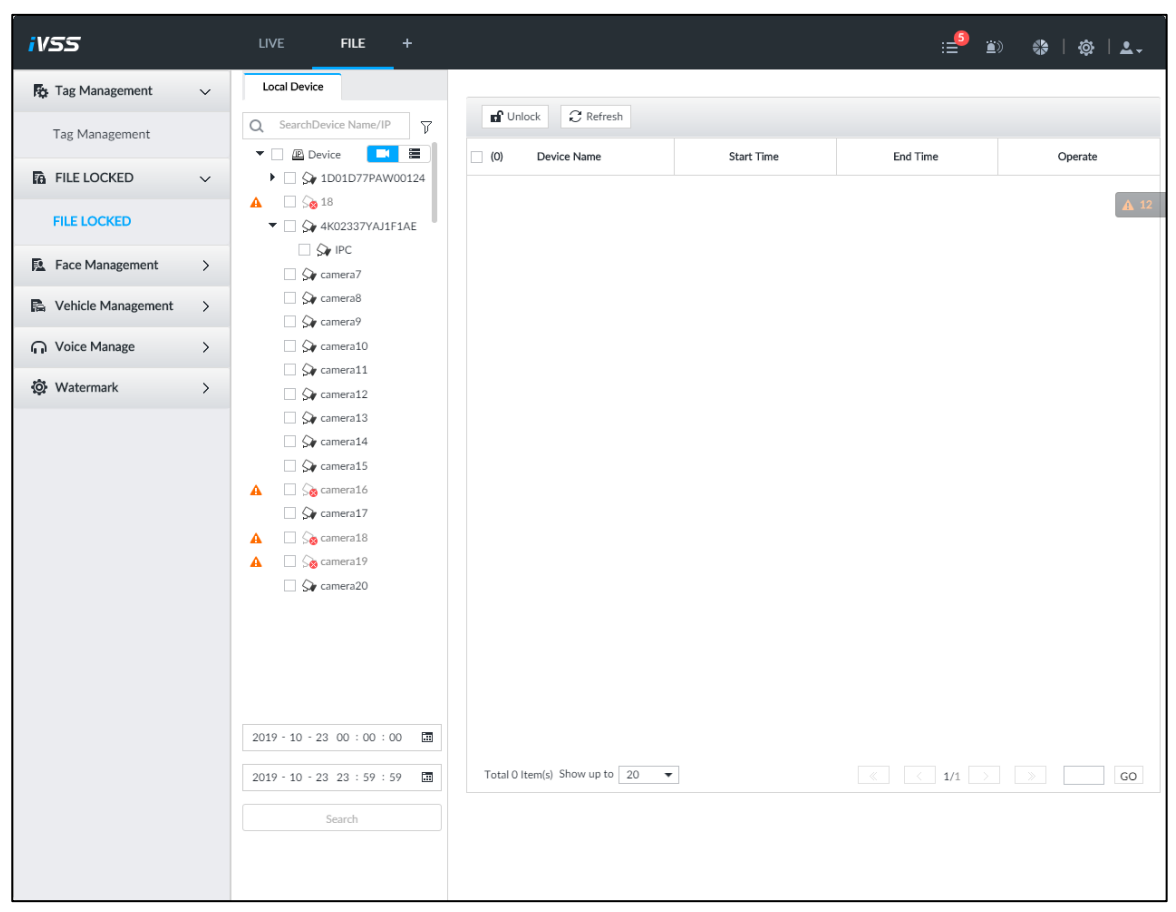

Step 2 Select a channel, set start time and end time, and then click **Search**. The locked files are displayed.

- $\bullet$  Click  $\overline{1}$  to view the video of the locked file.
- **Click Refresh** to view the latest locked files.
- $\bullet$  Click  $\frac{a}{b}$  to unlock a file.
- Select multiple files and click **Unlock** to unlock the files in batches.

### **9.1.3 Face Management**

See ["6.3.3](#page-85-0) [Configuring Face Database.](#page-85-0)"

## **9.1.4 Vehicle Management**

See ["6.8.3](#page-141-0) Configuring [Vehicle Database.](#page-141-0)"

## **9.1.5 Voice Management**

Upload and manage audio files, so the device plays audios in case of events.  $\Box$ 

- You can upload .pcm, .mp3, .wav.,and .aac files.
- A single audio file shall not be less than 2KB and shall not exceed 10MB.
- Total size of imported audio files shall not exceed 200MB.

Step 1 On the LIVE interface, click  $\mathbf{H}$ , and then select **FILE** > Voice Manage > Voice

**Manage**.

The **Voice Manage** interface is displayed. See [Figure 9-3.](#page-332-0)

Figure 9-3 Audio management

<span id="page-332-0"></span>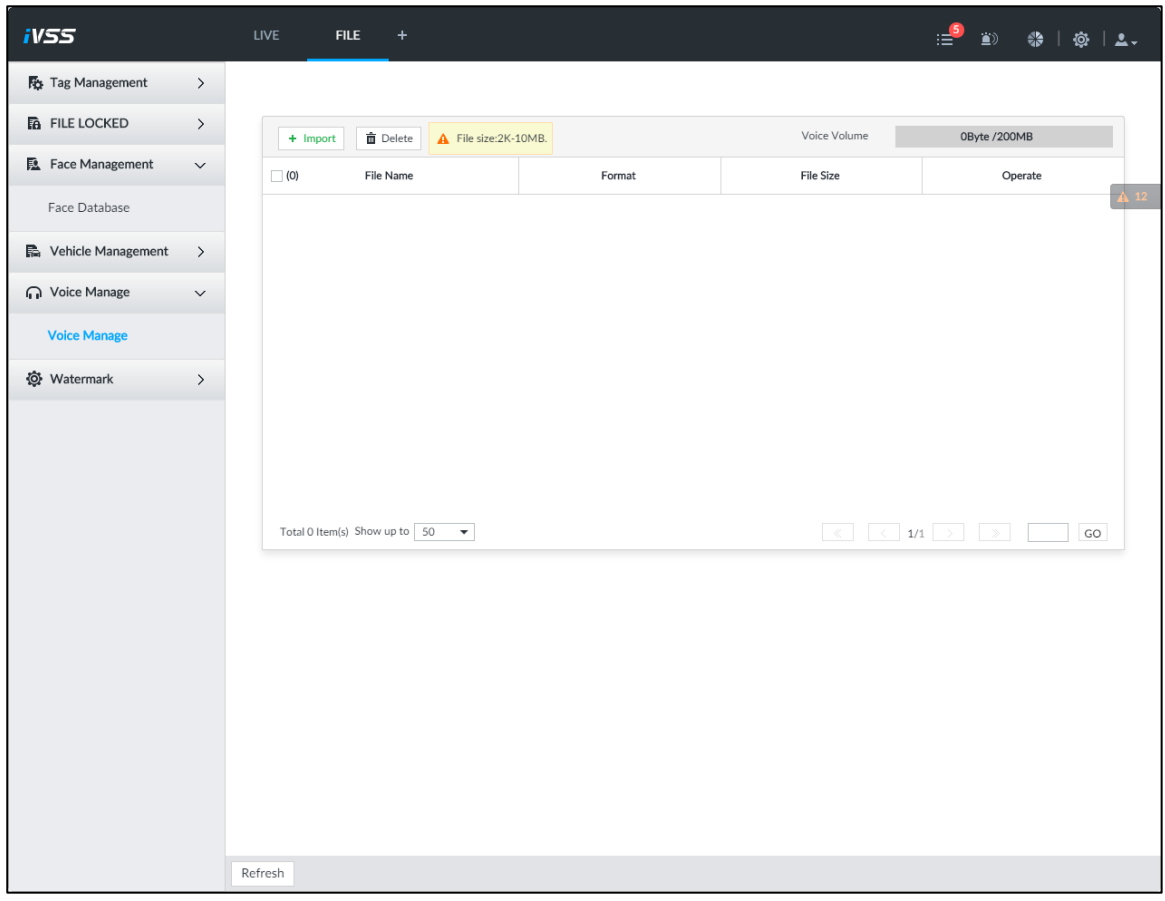

Step 2 Click **Import** to select the audio files that you want to import.

Step 3 Click **OK**.

The uploaded audio file is displayed. See [Figure 9-4.](#page-333-0)

Figure 9-4 Audio file

<span id="page-333-0"></span>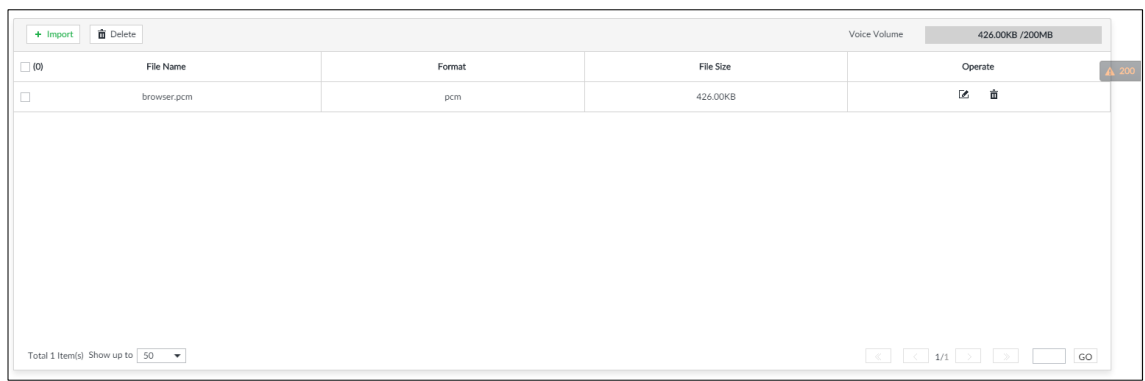

<span id="page-333-1"></span>After the audio file is uploaded, it can be renamed or deleted. For details, see [Table 9-1.](#page-333-1)

Table 9-1 Audio file operation

| <b>Name</b>          | <b>Operation</b>                                                                                                    |
|----------------------|----------------------------------------------------------------------------------------------------|
| Rename audio<br>file | Click $\blacksquare$ beside the audio file. The Rename interface is displayed. See<br>Figure 9-5. You can rename the audio file. |
| Delete audio file    | Delete: Click $\bar{m}$ beside the audio file.<br>Batch delete: Select multiple audio files, and click Delete.<br>$\bullet$      |
|                      | Figure 9-5 Rename                                                                                                    |

<span id="page-333-2"></span>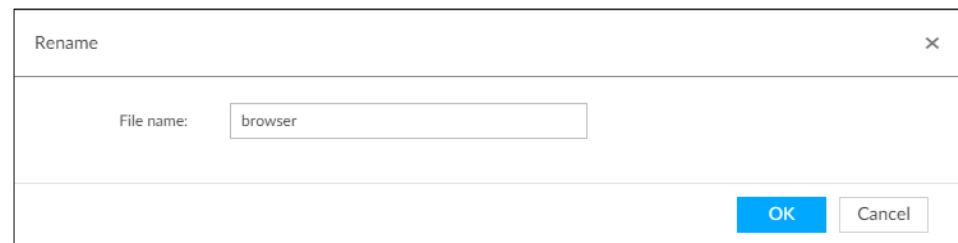

## **9.1.6 Watermark Verification**

Verify whether a video filed is tempered.

Step 1 On the LIVE interface, click  $\mathbf{H}$ , and then select **FILE > Watermark > Watermark**.

The **Watermark** interface is displayed. See [Figure 9-6.](#page-334-0)

Figure 9-6 Watermark

<span id="page-334-0"></span>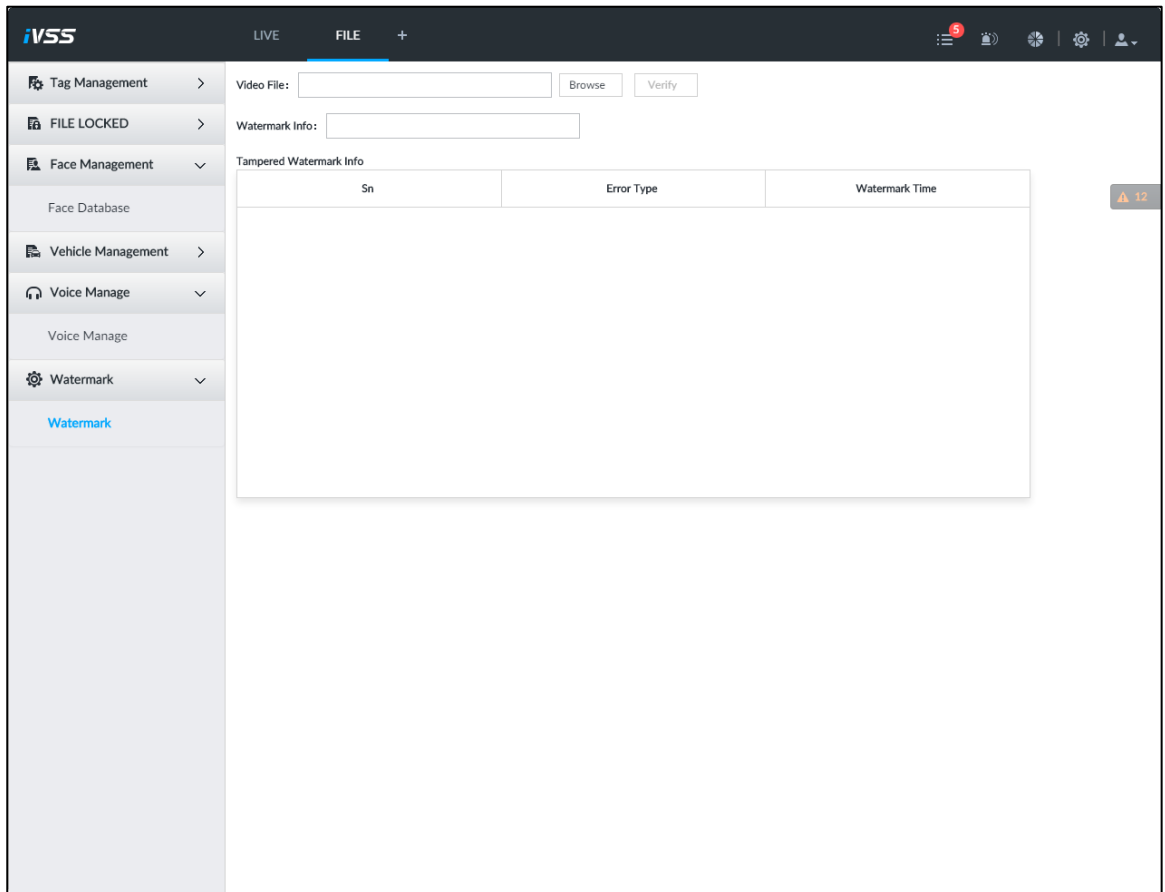

Step 2 Click **Browse** to select a video file.

Step 3 Click **Verify**.

Normal

If the verification result is normal, the correct watermark is displayed.

• Exception If the verification result is abnormal, the abnormal watermark and its type are displayed.

## **9.2 Task Management**

Configure intelligent analysis tasks for metadata of recorded videos. After the intelligent analysis task is completed, you can view the metadata video on the playback interface. For details, see ["6.2.4.2.3](#page-82-0) [Searching Task Lists.](#page-82-0)"

Step 1 On the **LIVE** interface, click , and then select **TASK**.

The **TASK** interface is displayed. See [Figure 9-7.](#page-335-0)

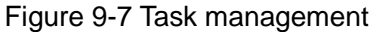

<span id="page-335-0"></span>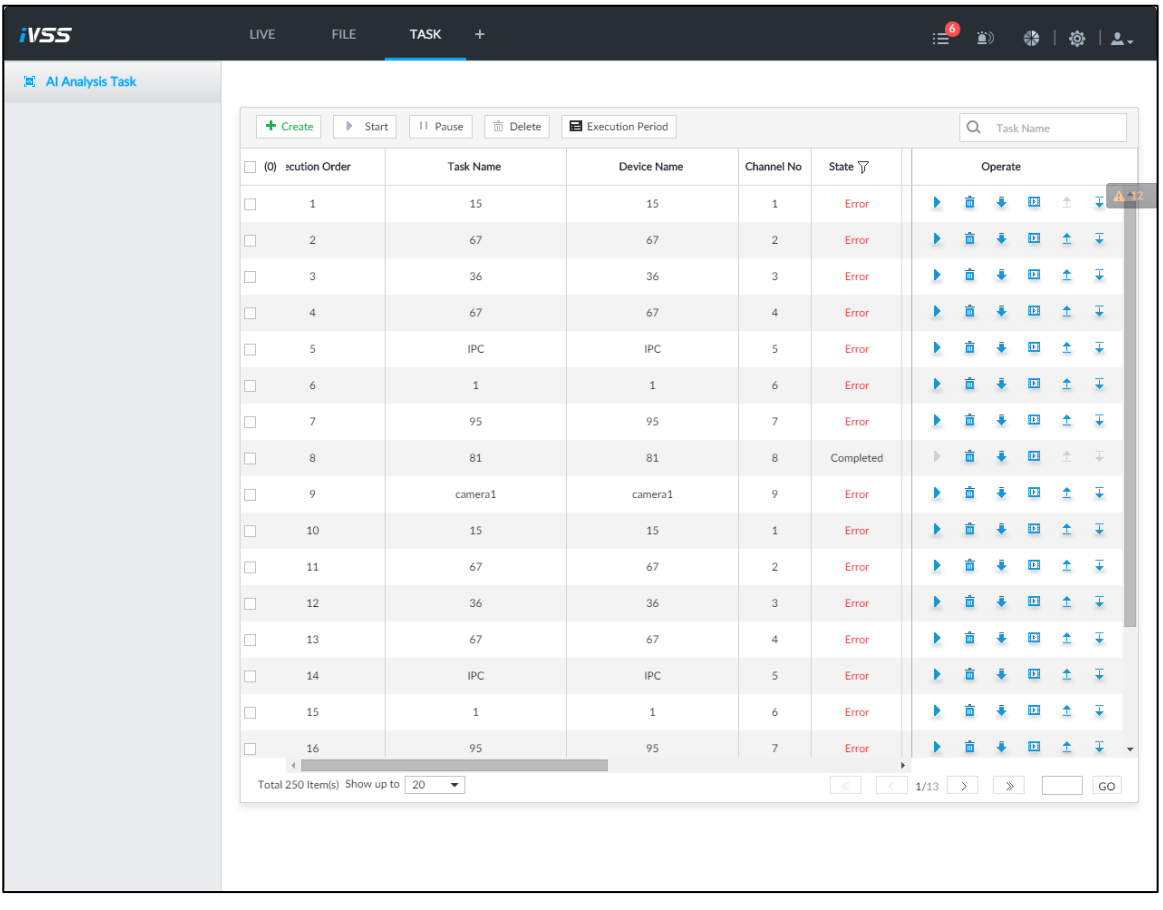

#### Step 2 Click **Create**.

The **Create** interface is displayed. See [Figure 9-8.](#page-336-0)  $\boxed{\Box}$ 

In the device tree,  $\overline{c}$  indicates that the camera has been configured with intelligent analysis task.

Figure 9-8 Create a task

<span id="page-336-0"></span>

| <b>iVSS</b>                                                                                                    | <b>LIVE</b>                    | <b>FILE</b> | <b>TASK</b> | $\ddot{}$ |           |  | $\equiv$ <sup>6</sup> | $\begin{array}{ccccc} \bullet & \bullet & \bullet & \bullet & \bullet & \bullet \end{array}$ |                                 |
|----------------------------------------------------------------------------------------------------|--------------------------------|-------------|-------------|-----------|-----------|--|-----------------------|----------------------------------------------------------------------------------------------|---------------------------------|
| $\triangleleft$ Back<br>Local File                                                                                                    |                                |             |             |           |           |  |                       |                                                                                              |                                 |
| Q SearchDevice Name/IP<br>$\overline{\mathcal{V}}$<br>星<br>$\blacktriangledown$ $\Box$ $\Box$ Device<br>$\blacksquare$                                      | $\overline{\mathbb{m}}$ Delete |             |             |           |           |  |                       |                                                                                              | $\bullet$ Unified Configuration |
| $\blacktriangleright$ $\Box$ $\Diamond$ 1D01D77PAW00124<br>$\mathbf{A}$ $\Box$ $\mathcal{S}_0$ 18<br>$\blacktriangledown$ $\Box$ $\bigcirc$ 4K02337YAJ1F1AE | $\Box$ (O)<br>No.              |             | Channel No  |           | Task Name |  | Task Type             |                                                                                              |                                 |
| $\Box$ $\bigcirc$ IPC<br>$\Box$ $\mathsf{S}\blacktriangleright$ camera7<br>$\Box$ $\mathsf{Q}_{\ell}$ camera8                                               |                                |             |             |           |           |  |                       |                                                                                              |                                 |
| $\Box$ $\mathsf{S}\psi$ camera9<br>$\Box$ $\bigcirc$ camera10                                                                                               |                                |             |             |           |           |  |                       |                                                                                              |                                 |
| $\Box$ $\bigcirc$ camera11<br>$\Box$ $\mathsf{Q}_{\mathsf{F}}$ camera12<br>$\Box$ $\bigcirc$ camera13                                                       |                                |             |             |           |           |  |                       |                                                                                              |                                 |
| $\Box$ $\mathsf{Q}_{\ell}$ camera14<br>$\Box$ $\bigcirc$ camera15<br>$\Box$ $\Diamond$ camera16<br>A                                                        |                                |             |             |           |           |  |                       |                                                                                              |                                 |
| $\Box$ $\bigcirc$ camera17<br>So camera18<br>A<br>$\Box$ $\Diamond$ camera19<br>$\mathbf{A}$                                                                |                                |             |             |           |           |  |                       |                                                                                              |                                 |
| □ Sv camera20<br>$\Box$ $\mathsf{Q}_{\ell}$ camera21<br>$\Box$ $\Diamond$ camera22<br>$\mathbf{A}$                                                          |                                |             |             |           |           |  |                       |                                                                                              |                                 |
| $\Box$ $\bigcirc$ camera23<br>$\blacktriangle$<br>$\Box$ $\bigcirc$ camera24                                                                                |                                |             |             |           |           |  |                       |                                                                                              |                                 |
| So camera25<br>A<br>$\Box$ $\mathsf{Q}$ camera26<br>$\Box$ $\triangle$ camera27                                                                             |                                |             |             |           |           |  |                       |                                                                                              |                                 |
|                                                                                                    |                                |             |             |           |           |  | Finish                | apply                                                                                        | Cancel                          |

Step 3 Select a channel from the resource tree.

<span id="page-336-1"></span>Step 4 Select a task type in the **Task Type** drop-down list.

1) Click the task type cell. The following dialogue box is displayed. See [Figure 9-9.](#page-336-1)

Figure 9-9 Task type

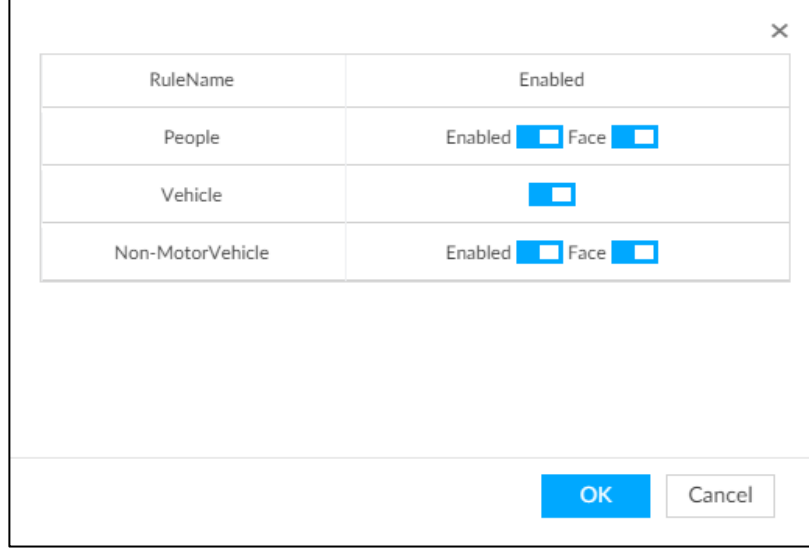

<span id="page-336-2"></span>2) Select a task type. For details, see [Table 9-2.](#page-336-2)

Table 9-2 Task type description

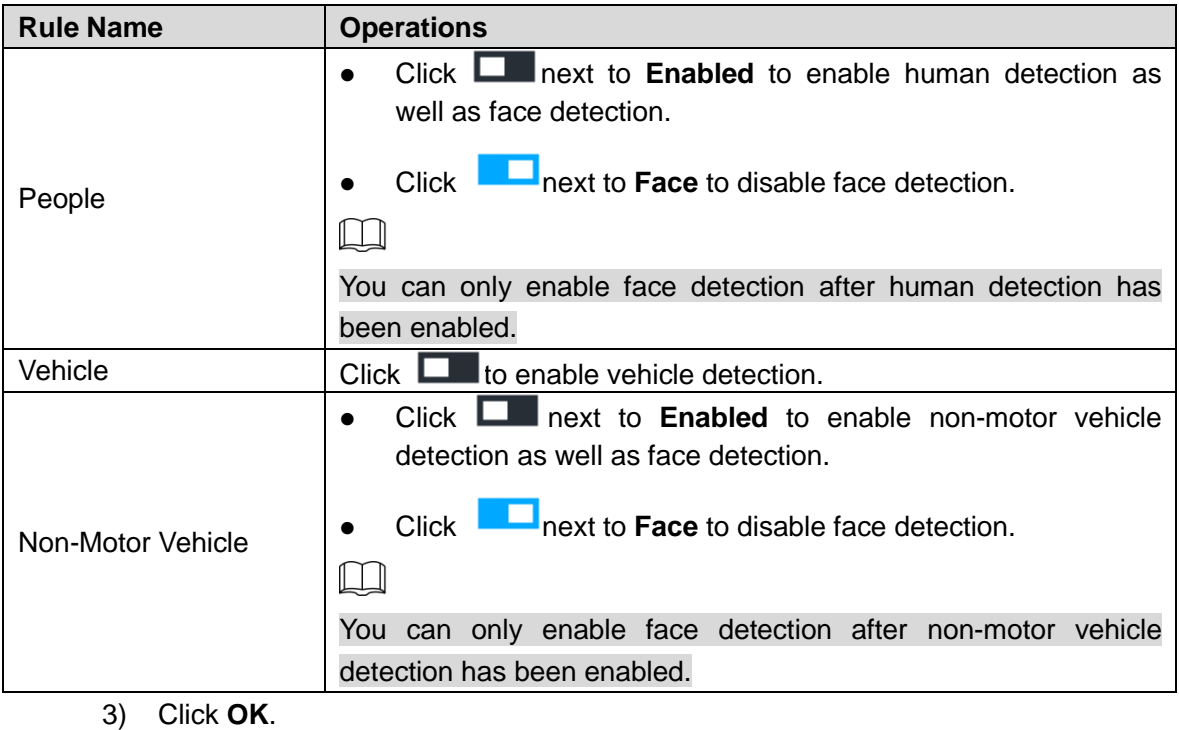

 $\Box$ 

Select multiple channels, click **Unified Configuration**, and then you can configure tasks in batches.

- Step 5 Select start time and end time.
- Step 6 Click **Apply**.

<span id="page-337-0"></span>After creating the tasks, you can perform the following operations. See [Table 9-3.](#page-337-0)

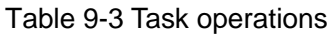

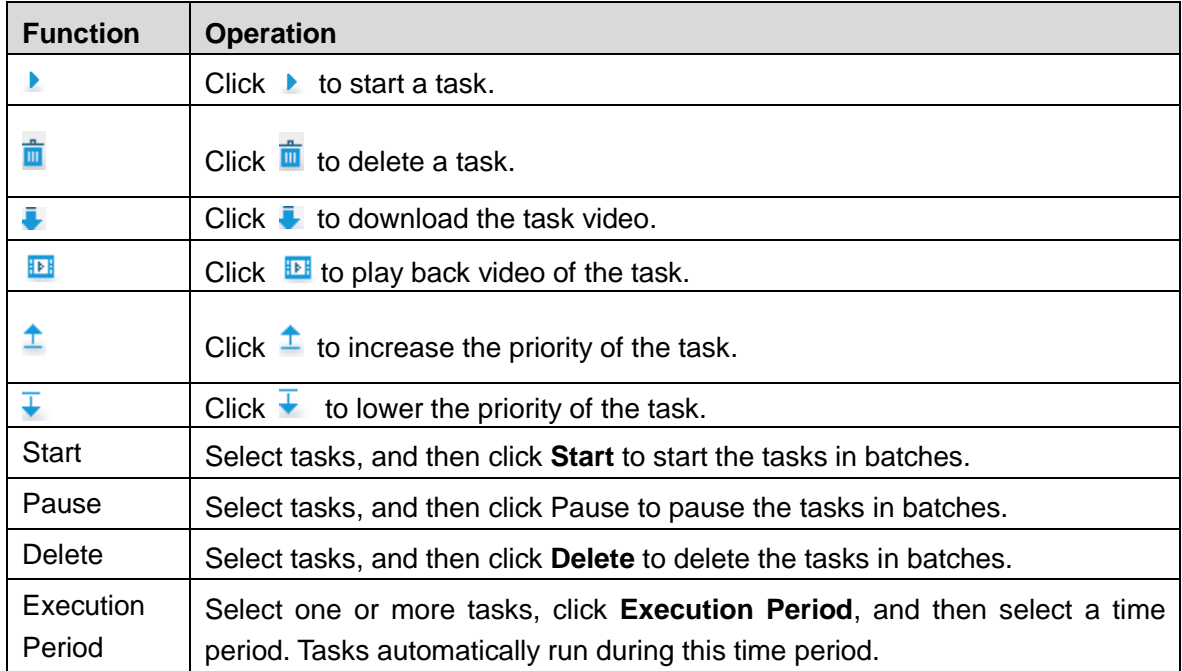

## **9.3 Backup**

Step 1 On the **LIVE** interface, click , and then select **BACKUP**.

The **BACKUP** interface is displayed. See [Figure 9-10.](#page-338-0)

Figure 9-10 Backup

<span id="page-338-0"></span>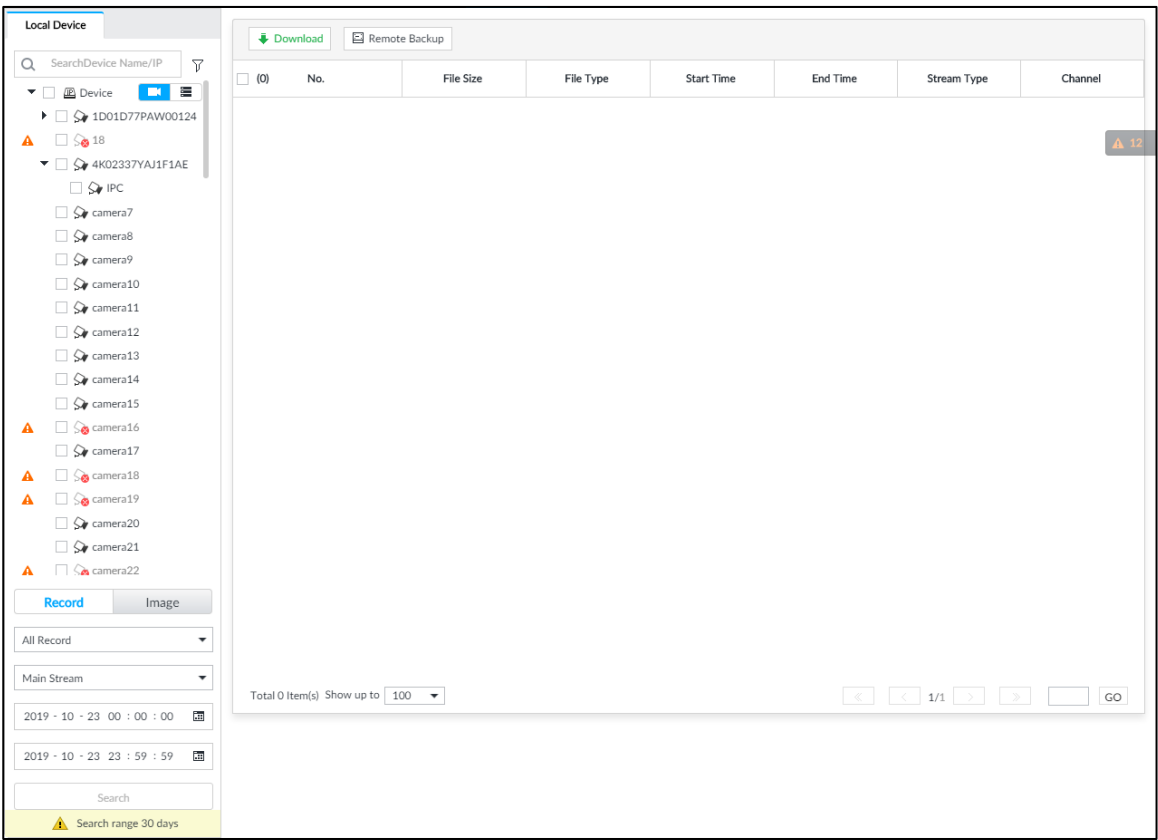

Step 2 Select a channel from the resource tree on the left.

Step 3 Select a file type.

- Record
	- You can select record types including **All**, **Manual Record**, **Video Detect**, and **IO Alarm**.
	- You can select a stream type including **Main Stream** and **Sub Stream**.
	- $\diamond$  Set the time period.
- Image

Select a snapshot type from **Manual Snap** and **Video Detect**.

- Step 4 Click **Search**.
- Step 5 Select a searched file, and then click **Remote Backup**.

The **Remote Backup** interface is displayed. See [Figure 9-11.](#page-339-0)

<span id="page-339-0"></span>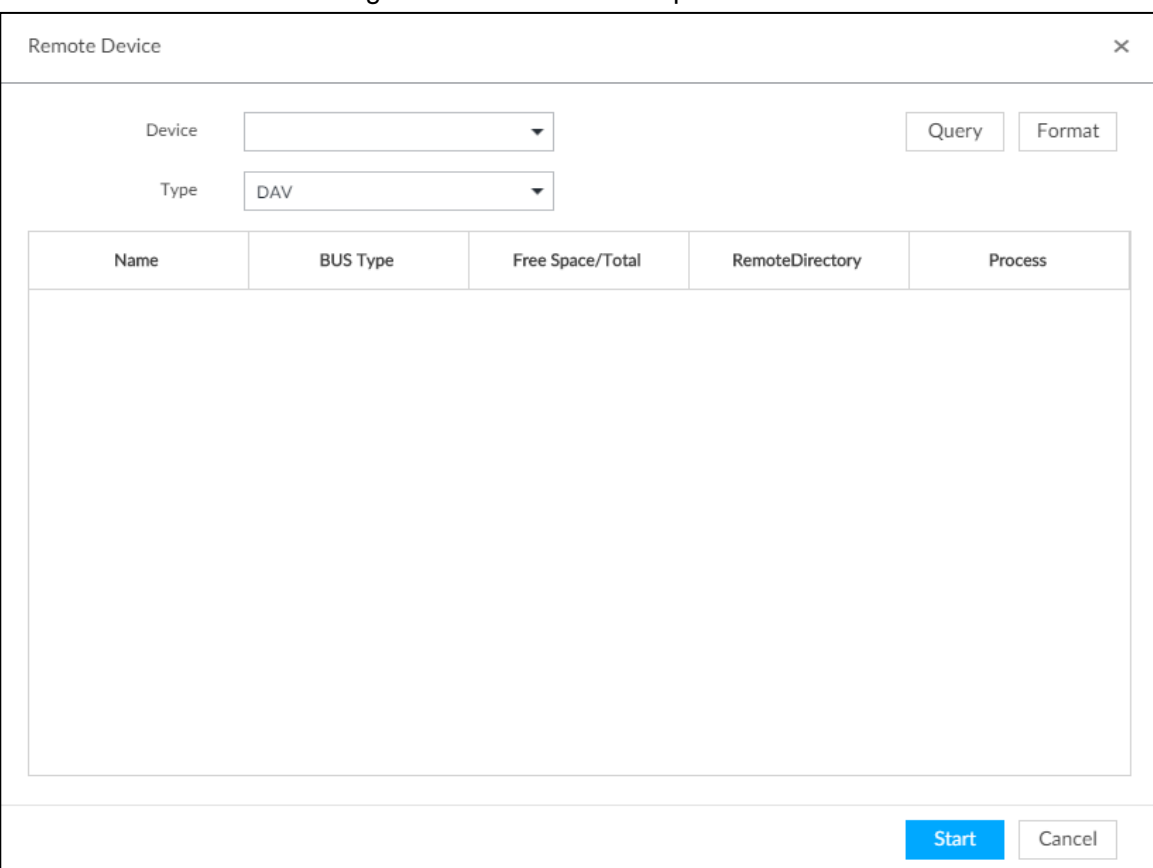

Figure 9-11 Remote backup

Step 6 Click Query to search for connected third-party storage devices.

Step 7 Select a storage device, and then in the **Type** box, select a target format for the file.

Step 8 (Optional) Click **Format** to format the selected storage device. The formatting operation will clear all data of the storage device. Be cautious.

Step 9 Click **Start** to start backing up the file.

Step 10 (Optional) You can select a searched file, and then click **Download** to download it.

## **9.4 AI Report**

On the LIVE interface, click  $\mathbf{+}$ , select AI REPORT and then you can view in-area people

counting report and queue people counting report.

 $\Box$ 

When viewing the report of a camera, make sure that people counting rules have been configured on it. For details, see ["6.4](#page-107-0) [People Counting.](#page-107-0)"

## **9.4.1 In-area People Counting Report**

Step 1 On the LIVE interface, click  $\mathbf{t}$ , select AI REPORT > AI REPORT > In Area People

#### **Counting Report**.

The **In Area People Counting Report** interface is displayed. See [Figure 9-12.](#page-340-0)

Figure 9-12 In-area people counting report

<span id="page-340-0"></span>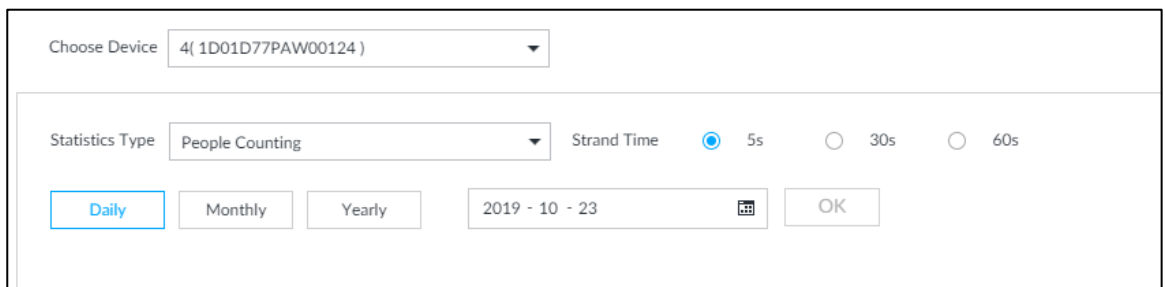

Step 2 Select a device to be searched. You can only select AI fisheye camera.

- Step 3 Select a statistics type.
	- People counting: Select **People Counting**, and then select the strand time (5 s, 30 s, 60 s).
	- Average strand Time: The report shows the average strand time during different time periods.
- Step 4 Select a time period type from **Daily**, **Monthly**, and **Yearly**, and then set the corresponding date, month or year.
- Step 5 Click **OK**.

The report is displayed. See [Figure 9-13](#page-340-1) and [Figure 9-14.](#page-341-0)

<span id="page-340-1"></span>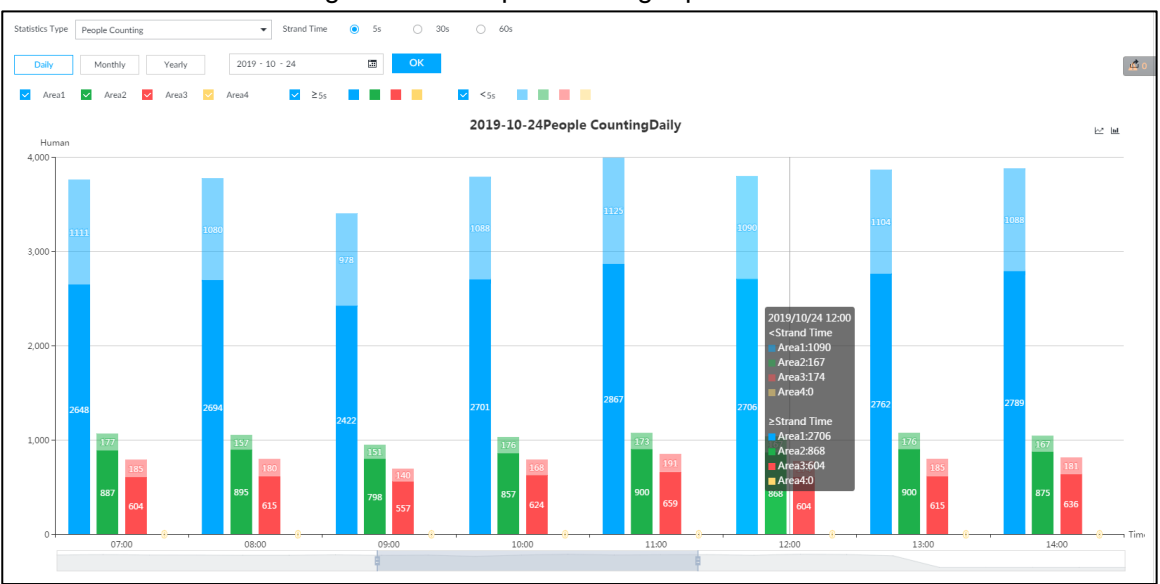

Figure 9-13 People counting report

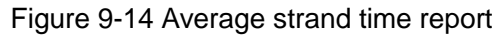

<span id="page-341-0"></span>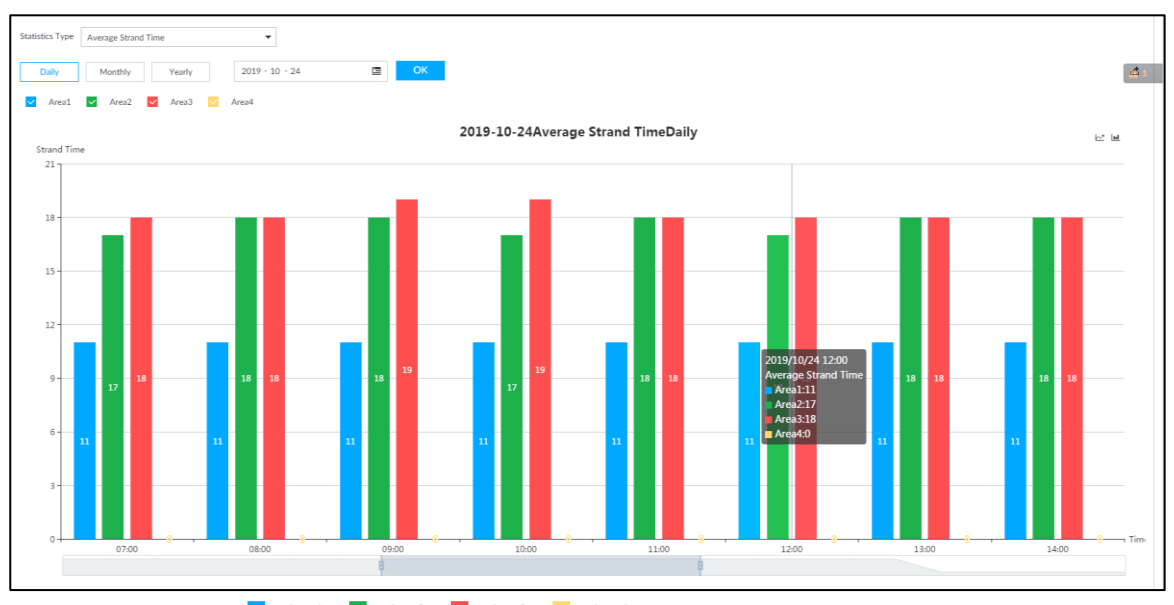

• Click  $\bullet$  Areal  $\bullet$  Areal  $\bullet$  Areal  $\bullet$  Areal  $\bullet$  Areal to select the areas of which you need to view the reports. The ordinate of the report displays different areas in different colors, showing the number of people in different areas or the average strand time.

- For people counting report, click  $\frac{Strand Time}{\bullet}$   $\bullet$  5s  $\circ$  30s  $\circ$  60s to select a strand time. The report shows the people numbers of which the strand time is greater or less than the selected strand time.
- Point to the report, and then the report shows the details at that time point.
- Drag the gray scroll bar under the ordinate to view the statistics for different time periods.
- Click  $\leq$  to view the line chart.
- Click  $\mathbb{H}$  to view the bar chart.
- Click  $\overrightarrow{c}$  to export the report.

#### **9.4.2 Queue People Counting Report**

Step 1 On the LIVE interface, click  $\pm$ , and then select AI REPORT > AI REPORT > Queue

People Counting.

The **Queue People Counting** interface is displayed. See [Figure 9-15.](#page-341-1)

Figure 9-15 Queue people counting

<span id="page-341-1"></span>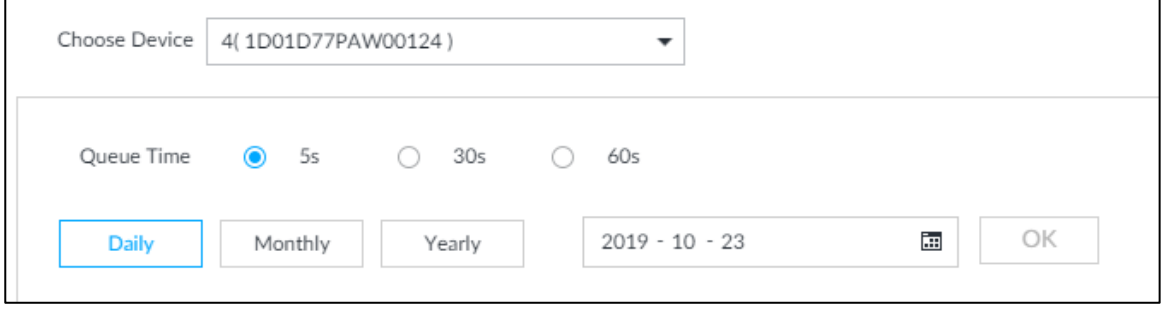

Step 2 Select a device to be searched. You can only select AI fisheye camera.

Step 3 Select a queue time.

- Step 4 Select a time period type from **Daily**, **Monthly**, and **Yearly**, and then set the corresponding date, month or year.
- <span id="page-342-0"></span>Step 5 Click **OK**. The report is displayed. See [Figure 9-16.](#page-342-0)

Figure 9-16 Queuing people counting report

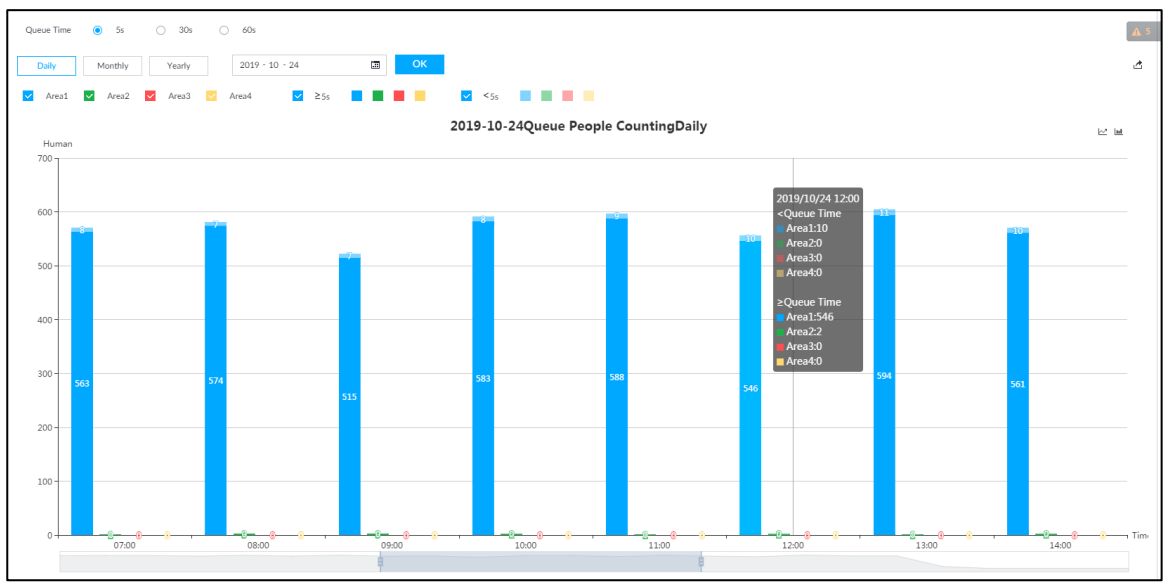

- The ordinate of the report displays different areas in different colors, showing the number of people in different areas or the average dwell time.
- Point to the report, and then the report shows the details at that time point.
- Drag the gray scroll bar under the ordinate to view the statistics for different time periods.
- Click  $\leq$  to view the line chart.
- $\bullet$  Click  $\blacksquare$  to view the bar chart.

# **10 System Maintenance**

Click <sup>+</sup> on the LIVE interface, and select MAINTAIN. The MAINTAIN interface is displayed. See [Figure 10-1.](#page-343-0)

You can operate and maintain the device working environment to guarantee proper operation.

<span id="page-343-0"></span> $TACV$ BAKEUP AI REPORT **MAINTAIN** +  $\equiv$   $\frac{14}{2}$ **iVSS** 卷 | 卷 | 2.  $\bullet$  Ove Overview Refresh Disk Device Positioning Refresh System Resources 2.000.0000002.0 B  $\overline{5}$  $\blacklozenge$  $\mathbf{r}$ Online Use 曽 Log  $\rightarrow$ **歯** Intelligent Diagnosis  $\rightarrow$ Remote Device Jump To Refresh  $\bullet$   $\bullet$   $\bullet$  $\bullet$ **BUDB C** BUDB Online User  $\begin{array}{c} \text{HHH} \\ \text{HHH} \end{array}$ 8888  $BBBB$  $\bar{\phantom{a}}$ Ē. ā.  $\frac{1}{10000}$ **TERR** - 8888  $7.777$ C Device Maintain Online | 9  $\rightarrow$  $>$ Disk  $\Box$  Offline | 4  $\blacksquare$  $\blacksquare$  Idle | 243 Online C Exception C Not Detected RAID Status Jump To Refresh Host  $1/1$ Normal | 0 RaidDegraded Error | 0 Ethernet Card Status (Mbps) Jump To Refresh Bad | 0 Name **IP Address** State Bandwidth **Deceive** Transmit NIC<sub>1</sub> 172.12.1.101 Connected 1000 49.84 1.33 192.168.2.108  $\circ$  $\circ$  $\circ$ NIC<sub>2</sub> Unconnec... Record Status NIC<sub>3</sub> 192.168.3.108 Unconnec  $\circ$  $\circ$  $\alpha$ Jump To Refresh 192.168.4.108  $NIC4$ Unconnec  $\Omega$ Online-No recording | 0 Online-Recording | 9 13 Offline | 4

#### Figure 10-1 Maintain

## **10.1 Overview**

 $Click$   $+$  on the **LIVE** interface, and select **MAINTAIN** > Overview.

The **Overview** interface is displayed. See [Figure 10-2.](#page-344-0) For details, see [Table 10-2.](#page-346-0)

Figure 10-2 Overview

<span id="page-344-0"></span>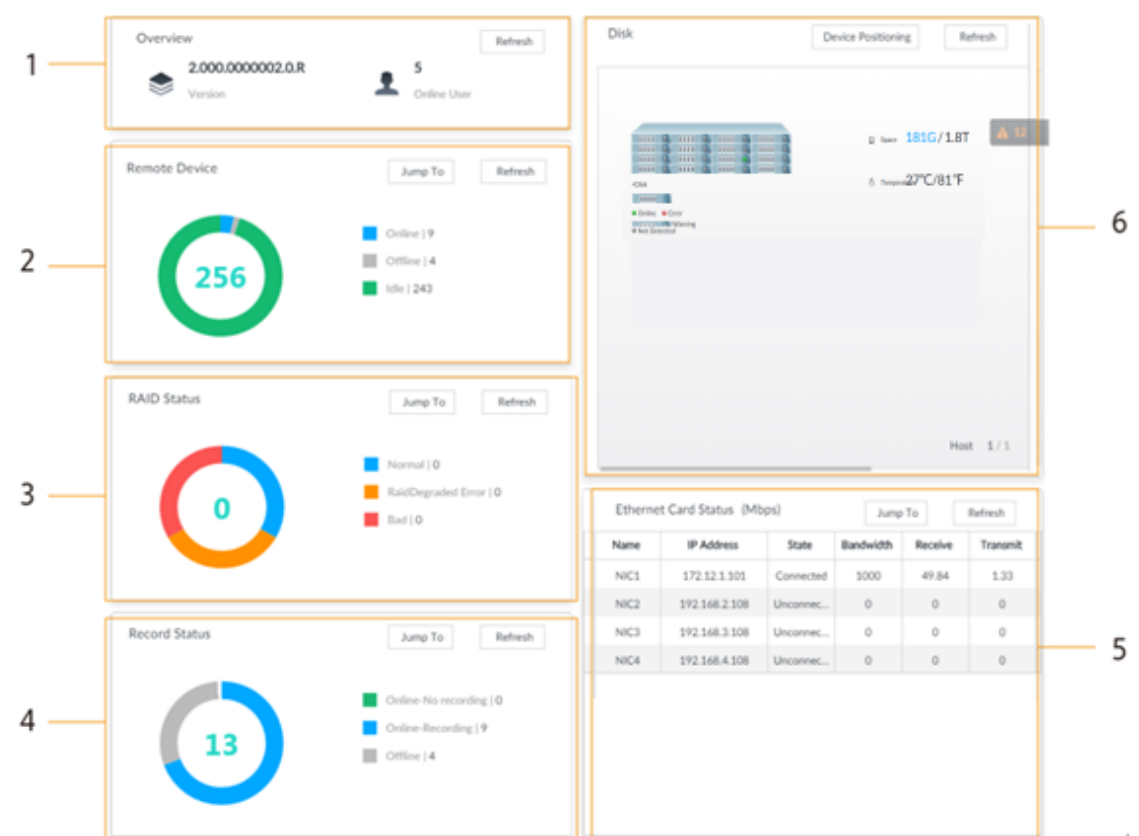

#### Table 10-1 Overview

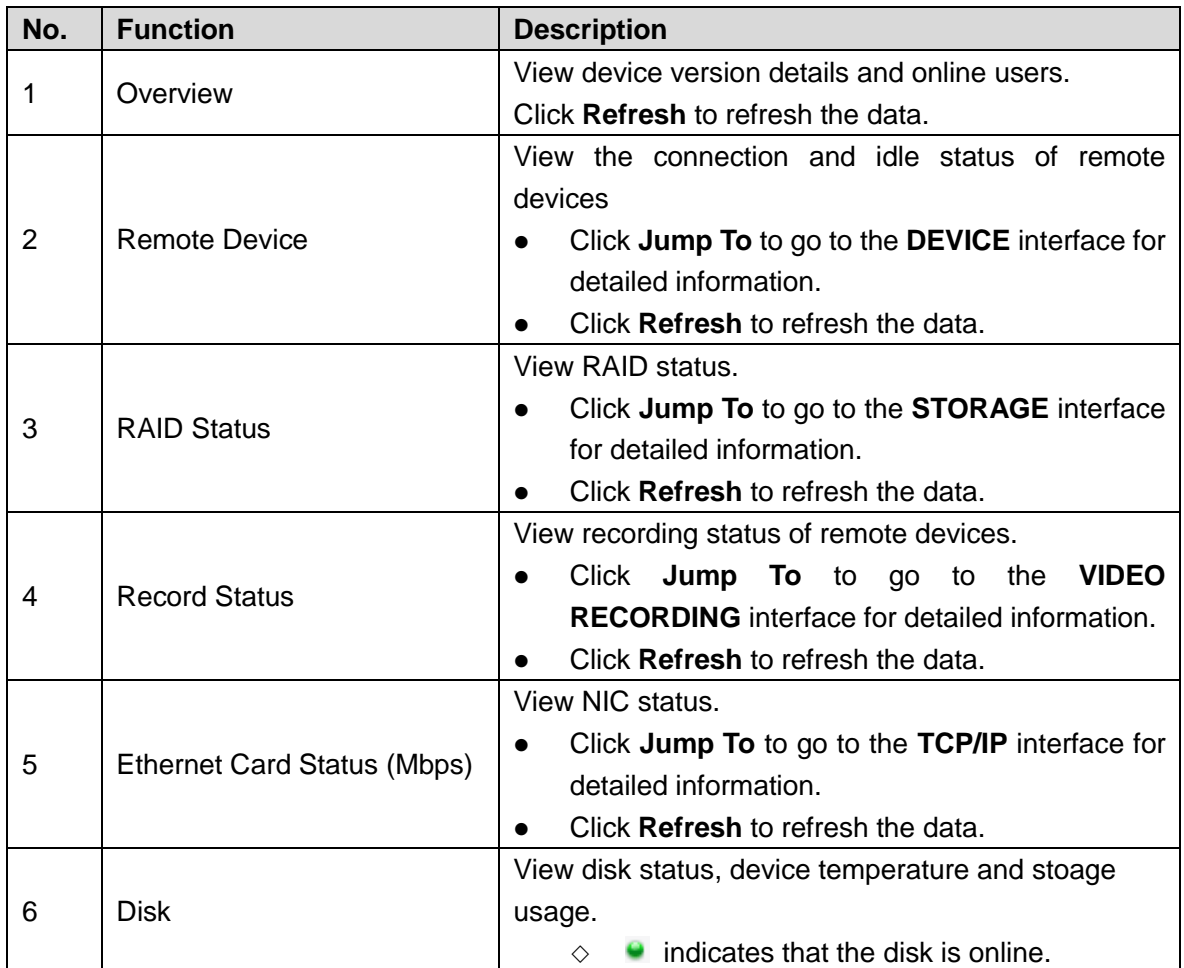

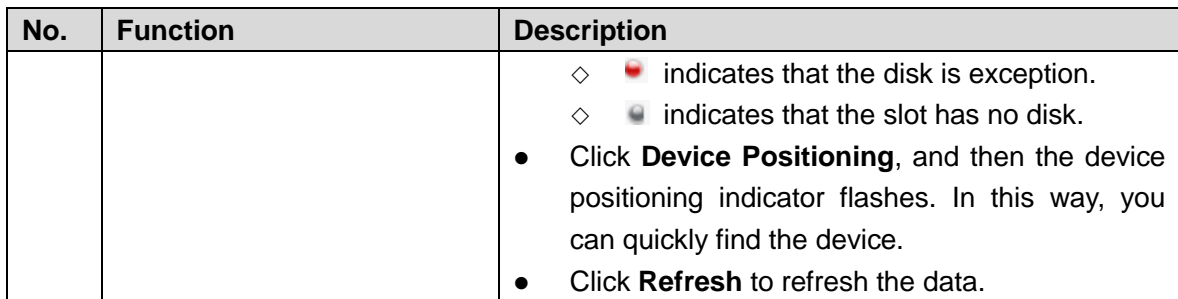

## **10.2 System Resources**

```
Click \overline{+} on the LIVE interface, and select MAINTAIN > System Resources.
```
The **System Resources** interface is displayed. See [Figure 10-3.](#page-345-0) You can view resource status including CPU and memory usage, panel temperature and fan speed. Figure 10-3 System resources

<span id="page-345-0"></span>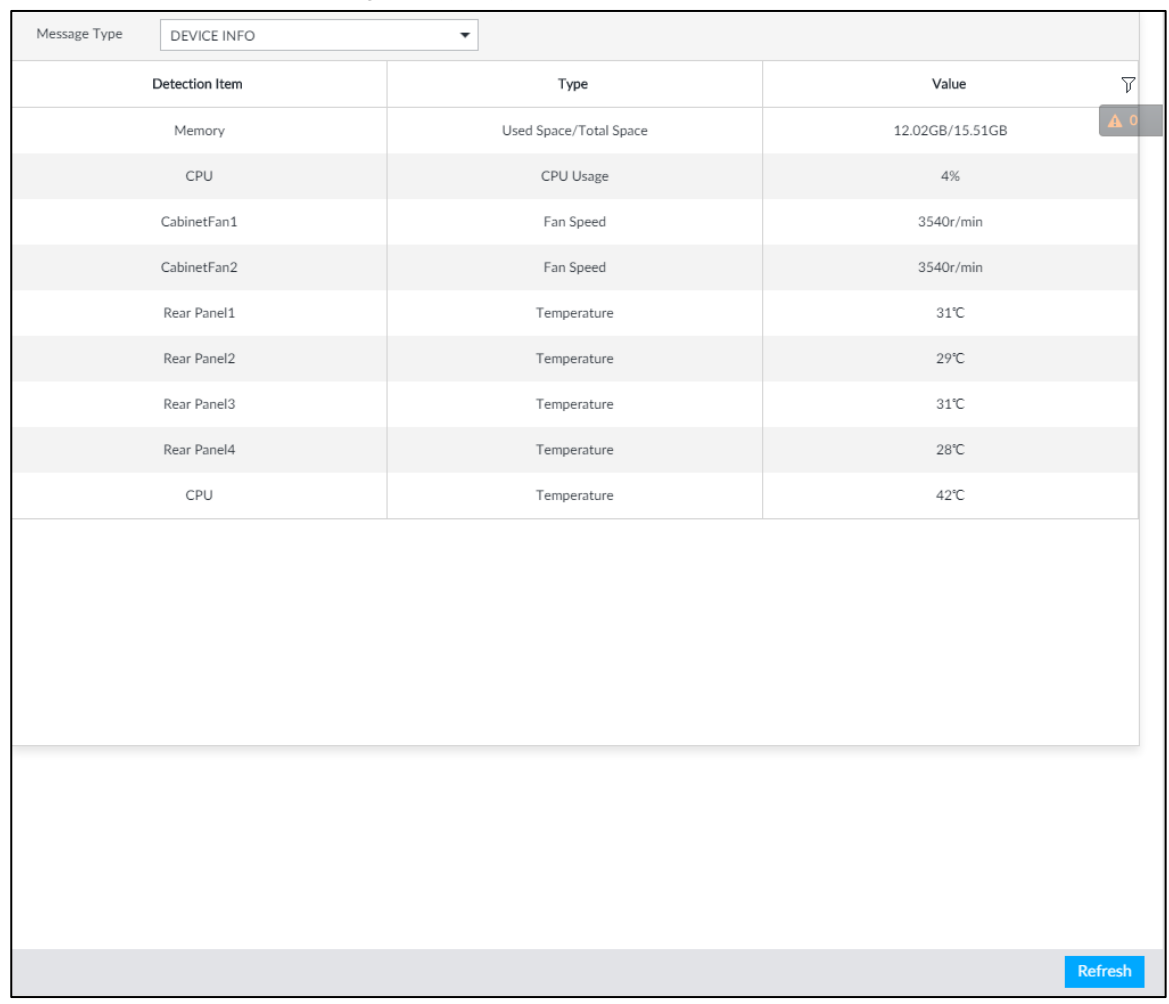

- Click  $\bar{V}$  to filter the search conditions.
- Click **Refresh** to refresh the data.

## **10.3 Logs**

The logs record all kinds of system running information. Check the log periodically and fix the problems in time to guarantee system proper operation.

#### Log Classification

<span id="page-346-0"></span>Search system log, user log, event log, and link log. For details, see [Table 10-2.](#page-346-0)

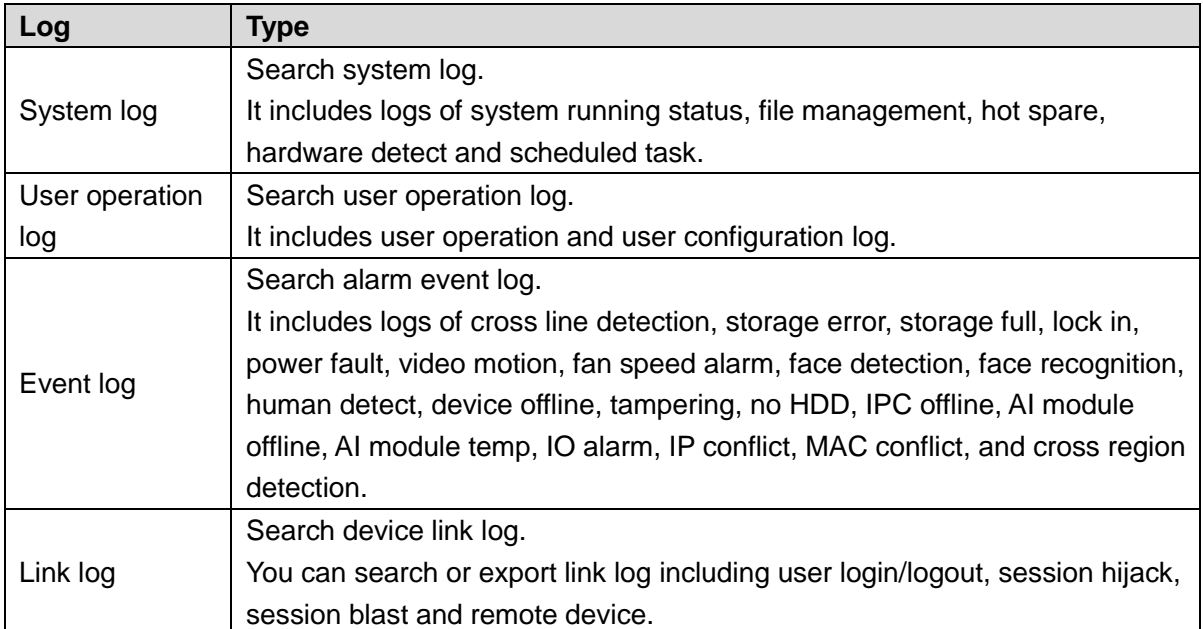

Table 10-2 Log description

#### Log Search

The following steps are to search system log. See the actual interface for detailed information.

Step 1 On the **LIVE** interface, click , and select **MAINTAIN > Log > System**.

The **system** interface is displayed.

- Step 2 Set search criteria such as system log level, type and date.
- Step 3 Click **Search**.

The search results are displayed. See [Figure 10-4.](#page-346-1)

Figure 10-4 System log

<span id="page-346-1"></span>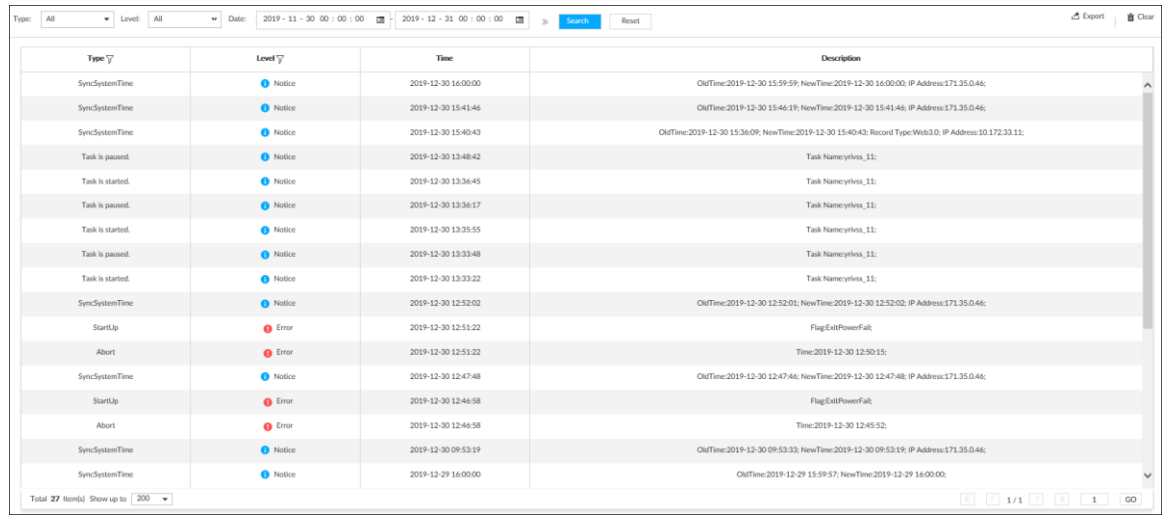

#### **Operation**

<span id="page-347-0"></span>Search, export and clear log. For details, see [Table 10-3.](#page-347-0)

Table 10-3 Log operation

| <b>Name</b> | <b>Operation</b>                                                                  |
|-------------|-----------------------------------------------------------------------------------|
| Export log  | Click $\mathbb{C}^*$ to export log information to local PC or USB storage device. |
| Clear log   |                                                                                   |
|             | You will be unable to track the system error reason if you clear log.             |
|             | Click Clear all to clear all system logs.                                         |

## **10.4 Intelligent Diagnosis**

## **10.4.1 Run Log**

View system running logs for troubleshooting.

 $\Box$ 

Make sure that you have enabled **Run Log** in **SECURITY > System Service**. Otherwise there is no log data.

On the LIVE interface, click  $\mathbf{+}$ , and select **MAINTAIN** > Intelligent Diagnosis > Run Log.

<span id="page-347-1"></span>The **SYSTEM** interface is displayed. See [Figure 10-5.](#page-347-1)

Figure 10-5 Logs

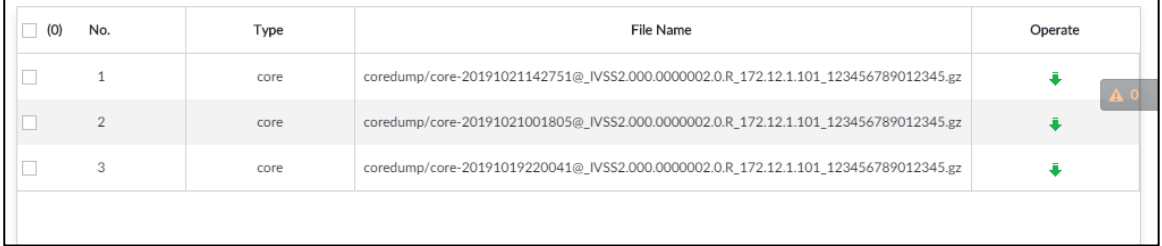

- Click  $\bullet$  to export a log.
- After selecting multiple logs, click **Export** to export them in batches.

## **10.4.2 One-click Export**

Export the diagnosis data for troubleshooting when the device is exception.

Step 1 On the LIVE interface, click  $\frac{1}{1}$ , and select **MAINTAIN** > Intelligent Diagnosis >

#### **One-click Export**.

The **One-click Export** interface is displayed. See [Figure 10-6.](#page-348-0)

<span id="page-348-0"></span>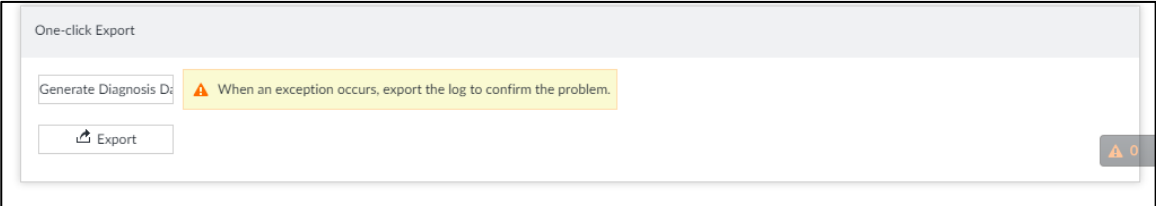

Step 2 Click **Generate Diagnosis Data** to generate diagnosis data.

Step 3 Click **Export** to export the diagnosis result.

## **10.5 Online User**

Search remote access network user information or you can block a user from access for a period of time. During the block period, the selected user cannot access the Device. M

Cannot block yourself or block admin.

Step 1 On the LIVE interface, click  $\frac{+}{+}$ , and select **MAINTAIN** > Online User > Online

**User**.

The **Online User** interface is displayed. See [Figure 10-7.](#page-348-1)

 $\Box$ 

The list displays the connected user information.

Figure 10-7 Online user

<span id="page-348-1"></span>

| $\Theta$ Block |                                 |            |                     |                   |                          |                       |          |                                |  |
|----------------|---------------------------------|------------|---------------------|-------------------|--------------------------|-----------------------|----------|--------------------------------|--|
| $\Box$ (0)     | User Name                       | Type +     | Login Time          | IP                | MAC                      | Link Type $\mathbf v$ | Duration | Operate<br>$\mathbf{A}^{2}$ 20 |  |
| la             | admin                           | <b>SDK</b> | 2018-11-20 17:00:29 | <b>CONTRACTOR</b> | <b>Contract Contract</b> | TCP                   | 79min    | $\circledcirc$                 |  |
|                |                                 |            |                     |                   |                          |                       |          |                                |  |
|                |                                 |            |                     |                   |                          |                       |          |                                |  |
|                |                                 |            |                     |                   |                          |                       |          |                                |  |
|                |                                 |            |                     |                   |                          |                       |          |                                |  |
|                |                                 |            |                     |                   |                          |                       |          |                                |  |
|                |                                 |            |                     |                   |                          |                       |          |                                |  |
|                |                                 |            |                     |                   |                          |                       |          |                                |  |
|                |                                 |            |                     |                   |                          |                       |          |                                |  |
|                |                                 |            |                     |                   |                          |                       |          |                                |  |
|                |                                 |            |                     |                   |                          |                       |          |                                |  |
|                |                                 |            |                     |                   |                          |                       |          |                                |  |
|                | Total 1 item(s) Show up to 20 - |            |                     |                   |                          |                       |          | GO                             |  |

Step 2 Block user.

Block: Click  $\ominus$  corresponding to the user.

 Batch block: Select multiple users you want to block and then click **Block**. The **Block** interface is displayed. See [Figure 10-8.](#page-349-0)

Figure 10-8 Block

<span id="page-349-0"></span>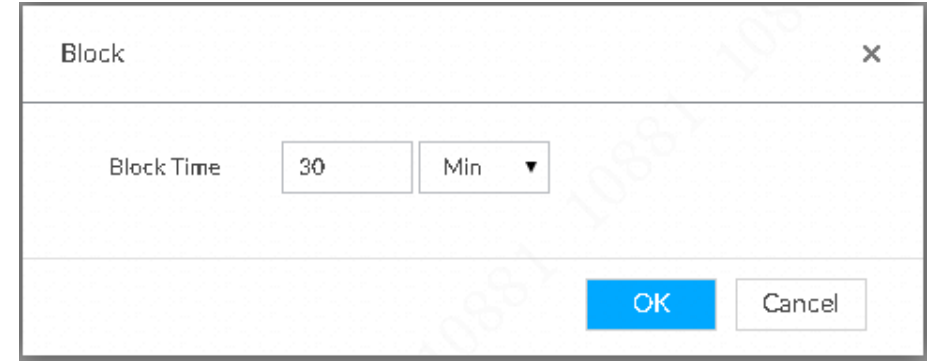

Step 3 Set block period. The default period is 30 minutes. Step 4 Click OK to save the configuration.

## **10.6 Device Maintenance**

Device maintenance is to reboot device, restore factory default setup, or upgrade system and so on. Clear the malfunction or error during the system operation and enhance device running performance.

## **10.6.1 Upgrading Device**

Upgrade device or the AI module version.

#### **10.6.1.1 Upgrading the Device**

You can import the upgrade file to upgrade device version. The upgrade file extension name shall be .bin.

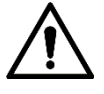

- During upgrading, do not disconnect from power and network, and reboot or shut down the Device.
- Make sure that the upgrade file is correct. Improper upgrade file might result in device error!

#### Preparation

You need to obtain the correct upgrade file and save it in the corresponding path.

- When operating on the local interface, save the upgrade file in the USB storage device and then connect the USB storage device to the IVSS.
- When operating on the web or IVSS interface, save the upgrade file on the PC in which the Web or PCAPP is located.

#### Procedure

Step 1 On the LIVE interface, click  $\pm$ , and select **MAINTAIN** > Device Maintain > **Upgrade > Host**.

#### The **Host** interface is displayed. See [Figure 10-9.](#page-350-0) Figure 10-9 Upgrade host

<span id="page-350-0"></span>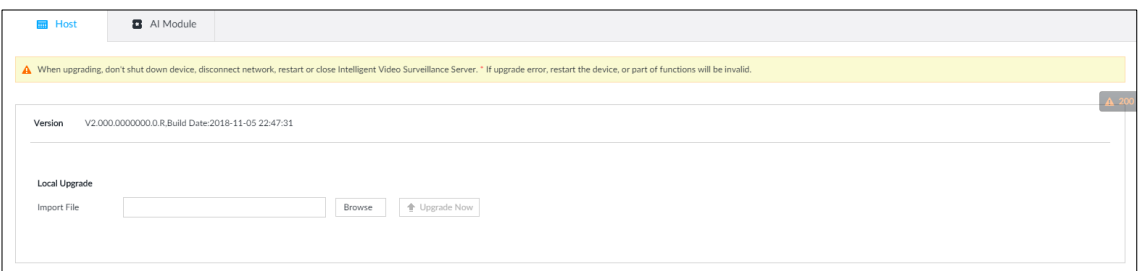

Step 2 Click **Browse** to select an upgrade file.

#### <span id="page-350-1"></span>Step 3 Click **Upgrade Now**.

System pops up a confirmation box. See [Figure 10-10.](#page-350-1)

#### Figure 10-10 Note

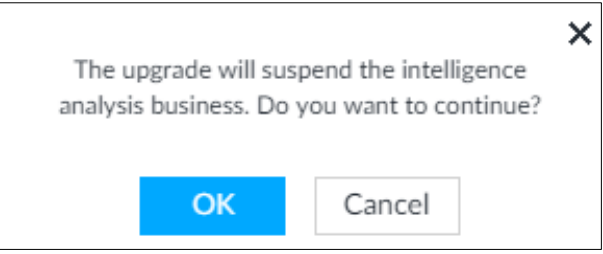

Step 4 Click **OK**.

The system starts upgrading. Device automatically reboots after successfully upgraded.

#### **10.6.1.2 Upgrading Cameras**

Import the upgrade file to upgrade a camera.

 $\Box$ 

Make sure that you have got the upgrade file and placed it in the correct directory.

- During local operation, place the upgrade file in a USB storage device, and then connect the USB device to the device.
- If you use the web client or the PCAPP client, place the upgrade file in the computer you are using.

Step 1 On the LIVE interface, click  $\pm$ , and select **MAINTAIN** > Device Maintain >

#### **Upgrade > Camera Upgrade**.

The **Camera Upgrade** interface is displayed. See [Figure 10-11.](#page-351-0)

<span id="page-351-0"></span>

|   | File upgrade<br>Update max 8 remote devices each time. |                            |                   |         |                                                                            |                    |         |            |  |
|---|--------------------------------------------------------|----------------------------|-------------------|---------|----------------------------------------------------------------------------|--------------------|---------|------------|--|
|   | (0) No.                                                | Device Name                | <b>IP Address</b> | Port    | Version                                                                    | Upgrade Sti Type T |         | Manufactur |  |
| □ | 1                                                      | the company of the company |                   | errors. | 1248 088 2-1-12                                                            | $\sim$ $\times$    |         | Private    |  |
| □ | $\sqrt{2}$                                             |                            |                   |         |                                                                            | $\sim$ $\sim$      | PSDW8   | Private    |  |
| □ | 3                                                      | camera71                   |                   | 37777   |                                                                            | $\sim$ $\sim$      |         | Private]   |  |
|   | 4                                                      | camera76                   |                   | 37777   |                                                                            | $\sim$ $\sim$      |         | Private    |  |
| п | 5                                                      | camera77                   |                   | 37777   |                                                                            | $\sim$             |         | Private    |  |
| □ | 6                                                      | camera81                   |                   | 37777   |                                                                            | $\sim$             |         | Private    |  |
| о | 7                                                      | camera85                   |                   | 37777   |                                                                            | $\sim$ $\times$    |         | Private    |  |
|   | 8                                                      | camera86                   |                   | 37777   |                                                                            | $\sim$ $\times$    |         | Private    |  |
| п | 9                                                      | camera88                   |                   | 37777   |                                                                            | $\sim$ $\sim$      |         | Private    |  |
| □ | 10                                                     | camera92                   |                   | 37777   |                                                                            | $\sim$ $\sim$      |         | Private    |  |
| □ | 11                                                     | camera93                   |                   | 37777   |                                                                            | $\sim$             |         | Private    |  |
| □ | $12\,$                                                 | IPC                        |                   | 37777   | $2.451$ or the line $\overline{2}$ in $\overline{2}$ and $\overline{2}$ in | $\sim$             | IPC-HF8 | Private    |  |
| o | 13                                                     | <b>IPC</b>                 |                   | 37777   |                                                                            | $\sim$             | IPC-HF8 | Private -  |  |
|   | Total 15 Item(s) Show up to 20                         | $\scriptstyle\star$        |                   |         | 1/1<br>à.<br>$\epsilon$                                                    |                    |         | GO         |  |

Figure 10-11 Upgrade camera

#### Step 2 Select a camera, and then click **File upgrade**.

 $\Box$ 

The **File upgrade** interface is displayed. See [Figure 10-12.](#page-351-1)

Stop recording on the camera first; otherwise the upgrade might fail. If recording is not disabled, you will be prompted as follows. See [Figure 10-13.](#page-351-2)

#### Figure 10-12 Upgrade

<span id="page-351-1"></span>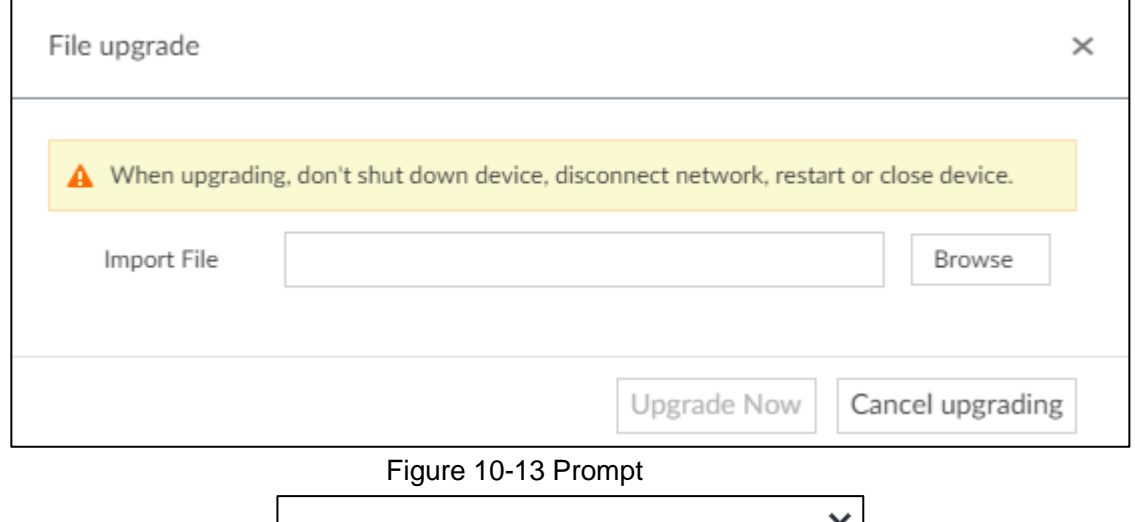

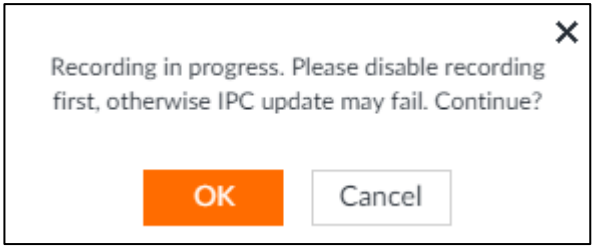

<span id="page-351-2"></span>Step 3 Click **Browse** to select an upgrade file.

Step 4 Click **Upgrade Now**.

#### **10.6.1.3 Viewing AI module**

View the system version of the AI module installed on the device.

Step 1 On the LIVE interface, click  $\frac{+}{+}$ , and then select **MAINTAIN** > Device Maintain >

#### **Upgrade > AI Module**.

The **AI Module** interface is displayed. See [Figure 10-14.](#page-352-0)

Figure 10-14 Upgrade AI module

<span id="page-352-0"></span>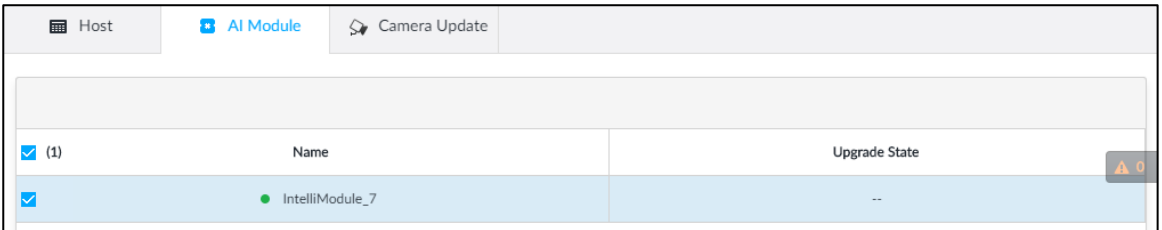

Step 2 View AI module status.

- indicates that the AI module is online.
- indicates that the AI module is not started.
- Blank row indicates that the AI module is disconnected.

#### **10.6.2 Default**

When the system runs slowly and has configuration errors, try to solve the problems by restoring the default settings.

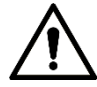

All configurations are lost after factory default operation.

Step 1 On the LIVE interface, click  $\frac{+}{+}$ , and then select **MAINTAIN** > Device Maintain >

#### **Default**.

The **Default** interface is displayed. See [Figure 10-15.](#page-352-1)

Figure 10-15 Default

<span id="page-352-1"></span>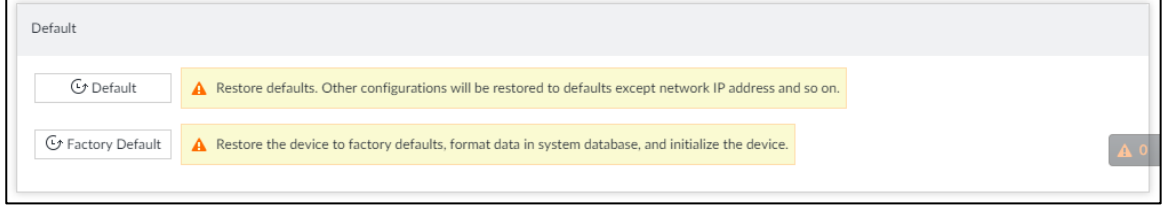

#### Step 2 Select a method.

Click **Default**.

The following prompt is displayed. See [Figure 10-16.](#page-353-0)

#### Figure 10-16 Prompt (1)

<span id="page-353-0"></span>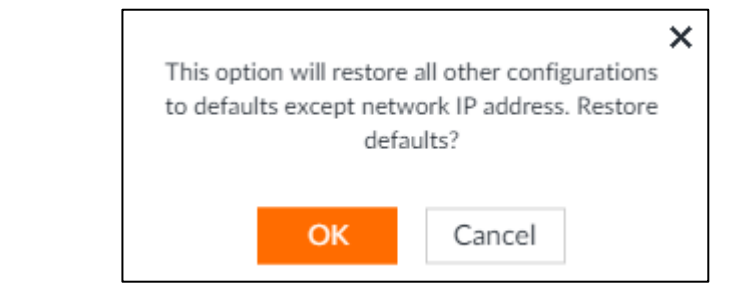

#### <span id="page-353-1"></span>Click **Factory Default**.

The following prompt is displayed. See [Figure 10-17.](#page-353-1)

Figure 10-17 Prompt (2)

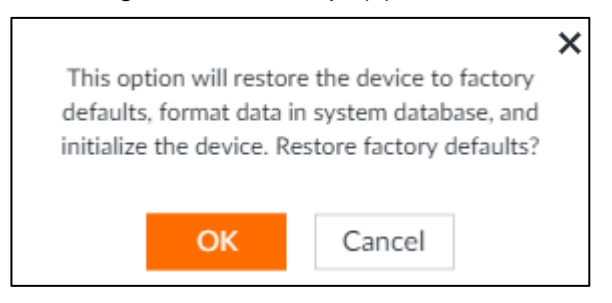

Step 3 Click **OK**.

System begins to restore default settings. After successfully restored default settings, system prompts to restart the device.

## **10.6.3 Automatic Maintenance**

If the device has run for a long time, you can set to automatically reboot the device at idle time.

Step 1 On the LIVE interface, click  $\frac{1}{1}$ , and then select **MAINTAIN** > Device Maintain >

#### **Auto Maintain**.

The **Auto Maintain** interface is displayed. See [Figure 10-18.](#page-353-2)

Figure 10-18 Auto Maintain

<span id="page-353-2"></span>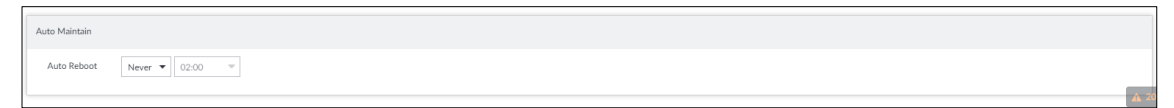

Step 2 Set auto reboot time. Step 3 Click **Save**.

#### **10.6.4 IMP/EXP**

Export device configuration file to local PC or USB storage device, to backup it. When the configuration is lost due to abnormal operation, import the backup configuration file to restore system configurations quickly.

On the LIVE interface, click  $\mathbf{+}$ , and then select **MAINTAIN** > Device Maintain > IMP/EXP.

The **IMP/EXP** interface is displayed. See [Figure 10-19.](#page-354-0)

<span id="page-354-0"></span>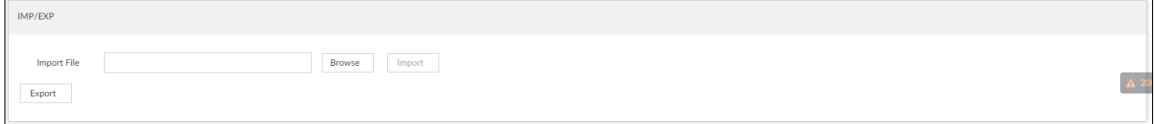

#### Export Configuration File

Click **Export** to export configuration file to local PC or USB storage device. File path might vary depending on interface operations, and the actual interface shall prevail.

- On PCAPP, click  $\equiv$ , and then select **Download content** to view file saving path. For details, see ["11.3](#page-356-0) Viewing [Downloads.](#page-356-0)"
- Select file saving path during local operation. M

Connect USB device to the system if you are on the local menu to operate.

During web operations, files are saved under default downloading path of the browser.

#### Import Configuration File

- Step 1 Click **Browse** to select the configuration file.
- Step 2 Click Import.

After the configuration file is imported successfully, the device will reboot automatically.

## **11 PCAPP Introduction**

After installing PCAPP, system supports to access the Device remotely to carry out system configuration, function operations and system maintenance.  $\Box$ 

For details about installing PCAPP, see ["5.3.1](#page-43-0) Logging in to [PCAPP Client.](#page-43-0)"

## **11.1 Interface Description**

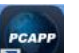

Double-click **and on the PC desktop.** System displays PCAPP at full screen by default. Click  $\blacktriangleright$  to display the task column. See [Figure 11-1.](#page-355-0) See [Table 11-1](#page-355-1) for detailed information.

Figure 11-1 IVSS task column

<span id="page-355-1"></span><span id="page-355-0"></span>

| <b>PCAPP</b><br>e Enter LIRI<br>"GAP)<br>------<br>. | $\equiv$<br>$\overline{\phantom{a}}$<br>_ | $\overline{a}$<br>$\sim$<br>_<br>_ |
|------------------------------------------------------|-------------------------------------------|------------------------------------|
|------------------------------------------------------|-------------------------------------------|------------------------------------|

Table 11-1 Icons

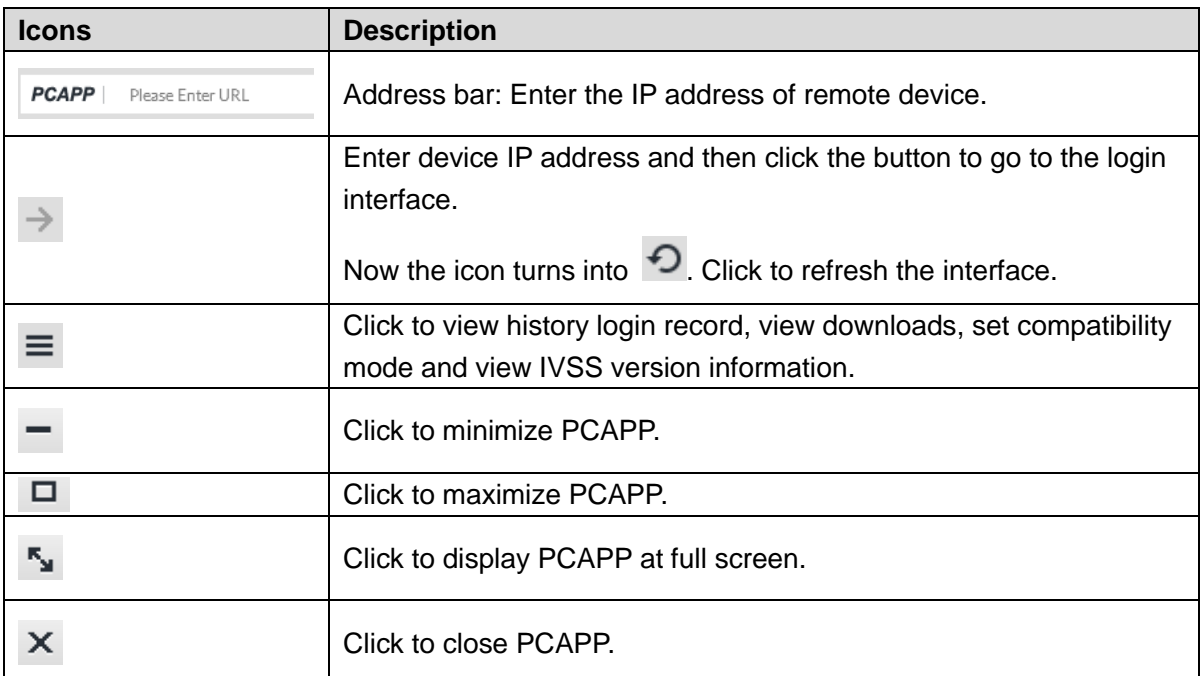

## **11.2 History Record**

 $Click \equiv$ , and then select **History**.

The **History** interface is displayed. See [Figure 11-2.](#page-356-1) You can view history access record and clear buffer.

- Click **Clear History** to clear all history records.
- Click **Clear Buffer** to clear buffer data, and reboot PCAPP.

<span id="page-356-1"></span>History  $\mathbf{x}$ **ID** Clear History 面 Clear Cache **4** Today 2018-01-17  $-13-41-20$ **Company** 

Figure 11-2 History record

## <span id="page-356-0"></span>**11.3 Viewing Downloads**

To view and clear history downloads, click  $\equiv$  , and then select **Downloads**. The

**Downloads** interface is displayed. See [Figure 11-3.](#page-356-2)

- Double-click file name to open it.
- Click **Displayed in Folder** to open the folder where the file is located.
- <span id="page-356-2"></span>Click **Clear Downloads** to clear history download records.

Figure 11-3 Downloads

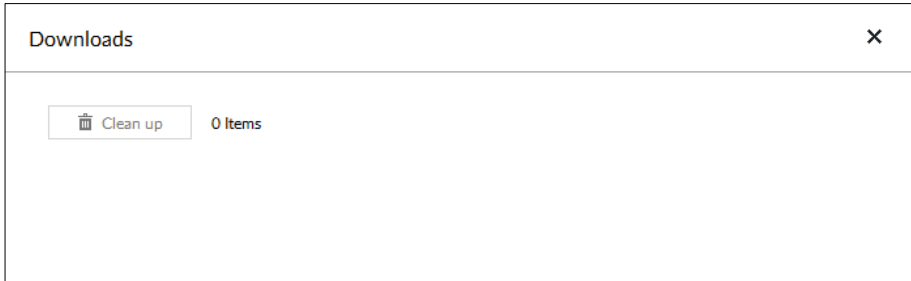

## **11.4 Configuring PCAPP**

When PC theme is not Areo, video of PCAPP might not be displayed normally. It is suggested that PC theme should be switched to Areo, or compatibility mode of PCAPP should be enabled.

#### Switching PC Theme

#### M

This section takes Windows 7 as an example.

Right-click any blank position on PC desktop, select **Personalize**, and then switch to Aero theme. See [Figure 11-4.](#page-357-0) Restart the PCAPP before the Aero theme takes effect.

#### Figure 11-4 PC theme

<span id="page-357-0"></span>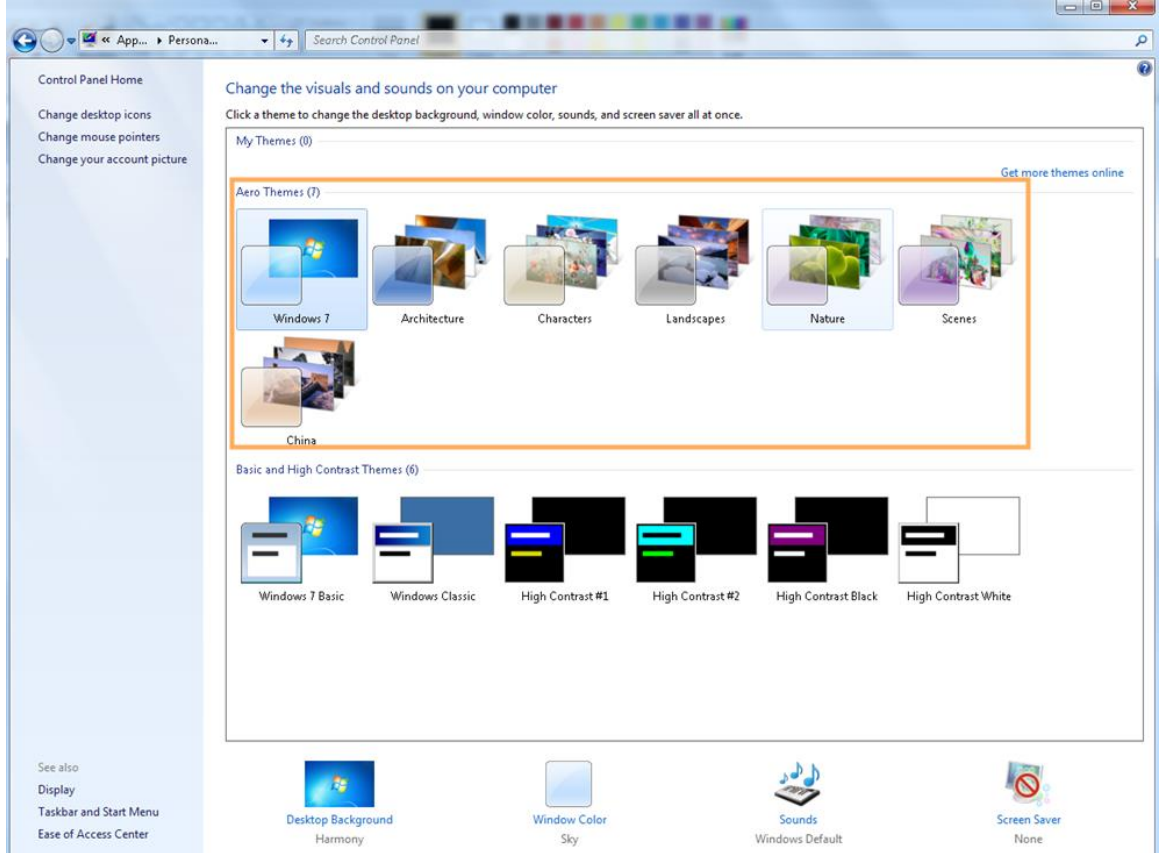

#### Enable Compatibility Mode

Click , and select **Settings**. The **Settings** interface is displayed. See [Figure 11-5.](#page-357-1) Select **compatibility mode**. Restart PCAPP before the compatibility mode takes effect. Figure 11-5 Setting

<span id="page-357-1"></span>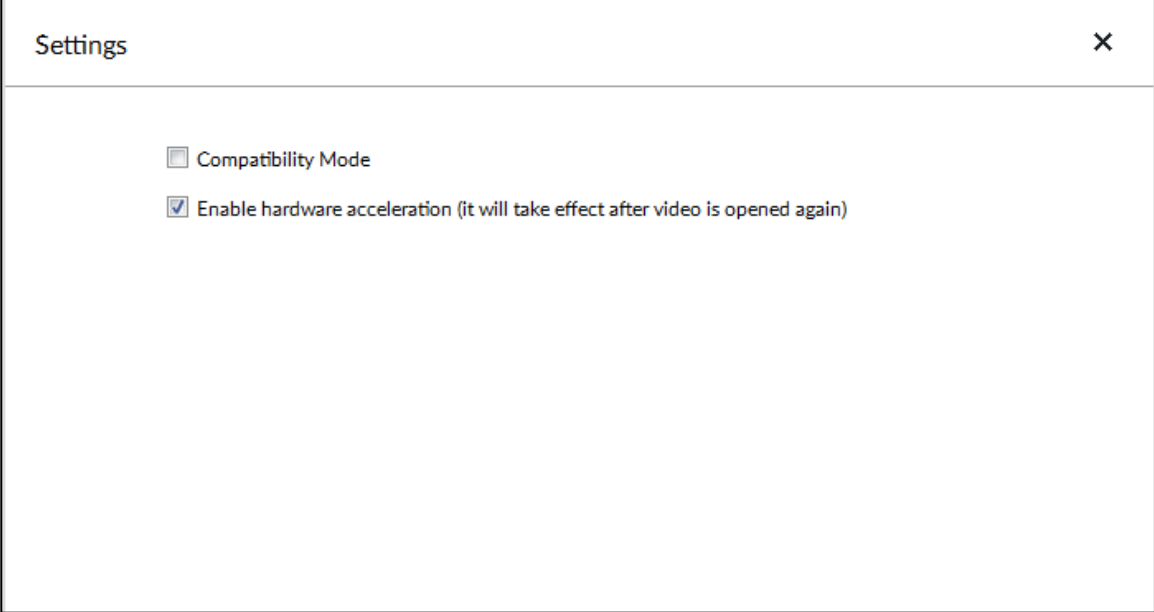

Click , and select **Settings**. The **Settings** interface is displayed. See [Figure 11-5.](#page-357-1) Select **Enable hardware acceleration (it will take effect after video is opened again)**. The live view becomes much more fluent when this function is enabled.

## **11.5 Viewing Version Details**

Click and then select **About**. The **About** interface is displayed. See [Figure 11-6.](#page-358-0) It is to view PCAPP version information.

Figure 11-6 About

<span id="page-358-0"></span>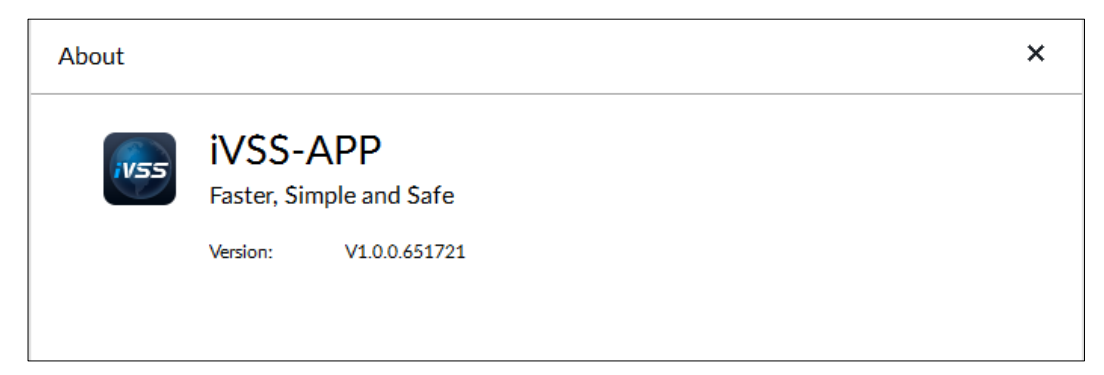

# **12 Log Out, Reboot, Shut Down, Lock**

<span id="page-359-0"></span>Log out, reboot, shut down and lock out the Device. See [Figure 12-1.](#page-359-0) Figure 12-1 User operation

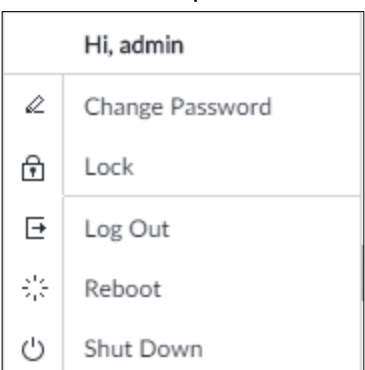

## Log Out

Click , and then select **Log Out**.

#### Reboot

Click , and then select **Reboot**. System pops up confirm dialogue box. Click **OK** to reboot.

#### Shut Down

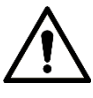

To unplug the power cable might result in data (record and image) loss.

- Mode 1 (recommended): Click<sup>24</sup>, and then select **Shutdown**. System pops up confirm dialogue box and then click **OK** to shut down.
- Mode 2: Use power on-off button on the device.
	- $\Diamond$  8-HDD series product: Press power on-off button on rear panel.
	- $\diamond$  Other series products: Press the power on-off button on the device for at least 4 seconds.
- Mode 3: Unplug the power cable.

#### Lock

Click **A**, and then select Lock to lock the client. The locked client cannot be operated.
<span id="page-360-0"></span>To unlock the client, click anywhere on the client, and then the **Unlock** dialogue box is displayed. See [Figure 12-2.](#page-360-0) Enter the username and password, and then click **OK**. You can also click **Switch User** to switch to another user account.

Figure 12-2 Unlock the client

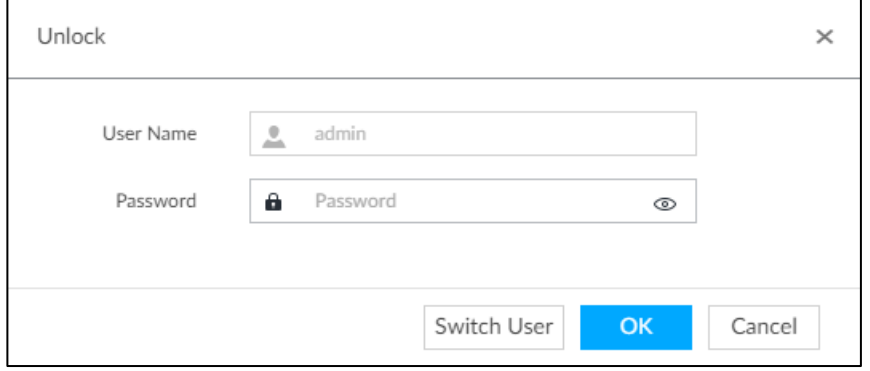

# **13 FAQ**

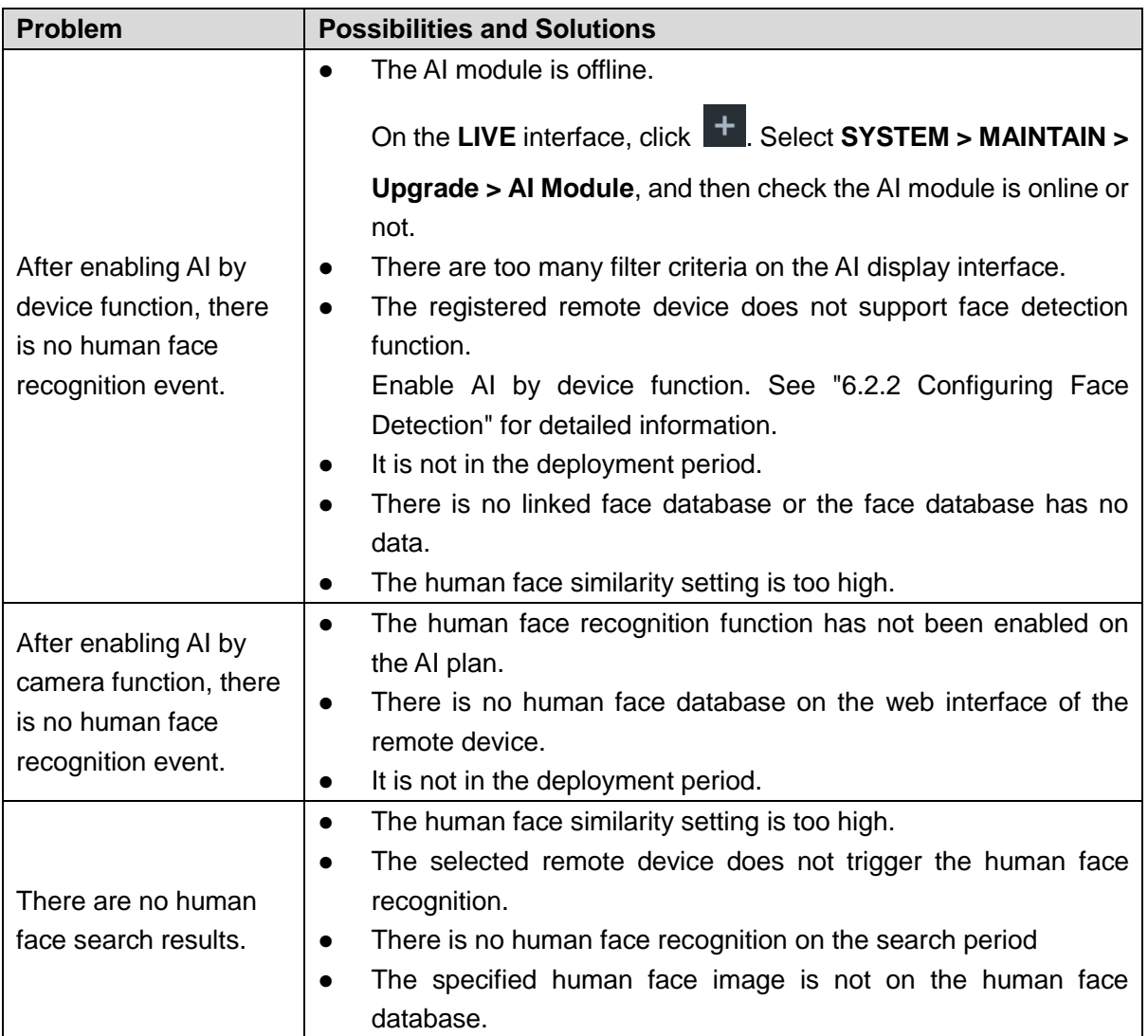

## Appendix 1.1 Mouse Operations

Connect mouse to the USB port, you can use the mouse to control the local menu. For details, see the following table.

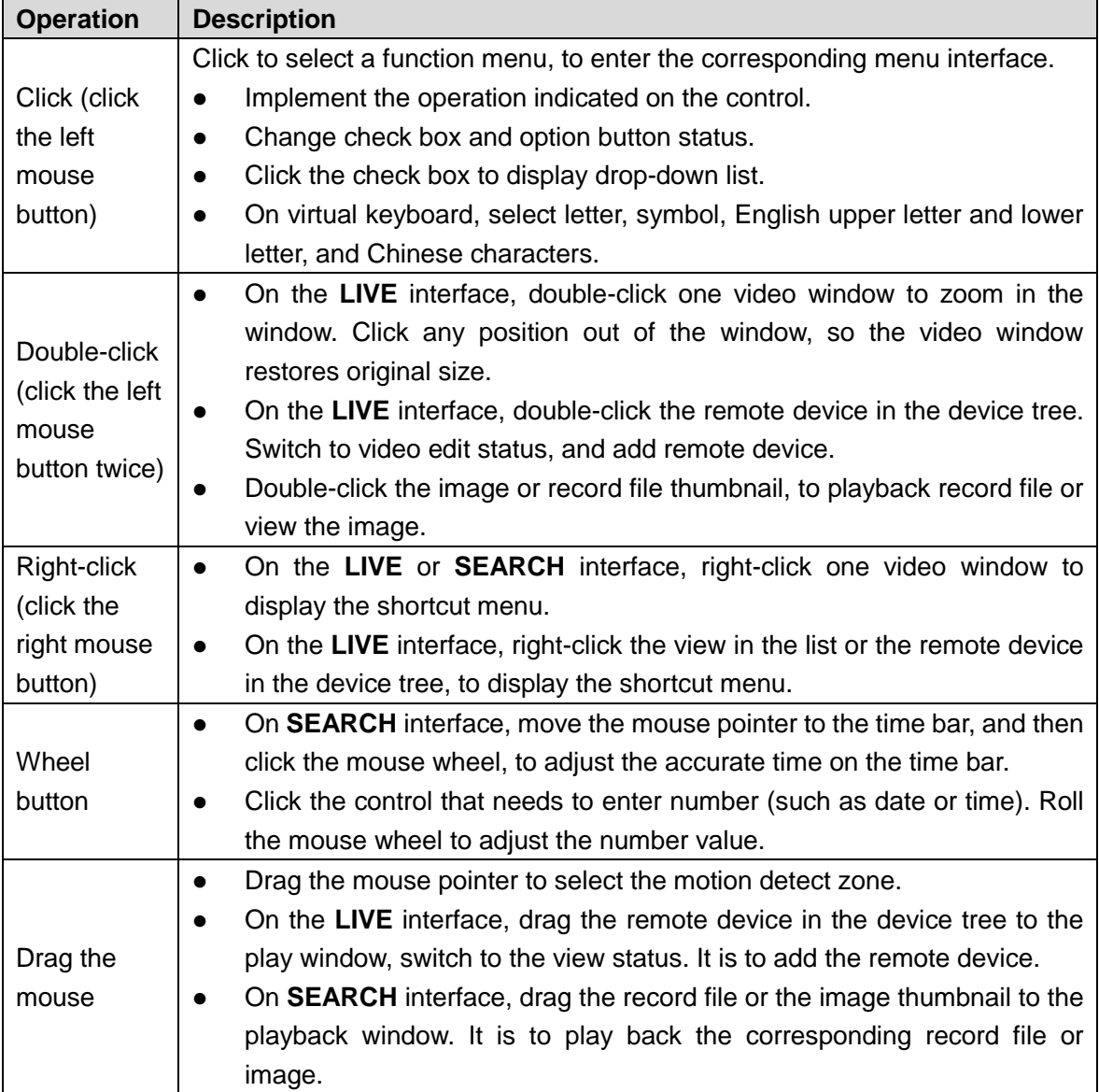

## Appendix 1.2 Virtual Keyboard

The local menu supports virtual keyboard.

Click the text box to display virtual keyboard interface. For details, see the following pictures and table.

 $\Box$ 

If the device has connected to the peripheral keyboard, click the text column. Virtual keyboard will disappear.

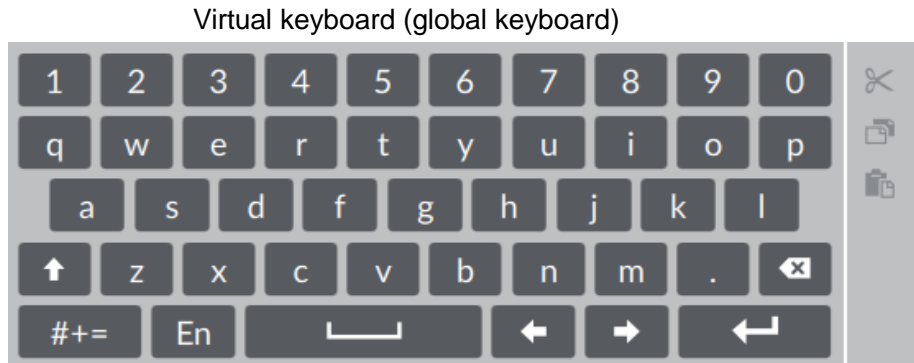

Virtual keyboard (digital keyboard)

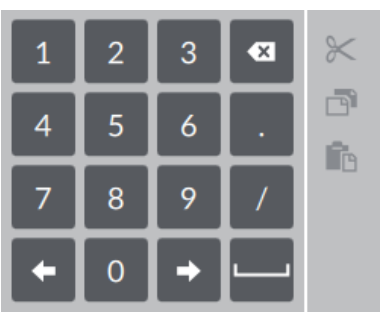

#### Virtual keyboard icon

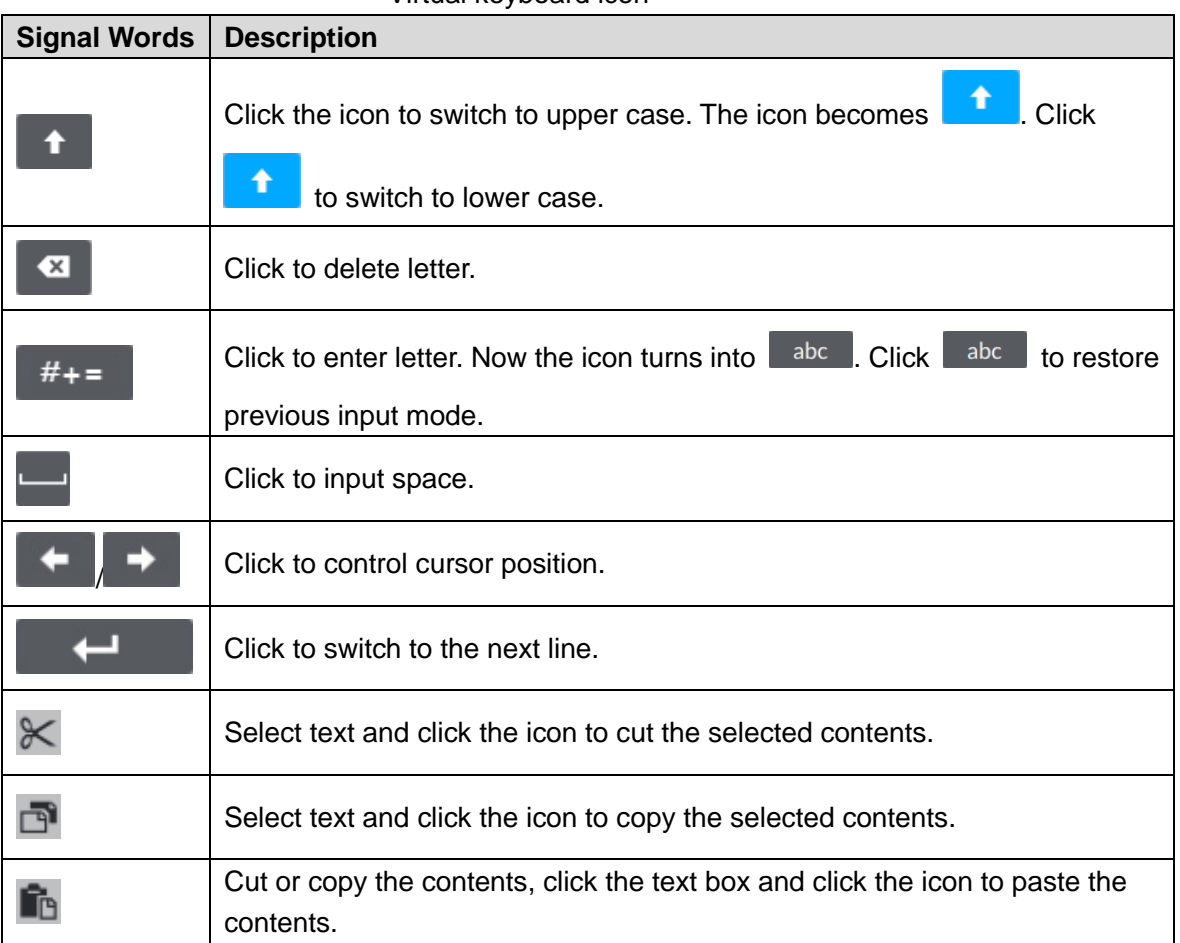

Virtual keyboard (input letter)

|           |              |    |                | # | % | Λ               | *                 |   | $=$  |                    |
|-----------|--------------|----|----------------|---|---|-----------------|-------------------|---|------|--------------------|
|           |              |    | $\overline{ }$ |   | > | $^{\copyright}$ | \$                | ୡ | rtsp | F                  |
|           | $\mathbf{u}$ | ţ. |                | ÷ | ٠ |                 |                   |   | com  | $\hat{\mathbb{E}}$ |
|           | ?<br>п       |    |                |   | ٠ |                 | $\mathbf{\times}$ |   |      |                    |
| abc<br>En |              |    |                |   |   |                 |                   |   |      |                    |

RAID is an abbreviation for Redundant Array of Independent Disks. It is to combine several independent HDDs (physical HDD) to form a HDD group (logic HDD).

Comparing with one HDD, RAID provides more storage capacity and data redundancy. The different redundant arrays have different RAID level. Each RAID level has its own data protection, data availability and performance degree.

#### RAID Level

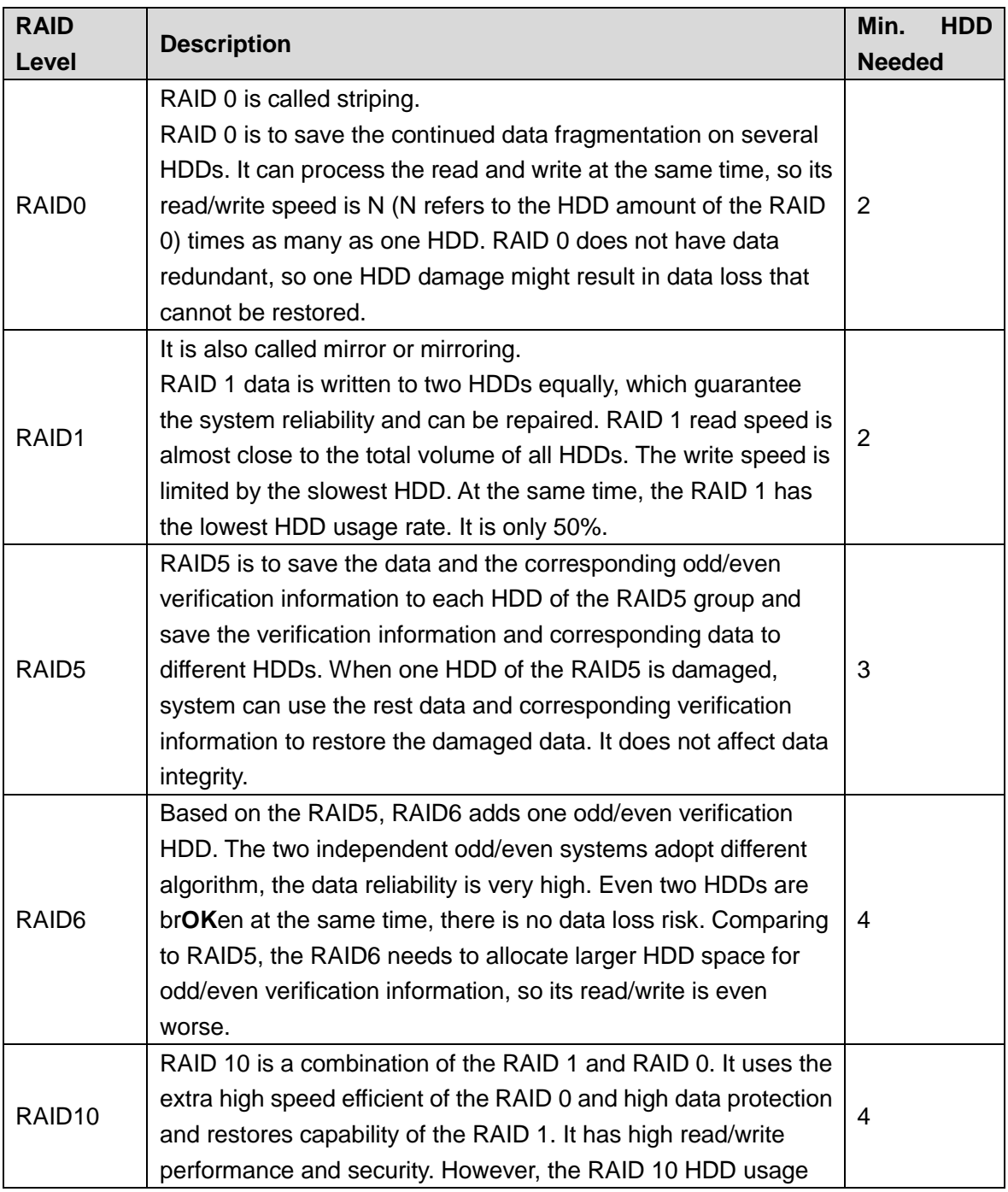

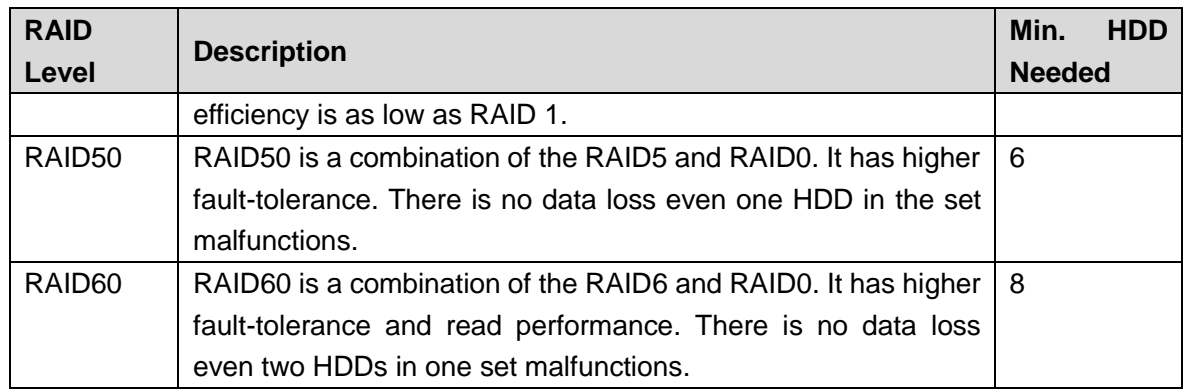

### RAID Capacity

See the sheet for RAID space information.

Capacity N refers to the mini HDD amount to create the corresponding RAID.

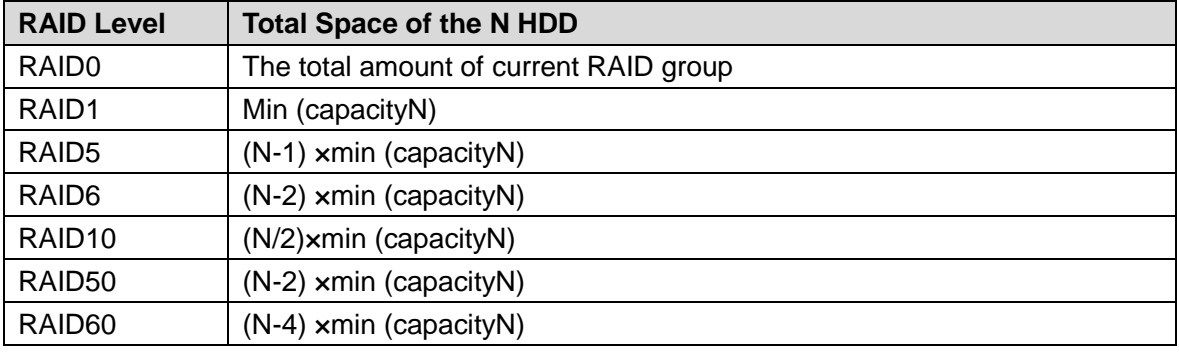

HDD capacity calculation formula:

Total capacity (M) = Channel number  $\times$  Demand time length (hour)  $\times$  HDD capacity occupied per hour (M/hour)

According to the above formula, get recording time calculation formula.

Recording time (hour)  $=\frac{10 \text{ rad (m/s)}}{\text{HDD capacity occupied per hour (M/hour)} \times \text{Channel number}}$ Total capacity (M)

For example, for single-channel recording, HDD capacity occupied per hour is 200M/hour. Use 4-channel device to make 24-hour continuous recording in every day of one month (30 days), the required HDD space is: 4 channels  $\times$  30 days  $\times$  24 hours  $\times$  200M/hour = 576G. Therefore, five 120G HDD or four 160G HDD shall be installed.

According to the above formula, at different stream values, recording file size of 1 channel in 1 hour is shown as follows (for your reference):

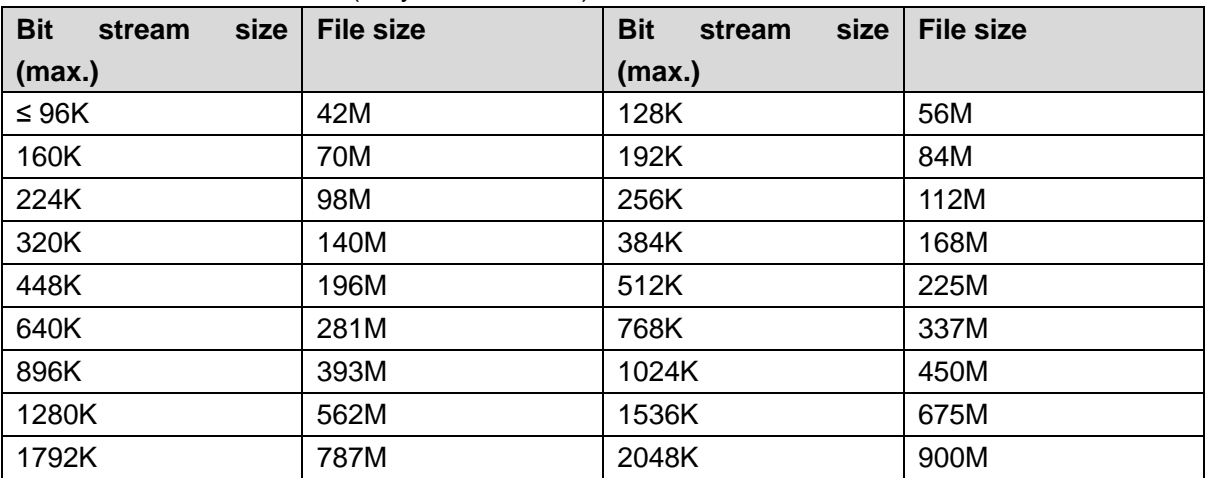

# Appendix 4 Glossary

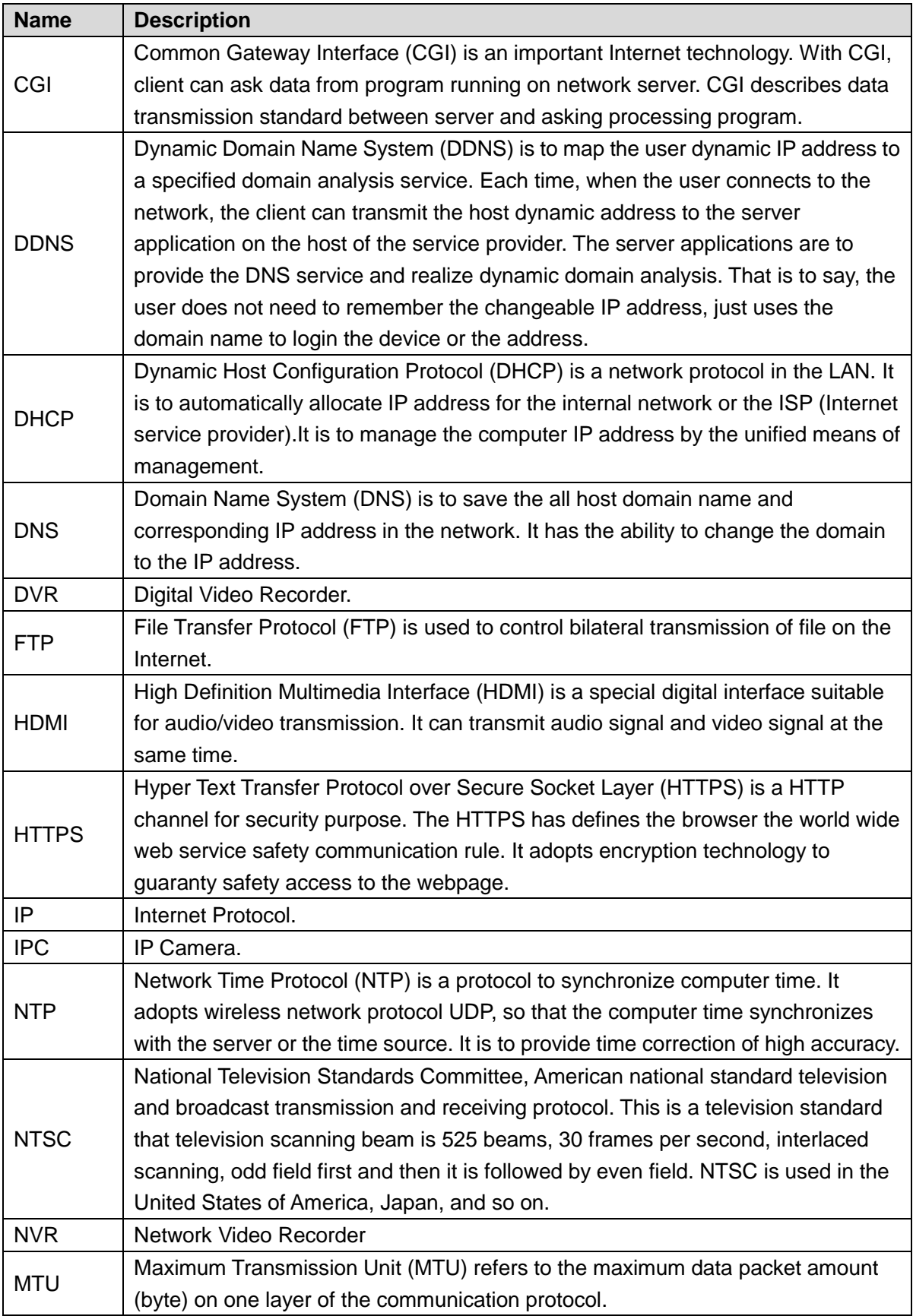

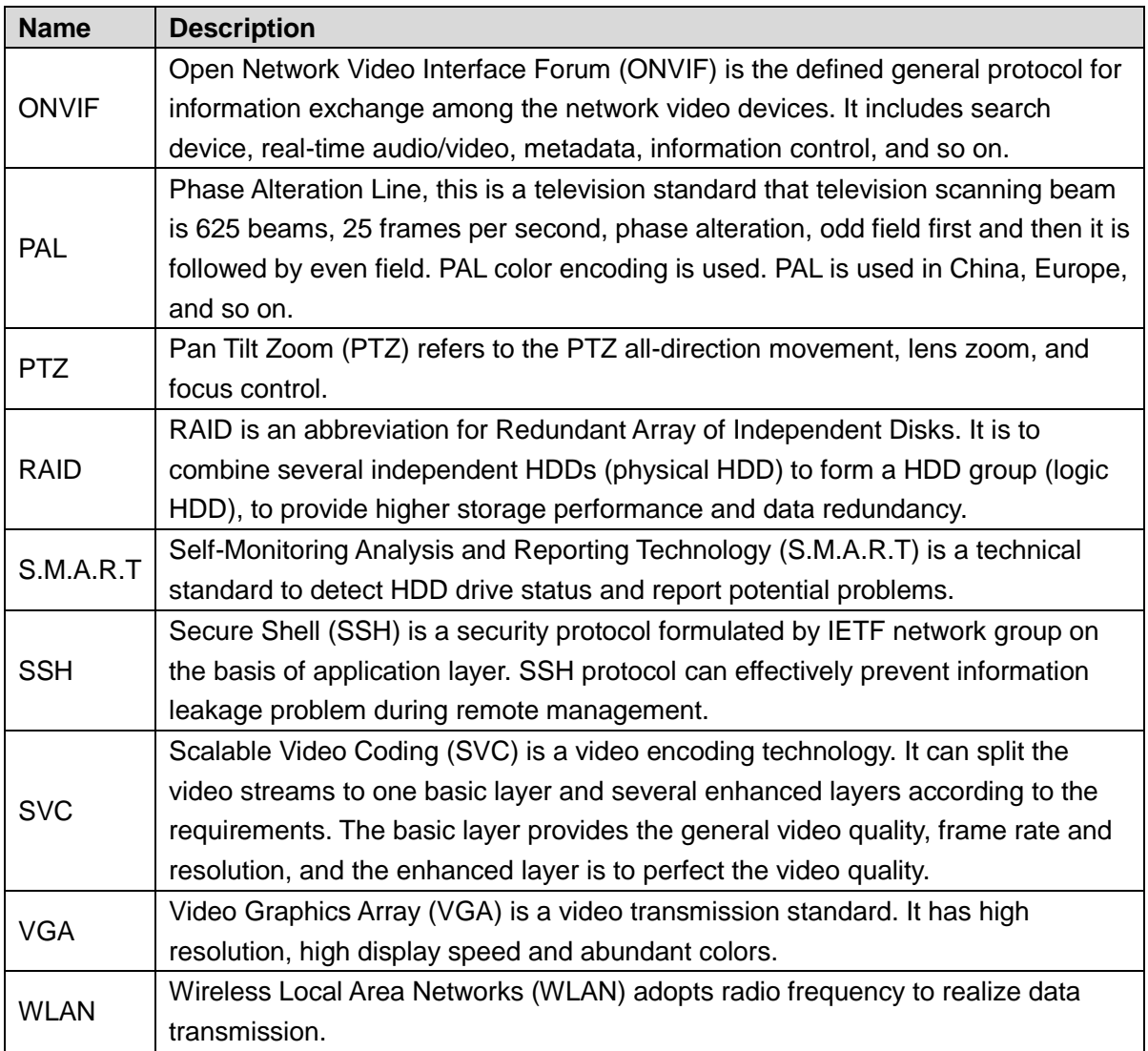

# Appendix 5 Cybersecurity Recommendations

Cybersecurity is more than just a buzzword: it's something that pertains to every device that is connected to the internet. IP video surveillance is not immune to cyber risks, but taking basic steps toward protecting and strengthening networks and networked appliances will make them less susceptible to attacks. Below are some tips and recommendations on how to create a more secured security system.

#### **Mandatory actions to be taken for basic equipment network security:**

#### **1. Use Strong Passwords**

See the following suggestions to set passwords:

- The length should not be less than 8 characters;
- Include at least two types of characters; character types include upper and lower case letters, numbers and symbols;
- Do not contain the account name or the account name in reverse order;
- Do not use continuous characters, such as 123, abc, etc.;
- Do not use overlapped characters, such as 111, aaa, etc.;

#### **2. Update Firmware and Client Software in Time**

- According to the standard procedure in Tech-industry, we recommend to keep your equipment (such as NVR, DVR, IP camera, etc.) firmware up-to-date to ensure the system is equipped with the latest security patches and fixes. When the equipment is connected to the public network, it is recommended to enable the "auto-check for updates" function to obtain timely information of firmware updates released by the manufacturer.
- We suggest that you download and use the latest version of client software.

#### **"Nice to have" recommendations to improve your equipment network security:**

#### **1. Physical Protection**

We suggest that you perform physical protection to equipment, especially storage devices. For example, place the equipment in a special computer room and cabinet, and implement well-done access control permission and key management to prevent unauthorized personnel from carrying out physical contacts such as damaging hardware, unauthorized connection of removable equipment (such as USB flash disk, serial port), etc.

#### **2. Change Passwords Regularly**

We suggest that you change passwords regularly to reduce the risk of being guessed or cracked.

#### **3. Set and Update Passwords Reset Information Timely**

The equipment supports password reset function. Please set up related information for password reset in time, including the end user's mailbox and password protection questions. If the information changes, please modify it in time. When setting password protection questions, it is suggested not to use those that can be easily guessed.

#### **4. Enable Account Lock**

The account lock feature is enabled by default, and we recommend you to keep it on to guarantee the account security. If an attacker attempts to log in with the wrong password several times, the corresponding account and the source IP address will be locked.

#### **5. Change Default HTTP and Other Service Ports**

We suggest you to change default HTTP and other service ports into any set of numbers between 1024–65535, reducing the risk of outsiders being able to guess which ports you are using.

#### **6. Enable HTTPS**

We suggest you to enable HTTPS, so that you visit Web service through a secure communication channel.

#### **7. Enable Whitelist**

We suggest you to enable whitelist function to prevent everyone, except those with specified IP addresses, from accessing the system. Therefore, please be sure to add your computer's IP address and the accompanying equipment's IP address to the whitelist.

#### **8. MAC Address Binding**

We recommend you to bind the IP and MAC address of the gateway to the equipment, thus reducing the risk of ARP spoofing.

#### **9. Assign Accounts and Privileges Reasonably**

According to business and management requirements, reasonably add users and assign a minimum set of permissions to them.

#### **10. Disable Unnecessary Services and Choose Secure Modes**

If not needed, it is recommended to turn off some services such as SNMP, SMTP, UPnP, etc., to reduce risks.

If necessary, it is highly recommended that you use safe modes, including but not limited to the following services:

- SNMP: Choose SNMP v3, and set up strong encryption passwords and authentication passwords.
- SMTP: Choose TLS to access mailbox server.
- FTP: Choose SFTP, and set up strong passwords.
- AP hotspot: Choose WPA2-PSK encryption mode, and set up strong passwords.

#### **11. Audio and Video Encrypted Transmission**

If your audio and video data contents are very important or sensitive, we recommend that you use encrypted transmission function, to reduce the risk of audio and video data being stolen during transmission.

Reminder: encrypted transmission will cause some loss in transmission efficiency.

#### **12. Secure Auditing**

- Check online users: we suggest that you check online users regularly to see if the device is logged in without authorization.
- Check equipment log: By viewing the logs, you can know the IP addresses that were used to log in to your devices and their key operations.

#### **13. Network Log**

Due to the limited storage capacity of the equipment, the stored log is limited. If you need to save the log for a long time, it is recommended that you enable the network log function to ensure that the critical logs are synchronized to the network log server for tracing.

#### **14. Construct a Safe Network Environment**

In order to better ensure the safety of equipment and reduce potential cyber risks, we recommend:

- Disable the port mapping function of the router to avoid direct access to the intranet devices from external network.
- The network should be partitioned and isolated according to the actual network needs. If there are no communication requirements between two sub networks, it is suggested to use VLAN, network GAP and other technologies to partition the network, so as to achieve the network isolation effect.
- Establish the 802.1x access authentication system to reduce the risk of unauthorized access to private networks.